# DÉBUTER AVEC GIMP 2.6

# **PRÉSENTATION**

 Débuter avec Gimp 2.6 est une petite documentation (Licence [CC By-Nc\)](http://creativecommons.org/licenses/by-nc/3.0/deed.fr_CA) destinée aux nouveaux utilisateurs de GIMP. Elle illustre sommairement le fonctionnement de Gimp dans la version que nous proposons en téléchargement à la page<http://www.aljacom.com/~gimp/download.html>.

Cette documentation est aussi utile pour les autres versions de Gimp, il suffit d'adapter les noms des répertoires et/ou les spécificités des systèmes d'exploitation.

GIMP (GNU Image Manipulation Program où GNU est l'acronyme récursif de « GNU's Not Unix ») est un logiciel libre et gratuit, pour la création et la manipulation d'images « bitmap » .

Gimp permet :

- Ouvrir différents types de fichiers d'images.
- Modifier ces images (Créer des effets, dimensionner, corriger, encadrer, éclairer, etc.).
- Assembler plusieurs images.
- Ajouter des textes aux images.
- Réaliser des textures, des dégradés, des icônes.
- Dessiner.
- Convertir les types de fichiers d'images.
- Créer, modifier des animations.
- Exécuter des scripts.
- Accéder à un historique d'annulation.
- Traiter de nombreux fichiers en une commande (Traitement par lot).
- Illustrer, améliorer, truquer, s'amuser, etc.

Initialement prévu pour fonctionner sous des systèmes compatibles Unix (Linux par exemple) GIMP a été adapté pour fonctionner sous Mac et Windows.

Le site de Gimp est <http://www.gimp.org/>et le portail francophone<http://www.gimpfr.org/> Les nouveautés de Gimp 2.6 en français : [http://gimp-fr.org/presentation\\_gimp26.php,](http://gimp-fr.org/presentation_gimp26.php) en anglais :<http://gimp.org/release-notes/gimp-2.6.html>

**Merci aux auteurs, traducteurs, rédacteurs et graphistes de ce logiciel :o)**

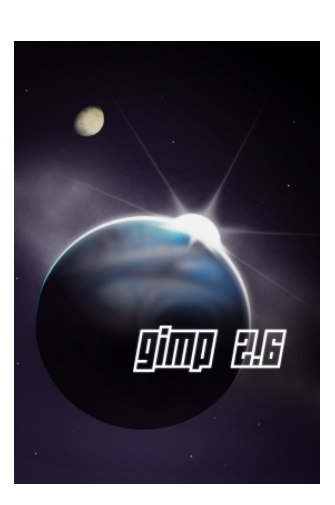

# **INSTALLATION**

### TÉLÉCHARGEMENT POUR WINDOWS

Le plus simple est de télécharger des versions compilées (temps de compilation long, dépendances nombreuses).

Pour Windows, Jernej Simoncic réalise cette compilation et propose les différents paquets sur Sourceforge [\(http://gimp-win.sourceforge.net/stable.html\)](http://gimp-win.sourceforge.net/stable.html).

À partir des paquets compilés par Jernej Simoncic nous proposons une archive qui contient un environnement pré-installé pour améliorer le fonctionnement de Gimp :

- Permet d'avoir Gimp sur le disque dur de son ordinateur, sur une clef USB (Gimp portable) ou sur CD
- Avec le programme utilitaire Maringouin, il est possible d'avoir nos préférences sur un support USB nomade (Gimp portable) , de lancer Gimp en six langues, d'avoir la fenêtre des outils au 1er plan, de bien positionner automatiquement les variables d'environnement, etc.
- Accès à deux types d'aides ; l'aide en français au format [CHM](http://en.wikipedia.org/wiki/Microsoft_Compiled_HTML_Help) que nous compilons ainsi que l'aide via Internet.
- Une meilleure gestion de l'impression via le greffon Gutenprint & CUPS for Windows [\(http://webblog.ru/Dickobraz\)](http://webblog.ru/Dickobraz)
- Ouverture des fichiers RAW via la greffon UFRaw [\(http://ufraw.sourceforge.net/\)](http://ufraw.sourceforge.net/).
- Éliminer le bruit des images via le greffon GreyCStoration [\(http://cimg.sourceforge.net/\)](http://cimg.sourceforge.net/).
- Ouverture des fichiers [EPS](http://partners.adobe.com/public/developer/en/ps/5002.EPSF_Spec.pdf) (Encapsulated PostScript) et [PS](http://www.adobe.com/products/postscript/resources.htm) (PostScript.) via Ghostscript [\(http://www.ghostscript.com/awki\)](http://www.ghostscript.com/awki).
- Création d'animations via le greffon GAP (Gimp Animation Package).
- Détection de [Python](http://www.python.org/), etc.

**Vous pouvez télécharger Gimp à partir de<http://www.aljacom.com/~gimp/download.html>**

### INSTALLATION DE <sup>L</sup>'ARCHIVE ET DÉMARRAGE DE GIMP

Il suffit de démarrer l'archive téléchargée depuis la page<http://www.aljacom.com/~gimp/download.html>par un double clic (L'archive a pour nom  $gimp$   $2$  6  $9$ .exe ).

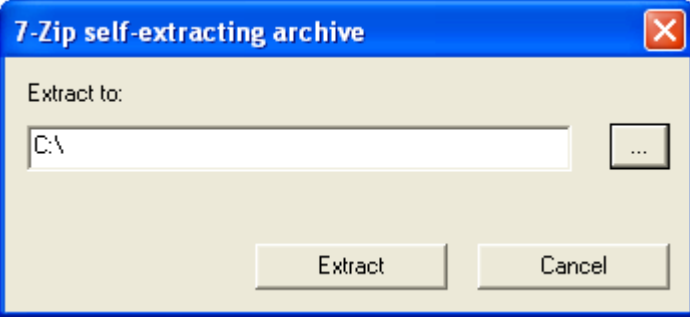

Choisir un répertoire ou dossier pour la décompression en appuyant sur le bouton « ... » . Choisir un répertoire sans espaces et sans accents, nous conseillons C:\ ou la racine de la clef USB.

Appuyer sur le bouton « Extract » et attendre la fin de la décompression. L'attente peut être longue et dépend de la rapidité du micro-ordinateur.

Pour démarrer Gimp il suffit d'aller dans le répertoire créé lors de la décompression ... **gimp** 2 6 9 et de faire un double clic sur :

- gimp\_en\_francais\_disque\_dur.bat
- ou sur gimp\_en\_francais\_nomades\_1.bat
- ou sur maringouin.exe > Activer l'icône  $\mathbb{H}$  dans la barre d'outils > Démarrer Gimp (Le choix de la langue se fait dans Outils autour de Gimp > Choix de la langue de Gimp).

Le premier démarrage de Gimp dure beaucoup plus longtemps (création de répertoires et de fichiers) et nous risquons d'avoir un message d'erreur mais Gimp sera fonctionnel.

<span id="page-2-0"></span>ASSOCIER DES TYPES D'IMAGES À GIMP, ACTIVER GIMP VIA UN MENU CONTEXTUEL

Pour associer des types d'images à Gimp (fichiers .xcf , etc. ) et/ou pour activer Gimp via un menu contextuel nous trouverons les indications dans la notice **maringouin pdf** fournie dans l'archive au chapitre OUVRIR DES IMAGES DANS GIMP VIA MARINGOUIN.

INSTALLATION DE PYTHON SOUS WINDOWS

Python est très utile pour faire fonctionner des greffons (plug-in) de Gimp.

Si Python n'est pas installé sur notre ordinateur, selon les configurations, nous pourrons avoir une fenêtre d'erreur donnée par le lanceur maringouin, par exemple :

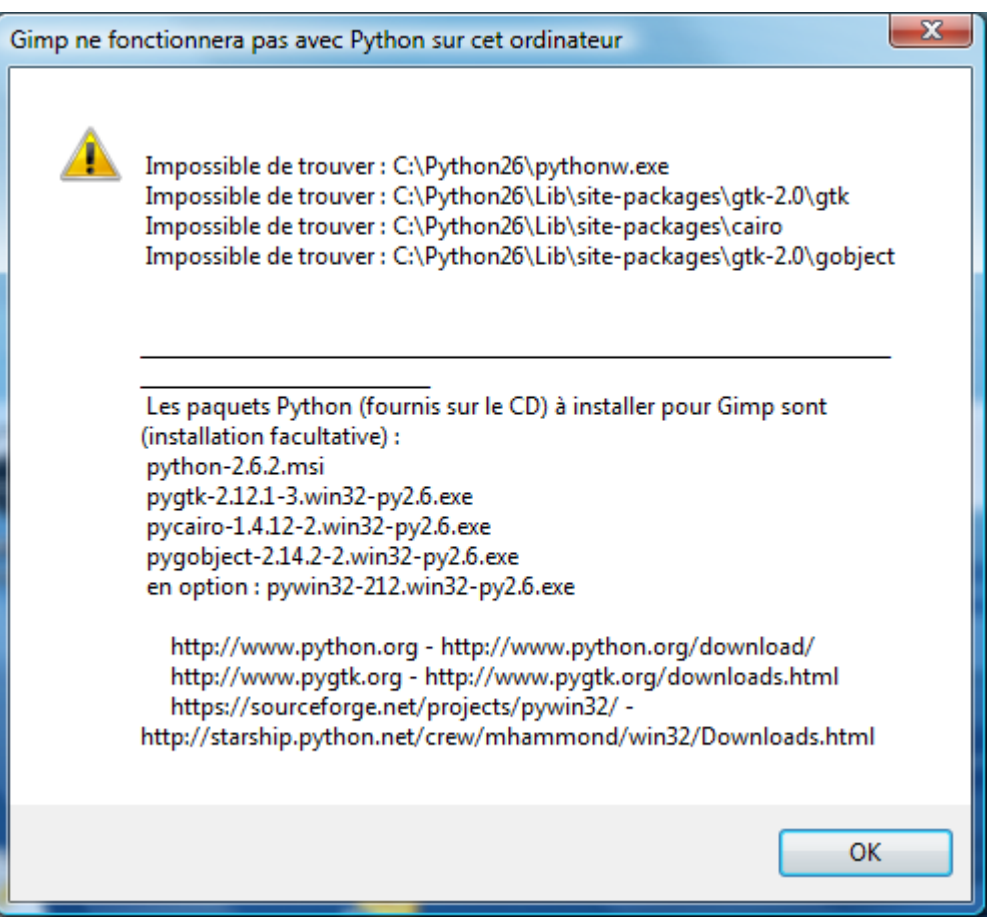

Voici les liens pour télécharger quelques paquets Python (pour gimp) et les installer :

Python [http://www.python.org](http://www.python.org/) <http://www.python.org/download/> PyGTK [http://www.pygtk.org](http://www.pygtk.org/) <http://www.pygtk.org/downloads.html>

### Pour installer Python :

- Démarrer maringouin, valider Comment installer Python 2.6 pour Gimp
- Suivre les instructions.

Par défaut Python version 2.6.x s'installe dans [C:\Python26.](file:///C:/Python26)

### Nota:

Si vous ne souhaitez pas installer Python, pour ne pas avoir de message d'erreur vous devez éditer maringouin\_ahk.ini et mettre la clef python\_affichage\_autorise = 0

ou

démarrer Maringouin et faire : Outils autour de Gimp > Affichage message avertissement Python au lancement de Gimp > Interdire l'affichage.

**Maringouin détecte si Python est installé, et paramètre Gimp pour qu'il puisse utiliser Python.**

### LOCALISATION DE L'ICÔNE MARINGOUIN DANS WINDOWS 7

Il faut démarrer maringouin et paramétrer l'icône via Personnaliser …

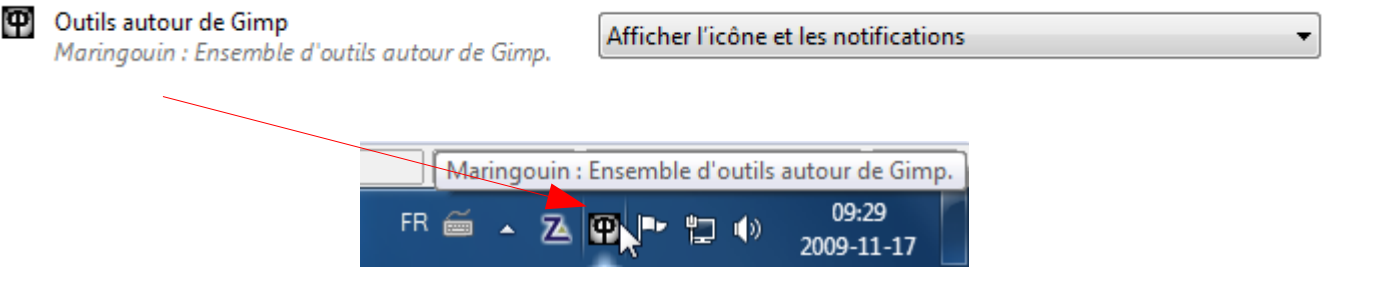

# **AVANT <sup>D</sup>'UTILISER GIMP, QUELQUES NOTIONS FONDAMENTALES**

### L'IMAGE EN INFORMATIQUE OU EN ÉLECTRONIQUE

Cette image est obtenue par des scanners, des appareils photographiques, des cameras, des cartes d'acquisition, des logiciels (dessins, 3D, etc.) puis elle est stockée dans l'ordinateur.

C'est cette image qui sera traitée ou créée dans Gimp.

L'image est caractérisée pas ses dimensions, son nombre de couleurs et son type de codage (bitmap ou vectoriel).

### LES DIMENSIONS DE <sup>L</sup>'IMAGE

LES PIXELS

Le terme [pixel](http://fr.wikipedia.org/wiki/Picture_Element) est le diminutif de l'expression anglaise « picture element ».

L'image est caractérisée par une hauteur et une largeur exprimée généralement en pixels ou points. Par exemple, un écran d'ordinateur 1280\*1024 affiche des images de 1280 pixels en largeur sur 1024 pixels en hauteur.

#### L<sup>A</sup> RÉSOLUTION

La résolution est le nombre de pixels ou points par unité de longueur. L'unité de longueur est souvent exprimée en pouces (1 pouce = 2,54 cm).

Quelques résolutions souvent utilisées :

- $\text{Écrans}$  d'ordinateurs  $\Rightarrow$  96 pixels par pouce (ppp).
- Images Web  $\Rightarrow$  72 ppp.
- $-$  Télécopies  $\Rightarrow$  200 ppp
- Images à imprimer  $\Rightarrow$  300ppp et  $+$ .

### LES COULEURS DE L'IMAGE DANS GIMP

Gimp gère bien ces modes de couleurs pour ouvrir et traiter les images :

- – [RVB](http://fr.wikipedia.org/wiki/Rouge_vert_bleu) (Rouge, Vert, Bleu) et [TSV](http://fr.wikipedia.org/wiki/Teinte_Saturation_Valeur) (Teinte, Saturation, Valeur).
- Niveaux de Gris.
- Couleurs indexées.
- – [CMJN](http://fr.wikipedia.org/wiki/Quadrichromie) (Cyan, Magenta, Jaune, Noir), utilisé dans l'imprimerie, où chaque canal est codé de 0 à 100.
- LES CODAGES RVB

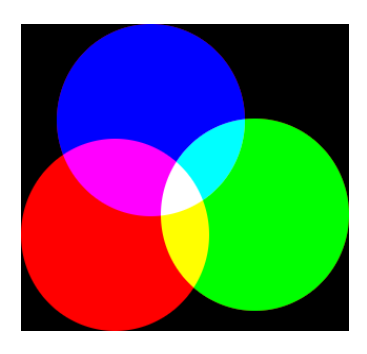

Le codage RVB est très utilisé dans l'électronique des écrans. Dans Gimp chaque canal de couleur est codée sur 8 bits soit 256 valeurs (0 à 255 en décimal ou 00 à FF en hexadécimal).

Le noir correspond à 0,0,0 en décimal ou 000000 en hexadécimal et le blanc à 255,255,255 en décimal ou ffffff en hexadécimal.

Dans d'autres logiciels le codage RVB peut être différent. Un bleu codé 74,204,211 en décimal (4accd3 en hexa.) sera codée 4902099 ce qui correspond à la valeur décimale pure de 4accd3 en hexa ou à [{74\*256\*256} + {204\*256}  $+ 211$ ].

Pour améliorer le rendu des images le codage des couleurs peut se faire sur un plus grand nombre de bits.

[Imagemagick](http://www.imagemagick.org/) traite des images codées sur 16 bits.

Le nombre maximum de couleurs avec le codage sur 8 bits est 16 777 216 d'où le terme 16 millions de couleurs.

Dans le codage **RVBA**, un canal « **Alpha** » est ajoutée au codage RVB. Il définit le niveau de la transparence. Le codage de ce canal est sur 256 valeurs de 0 à 255. La valeur 255 correspond à la transparence totale.

Exemple : Dans Gimp, nous pouvons ajouter un canal alpha à un calque : Sur la fenêtre de l'image RVB faire : Calque > Transparence > Ajouter un canal alpha.

NIVEAU DE GRIS

Dans Gimp, une image en niveau de gris, a un canal de 256 niveaux de gris (max.).

COULEURS INDEXÉES

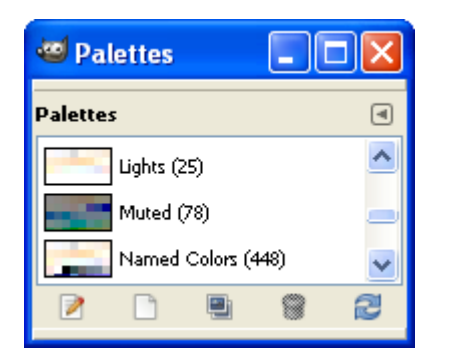

Une image à couleurs indexées utilise une palette de couleurs.

Elle peut aussi avoir de la transparence.

L'indexation des couleurs permet de diminuer le volume des fichiers gif (256 couleurs max.), png.

### PASSAGE <sup>D</sup>'UN MODE <sup>À</sup> UN AUTRE

Dans Gimp, nous pouvons changer le mode d'une image (RVB, niveaux de gris, couleurs indexées) : Sur la fenêtre de l'image faire : Image > Mode > Choisir le mode.

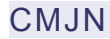

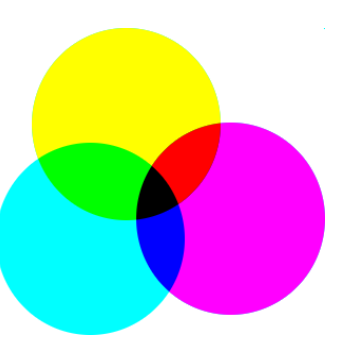

Voici quelques informations pour obtenir des images CMJN (réalisation de travaux d'imprimerie).

Le greffon Separate+ permet de décomposer une image en mode CMJN et d'appliquer un profil ICC (testé avec la version de développement gimp 2.5.4).

1/ Télécharger le greffon créé par Alastair M. Robinson et amélioré par Yoshinori Yamakawa à partir de la page <http://cue.yellowmagic.info/softwares/separate.html>. Télécharger liblcms-1.dll.zip et separate+-0.5.2.zip au bas de la page. Décompresser et installer separate.exe, separate\_import.exe, icc\_colorspace.exe et liblcms-1.dll dans le

répertoire des plug-ins (...\lib\gimp\2.0\plug-ins). Installer les deux script-fu quickproof.scm et quicksave.scm (du répertoire separate+-0.5.2\sample-scripts\for\_GIMP2.3+) dans le répertoire des scripts-fu de gimp ().

2/ Télécharger des profils ICC offerts par la société Adobe [\(http://www.adobe.com/support/downloads/product.jsp?product=62&platform=Windows\)](http://www.adobe.com/support/downloads/product.jsp?product=62&platform=Windows) et décompresser dans un répertoire. Noter l'emplacement des profils ICC.

3/ Dans Gimp, à partir de l'image, faire : Image > Separate et choisir une des options Duotone, Separate. Dans la petite fenêtre de sélection des profils : Source Profile = un chemin vers un profil RGB, Destination Profile = un chemin vers un profil CMJN (CMYK). Pour visualiser la nouvelle image à l'écran utiliser l'option *Proof* qui donne de bons résultats.

La sélection des profils ICC utilisés lors de la conversion est très importante car elle agit sur les couleurs. Une image CMJN est imprimable et différente d'une image RVB où les couleurs ne sont pas toutes imprimables. Pour échanger des images TIFF CMJN codées avec le greffon Separate, nous pouvons indiquer les profils ICC utilisés.

Pour créer une image TIFF CMJN :

- 1) Sur l'image à convertir : Image > Separate > Separate (choisir les 2 profils RVB et CMJN).
- 2) Sur la nouvelle image où les calques sont les négatifs des canaux CMJN : Image, Separate, Save (.tif).
- 3) Fermer et Enregistrer sous .xcf ou .xcf.bz2 pour ne pas écraser l'image TIFF.

### ES MOTS POUR DÉSIGNER LES COULEURS

*Des tests de perception ont montré que l'homme pouvait distinguer deux millions de couleurs différenciées par leur teinte, leur pureté et leur brillance. La plupart des langues ne disposent toutefois que d'une palette de mots très réduite pour les désigner, même si, en recourant à des métaphores ou à des mots composés, la langue française, par exemple, permet de nommer environ 3 000 coloris. Le bleu se décline ainsi en aigue-marine, azur, céruléen, lapis-lazuli, outremer, pensée ou pervenche... tandis que le rose se conjugue en aurore, rose chair, incarnadin, cuisse-de-nymphe, rose bonbon, guimauve ou crevette...* (Dictionnaire des mots et expressions de couleur du XXe siècle, par Annie Mollard-Desfour, CNRS Editions).

*Les Esquimaux, dont la langue est agglutinante, usent de plusieurs dizaines de locutions pour désigner différentes tonalités de blanc. Une richesse lexicale adaptée aux exigences de la vie et de la vue dans un univers glacé* (Extrait d'un article paru dans l'édition Web le 29 septembre 2004 du journal Le Monde).

Voici quelques correspondances « mot/codage RVB sur 8 bits » utilisées en photographie numérique :

- Blanc  $(255,255,255)$  hexa ffffff) et son complémentaire le noir  $(0,0,0)$  hexa 000000).
- Gris (128, 128, 128 hexa 808080).
- Rouge  $(255,0,0)$  hexa ff0000) et son complémentaire le cyan  $(0,255,255 \text{hexa 00ffff})$ .
- Vert (0,255,0 00ff00) et son complémentaire le magenta (255,0,255 hexa ff00ff).
- Bleu  $(0,0,255 \text{hexa } 0000 \text{ ff})$  et son complémentaire le jaune  $(255,255,0 \text{hexa } \text{ffff00})$ .

Quelques documentations accessibles via Internet:

<http://pourpre.com/>: Ce site propose des articles consacrés à la couleur: le phénomène physique, la perception des couleurs, la langue française et la couleur, des questions-réponses, un glossaire, une présentation des principaux modèles et nuanciers de couleurs, quelques jeux, une sélection de liens...

[http://www.linuxgraphic.org/section2d/articles/couleurs/couleurs.pdf :](http://www.linuxgraphic.org/section2d/articles/couleurs/couleurs.pdf%20) De Toutes Les Couleurs par André Pascual

<http://www.arnaudfrichphoto.com/gestion-des-couleurs/gestion-de-la-couleur.htm>: Arnaud Frich Photographie. La Gestion des Couleurs.

[http://www.tsi.enst.fr/tsi/enseignement/ressources/mti/RVB\\_ou\\_LAB/html/colorspace.html](http://www.tsi.enst.fr/tsi/enseignement/ressources/mti/RVB_ou_LAB/html/colorspace.html) : Les espaces de couleur RVB et Lab.

<http://www.poynton.com/PDFs/coloureq.pdf>: Colour Space Conversions.

### ILLUSIONS DANS LA PERCEPTION DES COULEURS

Edward H. Adelson du M.I.T. propose d'illustrer le fonctionnement de notre système visuel qui n'est pas aussi sensible que la pipette des couleurs de Gimp .

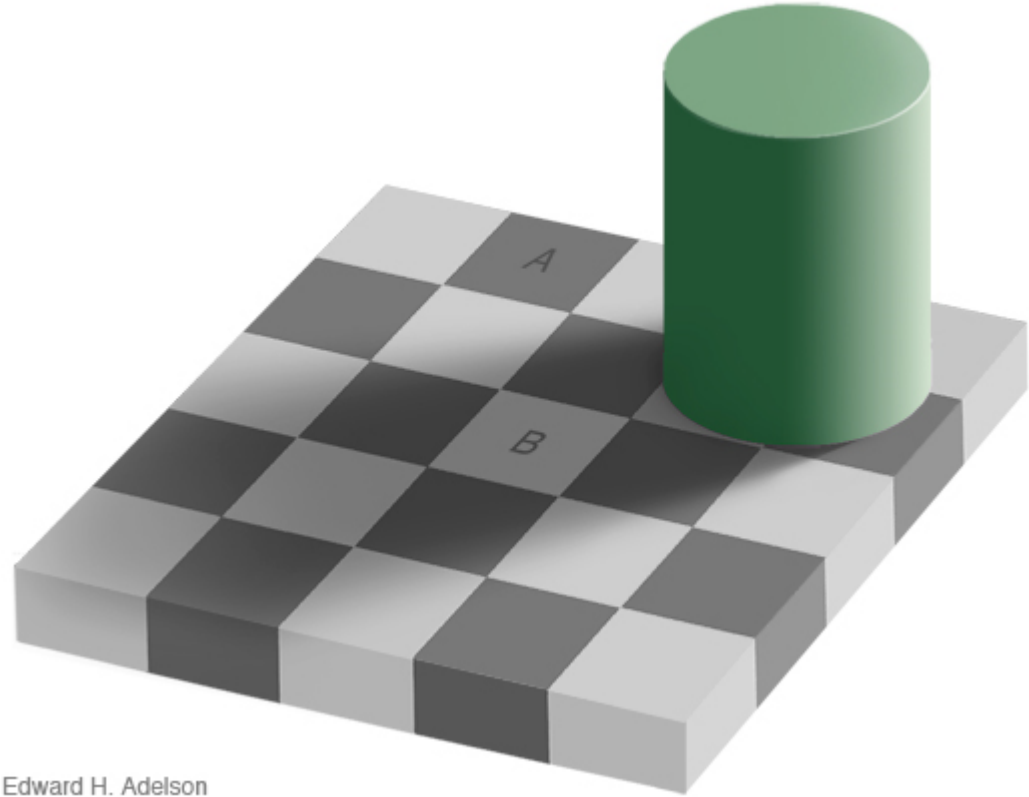

Dans cet exemple les carrés A et B ont la même couleur (gris 120, 120, 120) !

D'autres tests sont accessibles via<http://web.mit.edu/persci/>du Massachusetts Institute of Technology.

### LES TYPES ET LES FORMATS <sup>D</sup>'IMAGE

Les logiciels, les fichiers, etc. utilisent deux grands types d'images ou une combinaison des deux :

- Les images bitmap ou images en mode point. Dans cette catégorie on retrouve les images JPG, PNG, GIF utilisées sur le Web.
- Les images vectorielles souvent utilisées dans les « clipart », les polices de caractères.
- La combinaison des deux dans des fichiers PDF, EPS, etc.

### XCF

XCF [.xcf] est le format de Gimp. Ce format conserve les calques, les chemins, etc. et permet de s'échanger les travaux (.xcf.gz et .xcf.bz2 sont des fichiers XCF compressés).

Nota : Gimp utilise d'autres formats spécifiques pour son fonctionnement : GBR et GPB (brosses au format Gimp), GIH (brosses animées), GGR (dégradés), GPL (palettes), PAT (motifs).

### LES FORMATS POUR LE WEB

Gimp est très adapté à la gestion de ces formats :

- JPEG [.jpg] Joint Photographic Experts Group [\(http://www.w3.org/Graphics/JPEG/\)](http://www.w3.org/Graphics/JPEG/).
- PNG [.png] Portable Network Graphics [\(http://www.w3.org/TR/PNG/\)](http://www.w3.org/TR/PNG/).
- GIF [.gif] Graphics Interchange Format [\(http://www.w3.org/Graphics/GIF/spec-gif89a.txt\)](http://www.w3.org/Graphics/GIF/spec-gif89a.txt).

Gimp importe les chemins (path) et les dégradés (gradient) des fichiers SVG Scalable Vector Graphics  $(http://www.w3.org/TR/SVG/$ ).

### TIFF

Le format TIFF [.tif] Tagged Image File Format offre de très nombreuses possibilités de codages : Résolution, couleurs, multipages, fax, etc. C'est un bon format d'échange. Il est très pratique pour réaliser des images facilement importables dans les traitements de texte, P.A.O., etc.

Remarque : Dans Gimp, les pages d'un fichier TIF multipages sont considérées comme des calques. Pour voir chaque page il faut agir sur la visibilité des calques.

### LES FORMATS D'ADOBE

Gimp ouvre uniquement les formats documentés par la société Adobe en association avec [Ghostscript](http://www.ghostscript.com/) (PS et EPS) et [Poppler](http://poppler.freedesktop.org/) (PDF) :

- PSD [.psd] Photoshop
- PS \* [.ps] Postscript pour imprimantes.
- EPS \* [.eps] Encapsulated PostScript pour échange entre applications.
- PDF \* [.pdf] Portable Document Format pour publication électronique.

### LES IMAGES ANIMÉES

Gimp permet de créer ou d'importer des animations GIF, MPEG et AVI via le greffon **GAP** (Gimp Animation Package) fourni dans l'archive que nous produisons.

### <span id="page-8-0"></span>L<sup>A</sup> GESTION DE LA COULEUR

L' International Color Consortium a été crée en 1993 par huit sociétés dans le but de créer, de promouvoir, et d'encourager la standardisation et le développement d'une architecture dédiée à la gestion de la couleur qui soit ouverte et indépendante des constructeurs et des plates-formes. Le résultat de cette coopération fut la création des spécifications du profil ICC. (extrait [http://www.color.org\)](http://www.color.org/)

Les profils ICC et ICM sont des fichiers contenant des données colorimétriques qui permettent à tous les matériels d'imagerie de pouvoir fonctionner harmonieusement, indépendamment des plates-formes :

- Écran.
- Imprimante, papier.
- Scanner.
- Appareil photo numérique, etc.

Ressource WEB :<http://www.freecolormanagement.com/color/links.html>(Ressources libres).

Gimp 2.6.x exploite ces profils ICC.

### RÉGLAGES DE <sup>L</sup>'ÉCRAN

*Tous les écrans ne se ressemblent pas. Et le rendu des couleurs est rarement le même. La solution ? Calibrer votre moniteur, c'est-à-dire corriger le rendu des couleurs, au moyen des réglages intégrés ou d'un logiciel, de façon à ce que les documents à l'écran soient aussi fidèles que possible aux originaux...*

Suite à la page<http://pourpre.com/outils/calibration.php>

### **MIRES**

<http://www.inkjetart.com/custom/>Mires pour imprimantes.

<http://www.digitaldog.net/files/Printer%20Test%20file.jpg>Mire Printer Test file.jpg (1)

<http://www.galerie-photo.com/images/mire-16cm-RVB.jpg>La mire de galerie-photo.com (2)

[http://www.qdigital-imaging.com/tutorials/pages/fuji\\_calibration\\_s.htm](http://www.qdigital-imaging.com/tutorials/pages/fuji_calibration_s.htm) Mire FujiFilm (3)

[http://www.physics.ohio-state.edu/~kagan/new\\_toys/Test-Images/](http://www.physics.ohio-state.edu/~kagan/new_toys/Test-Images/) Mire tss\_printer\_test.tif (4)

[http://www.normankoren.com/printer\\_calibration.html](http://www.normankoren.com/printer_calibration.html) Mire. PDI-Target.jpg (5)

[http://www-2.cs.cmu.edu/~chuck/lennapg/lena\\_std.tif](http://www-2.cs.cmu.edu/~chuck/lennapg/lena_std.tif) Mire. Photo de Lena pour test de compression (6)

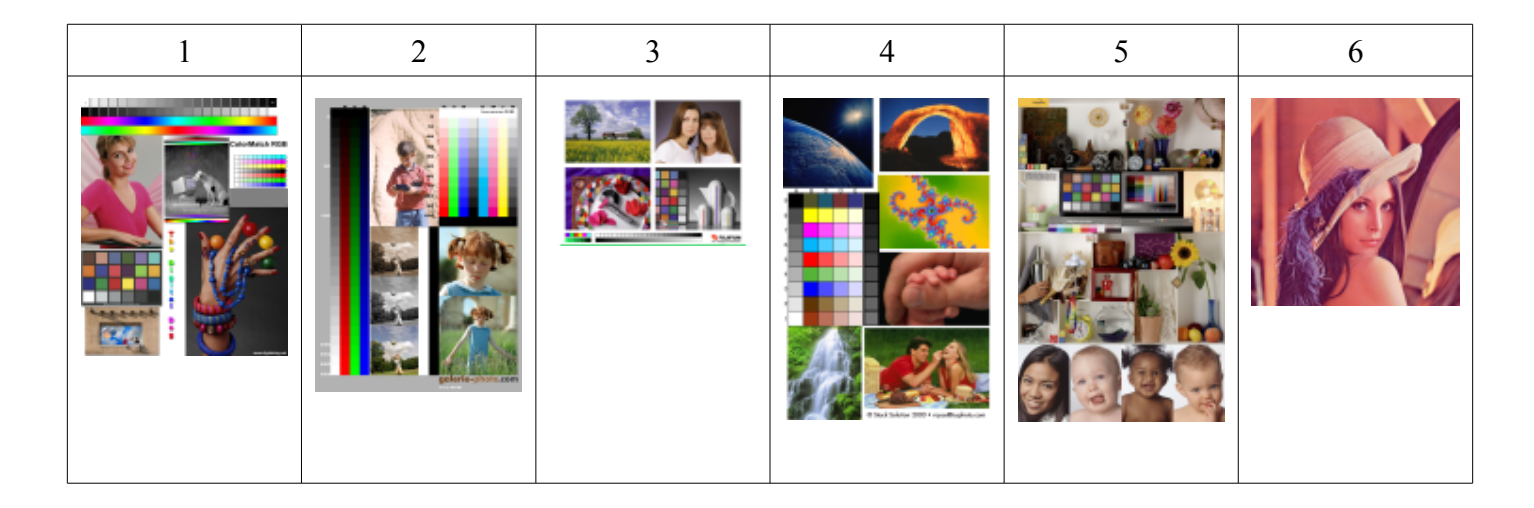

#### LES CALQUES

Dans les logiciels de création graphique, les calques sont des couches transparentes superposées où sur chaque couche est déposée une image.

Dans Gimp le calque de fond s'appelle *Arrière-plan*. Selon le *mode*, l'opacité, la visibilité le résultat de l'image visible variera.

Voici deux exemples d'une image à 3 calques où le calque de fond est gris très foncé [ 25, 25, 25 ] , le calque du milieu est transparent avec un carré gris [ 100, 100, 100 ] et le calque du dessus est transparent avec un

cercle brun [ 100, 50, 25 ].

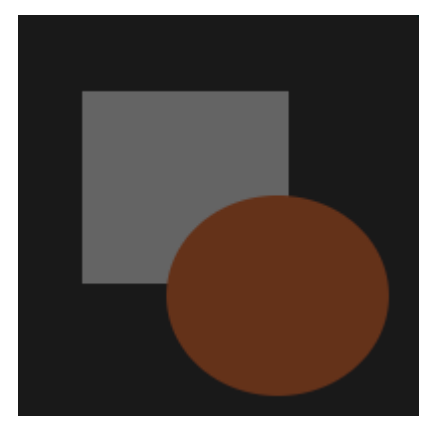

Résultat avec  $\frac{\text{mode} = \text{normal}}{\text{normal}}$ ,  $\frac{\text{partial} = 100}{\text{normal}}$  tous les calques sont visibles.

Les 3 couleurs sont (R, V, B décimal) : Fond =  $[25, 25, 25]$ Carré = [ 100, 100, 100 ] Cercle =  $[100, 50, 25]$ 

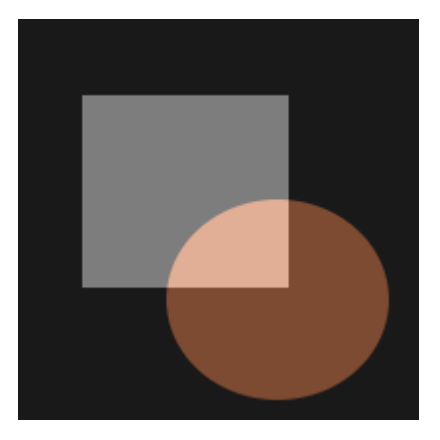

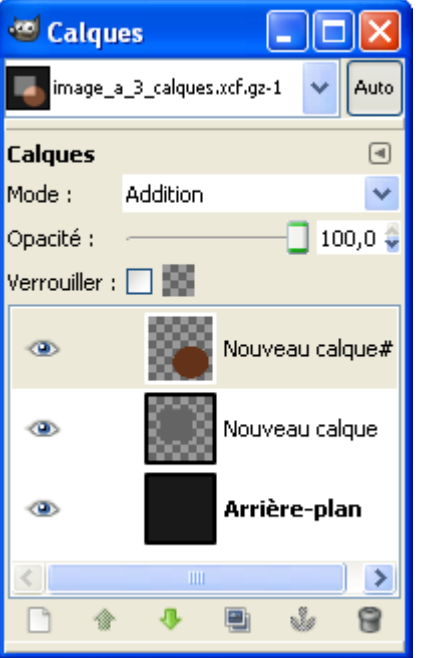

Résultat avec  $\frac{\text{mode} = \text{normal pour le fond } / \text{mode} = \text{addition pour le}}{\text{dom } / \text{mode}}$  $carré$  et le cercle, opacité = 100, tous les calques sont visibles :

Les 4 couleurs sont (R, V, B décimal) :

Fond =  $[25, 25, 25]$ Carré =  $[125, 125, 125] = [25, 25, 25] + [100, 100, 100]$ Cercle =  $[125, 75, 50] = [25, 25, 25] + [100, 50, 25]$ 

Intersection cercle/carré = [ 225, 175, 150 ] = [ 25, 25, 25 ] + [ 100, 100, 100 ] + [ 100, 50, 25 ]

La fenêtre des calques de l'exemple 2.

# **L'AIDE DE GIMP**

L'aide en français que nous fournissons avec notre archive est celle du site<http://docs.gimp.org/>[\(GNU Free](http://www.gnu.org/copyleft/fdl.html) [Documentation licence,](http://www.gnu.org/copyleft/fdl.html) version 1.2).

Cette aide est compilée au format CHM pour avoir de meilleures options de recherche. Elle est directement accessible à partir de Gimp par le menu d'aide, les boutons d'aide, la touche de fonction F1 et par la combinaison Shift+F1 pour l'aide contextuelle.

L'aide au format CHM est expérimentale.

Le fichier d'aide en français gimp\_2\_6\_fr.chm est dans le répertoire gimp\_2\_6\_9\bin.

L'archive que nous proposons est aussi prête pour recevoir l'aide en anglais au format CHM. Il suffit d'installer le fichier gimp\_2\_6\_en.chm dans le répertoire gimp\_2\_6\_9\bin (Où se trouve l'aide en français). Cette aide sera compilée est disponible en téléchargement, à la page :

[http://www.aljacom.com/~gimp/doc\\_gimp.html](http://www.aljacom.com/~gimp/doc_gimp.html)

# PRINCIPE DE <sup>L</sup>'ACCÈS <sup>À</sup> <sup>L</sup>'AIDE INTERNET ET CHM

La configuration sur Gimp de l'accès à l'aide se fait via la fenêtre « Éditeur d'images Gimp » ou la fenêtre de l'image par Édition > Préférences et par la sélection de l'onglet Système d'aide sur la fenêtre « Préférences ». Paramétrer comme indiqué dans la copie d'écran pour l'accès à l'aide CHM et valider :

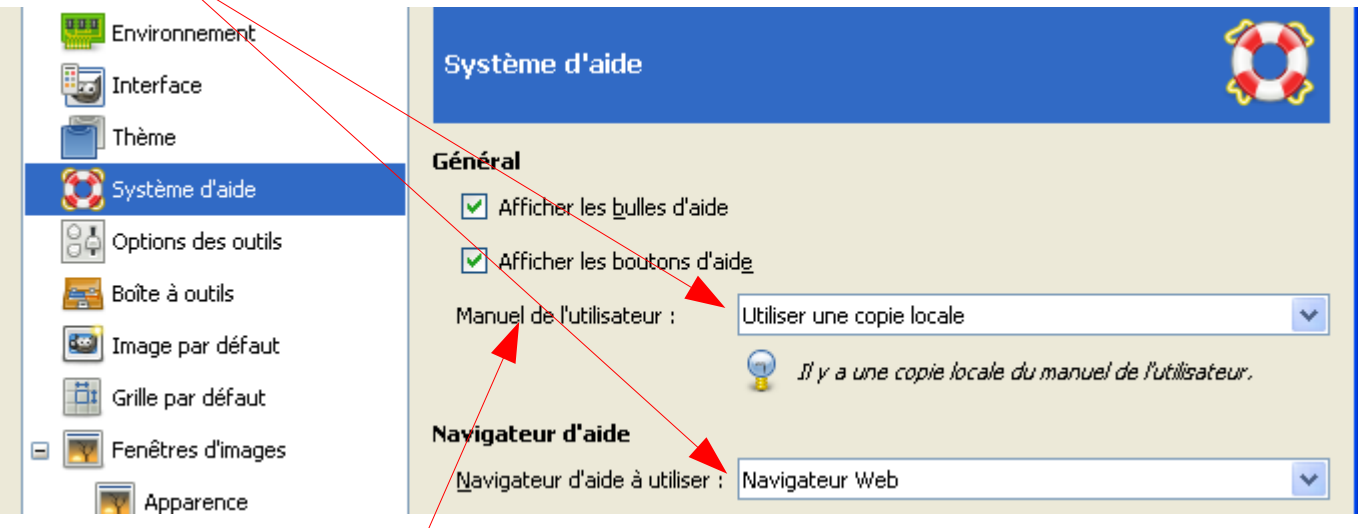

L'accès à l'aide via Internet se/fait de deux façons :

- En paramétrant Manuel de l'utilisateur = Utiliser la version en ligne.
- Sur notre archive, si les fichiers gimp\_2\_6\_fr.chm ou gimp\_2\_6\_en.chm ne sont pas trouvés dans le répertoire gimp\_2\_6\_9\bin avec l'option « Utiliser une copie locale » validée, l'aide via Internet sera automatiquement activée.

# **LES « GLISSER-DÉPOSER » DANS GIMP**

<span id="page-12-0"></span>FONCTIONNEMENT DU « GLISSER-DÉPOSER » OU « DRAG AND DROP »

Pour glisser un objet sur un autre :

- Clic sur un objet.
- Maintient du bouton de la souris enfoncé.
- Déplacement avec la souris vers l'objet cible.
- Relâchement du bouton de la souris.

### EXEMPLES

#### <span id="page-12-1"></span>EXPLORATEUR WINDOWS VERS GIMP

Glisser le fichier image lu ou vu dans l'explorateur Windows vers la fenêtre « Boîte à outils » ou la fenêtre « Éditeur d'images Gimp » sur la tête de la mascotte pour **quier de fichier** dans Gimp.

Glisser le fichier image lu ou vu dans l'explorateur Windows vers la « fenêtre d'une image » de Gimp pour mettre ce fichier comme calque(s) supplémentaire(s).

#### MOTIF,COULEUR

Remplir une image, une sélection : Glisser-déposer le motif ou la couleur dans l'image ou la sélection.

#### **CALQUE**

Ajouter un calque sur une autre image : Sélectionner le calque dans la fenêtre « Calques », Glisser-déposer ce calque sur l'autre image.

Créer une nouvelle image à partir d'un calque : Sélectionner le calque dans la fenêtre « Calques », Glisserdéposer ce calque sur les outils de la « Boîte à outils » .

#### **CHEMIN**

Ajouter un chemin sur une autre image : Sélectionner le chemin dans la fenêtre « Chemins », Glisserdéposer ce chemin sur l'autre image.

#### NOM DE FICHIER

Ajouter une image à partir du nom d'un fichier de la « fenêtre Ouvrir une image » sur une autre image : Sélectionner le nom du fichier dans la fenêtre « Ouvrir une image », Glisser-déposer ce nom de fichier sur l'autre image.

#### LES FENÊTRES DE GIMP

Dans Gimp nous pouvons créer une (ou des) fenêtre(s) dans laquelle nous regroupons des fonctions.

Exemple : Ajouter la « console d'erreurs » dans l'ensemble « Calques, Canaux, Chemins... »

Sur la fenêtre « Éditeur d'images Gimp » ou sur la fenêtre de l'image faire : Fenêtres > Fenêtres ancrables > Console d'erreurs.

Glisser la fenêtre « Erreurs » sur « Calques, Canaux, Chemins... »

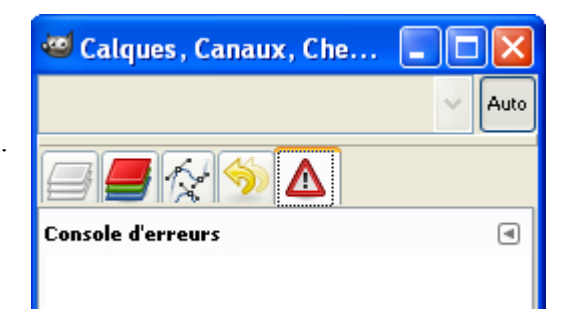

# **FENÊTRES DE GIMP**

Voici les fenêtres de GIMP lors de la première ouverture du programme.

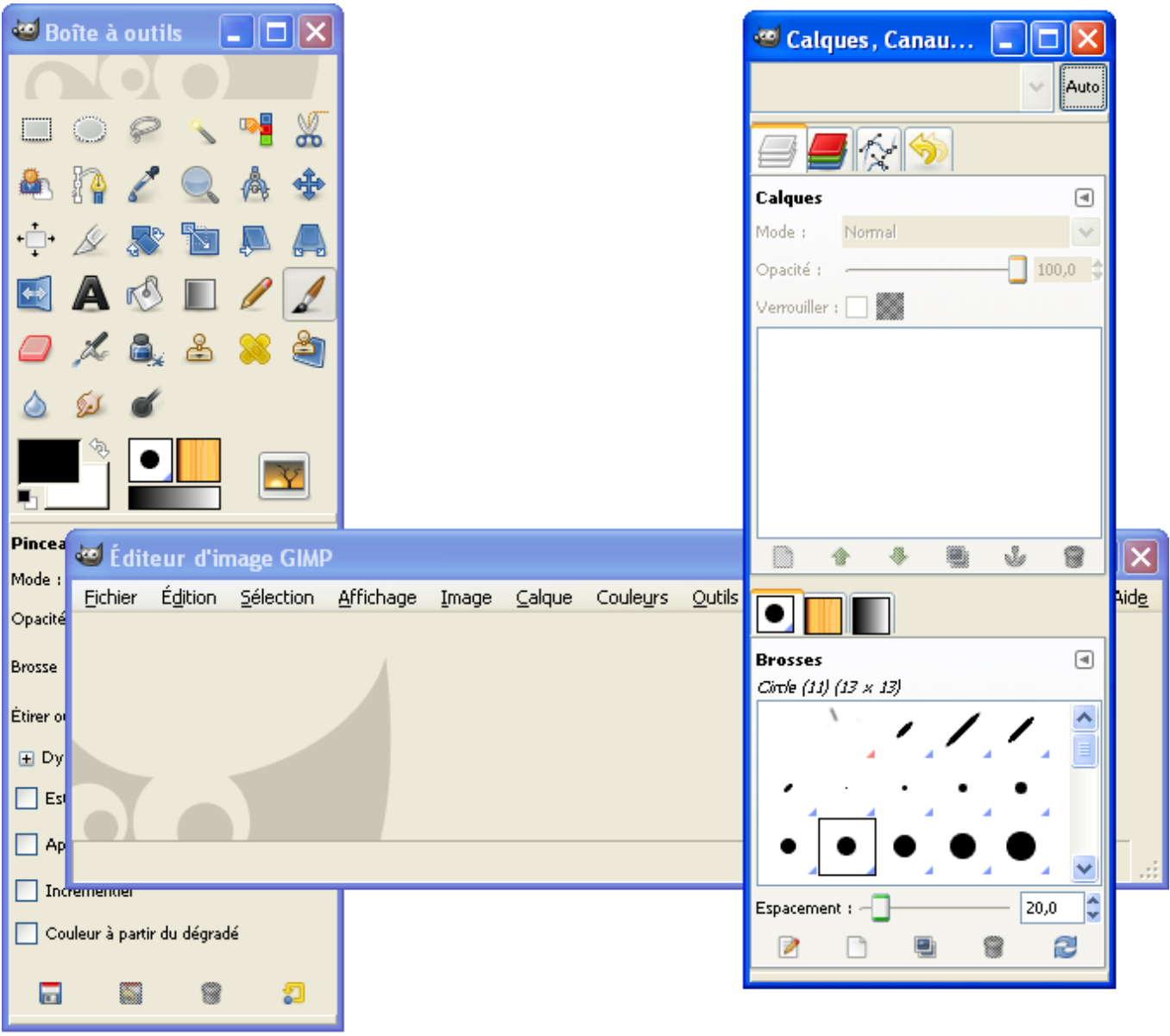

Pour obtenir l'aide au format CHM (fournie dans notre archive), selon les fenêtres actives, appuyer sur le bouton Aide, sur la touche de fonction F1.

L'aide contextuelle s'obtient par la combinaison de touches Shift+F1 puis un clic sur un outil.

# LA FENÊTRE « BOÎTE À OUTILS »

Sur cette fenêtre nous retrouvons une grande partie des outils ainsi que leur paramétrages, les couleurs de premier plan et d'arrière plan, le motif actif, le dégradé actif, la brosse active, l'image active, la gestion des options tout en bas.

#### RÉDUIRE LA TAILLE DE CETTE FENÊTRE EN MODIFIANT LE THÈME

Pour réduire la taille de la fenêtre « Boite à outils », à partir de la fenêtre « Éditeur d'images Gimp » ou de la fenêtre de l'image faire : Édition > Préférences et sur la fenêtre « Préférences » activer l'onglet « Thème ». Valider Small et appuyer sur le bouton « Valider »

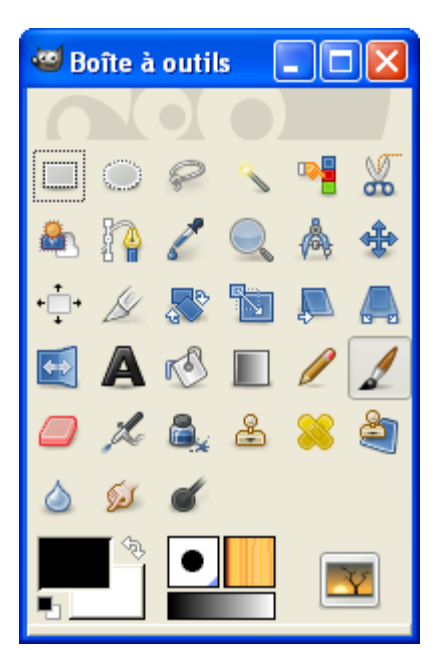

Avant (Default) Après (small)

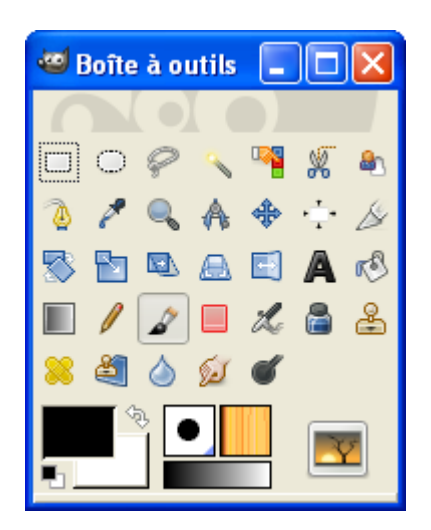

Des thèmes supplémentaires sont fournis avec notre archive, par exemple le thème Tango permet de réduire beaucoup les dimensions.

Voir chapitre « Thèmes pour Gimp à télécharger » page [349](#page-348-0)

# L<sup>A</sup> FENÊTRE « CALQUES, CANAUX, CHEMINS, ANNULER ... »

Si cet ensemble n'est pas visible, à partir de la fenêtre « Boîte à outils » , faire : Fenêtres > Fenêtres ancrables récemment fermées > Calques, Canaux , Chemins ...

Nota : Les petits boutons au bas de ces fenêtres peuvent avoir plusieurs fonctions en les combinant avec les touches Maj, Shift, Ctrl, etc. (appui sur la touche + clic sur le bouton). Les fonctions sont indiquées lorsque le curseur de la souris passe sur le bouton.

# L<sup>A</sup> FENÊTRE « ÉDITEUR <sup>D</sup>'IMAGE GIMP » OU FENÊTRE DE <sup>L</sup>'IMAGE

C'est à partir de cette fenêtre que nous retrouvons les menus pour accéder aux différentes fonctions de Gimp.

Il y aura autant de fenêtres que d'images ouvertes. Pour faciliter la sélection entre les images nous pouvons changer l'image active par Fenêtres > Nom de l'image et/ou activer la fenêtre Images par Fenêtres > Fenêtres ancrables > Images

DÉPLACER UNE IMAGE DANS LE CADRE

Si l'image ouverte est plus grande que le cadre, pour déplacer cette image nous pouvons :

- Utiliser les ascenseurs horizontaux et verticaux.
- Sur l'image, appuyer sur la molette de la souris et en même temps déplacer le curseur en forme de croix.

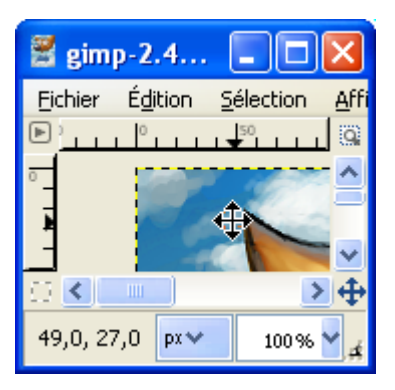

– Faire un clic sur la petite croix dans le coin en bas à droite de la fenêtre et déplacer le curseur en forme de croix dans la miniature.

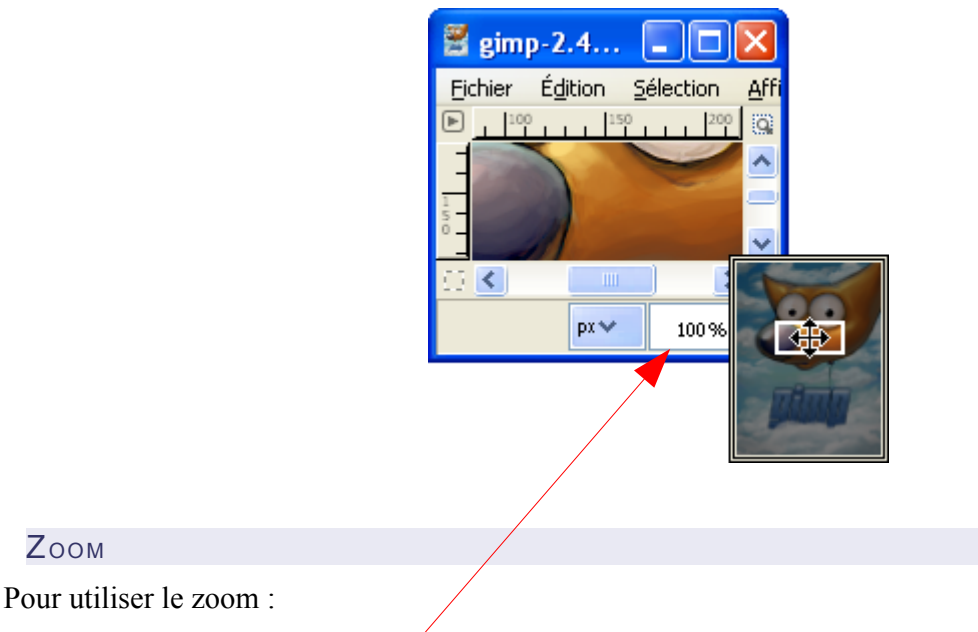

- Entrer une valeur numérique.
- Utiliser les touches **+** ou **–** du pavé numérique.

### METTRE LA FENÊTRE « BOÎTE <sup>À</sup> OUTILS » TOUJOURS AU 1ER PLAN

Maringouin permet de placer la fenêtre « Boîte à outils » toujours au premier plan.

Nous pouvons démarrer maringouin.exe , valider l'option « Outils autour de Gimp > Fenêtre Boîte à outils de Gimp au 1er plan » et démarrer Gimp par Démarrer Gimp. Nous pouvons activer ou désactiver cette fonction ainsi que modifier le niveau de transparence sans fermer Gimp dans Outils autour de Gimp.

Nous pouvons aussi éditer maringouin\_ahk.ini, mettre la clef fenetre\_gimp\_premier\_plan\_defaut = 1 ainsi que la clef pourcentage transparence fenetre principale =0 et démarrer Gimp en utilisant un des fichiers .bat (gimp\_en\_francais\_disque\_dur.bat par exemple).

Nota : Une fonction différente existe dans Gimp (Préférences > Gestion des fenêtres > Garder au dessus). Lorsque nous utilisons cette possibilité, il faut appuyer sur la touche Tab pour activer ou désactiver la fenêtre des outils, la fenêtre des calques, canaux...

### UNE OU DES FENÊTRES SELON NOS GOÛTS

#### PERSONNALISER LA FENÊTRE « BOÎTE À OUTILS »

Dans Gimp nous pouvons modifier, créer une (ou des) fenêtre dans laquelle nous regroupons des fonctions.

Exemple : Glisser et déposer (définition page 13) la fenêtre « Images » dans la fenêtre « Boîte à outils ».

- Activer la fenêtre « Images » par Fenêtres > Fenêtres ancrables > Images
- Clisser et déposer cette fenêtre « Images » à cet endroit :

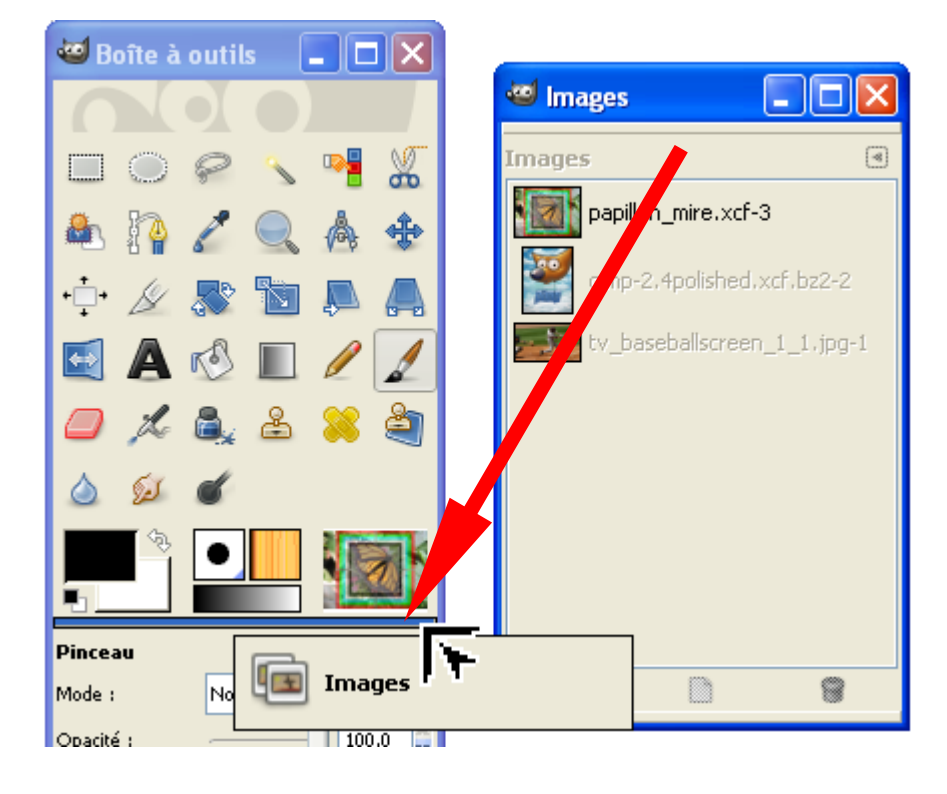

– Résultat :

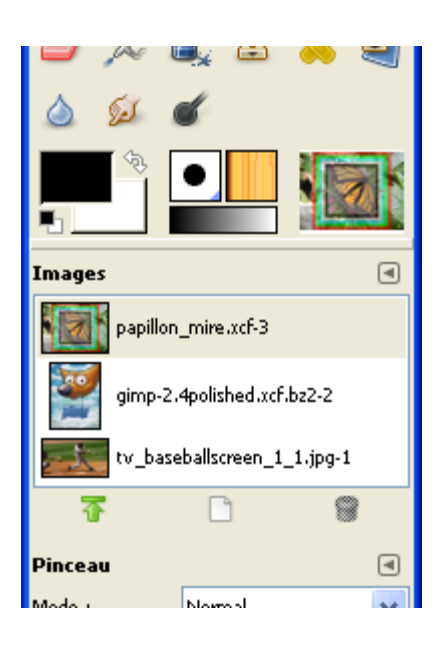

Le même principe (glisser-déposer d'une fenêtre de Gimp) s'applique à beaucoup de fenêtres (sauf à la fenêtre de l'image).

### PERSONNALISER LES INFORMATIONS APPARAISSANT DANS LA FENÊTRE DE L'IMAGE

Pour modifier les informations apparaissant dans la fenêtre de l'image (titre, barre d'état), à partir de la fenêtre « Éditeur d'images Gimp » ou de la fenêtre de l'image faire : Édition > Préférences et sur la fenêtre « Préférences » activer l'onglet « Fenêtres d'images » / « Titre et état ». Modifier les valeurs et appuyer sur le bouton « Valider ».

Les valeurs par défaut sont :

- Format du titre de l'image =  $\frac{6}{5}$  %b<sup>\*</sup>%f-%p.%i (%t, %L) %wx%h (Ajoute une \* si l'image est modifiée, le nom du fichier, un tiret, identifiant de l'image, point, numéro de la vue, espace, parenthèse ouverture, type d'image, virgule, nombre de calques, parenthèse fermeture, espace, largeur en pixels , x, hauteur en pixels).
- Format de la barre d'état de l'image = %n (%m) (Nom du calque, espace, parenthèse ouverture, mémoire utilisée par l'image, parenthèse fermeture).

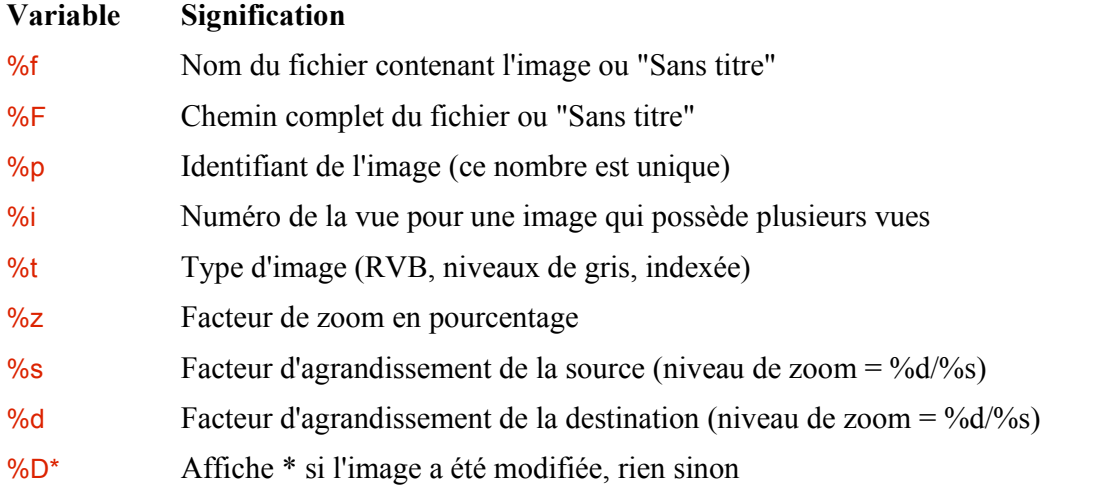

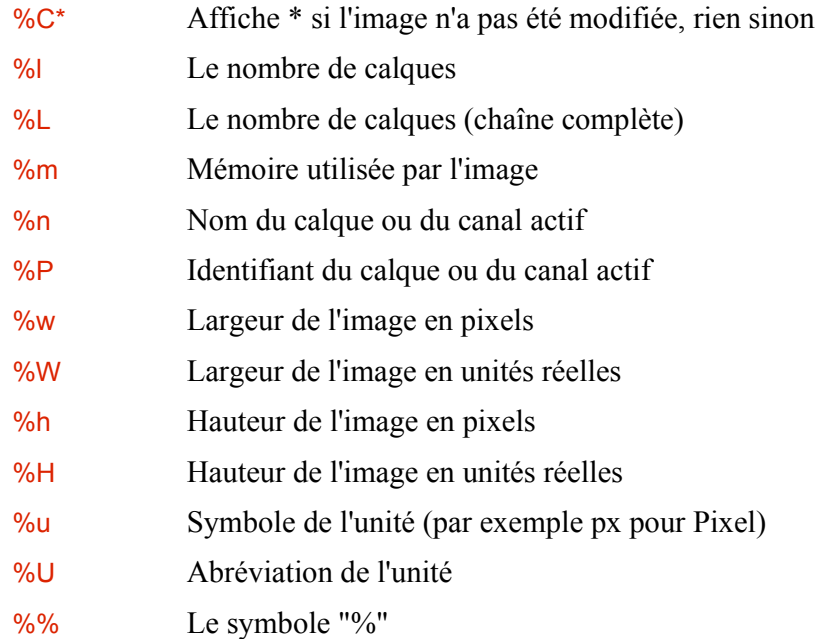

Exemple de modification :

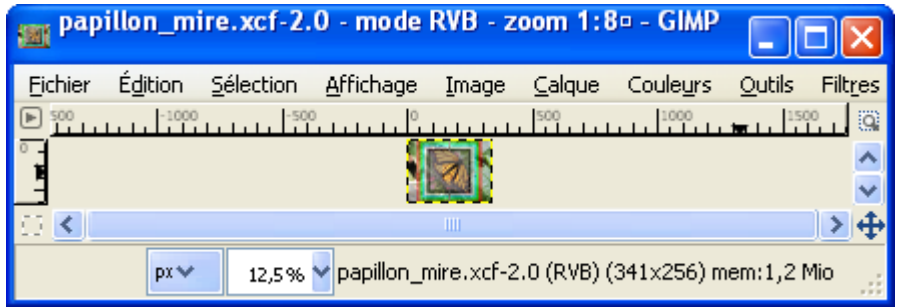

Format du titre de l'image = %f-%p.%i - mode %t - zoom %d:%s

Format de la barre d'état de l'image = %f-%p.%i (%t) (%wx%h) mem:%m

### <span id="page-19-0"></span>AJOUTER UNE FENÊTRE DE FOND VIA MARINGOUIN

Pour faire des copies d'écran il est utile de disposer d'un fond uni, blanc par exemple.

Démarrer Gimp via l'icône de maringouin : Démarrage Gimp > Démarrer en français. Attendre que Gimp soit démarré.

Via l'icône de maringouin faire : Outils > Afficher fenêtre de fond.

Pour modifier le couleur de cette fenêtre via l'icône de maringouin faire : Outils > Couleur de la fenêtre de fond. Pour obtenir de blanc paramétrer en RVB 255, 255, 255 et valider par le bouton OK.

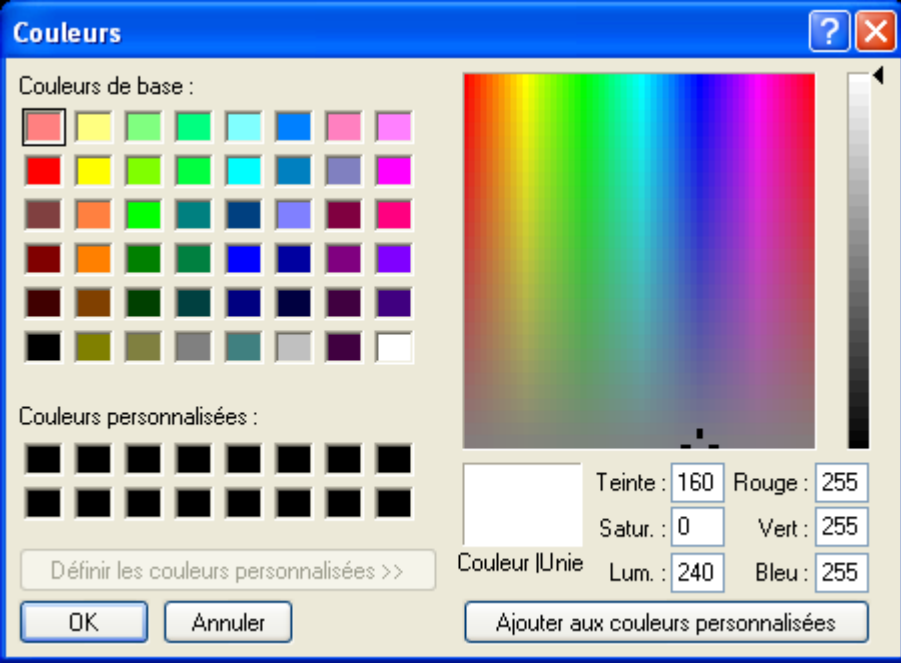

Pour naviguer entre les fenêtres, appuyer sur la touche de clavier alt en la maintenant appuyée et faire défiler les fenêtres en appuyant sur la touche Tab. Relâcher les touches sur maringouin\_fenetre\_fond\_xxxxxxxx pour afficher la fenêtre de fond.

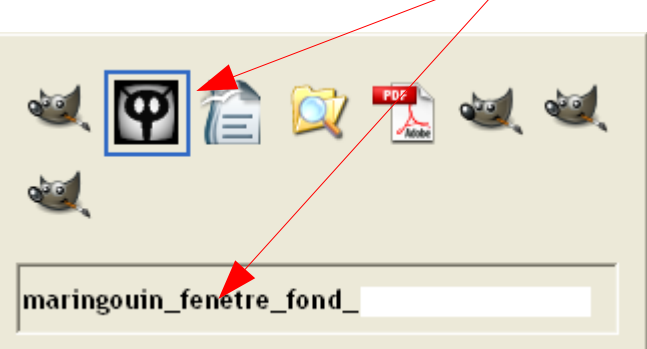

Toujours avec les touches alt et Tab activer la bonne fenêtre, PDF par exemple, et faire la copie d'écran.

La fenêtre de fond se ferme via l'icône de maringouin faire : Outils > Afficher fenêtre de fond ou automatiquement à la fermeture de Gimp.

Pour avoir une fenêtre de fond en blanc par défaut, modifier la clef couleur\_fenetre\_fond = ffffff dans maringouin\_ahk.ini

# **RACCOURCIS CLAVIER**

La liste des raccourcis clavier est accessible à partir de la fenêtre « Éditeur d'images Gimp » ou de la fenêtre de l'image par : Édition > Raccourcis Clavier

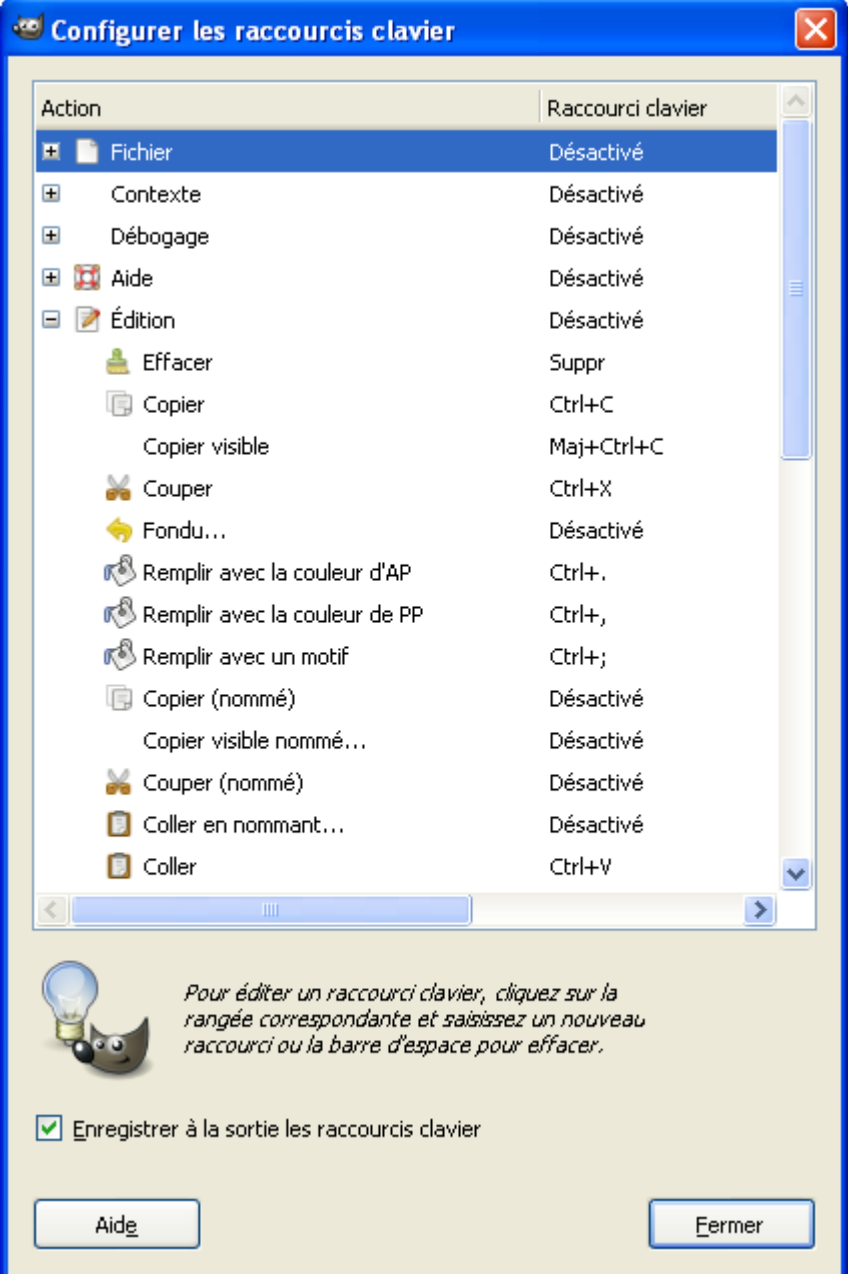

# **MENUS DE <sup>L</sup>'IMAGE (RÉSUMÉ)**

Nous trouvons la description exhaustive des menus dans l'aide de Gimp au format CHM fournie avec l'archive (touche de fonction F1) ou disponible via Internet. Ce résumé regroupe les points importants.

### MENU FICHIER

Le menu « Fichier » comporte toutes les options d'**ouverture d'images**, d'**enregistrement**, d'**impression** et de **fermeture**.

## MENU ÉDITION

Le menu « Édition » comporte toutes les options de **Copier-Coller**, l'accès aux **préférences**, etc.

### MENU SÉLECTION

Le menu « Sélection » comporte toutes les options des **sélections**, l'**activation et la désactivation du masque rapide** pour le [détourage,](http://fr.wikipedia.org/wiki/D%C3%A9tourage) etc.

### MENU AFFICHAGE

Le menu « Affichage » comporte toutes les options pour personnaliser l'affichage.

### MENU IMAGE

Le menu « Image » comporte des options de traitement de l'image. Ce menu est un peu un fourre-tout où nous trouvons :

- Les **modes RVB**, **Niveau de gris**, **Couleurs indexées**.
- La partie visible de l'image, le **canevas** (**taille**, **ajustement aux calques**).
- **Échelle** et **taille de l'image**.
- Les options de **découpage** (**automatique** et **futé**).
- La **fusion des calques visibles** (Ctrl+M) pour obtenir un unique calque visible.
- **Aplatir** l'image qui est une fusion « extrême » des calques visibles pour obtenir une image avec un seul calque où les calques invisibles seront supprimés et les zones transparentes transformées dans la couleur d'arrière-plan.
- **Aligner les calque visibles**.
- Les **propriétés de l'image**.
- Les guides, les options du greffon CMJN Separate.

### **MENU CALQUE**

Le menu « Calque » comporte toutes les opérations réalisables sur les calques.

### MENU COULEURS

Le menu « Couleurs » comporte toutes les modifications des couleurs des images.

### **MENU OUTILS**

Contient les outils de la fenêtre « Boite à outils ».

### **MENU FILTRES**

Le menu « Filtres » contient des **filtres** de modification et de création d'images (greffons et scripts). Les filtres sont organisés par fonction.

# MENU VIDEO

Ce menu est créé lors de l'installation du greffon Gimp Animation Package G.A.P.

### MENU FENÊTRES

Le menu « Fenêtres » donne accès à la gestion des fenêtres.

### MENU AIDE

Le menu « Aide » donne accès à l'aide, aux conseils du jour, à la fenêtre « À propos », aux navigateurs de greffons et procédures, aux sites de Gimp par Internet.

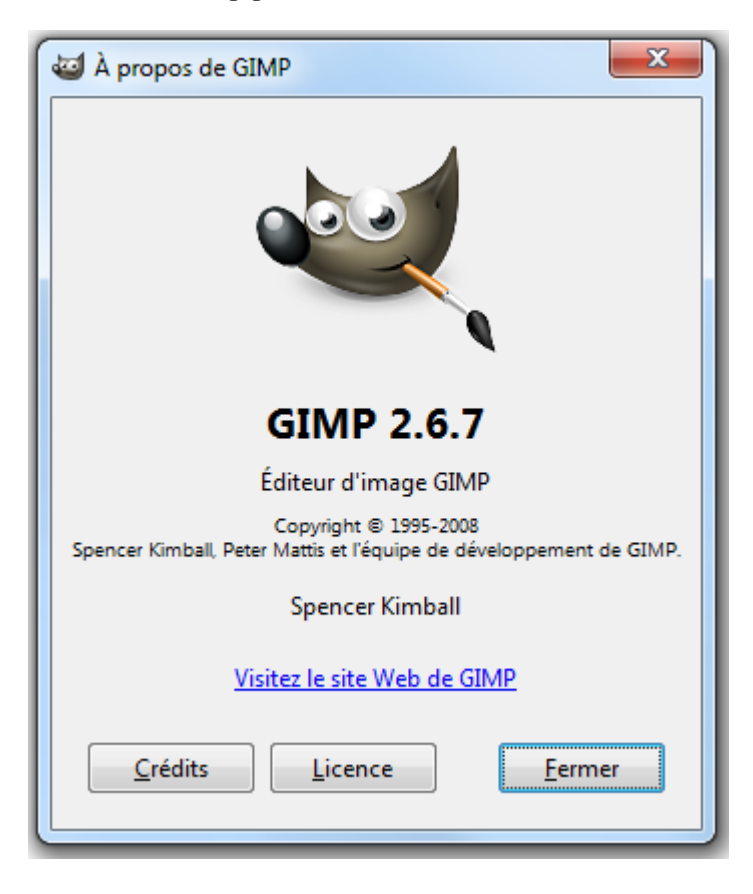

# MENUS SCRIPT-FU , PYTHON-F<sup>U</sup> ET MENUS EXOTIQUES.

Ces menus ne devraient plus apparaître. Les accès aux fonctions devraient être répartis dans les menus précédents pour améliorer l'ergonomie du logiciel. Ce sont souvent des scripts anciens dont nous pouvons modifier l'accès via un éditeur de texte (Notepad<sup>++</sup> par exemple).

# **RÉCUPÉRER UNE IMAGE**

### OUVRIR UN FICHIER CONTENANT UNE IMAGE

#### VIA LE SÉLECTEUR DE FICHIER DE GIMP

Le sélecteur de fichiers de Gimp est un peu spécial pour les utilisateurs de Windows car il utilise [GTK.](http://www.gtk.org/) Pour ouvrir un fichier, à partir de la fenêtre « Éditeur d'image GIMP » ou de la fenêtre de l'image faire :

– Fichier > Ouvrir ou utiliser le raccourci Ctrl+O

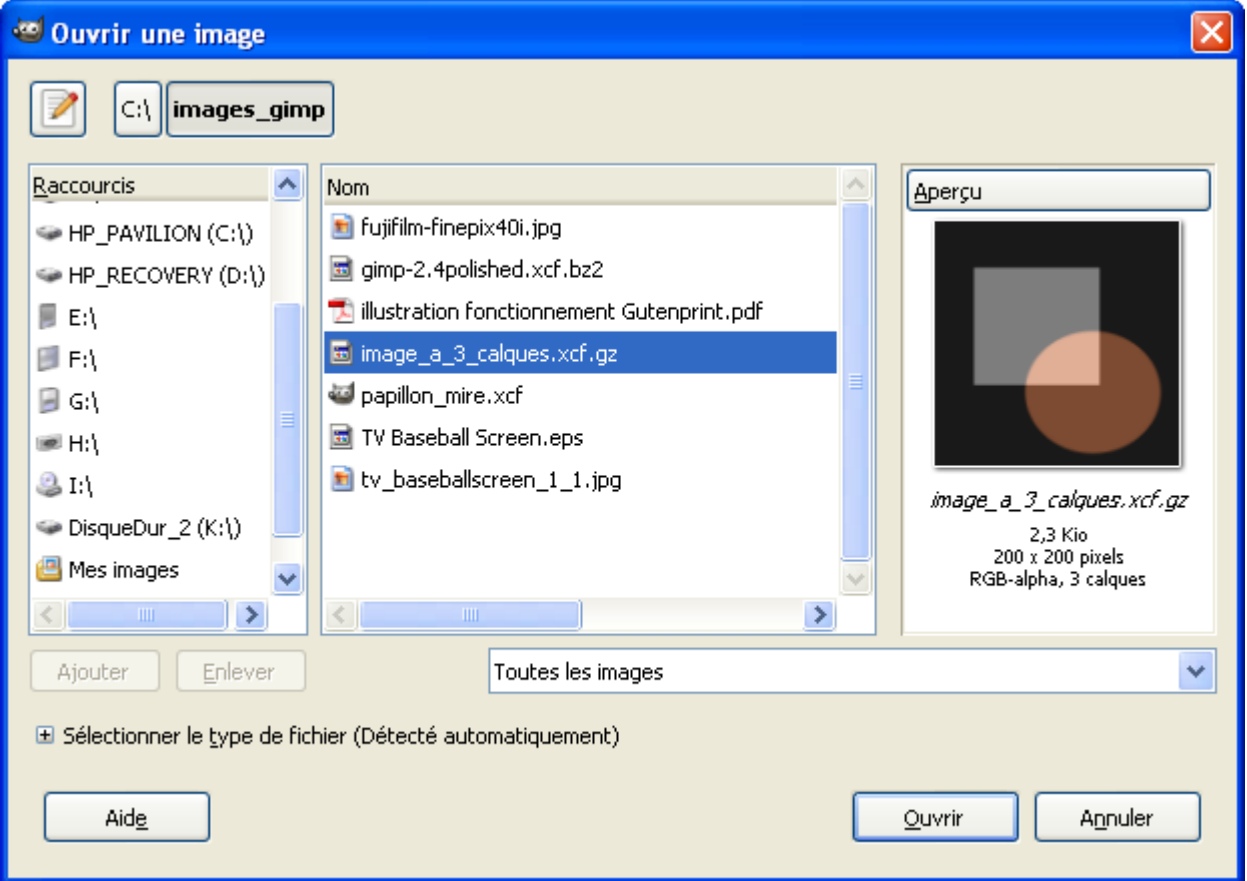

– Sélectionner le répertoire (ici C:\images\_gimp), le fichier contenant une image (ici image a 3 calques.xcf.gz) et appuyer sur le bouton Ouvrir. Avec certains types de fichiers (PDF, EPS, PS, SVG, etc.) il faut configurer des options dans des fenêtres, lors de l'ouverture.

#### PAR GLISSER-DÉPOSER

Voir « Explorateur Windows vers Gimp » page [13.](#page-12-1)

#### PAR UN CLIC SUR UN FICHIER IMAGE OU PAR MENU CONTEXTUEL

Voir « Associer des types d'images à Gimp, activer Gimp via un menu contextuel » page [3.](#page-2-0)

OUVRIR UNE IMAGE QUI CONTIENT UN PROFIL ICC

Certaines images JPEG, TIFF, etc. contiennent des profils ICC qui modifient le rendu des couleurs. Lors de l'ouverture de ce type d'image, Gimp avertit l'utilisateur par un message :

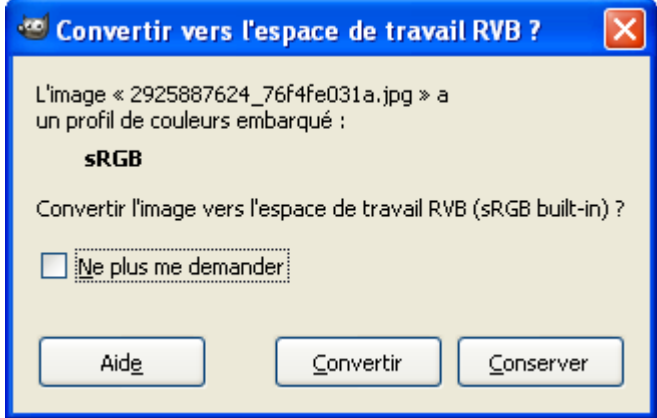

Pour obtenir l'image avec la correction apportée par le profil ICC il faut appuyer sur Convertir.

**Exemple :** Résultat de la différence entre Convertir et Conserver sur l'image 2925887624\_76f4fe031a.jpg disponible sur <http://flickr.com/photos/vancouverflavour/2925887624/>par vancouverflavour (CC)

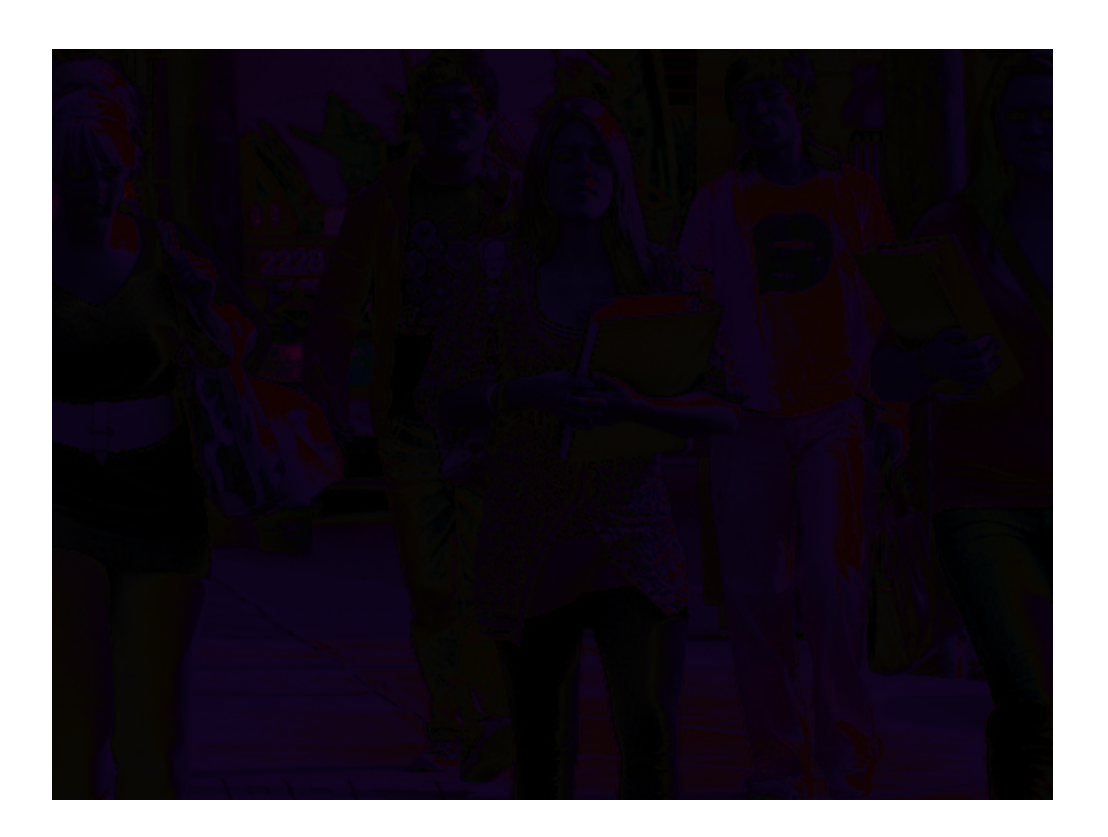

# À PARTIR <sup>D</sup>'UN SCANNEUR, D'UNE CAMÉRA, ETC.

- Démarrer le scanner.
- $-\dot{A}$  partir de la fenêtre « Éditeur d'image GIMP » ou de la fenêtre de l'image faire : Fichier > Créer > Scanneur/Appareil photo...
- Une fenêtre « Sélectionner une source » s'ouvre où nous devons sélectionner le bon périphérique selon la configuration de l'ordinateur.
- Dans la fenêtre du Scanner (peut varier suivant le type de scanner) :
	- **1** Faire une pré-visualisation, appuyer sur le bouton Aperçu.
	- **2** Cadrer l'image.
	- **3** Définir le mode Couleur, Gris, N&B, Paramètres personnalisés.
	- **4** Ajuster la résolution, par exemple : 72 dpi pour le Web, 100 dpi, 150 dpi pour de la qualité moyenne, 200 dpi pour créer un document de type fax., 300 dpi ou + pour de la bonne qualité.

Régler les balances de noir et blanc, l'indice gamma, la luminosité.

Pour « scanner » une image tramée (journal par exemple) nous pouvons utiliser un filtre pour supprimer la trame (descreen en anglais) si disponible.

- Démarrer l'acquisition en appuyant sur le bouton Numériser.
- Attendre la numérisation, l'image se trouve dans Gimp.

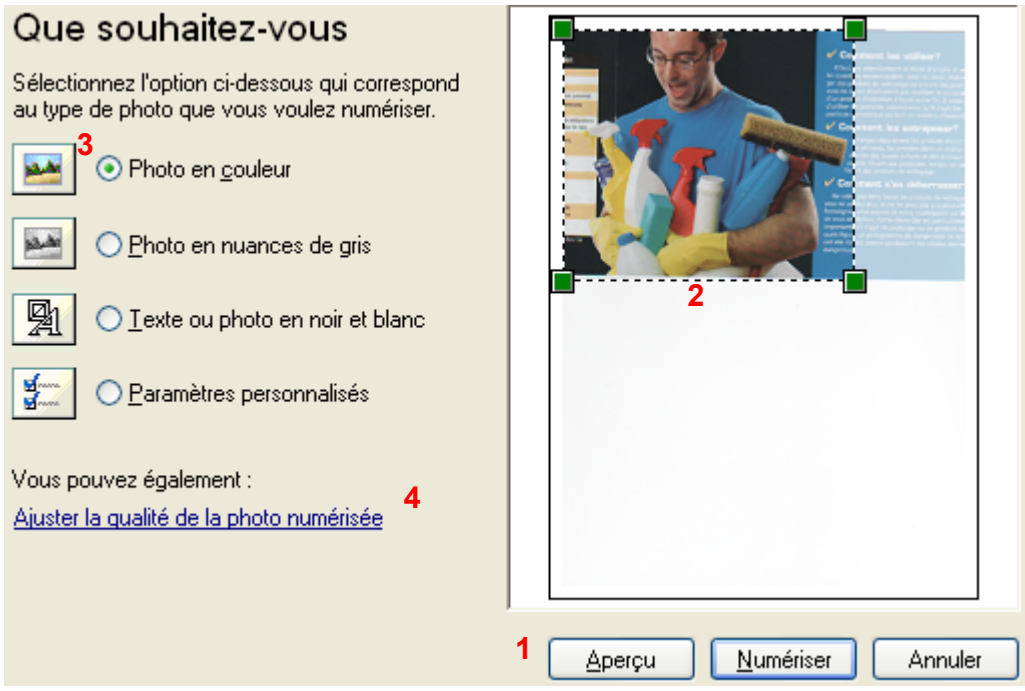

# <span id="page-26-0"></span>À PARTIR DE PRESSE-PAPIERS (COPIER-COLLER)

Nous pouvons visualiser le contenu du Presse-Papiers de Windows en utilisant clipbrd.exe (Depuis la barre d'outils de Windows faire : démarrer, Exécuter, clipbrd.exe, appuyer sur le bouton OK.

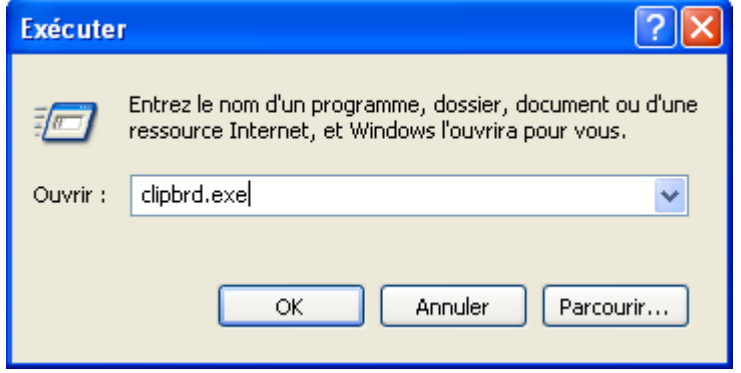

Copier une image ou une portion d'image dans le presse-papiers à partir d'une application (OpenOffice.org, Paint, Firefox, etc.). Exemple, à partir de Firefox, avec la bannière du site<http://gimp.org/>(clic droit sur la bannière > Copier l'image).

Contenu du Presse-papiers :

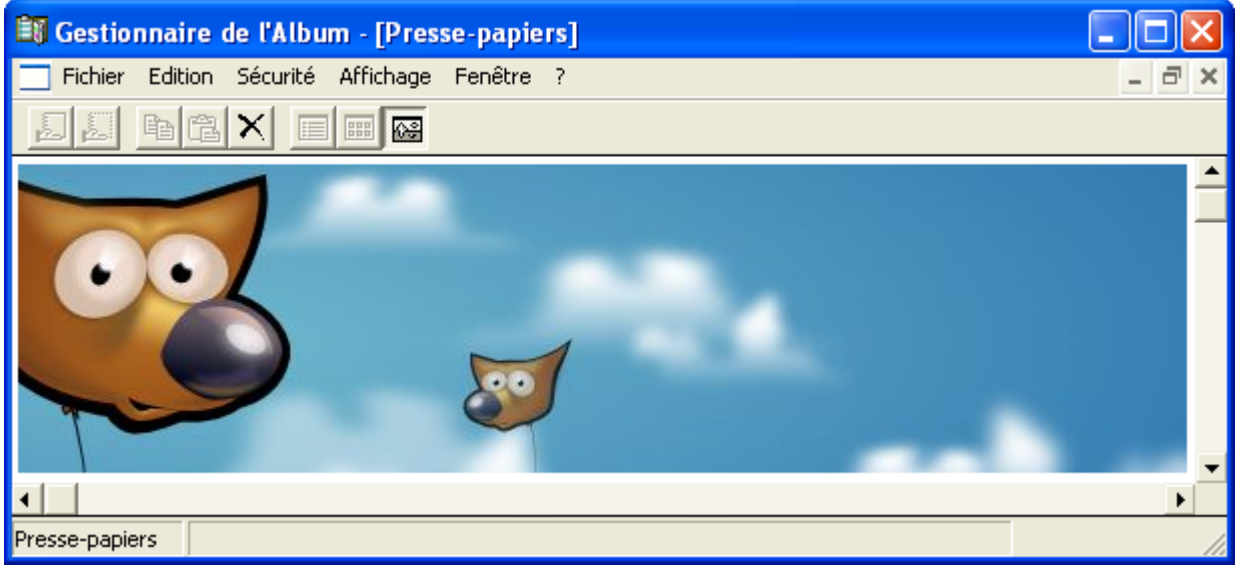

Coller cette image dans Gimp à partir de la fenêtre « Éditeur d'image GIMP » ou de la fenêtre de l'image faire :

- Fichier > Créer > Depuis le presse-papiers (ou en utilisant le raccourci Shift+Ctrl+V)
- $-$  ou par  $\angle$  Edition  $>$  Coller comme  $>$  Nouvelle image

Nota : Dans le menu Édition > Coller comme nous avons plusieurs options permettant de coller cette image comme un nouveau calque, un nouveau motif ou une nouvelle brosse.

# À PARTIR <sup>D</sup>'UNE ADRESSE DE SITE WEB

Il suffit de trouver l'adresse d'une image dans son navigateur, de copier cette adresse et , sur Gimp, faire : Fichier > Ouvrir suivant l'emplacement

Exemple : À Partir du site de Gimp (gimp.org).

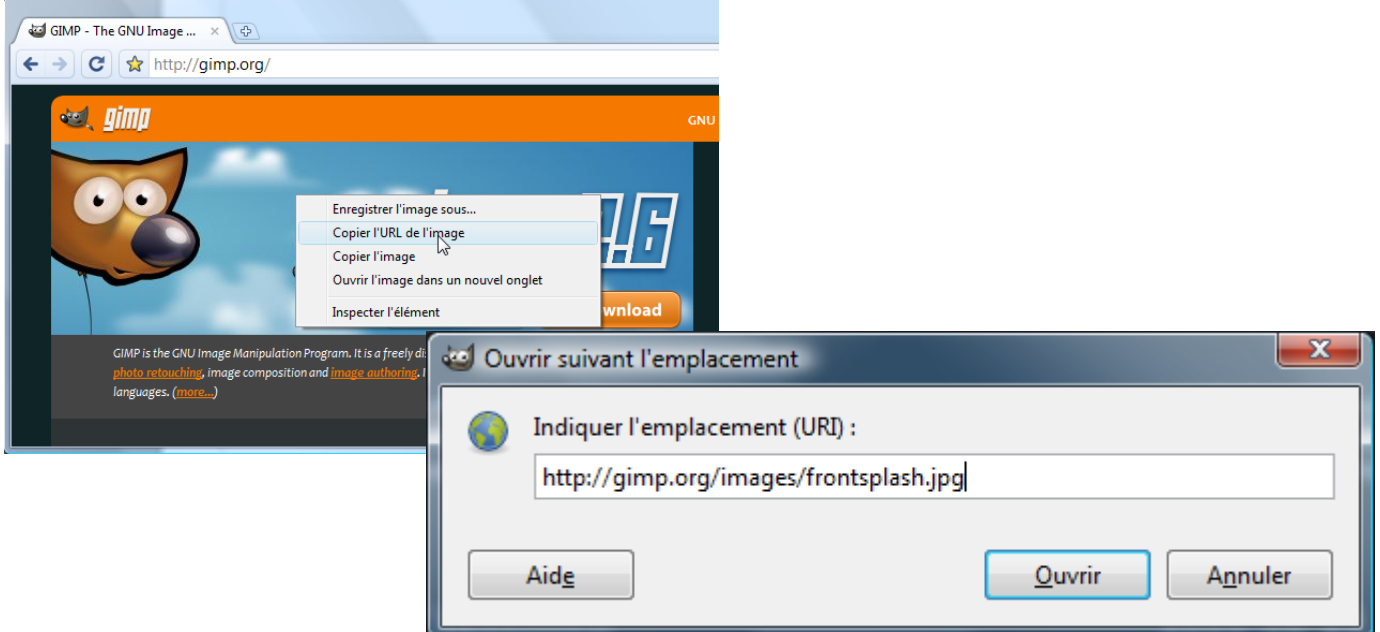

### L'image s'ouvre dans Gimp

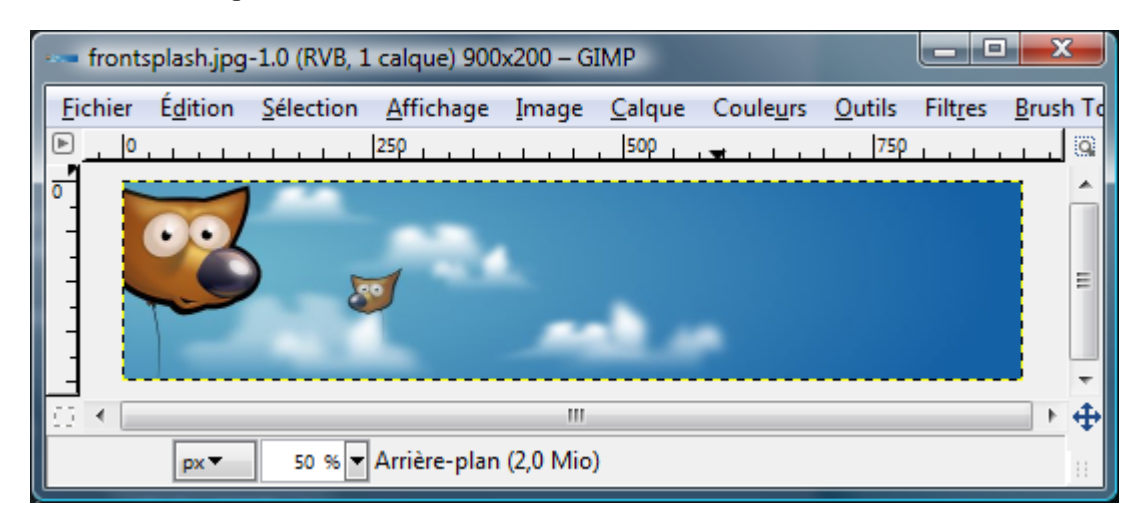

# COPIE <sup>D</sup>'ÉCRAN

Pour améliorer les copies d'écran nous pouvons ajouter une fenêtre de fond via maringouin (page [20\)](#page-19-0).

- VIA GIMP
- À partir de la fenêtre « Éditeur d'image GIMP » ou de la fenêtre de l'image faire : Fichier > Créer > Capture d'écran...

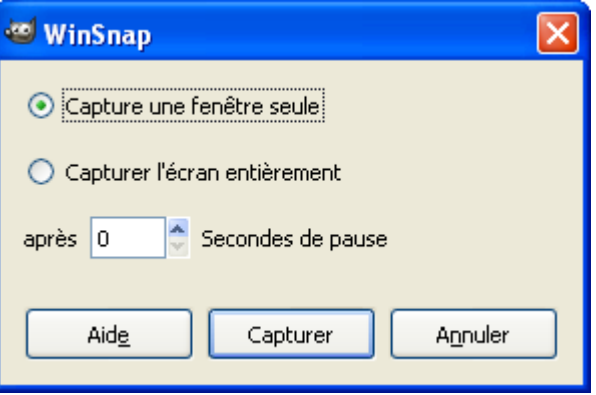

- Avec l'option « Capturer une fenêtre seule », après l'appui sur le bouton « Capturer » une nouvelle fenêtre s'ouvre puis nous devons faire glisser la petite croix avec la souris sur le fenêtre que nous désirons capturer.
- Avec l'option « Capturer l'écran entièrement » nous pouvons paramétrer un temps de pause. Après l'appui sur le bouton « Capturer » plus le temps de pose, l'écran sera capturé.

#### VIA LA TOUCHE IMP ÉCR OU LA COMBINAISON ALT GR+IMP ÉCR

La touche du clavier imp écr permet de copier l'écran dans le presse papiers et la combinaison alt gr+imp écr permet de copier la fenêtre active dans le presse papiers. Pour récupérer ces images dans Gimp voir « À partir de presse-papiers (copier-coller) » page [27.](#page-26-0)

### VIA MARINGOUIN

Si cette fonction est activée, c'est la touche imp écr du clavier qui réalisera la capture de l'écran et/ou de la fenêtre active. La capture est enregistrée dans un fichier qui peut s'ouvrir automatiquement dans Gimp.

Avec l'option Copie d'écran > Capturer l'écran avec le curseur, la capture de l'écran avec le curseur se fera en appuyant sur la touche « Imp écr » après avoir activé Copie d'écran > Autoriser capture d'écran avec la touche Imp Écr.

Voir le chapitre « COPIE D'ÉCRAN » dans la notice maringouin.pdf.

### **IMPRIMER UNE IMAGE**

VIA GIMP

MÉTHODE 1 ( CLASSIQUE ET DÉCONSEILLÉE)

La méthode classique pour imprimer une image est de faire Fichier > Imprimer ou d'utiliser le raccourci Ctrl+P. Cette méthode donne de mauvais résultats sous Windows. Pour avoir une bonne qualité d'impression il faut utiliser une des 2 méthodes suivantes.

### MÉTHODE 2 (VIA LE GREFFON GUTENPRINT)

Le greffon Gutenprint est fourni dans l'archive que nous proposons en téléchargement. L'utilisation est décrite à la page [181.](#page-180-0)

# VIA LE GESTIONNAIRE D'IMPRESSION DE WINDOWS

Le gestionnaire d'impression de Windows imprime sans problème des images BMP, JPG, PNG, etc.

Si l'image utilisée dans Gimp est sous un autre format nous pouvons enregistrer une version au format PNG par Fichier > Enregistrer sous ou utiliser le raccourci Shift+Ctrl+S.

À partir de l'explorateur Windows sélectionner la ou les images à imprimer, faire un clic droit sur la sélection > Imprimer. La fenêtre « Assistant Impression de photographies » s'ouvre. Il suffit de suivre les indications pour imprimer.

# **ENREGISTRER UNE IMAGE**

Pour enregistrer l'image, à partir de la fenêtre de l'image, faire : Fichier > Enregistrer (raccourci Ctrl+S). La fenêtre « Enregistrer l'image » s'affiche.

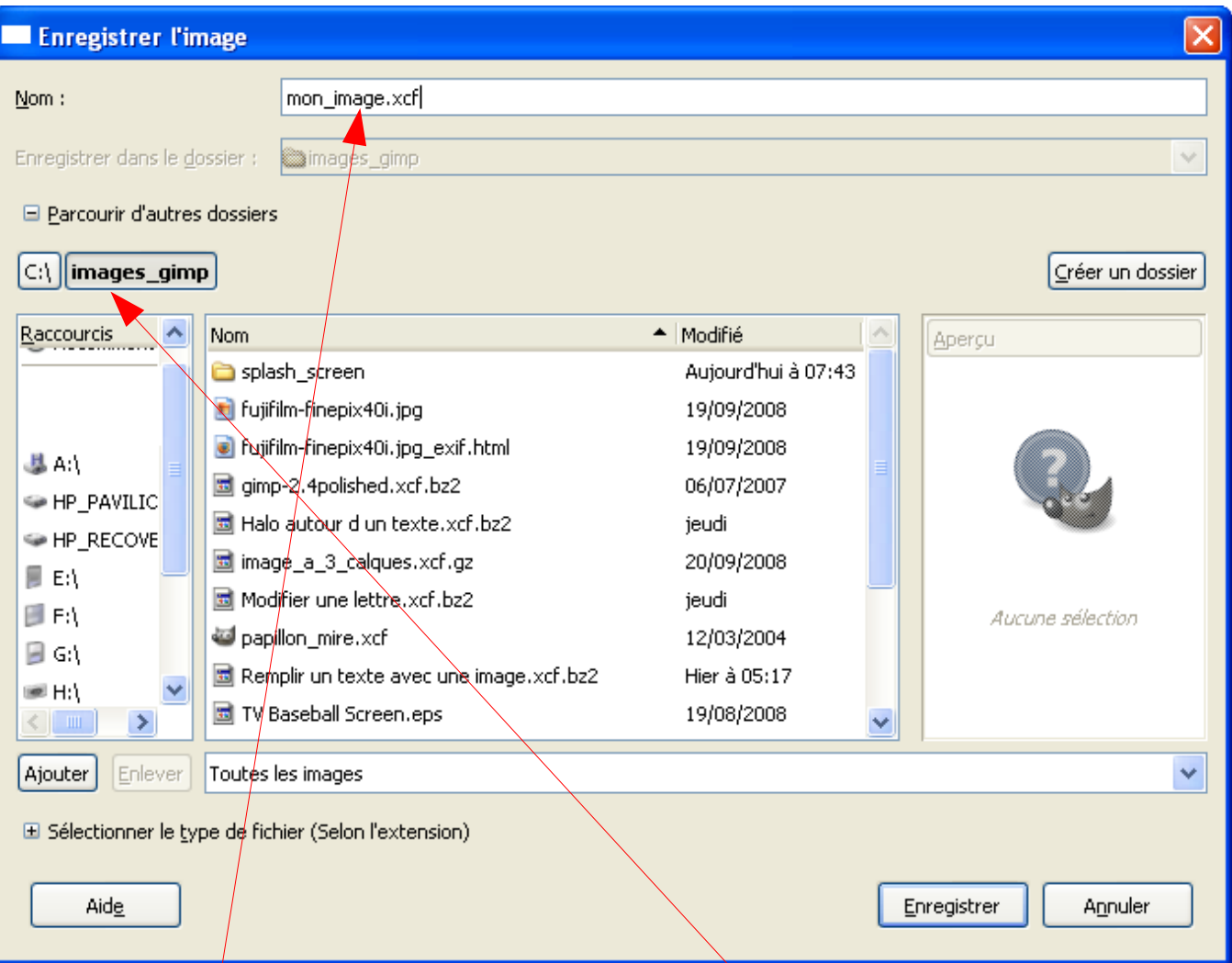

Donner un nom avec l'extension **.xcf qui est le format de GIMP** (ou d'autres formats PNG, JPEG, BMP, TIF, etc.), sélectionner un répertoire ou dossier et enregistrer. Dans l'exemple le nom de l'image est « mon image.xcf<sup>/</sup>», elle est enregistrée dans le répertoire C:\images\_gimp.

Nous pouvons aussi:

- Enregistrer une copie du fichier par Fichier > Enregistrer une copie. Le nom du fichier sera modifié. Dans Gimp l'image conservera l'ancien nom.
- Enregistrer sous par : Fichier > Enregistrer sous (raccourci Shift+Ctrl+S). Le nom du fichier sera modifié. Dans Gimp l'image prendra le nouveau nom.
- Enregistrer comme modèle par Fichier > Enregistrer comme modèle. Les **caractéristiques** de l'image seront mémorisées et disponibles lors de la création d'une nouvelle image</u> avec le nom donné au modèle. Les données sont mémorisées dans le fichier **templaterc** du répertoire des préférences.

# **PROPRIÉTÉS <sup>D</sup>'UNE IMAGE**

Nous allons déterminer quelques propriétés de deux images en utilisant Gimp et maringouin :

- Dimensions avec Gimp.
- $-$  Profil ICC (page  $9$ ) ou pas avec Gimp.
- Nombre de couleurs avec Gimp.
- Données [Exif,](http://fr.wikipedia.org/wiki/Exif) [IPTC,](http://en.wikipedia.org/wiki/IPTC_Information_Interchange_Model) informations de localisation [GPS,](http://fr.wikipedia.org/wiki/Global_Positioning_System) etc. avec maringouin.

# PROPRIÉTÉS <sup>D</sup>'UNE IMAGE <sup>À</sup> PARTIR DE GIMP

Dans la fenêtre de l'image faire Image > Propriétés de l'image ou le raccourci alt + entrée qui affichera une fenêtre à 3 onglets (Propriétés , Profil de couleurs, Commentaires).

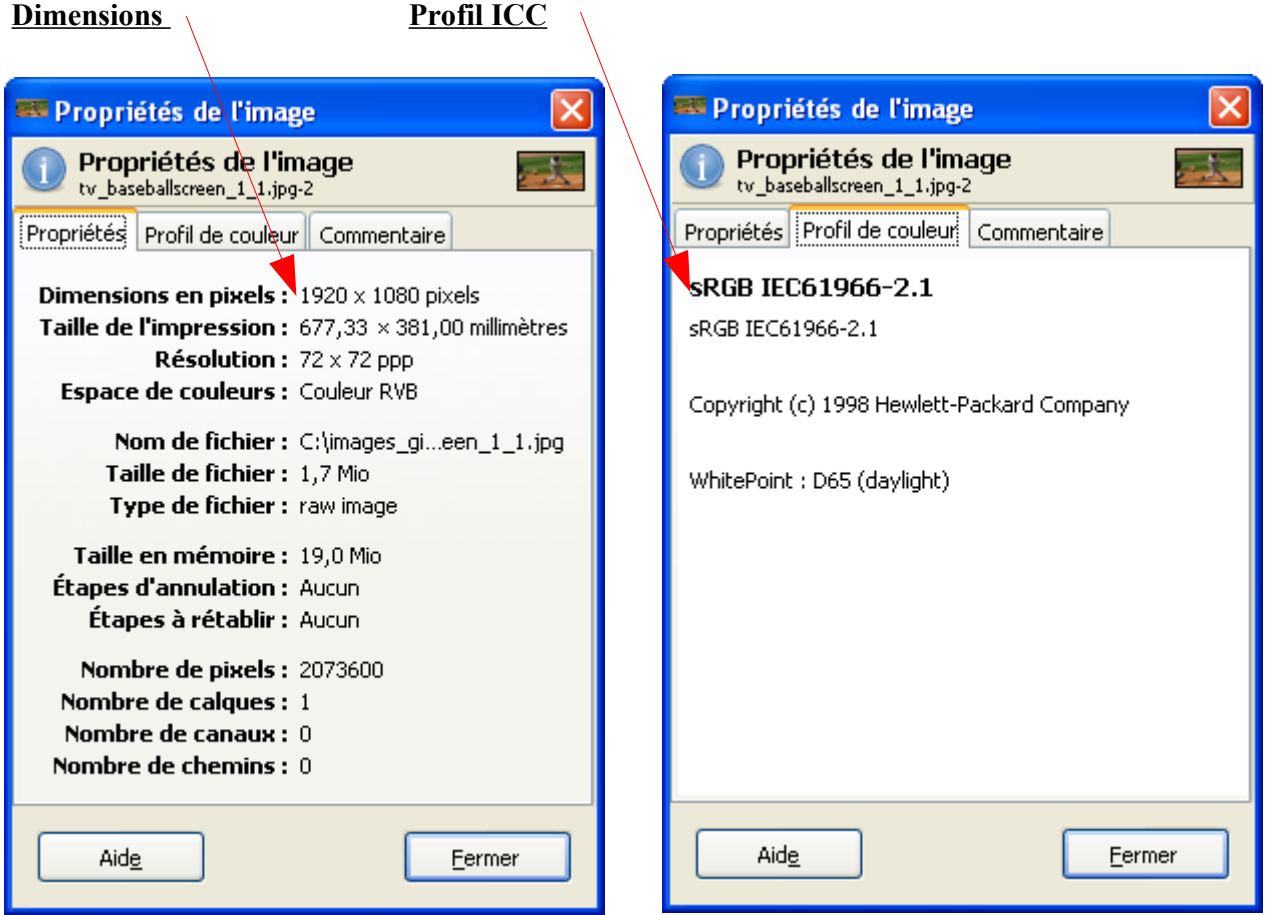

Pour déterminer le nombre de couleurs dans la fenêtre de l'image faire Couleurs > Information > Analyse colorimétrique...

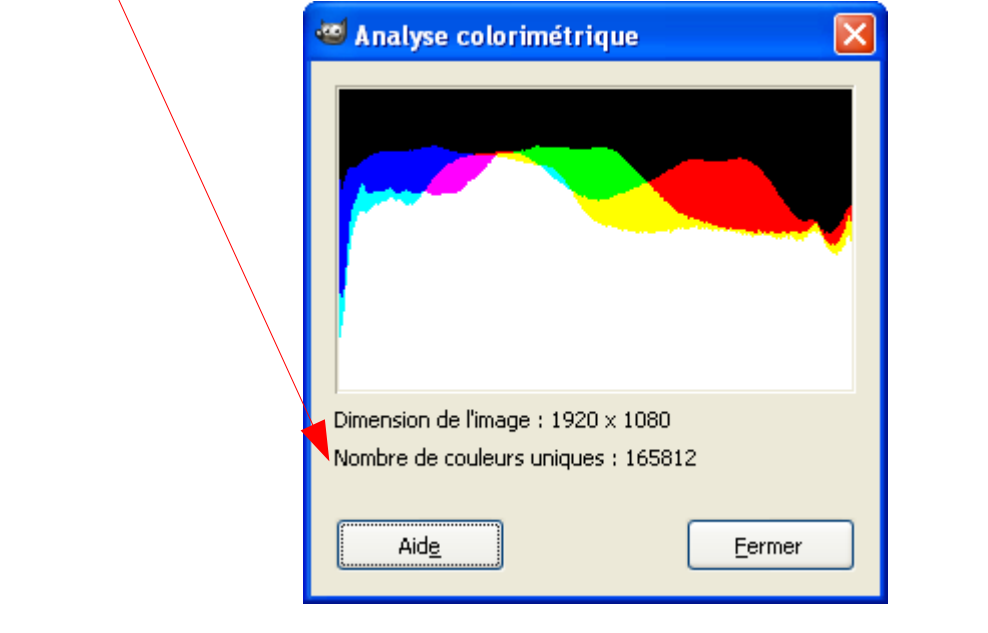

# DONNÉES EXIF AVEC MARINGOUIN

Maringouin utilise les programmes utilitaires :

- ExifTool créé par Phil Harvey<http://www.sno.phy.queensu.ca/~phil/exiftool/>
- ExifTool Gui créé par Bogdan Hradtnik<http://freeweb.siol.net/hrastni3/>
- Jhead<http://www.sentex.net/~mwandel/jhead/>créé par Matthias Wandel (The software is public domain).
- Jpegtran <http://sylvana.net/jpegcrop/jpegtran/>

À partir d'un clic sur l'icône de maringouin faire ExifTool Gui > Lancer ExifTool Gui , attendre le lancement de l'interface et sélectionner les images pour visualiser, modifier les données Exif, etc. contenues dans les images.

# **DÉPLACER, ALIGNER**

Nous aurons souvent besoin de déplacer ou d'aligner des objets sur les images. Deux outils sont utilisés pour réaliser ces opérations, l'outil de déplacement et l'outil d'alignement.

### OUTIL DE DÉPLACEMENT

L'outil de déplacement est activé par le raccourci M ou par un clic sur sa représentation dans la boite à outils.

Cet outil permet de déplacer une sélection en cours, un texte, un chemin, un calque. Lors de son utilisation un petit symbole apparaît automatiquement lorsque nous passons la souris sur un objet ou lors de l'activation par le raccourci M.

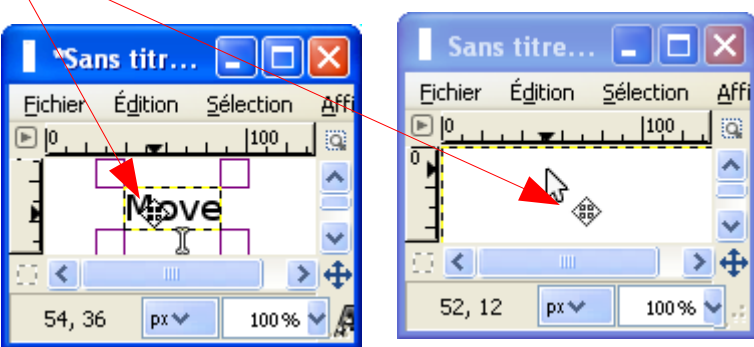

Pour déplacer l'objet, lorsque le symbole est présent, il suffit de faire un clic, de maintenir ce clic et de déplacer la souris et de relâcher le clic.

Les options de l'outil de déplacement :

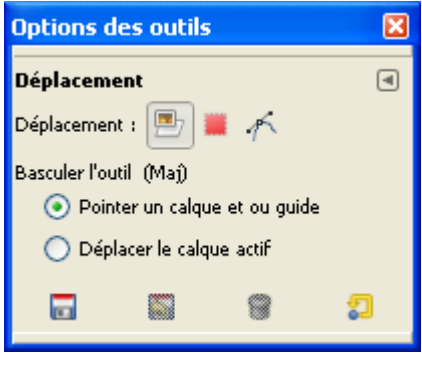

# UTILISATION DE LA BARRE <sup>D</sup>'ESPACEMENT POUR LE DESSIN

Le déplacement de l'image dans la fenêtre de l'image peut être activé lord de l'utilisation des outils de dessin en appuyant sur la barre d'espacement sans perdre la dernière position du curseur de la souris pour pouvoir dessiner en continu sur des grandes images.

# OUTIL <sup>D</sup>'ALIGNEMENT

L'outil d'alignement est activé par le raccourci Q ou par un clic sur sa représentation dans la boite à outils.

--

Édition Sélection

px₩

Affi

a

 $\rightarrow 4$ 

100%

 $|100|$ 

C'est un outil de déplacement automatique qui agit sur un ou plusieurs calques d'une image.

Les possibilités de déplacement sont dans les options de l'outil (À gauche, à droite, vers le bas, avec un décalage, etc.).

Voici un exemple sur une image à trois calques où nous souhaitons aligner les calques sur la gauche du calque rouge. Chaque calque correspond à une couleur.

Nous activons la calque rouge qui deviendra la référence dans la fenêtre des calques puis, sur l'image, l'outil d'alignement par le raccourci Q. Nous faisons un clic et les coins du calque sont matérialisés par des carrés verts.

Nous appuyons sur la touche Shift, sélectionnons le calque jaune et, sur l'image, nous faisons un clic sur le jaune. Les coins sont matérialisés par des carrés verts. Il faut répéter la même opération pour le calque bleu.

aligner.xc...

**Fichier** 

38

10

 $\Box$ 

 $\overline{0}$ 

Il suffit d'aller dans les options de l'outil d'alignement et d'appuyer sur le bouton « alignement gauche ».

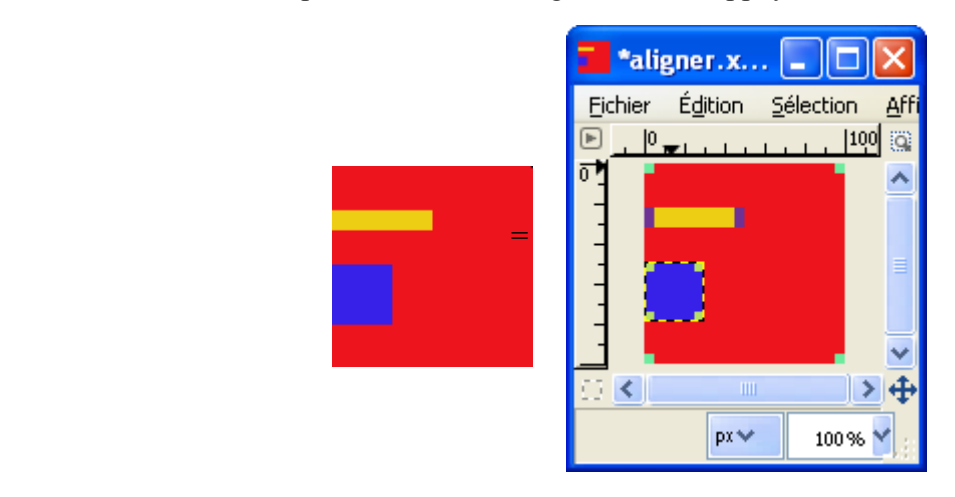

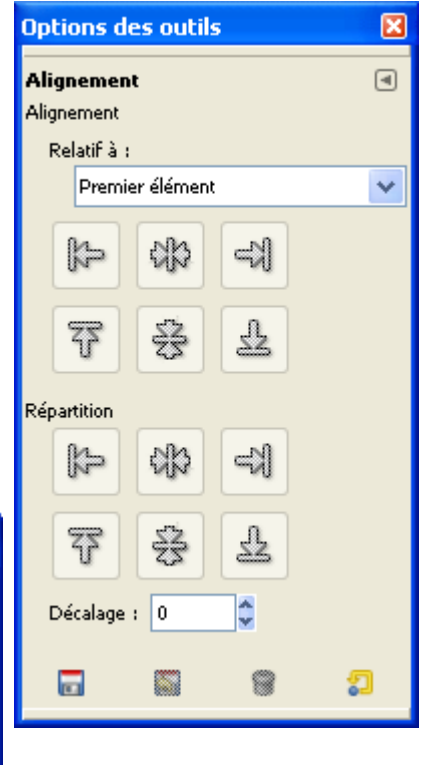

### **METTRE UN TEXTE SUR UNE IMAGE**

Gimp permet de mettre des petits textes sur des images, et de créer des effets à partir de textes. Pour avoir de meilleurs résultats il est préférable d'utiliser un logiciel de [PAO](http://fr.wikipedia.org/wiki/Publication_assist%C3%A9e_par_ordinateur) comme [Scribus](http://www.scribus.fr/) ou un traitement de texte comme [OO.o.](http://fr.openoffice.org/)

Le logiciel de dessin vectoriel [Inkscape](http://inkscape.org/) permet aussi de créer des textes en [SVG](http://www.w3.org/Graphics/SVG/) (vectoriel) qui peuvent être importés dans Scribus.

#### LES POLICES DE CARACTÈRES

Par défaut, Gimp utilise les polices de caractères de Windows. Il va les chercher dans [répertoire de Windows]\Fonts. Pour ajouter des polices de caractères nous pouvons les installer dans ce répertoire et elles seront disponibles pour toutes les applications de notre ordinateur. Nous pouvons aussi avoir une version nomade de Gimp et les installer dans un répertoire spécifique reconnu par Gimp ou par d'autres applications.

Exemple : Installation de polices dans le répertoire « Préférences nomades (1) » utilisé par maringouin.

- Nous devons avoir démarré Gimp au moins une fois par gimp en francais nomades 1.bat ou par un clic sur l'icône de maringouin en validant Préférences utilisées par Gimp > Préférences nomades (1) puis en démarrant Gimp par Démarrage Gimp > Démarrer en français.
- Dans ce cas, le répertoire utilisé par Gimp pour ajouter des polices sera [Unité du disque nomade]:\gimp\_2\_6\_9\pref\_1\fonts. Nous pouvons vérifier ce répertoire via la fenêtre « Éditeur d'image GIMP » ou la fenêtre de l'image par Édition > Préférences, dans la fenêtre « Préférences » par Dossiers > Polices.
- Il suffit d'installer la ou les polices choisies, ici la police Ubuntu-Title créée par Andrew Fitzsimon. Télécharger la version TTF à partir de ce lien [http://www.volvoguy.net/ubuntu/Ubuntu-Title.ttf.bz2.](http://www.volvoguy.net/ubuntu/Ubuntu-Title.ttf.bz2) Décompresser avec [7Zip](http://www.7-zip.org/) (par exemple) et placer le fichier Ubuntu-Title.ttf directement dans le répertoire [Unité du disque nomade]:\gimp\_2\_6\_9\pref\_1\fonts.
- Démarrer Gimp en utilisant le répertoire « Préférences nomades (1) » , par :

gimp\_en\_francais\_nomades\_1.bat.

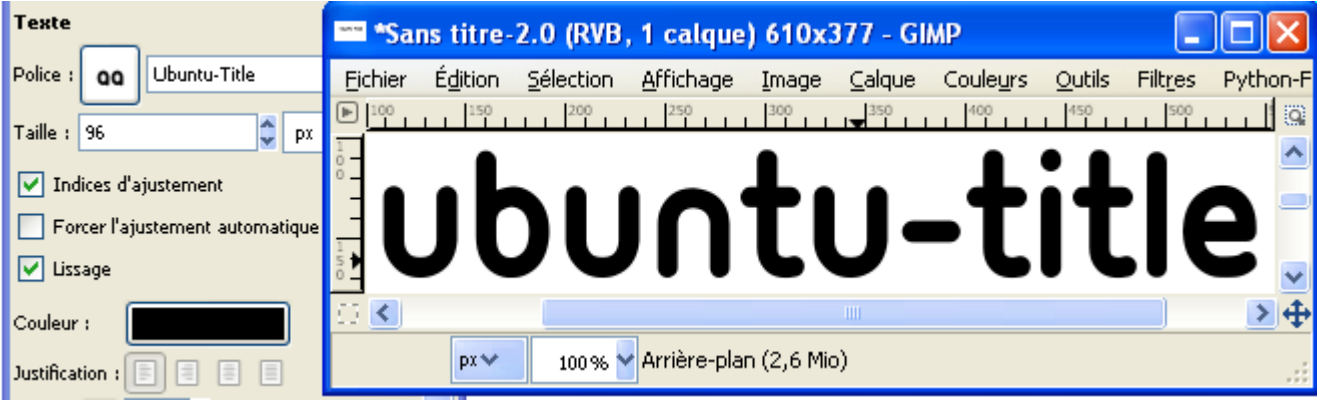

La police est disponible dans Gimp :

Nota : Pour pouvoir modifier les textes des images au format Gimp (XCF, XCF.GZ, XCF.BZ2) sur un autre ordinateur, il est nécessaire d'avoir la police de caractères utilisée lors de la création.
# L'OUTIL TEXTE ET SES OPTIONS

Pour faire apparaître les options de l'outil texte il suffit de faire un clic sur le **A** de la « Boîte à outils ».

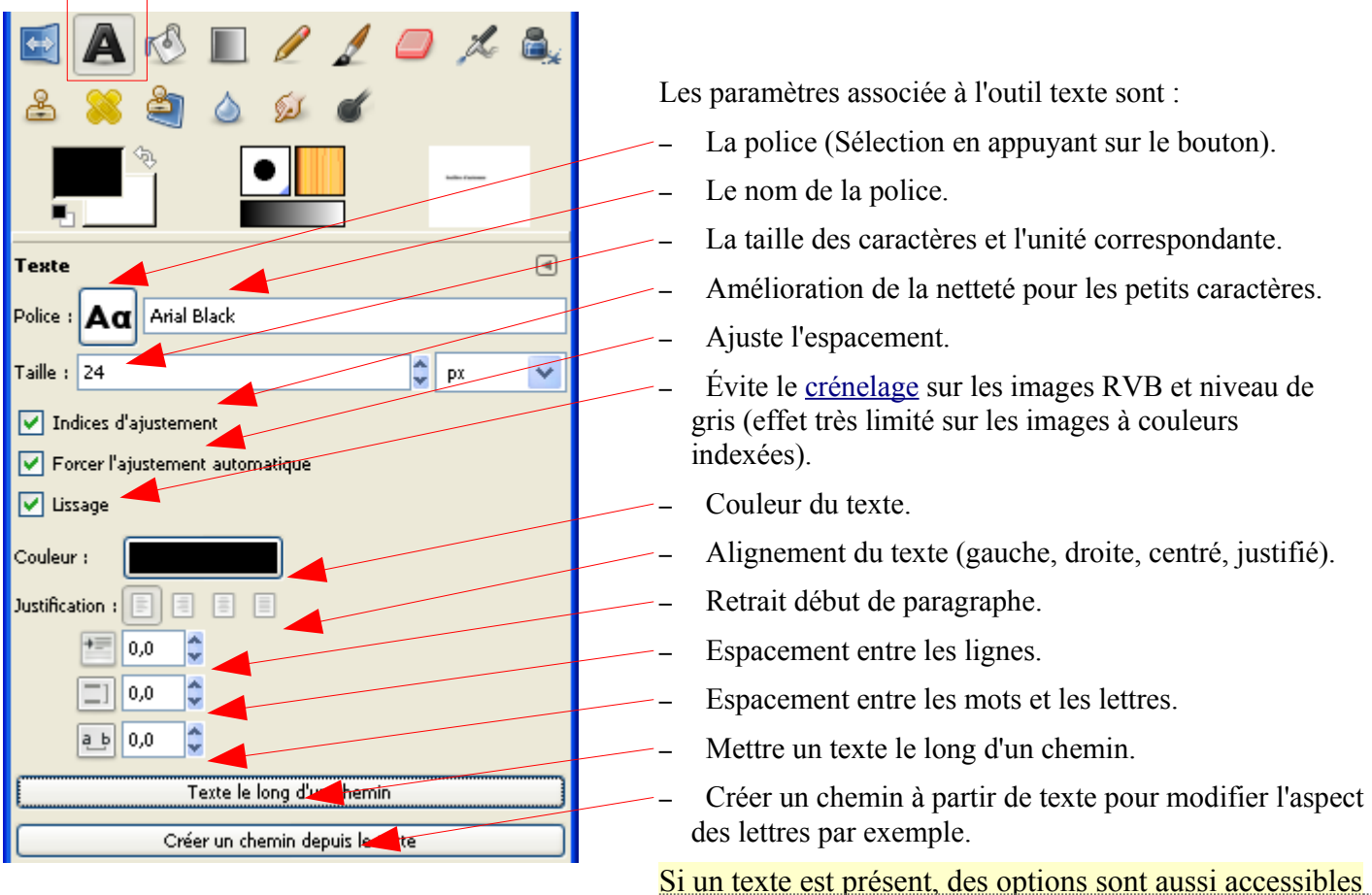

via le menu « Calque » de la fenêtre de l'image.

### <span id="page-36-0"></span>UN TEXTE SIMPLE SUR UNE IMAGE

Exemple : Ajouter le mot GIMP sur la bannière du site<http://gimp.org/>.

- $\sim$  Sur l'image utiliser le raccourci  $\overline{\phantom{a}}$ .
- Avec le curseur tracer un rectangle approximatif qui contiendra le texte. Un texte long s'ajustera aux modifications des dimensions du rectangle (Largeur).

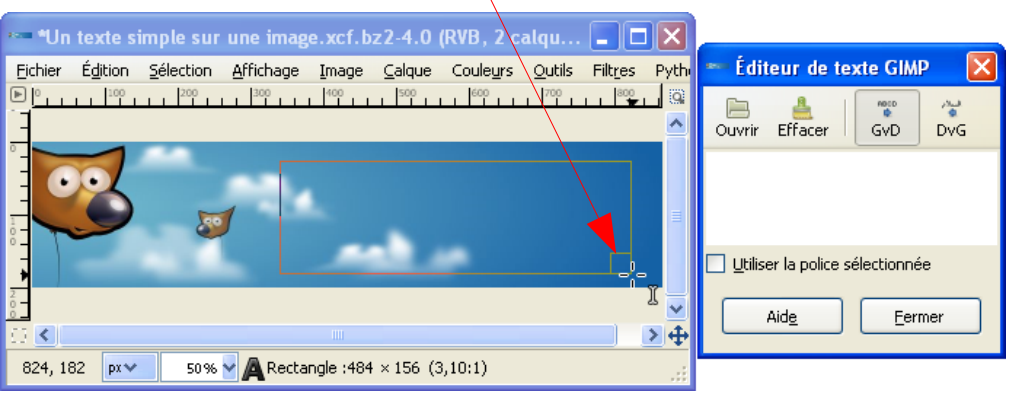

– Dans la fenêtre « Éditeur de texte Gimp » taper GIMP et valider « Police sélectionnée ».

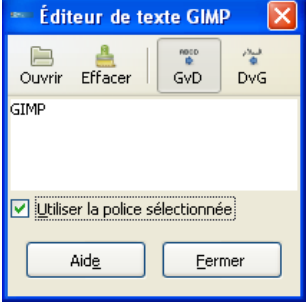

- Activer la fenêtre « Boîte à outils » et aller dans les options de l'outil texte.
- Choisir une police, par exemple Arial Black, avec le bouton « Aa » et le menu déroulant.
- Une taille, 120px.
- Valider « Indice d'ajustement » et « lissage ».
- Une couleur : Gris foncé 2f2f2f (RVB notation HTML).
- Un écart entre les lettres de 20.

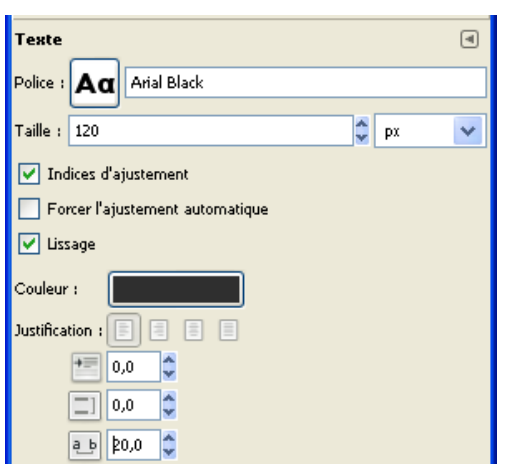

– Résultat

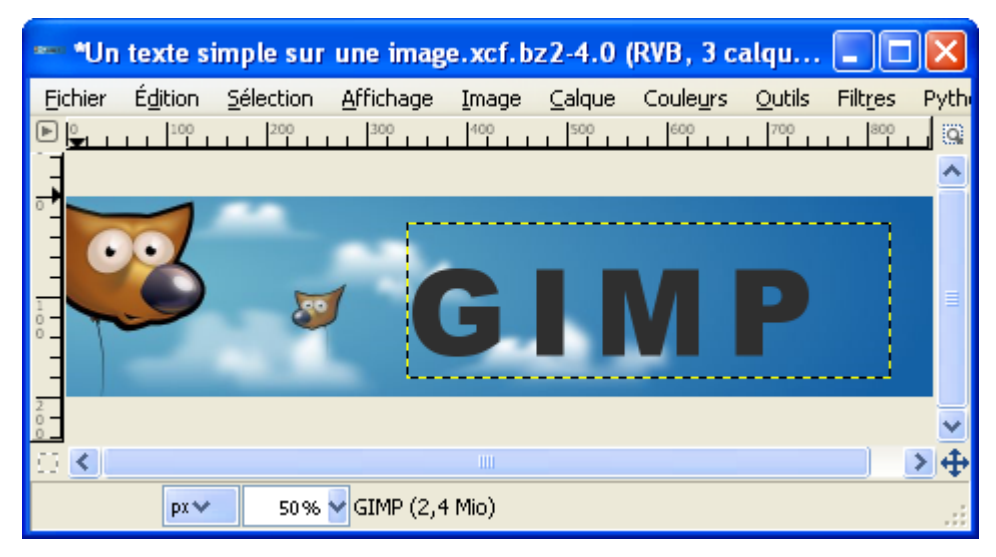

Pour « mélanger » le texte à l'image nous pouvons aller sur la fenêtre « Calques, Canaux... », sélectionner le calque de notre texte et modifier le mode et l'opacité. Exemple avec le mode « Extraction de grain » et une opacité de 60.

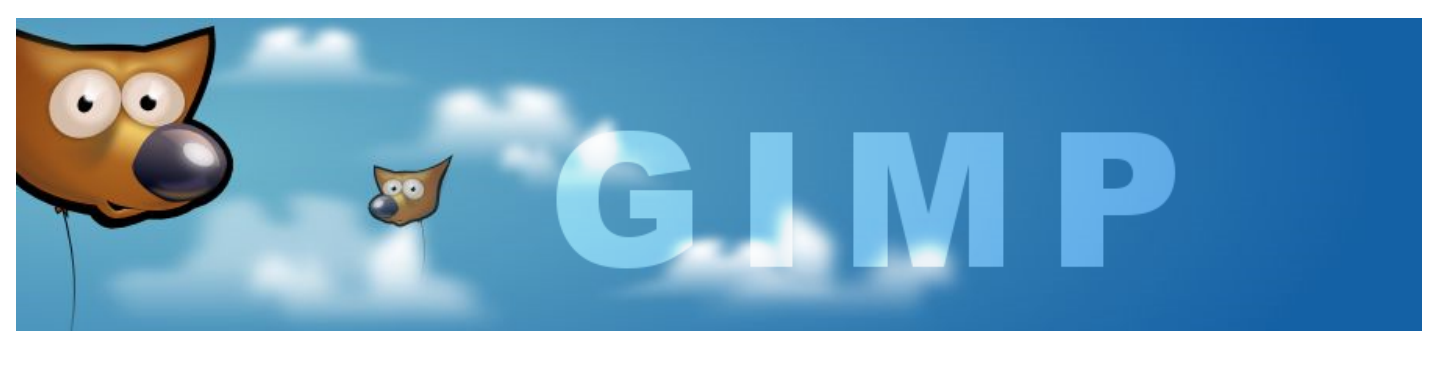

### MODIFIER UN TEXTE

Lorsque nous créons un texte avec Gimp, celui-ci est contenu dans un calque. Pour modifier ce texte il suffit de sélectionner le calque correspondant dans la fenêtre « Calques, Canaux, Chemins... » et :

- faire un double clic sur la miniature du texte sur le calque ou,
- aller sur l'image, sélectionner l'outil texte (raccourci T), faire deux clics sur le texte.

La fenêtre d'édition « Éditeur de texte Gimp » apparaît. Il suffit de modifier le texte à l'intérieur de cette fenêtre.

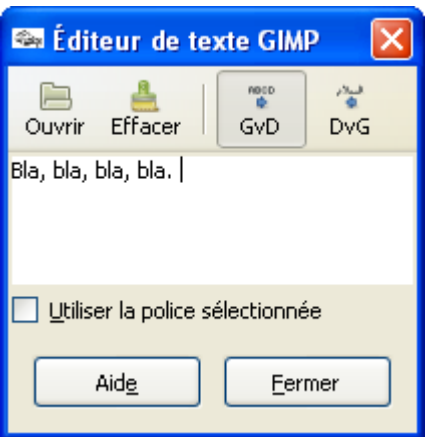

Pour les polices de caractères voir nota page [36.](#page-35-0)

### DÉPLACER UN TEXTE

Pour déplacer un texte il suffit de sélectionner le calque correspondant dans la fenêtre « Calques, Canaux, Chemins... ». Faire un double clic sur la miniature du calque ou aller sur l'image, sélectionner l'outil texte (raccourci  $\overline{\mathsf{T}}$ ), faire  $\overline{\mathsf{un}}$  clic sur le texte. Il faut se déplacer dans le rectangle du texte pour voir la petite croix de déplacement. Faire un clic et maintenir la touche enfoncée, déplacer le rectangle.

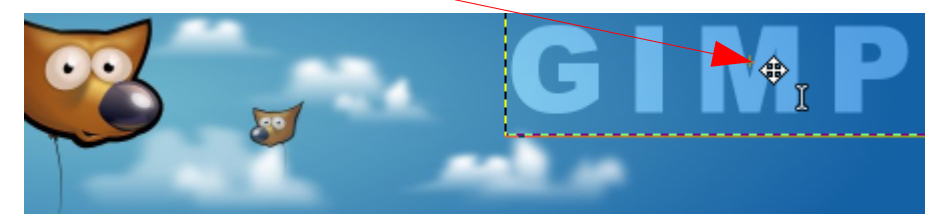

### UN TEXTE QUI SUIT UN CHEMIN

- Dans un premier temps nous devons créer un texte comme indiqué à la page [37.](#page-36-0) Exemple : Image à fond blanc de  $600*150$  pixels, police = Arial / Taille = 36
- Ensuite, nous devons créer un chemin. Nous pouvons transformer une sélection en chemin (sur l'image faire Sélection > Vers chemin) ou utiliser l'outil chemin (raccourci B page [78\)](#page-77-0). Nous utilisons la deuxième méthode pour tracer des dents de scie. Le chemin « Sans nom » s'affiche dans l'onglet « Chemins ».

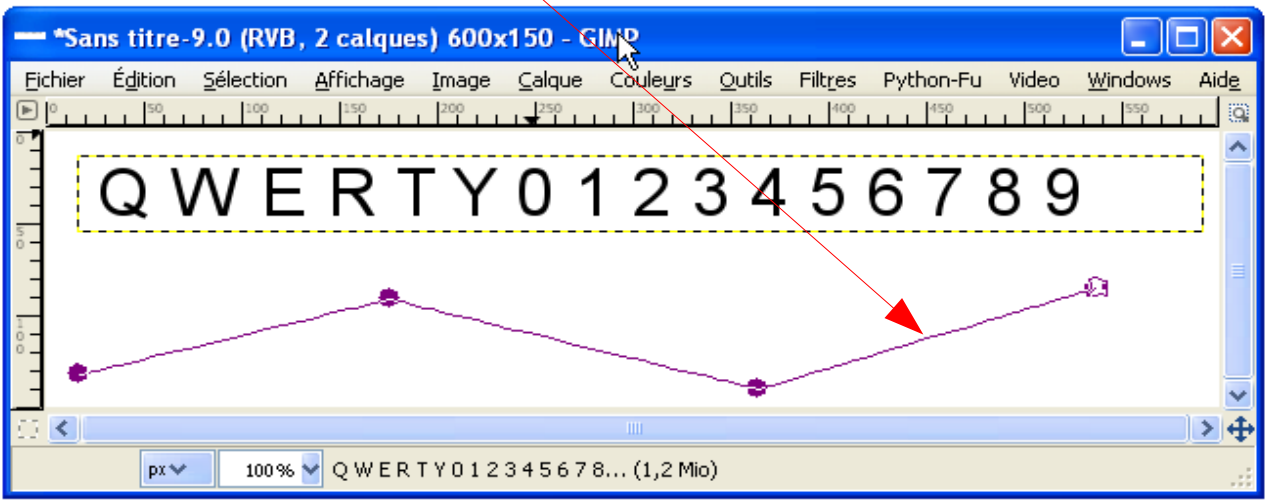

- Nous sélectionnons l'onglet « Calques » de la fenêtre « Calques, Canaux, Chemins.. ».
- Nous sélectionnons le calque du texte et nous faisons un double clic sur la miniature du texte (la fenêtre « Éditeur de texte GIMP » s'affiche ».
- Sur la boîte à outils dans option de l'outil texte appuyer sur le bouton « Texte le long d'un chemin ». Cette action va créer un nouveau chemin (Q W E R T Y 0 1 2 3 4 5 6 7 8...).

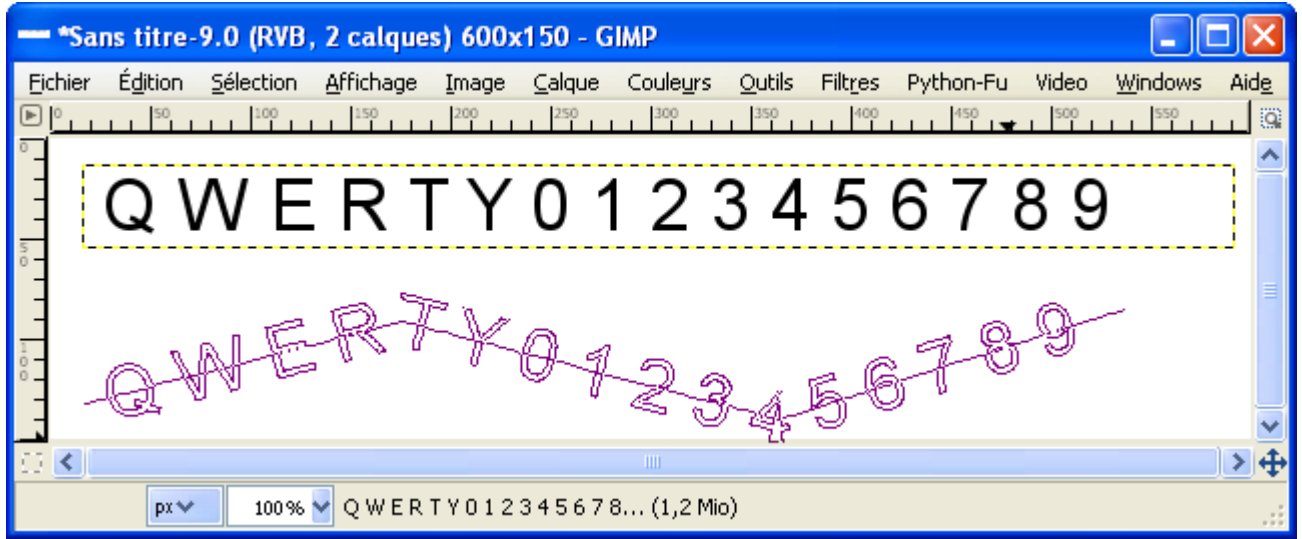

– Par la suite il suffit d'appliquer des transformations à ce nouveau chemin : Chemin vers sélection, Peindre le long d'un chemin.

### MODIFIER UNE LETTRE

- Dans un premier temps nous devons créer la lettre K comme indiqué à la page [37.](#page-36-0) Exemple : Image à fond blanc de  $120*120$  pixels, police = Arial Black / Taille =  $112$
- Sur la boîte à outils dans option de l'outil texte appuyer sur le bouton « Créer un chemin depuis le texte ». Cette action va créer un nouveau chemin (K).
- Rendre invisible le calque du texte en supprimant l'oeil (clic).

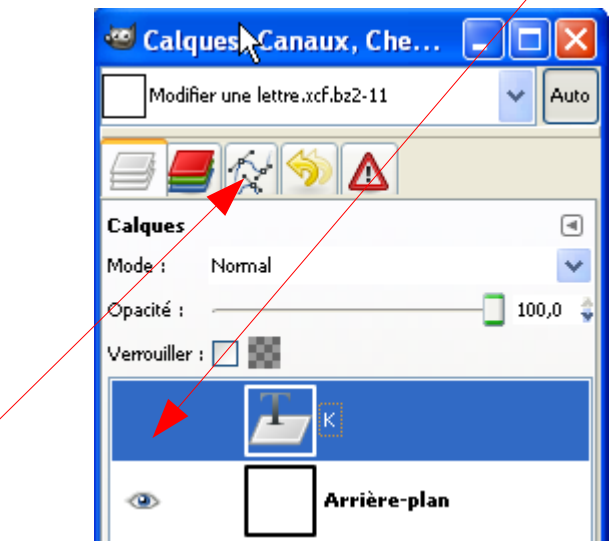

– Aller sur l'onglet chemins et rendre le chemin K visible.

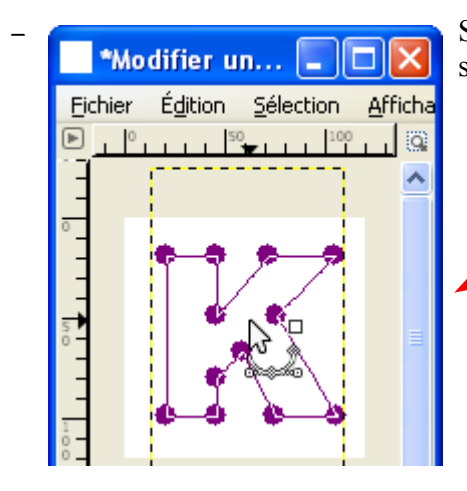

 $\bullet$  Sur l'image sélectionner l'outil Chemin par le raccourci B et faire un clic<br>Modifier un...  $\Box$  Sur le centre de la lettre K pour visualiser les 12 points de la lettre sur le centre de la lettre K pour visualiser les 12 points de la lettre.

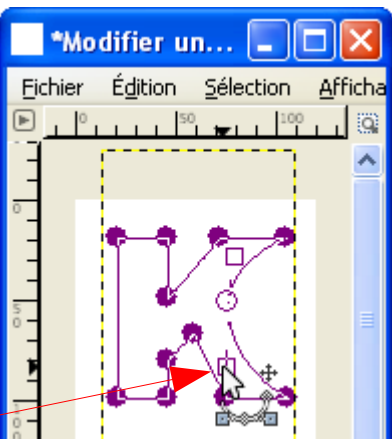

– Sélectionner un point, faire apparaître les poignées pour les pivoter et les tirer afin d'obtenir une courbe. Par la suite il suffit d'appliquer des transformations à ce chemin modifié : Chemin vers sélection, Peindre le long d'un chemin.

Exemple d'un effet « Peindre le long d'un chemin » qui peut être utilisé comme lettrine :

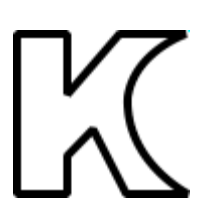

# HALO AUTOUR <sup>D</sup>'UN TEXTE

Exemple : Mettre un halo blanc sur un texte en noir sur un fond noir.

Le halo est un « Flou mosaïque » que nous ajouterons autour des lettres.

- Créer une image à fond transparent (250\*100 pixels).
- Créer un texte en blanc (Police =Arial black , taille = 60pixels). Le blanc deviendra la couleur du halo.

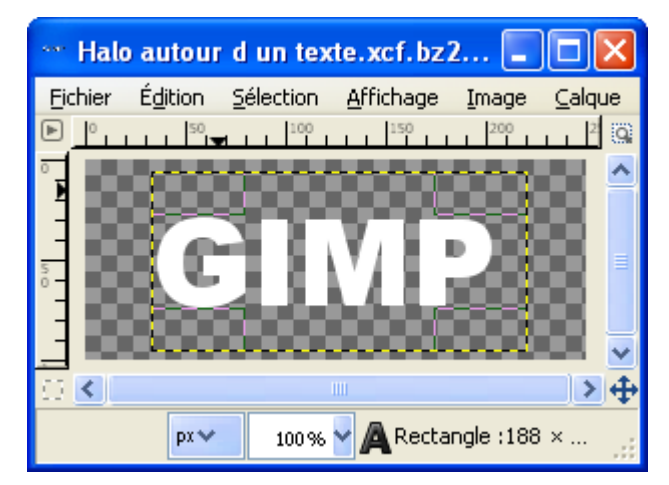

- Dupliquer le calque de texte par le raccourci Shift+Ctrl+D, le calque GIMP#1 est créé.
- Aller sur la fenêtre « Calques, Canaux, Chemins... » dans l'onglet « Calque ». Sélectionner le calque «  $GIMP \rightarrow$ .

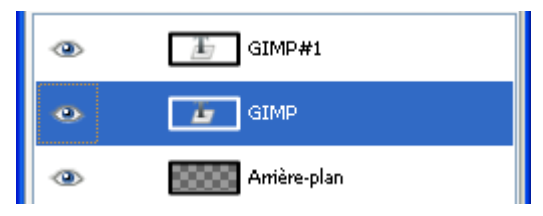

- Sur l'image faire : Calque > Fusionner vers le bas .
- Pour ajouter un halo, sur l'image faire Filtres > Flou > Flou mosaïque... Dans la fenêtre « Script-Fu : Flou mosaïque » paramétrer Rayon =  $40$ , valider verticalement et horizontalement, type de flou = IIR.
- Aller sur la fenêtre « Calques, Canaux, Chemins... » , sélectionner le calque GIMP#1, faire un double clic sur la miniature du texte. Dans la fenêtre « Boite à outils » modifier la couleur en noir (000000 en notation HTML) qui deviendra la couleur du texte.

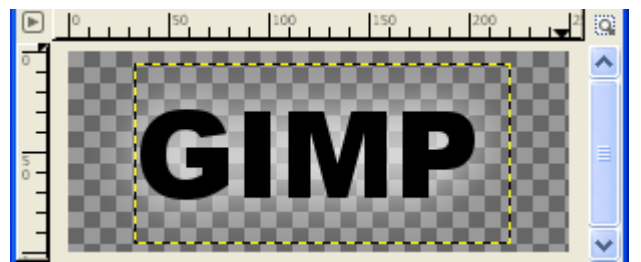

- Sur l'image, créer un nouveau calque par le raccourci Shift+Ctrl+N, dans la fenêtre « Nouveau calque » valider « Couleur de premier plan » qui deviendra la couleur du fond.
- Aller sur la fenêtre « Calques, Canaux, Chemins... » , sélectionner le calque « Nouveau calque » tout noir et le descendre au bas de la pile.

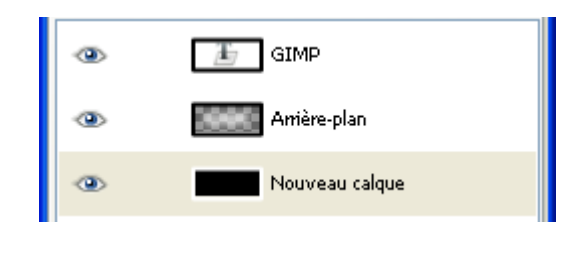

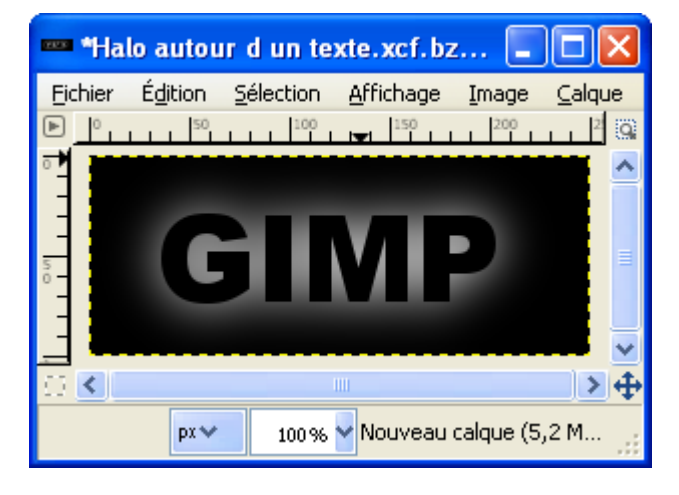

Résultat :

### REMPLIR UN TEXTE AVEC UNE IMAGE

Exemple : Remplir un texte (LÉOPARD) avec un motif (leopard.pat fourni avec Gimp) sur un fond noir.

Notas : Pour faire apparaître l'image d'un motif au format <u>pat</u>, activer l'onglet motif dans la partie basse de la fenêtre « Calques, Canaux, Chemins... ». Faire un clic droit sur le motif choisi > Ouvrir le motif en tant qu'image.

 Nous pouvons aussi créer des motifs à partir d'images, de contenu de presse-papiers, de copier visible.

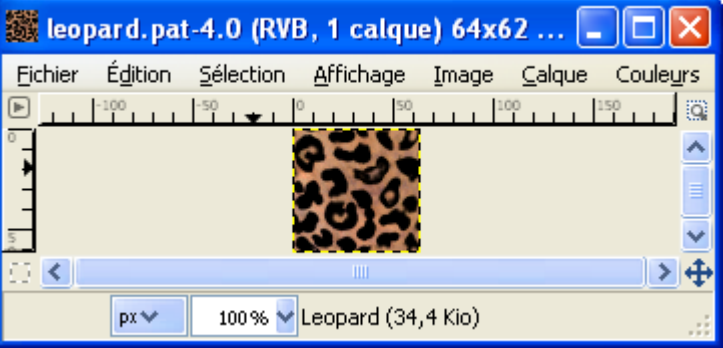

- Créer une image à fond noir (400\*150 pixels).
- Créer un texte en blanc (Police =Arial black , taille = 60pixels).

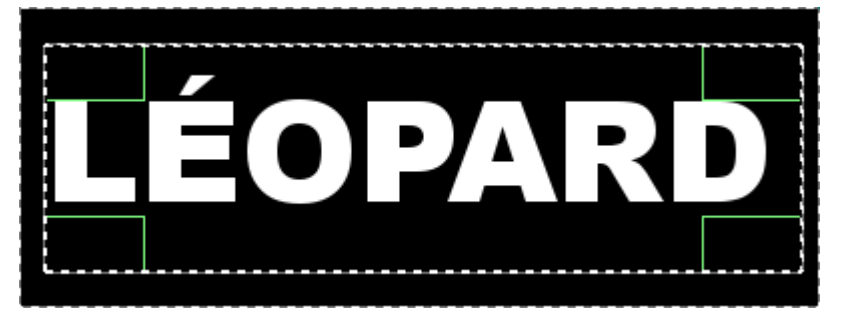

– Sur la boîte à outils appuyer sur le bouton « Créer un chemin depuis le texte ».

- Aller sur la fenêtre « Calques, Canaux, Chemins... ».
- Dans l'onglet « Calques », rendre invisible le calque du texte en supprimant l'œil.
- Dans l'onglet « Chemins », clic droit sur le chemin > Chemin vers sélection, Le contour des lettres devient la sélection active.
- Dans l'onglet « Calques », activer le calque « Arrière plan ».

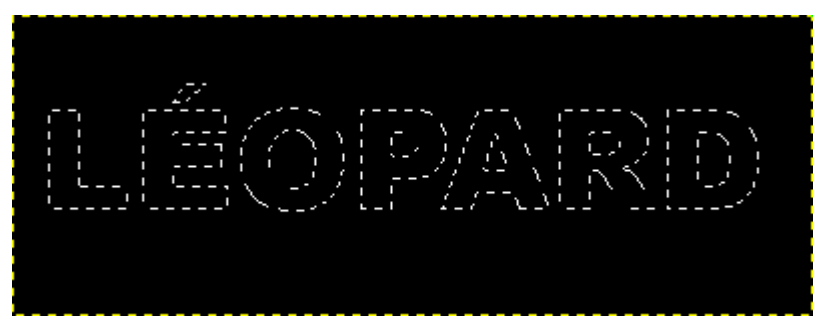

- Sur la boîte à outils activer le motif « leopard » par : clic sur le motif actif > clic sur le motif « leopard ».
- Depuis la boîte à outils, glisser-déposer le motif actif vers la sélection active de l'image. Remarque : Il est possible de glisser-déposer une couleur dans la sélection active.

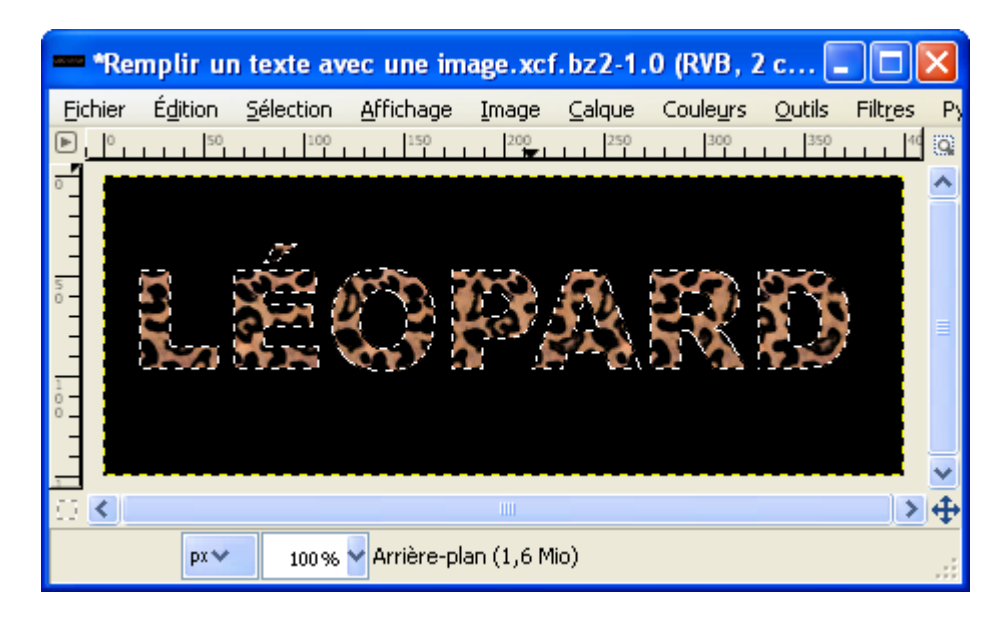

- Le texte seul obtenu par : Édition > Copier ou Ctrl+C puis Édition > Coller comme > Nouvelle image ou Shift+Crtl+V. Aplatir la nouvelle image par Image > Aplatir l'image (Définition page [22\)](#page-21-0) .

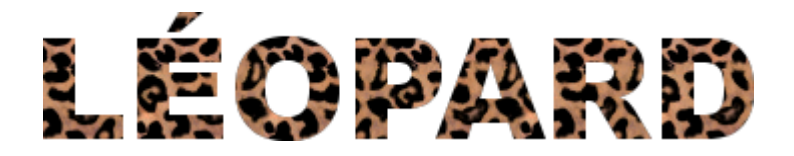

# FILTRES « ALPHA VERS LOGO »

Ces exemples sont réalisés à partir d'une image transparente sue laquelle un texte en noir est ajouté. Pour trouver ces filtres à partir le l'image il suffit de faire Filtres > Alpha vers logo > nom du filtre. Les réglages sont ceux proposés par défaut. Pour améliorer il peut être utile d'ajouter un ou des espaces au début du texte.

BASIQUE I

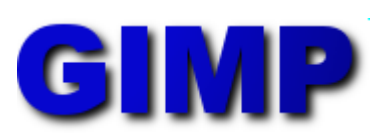

BASIQUE II

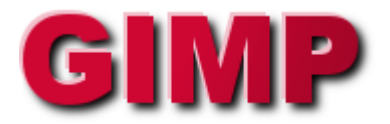

BISEAU GRADUEL

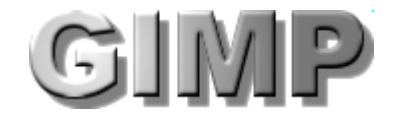

BOVINATION

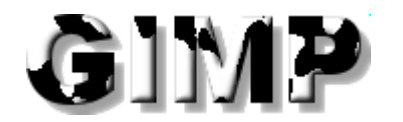

CHAUD ROUGEOYANT

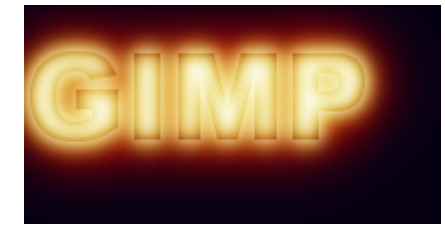

**CHROME** 

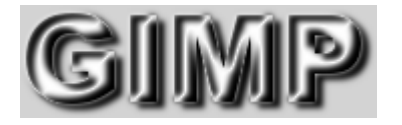

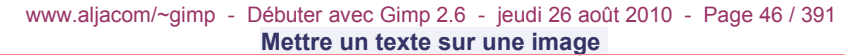

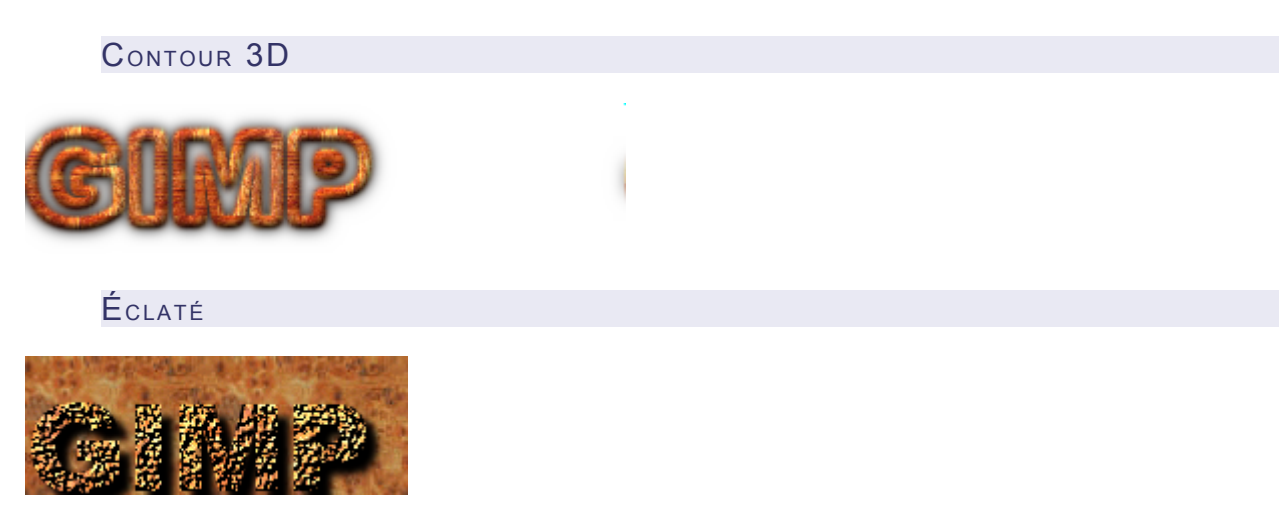

GIVRÉ

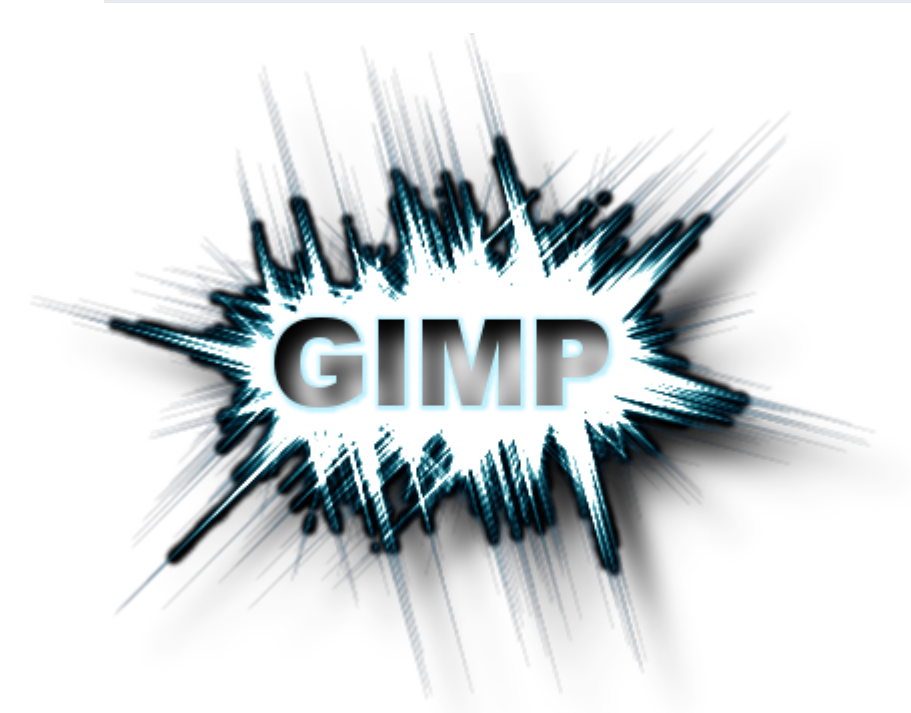

GLACÉ

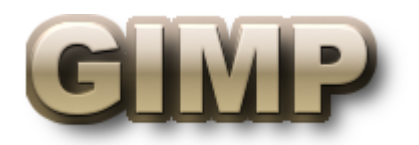

LUEUR EXTÉRIEURE

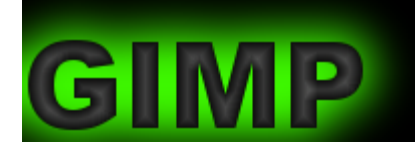

MÉLANGÉ

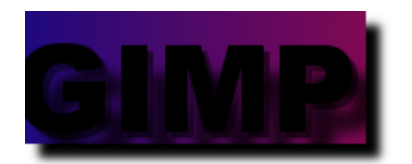

NÉON EXTÉRIEUR

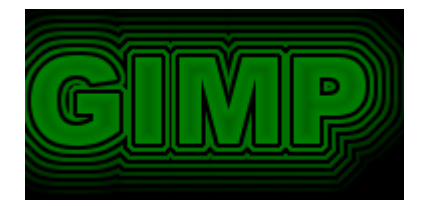

NÉON

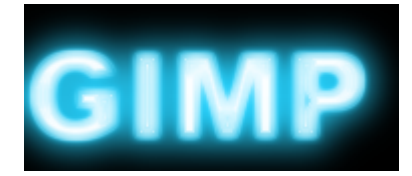

**TEXTURÉ** 

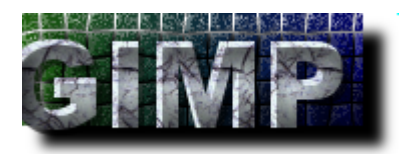

TRACÉ DE PARTICULES

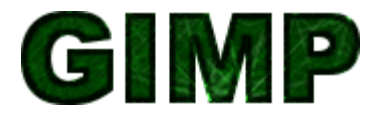

SCRIPTS ACCESSIBLES PAR LE MENU CRÉER

Les mêmes scripts décrits dans le paragraphe précédent (Filtres « Alpha Vers Logo ») sont aussi accessibles sur la fenêtre « Éditeur d'image GIMP » ou la fenêtre de l'image par Fichier > Créer > Logos

# **MODIFIER LES DIMENSIONS**

# MODIFIER LES DIMENSIONS <sup>D</sup>'UNE IMAGE

Avec Gimp et maringouin/Freeimage nous disposons de 10 filtres d'interpolation.

Voici des comparaisons en agrandissant une image de 40\*40 pixels à 311\*311 pixels. Origine =

### Gimp Interpolation = Aucune Gimp Interpolation = Linéaire

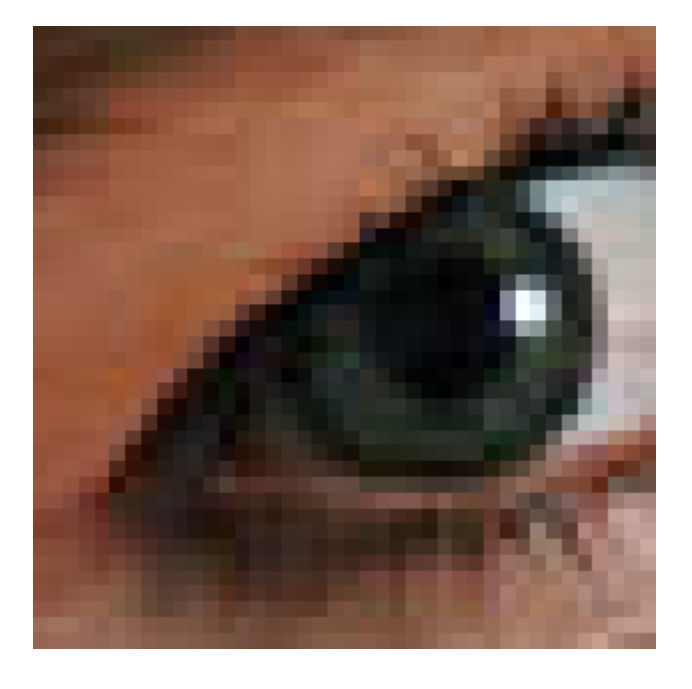

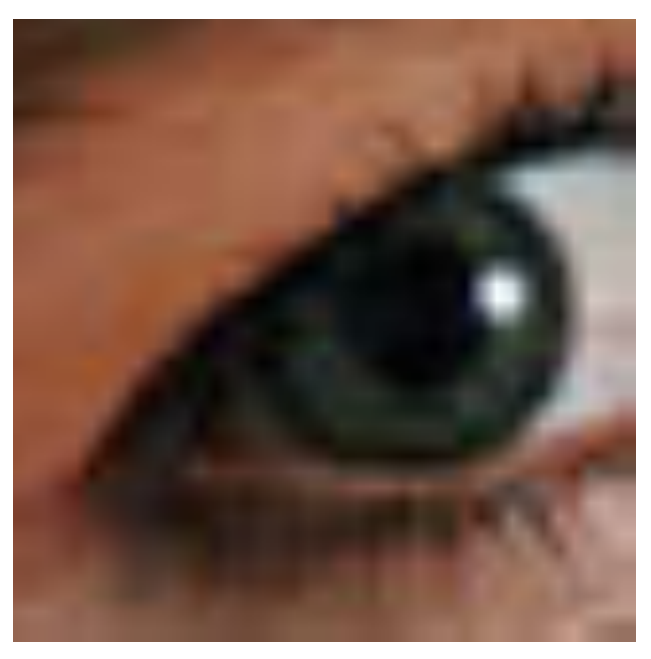

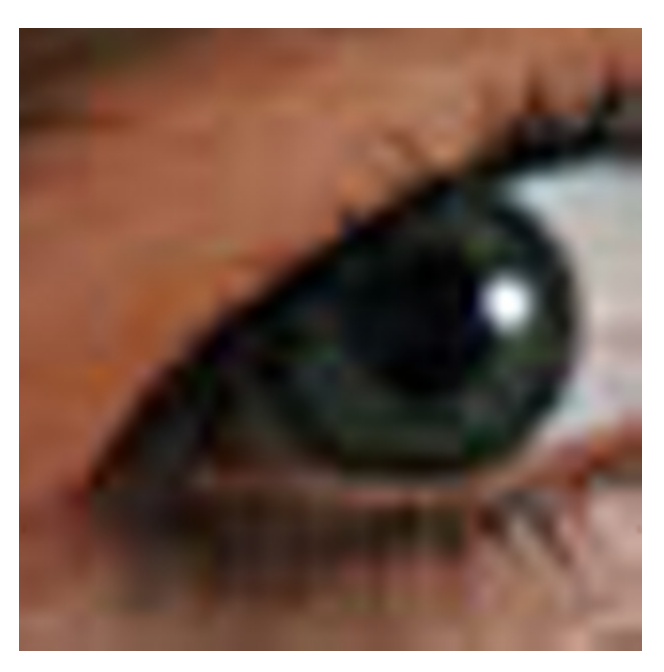

Gimp Interpolation = Cubique Gimp Interpolation = Sinc (Lanczos 3)

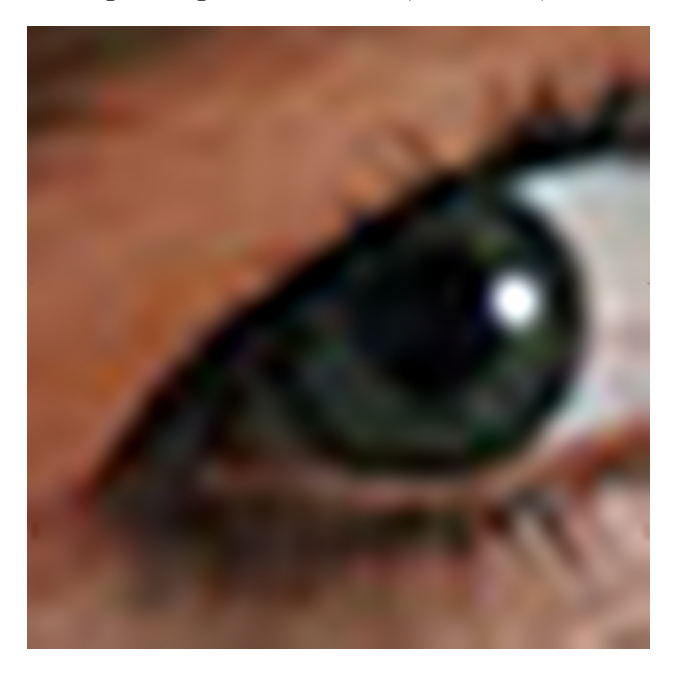

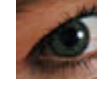

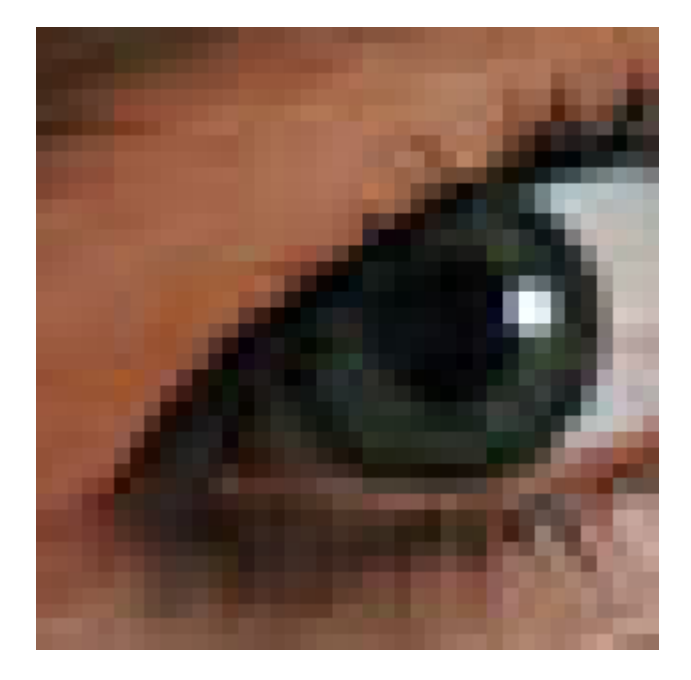

**maringouin Interpolation = Bilinear maringouin Interpolation = Bspline**

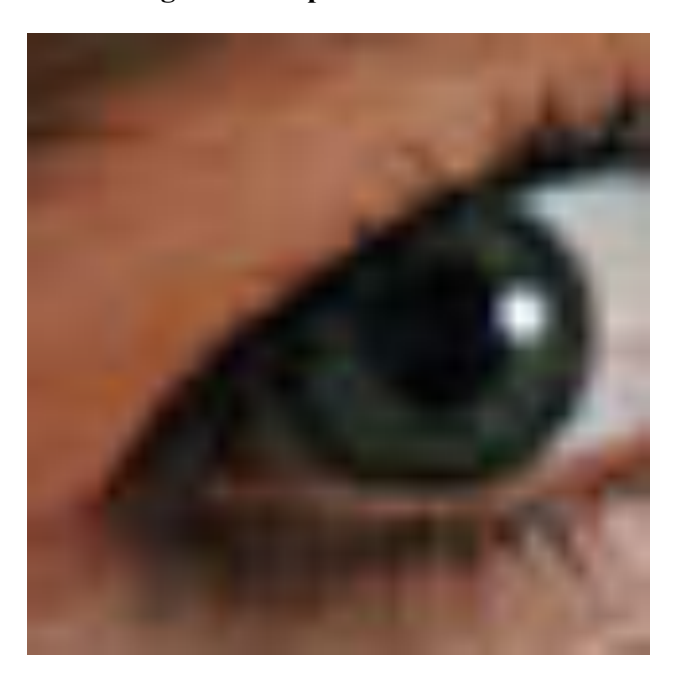

**maringouin Interpolation = Box maringouin Interpolation = Bicubic**

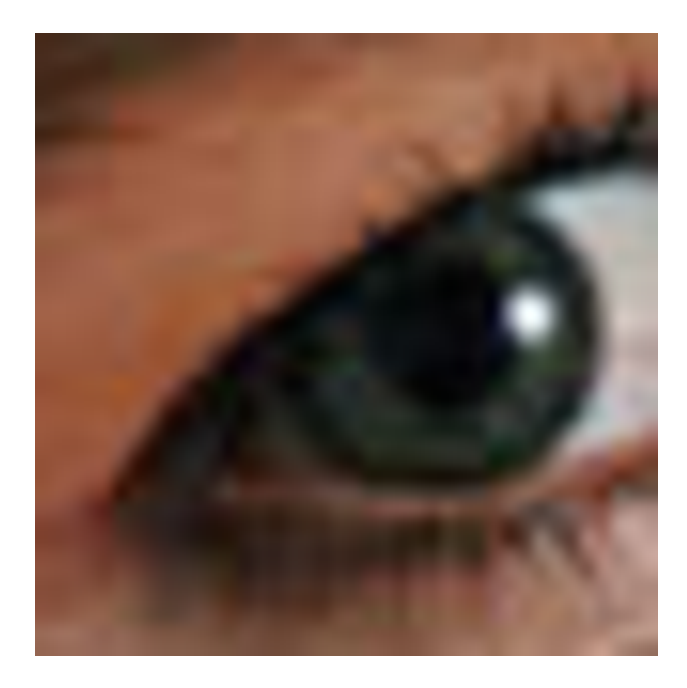

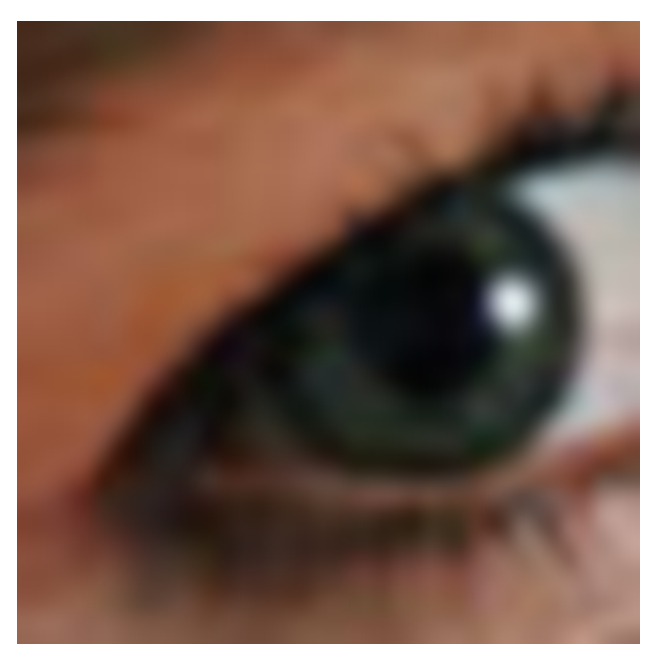

**maringouin Interpolation = Catmull Rom maringouin Interpolation = Lanczos 3**

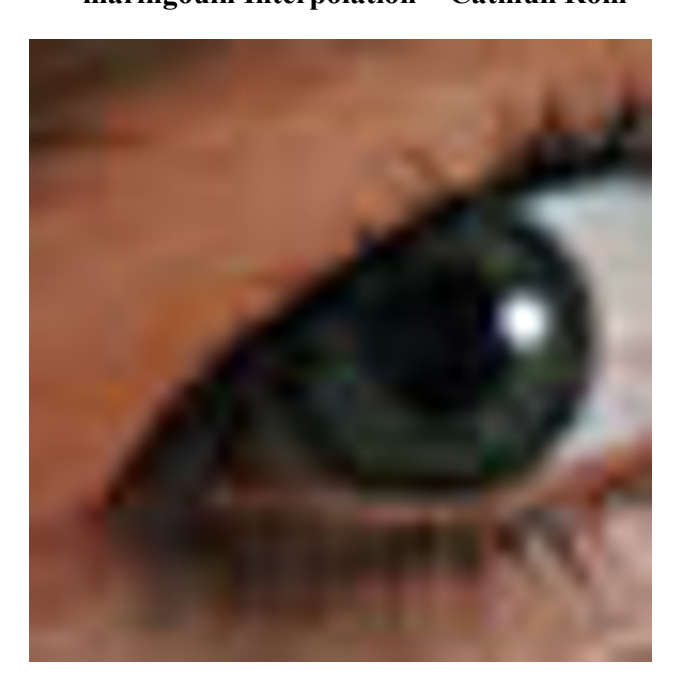

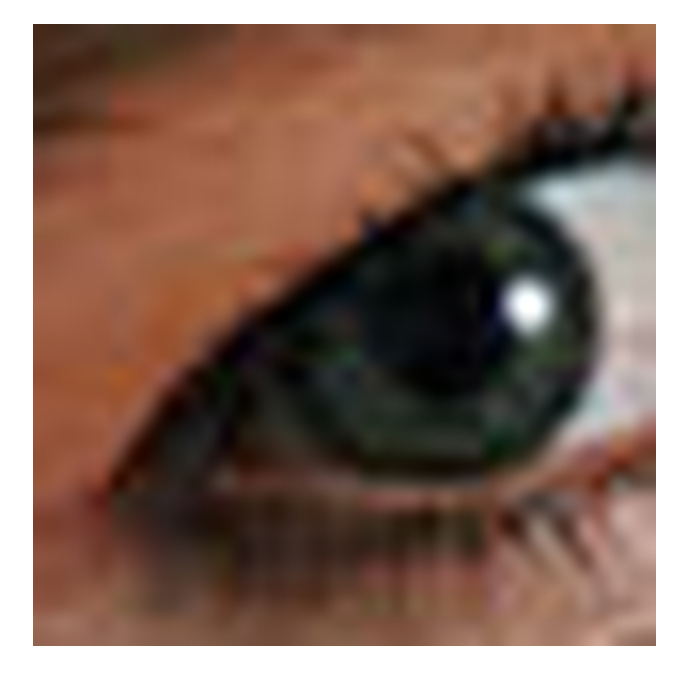

### AVEC GIMP

Méthode 1 : Pour modifier les dimensions, sur l'image faire : Image > Échelle et taille de l'image.

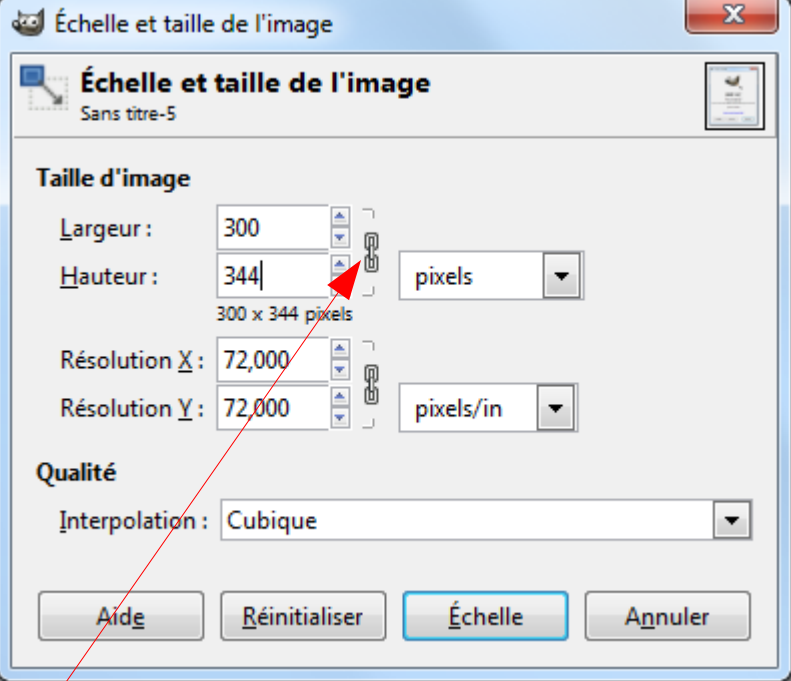

Pour garder un résultat proportionnel à l'origine il suffit de modifier la largeur ou la hauteur. Si le résultat n'est pas proportionnel à l'origine il faut faire un clic sur le symbole du lien et paramétrer les deux dimensions.

Choisir le type d'interpolation selon le résultat souhaité puis appuyer sur le bouton Échelle.

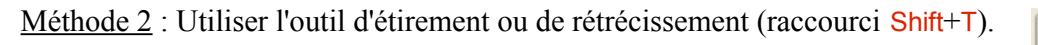

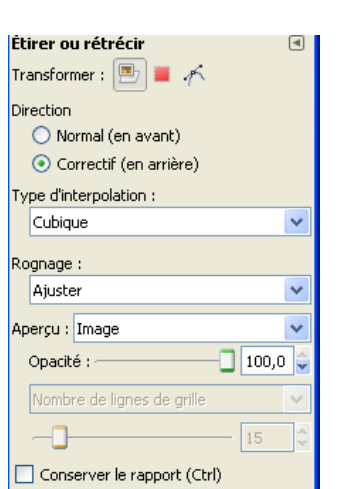

L'effet de cet outil agit sur le calque, la sélection en cours, le chemin actif. Lorsque l'outil est activé, une fenêtre et un rectangle de sélection apparaissent. Nous pouvons modifier le rectangle de sélection et le déplacer selon les cas.

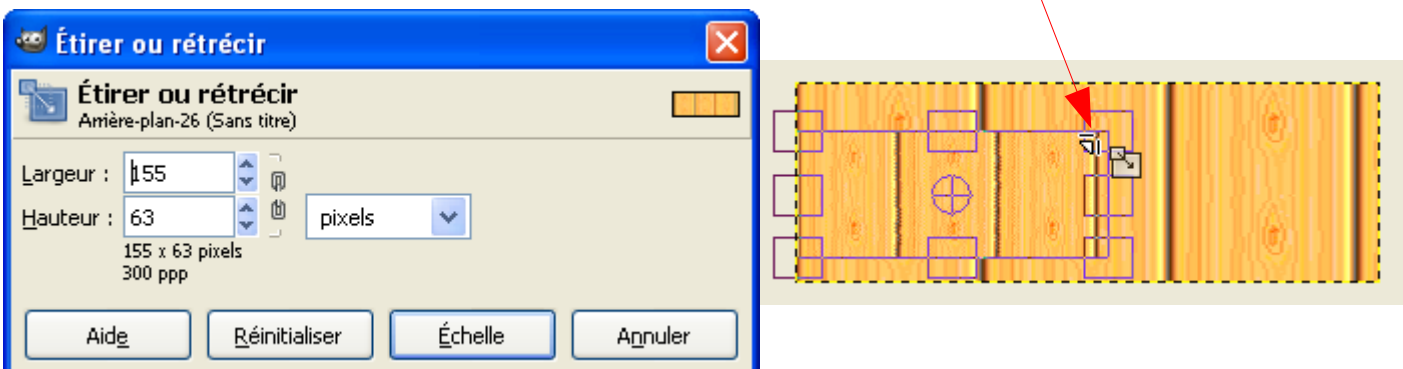

Pour valider la transformation appuyer sur le bouton « Échelle ».

Les options de cet outil doivent être paramétrées.

Après un agrandissement nous devrons peut-être ajuster le canevas au calque par Image > Ajuster le canevas aux calques.

#### AVEC MARINGOUIN

Maringouin utilise Freeimage ( [http://freeimage.sourceforge.net/\)](http://freeimage.sourceforge.net/) pour dimensionner les images via deux options :

- Échelle, taille images en utilisant plusieurs filtres (Box, Bicubic, Bilinear, Bspline, Catmull Rom et Lanczos 3).
- Vignettes pour créer des miniatures.

Ces deux options sont accessibles via le menu ou en ligne de commande.

Le traitement par lot est possible.

L'utilisation est dans la documentation maringouin.pdf aux chapitres « ÉCHELLE DES IMAGES » et « VIGNETTE ("THUMBNAIL") ».

# MODIFIER LES DIMENSIONS <sup>D</sup>'UN CALQUE

Les principes sont les mêmes que pour l'image, l'effet est applicable sur le calque actif.

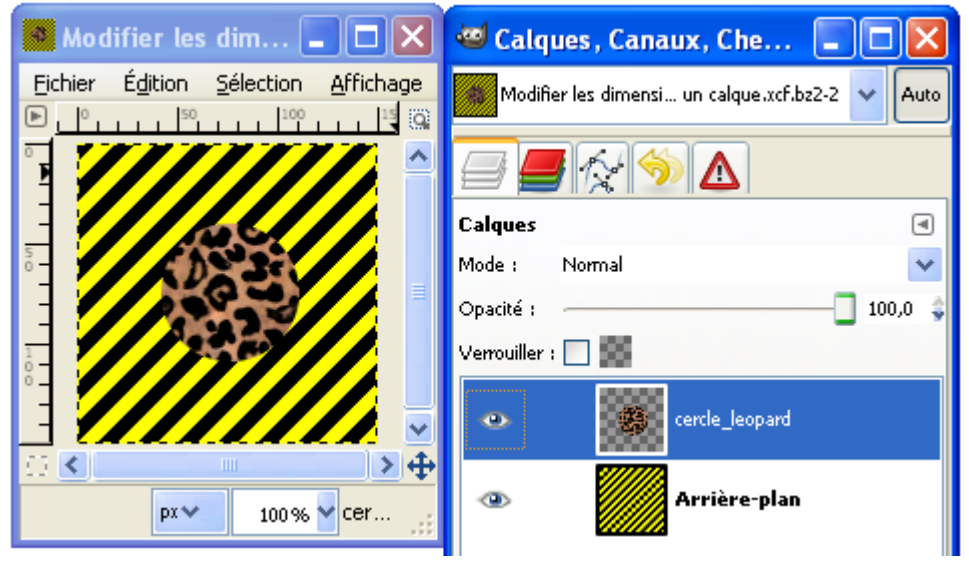

Mise à l'échelle 2 du calque « Cercle\_leopard » sur l'image par Calques > Échelle et taille du calque. Modifier la largeur, choisir un mode d'interpolation et valider par le bouton « Échelle ».

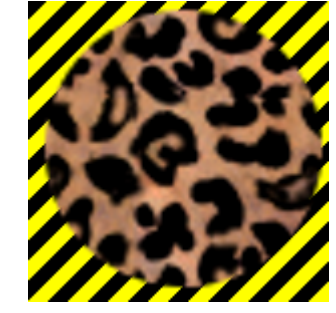

Résultat :

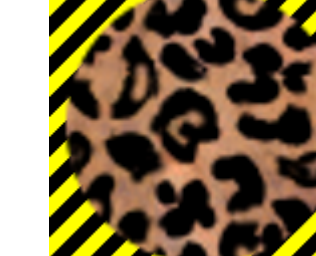

## **LES COULEURS**

# COULEUR <sup>D</sup>'UN PIXEL OU <sup>D</sup>'UNE AIRE

L'outil « pipette » accessible sur la fenêtre « Boite à outils » ou par le raccourci P permet de déterminer la couleur d'un pixel ou d'une aire sur l'image. Le curseur change suivant les options du « Mode de prélèvement ».

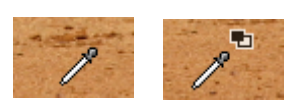

L'aire est définie dans les options de l'outil en validant l'option « Moyenne de voisinage » et le « rayon ».

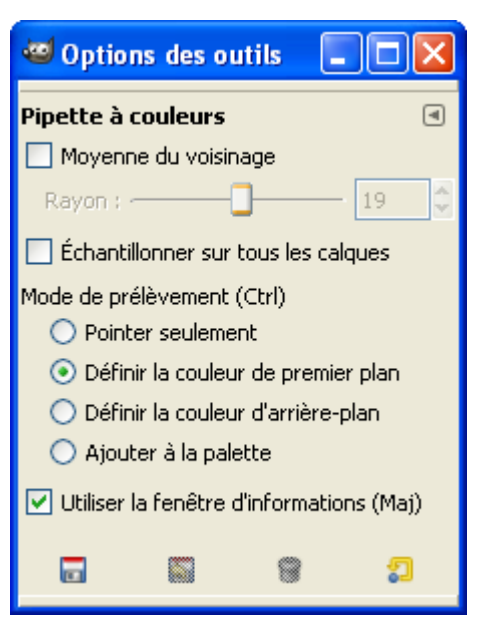

L'option « Utiliser la fenêtre d'informations (maj) » donne une information directe sur la couleur ou la moyenne des couleurs captée par la pipette en plusieurs modes.

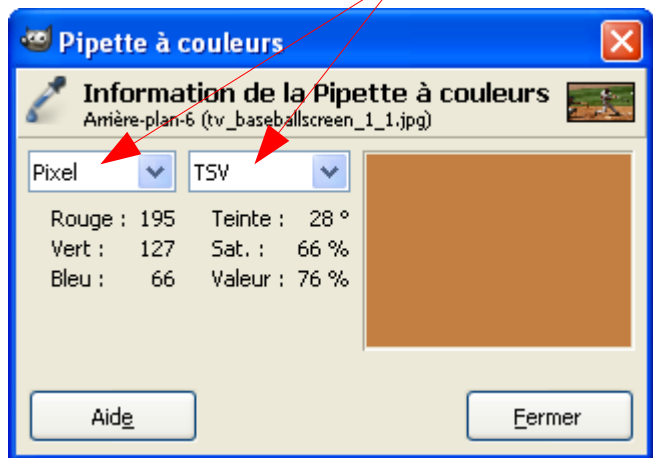

Les autres options de l'outil sont explicites.

### LE SÉLECTEUR DE COULEURS

Pour activer le sélecteur de couleurs faire un double clic sur la couleur de premier plan ou sur la couleur d'arrière plan.

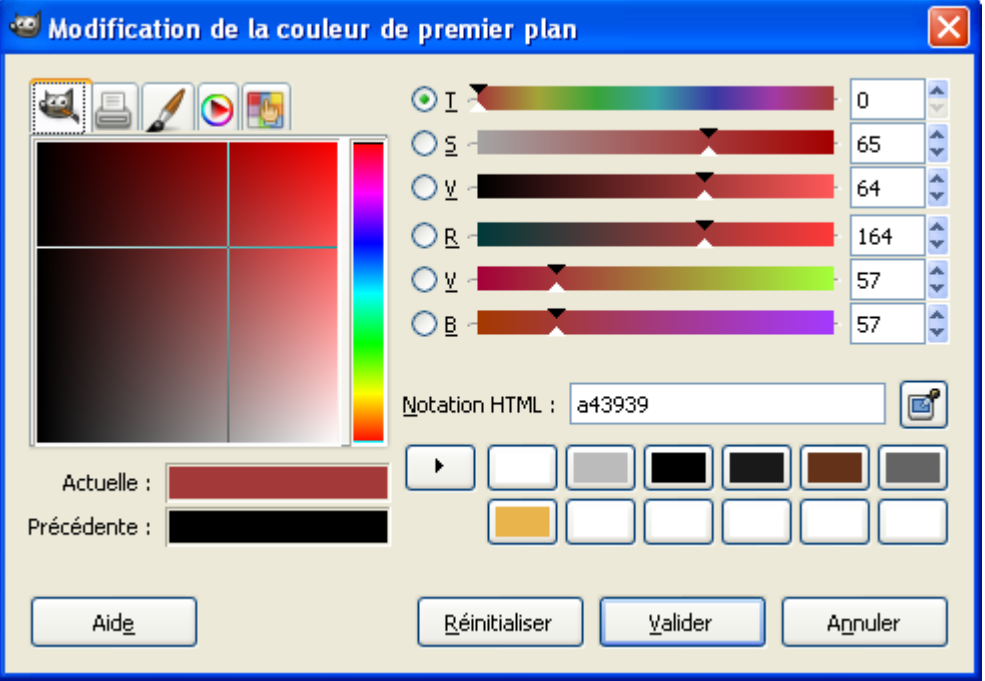

Choisir une couleur en agissant sur les curseurs, les valeurs, etc.

### PALETTE DE COULEURS

Les palettes de couleurs sont des fichiers avec l'extension .gpl .Elles comportent un nombre variable de couleurs.

Pour activer la fenêtre des palettes sur la fenêtre « Éditeur d'image GIMP » ou de la fenêtre de l'image faire Fenêtres > Fenêtres ancrables > Palettes.

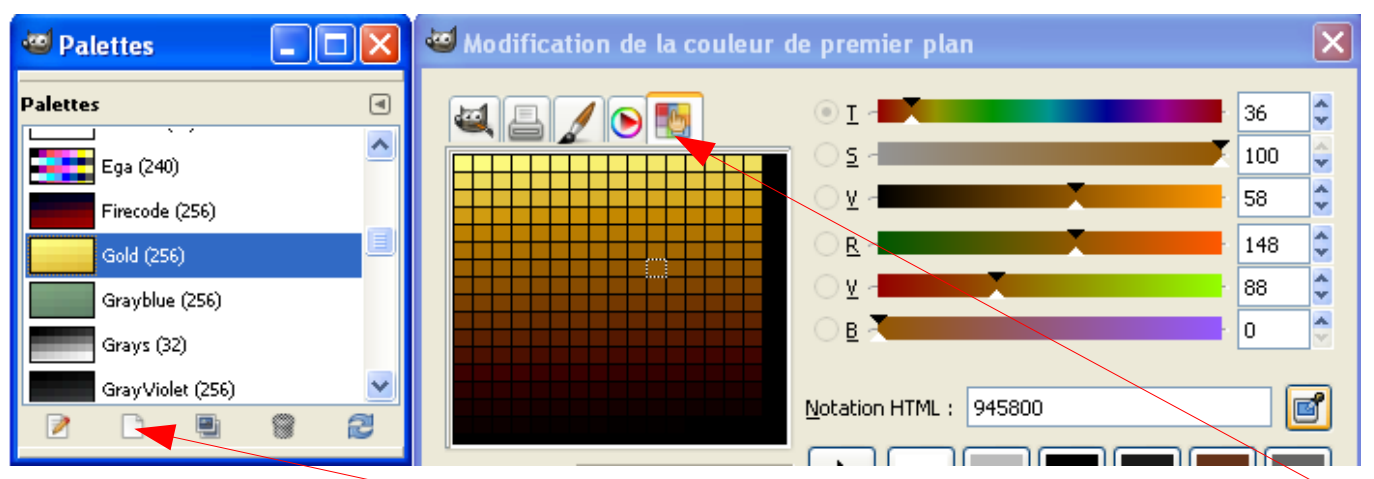

Les couleurs de la palette active sont représentées dans le le sélecteur de couleurs à partir de cet onglet. Nous pouvons créer nos palettes à partir de ce bouton.

### L<sup>E</sup> NOMBRE DE COULEURS <sup>D</sup>'UNE IMAGE

Pour déterminer le nombre de couleurs d'une image voir l'exemple page [33.](#page-32-0)

### DÉGRADÉS DE COULEURS

Les dégradés sont des variations de couleurs que nous pouvons appliquer sur les images, des sélections, des outils de peinture, etc.

Les dégradés de couleurs sont des fichiers avec l'extension .ggr

Pour afficher la fenêtre « Dégradés » faire un double clic sur le symbole des dégradés (au dessous des symboles brosse et motif) dans la fenêtre « Boîte à outils » ou utiliser le raccourci Ctrl+G.

Nous pouvons créer nos dégradés à partir de ce bouton.

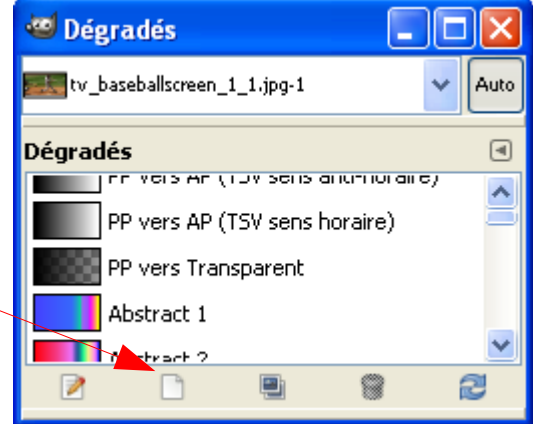

Pour appliquer un dégradé sur une image utiliser l'outil de dégradé ou le raccourci L. Le rendu variera selon les options de l'outil dégradé.

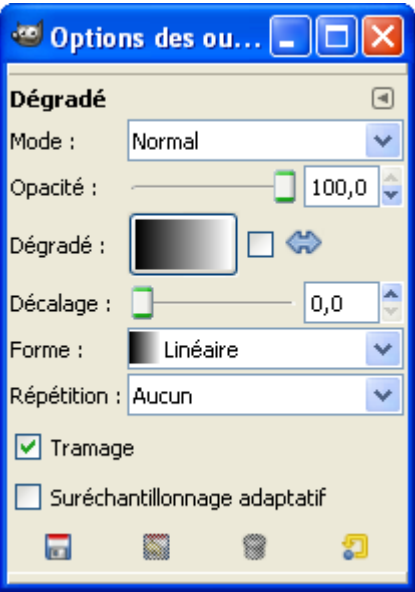

Quelques formes :

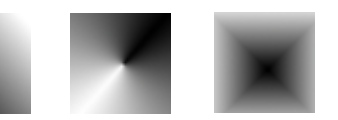

Répétition dents de scie :

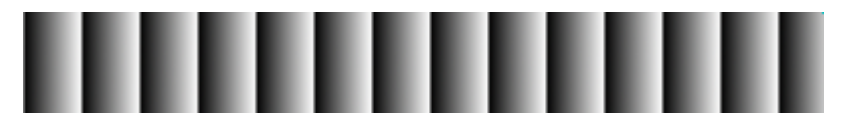

# L<sup>E</sup> MENU COULEURS FENÊTRE « ÉDITEUR <sup>D</sup>'IMAGE GIMP » OU IMAGE

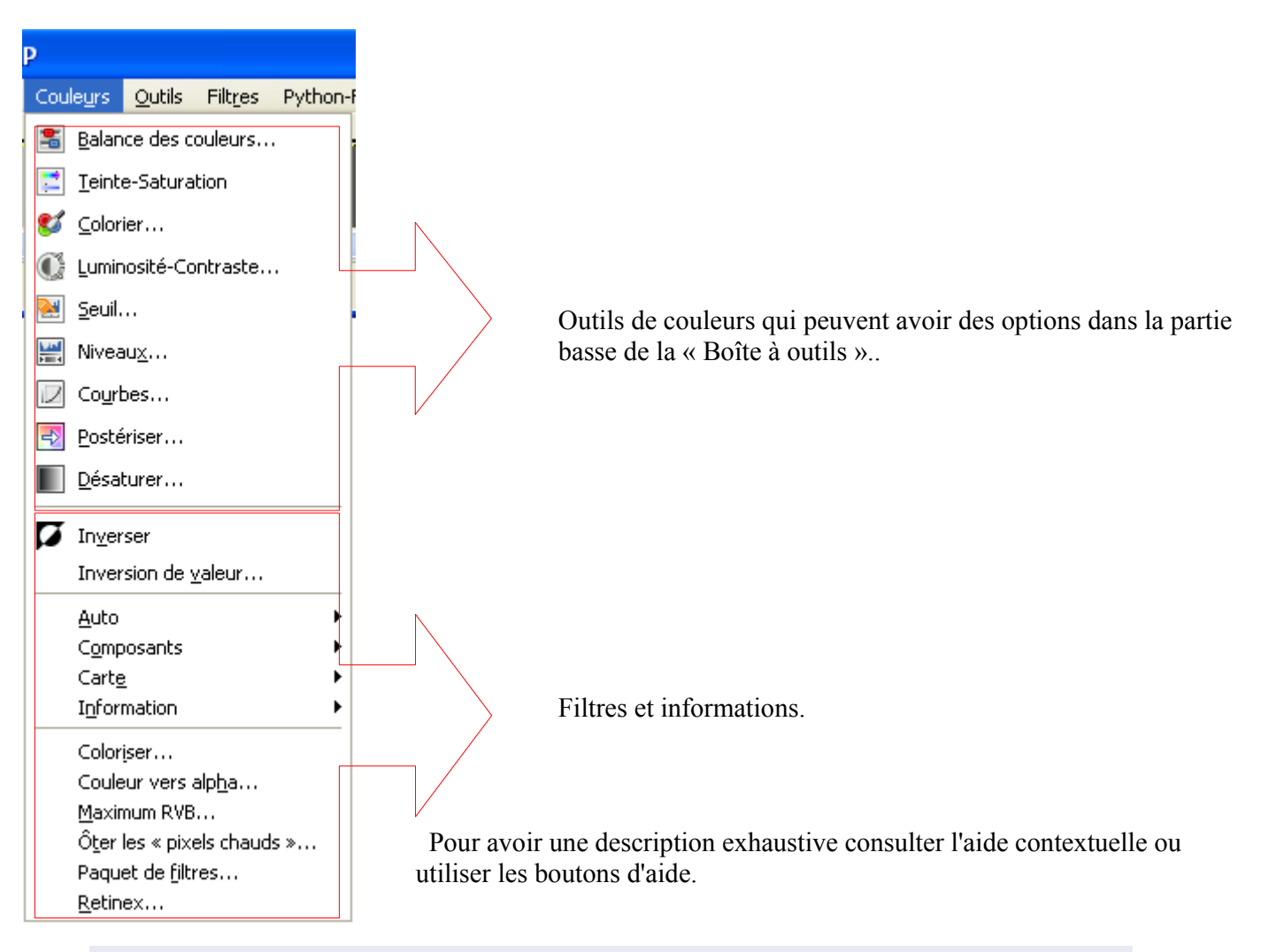

#### AJUSTER LA RÉPARTITION DES COULEURS

#### Sur l'image faire Couleurs > Balance des couleurs.

Les tonalités de couleurs varieront suivant les réglages. Nous pouvons sauvegarder et importer ces réglages dans un fichier. Exemple :

# GIMP color-balance tool settings (range shadows) (cyan-red 0.000000) (magenta-green 0.000000) (yellow-blue 0.000000) (range midtones) (cyan-red 0.200000) (magenta-green -0.150000) (yellow-blue -0.300000) (range highlights) (cyan-red 0.000000) (magenta-green 0.000000) (yellow-blue 0.000000) (preserve-luminosity yes) # end of color-balance tool settings

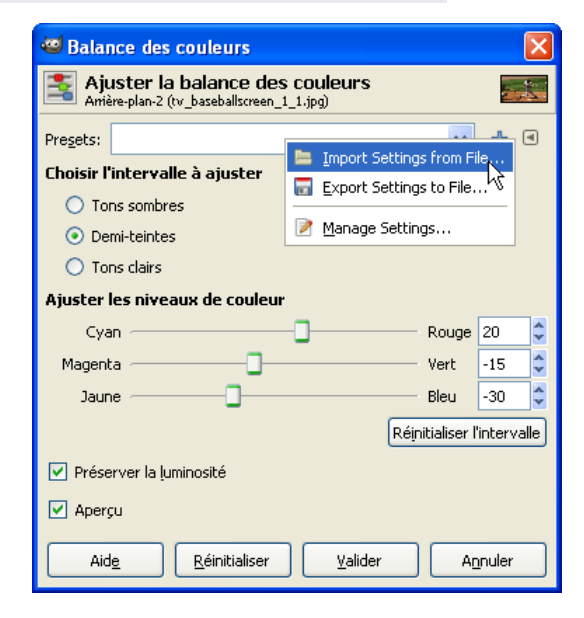

#### AJUSTER LA TEINTE, LA SATURATION ET LA LUMINOSITÉ

Sur l'image faire Couleurs > Teinte-Saturation.

Les tonalités de couleurs varieront suivant les ajustements. Nous pouvons sauvegarder et importer ces réglages dans un fichier. Exemple :

# GIMP hue-saturation tool settings (range all-hues) (hue 0.111111) (saturation 0.253731) (lightness -0.200000) (range red-hues) (hue 0.000000) (saturation 0.000000) (lightness 0.000000) (range yellow-hues)  $(hue 0.000000)$ (saturation 0.000000) (lightness 0.000000) (range green-hues) (hue 0.000000) (saturation 0.000000) (lightness 0.000000) (range cyan-hues) (hue 0.000000) (saturation 0.000000) (lightness 0.000000) (range blue-hues) (hue 0.000000) (saturation 0.000000) (lightness 0.000000) (range magenta-hues) (hue 0.000000) (saturation 0.000000) (lightness 0.000000) (overlap 0.766169) # end of hue-saturation tool settings

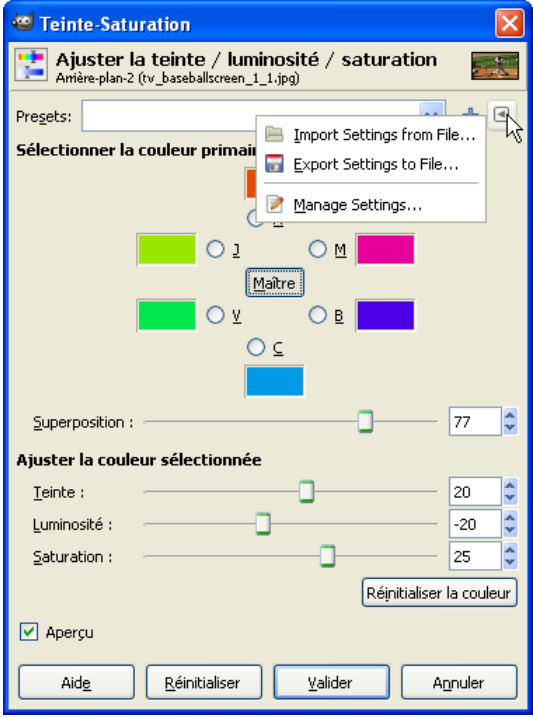

### COLORIER <sup>L</sup>'IMAGE

Sur l'image faire Couleurs > Colorier.

Les tonalités de couleurs varieront suivant les réglages. Nous pouvons sauvegarder et importer ces réglages dans un fichier. Exemple :

# GIMP colorize tool settings (time 0) (hue 0.333333) (saturation 0.400000) (lightness 0.600000) # end of colorize tool settings

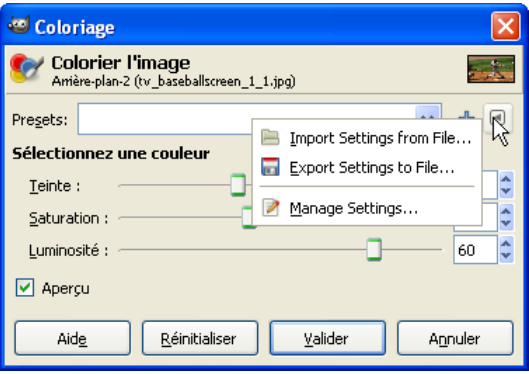

#### AJUSTER LA LUMINOSITÉ ET LE CONTRASTE

#### Sur l'image faire Couleurs > Luminosité-Contraste.

Les tonalités de couleurs varieront suivant les deux réglages. Nous pouvons sauvegarder et importer ces réglages dans un fichier. Exemple :

# GIMP brightness-contrast tool settings (time 0) (brightness -0.078947) (contrast 0.118110) # end of brightness-contrast tool settings

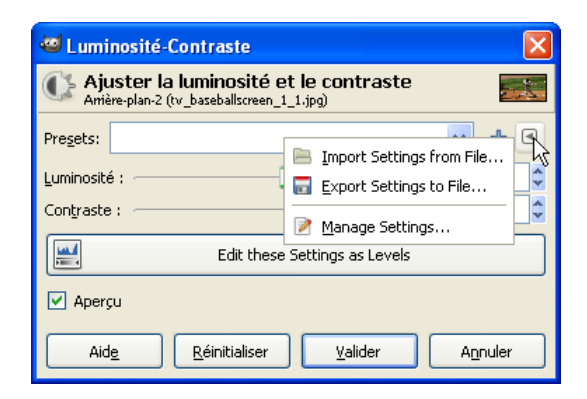

RÉDUIRE EN NOIR ET BLANC EN UTILISANT UN SEUIL

Sur l'image faire Couleurs > Seuil.

Cet outil a des options d'affichage de l'échelle.

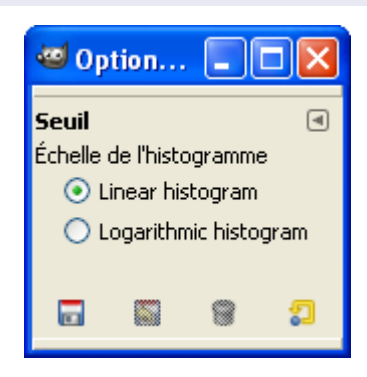

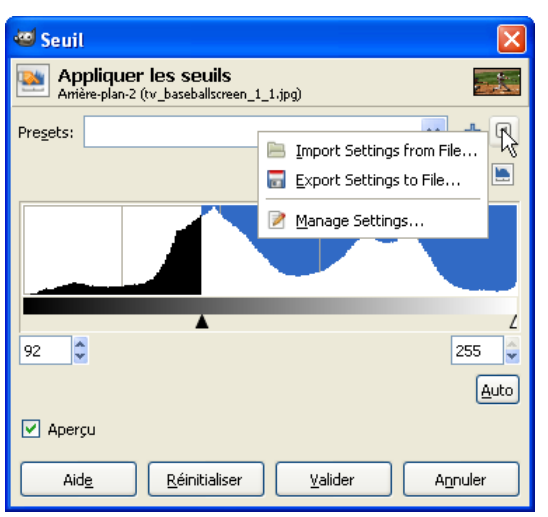

La transformation variera suivant les réglages. Nous pouvons sauvegarder et importer ces réglages dans un fichier. Exemple :

# GIMP threshold tool settings (time 0) (low 0.360784) (high 1.000000) # end of threshold tool settings

Niveaux

Ajuster les niveaux de couleur ère-plan-18 (bebe.ipg)

#### AJUSTER LES NIVEAUX DE COULEURS

Sur l'image faire Couleurs > Niveaux.

Cet outil a des options.

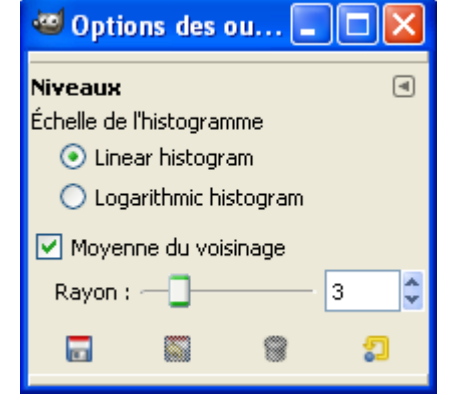

Les tonalités de couleurs varieront suivant les réglages. Nous pouvons sauvegarder et importer ces réglages dans un fichier. Exemple :

- # GIMP Levels File
- 14 176 0 255 1.200000 0 255 0 255 1.000000 0 255 0 255 1.000000 0 255 0 255 1.000000 0 255 0 255 1.000000

Presets: B Import Settings from File... Réinit Export Settings to File... Canal : Valeur **In** Niveaux d'entrée Manage Settings...  $\overline{\wedge}$  $\sqrt{1,20}$ I÷ ∕  $176$  $\vert$  14 Niyeaux de sortie Z o 255 Tous les canaux ∕ Auto  $\blacktriangleright$ Edit these Settings as Curves ⊡ Aperçu Aide Réinitialiser Valider Annuler

Exemple : Ajuster les couleurs d'une photographie trop foncée (bebe.jpg) en utilisant l'outil Niveaux..

- Ouvrir la photographie bebe.jpg et la dupliquer pour ne pas travailler sur l'original en utilisant le raccourci Ctrl+D.
- Sur la nouvelle image faire : Couleurs >  $\wedge$ Niveaux (la gourbe noire représente la répartition des couleurs).
- Placer le curseur noir sur l'extrémité gauche de la courbe noire.
- Placer le curseur blanc sur l'extrémité droite de la courbe noire.
- Déplacer le curseur gris du milieu (gamma) pour obtenir une bonne harmonie des couleurs, Valider.

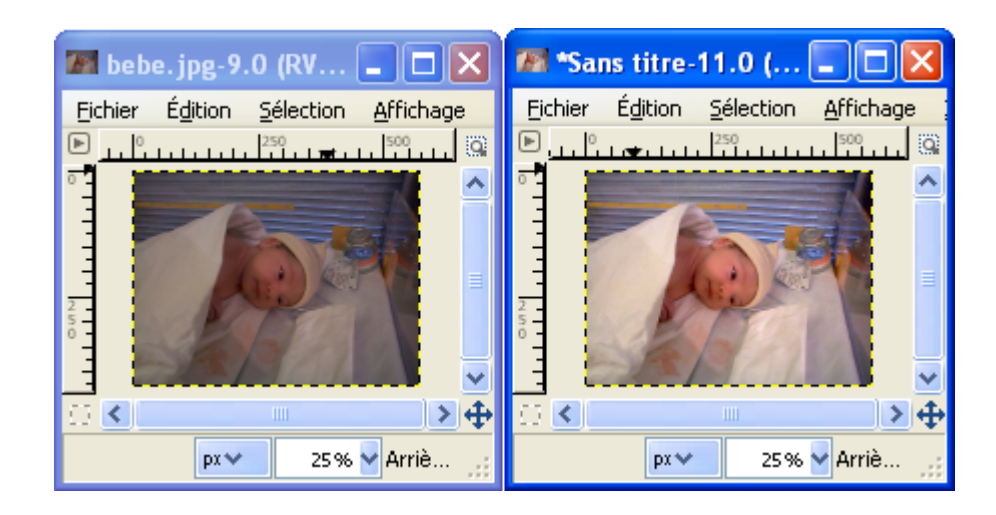

AJUSTER LES COURBES DES COULEURS

Sur l'image faire Couleurs > Courbes.

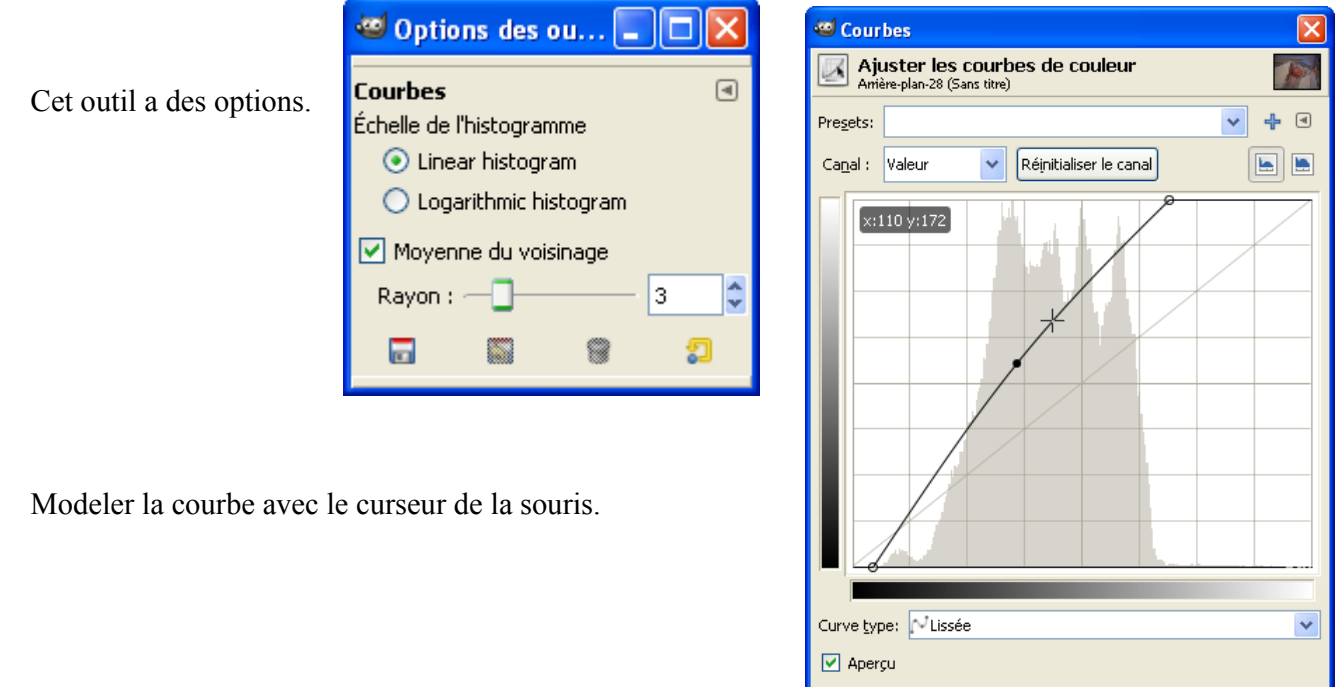

Les tonalités de couleurs varieront suivant les réglages. Nous pouvons sauvegarder et importer ces réglages en activant Présélections.

Ces réglages sont mémorisés dans le fichier C:\Users\[utilisateur].gimp-2.6\tool-options\gimp-curves-tool.settings .

L'outil « Courbes » est un des moyens les plus sophistiqués pour corriger, ajuster, créer des effets de couleurs selon le « modelage » d'une courbe. L'utilisation demande une certaine habitude. La modification de la courbe s'applique à chaque canal R,V,B individuellement ou aux 3 canaux simultanément.

Principe du changement des couleurs : L'échelle du bas représente les niveaux d'un (ou des) canal (x = 110 par exemple). L'intersection avec la courbe renvoie la nouvelle valeur ( $y = 172$  dans l'exemple).

Le début de la courbe est en 10 0, le point d'arrondi en 91 142 et la fin de la courbe en 176 255.

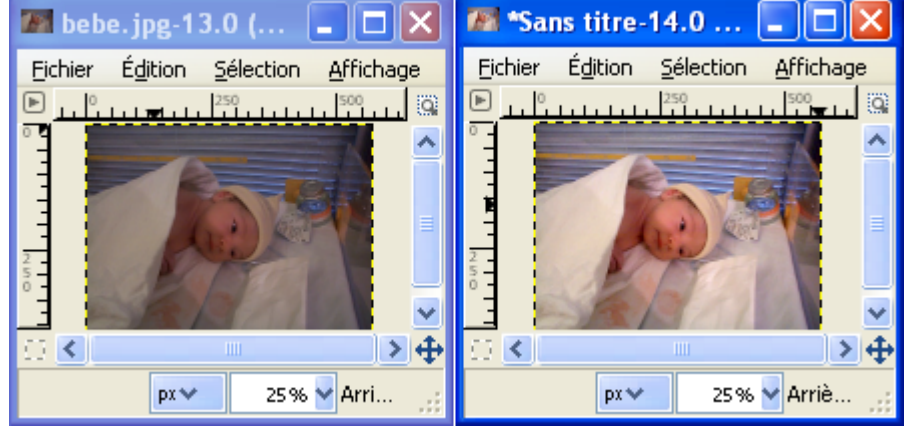

Aide

Réinitialiser

Annuler

Valider

Exemple de cette courbe sur une copie de bebe.jpg

#### RÉDUIRE LE NOMBRE DE COULEURS

Sur l'image faire Couleurs > Postériser.

La diminution de couleurs variera suivant le réglage.

Exemples :

- image d'origine = 165812 couleurs.
- Niveau de postérisation = 3, nombre de couleurs =  $17$
- Niveau de postérisation = 100, nombre de couleurs =  $62218$

Nota : Nous pouvons aussi réduire le nombre de couleurs par *Image > Mode > Couleurs indexées*, choisir le nombre de couleurs et revenir au mode d'origine.

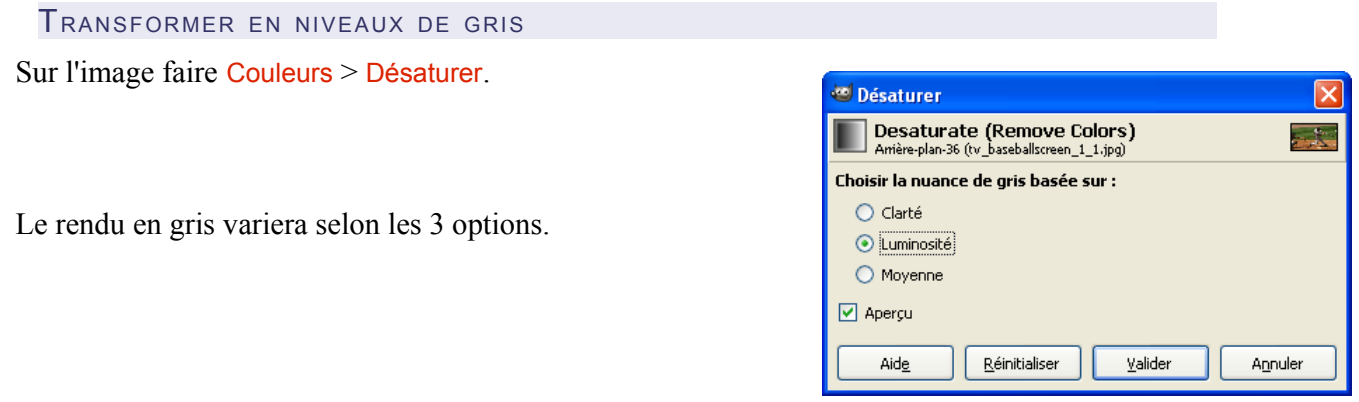

#### OBTENIR UN NÉGATIF

Sur l'image faire Couleurs > Inverser.

Résultat sur une image RVB 8bits en décimal, chaque pixel = [ 255 , 255 , 255 ] - [ R origine , V origine , B origine ].

### INVERSION DE VALEUR (MODE TSV)

Sur l'image faire Couleurs > Inversion de valeur.

Résultat sur une image TSV, chaque pixel = [ T origine , S origine , 100 ] - [ 0 , 0 , V origine ].

DÉCOMPOSER EN CANAUX DE COULEURS

Sur l'image faire Couleurs > Composants > Décomposer.

Une ou des nouvelles images seront crées avec les canaux.

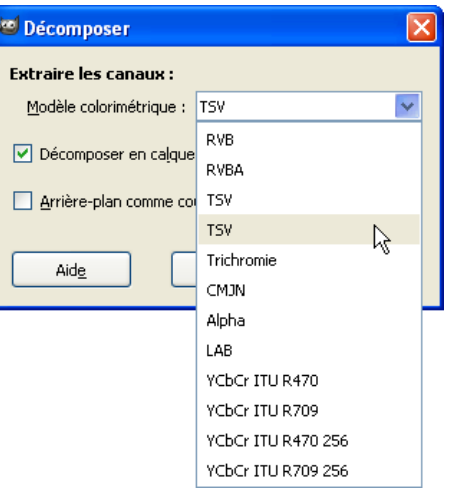

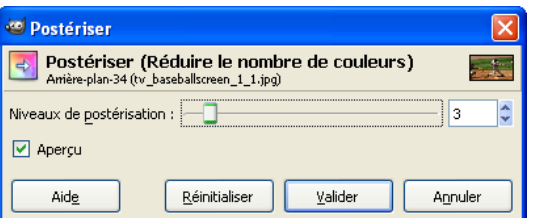

#### REMPLACER UNE COULEUR PAR DE LA TRANSPARENCE

Sur l'image faire Couleurs > Couleur vers alpha.

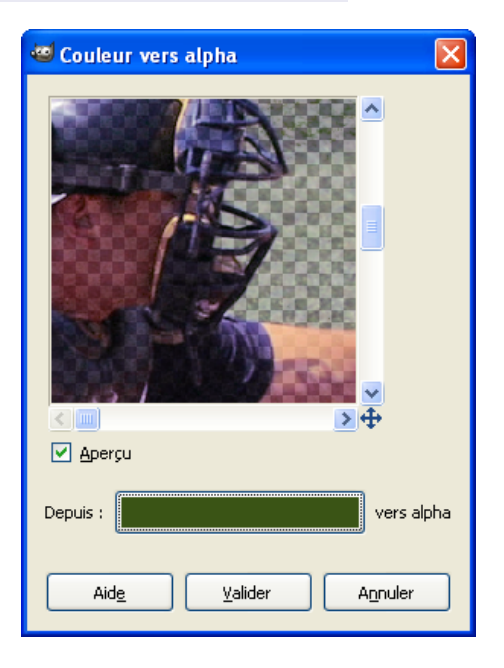

Choisir la couleur qui deviendra transparente avec le bouton et la pipette disponible sur le sélecteur de couleurs.

#### APPLIQUER LES COULEURS <sup>D</sup>'UNE IMAGE <sup>À</sup> UNE AUTRE IMAGE

Ouvrir 2 images dont l'une est l'échantillon de couleurs. Sur une des images faire Couleurs > Mappage > Colorier à partir d'un échantillon. Bien paramétrer l'image de Destination et l'Échantillon en haut de la fenêtre du filtre. Appuyer sur le bouton « Capturer les couleurs de l'échantillon » puis sur « Appliquer ».

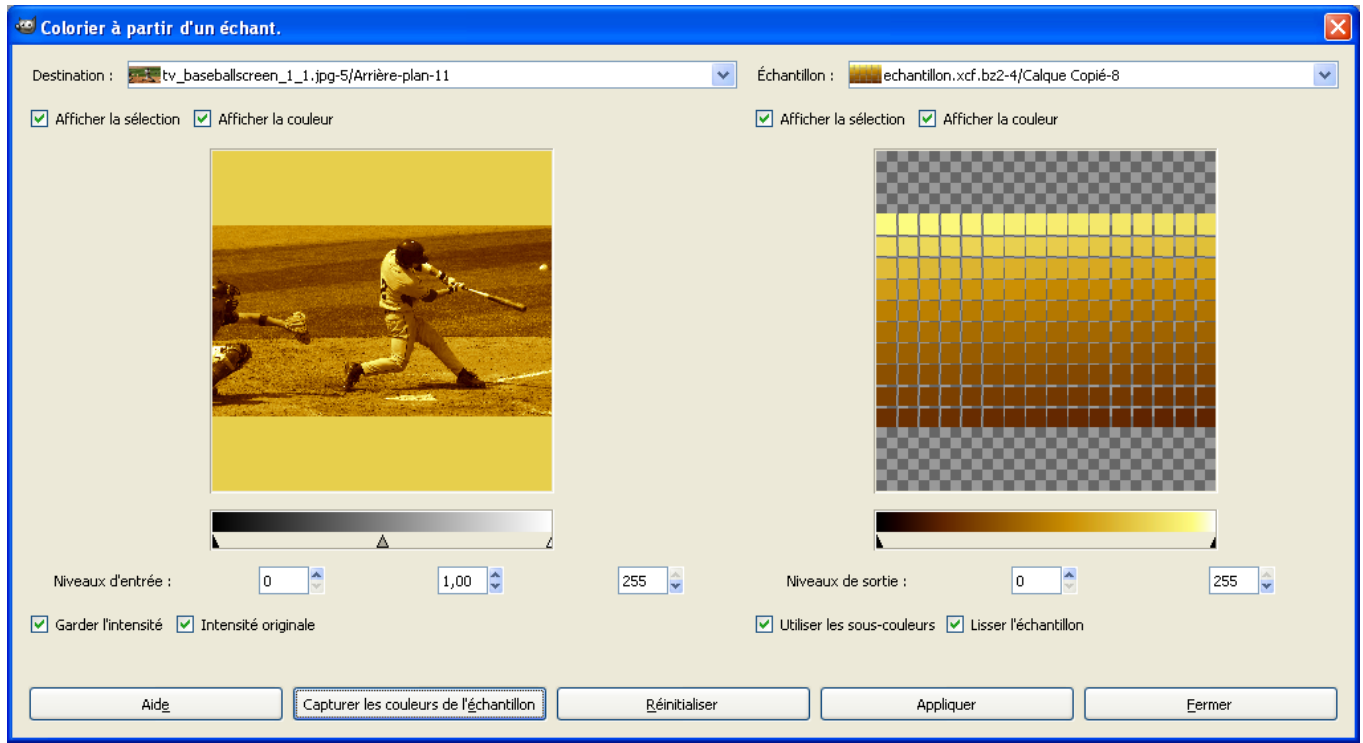

# **ENLEVER LE BRUIT <sup>D</sup>'UNE IMAGE**

Avec le greffon GREYCstoration page [182.](#page-181-0)

Sur l'image faire Filtres > Amélioration > GREYCstoration. Valider si le résultat semble bon.

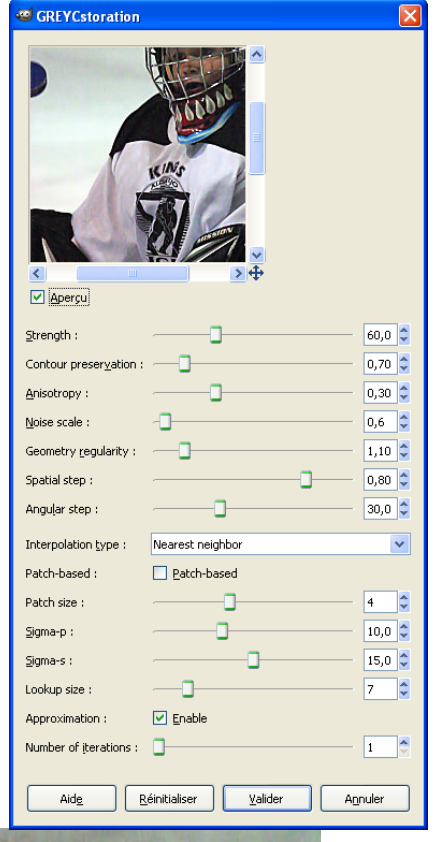

Avant Après

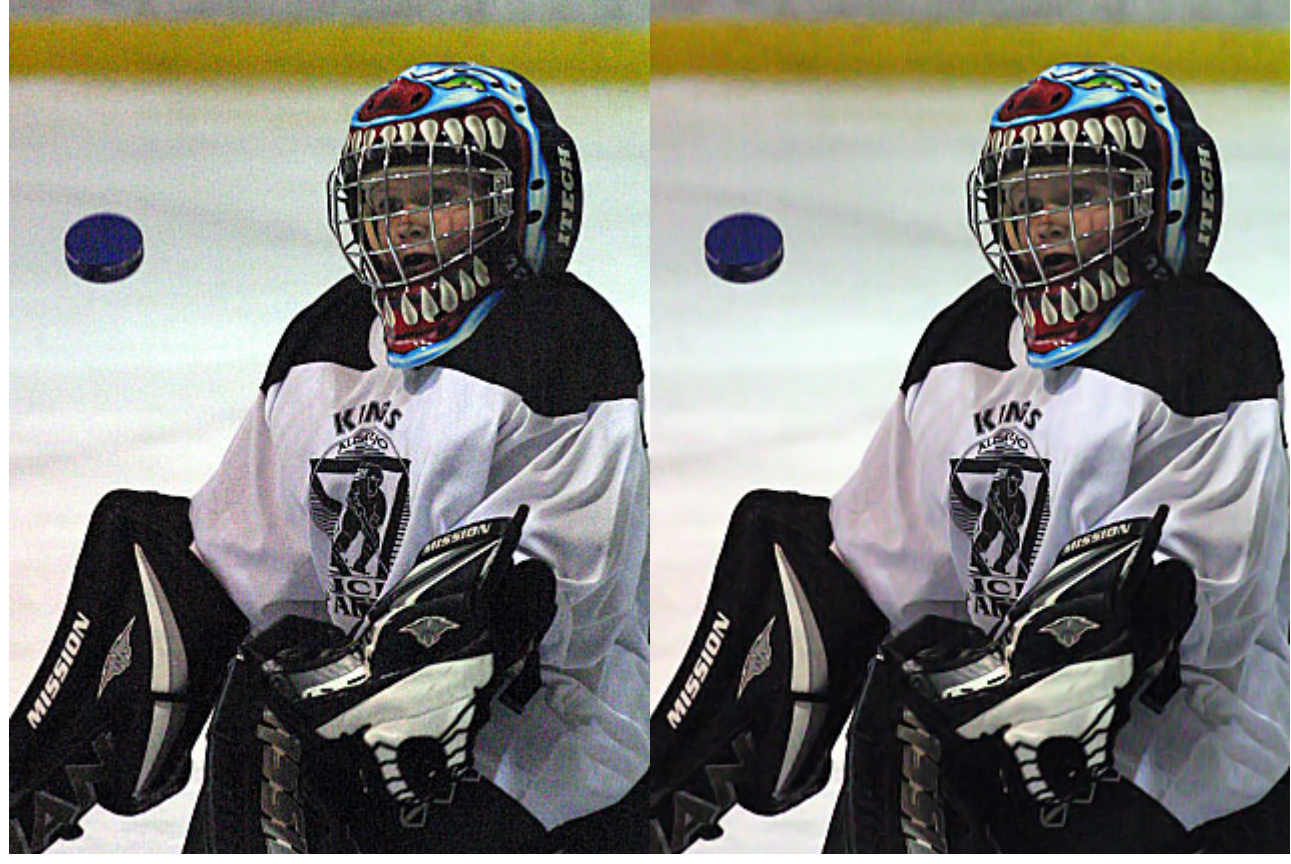

# **AUGMENTER LA NETTETÉ <sup>D</sup>'UNE IMAGE**

Sur l'image faire Filtres > Amélioration > Renforcer la netteté. Paramétrer et valider si le résultat semble bon. Ce filtre peut être utile après l'utilisation de certains filtres comme GREYCstoration, etc.

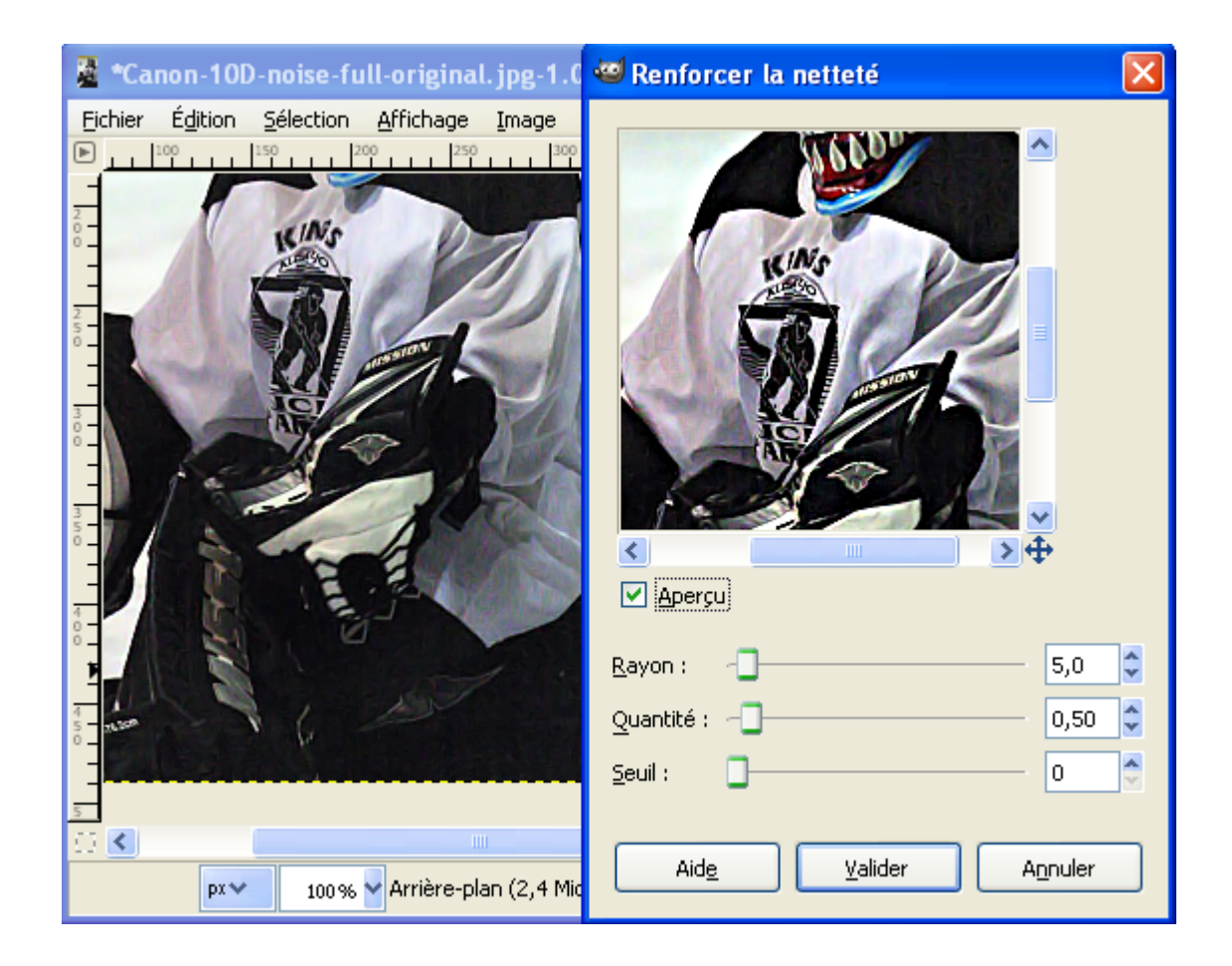

# **LES SÉLECTIONS**

La sélection est une procédure importante dans le travail avec Gimp. Elle définit la zone dans laquelle les opérations se dérouleront : Là où les tracés seront effectifs, les zones à couper, les zones à remplir, etc.

Plusieurs outils permettent de réaliser ces sélections, des simples et des plus compliqués :

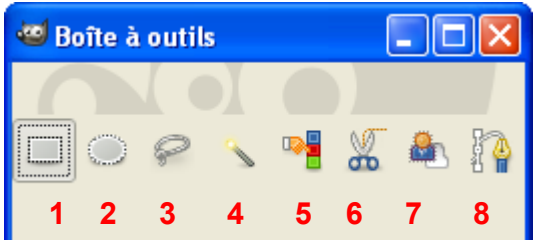

- **1** « Sélection Rectangulaire » sélectionne des rectangles et des carrés (raccourci R).
- **2** « Sélection Elliptique » sélectionne des ellipses et des cercles (raccourci E).
- **3** « Sélection à main levée » ou lasso permet des sélections à main levée. (raccourci F).
- **4** « Sélection contiguë» ou baguette magique permet des sélections de zones contiguës (raccourci U).
- **5** « Sélection par couleur» permet des sélections de zones de même couleur. (raccourci Shift+O).

**6** « Ciseaux Intelligents » permet des sélections complexes avec un automatisme qui détermine les zones de pourtour. (raccourci I).

**7** « Extraction du premier plan » permet d'isoler un objet contenu dans un image.

**8** L'outil Chemin (voir page [78\)](#page-77-0) peut être utilisé pour réaliser des sélections. Il suffit de transformer le chemin fermé en sélection. (raccourci B).

Les outils de sélection possèdent une fonction adoucir et de lissage qui permet de «lisser» le contour de la sélection ainsi qu'une possibilité de sélectionner le rapport ou la taille de la sélection (à configurer dans les options des outils).

Astuces :

- Inverser la sélection par Ctrl+I.
- Pour sélectionner la totalité de l'image Ctrl+A.
- Pour augmenter la sélection maintenir la touche Shift (majuscule) et faire une autre sélection à un autre endroit de l'image.
- Pour la diminuer faites la même opération avec Ctrl.
- Pour créer une intersection avec une autre sélection Shift+Ctrl.
- Pour déplacer une sélection faire Ctrl+Alt et glisser la sélection avec la souris.
- Pour tout dé-sélectionner Shift+Ctrl+A.

# AJUSTER UNE SÉLECTION

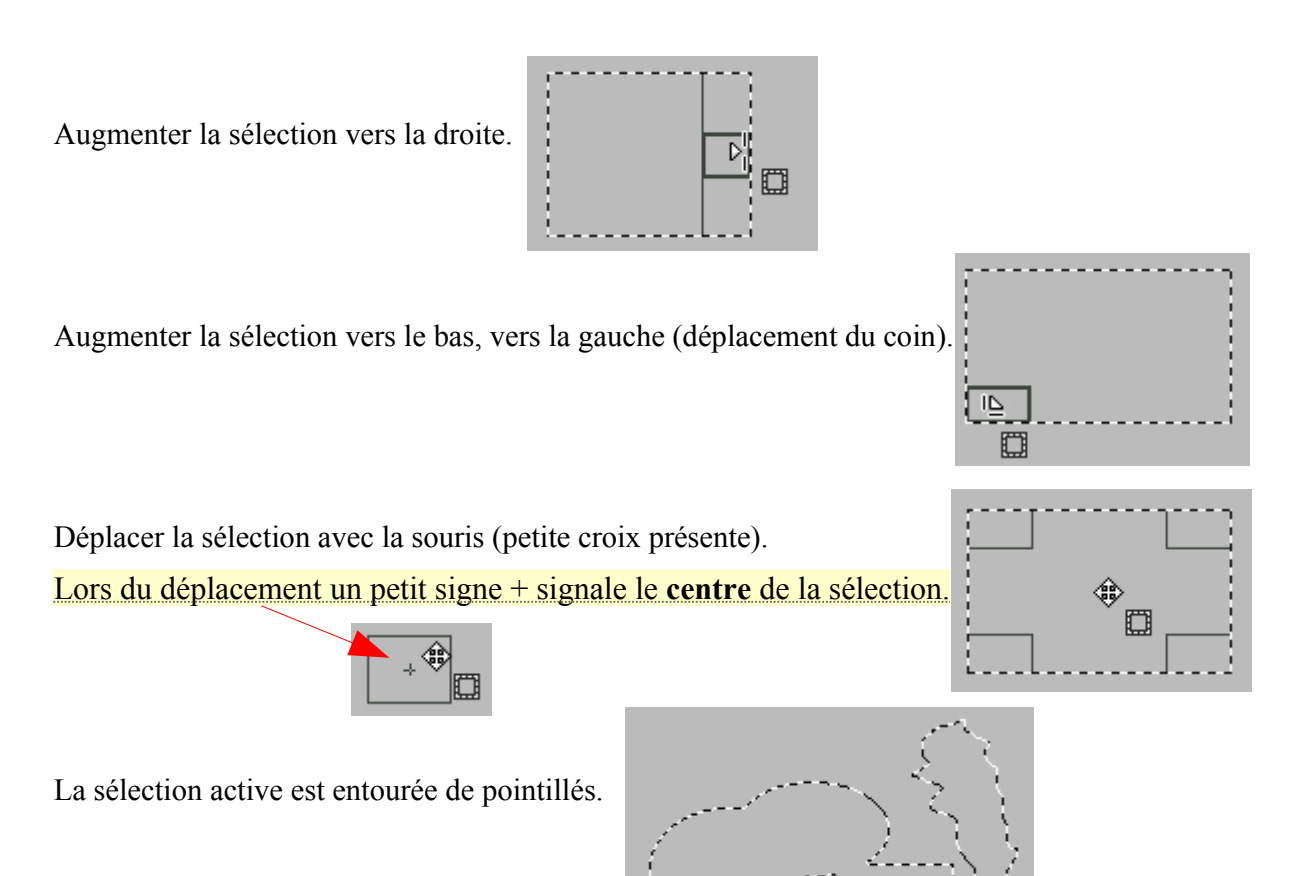

### ADOUCIR LES BORDS ET LISSAGE

Ces 2 options des outils de sélection sont illustrées dans ces 4 exemples (grossissement \* 8) : Sans adoucir, sans lissage. Sans adoucir, avec lissage.

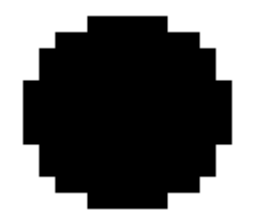

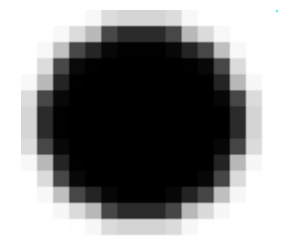

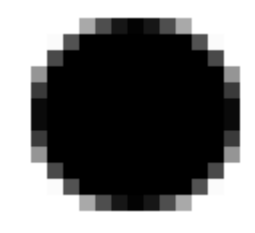

Avec adoucir (rayon 2), sans lissage. Avec adoucir (rayon 2), avec lissage.

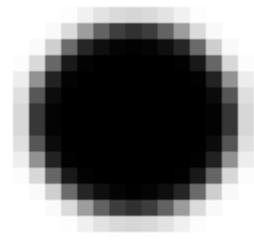

# LES 4 MODES DES SÉLECTIONS

Les 4 modes sont accessibles par clic sur les options des outils dans la rubrique Mode.

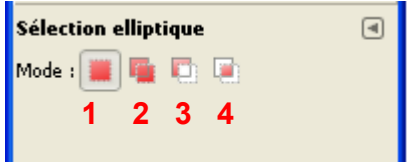

- **1** Mode où la nouvelle sélection remplace la sélection en cours.
- **2** Mode où la nouvelle sélection est ajoutée à la sélection en cours (Ou touche Shift).
- **3** Mode où la nouvelle sélection est soustraite à la sélection en cours (Ou touche Ctrl).
- **4** Mode où la nouvelle sélection crée une intersection avec la sélection en cours (Ou raccourci Shift+Ctrl).

Le curseur change suivant le mode :

- $1 \circ$
- **2** Un petit + est ajouté.  $-\frac{1}{1-\epsilon}$
- **3** Un petit est ajouté.  $-\frac{1}{1-\alpha}$
- $\overline{\phantom{a}}^{\hspace{-0.05cm} \prime}$   $\overline{\phantom{a}}^{\hspace{-0.05cm} \prime}$ **4** Un petit U inversé est ajouté.

Effets, selon les modes, d'une sélection à main levée tracée après une sélection elliptique :

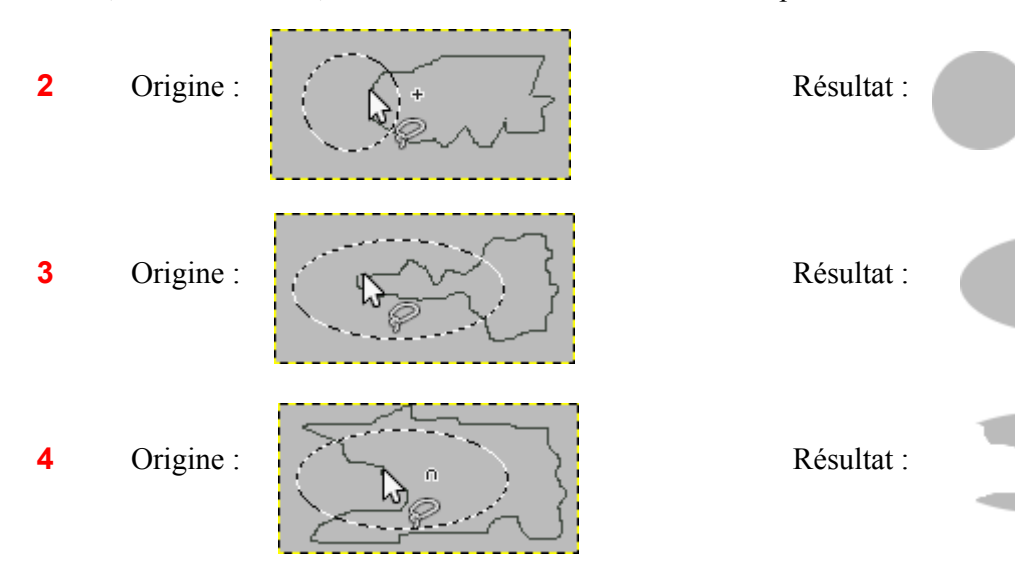

# SÉLECTION RECTANGULAIRE (R)

Exemple : Copier une sélection **carrée** au **coins arrondis** d'un crabe à partir de l'image Crustacea.jpg.

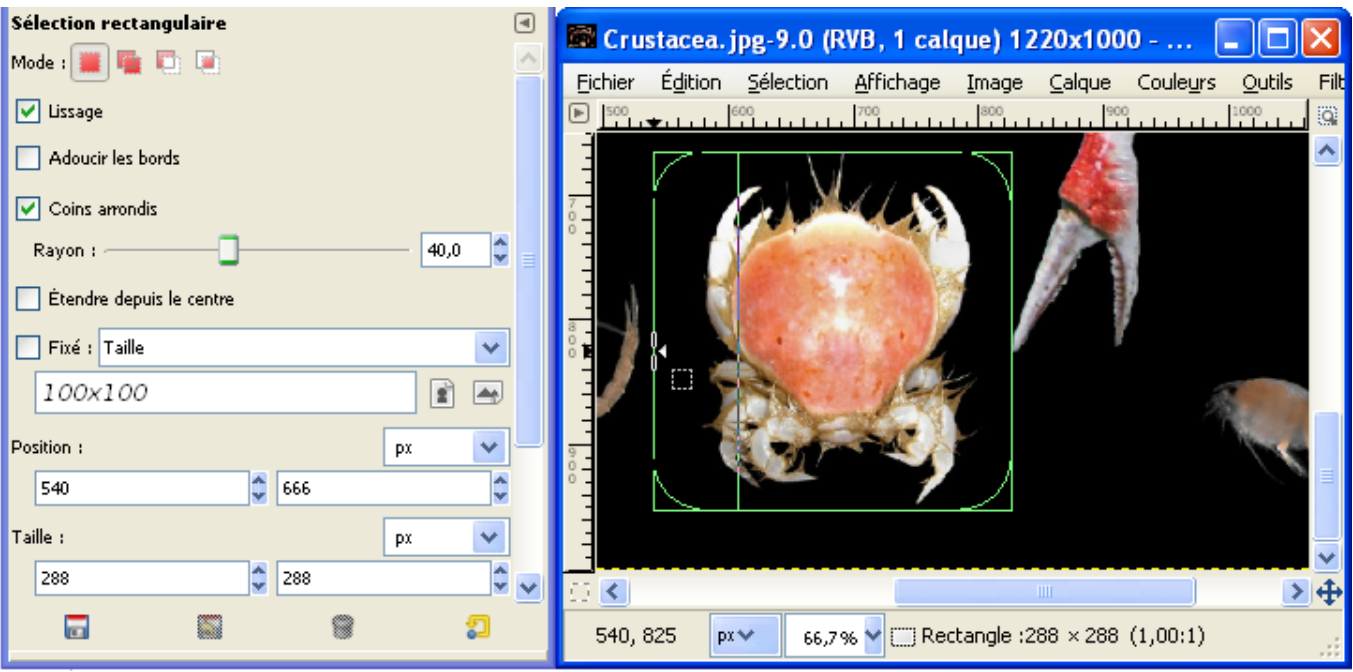

- Sélectionner l'outil de sélection par le raccourci R à partir de l'image.
- Configurer les options de l'outil et valider « Coins arrondis » avec Rayon = 40.
- Faire une sélection grossière autour du sujet et ajuster en vérifiant les dimensions sur le bas de l'image ou sur la fenêtre des options de l'outil.
- Copier Ctrl+C, coller comme nouvelle image par Shift+Ctrl+V. Résultat :

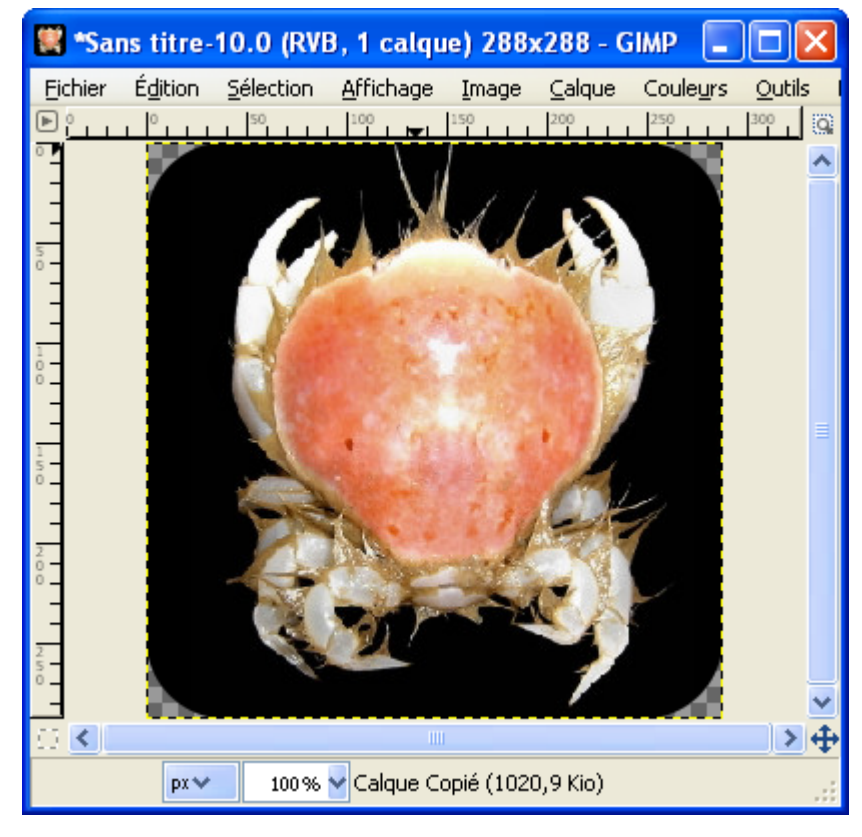

# SÉLECTION ELLIPTIQUE (E)

- Sélectionner l'outil de sélection par le raccourci E à partir de l'image Crustacea.jpg.
- Configurer les options de l'outil et valider « Lissage » et « Adoucir les bords » avec Rayon = 50.

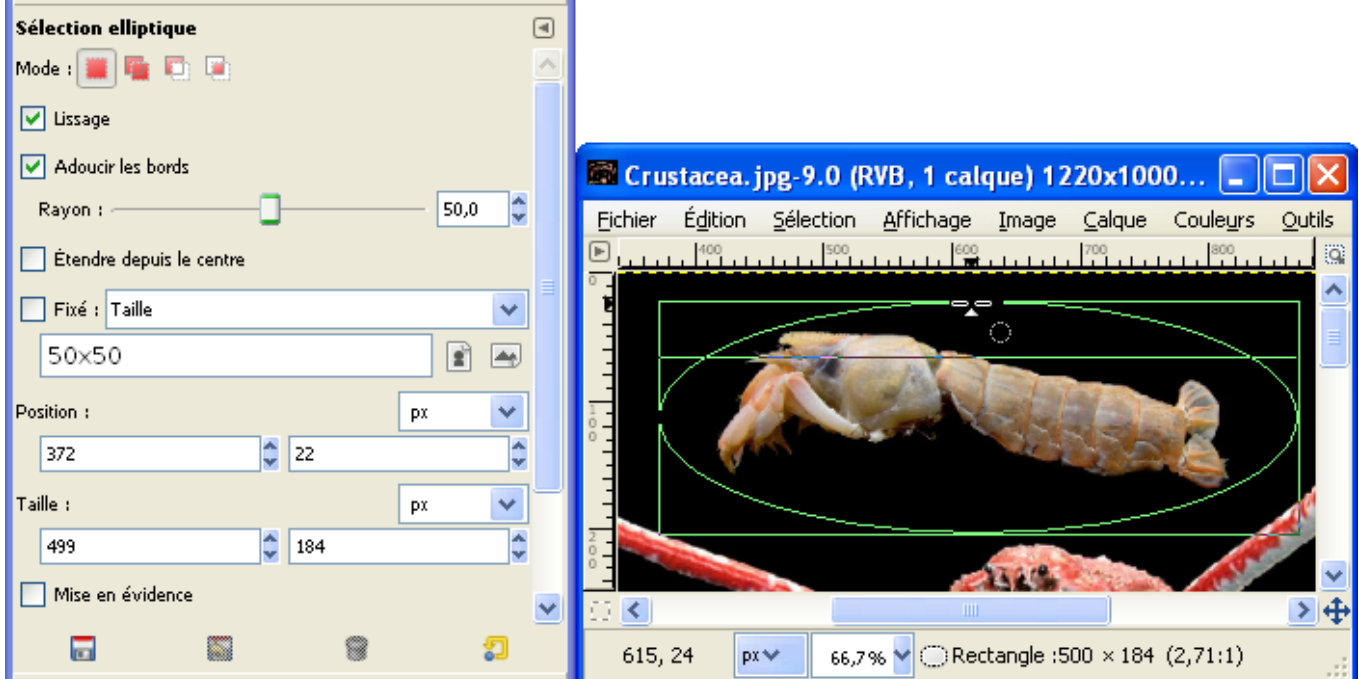

- Ajuster la sélection.
- Copier Ctrl+C, coller comme nouvelle image par Shift+Ctrl+V puis aplatir l'image par Image > Aplatir l'image. Résultat :

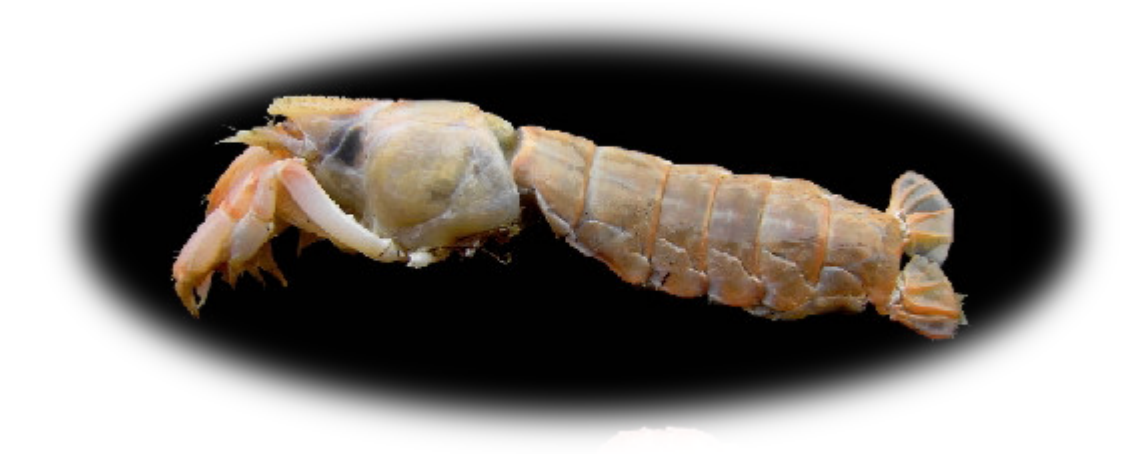

# SÉLECTION <sup>À</sup> MAIN LEVÉE (F)

Cet outil permet :

– Tracer des courbes en maintenant le clic de la souris.

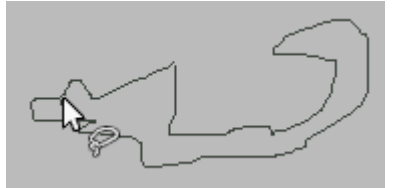

– Tracer des segments de droite avec en cliquant successivement sur plusieurs points.

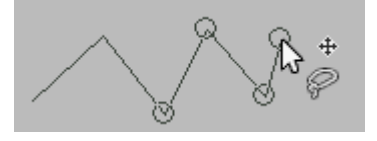

– Déplacer des points.

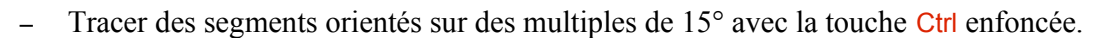

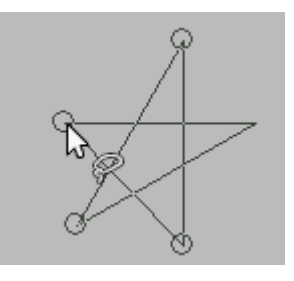

– Pour fermer la sélection rejoindre le début du tracé et faire un clic ou, sans rejoindre le début du tracé, faire un double clic.

### SÉLECTION CONTIGUË (U)

L'outil « Sélection contiguë » sélectionne, à partir du point de clic, les **zones adjacentes** de couleurs similaires (option seuil de l'outil de 0 à 255) soit la résultante de tous les canaux (composite) ou selon le canal (R, V. B, T, S, V).

# SÉLECTION PAR COULEUR (SHIFT+O)

À partir du point du clic, cet outil sélectionne **toutes les zones** de couleurs similaires (option seuil de l'outil de 0 à 255) soit la résultante de tous les canaux (composite) ou selon le canal (R, V. B, T, S, V).

# CISEAUX INTELLIGENTS (I)

Cet outil peut être pratique pour faire des « détourages » dans de zones où les contrastes de couleurs sont élevés. L'aide contextuelle (Shift+F1) donne le fonctionnement et ses limites. En résumé, nous positionnons des points au plus près de la zone à détourer en terminant sur le premier. Ces points « s'ajustent » automatiquement et nous pouvons les déplacer. Pour transformer le tracé en sélection, il suffit de faire un clic à l'intérieur du tracé.

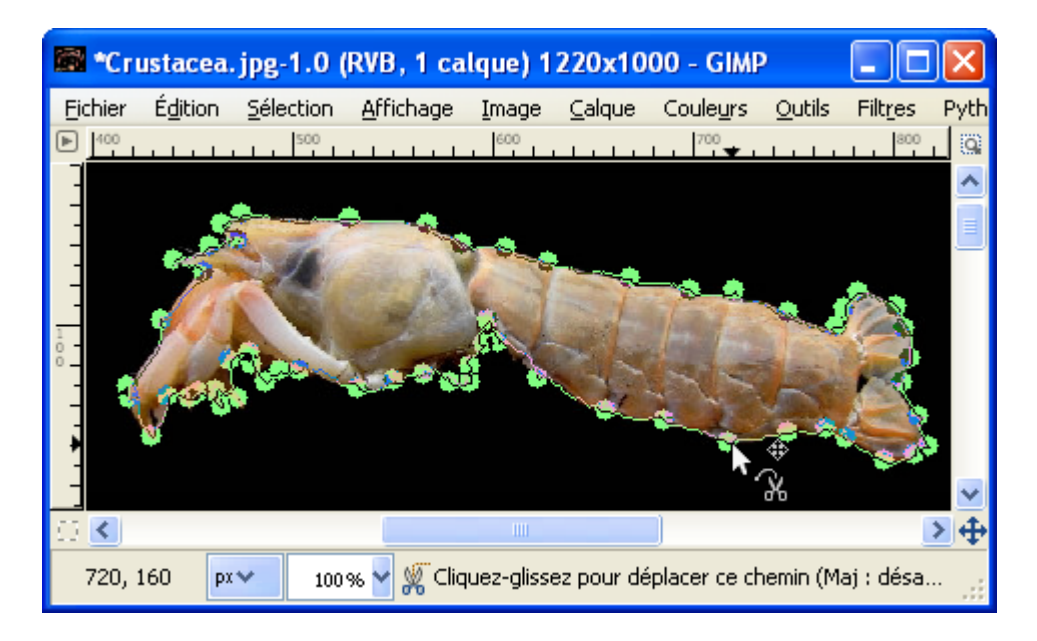

EXTRACTION DU PREMIER PLAN

L'utilisation de cet outil se fait en plusieurs étapes.

Étape 1 : Sélectionner cet outil et faire un clic sur l'image. Faire une sélection grossière à l'intérieur de l'objet à récupérer. Les zones non sélectionnées sont bleues.

Étape 2 : Avec le pinceau affiner la sélection. À chaque correction attendre la fin du traitement.

Étape 3 : Appuyer sur Entrée pour valider la sélection.

# L'OUTIL CHEMINS (B)

Créer un chemin fermé avec cet outil (Utilisation page [78\)](#page-77-0).

Transformer ce chemin en sélection par le raccourci Shift+V.

### SÉLECTION FLOTTANTE

Nous transformons une sélection en sélection flottante par Sélection > Flottante ou le raccourci Shift+Ctrl+L. À partir de ce moment, la partie de l'image contenue sous la sélection se déplace avec la sélection.

### L<sup>E</sup> MASQUE RAPIDE

Le masque rapide permet de détourer (déterminer les contours) facilement un sujet en créant une sélection. Pour l'activer ou le désactiver utiliser le raccourci Shift+Q ou appuyer sur le petit bouton sans le bas à gauche de l'image.

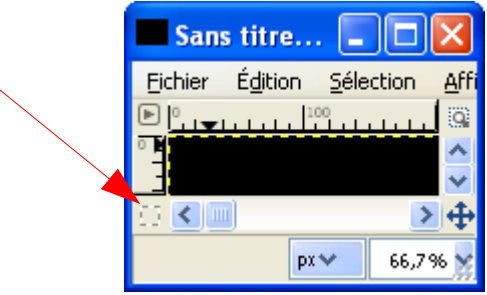

Principe :

– Lorsque le masque rapide est activé l'image est recouverte par un rouge transparent.

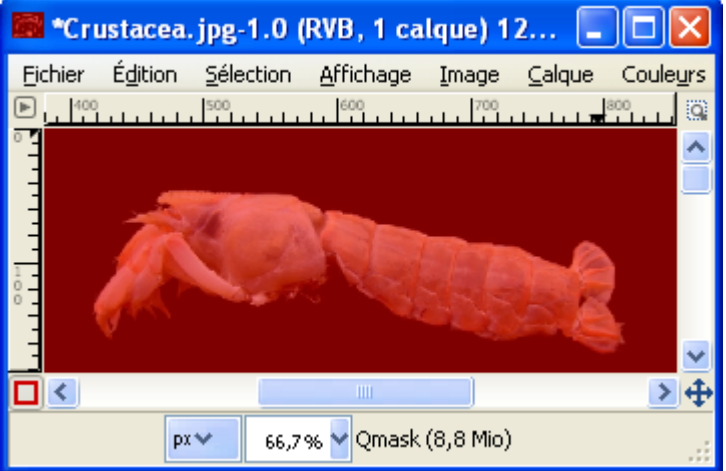

- Activer le Pinceau (P) avec une brosse fine
- Il faut ensuite sélectionner le **blanc** pour débuter et augmenter la sélection en appliquant le pinceau. Le rouge transparent disparaît.

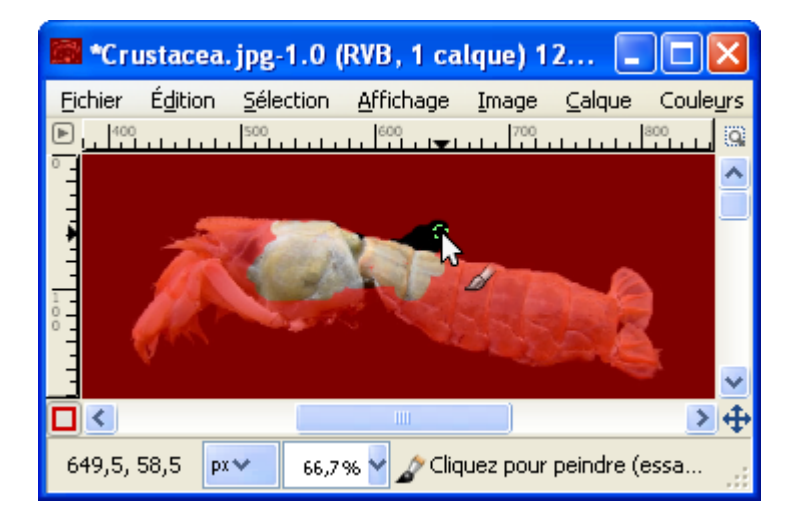
– En cas de débordement appliquer du **noir** pour faire réapparaître le rouge transparent.

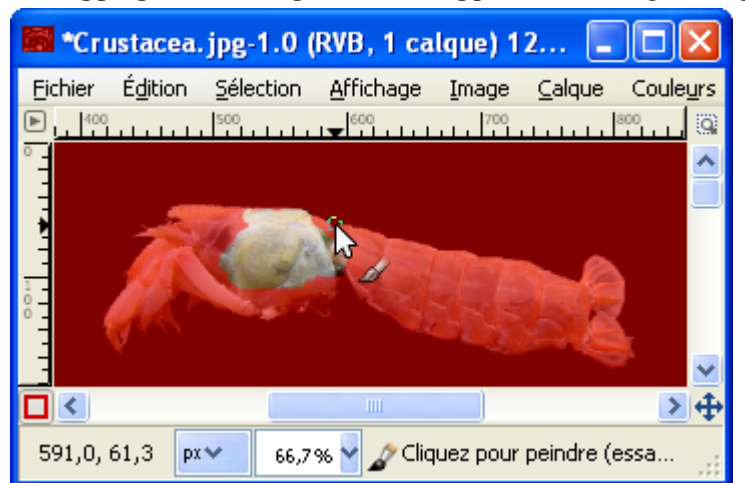

– Lorsque l'objet est complètement isolé, désactiver le masque de sélection (raccourci Shift+Q ou bouton) pour faire apparaître la sélection.

### PERTURBER UNE SÉLECTION

Pour modifier le contour d'une sélection, sur l'image, faire Sélection > Perturbation, paramétrer et valider.

Origine Effet (paramètres par défaut)

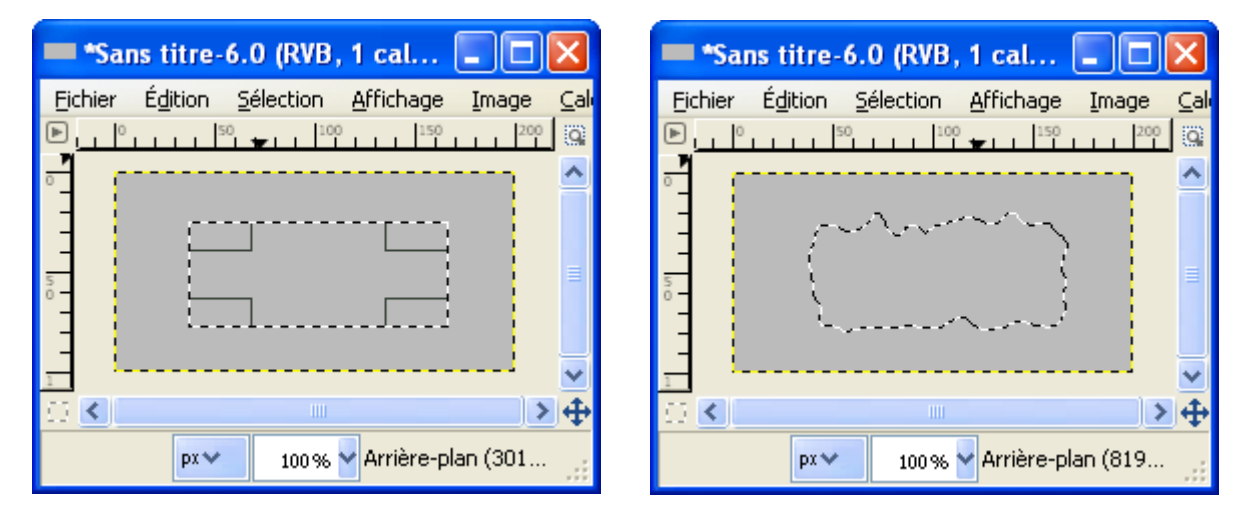

#### AGRANDIR OU RÉDUIRE UNE SÉLECTION

Agrandir par Sélection > Agrandir et réduire par Sélection > Réduire. Paramétrer et valider.

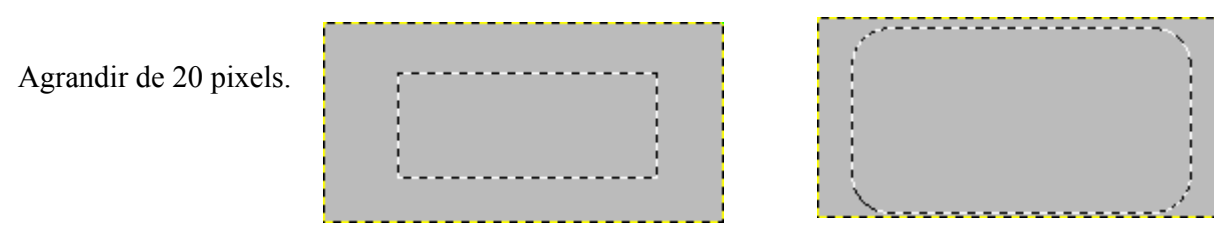

# **GUIDES ET GRILLES**

Les guides et les grilles facilitent le repérage, le positionnement et « l'ancrage ».

#### **GUIDES**

L'affichage des guides sur l'image est activé ou désactivé par : Affichage > Afficher les guides ou par le raccourci Shift+Ctrl+T.

Pour qu'un guide soit validé, sur l'image, faire : Image > Guides > Nouveau guide ou Nouveau guide (en pourcentage).

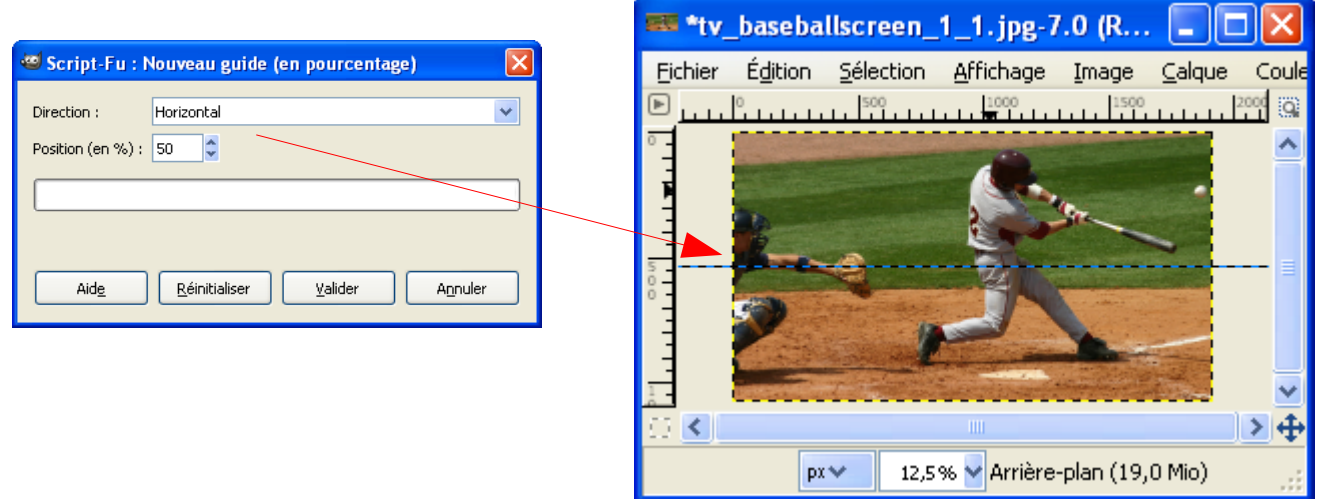

Pour supprimer le ou les guides, sur l'image, faire : Image > Guides > Enlever tous les guides.

Pour activer des guides autour d'une sélection faire : Image > Guides > Nouveaux guides depuis la sélection.

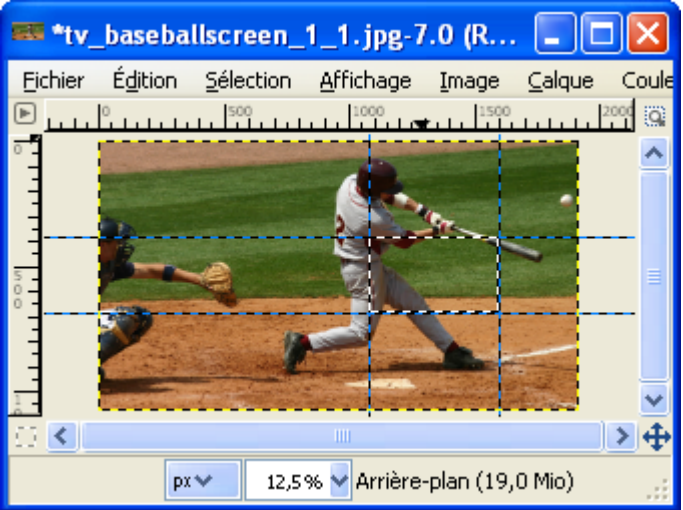

Pour aligner sur les guides, sur l'image, faire : Affichage > Aligner sur les guides.

# **GRILLE**

L'affichage de la grille est activé sur l'image par : Affichage > Afficher la grille.

Le positionnement des objets le long de cette grille est activé par : Affichage > Aligner sur la grille.

Les paramètres de la grille sont définis dans les préférences (Édition > Préférences > Grille par défaut).

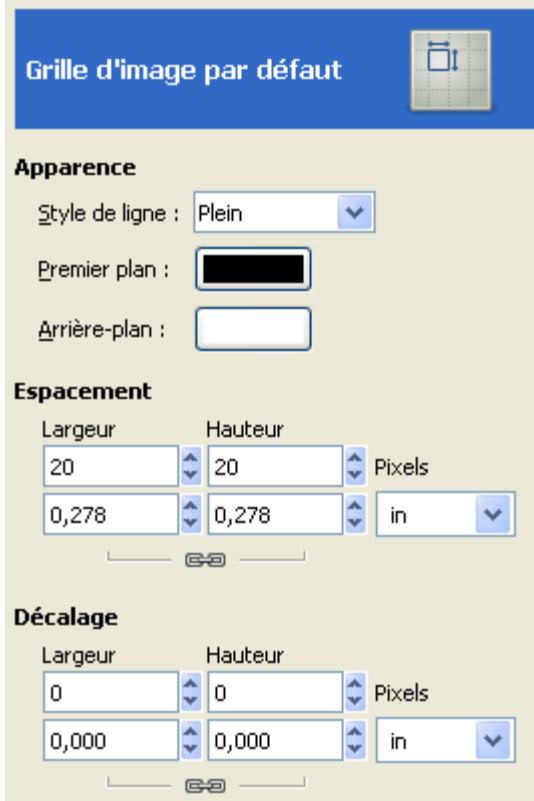

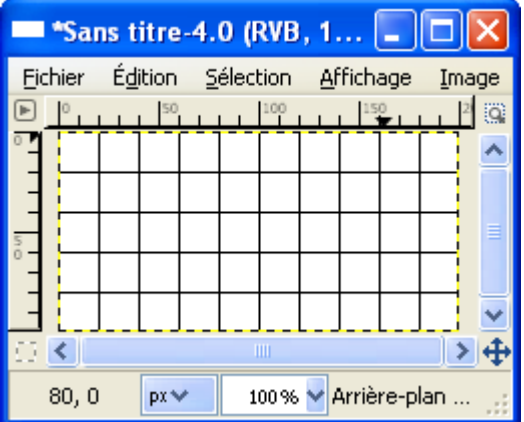

# **CADRAGE <sup>D</sup>'UNE IMAGE**

# L'OUTIL DE DÉCOUPAGE

L'outil de découpage (Raccourci Shift+C) permet le cadrage d'une image. Il est préférable de travailler sur une copie de l'image.

Les options de cet outils permettent d'ajuster le découpage, de modifier l'apparence de la fenêtre de sélection sur l'image

Pour activer le découpage, sur l'image faire Shift+C , ajuster la fenêtre, faire un clic.

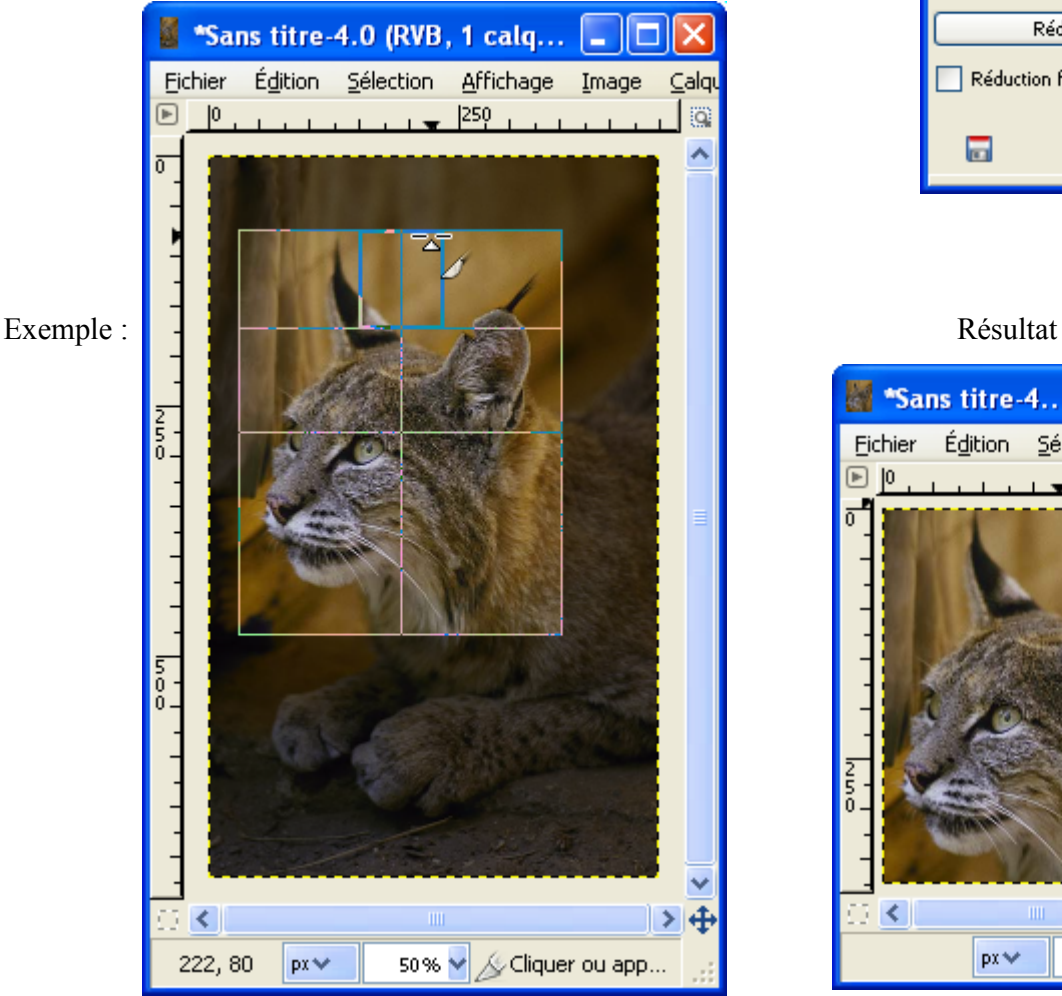

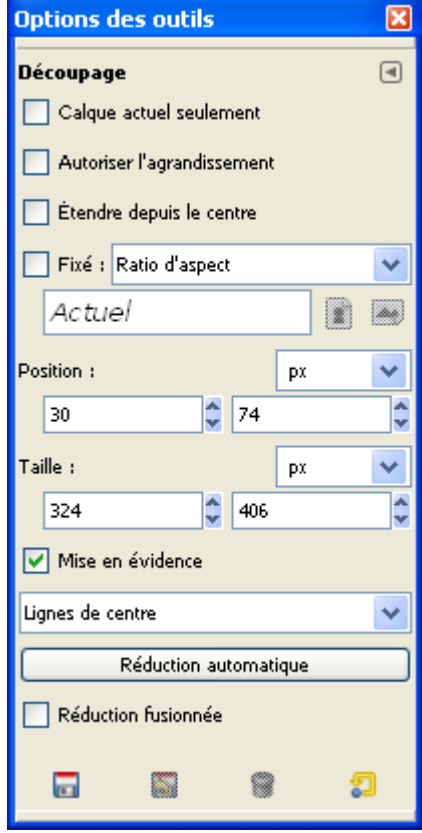

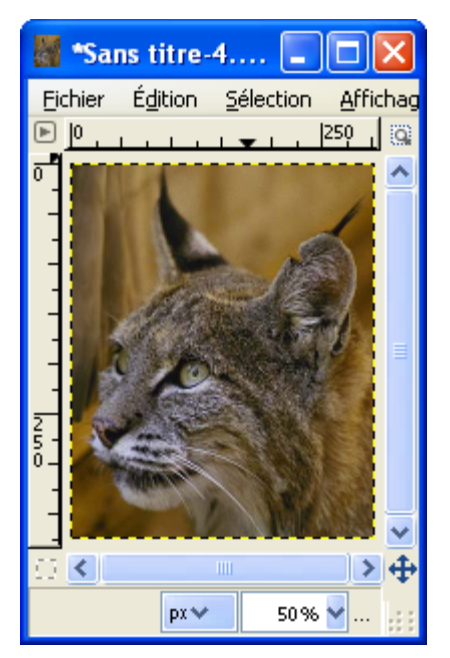

### DÉCOUPAGE AUTOMATIQUE

Le découpage automatique supprime les contours de couleur uniforme de l'image par : Image > Découpage automatique de l'image.

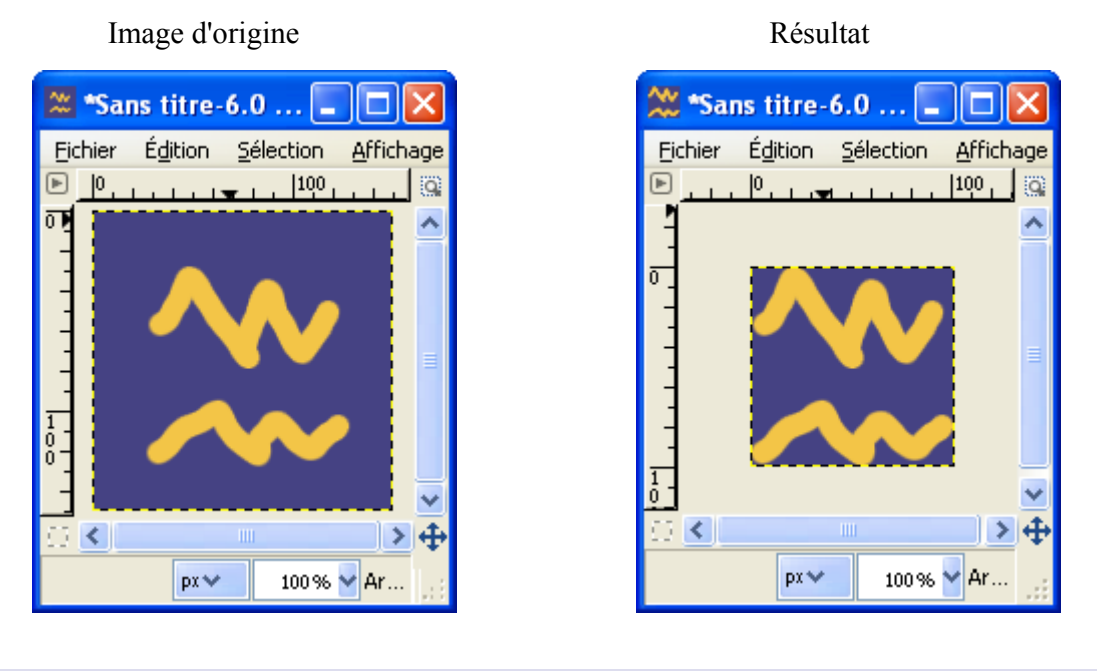

### DÉCOUPAGE FUTÉ

Le découpage futé est une variante du découpage automatique qui supprime en plus les zones intérieures. L'accès se fait par : Image > Découpage futé.

Résultat avec la même image d'origine que l'exemple précédent :

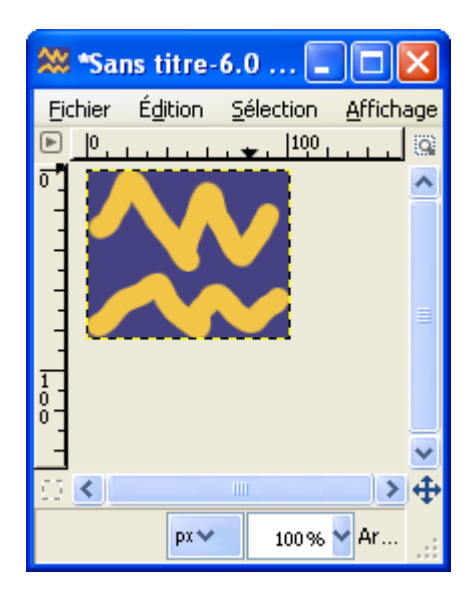

# **L'OUTIL CHEMINS (B)**

L'outil Chemins (Créer, éditer des Chemins) permet de faire des tracés et des dessins avec des courbures. Le chemin ainsi créé peut aussi être utilisé pour appliquer un texte qui suivra le tracé (page [40\)](#page-39-0). Les transformations d'un chemin en sélection ou l'application d'un outil de dessin le long de ce chemin sont accessibles dans la fenêtre « Calque, Canaux, Chemins... » en activant l'onglet « Chemins ».

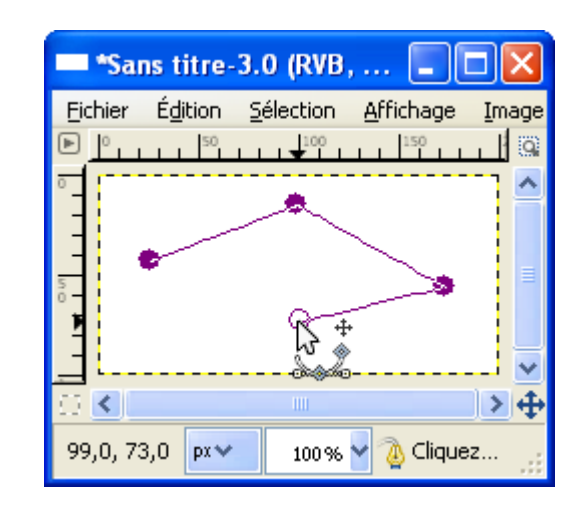

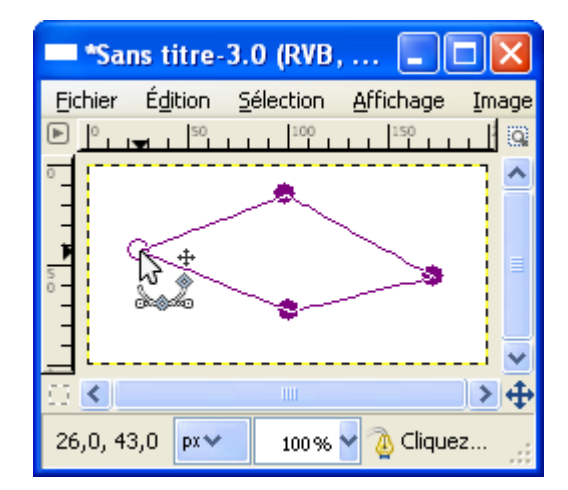

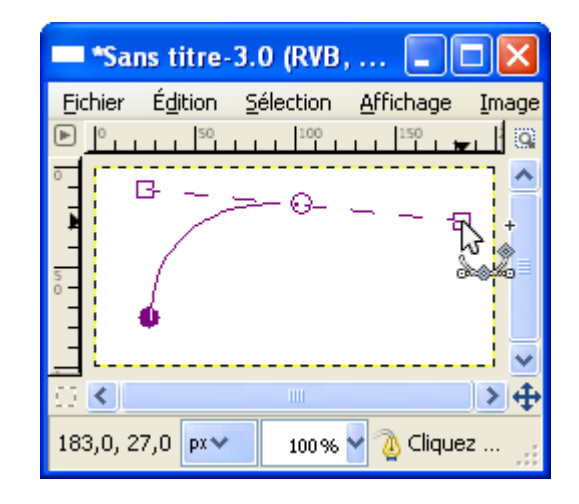

Le tracé se fait en cliquant successivement et va créer plusieurs points (un point par clic).

Pour fermer le tracé, appuyer sur Ctrl, rejoindre le point de départ et faire un clic .

Pour faire un arrondi, lors de la création d'un point, maintenir la touche gauche de la souris enfoncée pour voir apparaître une ou deux tangentes avec des petites poignées carrées. Déplacer la ou les poignées pour créer l'arrondi, pour amplifier la courbure s'éloigner du centre de rotation.

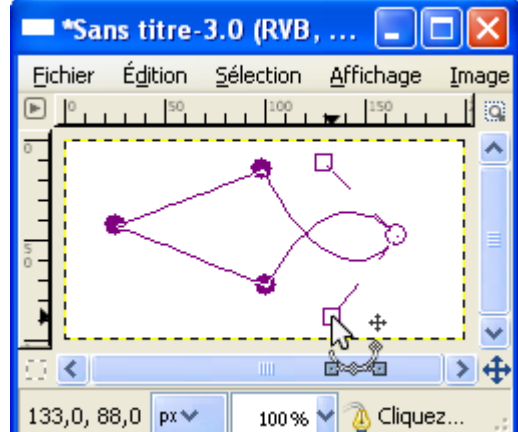

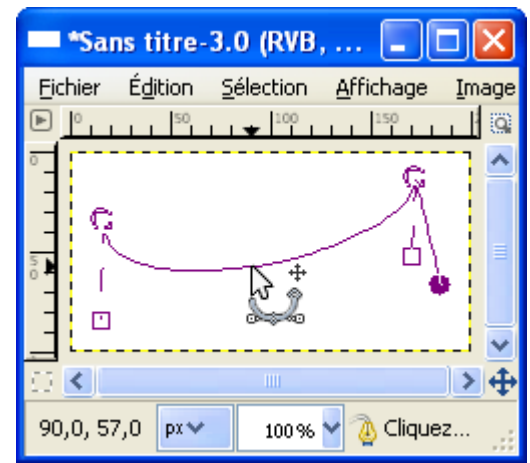

Pour créer un arrondi sur un point existant, le sélectionner, appuyer sur la touche Ctrl et faire un clic dessus en maintenant la touche gauche enfoncée, s'écarter du point et déplacer la ou les

Pour modifier un arrondi, sélectionner un point existant et déplacer la ou les petites poignées carrées.

petites poignées carrées.

Pour créer un arrondi entre deux points, faire un clic sur le tracé en maintenant la touche gauche enfoncée et se déplacer.

Pour déplacer un point existant, se diriger vers un point, faire un clic en maintenant la touche gauche enfoncée et déplacer le point.

Pour supprimer un point, appuyer sur Shift+Ctrl, se diriger vers un point et faire un clic.

Pour déplacer tout un ensemble, appuyer sur Shift+Ctrl+Alt en maintenant la touche gauche enfoncée et déplacer.

Pour faire apparaître un tracé, aller sur la fenêtre « Calque, Canaux, Chemins... » , activer l'onglet « Chemins », faire un clic pour que l'oeil devienne visible.

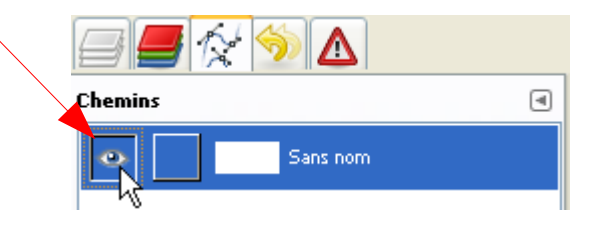

#### www.aljacom/~gimp - Débuter avec Gimp 2.6 - jeudi 26 août 2010 - Page 80 / 391 **Retournement, pivotement**

### **RETOURNEMENT, PIVOTEMENT**

# L'OUTIL RETOURNEMENT (SHIFT+F)

Les options de cet outil doivent être paramétrées. L'effet de cet outil agit sur le calque, la sélection en cours, le chemin actif. Lorsque l'outil est activé, une fenêtre et un pointeur indiquant le centre de rotation apparaissent.

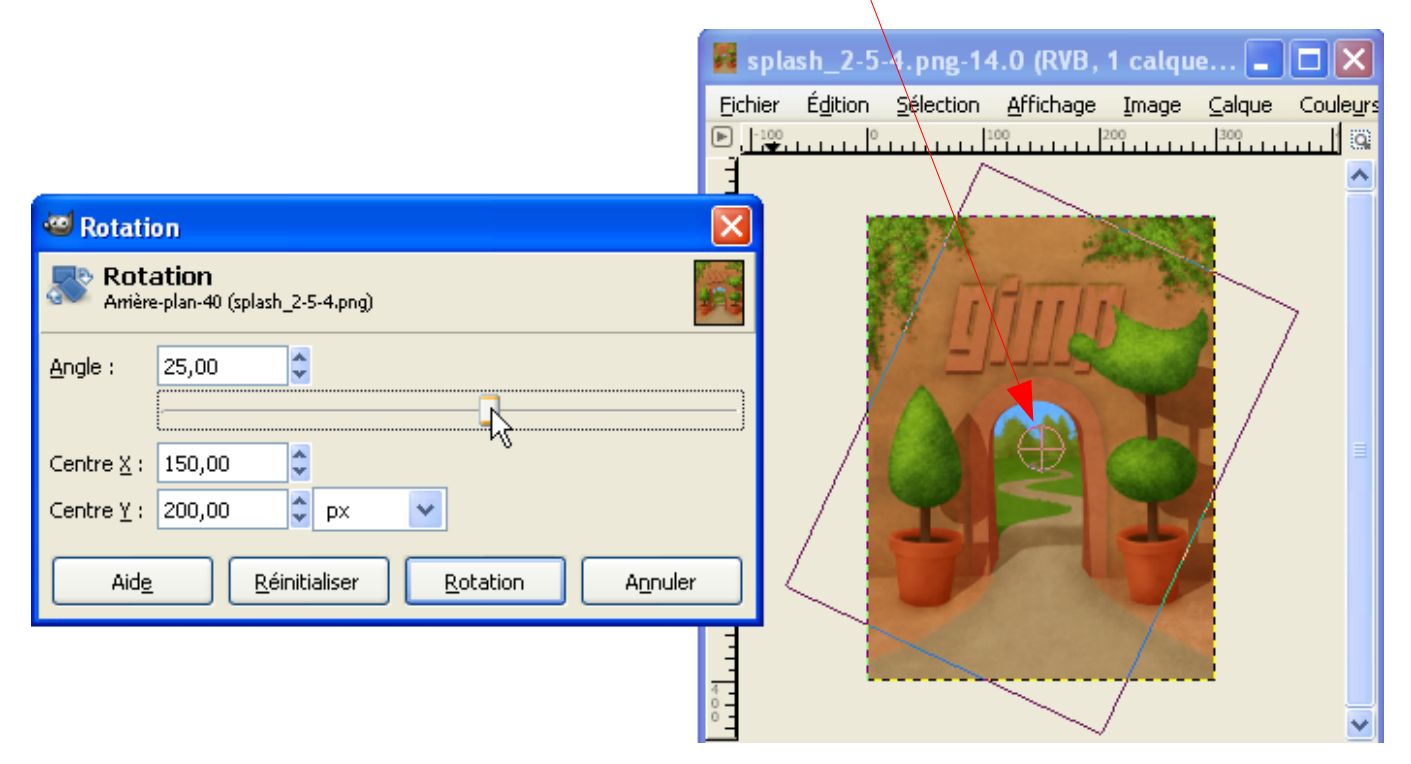

Pour valider, appuyer sur le bouton « Rotation ».

Après une rotation nous devrons peut-être ajuster le canevas au calque par Image > Ajuster le canevas aux calques.

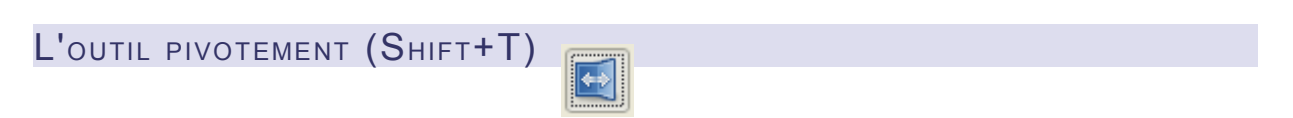

Les options de cet outil doivent être paramétrées</u>. L'effet de cet outil agit sur le calque, la sélection en cours, le chemin actif.

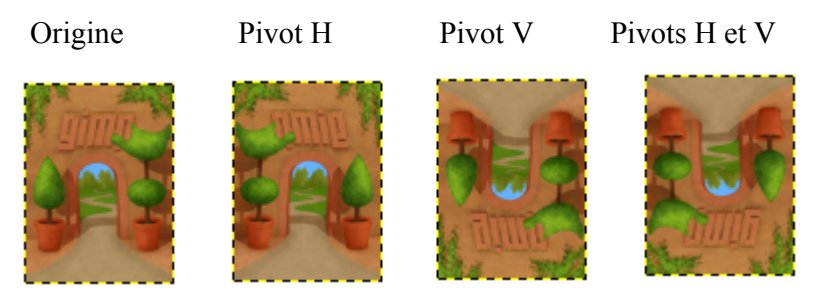

# **DÉFORMATIONS**

# L'OUTIL DE CISAILLEMENT (SHIFT+S)

Les options de cet outil doivent être paramétrées</u>. L'effet de cet outil agit sur le calque, la sélection en cours, le chemin actif. Lorsque l'outil est activé, la fenêtre pour le paramétrage apparaît.

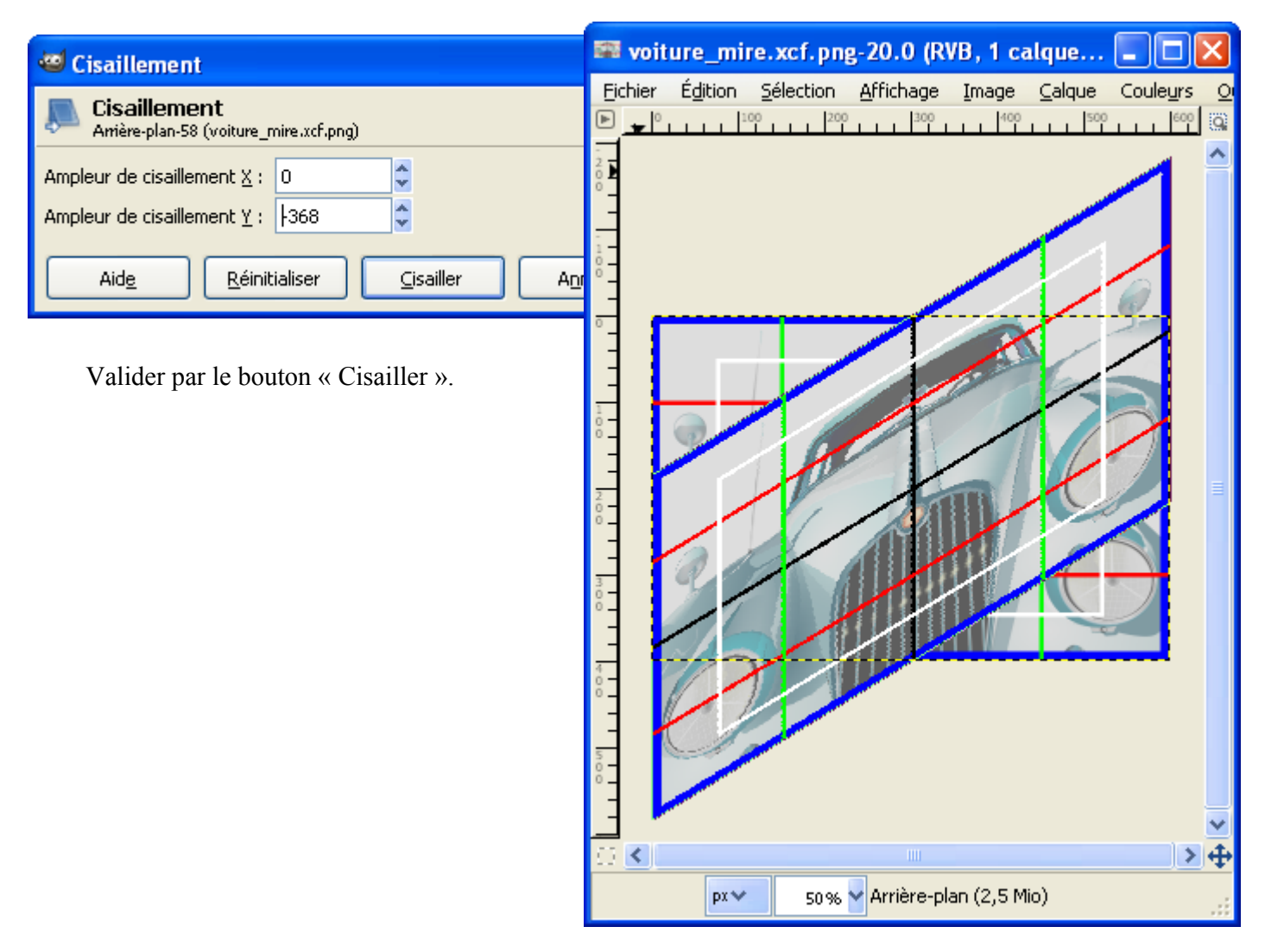

Après un cisaillement nous devrons peut-être ajuster le canevas au calque par Image > Ajuster le canevas aux calques.

# L'OUTIL PERSPECTIVE (SHIFT+P)

Cet outil est souvent utilisé pour « corriger » les perspectives des bâtiments.

Les options de cet outil doivent être paramétrées. L'effet de cet outil agit sur le calque, la sélection en cours, le chemin actif. Lorsque l'outil est activé, une fenêtre et une boîte de sélection apparaissent. Ajuster cette boîte pour obtenir l'effet désiré.

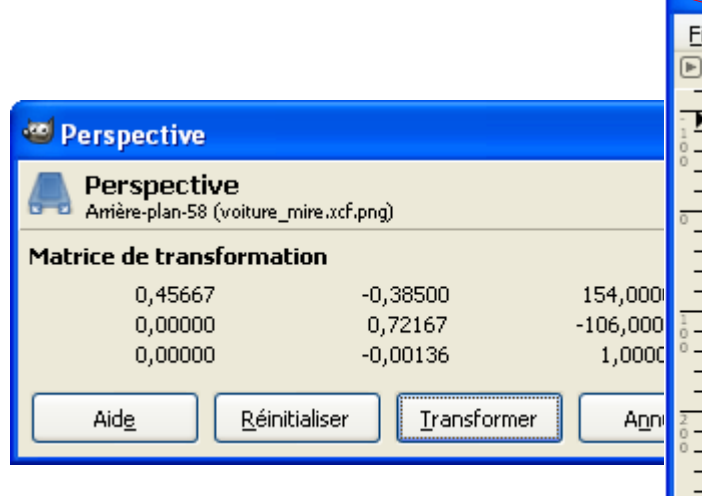

Valider par le bouton « Transformer ».

Après une perspective nous devrons peut-être ajuster le canevas au calque par Image > Ajuster le canevas aux calques.

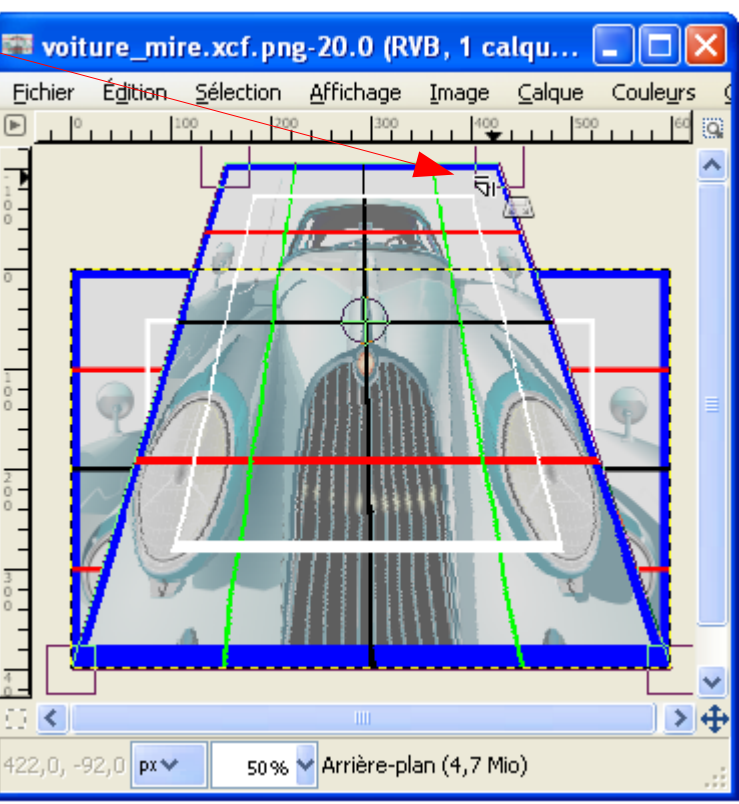

### DÉFORMATION INTERACTIVE

Sur l'image faire Filtres > Distorsion > Déformation interactive. Possibilité de créer une animation.

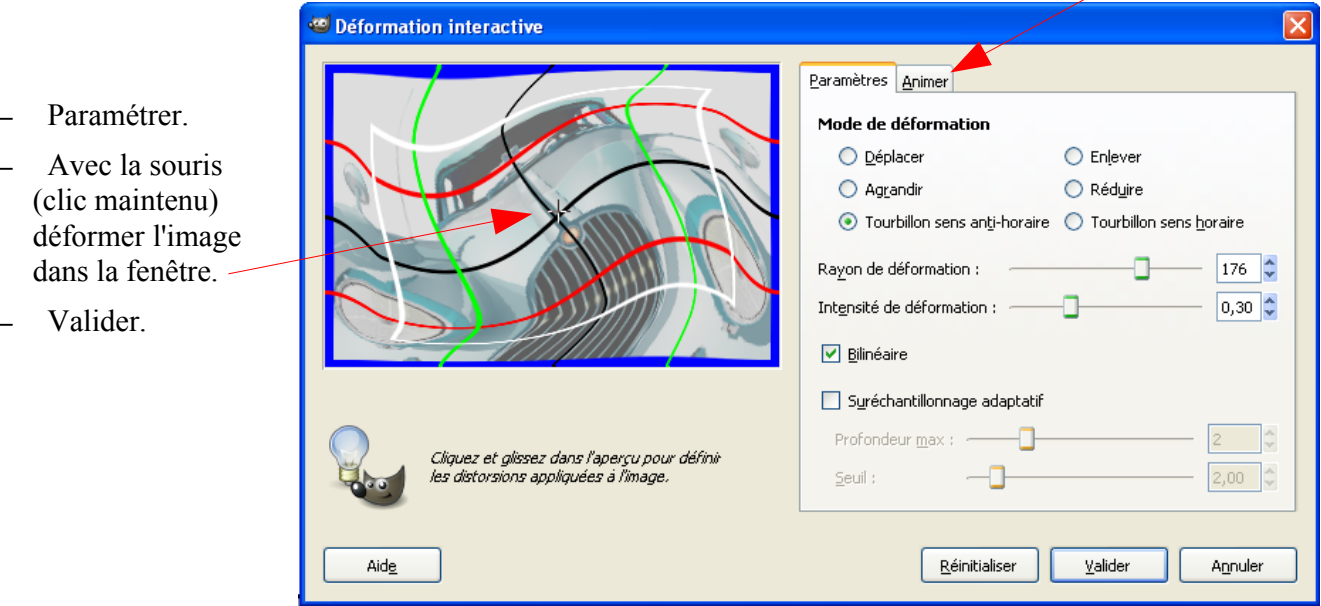

# **COURBER**

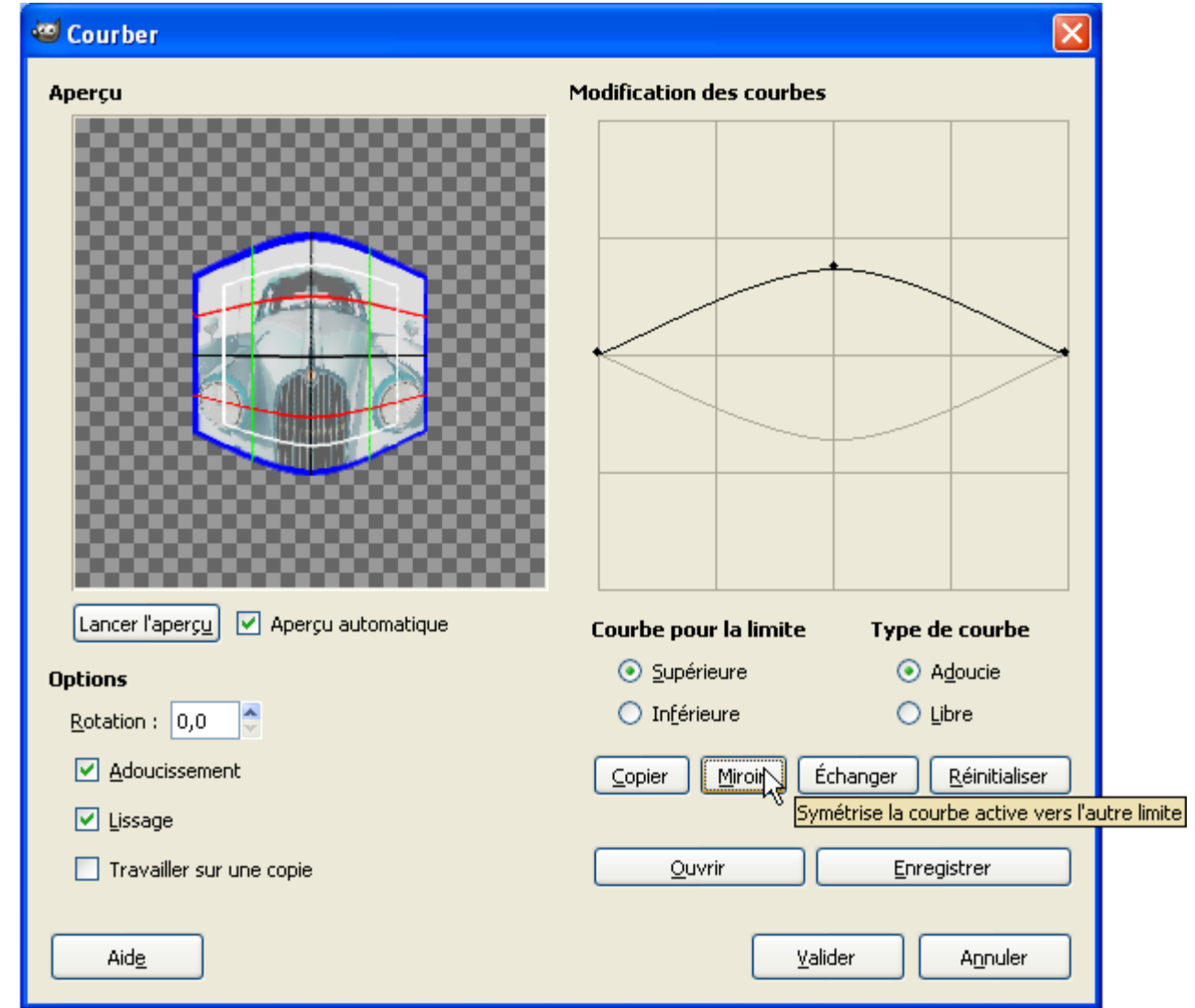

Sur l'image faire Filtres > Distorsion > Courber.

Valider.

Après une courbure nous devrons peut-être ajuster le canevas au calque par Image > Ajuster le canevas aux calques.

# **ONDULER**

Sur l'image faire Filtres > Distorsion > Onduler

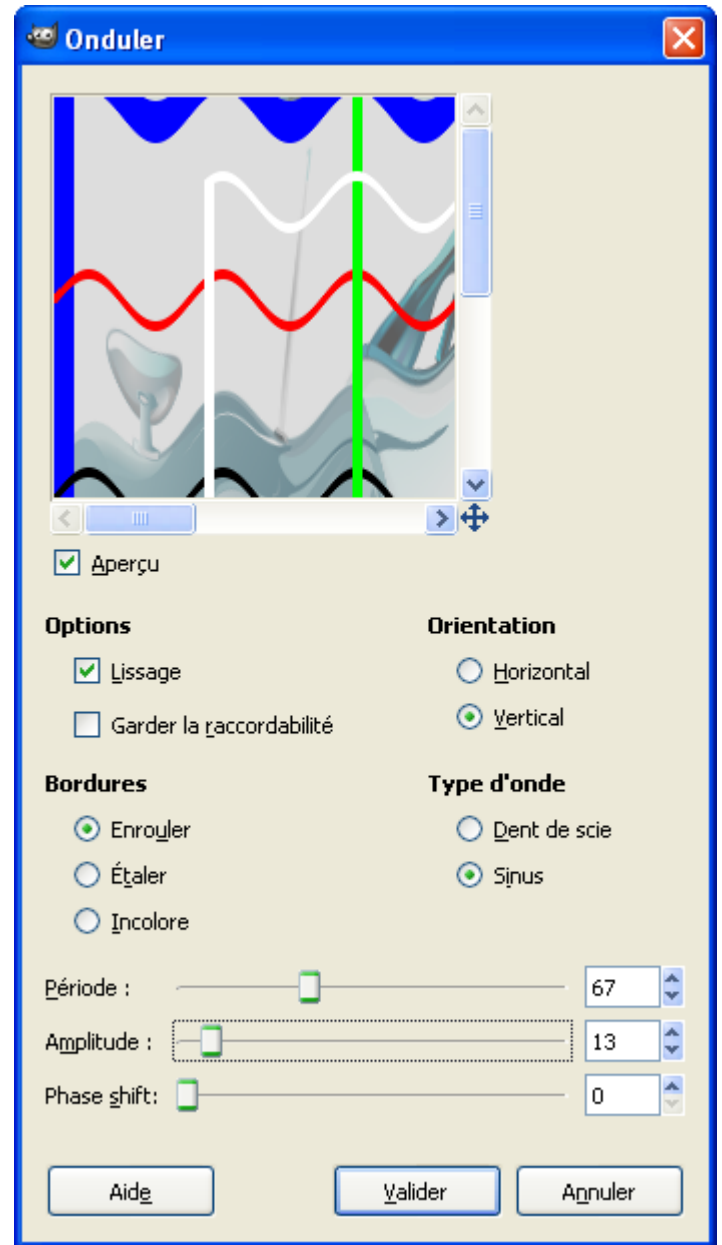

Valider.

# TOURNER ET ASPIRER

Sur l'image faire Filtres > Distorsion > Tourner et aspirer

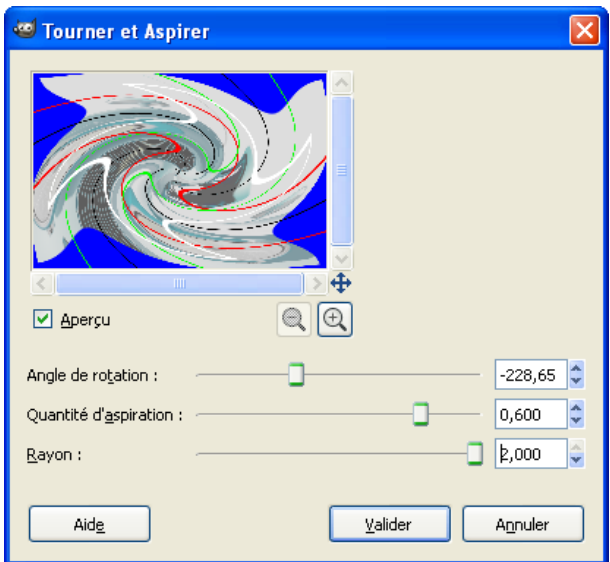

### Valider.

# VAGUES CONCENTRIQUES

Sur l'image faire Filtres > Distorsion > Vagues

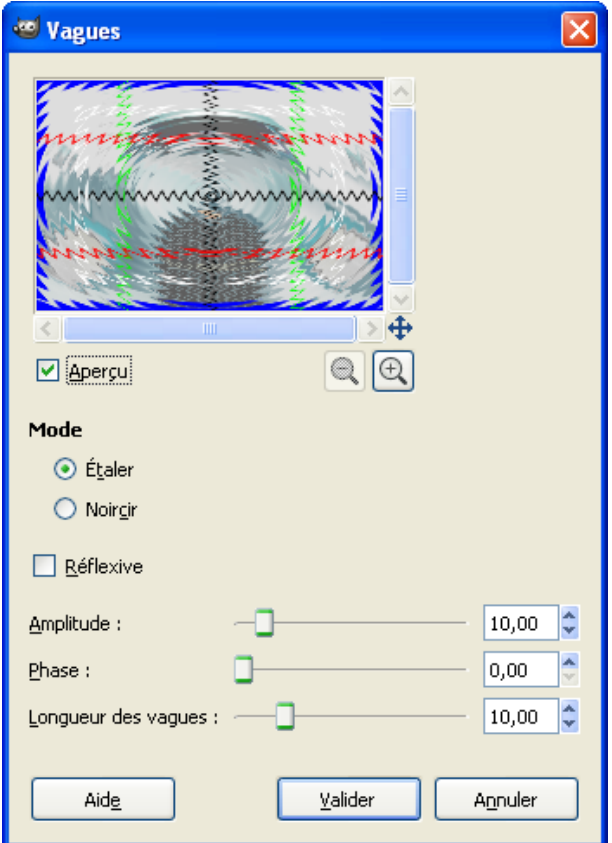

Valider.

### **LES CALQUES**

### DÉFINITION

Voir page [10.](#page-9-0)

### L<sup>A</sup> FENÊTRE DES CALQUES

Pour visualiser la pile des calques utiliser le raccourci Ctrl+L sur l'image.

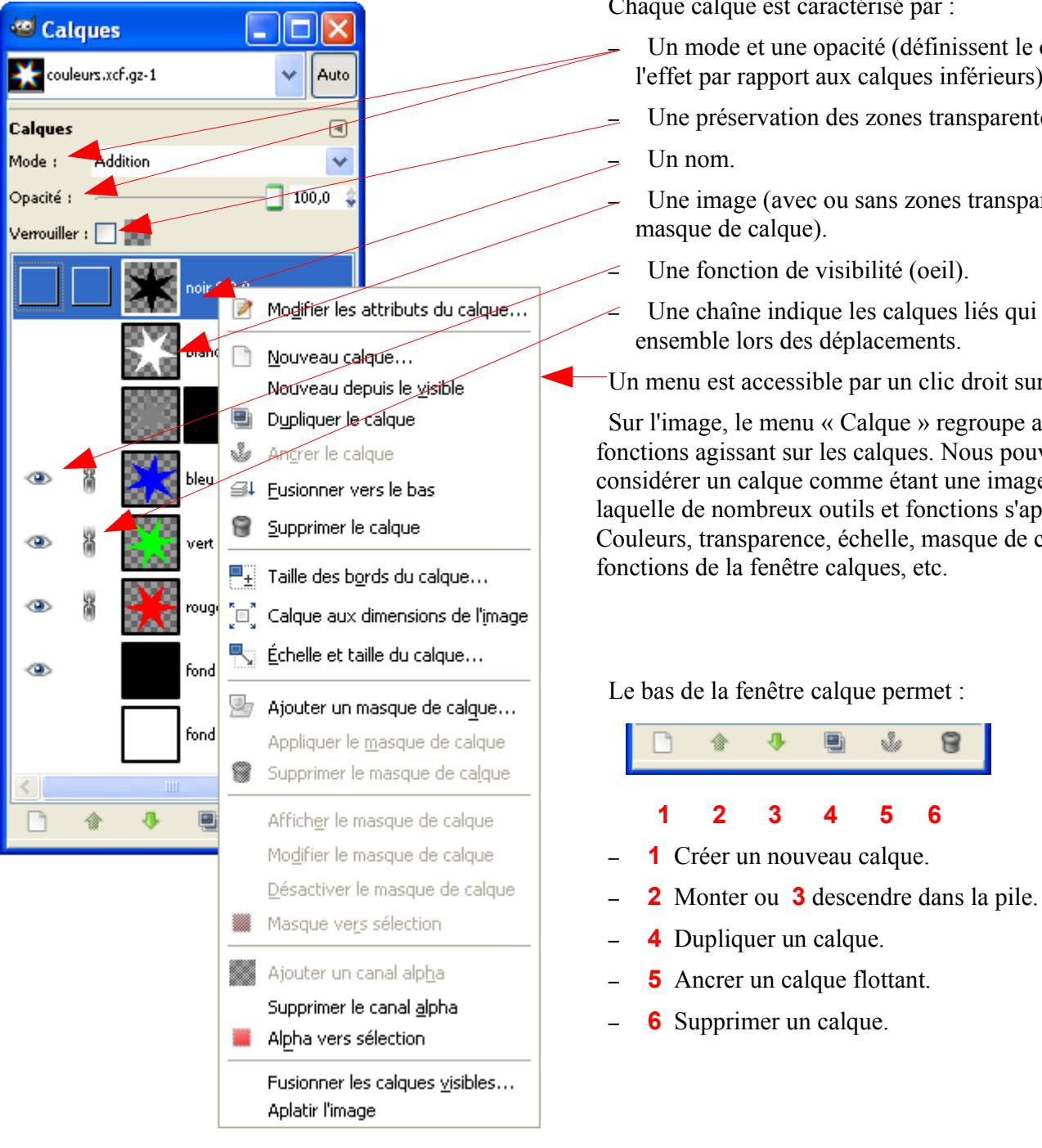

Chaque calque est caractérisé par :

- Un mode et une opacité (définissent le calcul de l'effet par rapport aux calques inférieurs), etc.
- Une préservation des zones transparentes.

– Une image (avec ou sans zones transparentes,

Une fonction de visibilité (oeil).

– Une chaîne indique les calques liés qui bougeront ensemble lors des déplacements.

Un menu est accessible par un clic droit sur le calque.

Sur l'image, le menu « Calque » regroupe aussi des fonctions agissant sur les calques. Nous pouvons considérer un calque comme étant une image sur laquelle de nombreux outils et fonctions s'appliquent : Couleurs, transparence, échelle, masque de calque, fonctions de la fenêtre calques, etc.

ů

會

#### Le bas de la fenêtre calque permet :

### EFFETS EN FONCTION DU MODE ET DE <sup>L</sup>'OPACITÉ

L'image du papillon monarque est issue du site<http://pdphoto.org/>(à visiter).

Elle est du domaine public. Voici l'adresse pour l'obtenir : [http://pdphoto.org/PictureDetail.php?](http://pdphoto.org/PictureDetail.php?mat=pdef&pg=6533) [mat=pdef&pg=6533](http://pdphoto.org/PictureDetail.php?mat=pdef&pg=6533)

Pour illustrer le fonctionnement dans les pages suivantes, le calque de fond est le papillon et le calque supérieur est une mire avec les caractéristiques suivantes :

- Rouge codage RVB 255, 0, 0
- Vert codage RVB 0, 255, 0
- Cyan codage RVB 0, 255, 255
- Gris codage RVB 128, 128, 128
- Blanc codage RVB 255, 255, 255
- Noir codage RVB 0 ,0 ,0
- Le milieu est transparent.

Les modes : Normal, Dissoudre, Multiplier, Diviser, Écran, Superposer, Éclaircir, Assombrir, Lumière dure, Lumière douce, Extraction de grain, Fusion de grain, Différence, Addition, Soustrait, Assombrir seulement, Éclaircir seulement, Teinte, Saturation, Couleur et Valeur.

L'opacité : 100% et 50% (éventuellement 75%).

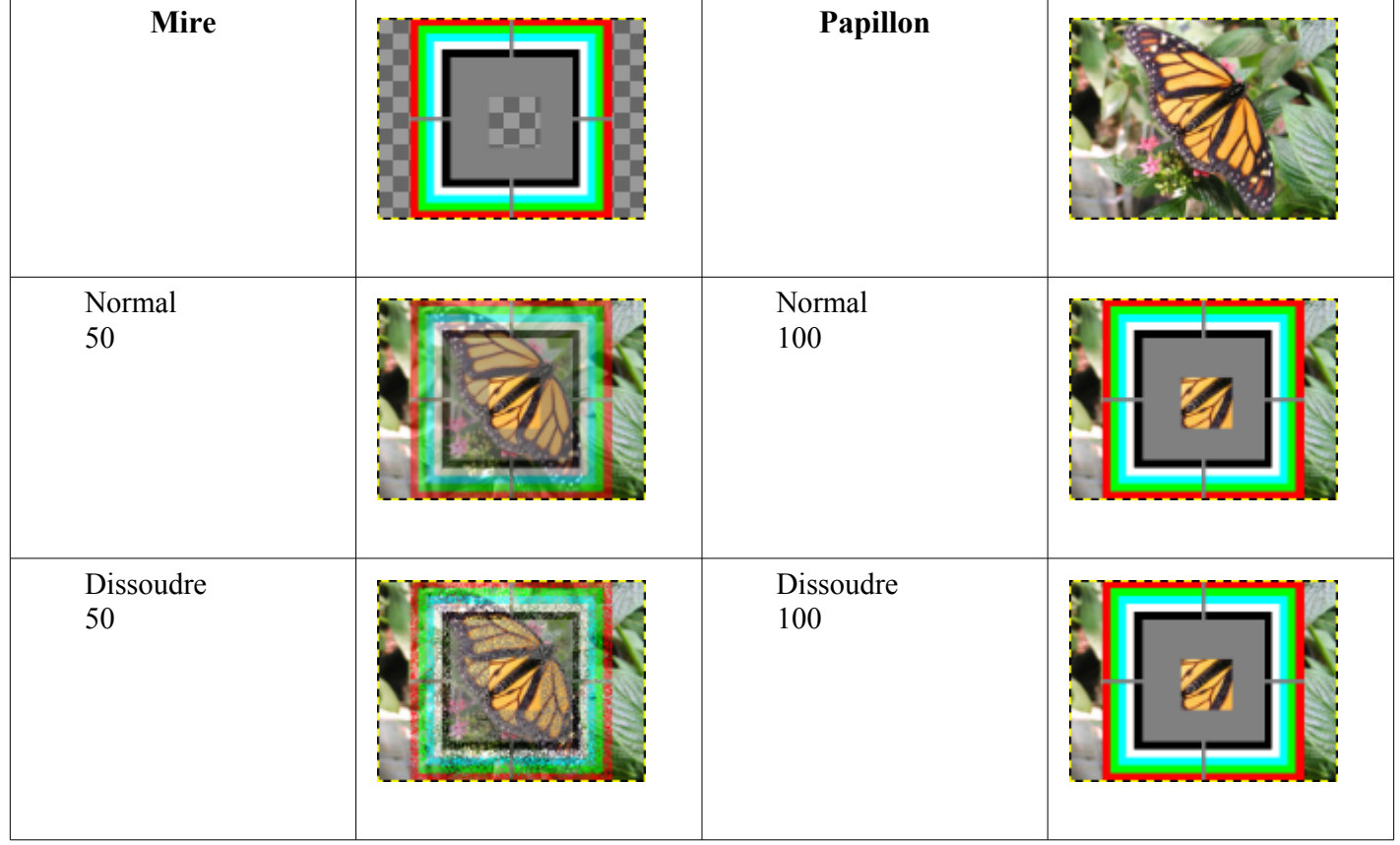

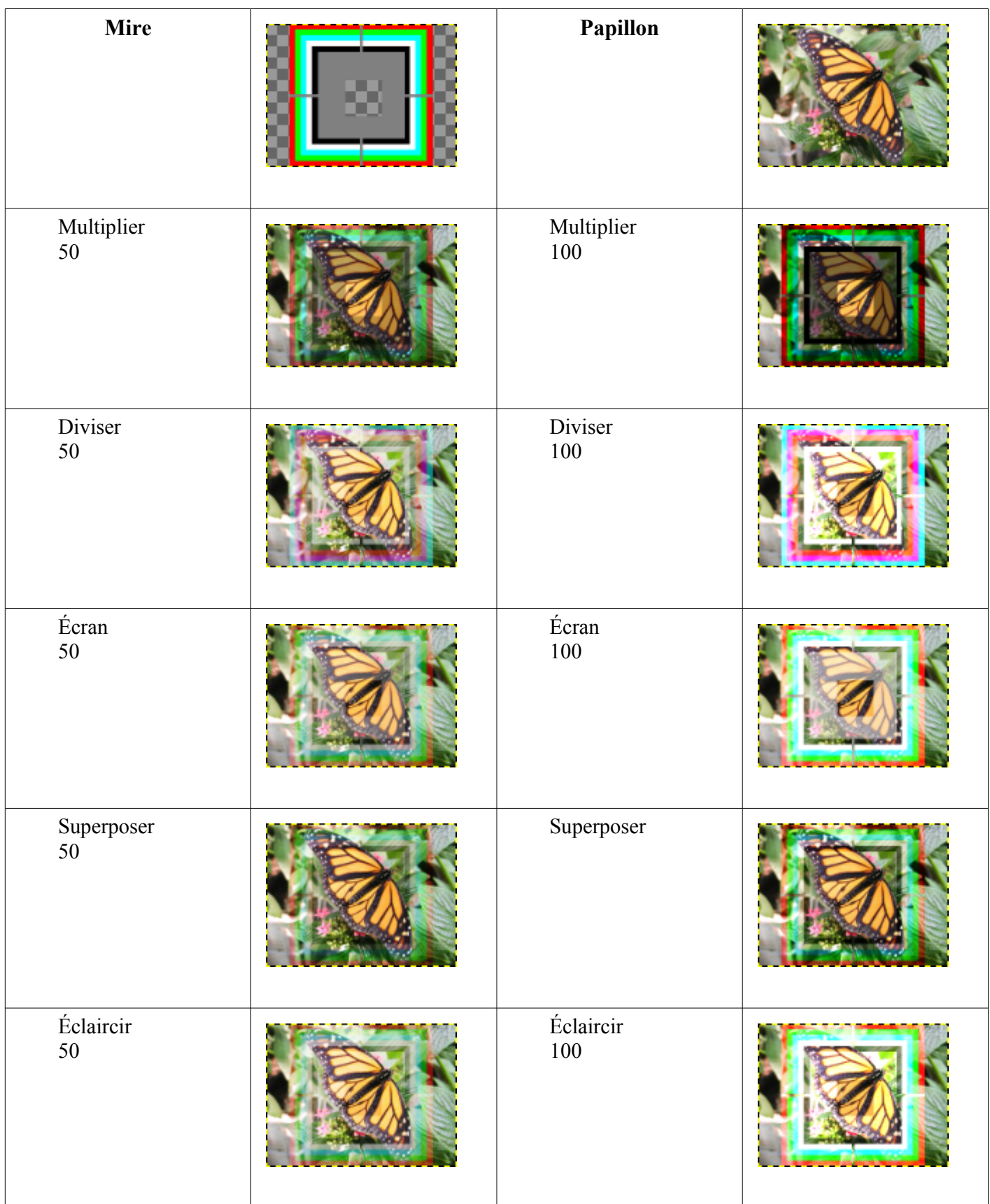

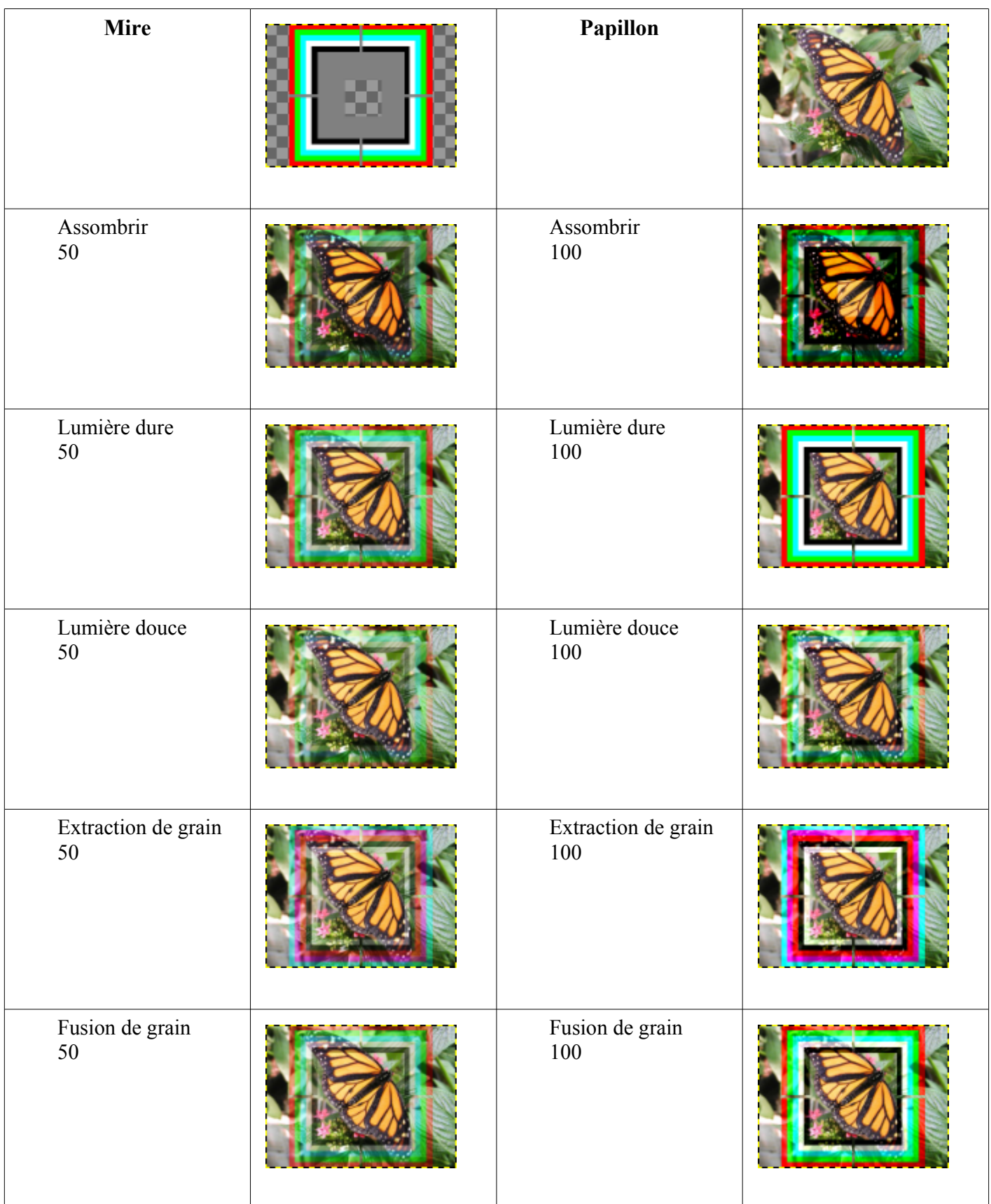

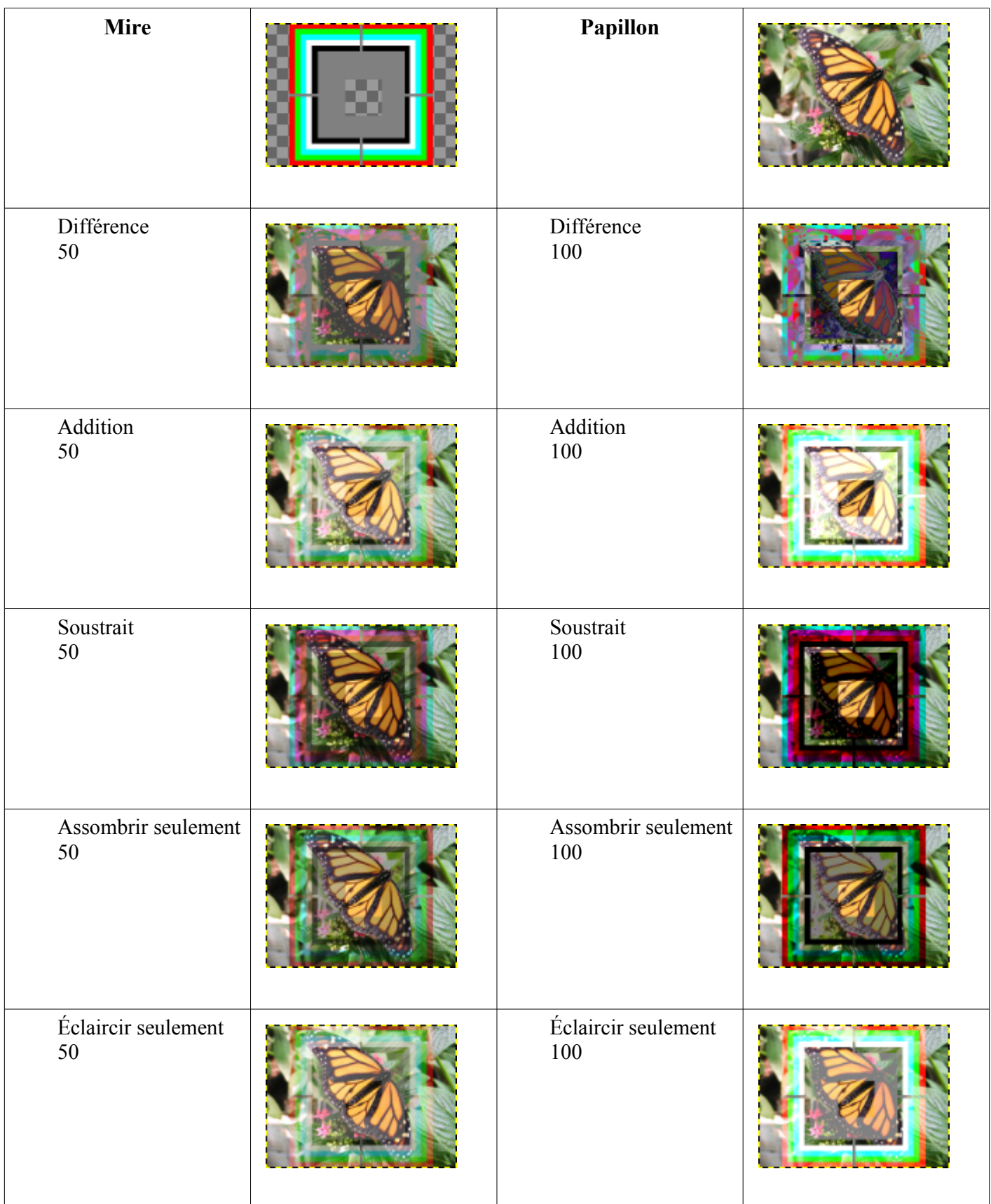

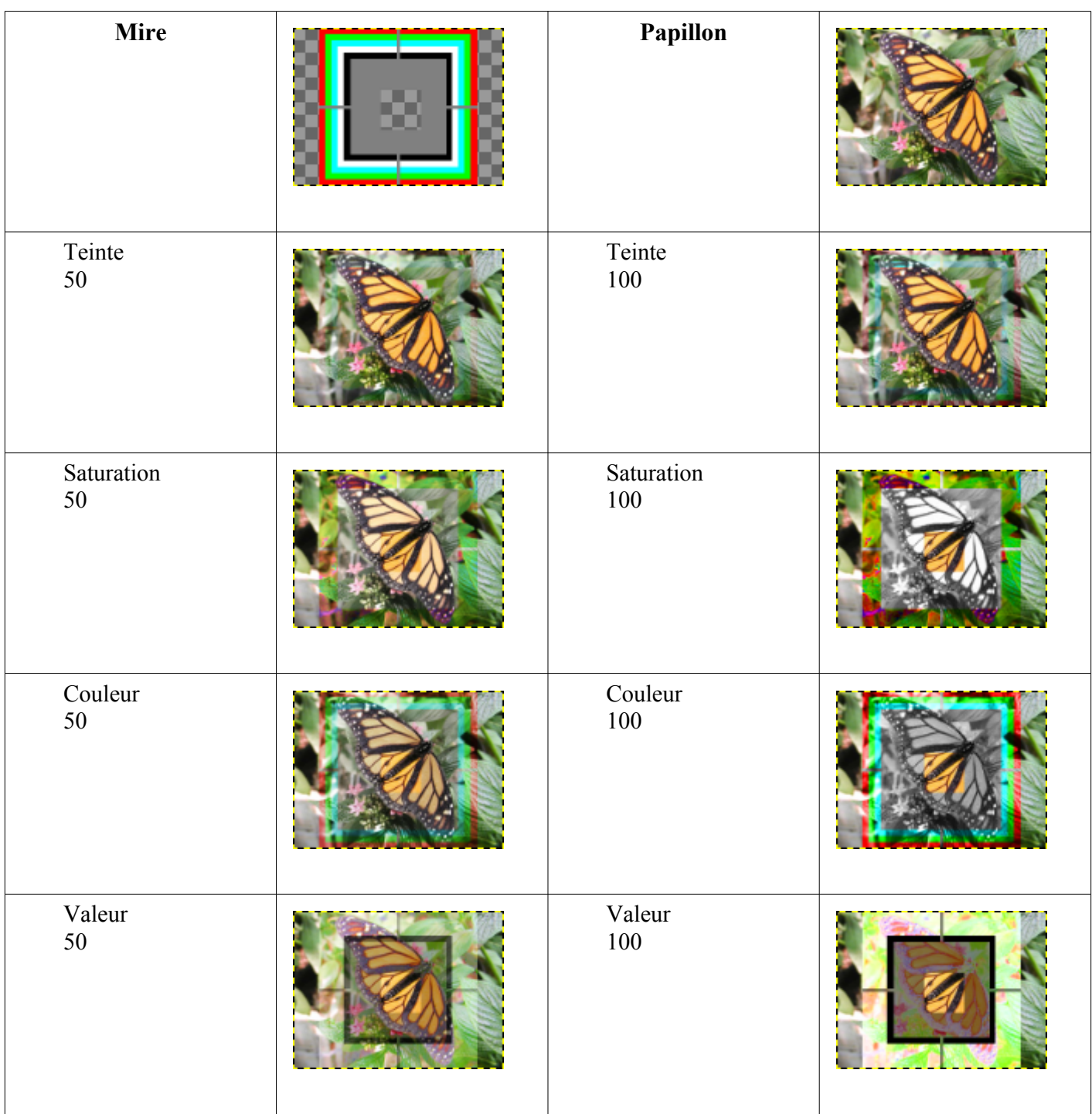

### **L<sup>E</sup> MASQUE DE CALQUE**

#### Voici l'extrait d'une citation d'Yves Ceccone

*Gimp peut rivaliser facilement avec les grands noms de la retouche photo, il possède un outil, le masque de calque (équivalent au masque de fusion de Photoshop) qui permet de travailler sur un calque avec une grande souplesse. Il est possible avec cette méthode de revenir en arrière et d'ajuster très facilement un détourage par exemple et cela sans toucher au calque lui même puisqu'on travaille sur un masque que l'on peut supprimer si les modifications ne plaisent pas ou appliquer au calque lorsque qu'on est satisfait. Les masques de calque permettent aussi de faire des effets de fusion entre des images, de rendre un effet de volume ..., il est sans doute plus facile de comprendre son fonctionnement que d'épuiser toutes les possibilités qu'il offre.*

### EXEMPLE, RETOUCHE <sup>D</sup>'UN VISAGE AVEC LE MASQUE DE CALQUE

Dans l'exemple nous voulons « gommer » les imperfections de la peau d'un visage. Pour réaliser cette opération nous utilisons le greffon GREYCstoration. Malheureusement lorsque nous appliquons ce filtre les détails sont perdus. C'est à ce moment que le masque de calque intervient.

Le principe est simple :

- 1. Ouvrir une photographie avec un visage.
- 2. Dupliquer le calque de fond où il y a un visage.
- 3. Appliquer GREYCstoration sur ce nouveau calque.
- 4. Ajouter un masque de calque à ce nouveau calque.
- 5. Peindre les contours du visage, des yeux, des lèvres , etc. avec une brosse fine d'une opacité de 0.3 à 1 pour faire apparaître les détails.
- 6. Peindre les cheveux et le fond avec une brosse fine avec d'une opacité de 30 à 100 pour faire apparaître les détails.

Nous utilisons une partie du portrait *Laurianne 'tout sourire"* de Didier-Lg disponible sur le site flickr.com à la page [http://www.flickr.com/photos/didier](http://www.flickr.com/photos/didier-lg/253555725/)[lg/253555725/](http://www.flickr.com/photos/didier-lg/253555725/) pour illustrer cet exemple. Il est évident que cette belle photographie n'a pas besoin de retouche

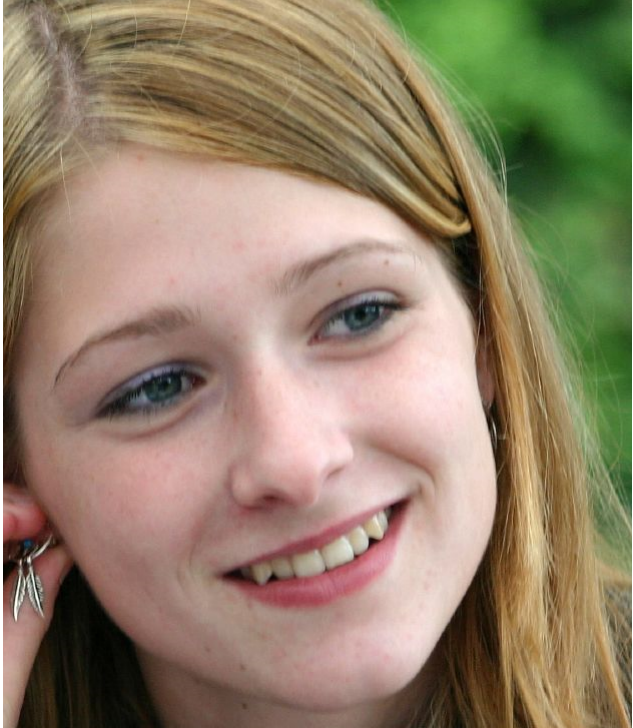

1 Image d'origine.

2 et 3 Duplication du calque et filtre GREYCstoration ( Filtres > Amélioration > GREYCstoration , mettre 2 itérations)

Le teint est devenu clair avec un aspect « peau de pêche » mais les détails fins sont perdus.

4 Pour retrouver ces détails nous ajoutons un masque de calque sur ce calque par Calque > Masque > Ajouter un masque de calque > Bouton « Ajouter ».

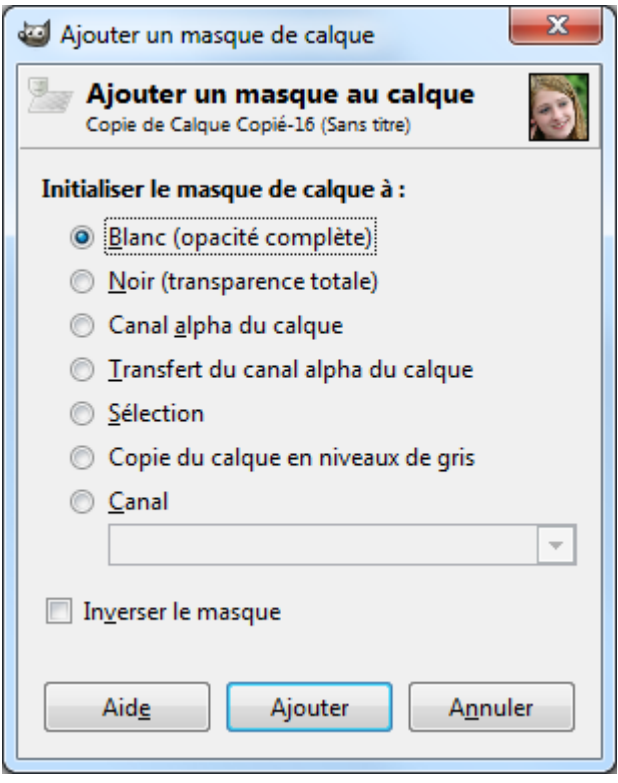

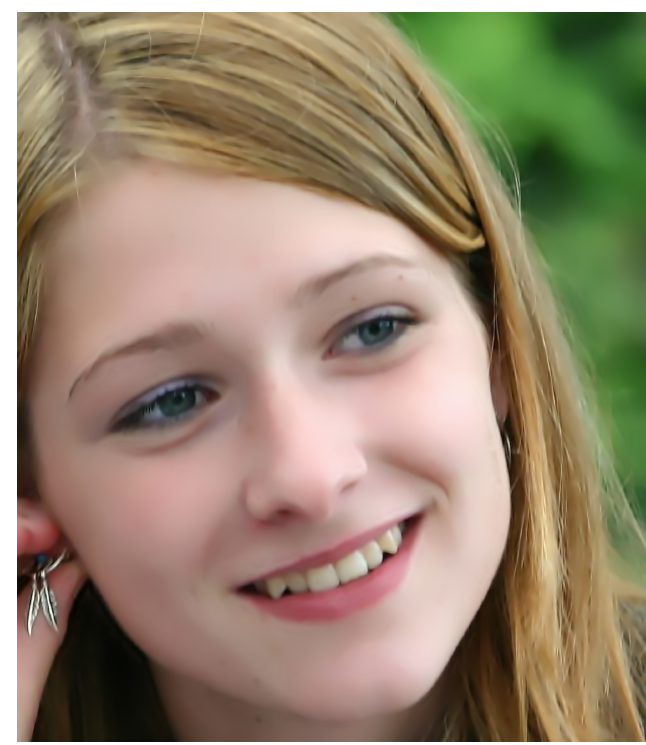

Mettre la couleur de premier plan en noir et d'arrière plan en blanc.

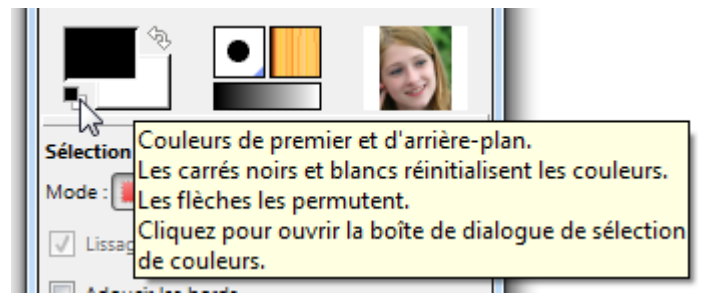

5 Contours avec une brosse fine d'opacité 70

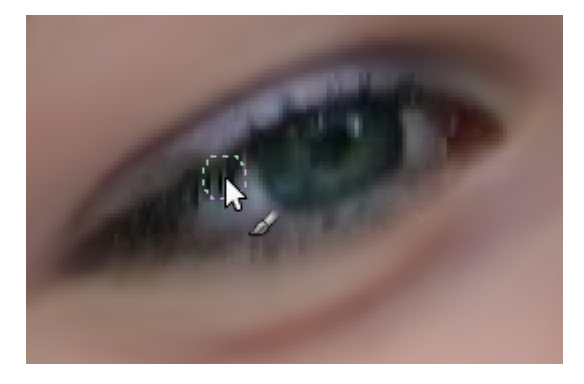

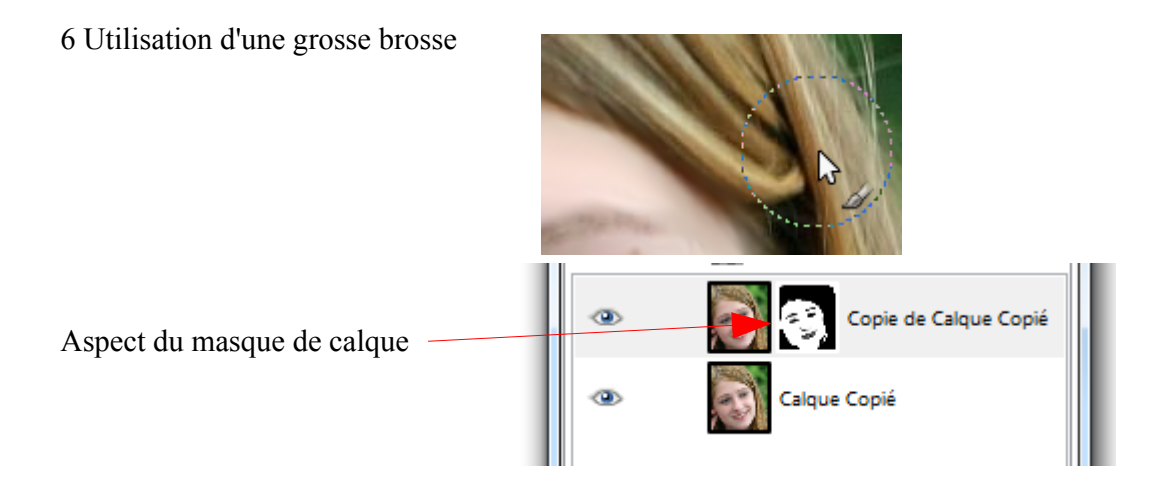

Résultat

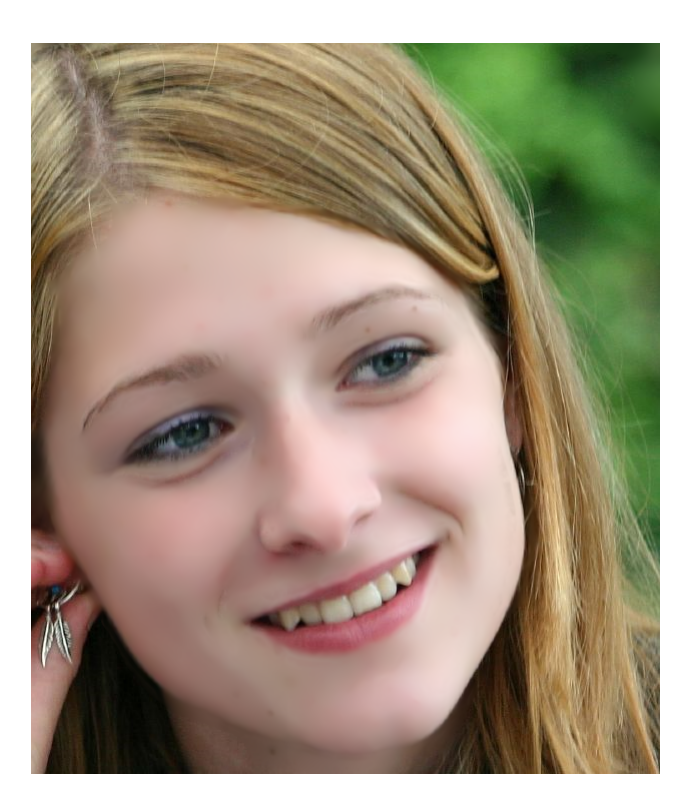

Nous pouvons blanchir les dents avec l'outil Éclaircissement (Shift +D) et une petite brosse avec une opacité moyenne passée sur les dents (à faire après avoir appliquer le masque de calque ou sur une copie visible).

Remarque : Il est possible de transformer un masque de calque en sélection en faisant Masque vers sélection.

### **LES MOTIFS**

Les motifs sont généralement des images qui s'ajustent, bords à bords, horizontalement et verticalement. Ils sont utilisés pour remplir des sélections (Exemple : Simuler des textures de bois, de métal, de cailloux, etc.), des fonds de page Web, etc.

Les motifs de Gimp sont des fichiers avec l'extension .pat placés dans des répertoires modifiables via les préférences.

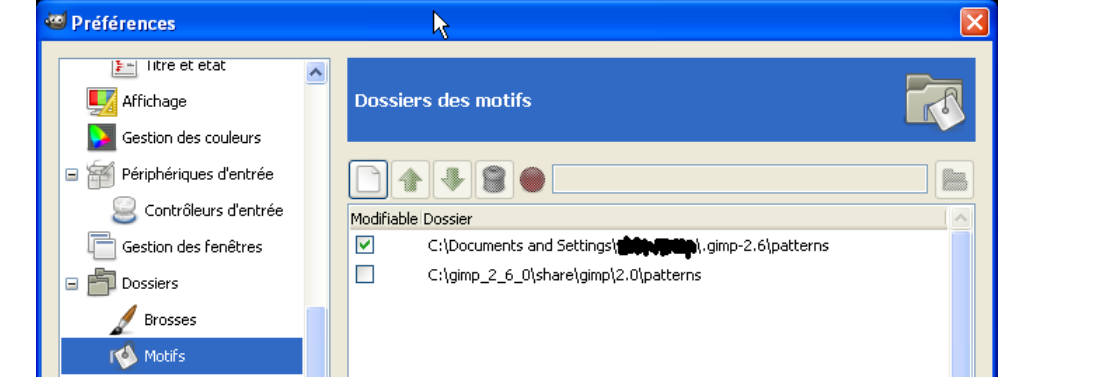

Nous pouvons modifier l'aperçu via ce bouton (Voir comme une liste par exemple).

Le nom et les dimensions du motif sélectionné.

Nous pouvons utiliser le raccourci Shift+Ctrl+P ou faire un double clic sur le symbole motif de la « Boîte à outils pour obtenir la fenêtre de dialogues « Motifs ».

Le motif actif est avec un contour noir. Pour grossir un motif faire un clic.

Pour ouvrir le motif en tant qu'image, copier l'emplacement du motif (exemple : file:///C:/qimp\_2\_6\_0/share/gimp/2.0 /patterns/corkboard.pat) , supprimer le motif, actualiser l'affichage de tous les motifs nous pouvons faire un clic droit sur le motif ou utiliser les boutons au bas de la fenêtre.

Le motif ouvert en tant qu'image.

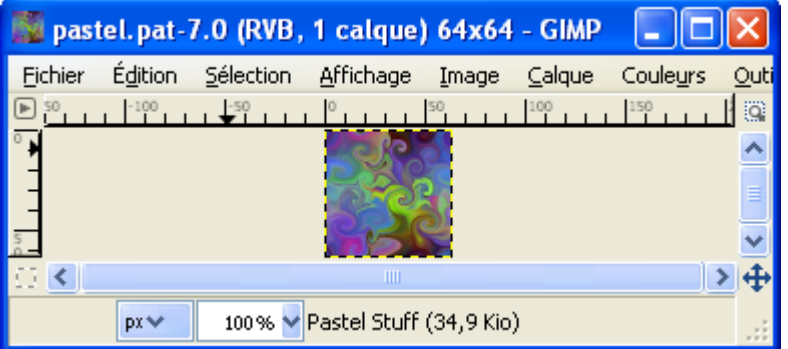

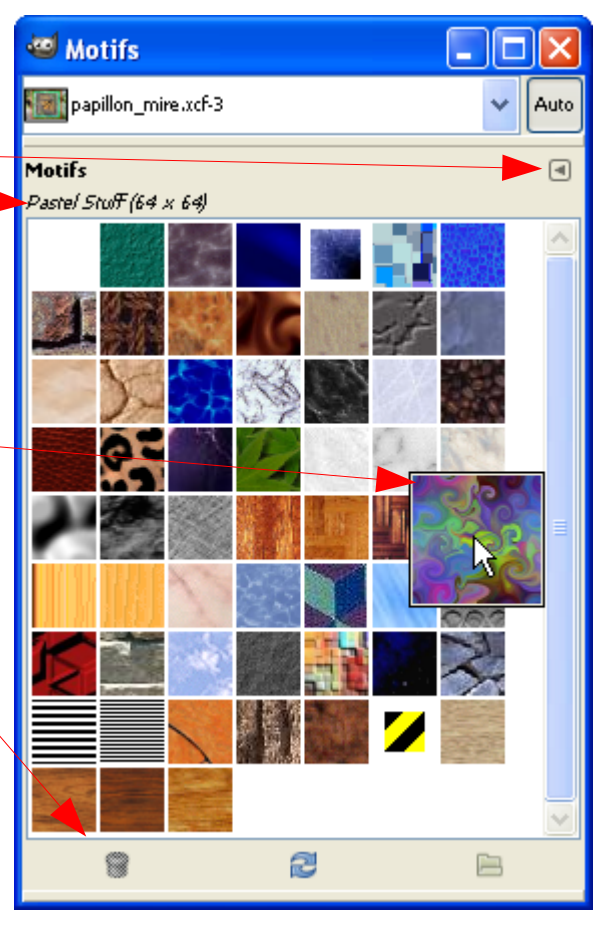

### REMPLIR UNE SÉLECTION <sup>D</sup>'UN MOTIF

Il suffit de glisser et déposer (Définition page [13\)](#page-12-0) le motif dans la sélection active de l'image.

#### CRÉER UN MOTIF

Exemple : Créer un motif carré à partir de quelques couleurs d'une image.

Nous devons récupérer un échantillon de couleurs puis le transformer en motif. Pour récupérer un échantillon il y a de nombreuses méthodes. La plus simple c'est de demander à Gimp d'analyser l'image par Couleurs > Informations > Palette de lissage et dans la fenêtre « Palette de lissage » de paramétrer un carré.

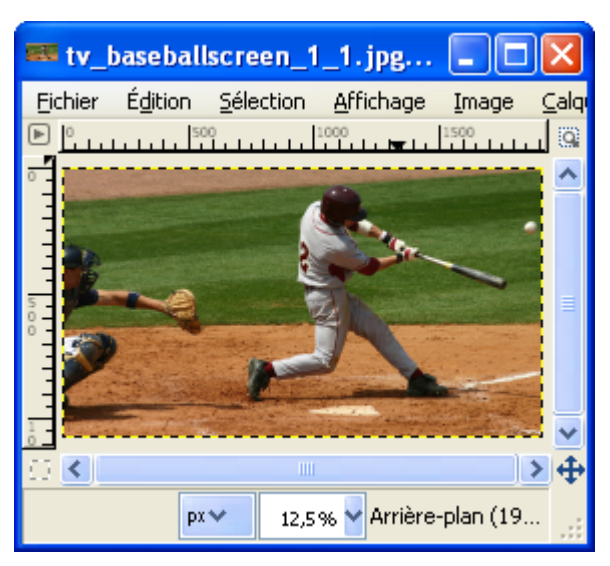

Source Résultat (256\*256, profondeur 50)

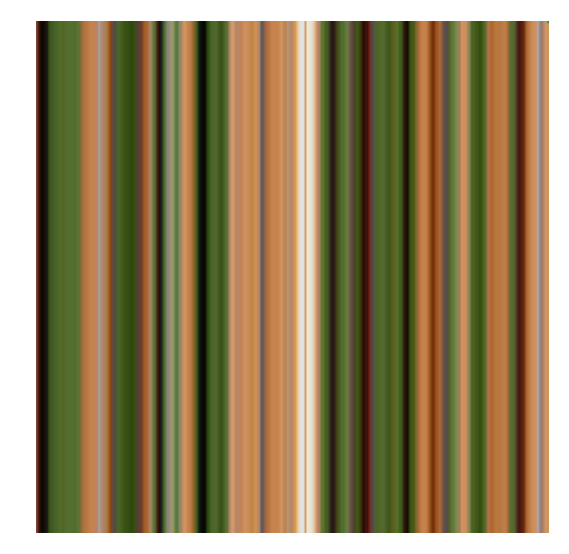

Nous pouvons faire une sélection de 1 pixel de large à l'endroit voulu puis ajuster cette sélection en carré.

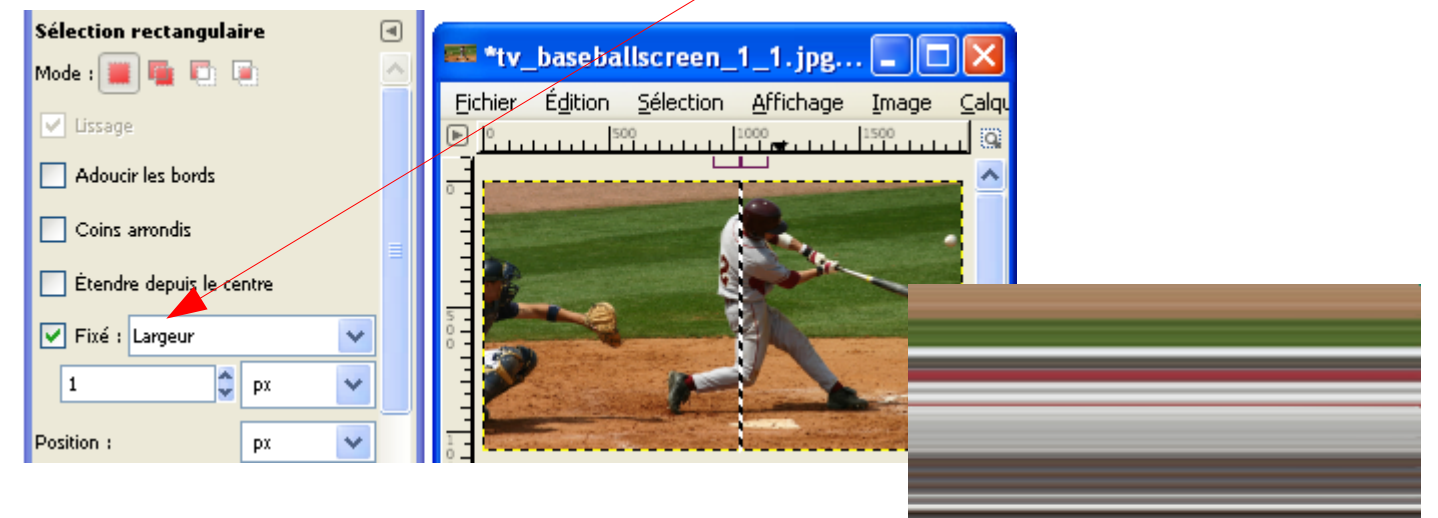

Il suffit de copier cette sélection par Ctrl+C et de la coller comme nouvelle image par Shift+Ctrl+V.

Sur la nouvelle image faire : Image > Échelle et taille de l'image > briser le lien des dimensions, carré de 256\*256, interpolation cubique.

Résultat :

Nous pouvons transformer ces motifs en les déformant, en les éclaircissant, en les rendant ajustables (haut/bas, gauche/droite).

LES FILTRES POUR CRÉER DES MOTIFS

Ces filtres sont accessibles sur l'image par : Filtres > Rendu > Motif. Voici quelques exemples réalisés à partir d'une image blanche de 128\*128 pixels. Les paramètres sont ceux proposés par défaut.

**DAMIER** 

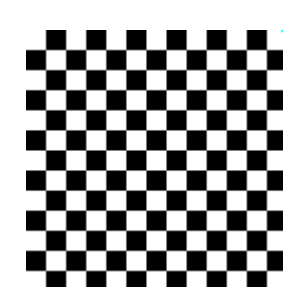

EXPLORATEUR CML

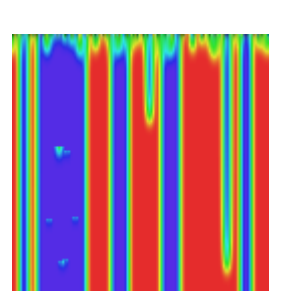

**GRILLE** 

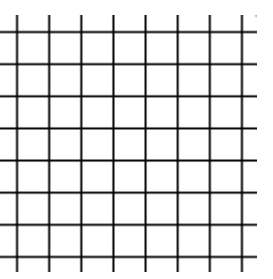

**LABYRINTHE** 

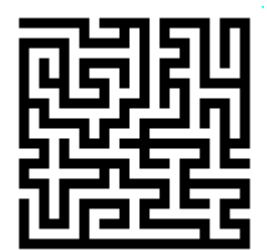

#### MOTIFS DE DIFFRACTION

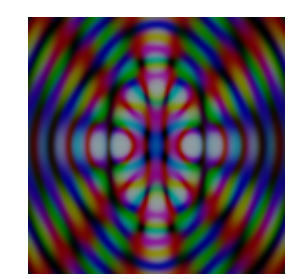

PUZZLE

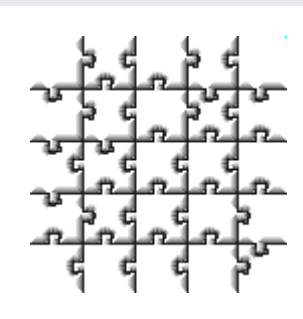

**Q**BISTE

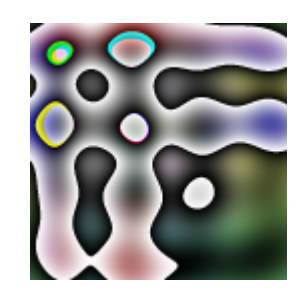

**SINUS** 

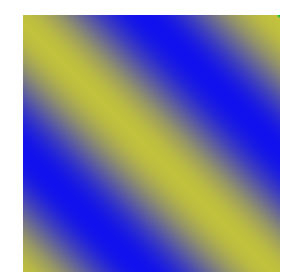

RENDRE UNE IMAGE « RACCORDABLE »

Voir exemple page [150.](#page-149-0)

# CRÉATION DE MOTIFS PAR LE MENU CRÉER

Su la fenêtre « Éditeur d'image GIMP » ou la fenêtre de l'image faire Fichier > Créer > Motifs.

**3D TRUCHET** 

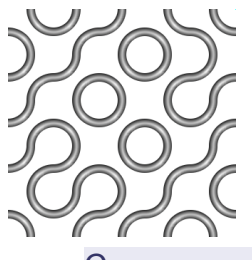

**CAMOUFLAGE** 

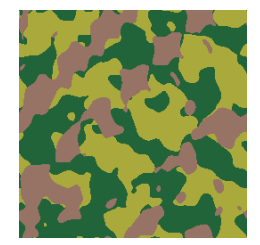

CARREAU TOURBILLONNANT

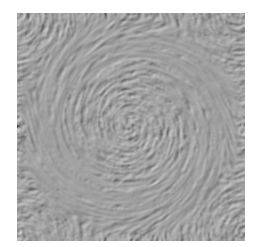

RENDRE UN TERRAIN

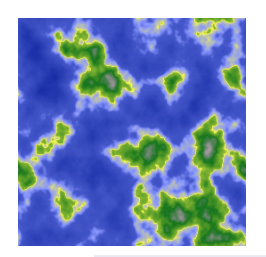

TERRAIN PLAT

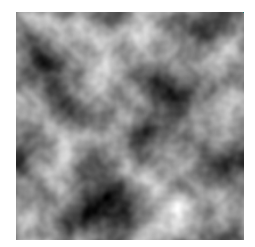

**TERRE** 

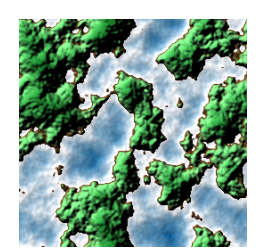

**TOURBILLONNÉ** 

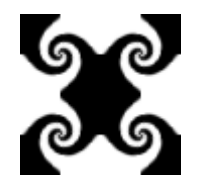

#### **TRUCHET**

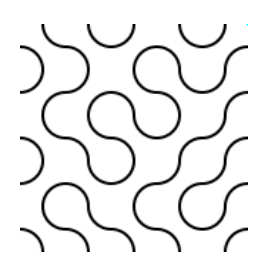

## UTILISER DES MOTIFS .PAR PRÉVUS POUR PHOTOSHOP

Eric Lamarque a créé un greffon Photoshop Pattern Loader qui permet d'ouvrir les motifs .pat de Photoshop.

Ce greffon est présenté à la page [191](#page-190-0) ainsi que le Script-Fu Saves\_all\_layers\_to\_separate\_pat\_files.scm qui permet de créer des motifs .pat compatibles Gimp à partir du fichier Photoshop.

# CRÉATION <sup>D</sup>'IMAGES AJUSTABLES PAR UN POINT DE SYMÉTRIE

Principe : Nous utilisons le coin bas à droite de l'image comme point de symétrie.

Il suffit de créer une nouvelle image aux dimensions doubles et de coller 4 fois l'image

d'origine en effectuant les rotations convenables (Sans, H, V et H+V) et d'ajuster.

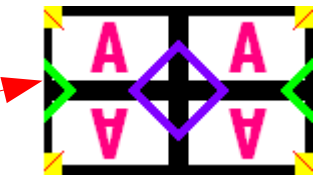

Remplissage d'un cadre avec l'image obtenue utilisée comme motif de fond.

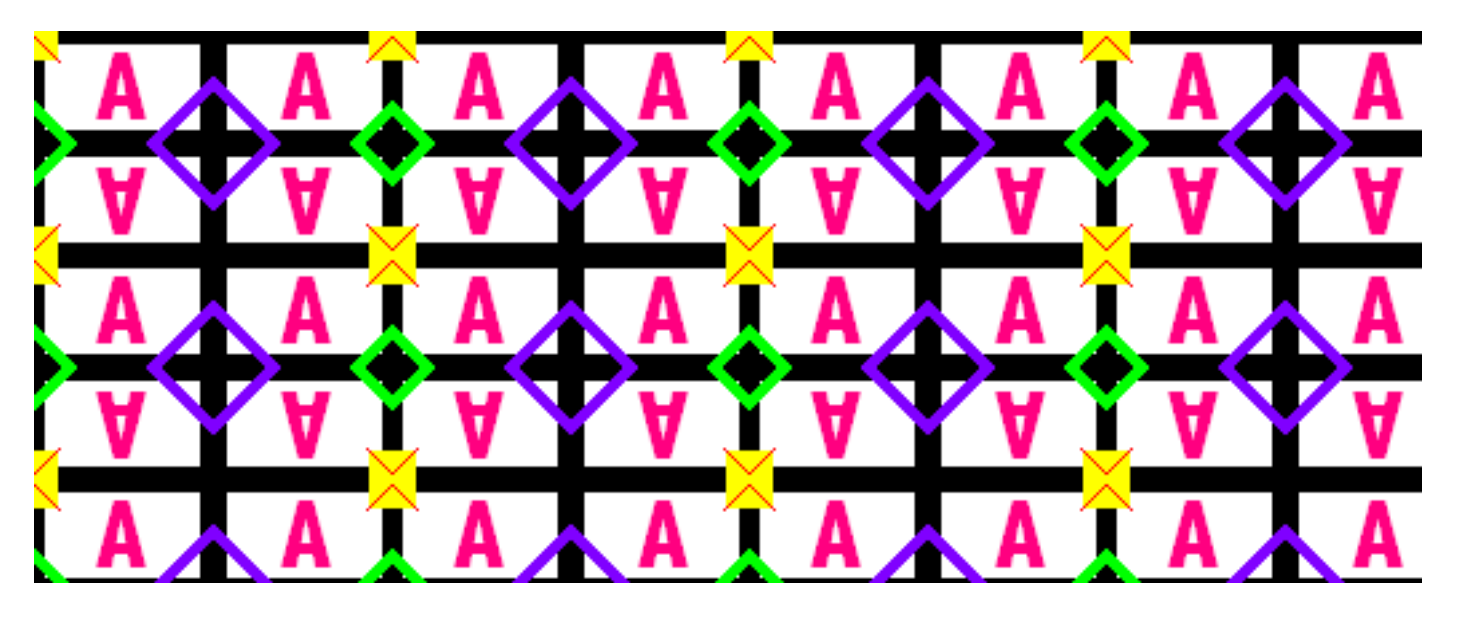

### **LES BROSSES**

Les brosses sont appliquées avec les outils : **Pinceau**, *crayon*, *aérographe*, *chemins*, etc... Elles peuvent prendre la couleur de premier plan.

Les brosses sont des fichiers avec l'extension .gbr / .gih / .vbr placés dans des répertoires modifiables via les préférences. Gimp peut utiliser les brosses Photoshop au format .abr

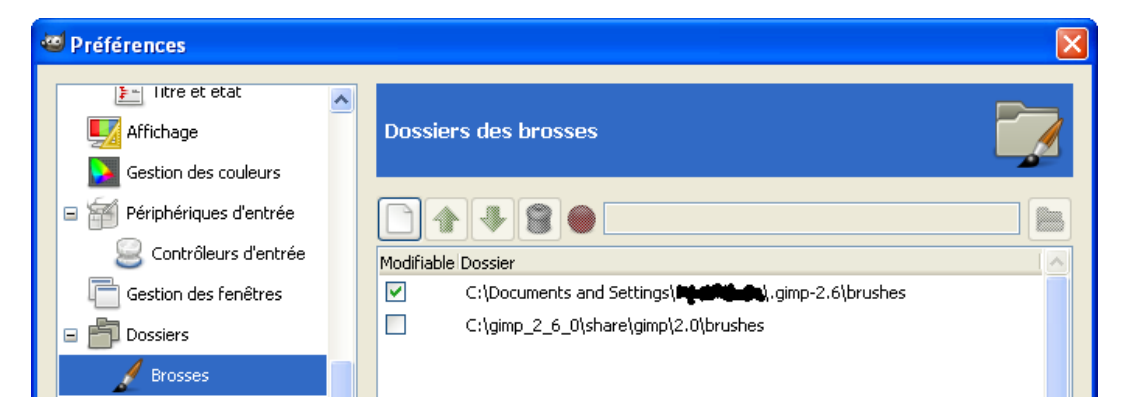

**Brosses** 

 $\Box$ 

 $\overline{z}$ 

Espacement : -

П

tv baseballscreen 1 1.jpg-2

**Auto** 

同

20,0

s

æ

Faire un double clic sur la brosse active de la fenêtre « Boîte à outils » ou Shift+Ctrl+B pour obtenir la fenêtre de dialogues « Brosses ».

Nous pouvons modifier l'aperçu via ce bouton (Voir comme une liste par **Rensses** exemple). Circle (11) (13 x 13)

Le nom de la brosse active avec ses dimensions.

Le contenu du presse-papiers de Gimp.

La représentation de la brosse active (contour noir).

Le triangle rouge indique une brosse « animée » qui est composée de plusieurs images. Pour voir la séquence de ces images, faire un clic gauche maintenu sur la brosse.

Exemple réalisé avec la brosse animée Pencil Sketch#1

La petite croix indique que la représentation de la brosse est réduite. Pour la voir à sa taille, faire un clic gauche maintenu sur la brosse.

L'espacement indique la manière dont la répétition s'effectue en fonction de la largeur de la brosse.

La fonction des boutons du bas de la fenêtre de gauche à droite : Modifier, créer une nouvelle brosse, créer une copie, supprimer, rafraîchir l'affichage.

### TROUVER DES BROSSES SUR INTERNET

Voici quelques liens où il est possible de télécharger des brosses :

- –<http://www.gimp-attitude.org/ressources-brosses.php>
- <http://browse.deviantart.com/resources/applications/gimpbrushes/?alltime=yes#order=9>
- http://home.tele2.fr/auroreblender/resources\_en.html

Pour obtenir d'autres liens, mettre gimp brushes ou photoshop brushes dans un moteur de recherche.

Exemple avec des brosses .abr (Photoshop) du site [http://www.brusheezy.com/brush/897-Horizontal-](http://www.brusheezy.com/brush/897-Horizontal-Dividers)[Dividers](http://www.brusheezy.com/brush/897-Horizontal-Dividers) par MouritsaDA-Stock:

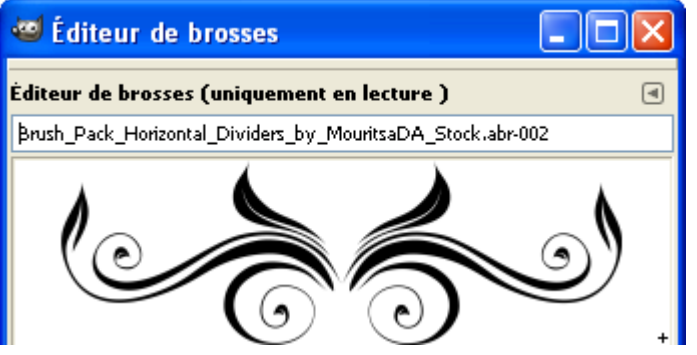

### CRÉER UNE BROSSE

#### À PARTIR <sup>D</sup>'UNE IMAGE

Nous créons une image transparente à quatre calques de 64\*64 pixels. Sur chaque calque il y aura un dessin ou une image différente.

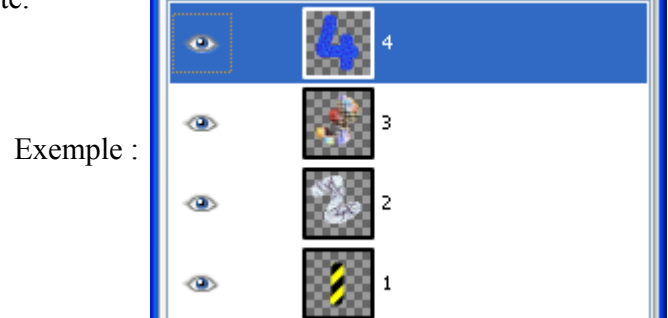

Enregistrer l'image dans un répertoire de brosses actif avec l'extension .gih (brosse animée exemple brosse animee.gih)

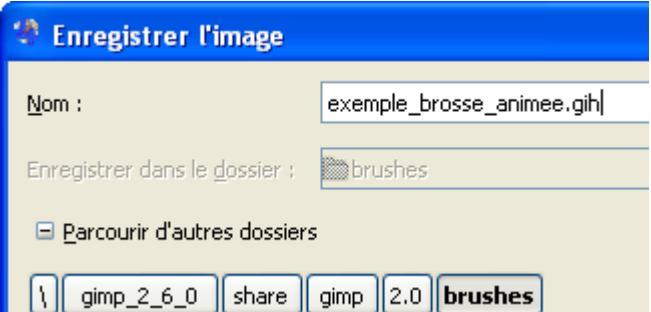

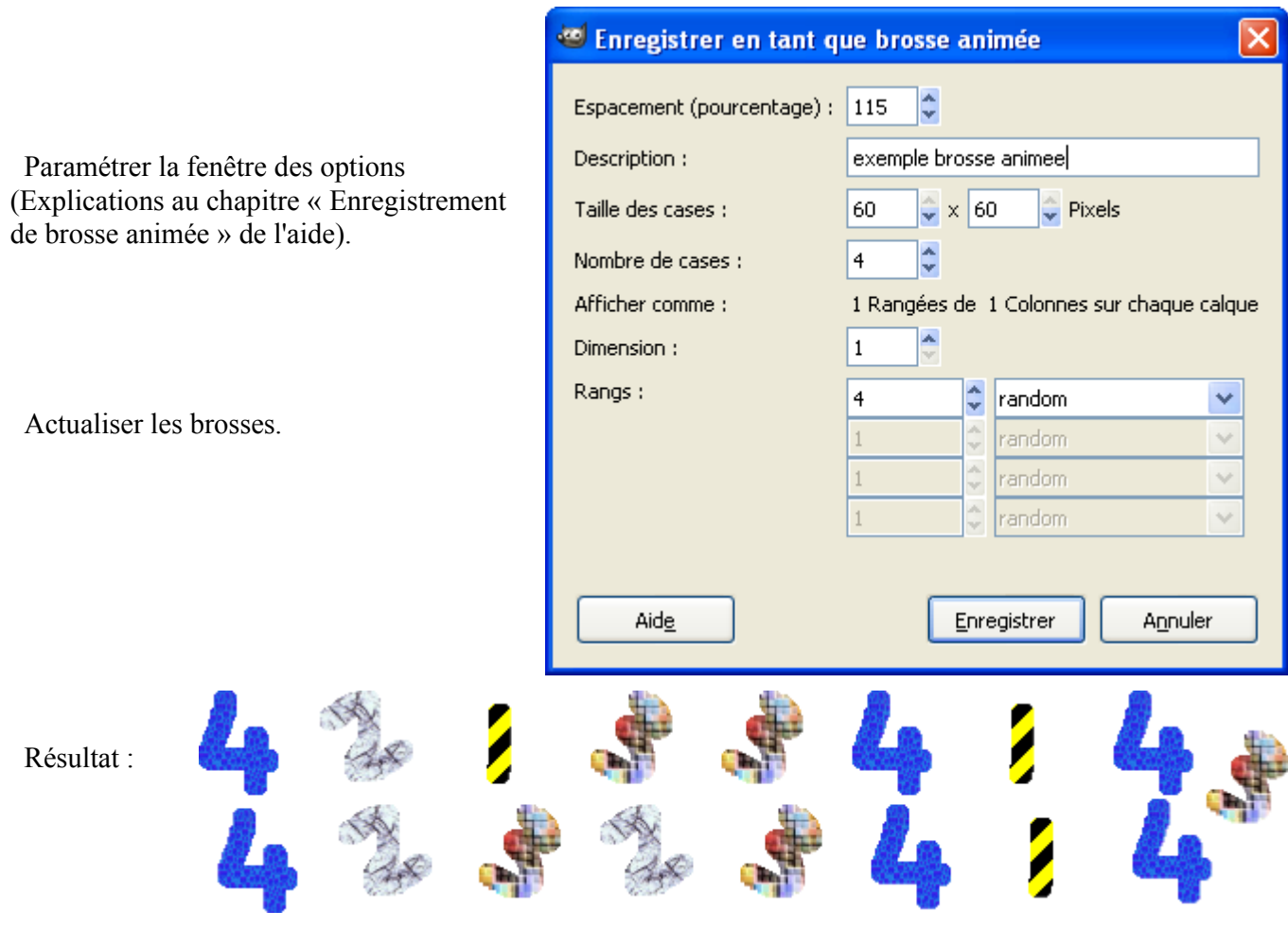

### À PARTIR DE <sup>L</sup>'ÉDITEUR DE BROSSES

Au bas de le fenêtre des brosses appuyer sur le bouton « Nouvelle brosse », paramétrer.

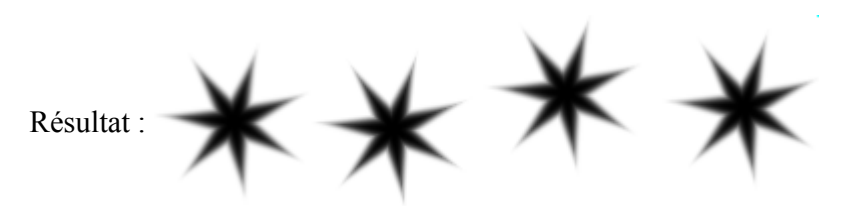

Contenu du fichier : exemple\_editeur\_brosses.vbr

GIMP-VBR 1.5 exemple\_editeur\_brosses diamond 106.000000 42.799999 7 0.783784 4.765766 21.081081

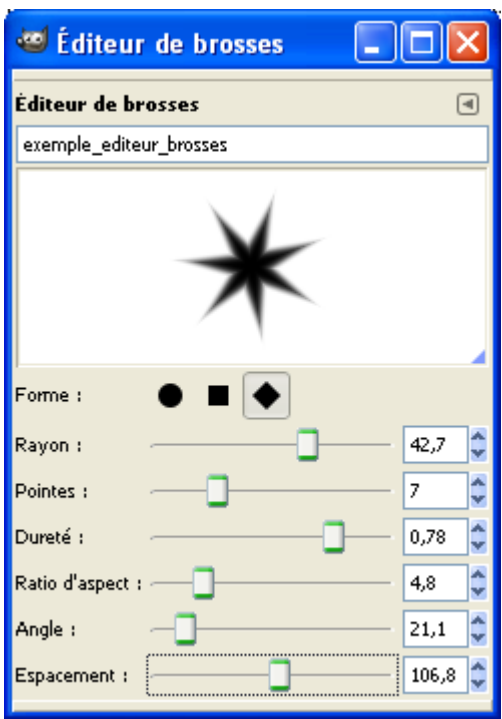

# **CRÉER DES BOUTONS**

Sur la fenêtre « Éditeur d'image GIMP » ou l'image faire Fichier > Créer > Boutons

# BOUTON ARRONDI

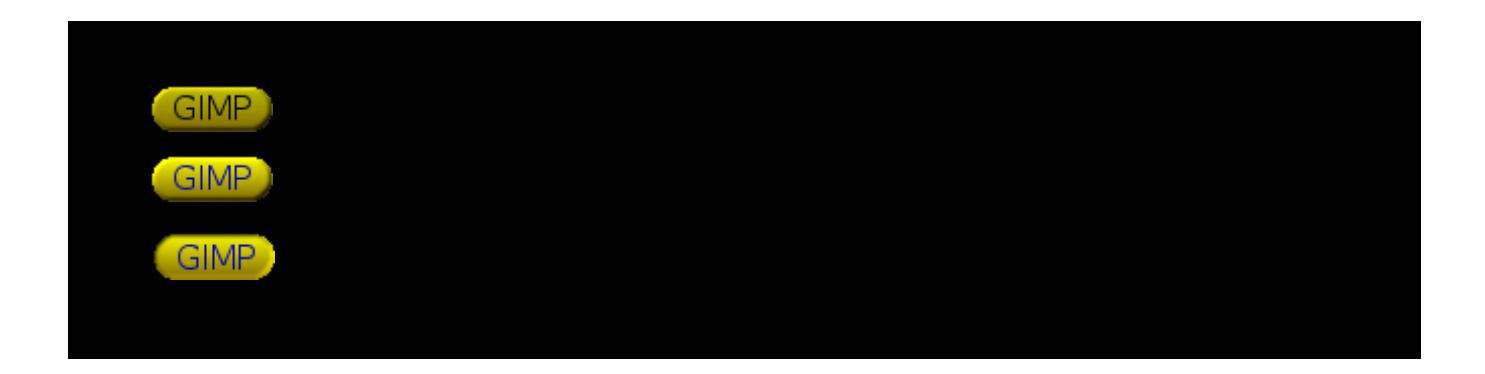

SIMPLE BOUTON BISEAUTÉ

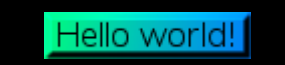

## **LES OUTILS DE DESSIN**

Ces outils de dessin permettent d'appliquer une brosse sur une image :

- **1** Le pinceau (Raccourci P) trace des traits adoucis.
- **2** Le crayon (Raccourci N) trace des traits durs.
- **3** L'aérographe (Raccourci A) peint.
- 4 L'outil calligraphie (Raccourci K) trace des traits de largeur variable.

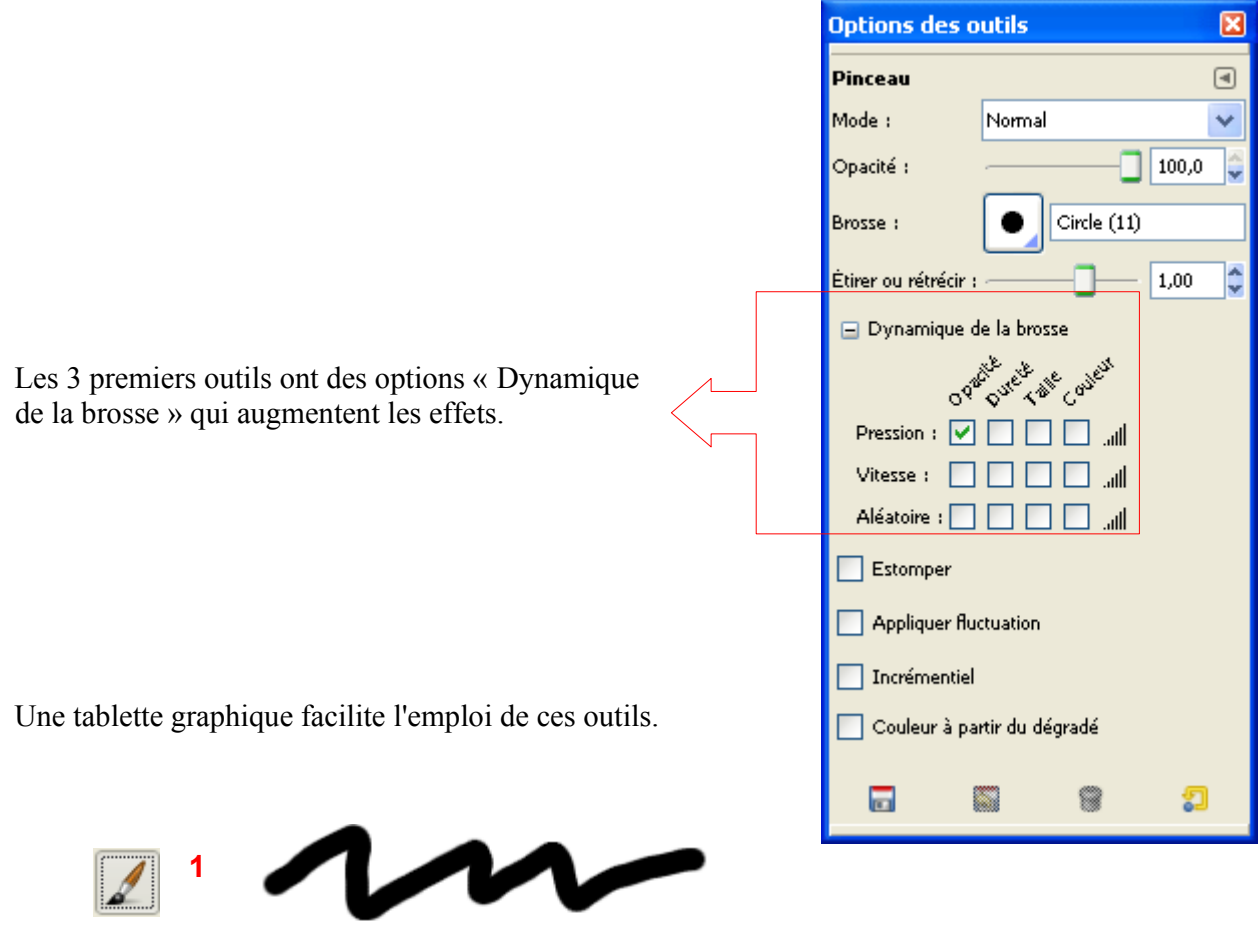

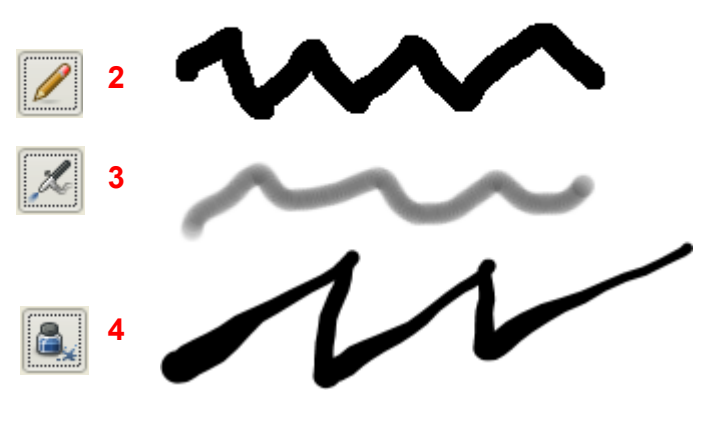

# **L<sup>A</sup> GOMME**

La gomme (Raccourci Shift+E) efface en utilisant une brosse.

Cet outil a des options « Dynamique de la brosse » qui augmentent les effets.

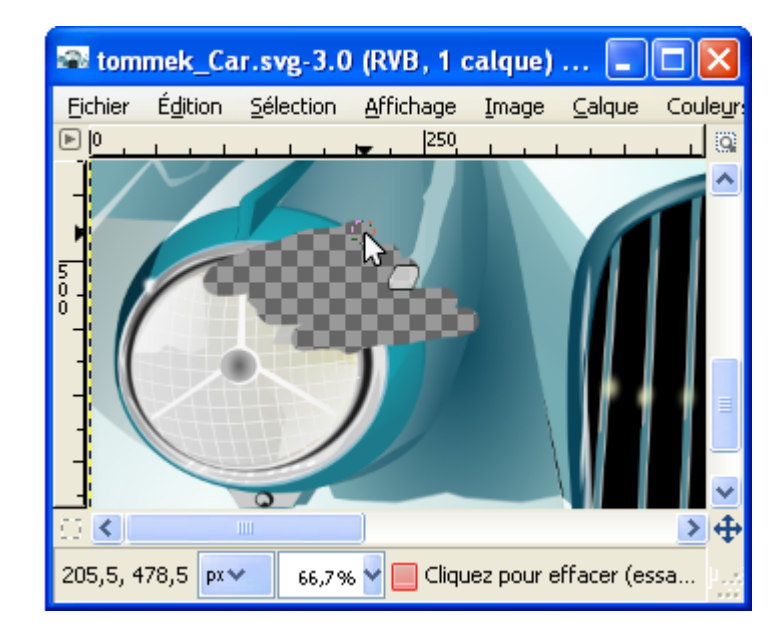

a.

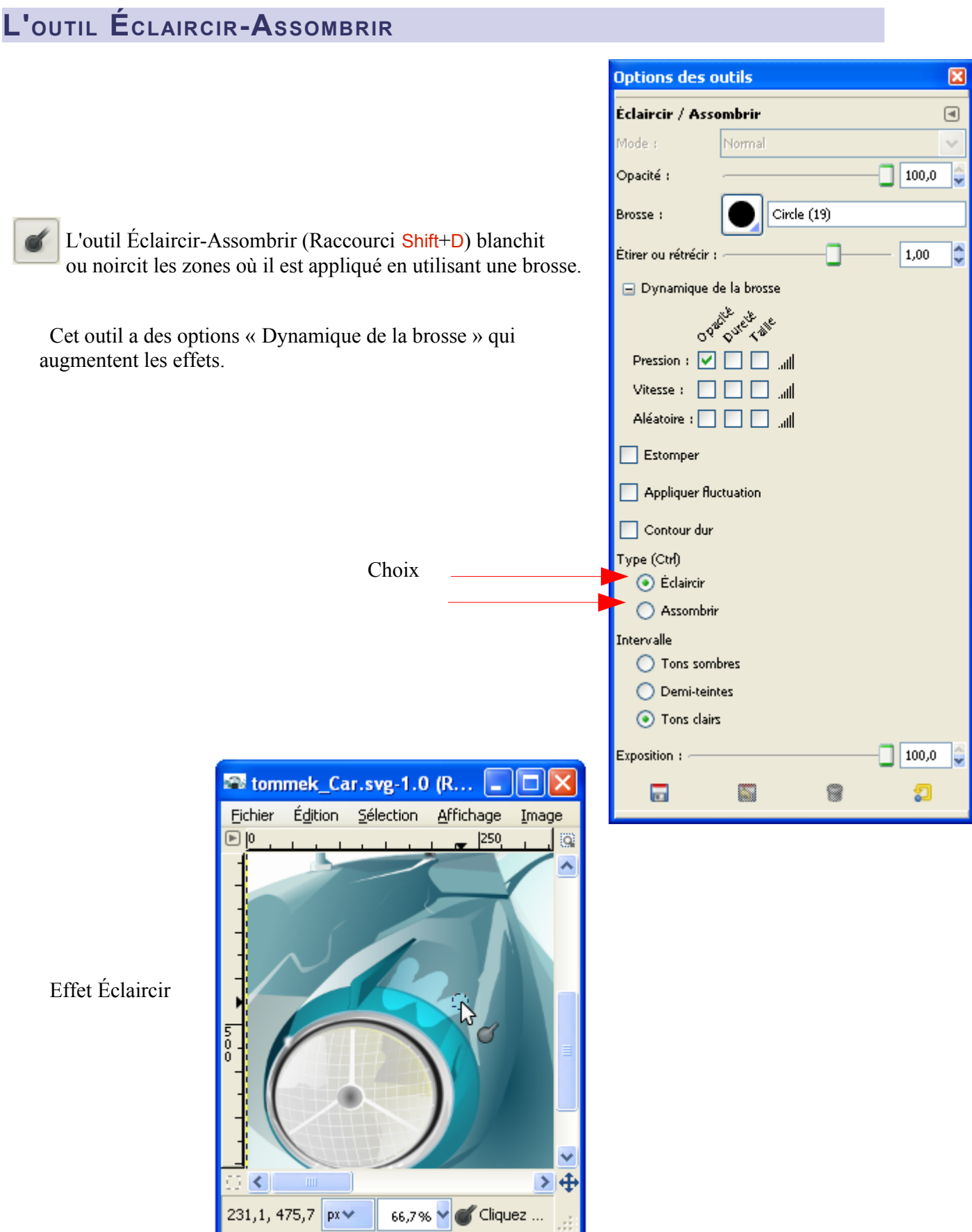
# **OUTIL DE BARBOUILLAGE**

L'outil de barbouillage (Raccourci S) étale les couleurs de l'image en utilisant une brosse.

Cet outil a des options « Dynamique de la brosse » qui augmentent les effets.

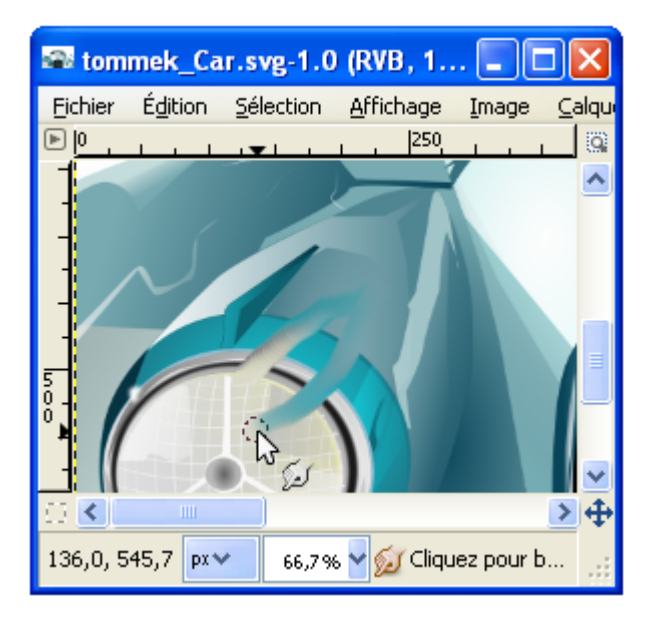

# **L'OUTIL DE CLONAGE**

L'outil de clonage (Raccourci C) étale la ou les portions d'une image sur la même image ou sur une autre image en utilisant une brosse.

Cet outil a des options « Dynamique de la brosse » qui augmentent les effets.

Les principes d'utilisation de cet outil sont nombreux et décrits dans l'aide.

**Principe** 

– Étape 1 : Nous devons récupérer avec une brosse la partie d'une image que nous souhaitons appliquer sur une autre image.

Choisir une brosse, par exemple la brosse « Pepper » pour illustrer le contour de la brosse.

Aller sur l'image où nous souhaitons récupérer les échantillons.

Sélectionner l'outil de clonage (Raccourci C).

Appuyer sur la touche Ctrl et en maintenant la touche Ctrl enfoncée faire un clic avec la souris.

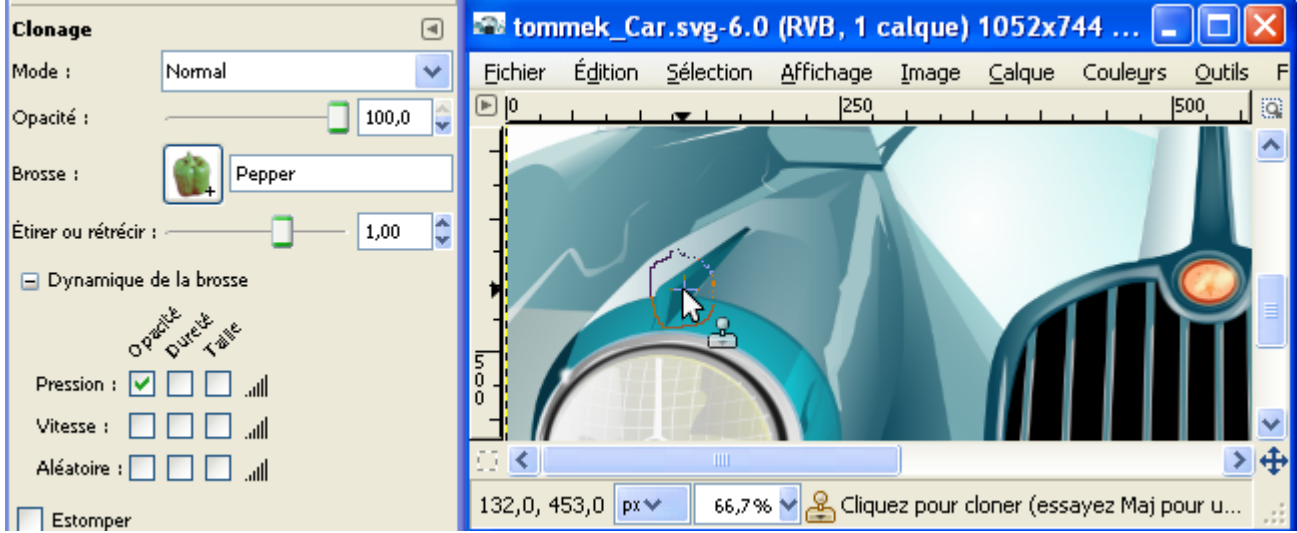

Relâcher la touche Ctrl et le clic.

– Étape 2 : Appliquer le clonage sur une nouvelle image. Créer une nouvelle image à fond blanc (raccourci Ctrl+N). Appliquer l'outil clonage avec la souris.

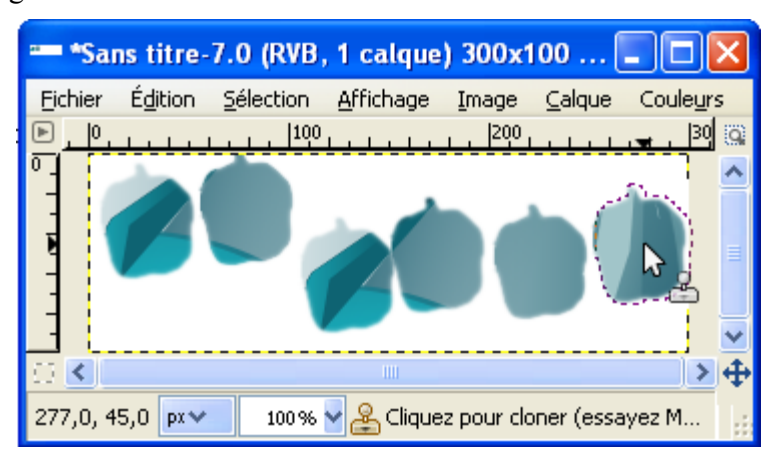

# **L'OUTIL CLONER EN PERSPECTIVE**

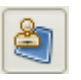

L'outil de clonage en perspective (Sans raccourci) étale la ou les portions d'une image sur la même image ou sur une autre image en utilisant une brosse et en appliquant une perspective.

Cet outil a des options « Dynamique de la brosse » qui augmentent les effets.

Dans un premier temps, nous devons définir un plan de perspective en validant l'option de l'outil « Modifie le plan de perspective » sur la source.

Dans un deuxième temps nous devons valider l'option « Clonage en perspective » de l'outil et procéder comme le clonage de la page précédente (Ctrl+Clic sur la source > Étaler à l'endroit choisi avec la brosse).

Exemple de vidéo qui montre la différence entre l'outil clonage et l'outil clonage en perspective : <http://video.google.com/videoplay?docid=-3077868802879051003>

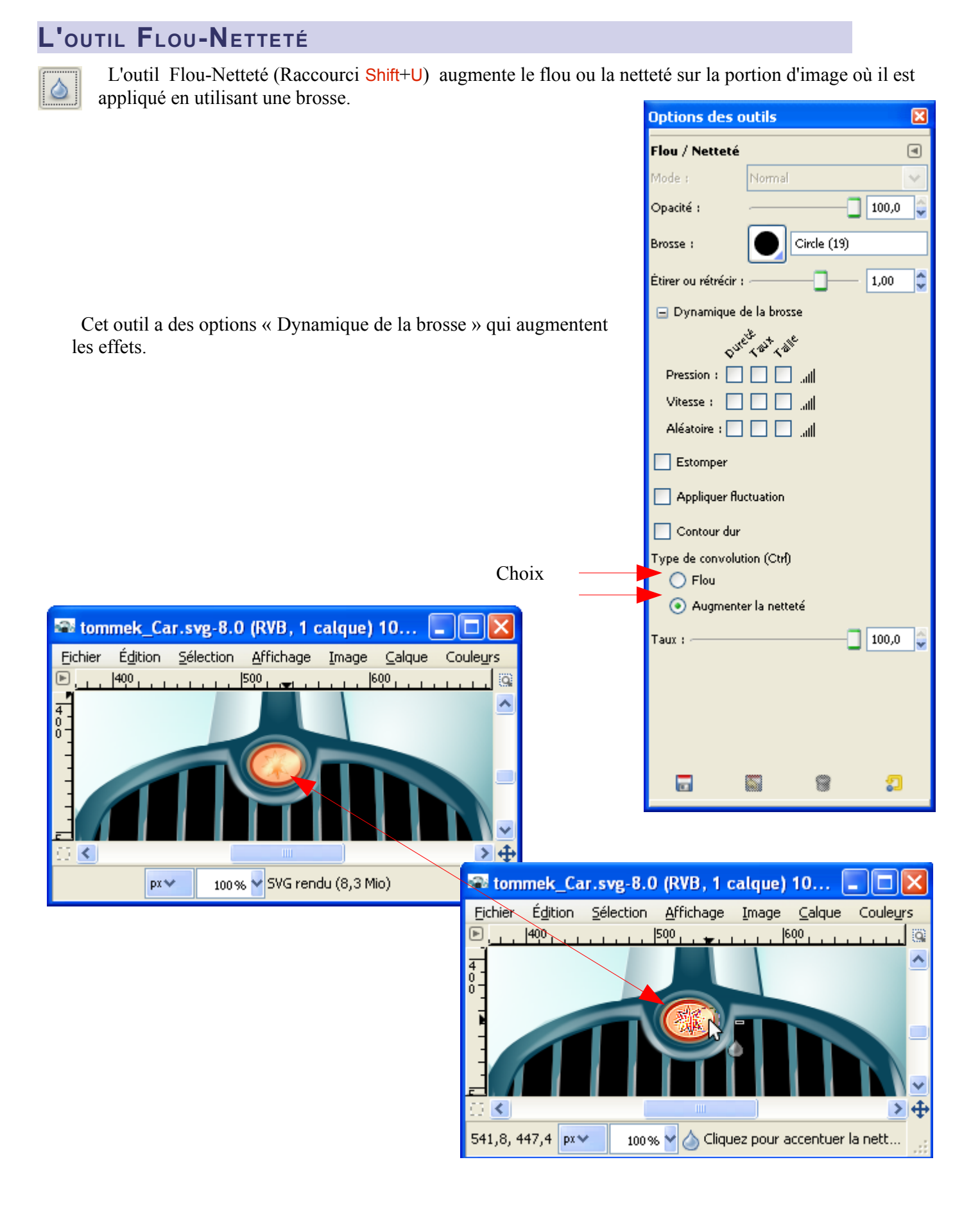

# **SUPPRIMER DES PETITS DÉFAUTS AVEC <sup>L</sup>'OUTIL CORRECTEUR**

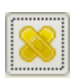

L'outil Correcteur (Raccourci H) permet d'effacer des petits défauts en « appliquant » un échantillon pris à côté du défaut en fonction d'une brosse (Paramètres de l'outil).

Exemple d'utilisation :

L'image d'origine, Zoom à 200%

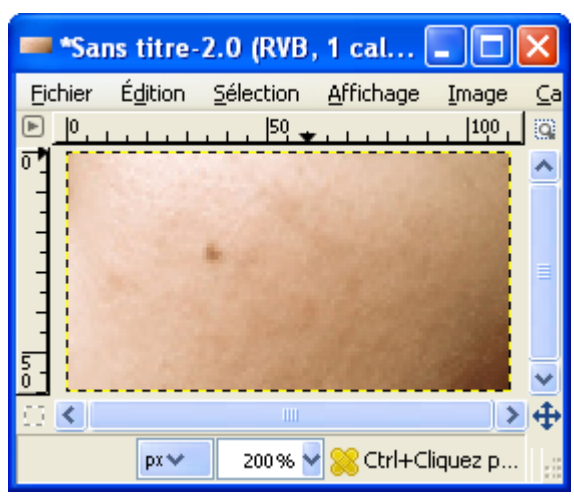

Sélectionner l'outil de clonage (Raccourci H).

Appuyer sur la touche Ctrl et en maintenant la touche Ctrl enfoncée faire un clic avec la souris.

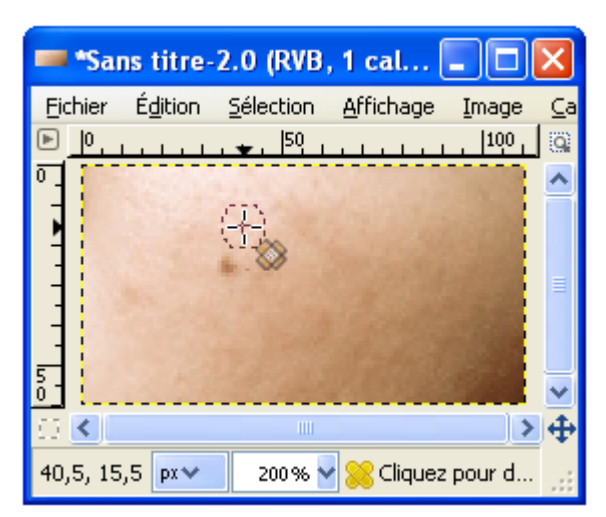

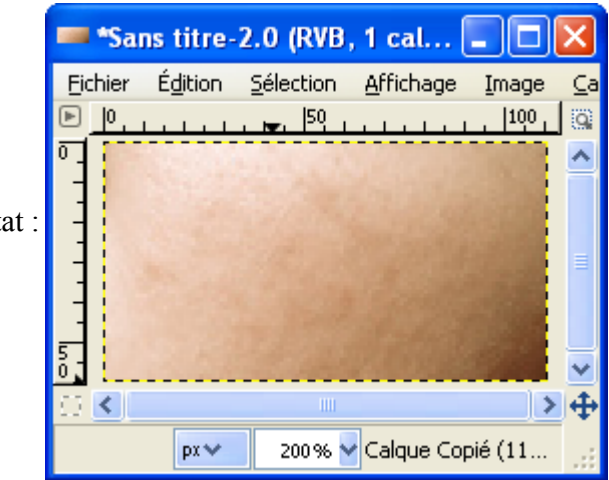

Relâcher la touche Ctrl et le clic, aller vers le défaut à supprimer, faire un clic.

Résultat :

Nota : Il est possible de prendre un échantillon sur une image et de l'appliquer sur une autre image.

# **ENLEVER UN OBJET SUR UNE IMAGE**

## E<sup>N</sup> UTILISANT <sup>L</sup>'OUTIL « PINCEAU »

Principe avec une brosse utilisant le presse papiers de Gimp :

- Avec un outil de sélection (Raccourci F par exemple) sélectionner et copier (Raccourci Ctrl+C) une petite partie du fond au plus près de l'objet. La partie copiée sera utilisée comme brosse (faire un double clic sur la brosse active et sélectionner la copie réalisée).
- Sur l'image annuler la sélection par Sélection > Aucune (Raccourci Shift+Ctrl+A).
- Sélectionner le pinceau (Raccourci P) et appliquer.
- Renouveler l'opération à chaque variation de ton du contour de l'objet.

### E<sup>N</sup> UTILISANT LE GREFFON RESYNTHESIZER

Le téléchargement et l'installation de ce greffon sont décrits page [215.](#page-214-0)

– Sélectionner l'objet à supprimer (Raccourci F par exemple).

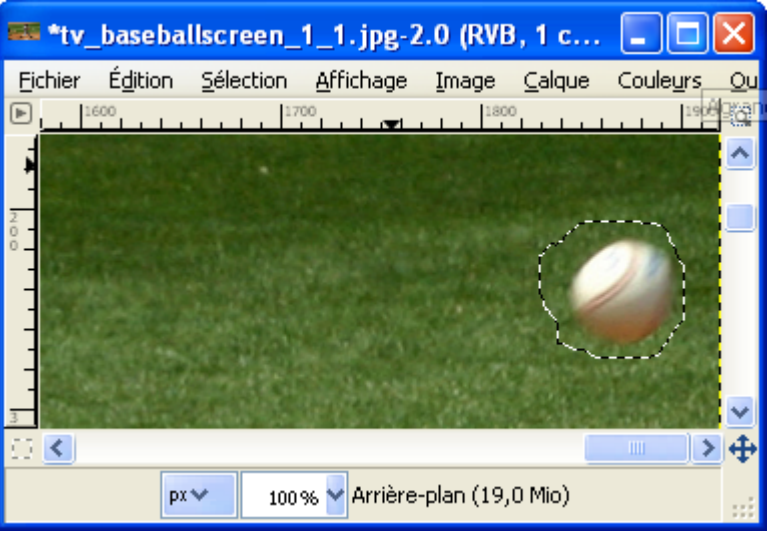

- Activer le script-fu par Filtres > Amélioration > Smart remove selection.
- Activer la fenêtre « Script-Fu : Smart remove selection » à partir de la barre d'outils, appuyer sur le bouton « Valider », attendre.

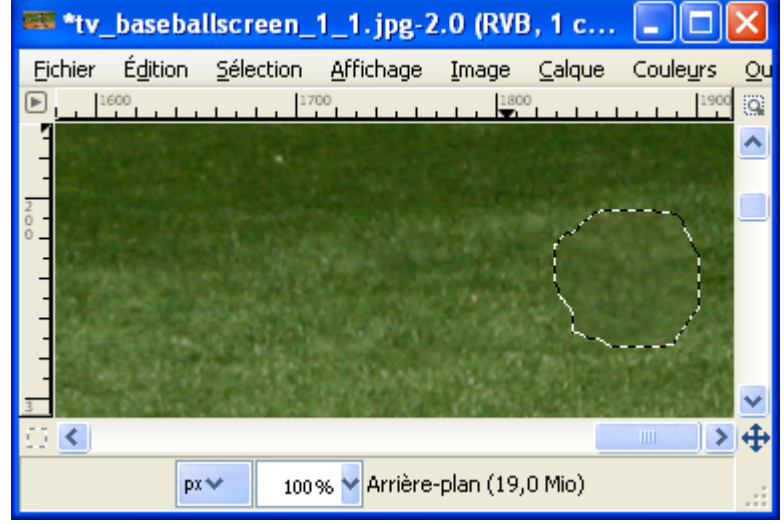

Résultat :

# **LES ANIMATIONS**

# CRÉER UN GIF ANIMÉ

Les images du type GIF animé produites par Gimp permettent d'obtenir un image animée avec les caractéristiques suivantes :

- 256 couleurs au maximum.
- Transparence.
- Paramétrage du temps d'affichage de chaque séquence en ms dans l'attribut du calque.
- Effacement de l'image précédente par l'option « replace » dans l'attribut du calque.
- Ajout à l'image précédente par l'option « combine » dans l'attribut du calque.
- Optimisation des fichiers par Filtres > Animation > Optimiser (différence) ou Filtres > Animation > Optimiser (pour GIF).
- Boucle infinie ou pas.
- Possibilité de visualiser une animation par Filtres > Animation > Rejouer l'animation.

Dans l'exemple nous allons créer une animation pour une page Web où les deux premières séquences afficheront deux petits dessins qui s'ajouteront tout en conservant le fond de la page Web, puis la dernière séquence qui affichera une nouvelle image.

– Créer une image à fond transparent par : Ctrl+N > 100\*100 pixels, Remplir avec transparence > Valider.

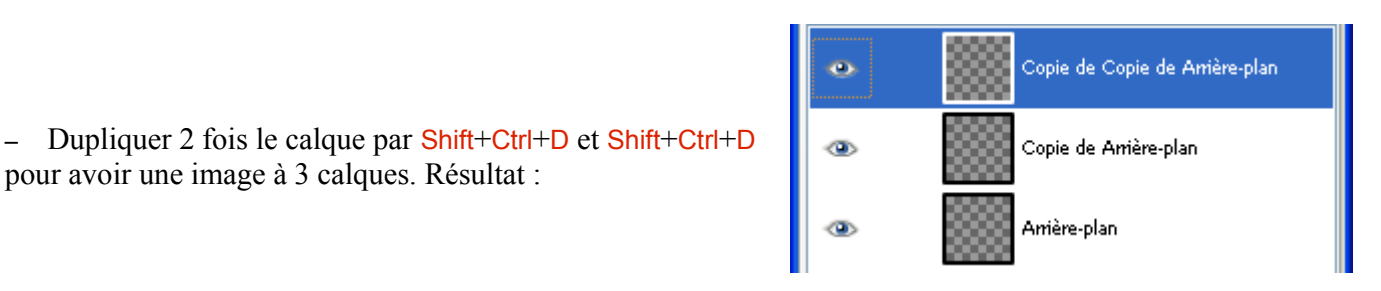

Créer une nouvelle image

 $\overline{\div}$  pixels

 $\begin{tabular}{|c|c|c|} \hline \hline \multicolumn{3}{|c|}{3} & \multicolumn{3}{|c|}{4} & 100 \times 100 \text{ pixels} \\ \hline \multicolumn{3}{|c|}{72} \text{ ppp, Couleur RVB} \end{tabular}$ 

72,000  $72,000$ 

Created with GIMP

Aide | Reinitialiser | Valider | Annuler

pixels/in v

Modèle : .<br>Taille d'image Largeur: 100

Hauteur : 100

Optio ns <u>a</u>vancées Résolution  $\underline{\times}$  :

Résolution Y:

Remplir avec Commentaire

Espace de couleurs : Couleur RVB Trans

– Sur la fenêtre Calques, Canaux, Chemins... dans l'onglet Calques sélectionner le calque Arrière-Plan, faire un clic droit > Modifier les attributs du calque > inscrire sequence 1(500ms)(replace) > Valider.

pour avoir une image à 3 calques. Résultat :

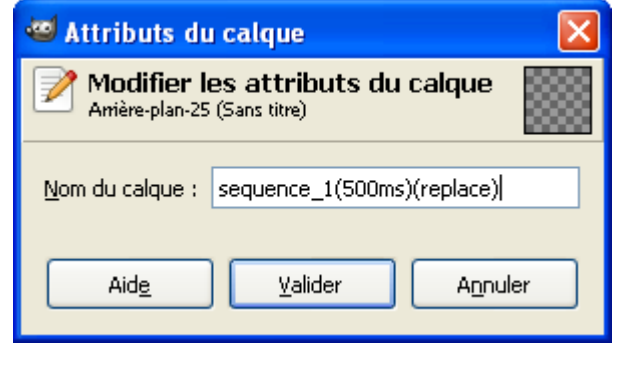

Sur l'image dessiner un petit dessin avec le pinceau :  $P$  > faire un dessin.

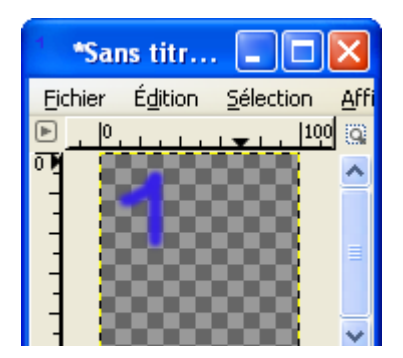

– Sur la fenêtre Calques, Canaux, Chemins... dans l'onglet Calques sélectionner le calque Copie de Arrière-Plan, faire un clic droit > Modifier les attributs du calque > inscrire sequence 2(800ms)(combine) > Valider puis, sur l'image dessiner un petit dessin avec le pinceau :  $P$  > faire un dessin.

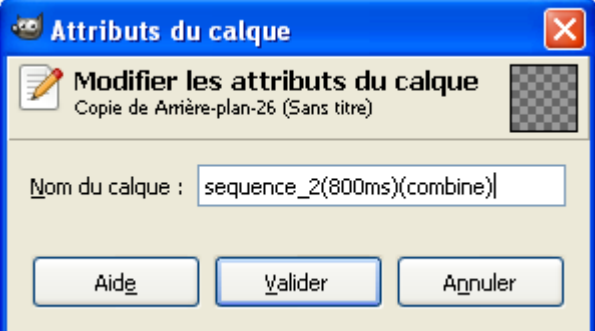

– Sur la fenêtre Calques, Canaux, Chemins... dans l'onglet Calques sélectionner le calque Copie de Copie de Arrière-Plan, faire un clic droit > Modifier les attributs du calque > inscrire sequence\_3(1000ms)(replace) > Valider puis, sur l'image, remplir le calque d'un motif.

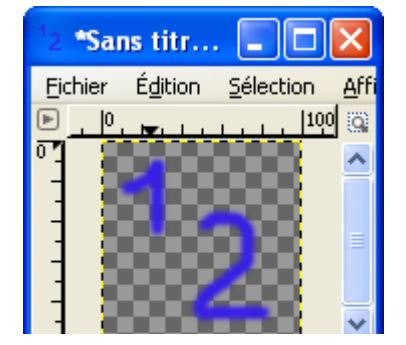

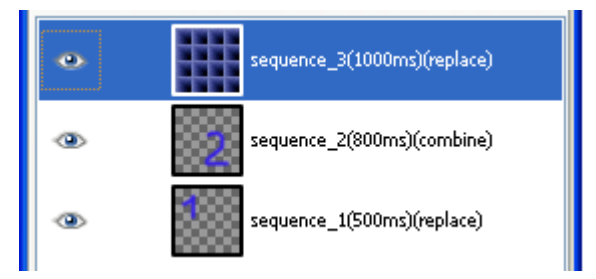

– Enregistrer (Ctrl+S) > animation.xcf.bz2 (sauvegarde du travail).

- Sur l'image faire Filtres > Animation > Optimiser (pour GIF). Une nouvelle image est créée.
- Sur la nouvelle image, visualiser l'animation par Filtres  $>$  Animation  $>$  Rejouer l'animation  $>$  Lecture.

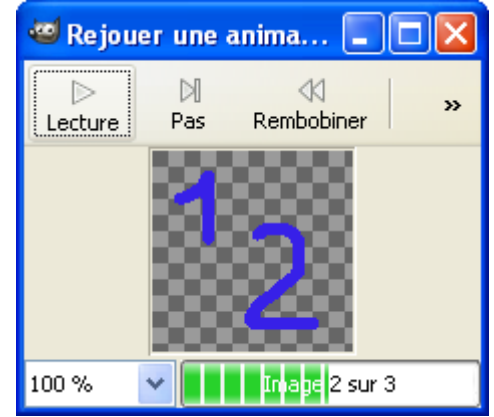

Sur la nouvelle image, Enregistrer  $(\text{Ctrl} + S)$  > animation.gif

– Paramétrer, Enregistrer en tant qu'animation > Exporter.

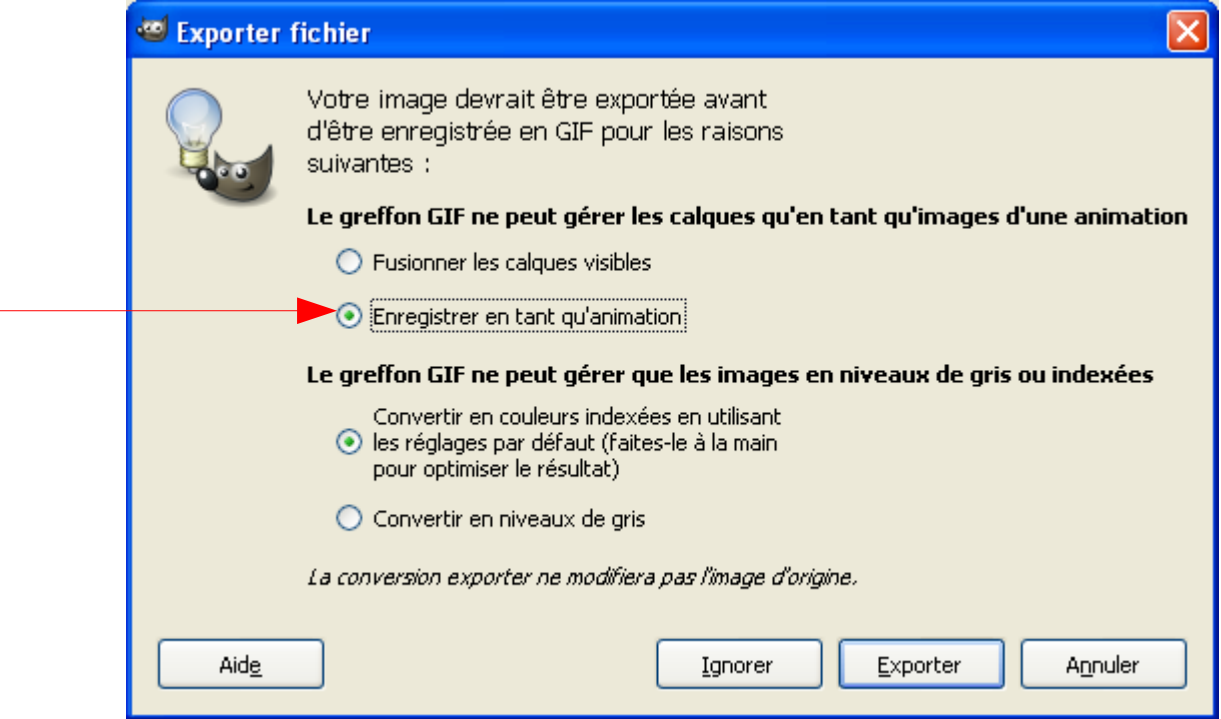

– Paramétrer , Boucle infinie pour que l'animation ne s'arrête pas > Enregistrer.

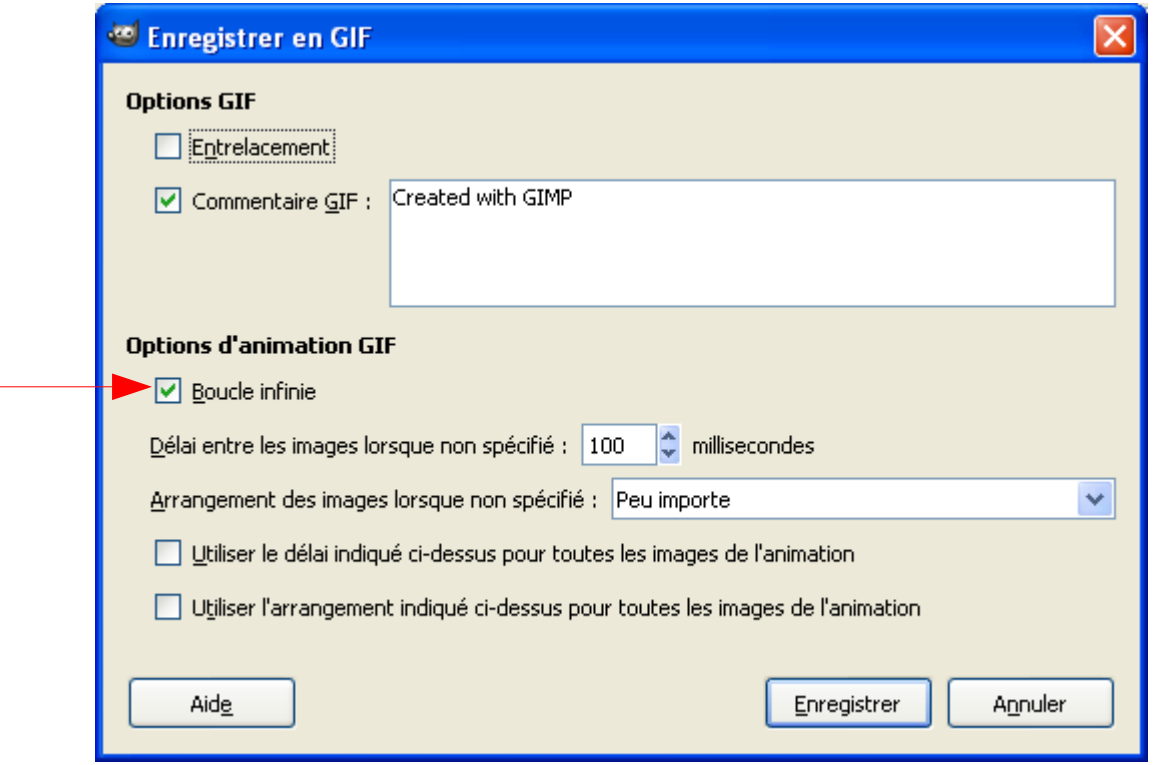

Visualiser la page \images\_gimp\animation.html qui contient animation.gif.

# VIRTUALDUB-MPEG2 ET XVID CODEC

Pour réaliser les exemples suivants du chapitre « Les animations » nous utilisons deux logiciels libres VirtualDub-MPEG2 et Xvid Codec ainsi que quelques Scripts-Fu et greffons de Reinhard Geisler.

Didacticiel VirtualDub: <http://furyjin.free.fr/tutos/virtualdub.php>

VIRTUALDUB-MPEG2

VirtualDub-MPEG2 est un éditeur de vidéo proposé par Avery Lee - fccHandler qui permet l'encodage et l'inverse, de créer des effets via des filtres, etc. Ce logiciel est une évolution VirtualDub.

Site :<http://fcchandler.home.comcast.net/~fcchandler/stable/index.html>

Chargement logiciel :<http://fcchandler.home.comcast.net/~fcchandler/stable/VirtualDub-MPEG2.zip>

Sources :<http://fcchandler.home.comcast.net/~fcchandler/stable/VirtualDub-MPEG2-source.7z>

Les greffons sont disponibles à partir de la page :

<http://fcchandler.home.comcast.net/~fcchandler/index.html>

Installation des greffons : lire les fichiers ReadMe.txt

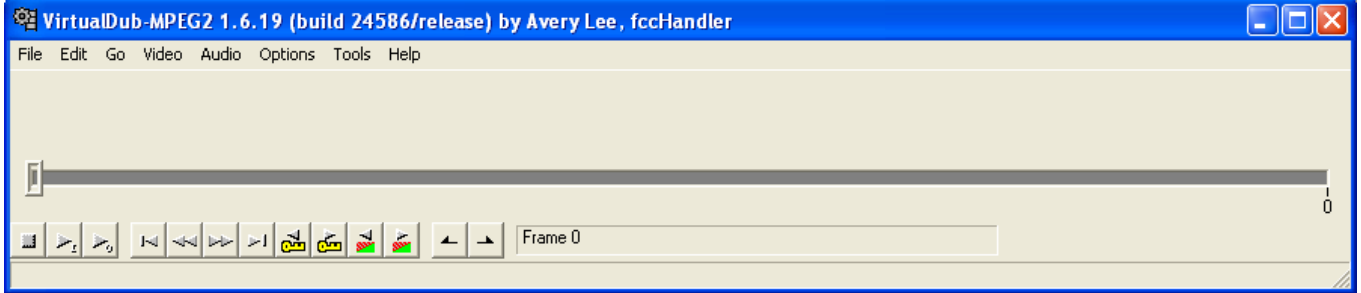

Il y a une version francisée à la page<http://www.trad-fr.com/telecharger/details.php?file=2>

Présentation du logiciel sur le site : « *Il permet de quasiment tout faire avec une vidéo: extraire la piste sonore, la recompresser, recompresser la piste vidéo au format désiré (DivX, Xvid, etc ...), enlever un générique, scinder une film en plusieurs parties, recoller plusieurs fragments de film, resynchroniser l'audio et la vidéo, modifier la fréquence d'image, et j'en passe!!!!*

*VirtualDub permet également de faire de la capture vidéo pour peu que vous disposiez d'un périphérique de capture et des pilotes adéquats!*

*Cette version modifiée (d'où l'extension "MPEG2"), prend également en charge les flux MPEG2. La version 1.6.11 introduit en plus la prise en charge, pour le moment expérimentale, des fichiers ASF et WMV.* »

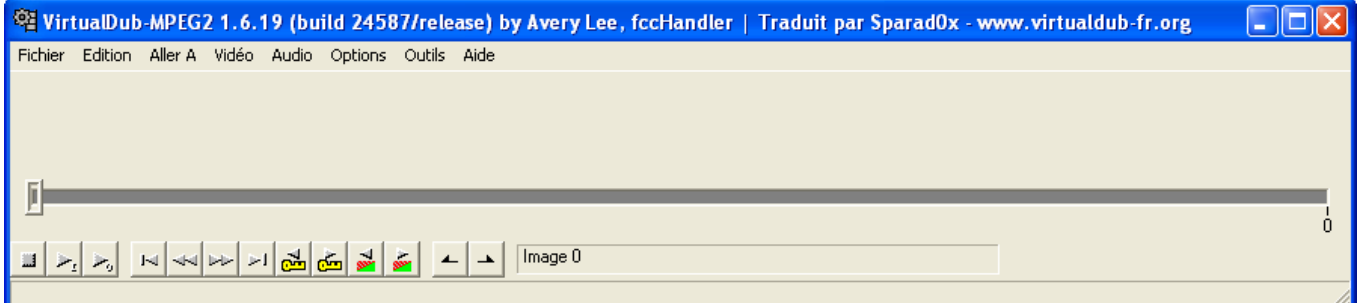

Nota : La version francisée USB U3 ne comporte pas tous les fichiers de la version d'origine (Traitement en ligne de commande, gestionnaire de setup).

## XVID CODEC

Xvid Codec est un [codec](http://fr.wikipedia.org/wiki/Codec) libre (Définition et historique page [http://fr.wikipedia.org/wiki/Xvid\)](http://fr.wikipedia.org/wiki/Xvid). Il permet l'encodage avec un taux de compression variable pour réduire le volume des fichiers ce qui diminue aussi la qualité.

Site :<http://www.xvid.org/>

Téléchargement codec :<http://www.xvid.org/Downloads.15.0.html>

Sources :<http://www.xvid.org/Downloads.43.0.html>

VERSIONS ET INSTALLATION DE VIRTUALDUB-MPEG2 ET XVID CODEC

Les liens et fichiers proposés sont en date du 29 octobre 2008. Vérifier si de nouvelles versions sont disponibles.

Pour installer VirtualDub-MPEG2 version anglaise il suffit de décompresser le fichier VirtualDub-MPEG2.zip dans un répertoire de votre choix.

Pour installer VirtualDub-MPEG2 version française il y a 2 possibilités :

- Sur disque dur lancer le programme d'installation VirtualDub-MPEG2\_1.6.19\_b24587\_Fr.exe et suivre les instructions. Noter le répertoire d'installation pour les greffons.
- USB U3 avec le fichier VirtualDub-MPEG2\_Fr.u3p (Si vous n'installez pas le logiciel sur une clef USB U3, il suffit de décompresser le fichiers .  $u3p$  avec  $7Zip$  dans un répertoire de votre choix).

Pour installer les greffons de VirtualDub-MPEG2 il suffit de de décompresser les fichiers .zip et de suivre les instructions des fichiers ReadMe txt.

Pour installer **Xvid Codec** lancer le programme d'installation Xvid-1.1.3-27042008.exe et suivre les instructions.

Après l'installation de Xvid Codec, ce codec sera reconnu dans VirtualDub-MPEG2 :

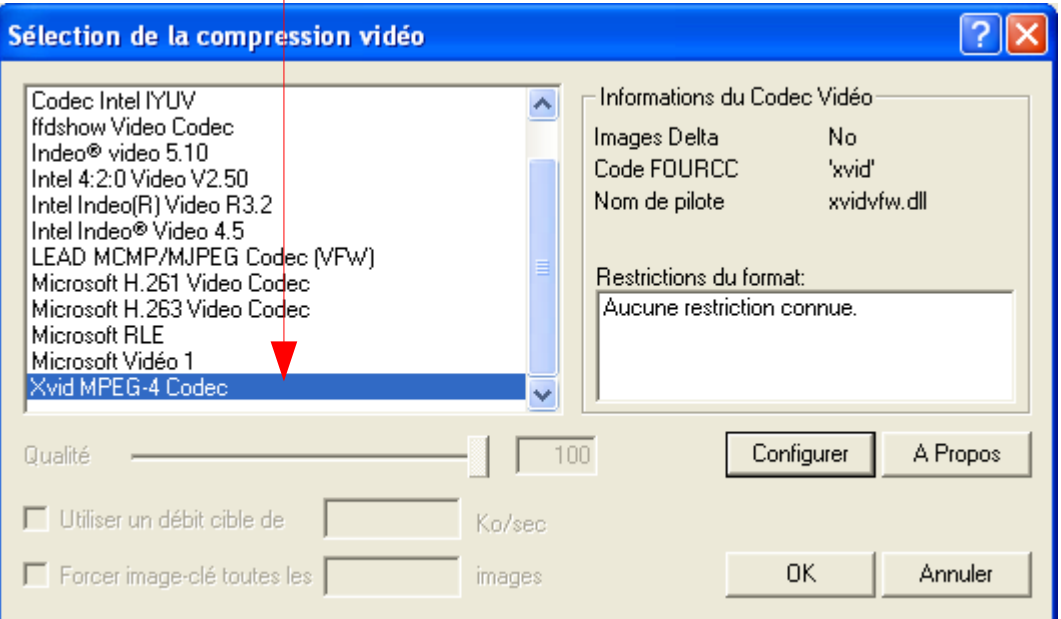

<span id="page-119-0"></span>SCRIPT-FU SAVES ALL LAYERS TO SEPARATE TGA FILES.SCM

Pour que VirtualDub-MPEG2 puisse importer des images (Issues de calques) créées par Gimp, le Script-Fu Saves\_all\_layers\_to\_separate\_tga\_files.scm est créé pour l'occasion à partir d'une idée de Niels Giesen (Voir page [319\)](#page-318-0).

Ce script est dans l'archive [http://www.aljacom.com/~gimp/images\\_gimp.7z](http://www.aljacom.com/~gimp/images_gimp.7z)

Ce Script-Fu sauvegarde tous les calques d'une image au format TGA. Il est accessible sur l'image par : Calque > Save all layers to a different tga file

**Nota :** Les noms de calques ne doivent pas contenir les caractères **/ \ \* ?** (Modifier attributs page [129\)](#page-128-0)

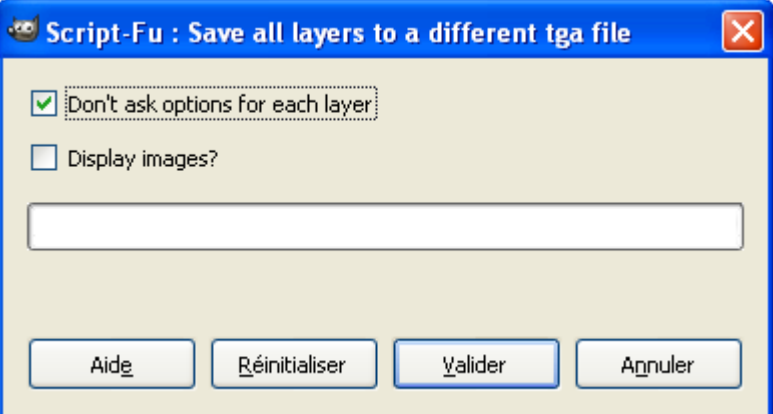

#### Code source :

```
; Saves_all_layers_to_separate_tga_files.scm
;
; origine http://groups.google.ca/group/comp.graphics.apps.gimp/browse_thread/thread/010e01bd0930438a#
; modification pour enregistrer en .tga (compatible VirtualDub)
; fonctionne Gimp 2.6.1 Windows
;
(define (script-fu-save-layers-to-tga-files image dont-ask display-images)
(let ((basename (car (gimp-image-get-filename image))))
(when (string=? basename "")
(set! basename (string-append
(car (gimp-temp-name ""))
(car (gimp-image-get-name image)))))
(let loop ((layers (vector->list (cadr (gimp-image-get-layers image)))))
(unless (null? layers)
(gimp-edit-copy (car layers))
(let ((img (car (gimp-edit-paste-as-new)))
(new-name (string-append
basename
(car (gimp-drawable-get-name (car layers)))
".tga")))
(file-tga-save dont-ask img (aref (cadr (gimp-image-get-layers img)) 0) new-name new-name 1 1)
(if (= FALSE display-images)
;; clean up afterwards if we are not going to
```

```
;; display the images anyway:
(gimp-image-delete img)
(gimp-display-new img)))
(loop (cdr layers))))))
(script-fu-register "script-fu-save-layers-to-tga-files"
; modif samj "Save all layers to a different file"
_"Save all layers to a different tga file"
_"Saves all layers to separate .tga files"
"Niels Giesen (niels.gie...@gmail.com) - samj"
"Niels Giesen -samj"
"2008-10-29"
. . . .
SF-IMAGE "Image" 1
SF-TOGGLE "Don't ask options for each layer" TRUE
SF-TOGGLE _"Display images?" FALSE)
(script-fu-menu-register "script-fu-save-layers-to-tga-files"
; modif samj _"<Image>/Filters/Generic")
_"<Image>/Layer")
```
## <span id="page-120-0"></span>LES GREFFONS DE REINHARD GEISLER

Reinhard Geisler propose quatre greffons qui s'ajoutent au menu des animations de Gimp :

- poster pour réaliser des assemblages en colonnes et rangées [http://www.macgeisler.de/gimp/the\\_gimp.html#poster.](http://www.macgeisler.de/gimp/the_gimp.html#poster)
- split pour « désassembler » les montages réaliser avec poster [http://www.macgeisler.de/gimp/the\\_gimp.html#split.](http://www.macgeisler.de/gimp/the_gimp.html#split)
- streak pour simuler les effets d'une [caméra à balayage de fente](http://www-iness.c-strasbourg.fr/Axe3-ImagRap/cameraBal.htm) « [Streak camera](http://www.optronis.com/streak-kameras/das-streak-prinzip.html) » [http://www.macgeisler.de/gimp/the\\_gimp.html#streak.](http://www.macgeisler.de/gimp/the_gimp.html#streak)
- uc-avi pour importer et enregistrer des vidéos au format AVI non compressé [http://www.macgeisler.de/gimp/the\\_gimp.html#uc-avi.](http://www.macgeisler.de/gimp/the_gimp.html#uc-avi)

Les fichiers exécutables sont réalisés par Michael Schumacher :

- –<http://schumaml.gmxhome.de/downloads/gimp/poster.zip>
- <http://schumaml.gmxhome.de/downloads/gimp/split.zip>
- <http://schumaml.gmxhome.de/downloads/gimp/streak.zip>
- <http://schumaml.gmxhome.de/downloads/gimp/uc-avi.zip>

Pour l'installation, décompresser les 4 archives .zip (poster.zip , split. zip , streak. zip , uc-avi.zip ) et installer les 4 fichiers exécutables .exe (poster.exe, split.exe, streak.exe, uc-avi.exe) dans le répertoire des greffons \gimp\_2\_6\_x\lib\gimp\2.0\plug-ins.

Les sources sont disponibles à :

- –<http://www.macgeisler.de/gimp/v2.0/poster.c>
- <http://www.macgeisler.de/gimp/v2.0/split.c>
- <http://www.macgeisler.de/gimp/v2.0/streak.c>
- <http://www.macgeisler.de/gimp/v2.0/uc-avi.c>

Dans Gimp, les filtres sont accessibles à partir de l'image par :

- Filtres > Animation > Poster
- Filtres > Animation > Split into layers
- Filtres > Animation > Streak

Le filtre **uc-avi** s'active automatiquement à l'ouverture et à l'enregistrement d'une vidéo .avi.

<span id="page-121-0"></span>SCRIPTS-F<sup>U</sup> DE DANIEL BATES

[Daniel Bates](http://insanity-prevails.deviantart.com/) propose un ensemble de 6 Scripts-Fu qui agissent sur les calques d'une image.

La description est à la page<http://insanity-prevails.deviantart.com/art/Multi-Layer-Action-Scripts-72632286> . Il ne faut pas utiliser les scripts de cette page mais utiliser ceux fournis dans l'archive des images http://www.aljacom.com/~gimp/images\_gimp.7z.

Pour installer il suffit de copier les 6 fichiers .scm ( bates-layers-attributes.scm , bates-layers-copy-to-new.scm , bates-layers-delete.scm , bates-layers-number.scm , bates-layers-scale-crop.scm , bates-layers-transform.scm) dans le répertoire des scripts \gimp\_2\_6\_x\share\gimp\2.0\scripts.

Sur l'image les scripts-fu sont accessibles par : Calque > Multi-Layer Options > Nom du filtre

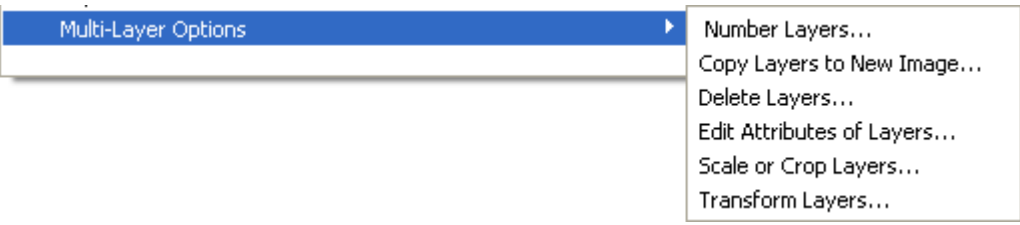

Ces scripts s'appliquent aux fichiers *avi* non compressés importés dans Gimp avec uc-avi.

# CRÉER UNE ANIMATION .AVI <sup>À</sup> PARTIR <sup>D</sup>'UN FILTRE DE GIMP

Le but est de produire une séquence d'images numérotées (Exemple : image 000.png, image 001.png, image\_002.png, … , image\_999.png) avec Gimp que nous pourrons importer dans VirtualDub-MPEG2 pour créer des fichiers vidéo .avi (haute et basse résolution).

Ouvrir une image.

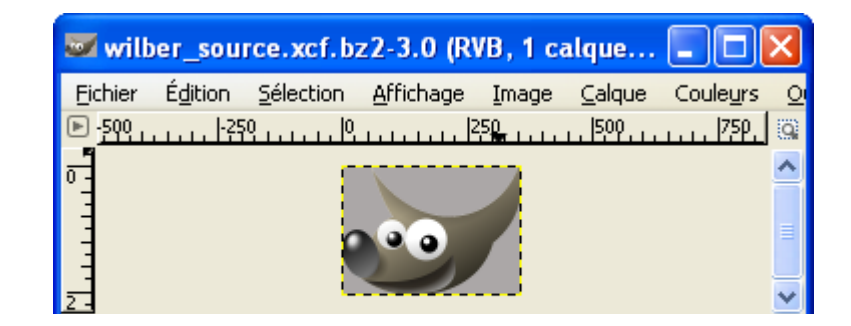

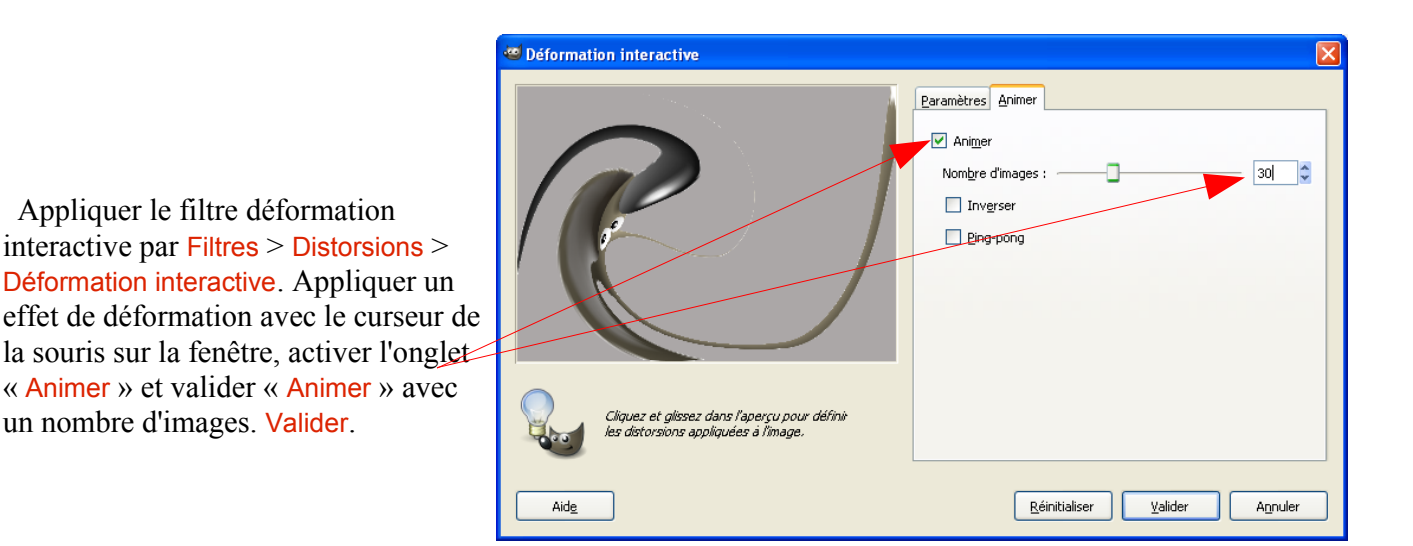

Enregistrer le fichier sous le format xcf.bz2 (Shift+Ctrl+S) , par exemple video.xcf.bz2

Supprimer le calque placé au dessous du calque Image 0 .

Créer les images .tga en utilisant le Script-Fu « Script-Fu Saves\_all\_layers\_to\_separate\_tga\_files.scm » décrit page  $120$ : Calque > Save all layers to a different tga file > Valider.

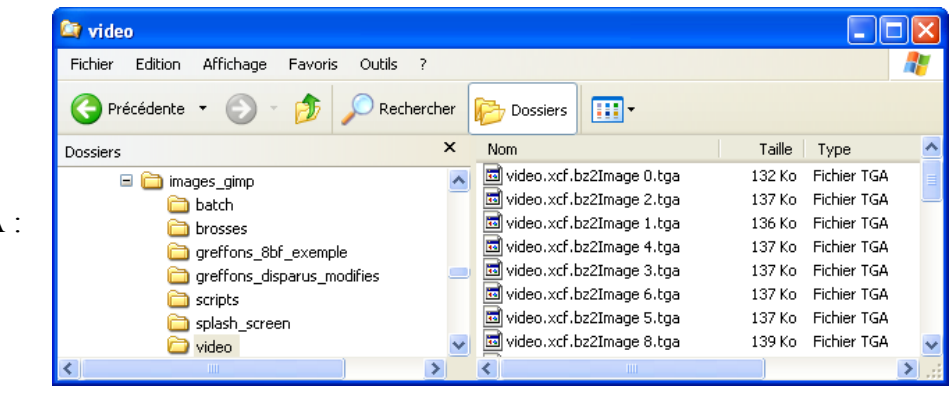

Nous obtenons 30 images TGA :

Fermer Gimp sans enregistrer les modifications.

#### Ouvrir VirtualDub-MPEG2.

Dans VirtualDub-MPEG2 ouvrir un fichier vidée (Ctrl+O), Fichier de type : Séquences d'images, Nom de fichier : L'image avec l'indice de numérotation le plus bas > Ouvrir.

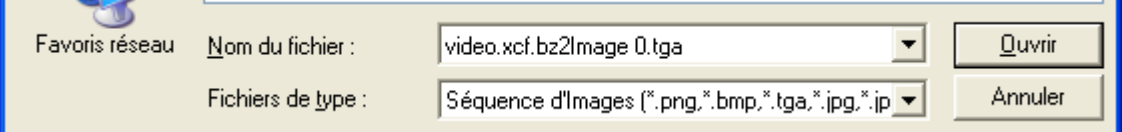

Dans VirtualDub-MPEG2 valider le codec « Xvid Codec » par Vidéo > Compression > Valider le bon codec et appuyer sur le bouton Configurer. C'est ici que nous disposons de la qualité obtenue avec ce curseur :

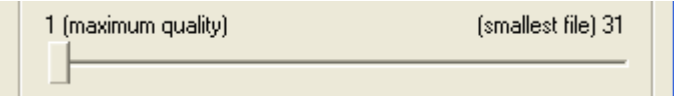

Paramétrer et valider successivement 2 fois avec le boutons OK.

Faire Fichier > Enregistrer en Avi (raccourci F7). La vidéo est disponible en lecture.

Faire une autre sauvegarde en modifiant le curseur de qualité.

Fermer VirtualDub-MPEG2.

FILTRE « TRAME <sup>D</sup>'IMPRIMERIE » DE GIMP APPLIQUÉ <sup>À</sup> UNE SÉQUENCE VIDÉO

Nous allons utiliser le filtre « trame d'imprimerie » de Gimp à une séquence vidéo.

Pour réaliser cet effet nous utilisons le Script-Fu batch-plug-in-newsprint.scm décrit dans le chapitre « *Traitement par lot 'Batch processing' avec Gimp* » à la page [167.](#page-166-0)

Ce script est dans l'archive [http://www.aljacom.com/~gimp/images\\_gimp.7z](http://www.aljacom.com/~gimp/images_gimp.7z)

Le principe du traitement :

- Obtenir une séquence d'images avec le logiciel VirtualDub-MPEG2.
- Faire un traitement par lot sur ces images avec Gimp.
- Assembler le résultat dans VirtualDub-MPEG2.

L'exemple est réalisé avec séquence vidéo extraite du film d'animation 3D Big Buck Bunny placé sous licence CC<http://creativecommons.org/licenses/by/3.0/>

(c) copyright Blender Foundation | [www.bigbuckbunny.org](http://www.bigbuckbunny.org/)

Réalisé avec Blender [\(http://www.blender.org/\)](http://www.blender.org/)

Site :<http://www.bigbuckbunny.org/>

Liste des images composant l'extrait :

De : [http://media.xiph.org/BBB/BBB-360-png/big\\_buck\\_bunny\\_01130.png](http://media.xiph.org/BBB/BBB-360-png/big_buck_bunny_01130.png)

 $\dot{A}$  : [http://media.xiph.org/BBB/BBB-360-png/big\\_buck\\_bunny\\_01153.png](http://media.xiph.org/BBB/BBB-360-png/big_buck_bunny_01153.png)

– Dans le logiciel VirtualDub-MPEG2 ouvrir la vidéo (Ctrl+O) BBB\_01130\_01153.avi contenue dans l'archive BBB\_01130\_01153.avi.7z et créer une séquence d'image par : Fichier > Enregistrer la séquence d'images. Paramétrer et appuyer sur OK. Quitter le logiciel.

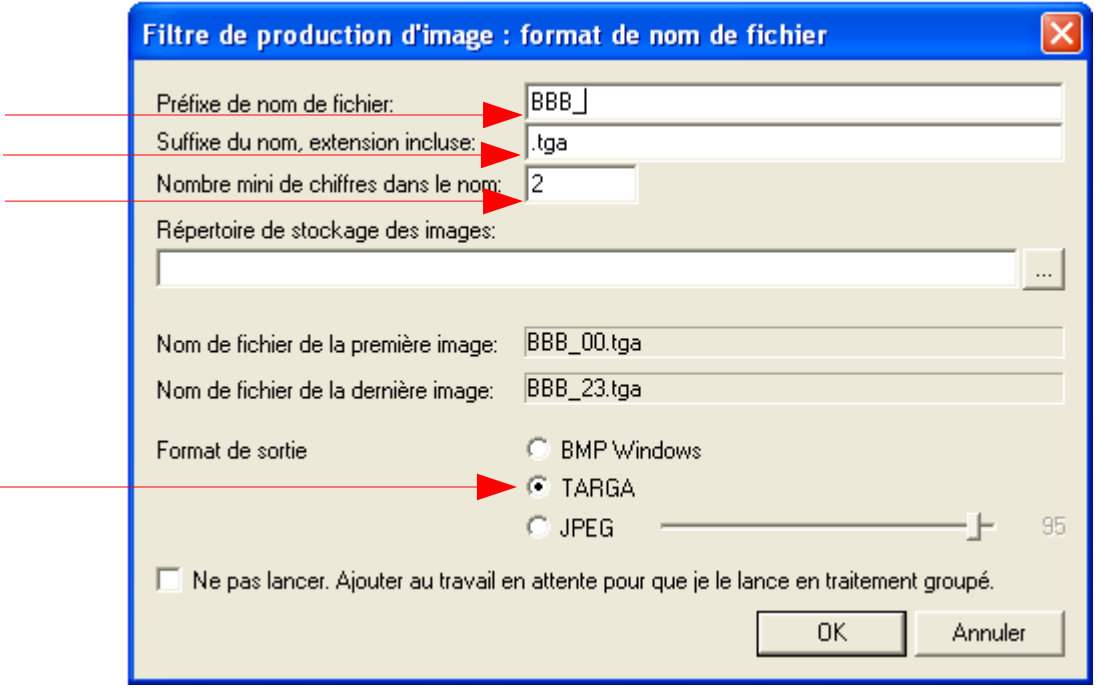

- Nous obtenons 24 images de BBB\_00.tga à BBB\_23.tga.
- Ouvrir Gimp. Faire : Fichier > Créer > Traitement par lot : Filtre trame d imprimerie
- Paramétrer :

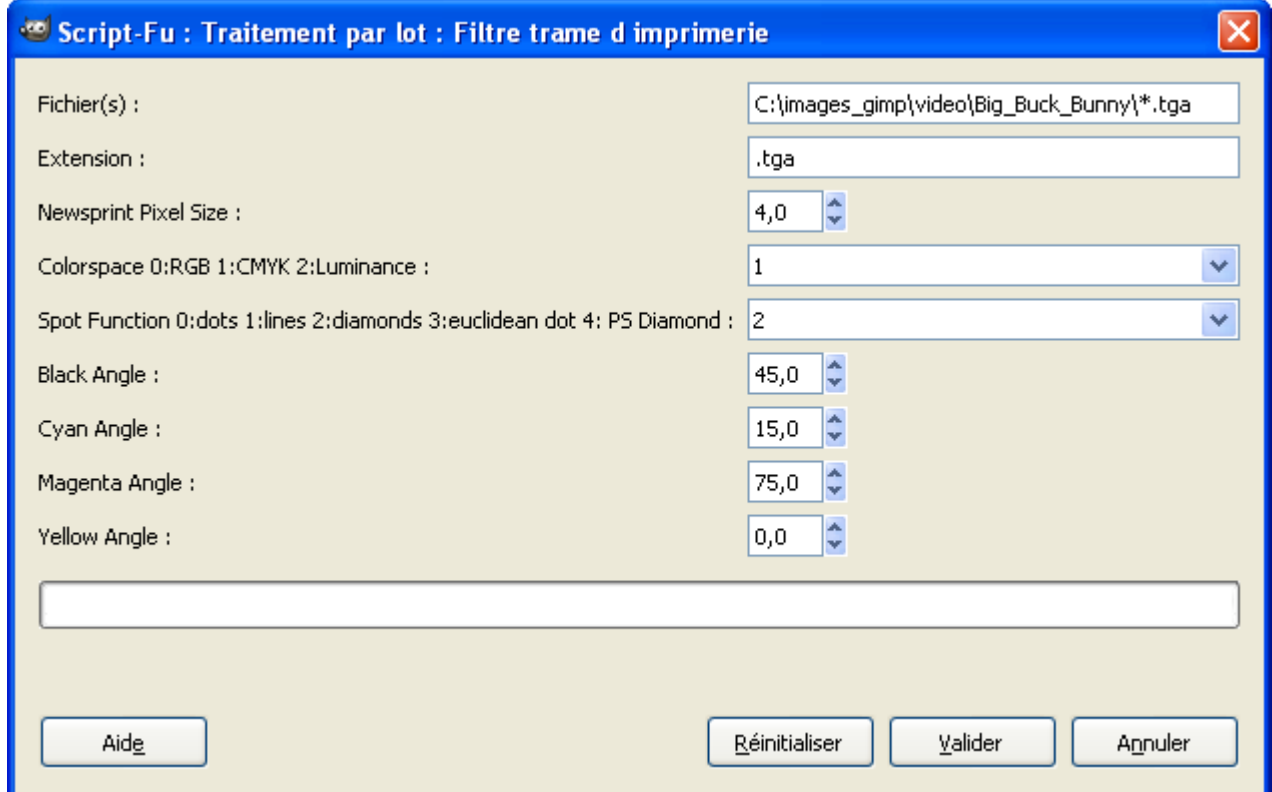

– Attendre la fin du traitement. Fermer Gimp. Nous obtenons 24 images de BBB\_00.tga.tga à BBB\_23.tga.tga. Résultat sur la première image de la séquence :

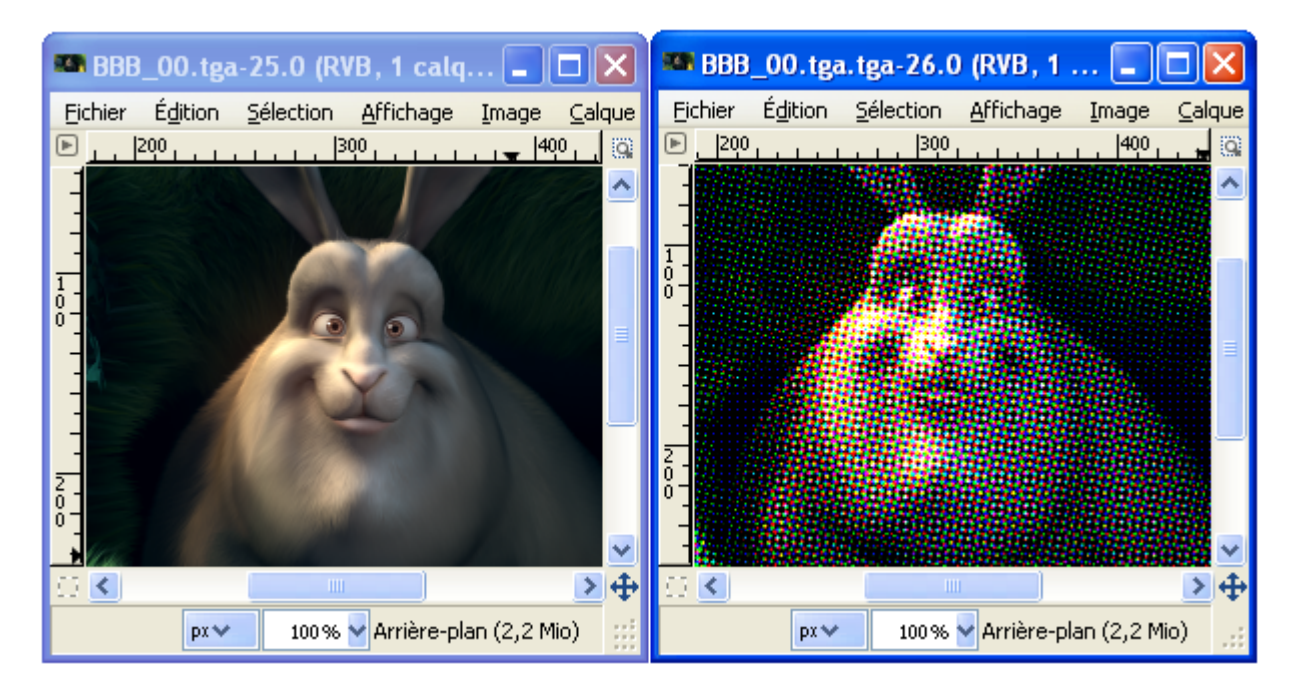

- Dans le logiciel VirtualDub-MPEG2 ouvrir la nouvelle séquence d'images créée par Gimp (Ctrl+O) **BBB\_00.tga.tga** .
- Configurer la compression (Voir exemple précédent).
- Faire Fichier > Enregistrer en Avi (raccourci F7) BBB\_imprimerie.avi . La vidéo est disponible en lecture.

#### INCLURE UN TEXTE, UN LOGO SUR UNE SÉQUENCE

Voir l'utilisation du Script-Fu watermark-batch samj.scm à la page 170, et la vidéo BBB logo.avi.

La mis en œuvre est identique à l'exemple précédent.

Pour obtenir des effets différents au niveau de l'image ajoutée nous pouvons modifier le script watermark-itf.scm.

# CRÉER UN FICHIER AVI COMPATIBLE GIMP

Avec le greffon **uc-avi** (voir page [121\)](#page-120-0) nous pouvons importer et enregistrer des vidéos au format AVI non compressé.

Si lord de l'ouverture du fichier .avi dans Gimp nous obtenons un message d'erreur nous pourrons utiliser VirtualDub-MPEG2 pour obtenir un fichier compatible.

Pour obtenir ce fichier compatible :

- Ouvrir VirtualDub-MPEG2
- Ouvrir le fichier .avi qui cause l'erreur dans Gimp (Ctrl+O).
- Raccourci Shift+F7 (Enregistrer sous l'ancien format AVI) et indiquer un autre nom.

### $O<sub>U</sub>$

- Ouvrir VirtualDub-MPEG2
- Ouvrir le fichier .avi qui cause l'erreur dans Gimp  $(CtrH + O)$ .
- Dans le menu Vidéo, activer l'option Compression , valider (même si la conversion semble étrange) et appuyer sur OK.
- Enregistrer sous un autre nom le fichier ( Touche de fonction F7).

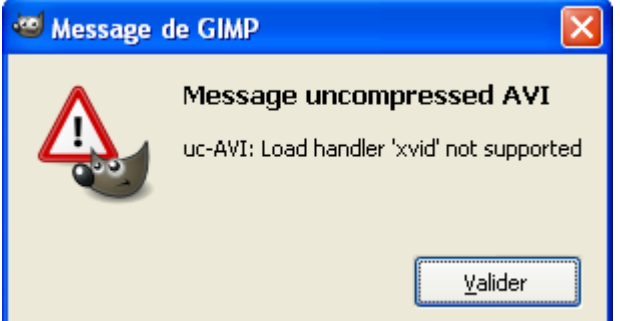

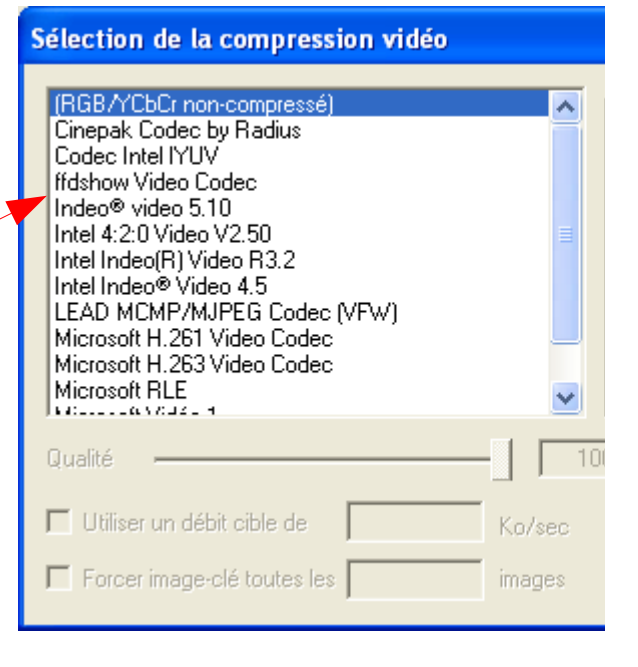

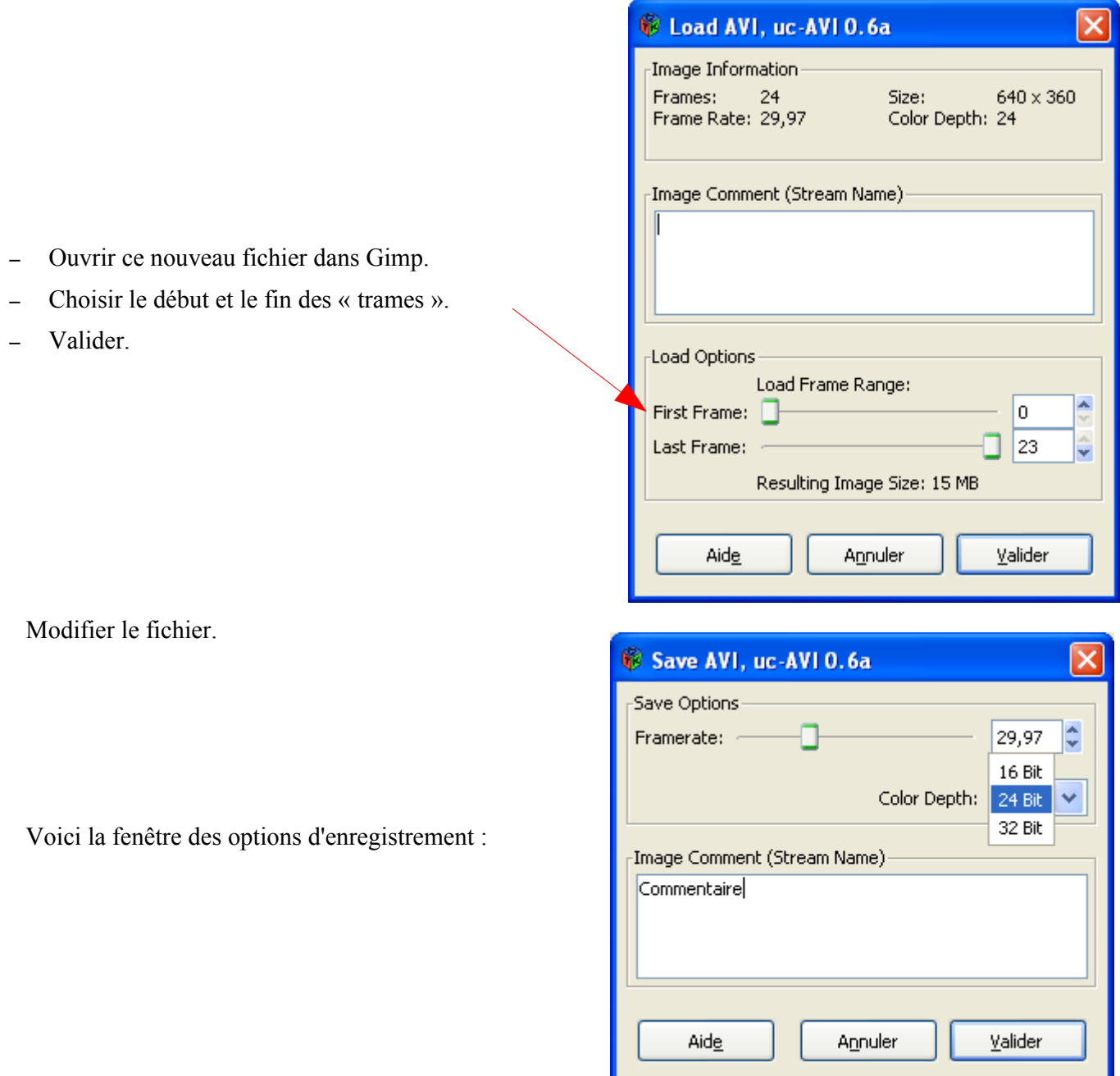

# IMPORTER UNE ANIMATION SOUS LA FORME <sup>D</sup>'UNE IMAGE <sup>À</sup> PLUSIEURS CALQUES

Voici quelques possibilités pour, dans Gimp, créer une image à plusieurs calques. Il faut faire attention aux nombres de calques et aux dimensions afin d'éviter de « saturer » le système.

- Ouvrir une image AVI (voir exemple précédent).
- Ouvrir plusieurs images en même temps comme calques : Ctrl+Alt+O , sélectionner un répertoire, Ctrl+A pour tout sélectionner, Bouton Ouvrir (Attention aux noms des calques qui ne correspondront peut-être pas à nos désirs).
- Ouvrir la première image d'une série d'images. Utiliser G.A.P. Par : Video > Frames to image , paramétrer dans la fenêtre « Frame to images », Valider.

## <span id="page-128-0"></span>MODIFIER LES ATTRIBUTS DES CALQUES (LES NOMS)

Il faut utiliser un des Scripts-Fu de Daniel Daniel Bates (Téléchargement page [122\)](#page-121-0) qui modifie les attributs des calques par : Calque > Multi-layer Options > Edit Attributes of Layers, paramétrer et valider.

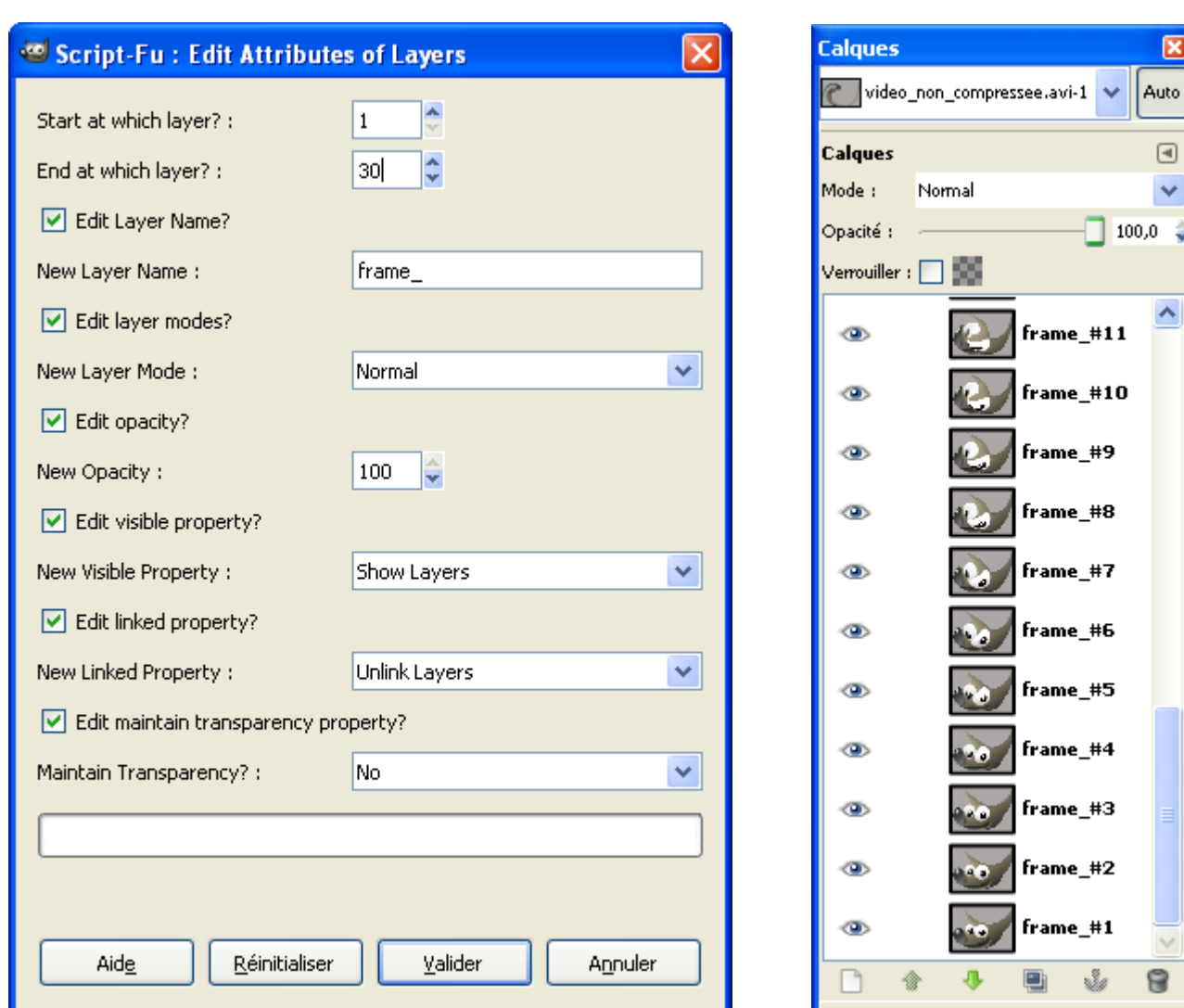

Paramètres Résultats

Pour connaître le nombre de calques faire : Calque > Multi-layer Options > Number Layers , Valider

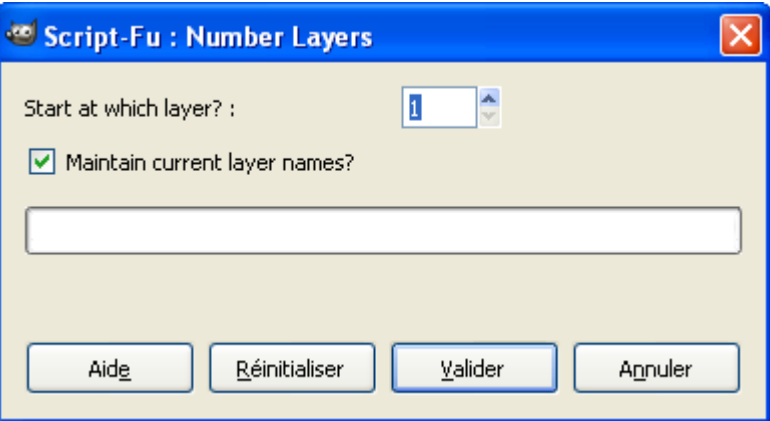

# DÉCOUPAGE, MISE <sup>À</sup> <sup>L</sup>'ÉCHELLE, PIVOTEMENT DES CALQUES

Utiliser les Scripts-Fu de Daniel Daniel Bates (Téléchargement page [122\)](#page-121-0) pour réaliser les opérations de découpage, mise à l'échelle, pivotement de calques.

 $\overline{\mathbf{C}}$ 

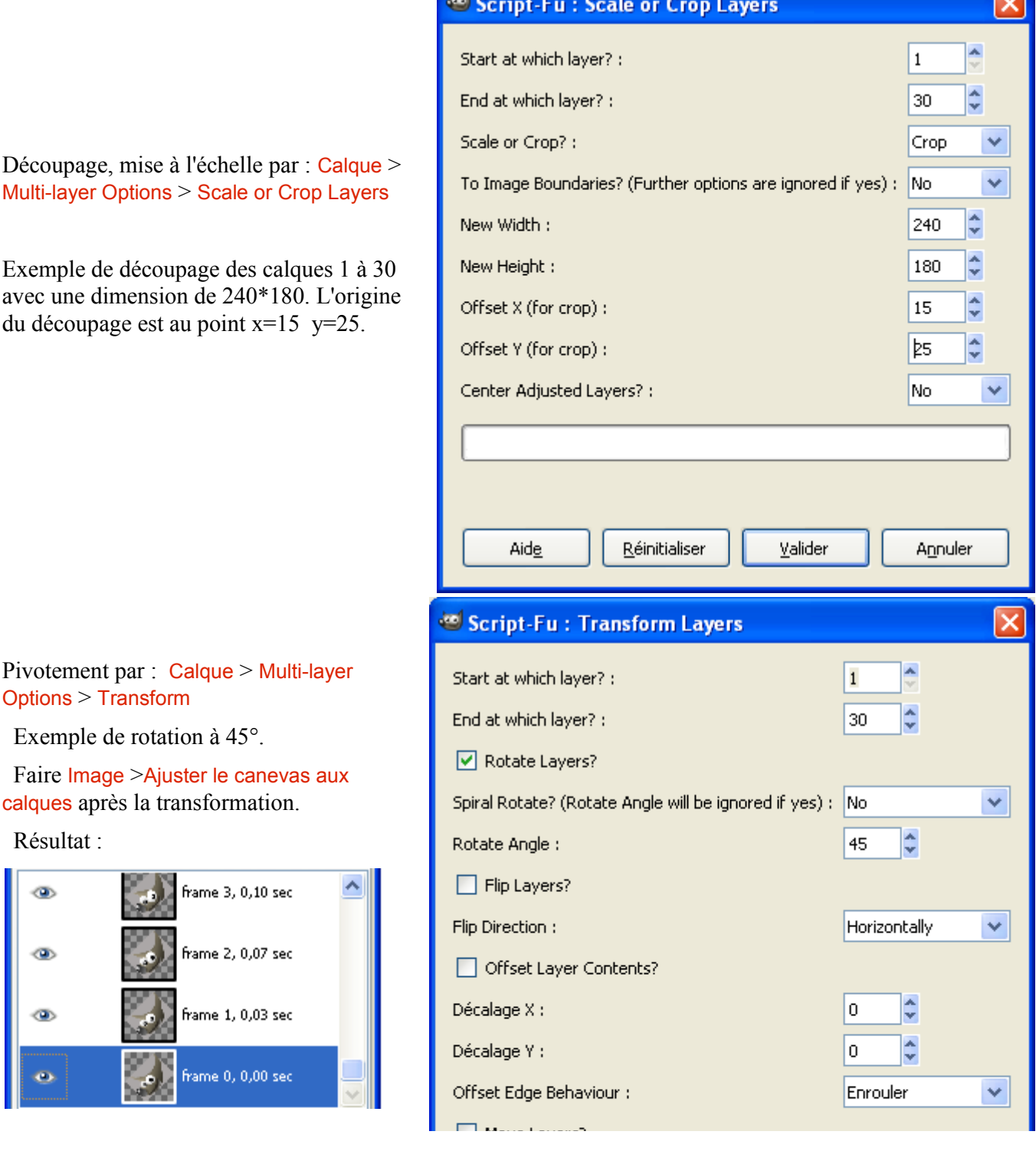

ANIMATION LE LONG <sup>D</sup>'UN CHEMIN (FP-SCRIPT-FU-PATH-SUITE.SCM)

Fence-post propose un script-fu qui permet de créer des animations à partir de chemins avec de nombreuses options.

Sites : <http://www.gimptalk.com/forum/-script-animated-path-stroking-path-suite-t46679.html> <http://fence-post.deviantart.com/art/Animated-Path-Stroking-Script-152654834>

Téléchargement :

http://www.deviantart.com/download/152654834/Animated Path Stroking Script by fence post.zip

Installation : Décompresser Animated\_Path\_Stroking\_Script\_by\_fence\_post.zip et placer le script-fu fp-script-fu-path-suite.scm dans le répertoire des scripts ...\gimp\_2\_6\_x\share\gimp\2.0\scripts

Sur une image, créer un chemin.

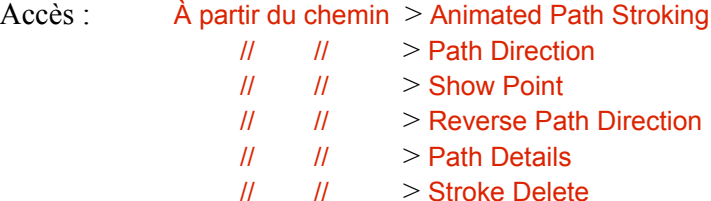

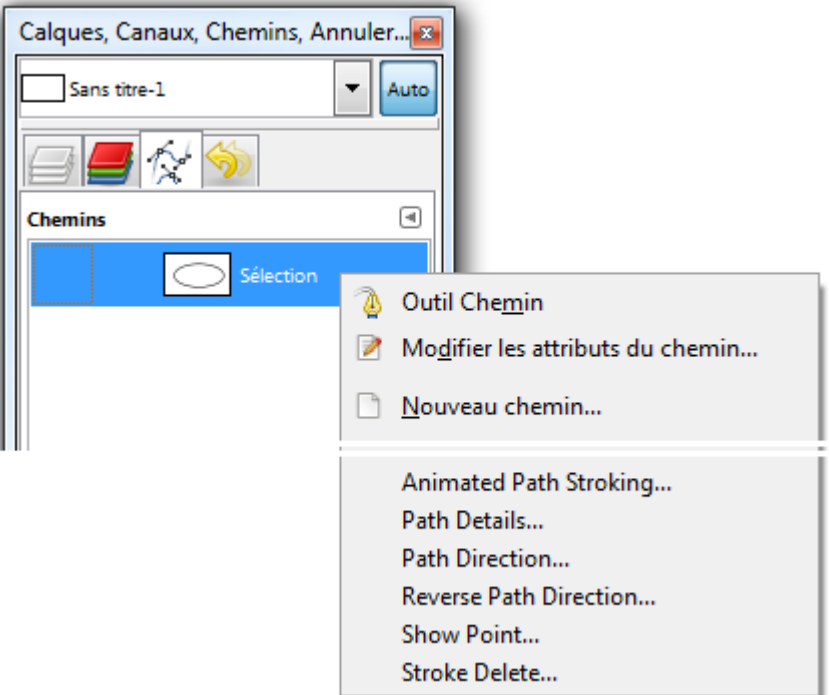

Pour avoir l'utilisation en français vous pouvez utiliser l'outil de traduction :

[http://fr.babelfish.yahoo.com/translate\\_url?doit=done&tt=url&intl=1&fr=bf](http://fr.babelfish.yahoo.com/translate_url?doit=done&tt=url%E2%88%ABl=1&fr=bf-home&trurl=http://www.gimptalk.com/forum/-script-animated-path-stroking-path-suite-t46679.html&lp=en_fr&btnTrUrl=Traduire)[home&trurl=http://www.gimptalk.com/forum/-script-animated-path-stroking-path-suite](http://fr.babelfish.yahoo.com/translate_url?doit=done&tt=url%E2%88%ABl=1&fr=bf-home&trurl=http://www.gimptalk.com/forum/-script-animated-path-stroking-path-suite-t46679.html&lp=en_fr&btnTrUrl=Traduire)[t46679.html&lp=en\\_fr&btnTrUrl=Traduire](http://fr.babelfish.yahoo.com/translate_url?doit=done&tt=url%E2%88%ABl=1&fr=bf-home&trurl=http://www.gimptalk.com/forum/-script-animated-path-stroking-path-suite-t46679.html&lp=en_fr&btnTrUrl=Traduire)

Ouvrir la boite de dialogue par « Animated Path Stroking » :

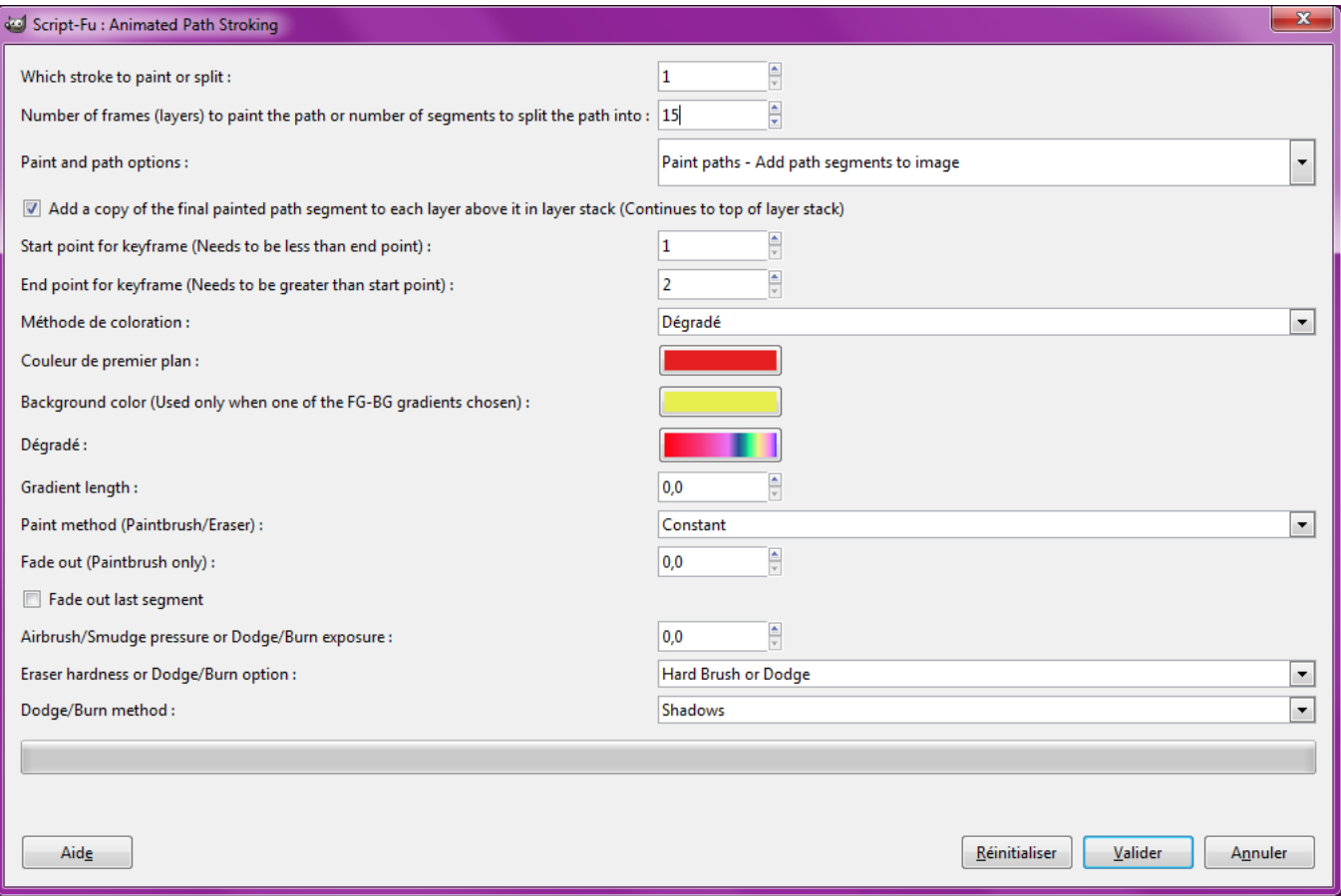

Paramétrer et Valider.

Dans ce cas une animation de 15 séquences sera créée en utilisant un dégradé.

# **L<sup>E</sup> FORMAT APNG (ANIMATION, IMAGE STATIQUE)**

Le format d'images numériques libre de droits APNG (Animated Portable Network Graphics) est une extension non officielle du format PNG (Portable Network Graphics) qui permet de créer des animations à partir d'images PNG. À ce jour (mai 2010) ce format peut être lu par Firefox 3, Opera 9.5 , KSquirrel 0.7.2 et XnView 1.92. Si ce format n'est pas reconnu dans votre navigateur, celui-ci devrait afficher la première « frame ». L'extension des fichiers APNG est *png* 

Pour en savoir plus sur le format APNG : http://fr.wikipedia.org/wiki/Apng

<http://animatedpng.com/index.php/about/>

Voici un lien pour comparer apng vs gif animé : <http://gimpchat.com/viewtopic.php?p=1385>

Pour réaliser des animations au format il existe 2 moyens :

- Assembler des images PNG via l'utilitaire apngasm.
- Créer des animations via le greffon **gimp-apng** pour Gimp.

# ASSEMBLER DES IMAGES PNG VIA L'UTILITAIRE APNGASM

Cet utilitaire permet d'assembler des images PNG pour créer des animations APNG. Il existe une version accessible en ligne où il suffit de fournir les images png dans une archive zip et de déclarer la temporisation entre chaque « frame » de l'animation :<http://animatedpng.com/index.php/assembler/>. Il faut bien respecter la recommandation *Each frame you give it must have the same metadata (size, colour depth, transparency, pallete, etc.)*.

Cet utilitaire peut être téléchargé sur<http://sourceforge.net/projects/apngasm/files/>et il existe une version Linux (apngasm-2.0-bin-linux.zip) et Windows (apngasm-2.0-bin-win32.zip).

Sous Windows il suffit de décompresser apngasm-2.0-bin-win32.zipet d'utiliser l'utilitaire apngasm.exe en ligne de commande :

```
APNG Assembler 2.0
Usage: apngasm.exe output.png frame001.png [1] [10] [/f]
1/10 is the default delay. Use /f to skip the first frame.
```
## UTILISER LE GREFFON GIMP-APNG POUR GIMP

Un greffon pour Gimp est disponible à la page<http://sourceforge.net/projects/gimp-apng/files/>et a été créé par Daisuke Nishikawa.

Sous Windows l'installation est un peu spéciale :

- Dans un premier temps il faut télécharger l'archive gimp-apng-0.1.0.win32.zip et la décompresser.
- Il faut placer les 2 fichiers file-apng.exe et file-apng.ui dans le répertoire des greffons gimp 2 6 x\lib\gimp\2.0\plug-ins
- Il faut aussi supprimer le greffon existant file-png.exe de ce répertoire gimp\_2\_6\_x\lib\gimp\2.0\plug-ins car les 2 greffons se nuisent.
- Lorsque l'installation est effectuée il faut démarrer Gimp.

Ce greffon permet d'ouvrir et d'enregistrer des animations.

Pour compiler ce greffon sous Linux :<http://gimpchat.com/viewtopic.php?p=1385>

## OUVERTURE <sup>D</sup>'UNE ANIMATION

Par exemple nous ouvrons l'animation proposée par à l'adresse [http://gimpchat.com/files/2\\_spinfox.png](http://gimpchat.com/files/2_spinfox.png) par Fichier > Ouvrir suivant l'emplacement > coller le lien > Appuyer sur le bouton Ouvrir

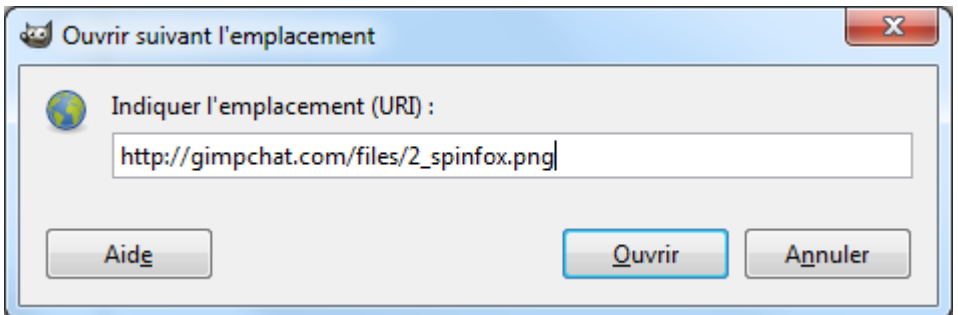

Voici l'image et quelques calques :

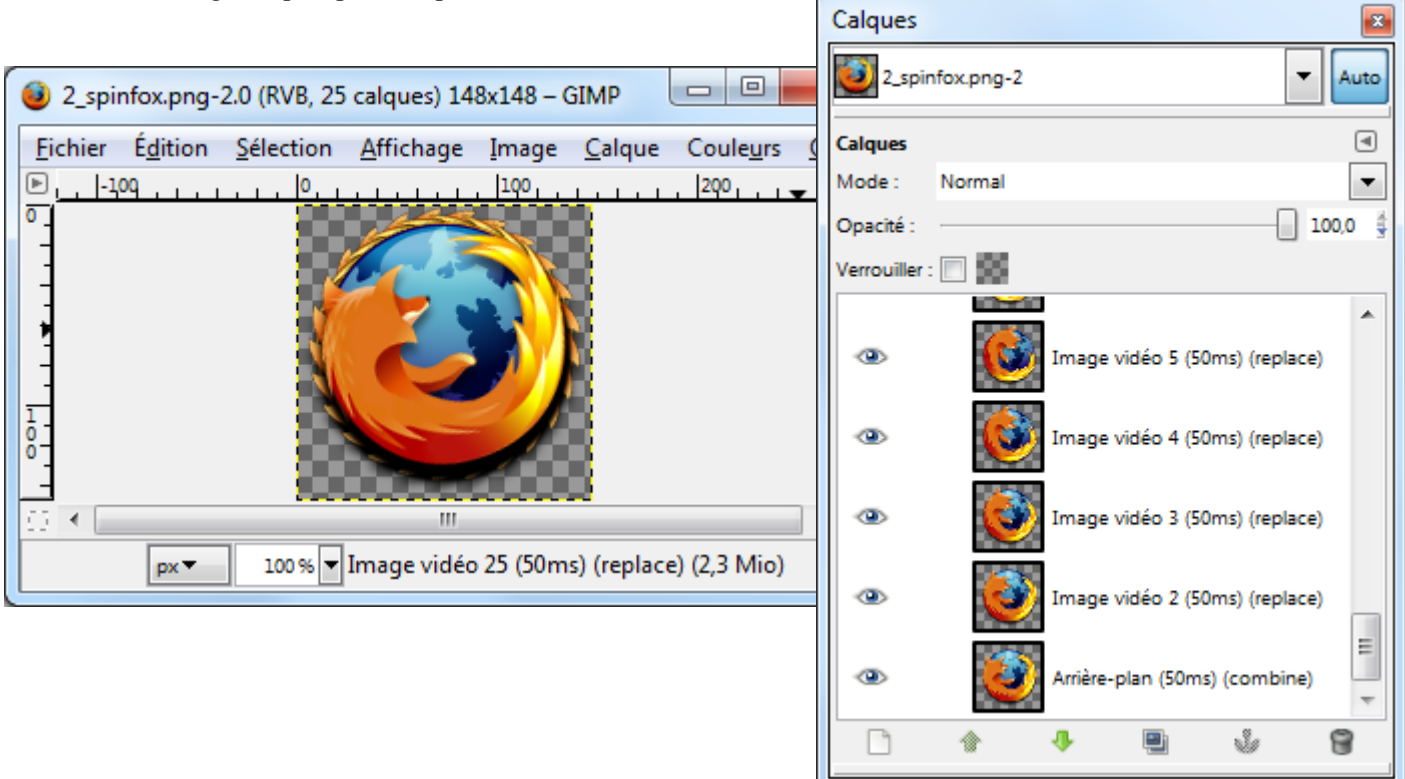

#### ENREGISTRER UNE ANIMATION

Il faut créer une image à plusieurs calques et le nommés à la façon d'un gif animé (voir exemple des calques présenté ci-dessus) avec les *délais en ms* et les possibilités *combine* et replace.

Faire uns sauvegarde au format xcf.

Lorsque l'animation est sauvegardée faire Fichier > Enregistrer Sous > donner un nom, par exemple animation.png > Appuyer sur le bouton Enregistrer > Paramétrer comme indiqué :

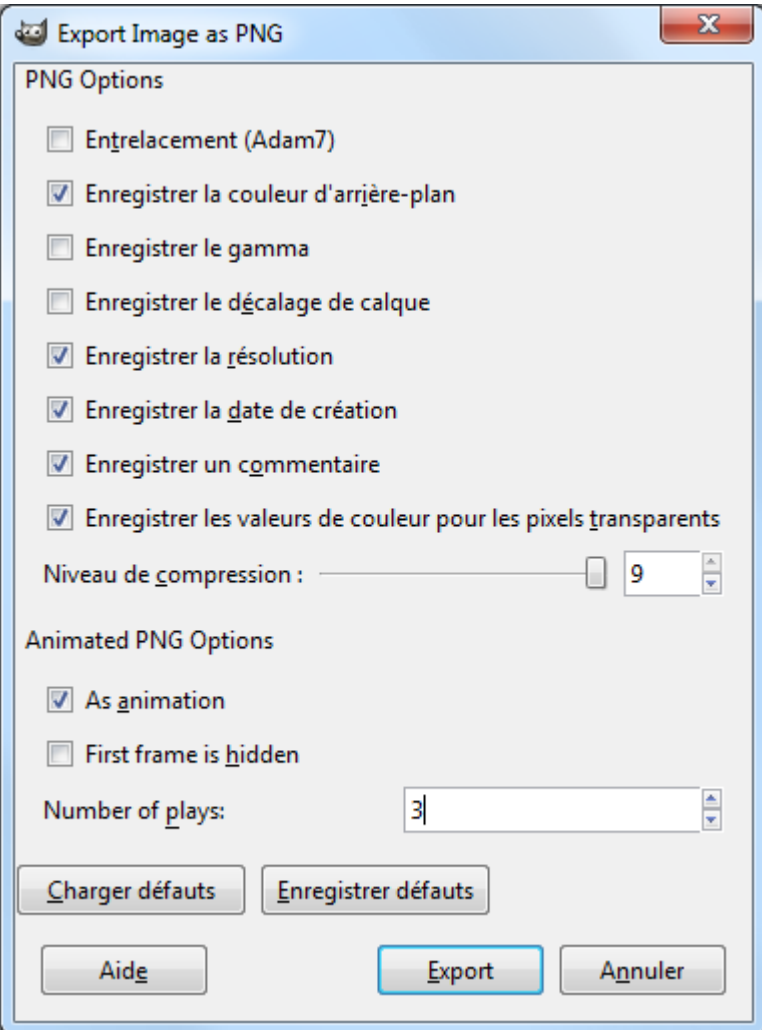

Appuyer sur Export.

L'animation sera jouée 3 fois et s'arrêtera sur la dernière image.

Ce greffon a été testé sous Gimp 2.6.8 32 bits / Windows 7 64 bits.

# **EFFETS DE QUELQUES FILTRES**

## LES FILTRES DE FLOU

Les filtres de flou permettent :

- D'adoucir l'image.
- De créer des effets de luminosité ou de correction de luminosité.
- De simuler des mises au point d'objectifs (Profondeur de champ, type d'objectif).
- De masquer des personnes.
- D'estomper les contours d'un objet pour sa mise en valeur.
- Donner du mouvement, etc.

Ces filtres sont accessibles sur l'image par Filtres > Flou > Nom du filtre.

Flou Cinétique radial >>

Exemples : Image d'origine par Vancouverflavour (CC) disponible à

<http://flickr.com/photos/vancouverflavour/2925887624/>

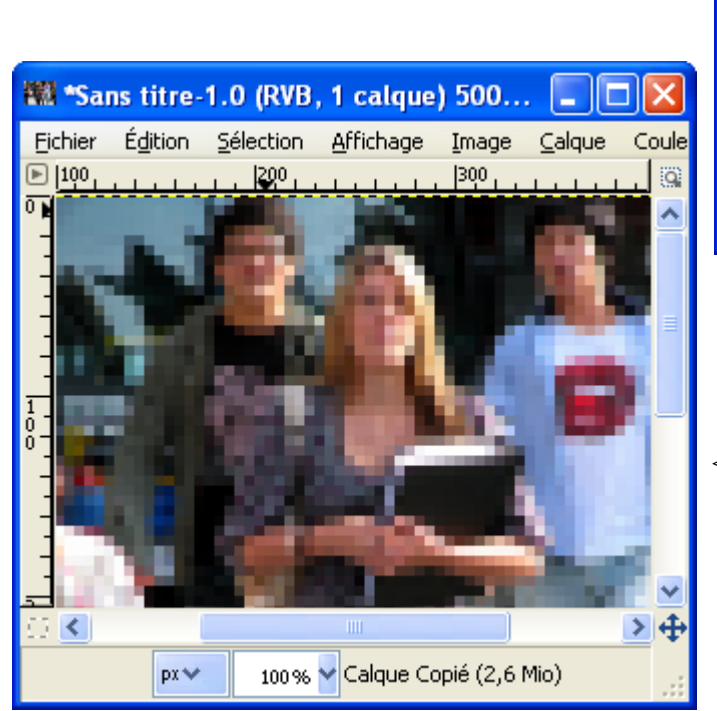

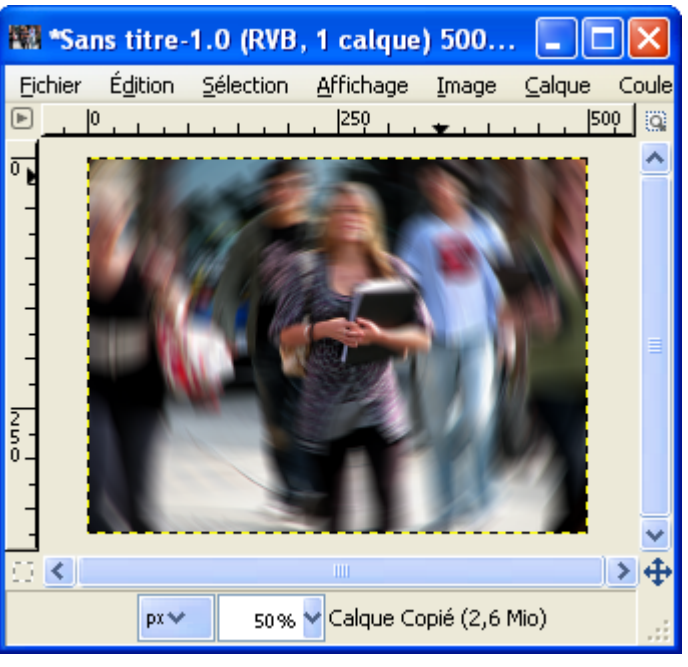

<< Pixeliser

# FILTRES DE DISTORSIONS

Quelques exemples sont disponibles au chapitre « Distorsions » page [81.](#page-80-0)

Ces filtres sont accessibles sur l'image par Filtres > Distorsions > Nom du filtre.

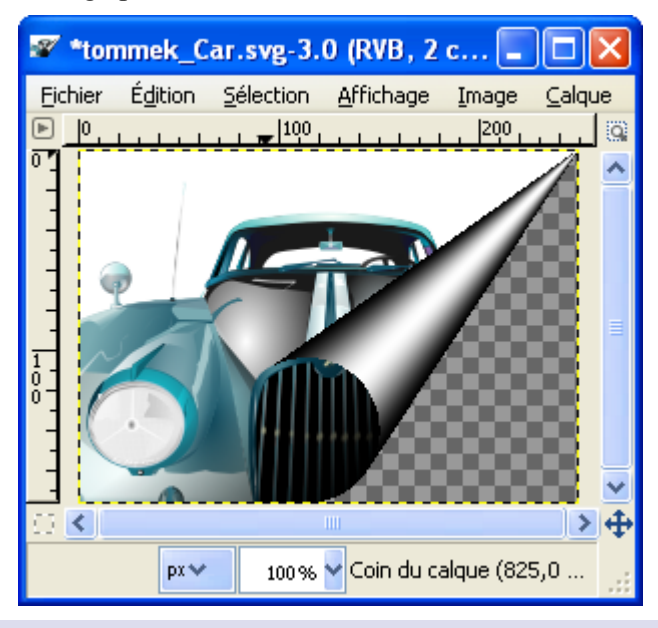

Exemple : Coin de page

# FILTRES OMBRES ET LUMIÈRES

Ces filtres sont accessibles sur l'image par Filtres > Ombres et lumières > Nom du filtre.

## ÉBLOUISSEMENT GRADUEL

## Filtres > Ombres et lumières > Éblouissement graduel

Quelques effets sur un fond noir : Paramètres :

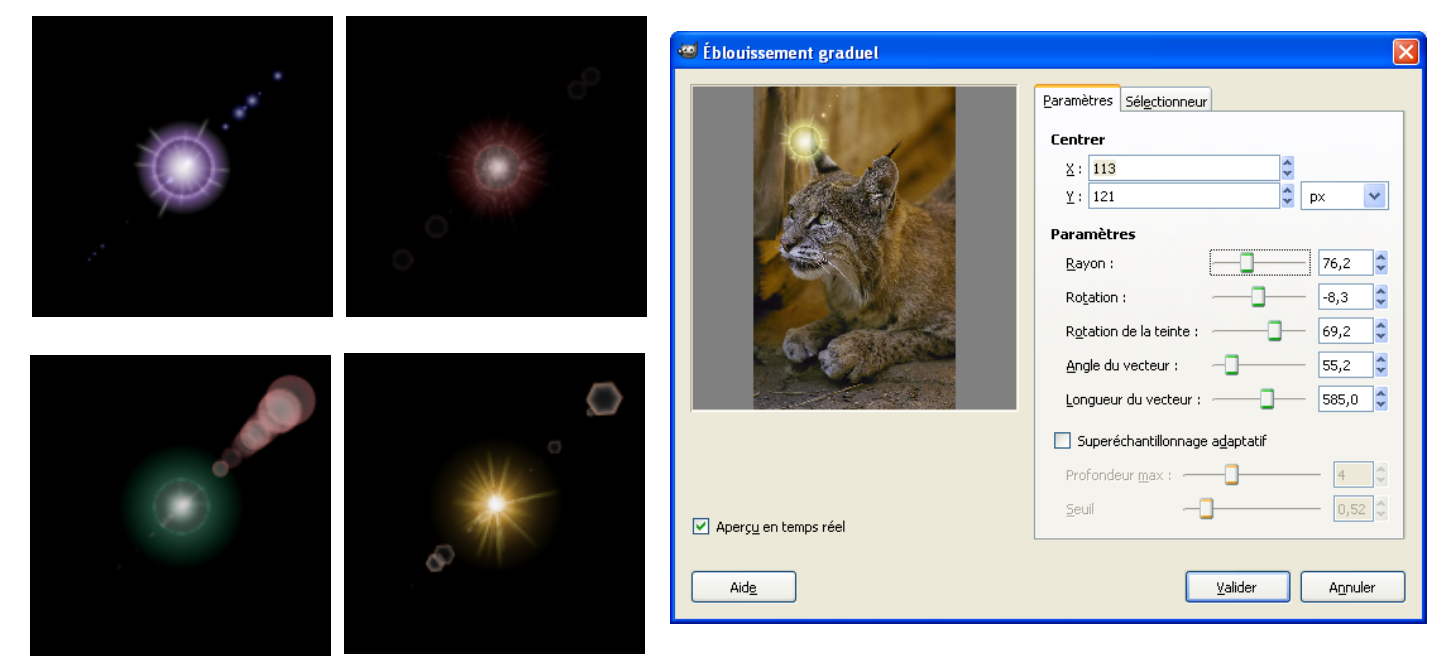

# EFFET <sup>D</sup>'ÉBLOUISSEMENT

Filtres > Ombres et lumières > Effet d'éblouissement

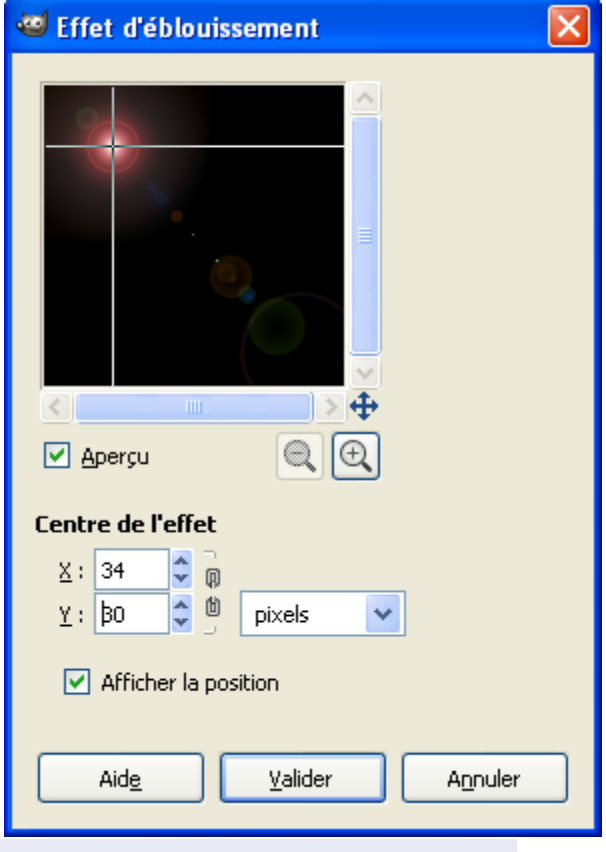

# EFFETS <sup>D</sup>'ÉCLAIRAGE

Filtres > Ombres et lumières > Effets d'éclairage

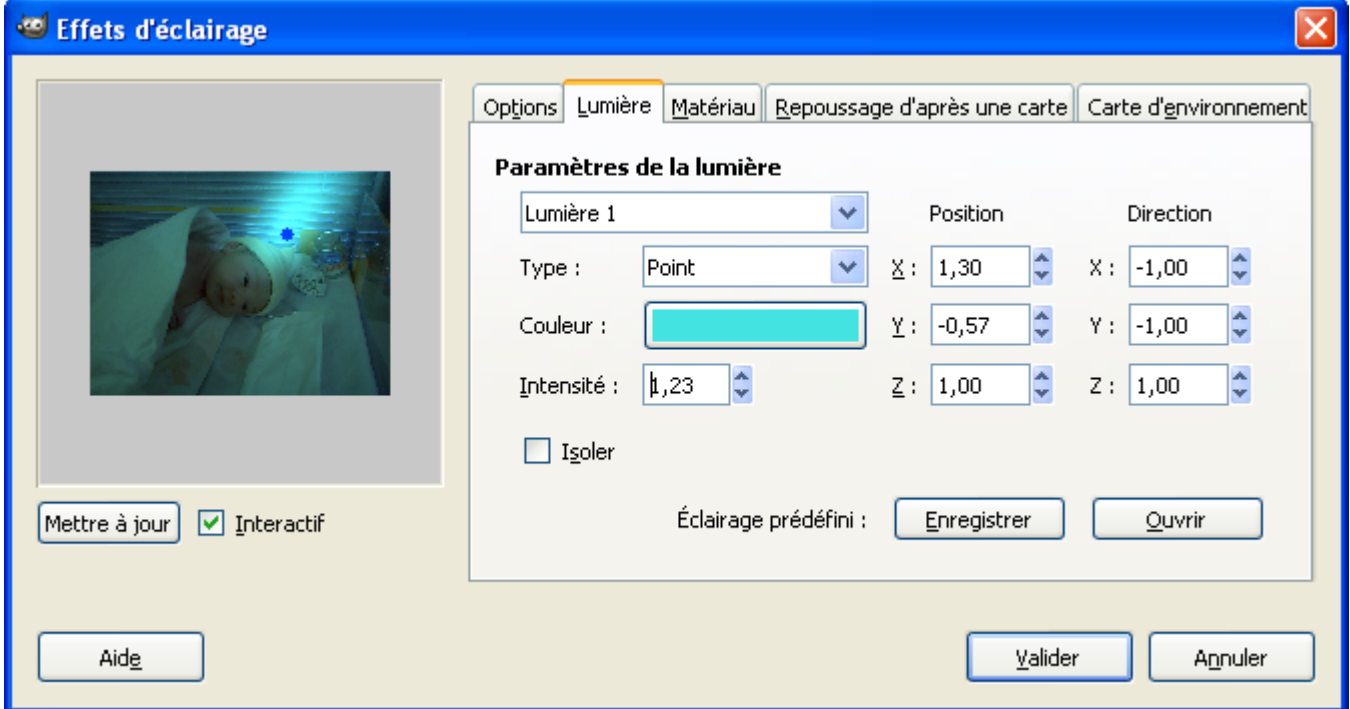

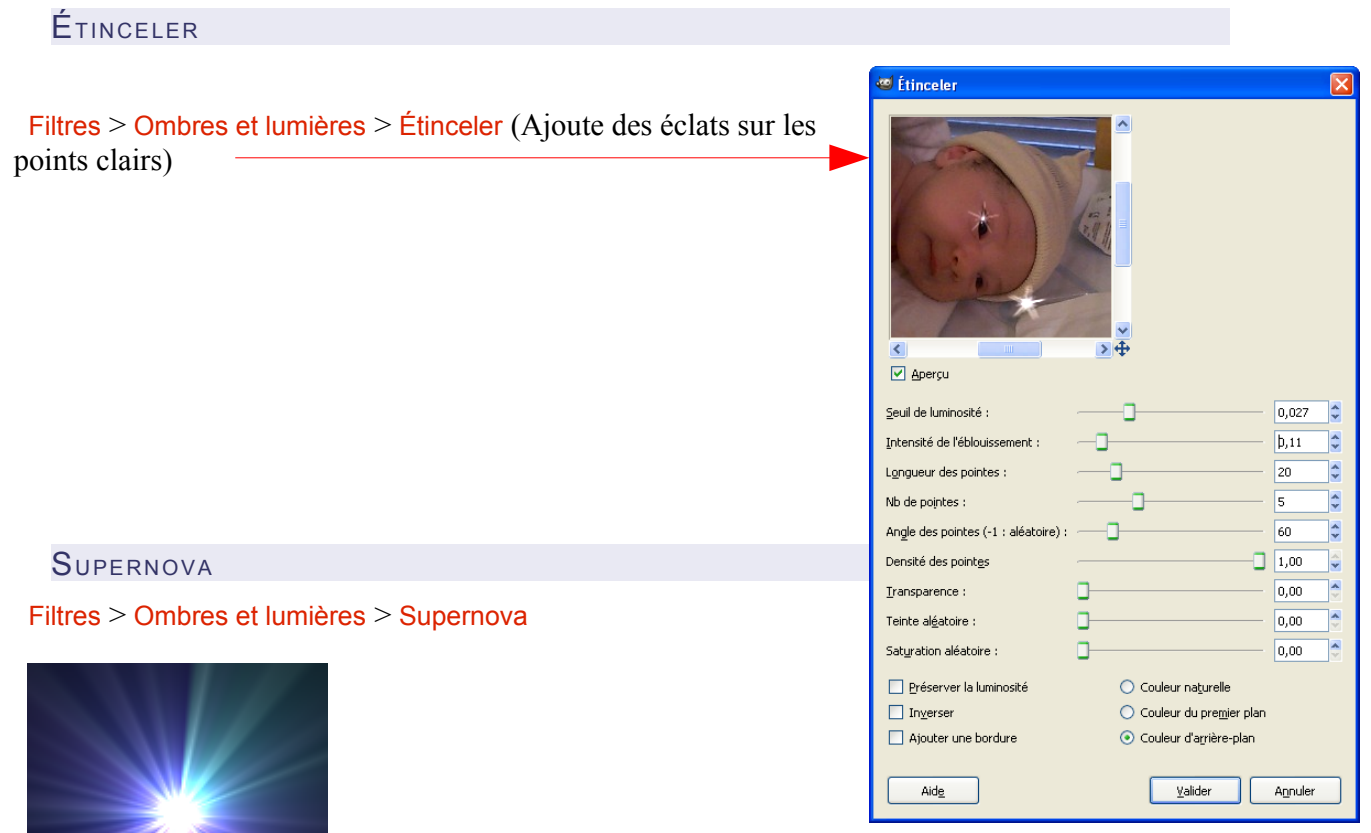

EFFET XACH

Filtres > Ombres et lumières > Effet Xach (Ajoute un effet 3D autour d'une sélection)

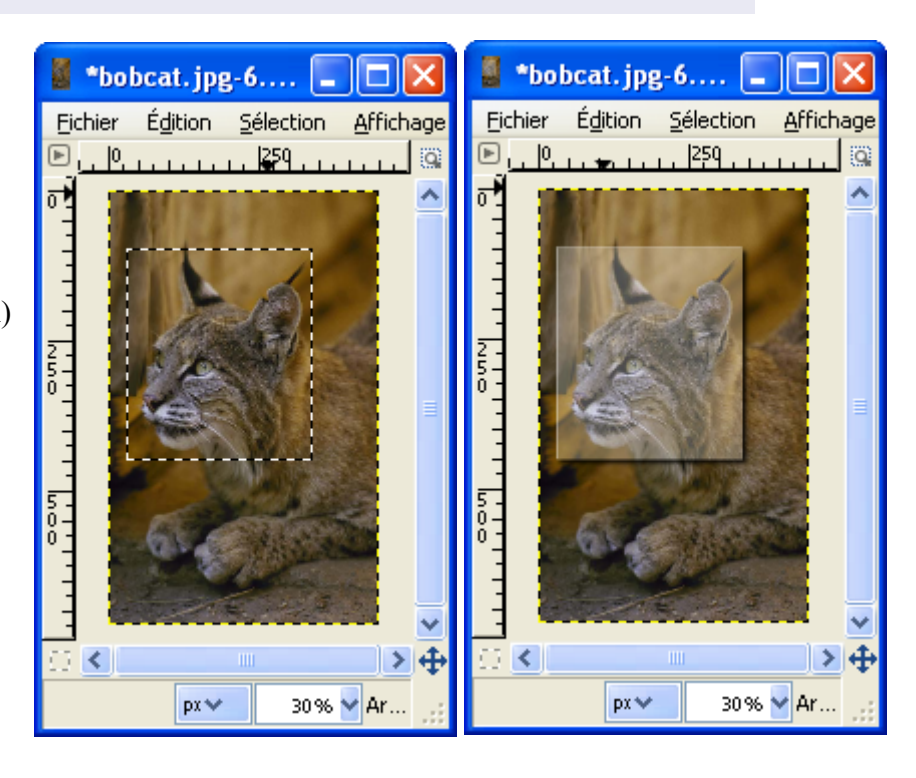

#### OMBRE PORTÉE

Filtres > Ombres et lumières > Ombre portée (Ajoute une ombre autour d'une sélection)

Résultat avec la même sélection que pour le filtre « Effet Xach ».

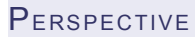

Filtres > Ombres et lumières > Perspective (Ajoute une ombre en perspective) Résultat en ajoutant une ombre au rectangle jaune.

CARREAUX DE VERRE

Filtres > Ombres et lumières > Carreaux de verre

LENTILLE OPTIQUE

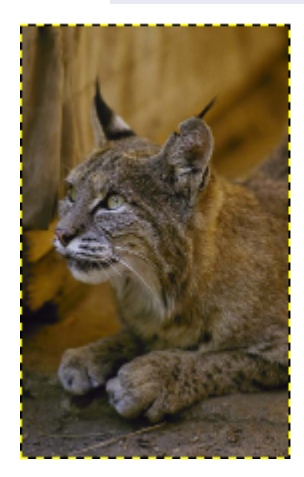

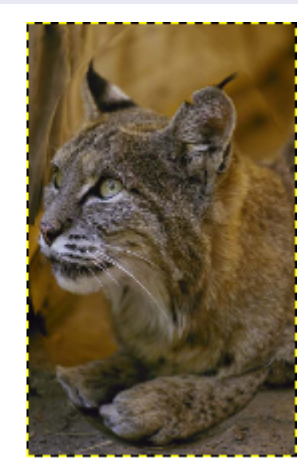

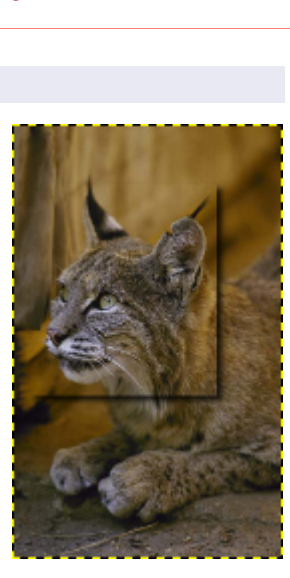

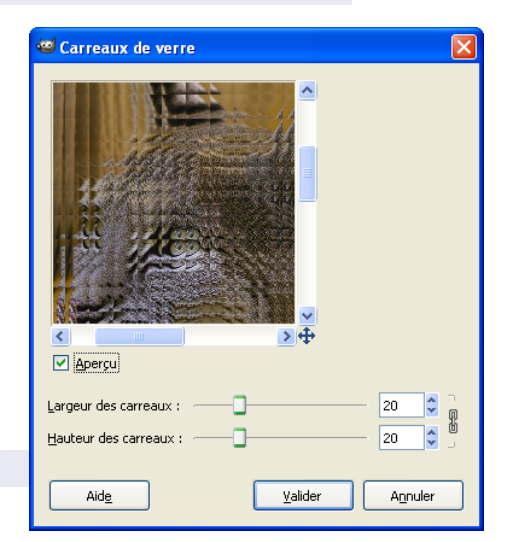

Filtres > Ombres et lumières > Lentille optique Voir greffon Wideangle page [253.](#page-252-0)

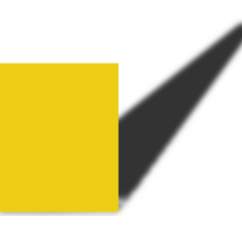

# FILTRES BRUIT

Ces filtres sont accessibles sur l'image par Filtres > Bruit > Nom du filtre. Ils ajoutent ou créent du « bruit » sur l'image.

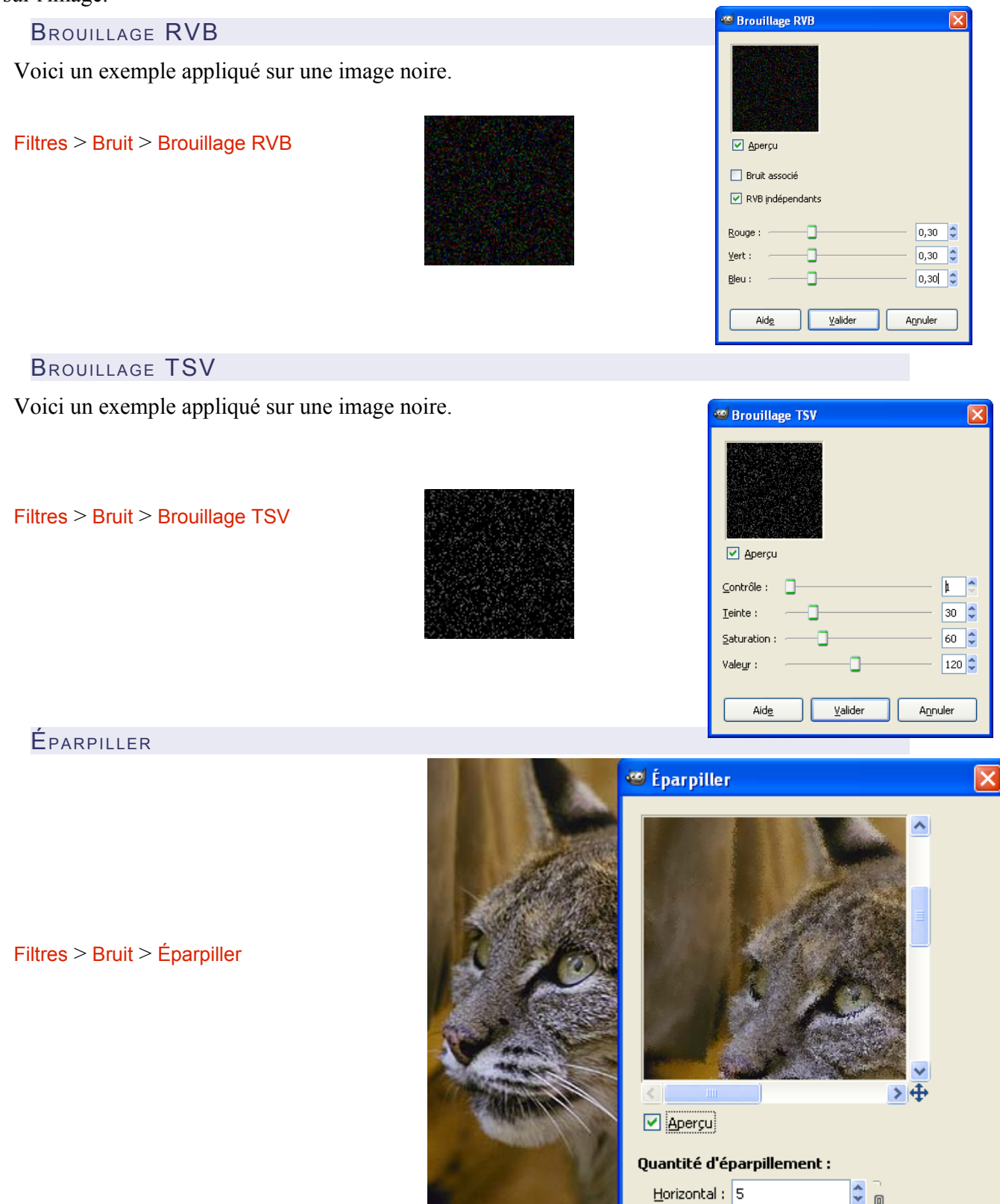

 $\pmb{\mathbb{B}}$ ٠

px

 $\checkmark$ 

 $Vert$ : 5

#### **JETER** Jet aléatoire ⊠ Voici un exemple appliqué sur une image noire. Filtres > Bruit > Jeter □ Apercu Mouvelle graine | 4 Aléatoire Germe aléatoire : 10 <u>A</u>léa (%) : a. 50  $\ddot{\phantom{0}}$ Répétition : o  $\mathsf{A} \mathsf{id} \underline{\mathsf{e}}$ Valider Annuler MÉLANGER

### Filtres > Bruit > Mélanger

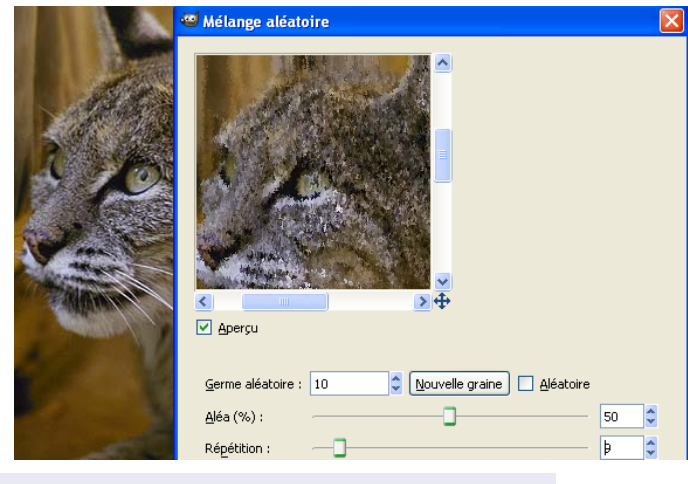

# PIQUER

#### Filtres > Bruit > Piquer

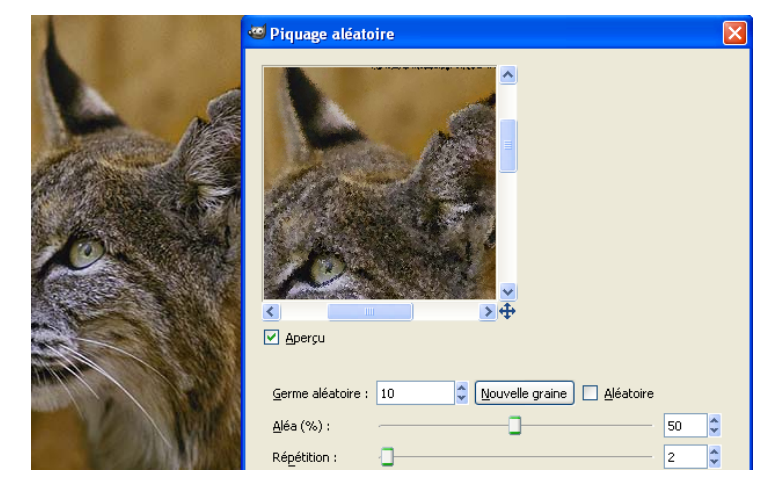

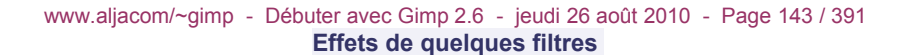

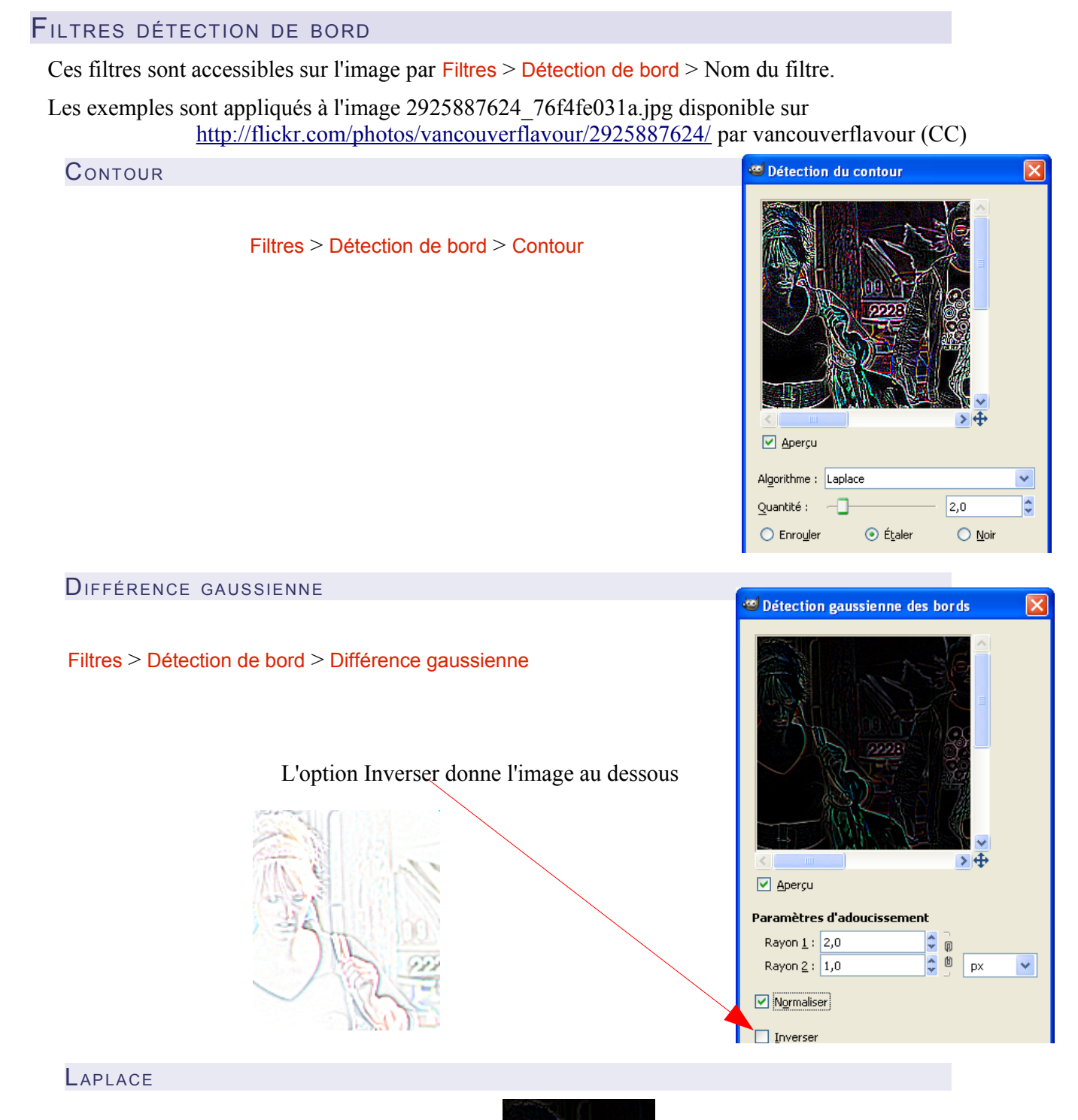

Filtres > Détection de bord > Laplace

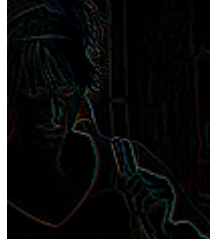

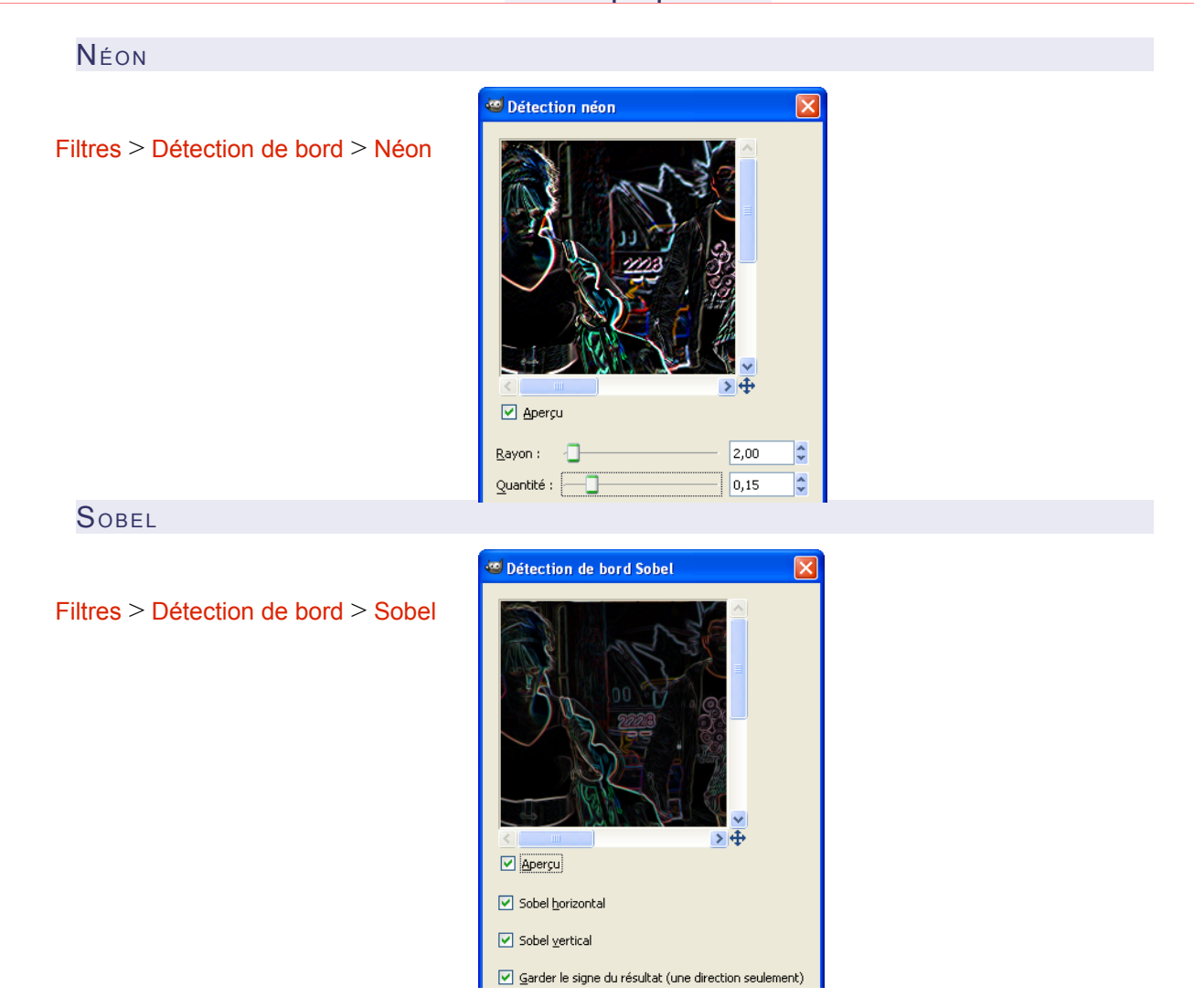

## FILTRES GÉNÉRIQUES

Ces filtres sont accessibles sur l'image par Filtres > Générique > Nom du filtre.

Ces filtres, en principe, permettent un grand nombre d'effets en utilisant des programmes ou des algorithmes spécifiques.

### MATRICE DE CONVOLUTION

#### Filtres > Générique > Matrice de convolution

Des exemples d'utilisation de la matrice de convolution sont dans la documentations des Scripts-Fu disponible à la page  $188$  : Voir les scripts invertir-bordes.scm et convolution-presets\_1.1.scm.
# **DILATER**

\*\*\* Sur Gimp 2.6.1, les effets Dilater et Éroder sont inversés.

#### Filtres > Générique > Dilater

Permet de supprimer des parasites sur un fond uni.

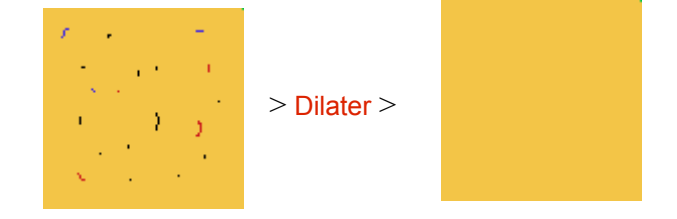

# ÉRODER

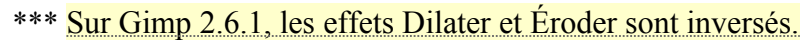

Filtres > Générique > Éroder

Permet d'augmenter la taille des objets sur un fond uni.

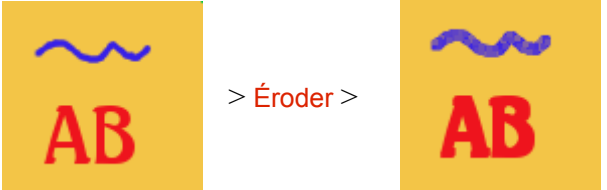

# FILTRES COMBINER

Ces filtres sont accessibles sur l'image par Filtres > Combiner > Nom du filtre.

Ces filtres mélangent, combinent des images

SUPERPOSER SELON PROFONDEUR

Filtres > Combiner > Superposer selon profondeur

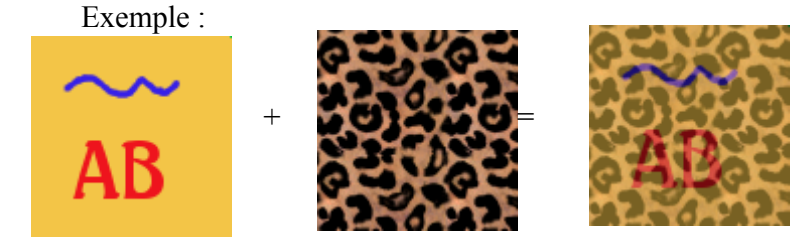

**FILM** 

Filtres > Combiner > Film

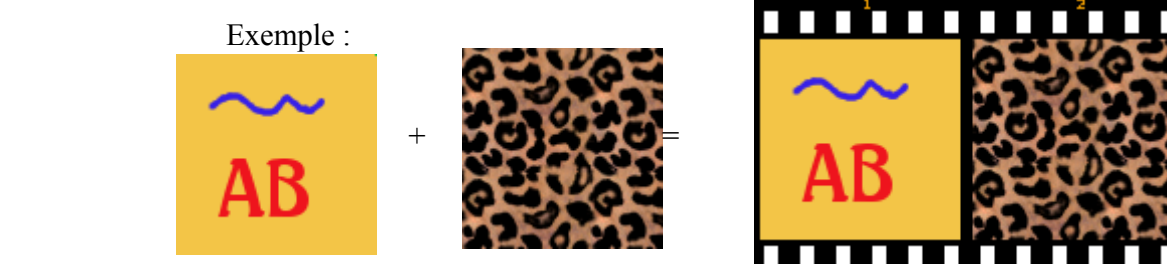

# FILTRES ARTISTIQUES

Ces filtres sont accessibles sur l'image par Filtres > Artistiques > Nom du filtre.

Ces filtres créent des effets « artistiques » sur les images. Les exemples sont appliqués à l'image 2925887624 76f4fe031a.jpg disponible sur <http://flickr.com/photos/vancouverflavour/2925887624/>par vancouverflavour (CC)

CUBISME

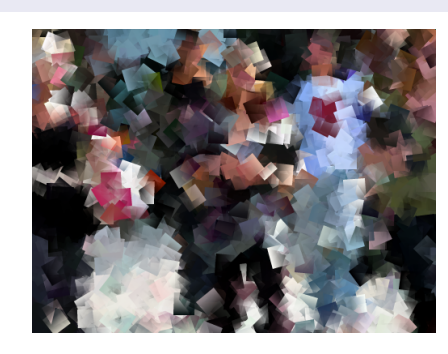

EFFET DE TOILE

Filtres > Artistiques > Cubisme

Filtres > Artistiques > Effet de toile

PEINTURE <sup>À</sup> <sup>L</sup>'HUILE

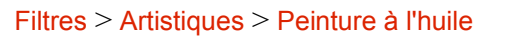

PRÉDATEUR

Filtres > Artistiques > Prédateur

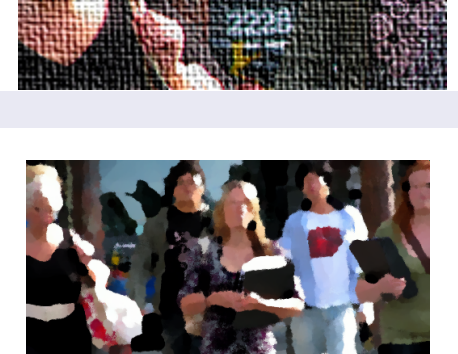

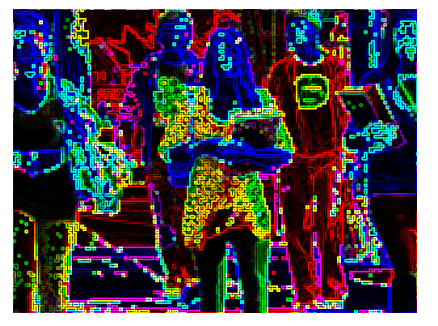

# **TRESSER**

Ajoute un tressage sur l'image.

Filtres > Artistiques > Tresser

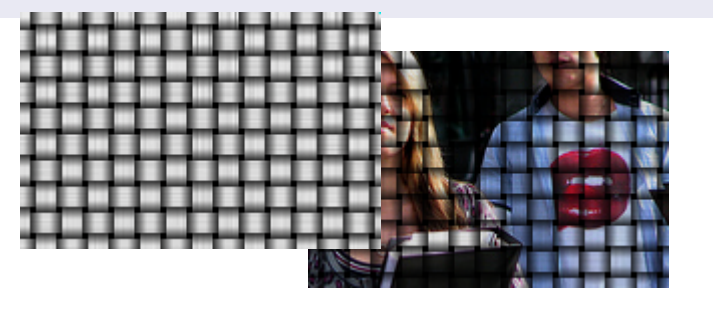

# FILTRES DÉCOR

Ces filtres sont accessibles sur l'image par Filtres > Décor > Nom du filtre.

Ces filtres ajoutent des décorations. Effets sur une image blanche.

AJOUTER UN BISEAU

Filtres > Décor > Ajouter un biseau

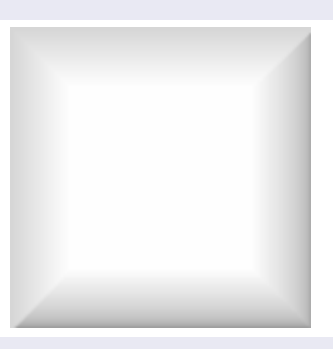

AJOUTER UNE BORDURE

Filtres > Décor > Ajouter une bordure

BORDURE INÉGALE

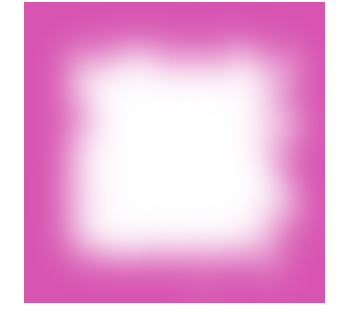

Filtres > Décor > Bordure inégale

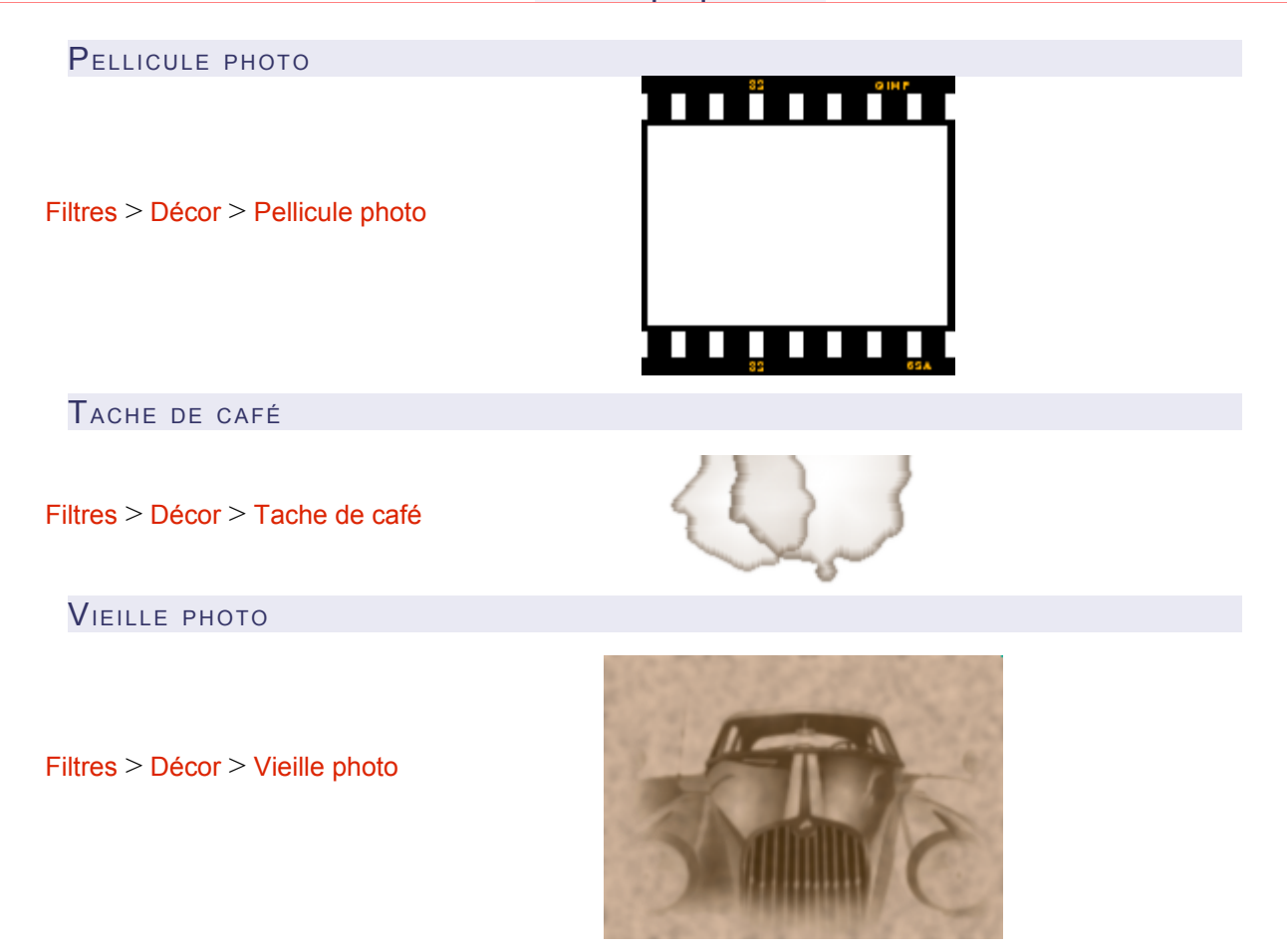

# FILTRES MAPPAGE

Ces filtres sont accessibles sur l'image par Filtres > Mappage > Nom du filtre.

Les exemples sont appliqués à l'image 2925887624 76f4fe031a.jpg disponible sur <http://flickr.com/photos/vancouverflavour/2925887624/>par vancouverflavour (CC)

# **FRACTALISER**

Filtres > Mappage > Fractaliser

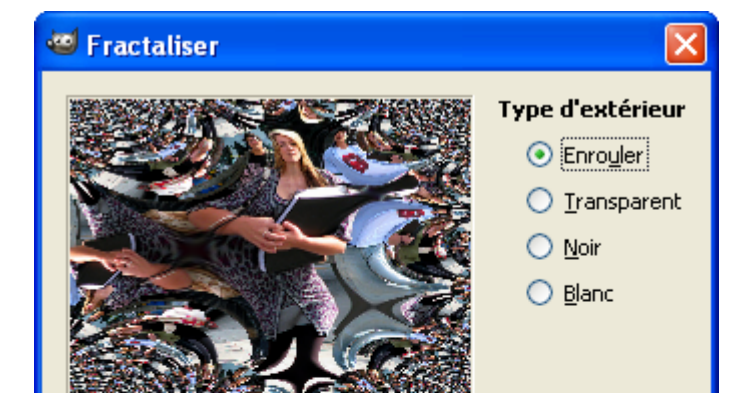

# ILLUSION

Filtres > Mappage > Illusion

PETITS RACCORDS

Filtres > Mappage > Petits raccords

PLAQUER SUR UN OBJET

## Filtres > Mappage > Plaquer sur un objet

## Exemple sur une sphère

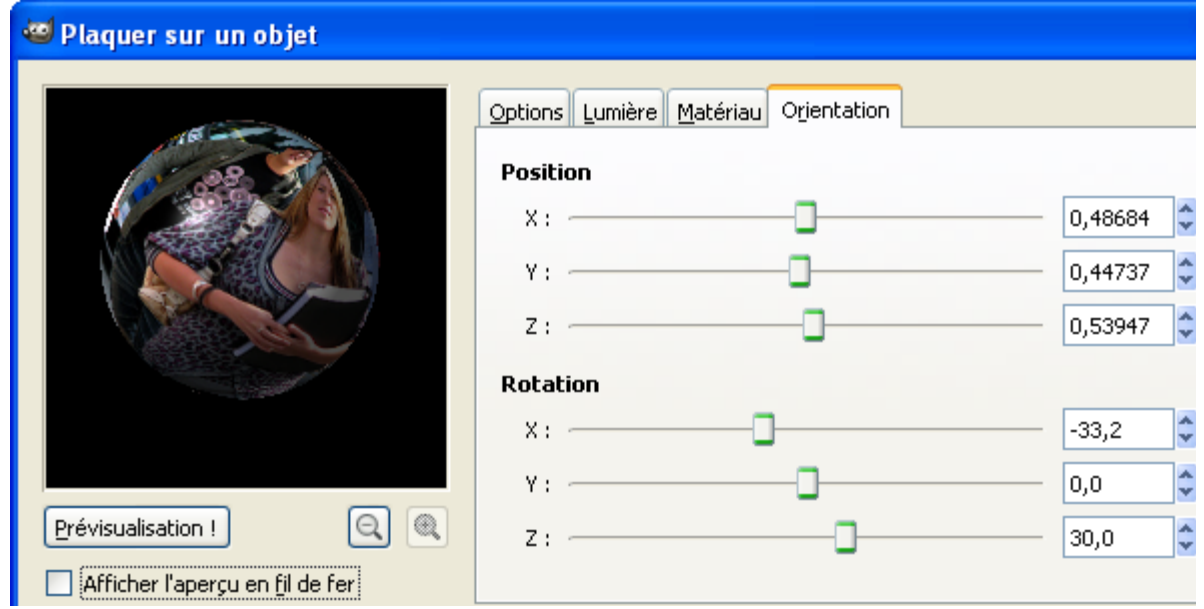

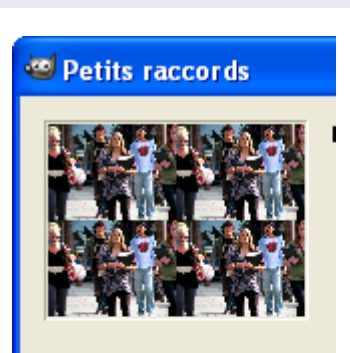

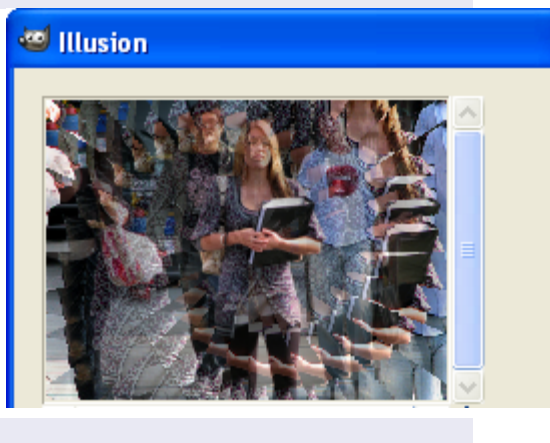

 $\overline{\mathsf{x}}$ 

#### RENDRE RACCORDABLE

Filtres > Mappage > Rendre raccordable

Modifie les bords pour créer un motif « raccordable ».

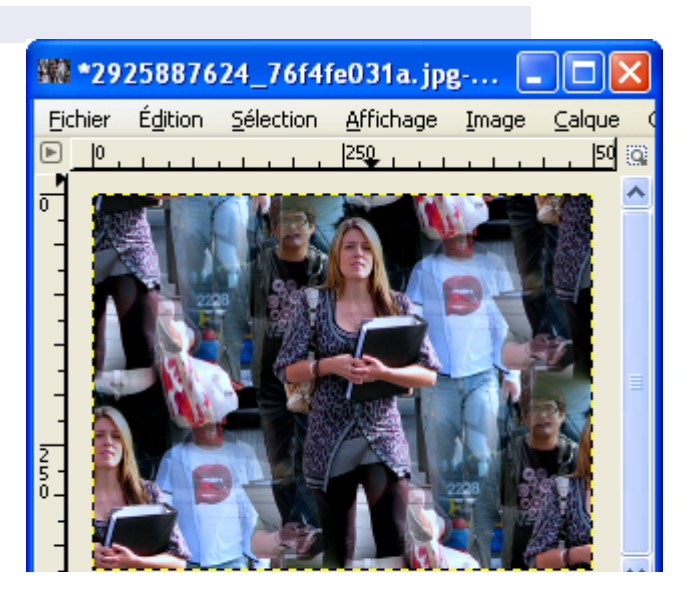

REPOUSSAGE <sup>D</sup>'APRÈS UNE CARTE Permet de créer des reliefs à partir d'une image en niveaux de gris (carte) Pl carte\_repoussage.xcf.bz2-3.0 (niveaux de gris, ... QQ Fichier Édition Sélection Affichage Image Calque Couleurs Qutils Filtres > Mappage > Repoussage d'après une carte 100  $|200.$ 

## Effet de la carte sur une image de couleur unie :

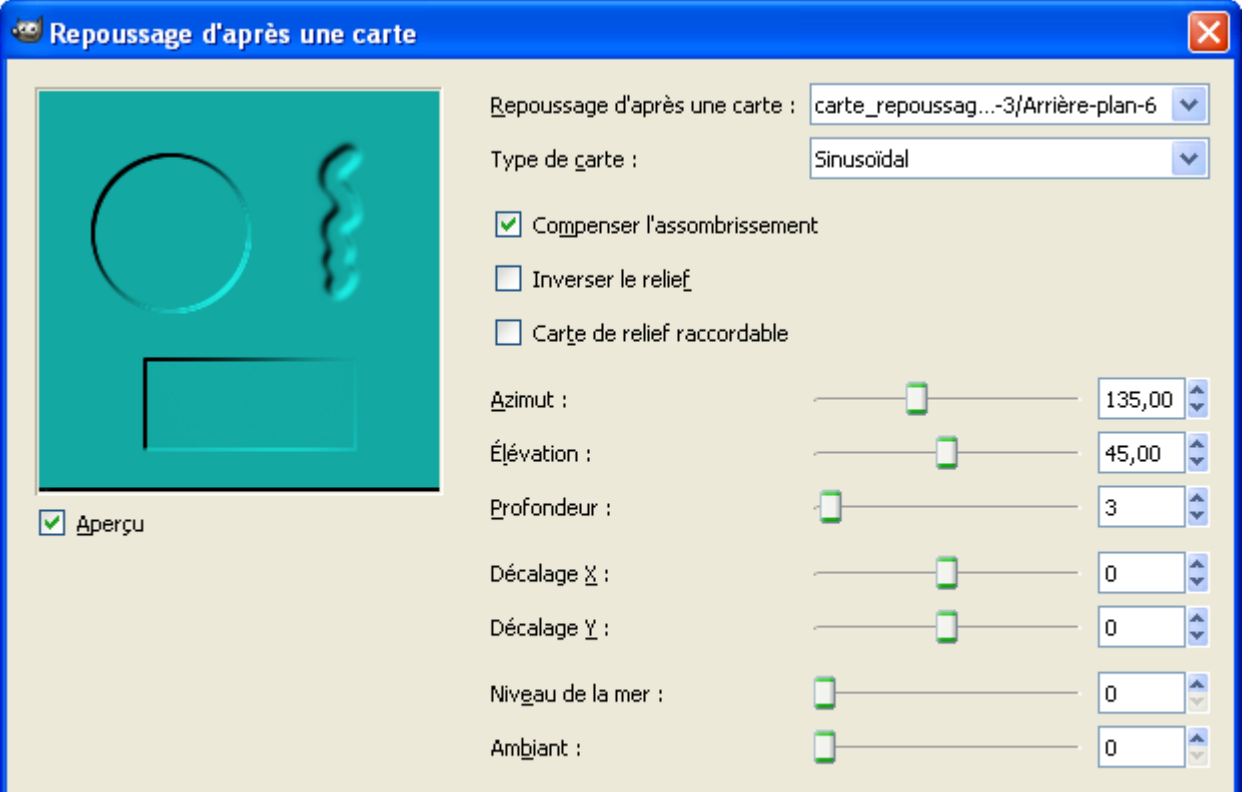

# FILTRES RENDU

Filtres > Rendu > Lave

Ces filtres sont accessibles sur l'image par Filtres > Rendu > Nom du filtre.

Ces filtres permettent de créer de images à partir d'une image vide ou dans une sélection.

LAVE

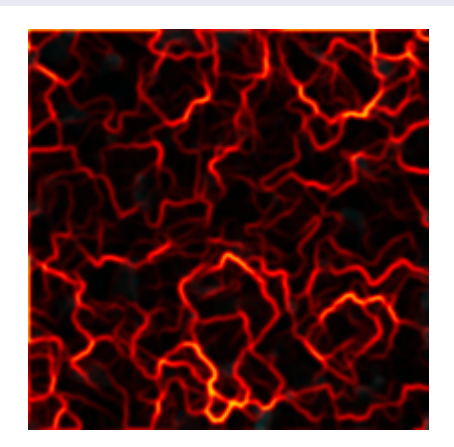

# FILTRES WEB

Ces filtres sont accessibles sur l'image par Filtres > Web > Nom du filtre.

#### IMAGE CLIQUABLE WEB

Permet de créer des zones cliquables sur l'image qui sont associées à des liens. Enregistrer le résultat par le menu Fichier du filtre. Le résultat peut être placé dans une page Web.

#### Filtres > Web > Image cliquable Web

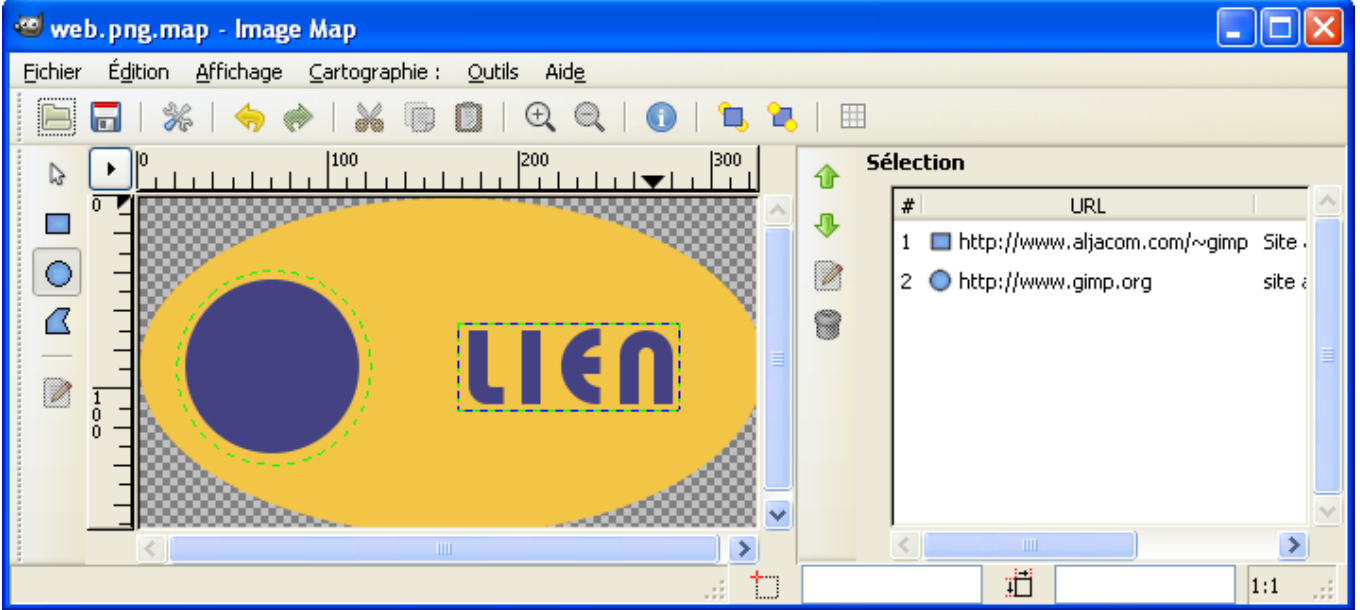

#### Résultat :

```
<img src="web.png" width="330" height="178" border="0" usemap="#map" />
 <map name="map">
 <!-- #$-:Image map file created by GIMP Image Map plug-in -->
 <!-- #$-:GIMP Image Map plug-in by Maurits Rijk -->
 <!-- #$-:Please do not edit lines starting with "#$" -->
 <!-- #$VERSION:2.3 -->
 <!-- #$AUTHOR:samj -->
 <area shape="rect" coords="168,66,284,111" alt="Site associé à lien"
href="http://www.aljacom.com/~gimp" />
 <area shape="circle" coords="71,90,52" alt="site associé au rond"
href="http://www.gimp.org" />
```
 $\langle$ /map $\rangle$ 

Résultat importé dans **Kompozer** et visible dans *limages\_gimplmage cliquable Web.html* 

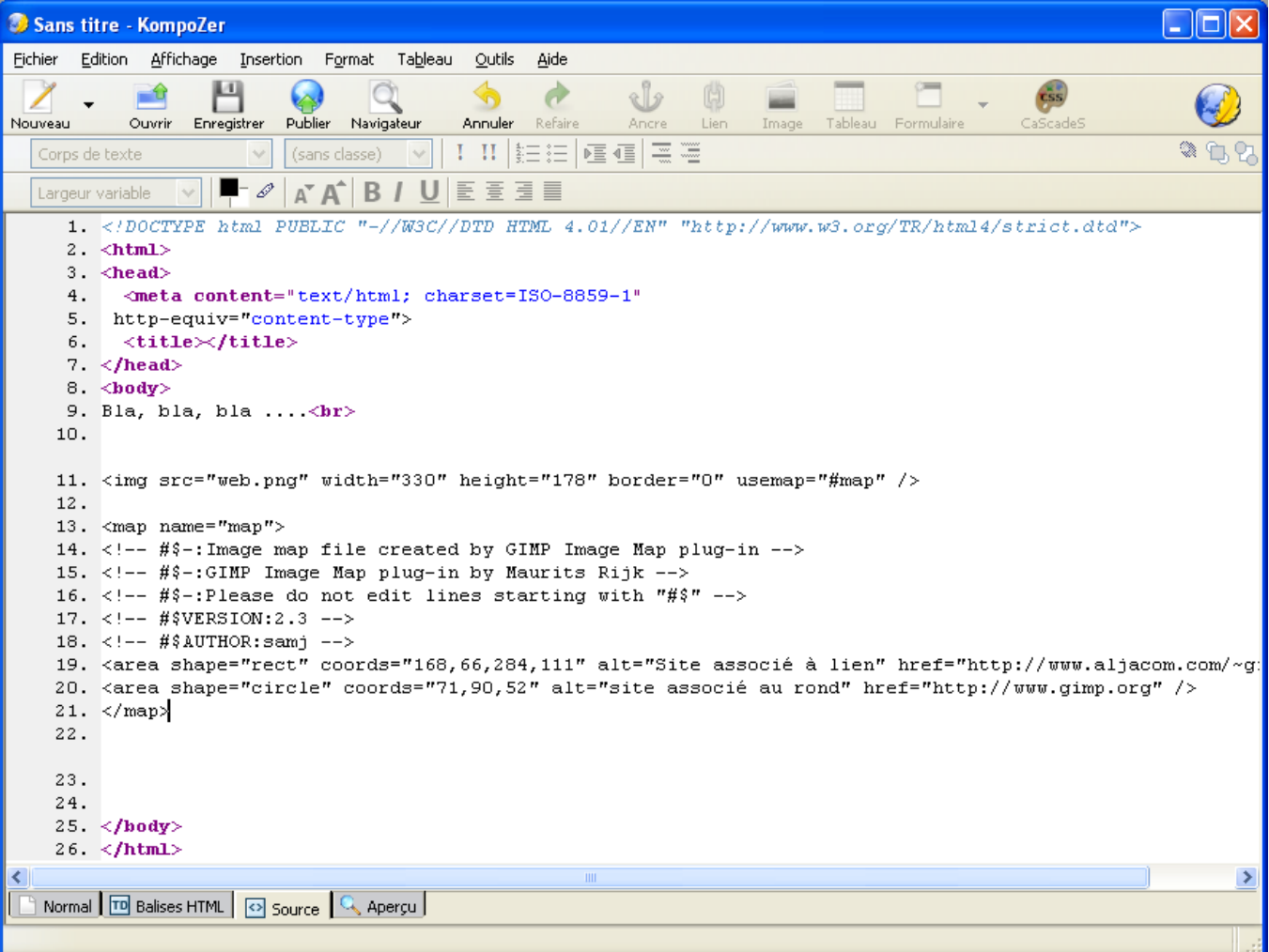

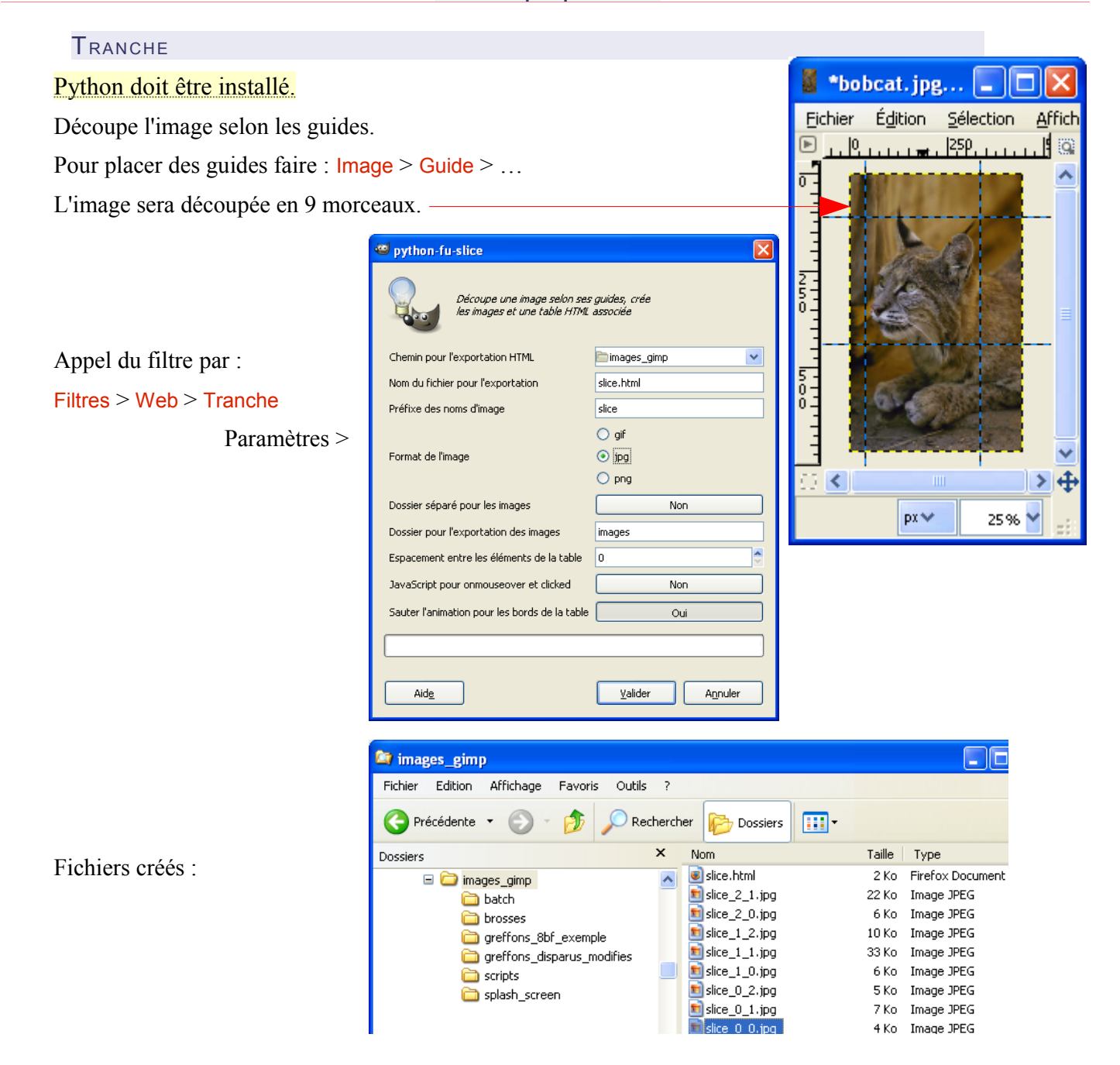

#### Contenu du fichier slice.html :

<!--HTML SNIPPET GENERATED BY GIMP

WARNING!! This is NOT a fully valid HTML document, it is rather a piece of HTML generated by GIMP's py-slice plugin that should be embedded in an HTML or XHTML document to be valid.

Replace the href targets in the anchor  $(\leq a$  >) for your URLS to have it working as a menu.

 $--&$ <table cellpadding="0" border="0" cellspacing="0">  $<$ tr> <td><img alt=" " src="slice\_0\_0.jpg" style="width: 42px; height: 115px; border-width: 0px;"></td> <td><img alt=" " src="slice\_0\_1.jpg" style="width: 297px; height: 115px; border-width: 0px;"></td> <td><img alt=" " src="slice\_0\_2.jpg" style="width: 111px; height: 115px; border-width: 0px;"></td>  $\langle$ /tr>

 $<$ tr>

 <td><img alt=" " src="slice\_1\_0.jpg" style="width: 42px; height: 330px; border-width: 0px;"></td> <td><a href="#"><img alt=" " src="slice\_1\_1.jpg" style="width: 297px; height: 330px; border-width: 0px; "></a></td>

 <td><img alt=" " src="slice\_1\_2.jpg" style="width: 111px; height: 330px; border-width: 0px;"></td>  $\langle$ /tr>

#### $<$ tr>

 <td><img alt=" " src="slice\_2\_0.jpg" style="width: 42px; height: 277px; border-width: 0px;"></td> <td><img alt=" " src="slice\_2\_1.jpg" style="width: 297px; height: 277px; border-width: 0px;"></td> <td><img alt=" " src="slice\_2\_2.jpg" style="width: 111px; height: 277px; border-width: 0px;"></td>  $\langle$ /tr>

 $\langle$ /table>

# **TRAITEMENT PAR LOT « BATCH PROCESSING » AVEC GIMP**

#### REMARQUES AU SUJET DE CE CHAPITRE :

Des parties de ce chapitre ne sont plus à jour.

Avec les dernières versions de Gimp, il est possible d'utiliser \gimp\_2\_6\_x\bin\**gimp-console-2.6.exe** à la place des programmes utilitaires sh.exe et win-bash.exe en mode non-interactif (voir exemple page [176\)](#page-175-0).

Les exemples proposés doivent tout de même fonctionner.

Pour illustrer le fonctionnement du script proposé sur cette page, placer des copies d'images au format png dans le répertoire C:\images, ouvrir la console Windows (cmd.exe) puis taper ou copier cette ligne de commande, valider par la touche Entrée :

C:\gimp\_2\_6\_x\bin\gimp-console-2.6.exe -i -b "(batch-unsharp-mask \"C:\\images\\\*.png\" 5.0 0.5 0)" -b "(gimp-quit 0)"

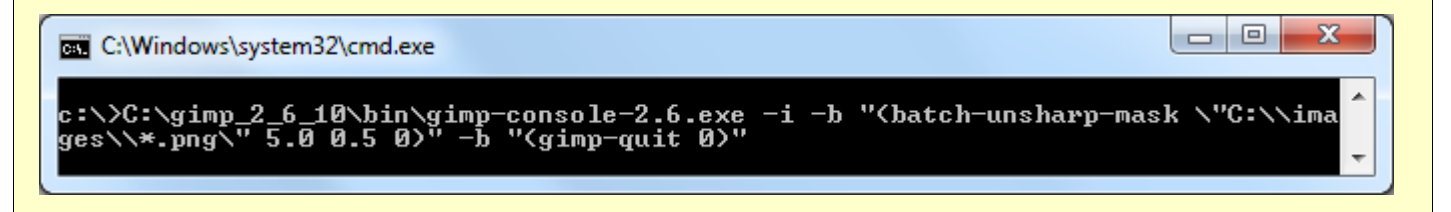

Le traitement « Batch » est possible avec Gimp 2.6.x en utilisant le petit programme utilitaire **sh.exe** (Console) fourni dans notre archive. Ce programme se trouve dans  $\qquad$ imp 2 6 x $\binom{1}{0}$ .

Nous utilisons l'exemple fourni à la page http://www.gimp.org/tutorials/Basic\_Batch/. À la fin de cette page nous utilisons ce petit Script-Fu qui permet d'augmenter la netteté des images :

```
 (define (batch-unsharp-mask pattern
                              radius
                              amount
                              threshold)
 (let* ((filelist (cadr (file-glob pattern 1))))
   (while (not (null? filelist))
          (let* ((filename (car filelist))
                  (image (car (gimp-file-load RUN-NONINTERACTIVE
                                               filename filename)))
                  (drawable (car (gimp-image-get-active-layer image))))
            (plug-in-unsharp-mask RUN-NONINTERACTIVE
                                   image drawable radius amount threshold)
            (gimp-file-save RUN-NONINTERACTIVE
                             image drawable filename filename)
            (gimp-image-delete image))
          (set! filelist (cdr filelist)))))
```
Il faut copier le texte en bleu dans un éditeur de texte et l'enregistrer sous essai\_batch1.scm dans le répertoire des scripts gimp\_2\_6\_x\share\gimp\2.0\scripts

Maintenant nous devons placer une copie des images à traiter dans le répertoire C:\images

Il faut activer l'utilitaire sh.exe (double clic), taper cette ligne de commande en rouge dans la fenêtre, vérifier, appuyer sur la touche Entrée pour démarrer le traitement :

C://gimp\_2\_6\_1//bin//gimp-2.6.exe -i -b '(batch-unsharp-mask "C:\\images\\\*.png" 5.0 0.5 0)' -b '(gimp-quit 0)'

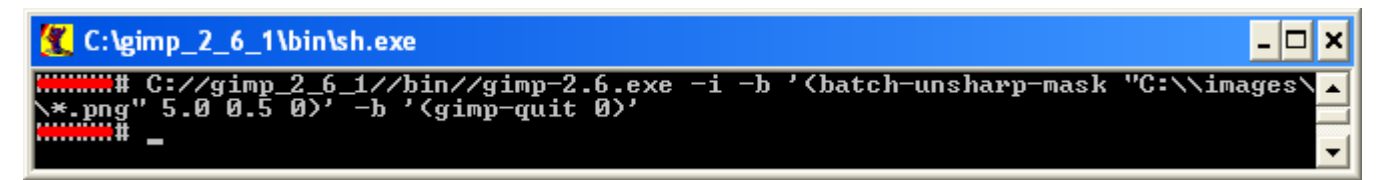

Attention au redoublement des signes // pour localiser l'exécutable Gimp et \\ pour localiser le répertoire des images et le type d'images. Attention aussi aux guillemets, simples avant et après les parenthèses, doubles pour encadrer le répertoire + type d'image.

Si vous ne disposez pas de touche \ sur votre clavier, utilisez "\*.png" à la place de "C:\\images\\\*.png" et placez vos copies d'images dans \gimp\_2\_6\_x\bin.

Attendre la fin du traitement et fermer les fenêtres inutiles.

Nota : sh.exe était disponible à<http://unxutils.sourceforge.net/>(Le site semble arrêté)

Explications :

- Gimp démarre par C://gimp\_2\_6\_1//bin//gimp-2.6.exe
- -i indique le mode sans interface.
- -b indique le mode « batch ».
- Dans Gimp, l'appel du script se fera par batch-unsharp-mask suivi de 4 paramètres :

1 - Les images "C:\\images\\\*.png" .

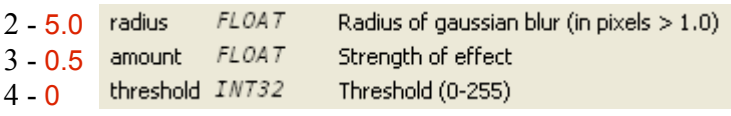

– Fermer Gimp par gimp-quit 0

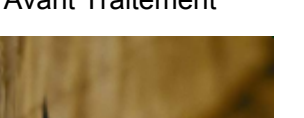

Résultats : **Avant Traitement** Après traitement

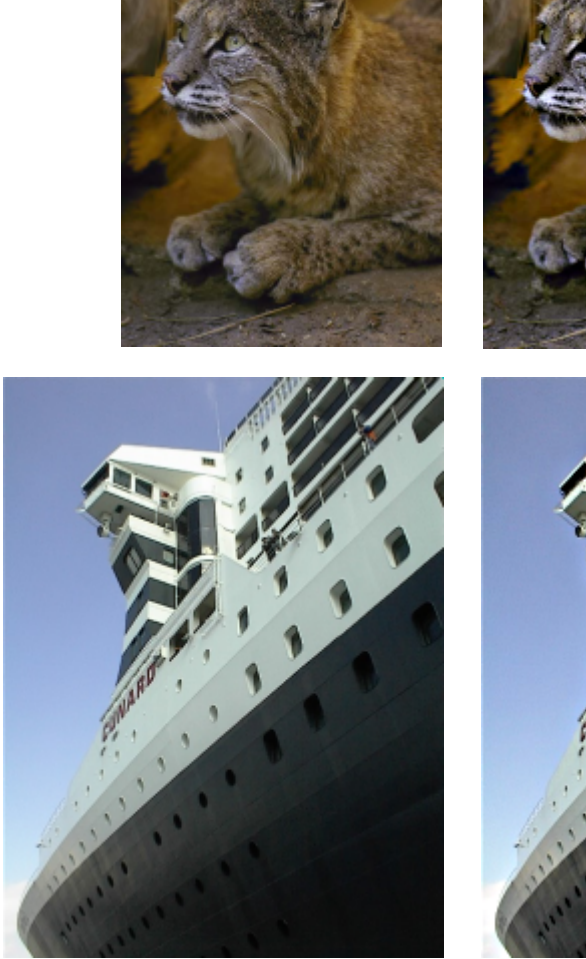

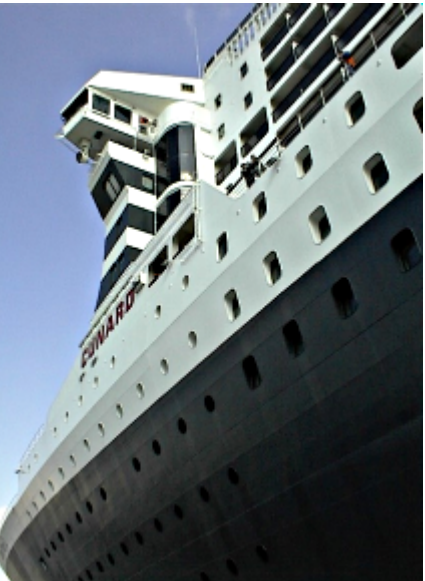

#### DIMENSIONNER DES IMAGES

Voici un Script-Fu utilisable en mode « batch » pour dimensionner les images en choisissant le filtre d'interpolation :

```
; batch-scale-filter.scm 
; Adaptation script page http://www.gimp.org/tutorials/Basic_Batch/
; Pour la documentation http://www.aljacom.com/~gimp/debuter_avec_gimp_2_6.pdf
;
; Exemple appel Windows : largeur = 600 / hauteur = 400 / filtre = 2 (interpolation cubic); 
; C://gimp_2_6_1//bin//gimp-2.6.exe -i -b '(batch-scale-filter "C:\\essai\\*.bmp" 600 400 2)' -b '(gimp-quit 0)'
;
; Filtres : 0=sans 1=linear 2=cubic 3=lanczos
; 
; Fonctionne aussi avec shell Windows : http://win-bash.sourceforge.net/
;
(define (batch-scale-filter pattern
                                width
                                height
                                filter)
   (let* ((filelist (cadr (file-glob pattern 1))))
     (while (not (null? filelist))
            (let* ((filename (car filelist))
                    (image (car (gimp-file-load RUN-NONINTERACTIVE
                                                filename filename)))
                    (drawable (car (gimp-image-get-active-layer image))))
              (gimp-image-scale-full image width height filter)
              (gimp-file-save RUN-NONINTERACTIVE
                               image drawable filename filename)
              (gimp-image-delete image))
            (set! filelist (cdr filelist)))))
```
Placer une copie des images dans le répertoire C:\essai

Exemple d'une ligne de commande pour mettre les images .bmp du répertoire C:\essai à la taille de 800\*600pixels en utilisant l'interpolation « cubic » défini par la valeur 2 :

C://gimp\_2\_6\_1//bin//gimp-2.6.exe -i -b '(batch-scale-filter "C:\\essai\\\*.bmp" 800 600 2)' -b '(gimp-quit 0)'

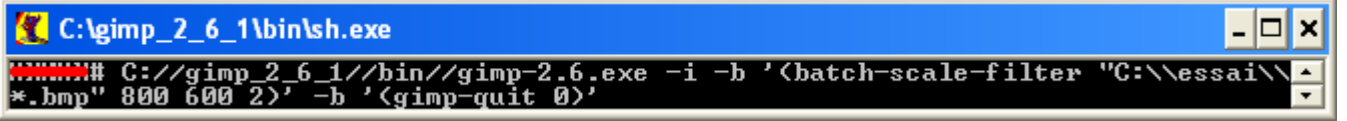

#### CRÉER UN CONTOUR FLOU BLANC

Voici un Script-Fu utilisable en mode « batch » qui utilise le Script-Fu « fuzzy-border » (Filtre Bordure inégale) pour créer un contour flou en blanc.

```
; batch-add-fuzzy-border.scm 
   ; Adaptation scripts pages http://www.gimp.org/tutorials/Basic_Batch/
   ; http://www.gimp-attitude.org/forum/viewtopic.php?p=23704 par CraZyKing
      Pour la documentation http://www.aljacom.com/~gimp/debuter avec gimp 2 6.pdf
   ;
   ; Exemple appel Windows : 
     C://gimp_2_6_1//bin//gimp-2.6.exe -i -b '(batch-add-fuzzy-border "C:\\essai\\\\*,jpg" 20 TRUE 12 TRUE 2)' -b '(gimp-quit 0)'; 
      ; Fonctionne aussi avec shell Windows : http://win-bash.sourceforge.net/
   ;
   (define (batch-add-fuzzy-border pattern
                                  taille_bord
                                   bord_flou
                                   granularite
                                   ombre
                                   epaisseur_ombre)
      (let* ((filelist (cadr (file-glob pattern 1))))
        (while (not (null? filelist))
                (let* ((filename (car filelist))
                       (image (car (gimp-file-load RUN-NONINTERACTIVE
                                                     filename filename)))
                       (drawable (car (gimp-image-get-active-layer image))))
(script-fu-fuzzy-border image drawable '(255 255 255) taille_bord bord_flou granularite ombre epaisseur_ombre FALSE TRUE)
                (set! drawable (car (gimp-image-get-active-layer image))) 
                  (gimp-file-save RUN-NONINTERACTIVE
                                  image drawable filename filename)
                  (gimp-image-delete image))
                (set! filelist (cdr filelist)))))
```
Placer une copie des images dans le répertoire C:\essai

Exemple d'une ligne de commande pour traiter les images .jpg du répertoire C:\essai C://gimp\_2\_6\_1//bin//gimp-2.6.exe -i -b '(batch-add-fuzzy-border "C:\\essai\\\*.jpg" 20 TRUE 12 TRUE 2)' -b '(gimp-quit 0)'

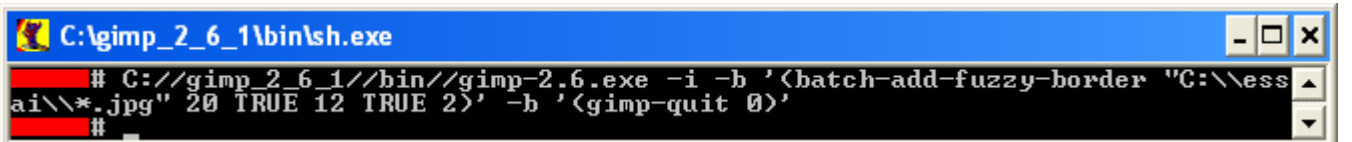

# RÉALISER UN TRAITEMENT « BATCH » VIA WIN-BASH ET UN SCRIPT AUTOIT

Nous n'utilisons plus sh.exe des exemples précédents mais le programme win-bash.exe version 0.6 disponible à la page : http://win-bash.sourceforge.net/.

Le programme win-bash.exe (shell) est associé dans notre utilisation à un script batch.exe créé avec Autoit.

Il faut placer win-bash.exe dans le répertoire \gimp\_2\_6\_x\bin (Où se trouve gimp-2.6.exe) puis placer batch.exe et le fichier texte batch.txt dans le répertoire \gimp\_2\_6\_x (Où se trouve maringouin.exe).

Le programme batch exe utilise un fichier texte batch txt où est placée la ligne de commande. La ligne de commande active est sur la première ligne et elle est suivie du mot fin.

Exemple d'un fichier batch.txt :

C://gimp\_2\_6\_1//bin//gimp-2.6.exe -i -b '(batch-add-fuzzy-border "C:\\essai\\\*.jpg" 20 TRUE 12 TRUE 2)' -b '(gimp-quit 0)' fin

C://gimp\_2\_6\_1//bin//gimp-2.6.exe -i -b '(batch-scale-filter "C:\\essai\\\*.bmp" 600 400 1)' -b '(gimp-quit 0)' C://gimp\_2\_6\_1//bin//gimp-2.6.exe -i -b '(batch-unsharp-mask "C:\\images\\\*.png" 5.0 0.5 0)' -b '(gimp-quit 0)'

Ce fichier texte permet de conserver les anciennes commandes après le mot fin.

Ces programmes et les sources sont dans le répertoire batch de l'archive [http://www.aljacom.com/~gimp/images\\_gimp.7z](http://www.aljacom.com/~gimp/images_gimp.7z)

Utilisation :

.

- Mettre une ligne de commande valide dans le fichier batch.txt .
- Démarrer batch.exe par un clic. Ne pas changer de fenêtre active pendant l'inscription des caractères qui dure une dizaine de secondes. Attendre le traitement.

os C:\gimp\_2\_6\_1\bin\win-bash.exe o × . export USERPROFILE=C:\\gimp\_2\_6\_1\\batch\\USERPROFILE<br>export HOMEPATH=C:\\gimp\_2\_6\_1\\batch<br>export TEMP=C:\\gimp\_2\_6\_1\\batch\\Temp<br>export TMP=C:\\gimp\_2\_6\_1\\batch\\Temp<br>export TMP=C:\\gimp\_2\_6\_1\\batch\\Temp<br>export GIMP2 . \_6\_1\\batch<br>-i -b '(batch-add-fuzzy-border "C:\\essa<br>-quit 0)' \\*.jpg **TRUE 12 TRUE** (aimp

- À la première utilisation un répertoire \gimp\_2\_6\_x\batch va être créé.
- À la fin du traitement cette fenêtre s'affiche :

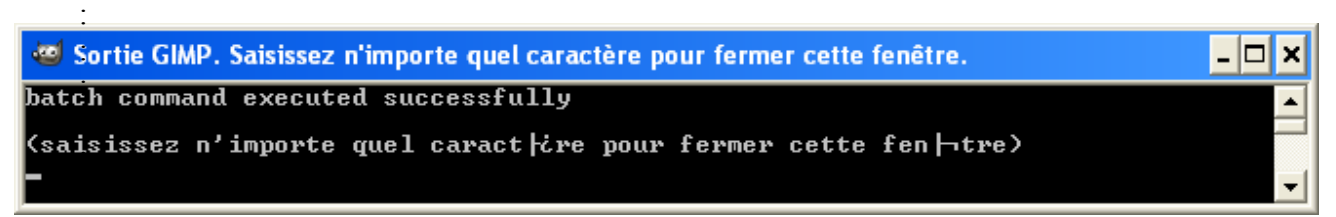

– Appuyer sur une touche, les fenêtres se ferment, le traitement est terminé.

TRAITEMENT SÉQUENTIEL

Principe : Chaque tâche du traitement est sur la même ligne de commande :

C://gimp\_2\_6\_1//bin//gimp-2.6.exe -i -b '( Tâche 1 )' -b '( Tâche 2 )' … -b '( Tâche x )' -b '(gimp-quit 0)'

Dans cet exemple, 2 tâches seront exécutées successivement sur les images .jpg du répertoire C:\essai :

- 1. L'ajout d'un contour flou.
- 2. La mise à l'échelle.

C://gimp\_2\_6\_1//bin//gimp-2.6.exe -i -b '(batch-add-fuzzy-border "C:\\essai\\\*.jpg" 20 TRUE 12 TRUE 2)' -b '(script-fubatch-scale-ratio "C:\\essai\\\*.jpg" 0.52 2)' -b '(gimp-quit 0)'

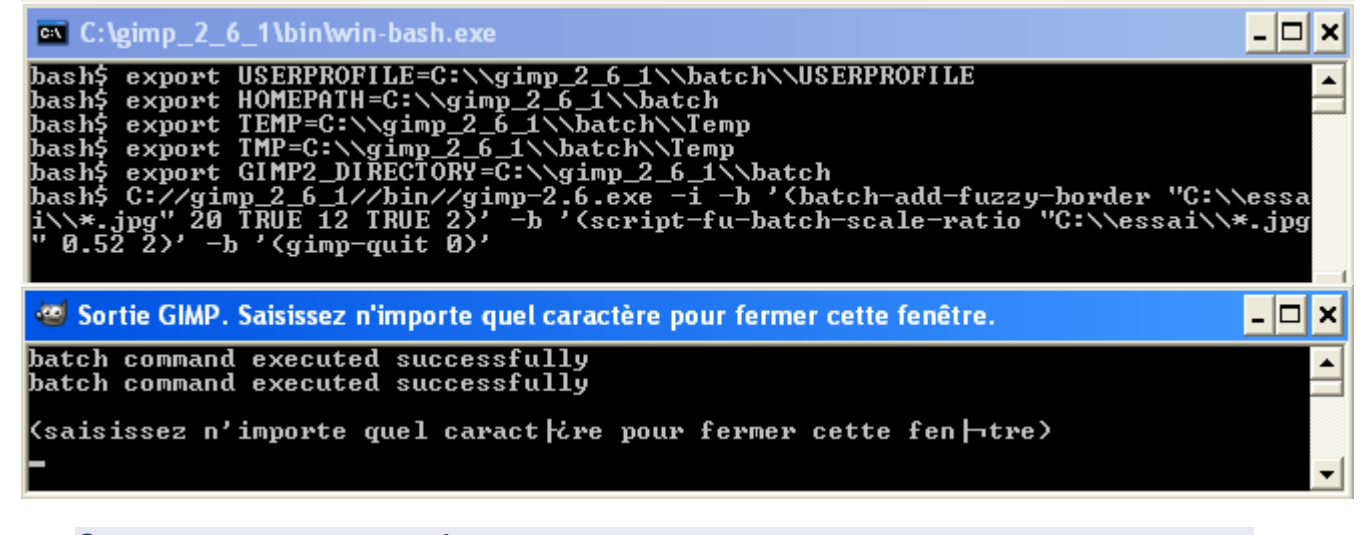

CODE SOURCE DU SCRIPT AUTOIT

*#Region ;\*\*\*\* Directives created by AutoIt3Wrapper\_GUI \*\*\*\* #AutoIt3Wrapper\_icon=batch.ico #AutoIt3Wrapper\_Res\_Comment=Traitement batch #AutoIt3Wrapper\_Res\_Description=Traitement batch #AutoIt3Wrapper\_Res\_Fileversion=0.0.0.3 #AutoIt3Wrapper\_Res\_Fileversion\_AutoIncrement=y #AutoIt3Wrapper\_Res\_LegalCopyright=samj 2008 #AutoIt3Wrapper\_Res\_Language=3084 #EndRegion ;\*\*\*\* Directives created by AutoIt3Wrapper\_GUI \*\*\*\* ;;;;; Copyright (C) 2006-2008 SAMJ sylviale@bigfoot.com - www.aljacom.com/~gimp ;;;;; This program is free software; you can redistribute it and/or modify it under the terms ;;;;; of the GNU General Public License as published by the Free Software Foundation; either version 2 ;;;;; of the License, or (at your option) any later version. ;;;;; This program is distributed in the hope that it will be useful, but WITHOUT ANY WARRANTY; without ;;;;; even the implied warranty of MERCHANTABILITY or FITNESS FOR A PARTICULAR PURPOSE. ;;;;; See the GNU General Public License for more details. ;;;;; You should have received a copy of the GNU General Public License along with this program; if not, ;;;;; see <http://www.gnu.org/licenses>.* **\$file = "" \$line = "" \$repertoire\_bash = "batch" \$fichier\_txt\_cdes\_bash = "batch.txt" If** *ProcessExists***("win-bash.exe") or** *ProcessExists***("gimp-2.6.exe") Then** *; win-bash.exe ou gimp-2.6.exe est utilisé MsgBox***(***16***,"Fin","win-bash.exe ou gimp-2.6.exe est actif") Exit EndIf** *Run***( @ScriptDir & "\bin\win-bash.exe" , @ScriptDir & "\bin" )** *; démarrer win-bash.exe*

```
If WinWait(@ScriptDir & "\bin\win-bash.exe", "", 20) = 1 Then
; attendre la fenêtre win-bash.exe 20 secondes
    ; la fenêtre est là
    Sleep(1000)
Else
   MsgBox(16,"Fin","Temporisation win-bash.exe trop longue")
   Exit
EndIf
; déterminer USERPROFILE
$userprofile = "export USERPROFILE=" & @ScriptDir & "\" & $repertoire_bash & "\USERPROFILE"
$userprofile = StringReplace($userprofile,"\","\\")
WinActivate(@ScriptDir & "\bin\win-bash.exe", "")
Send($userprofile & @CR , 1)
Sleep(1000)
; déterminer HOMEPATH
$homepath = "export HOMEPATH=" & @ScriptDir & "\" & $repertoire_bash
$homepath = StringReplace($homepath,"\","\\")
WinActivate(@ScriptDir & "\bin\win-bash.exe", "")
Send($homepath & @CR , 1)
Sleep(1000)
; déterminer TEMP
$temp = "export TEMP=" & @ScriptDir & "\" & $repertoire_bash & "\Temp"
$temp = StringReplace($temp,"\","\\")
WinActivate(@ScriptDir & "\bin\win-bash.exe", "")
Send($temp & @CR , 1)
Sleep(1000)
; déterminer TMP
$tmp = "export TMP=" & @ScriptDir & "\" & $repertoire_bash & "\Temp"
$tmp = StringReplace($tmp,"\","\\")
WinActivate(@ScriptDir & "\bin\win-bash.exe", "")
Send($tmp & @CR , 1)
Sleep(1000)
; déterminer GIMP2_DIRECTORY
$rep_pref_temp = "export GIMP2_DIRECTORY=" & @ScriptDir & "\" & $repertoire_bash
$rep_pref_temp = StringReplace($rep_pref_temp,"\","\\")
WinActivate(@ScriptDir & "\bin\win-bash.exe", "")
Send($rep_pref_temp & @CR , 1)
Sleep(1000)
$file = FileOpen(@ScriptDir & "\" & $fichier_txt_cdes_bash, 0)
    If $file = -1 Then
        ; impossible d'ouvrir le fichier
        MsgBox(0,"Fin","impossible d'ouvrir le fichier " & $fichier_txt_cdes_bash )
    Else
        ; lire toutes les lignes
        While 1
            $line = FileReadLine($file) 
            If @error = -1 Then ExitLoop
            If $line = "fin" Then ExitLoop
            ; MsgBox(0,"$line",$line)
            WinActivate(@ScriptDir & "\bin\win-bash.exe", "")
            Send($line & @CR , 1) ; envoyer le contenu de la ligne à win-bash.exe
            sleep (1000) ; 
        Wend 
        FileClose($file)
    EndIf
WinActivate(@ScriptDir & "\bin\win-bash.exe", "")
Send("exit" & @CR , 1) ; fermer la fenêtre
```
## TRAITEMENT PAR LOT VIA UN MENU DE GIMP

#### ÉCHELLE PROPORTIONNELLE

Voici un Script-Fu qui permet de réduire la taille des images contenues dans un répertoire. Le traitement est accessible depuis Gimp par : Fichier > Créer > Batch Image Scale By Ratio

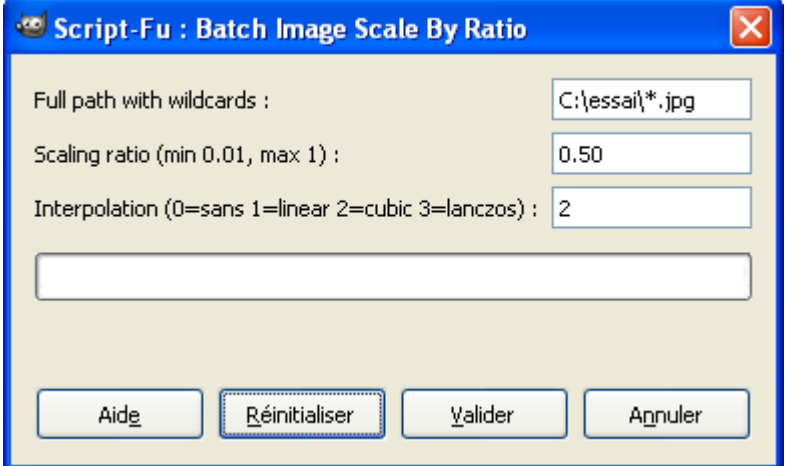

```
; batch_rescale.scm
; origine http://madberry.org/2008/10/using-script-fu-in-gimp/
; modifications samj octobre 2008 pour Gimp 2.6
;
(define (script-fu-batch-scale-ratio globexp ratio interpolation)
   (define (resize-img n f)
    (let* ((fname (car f))
           (img (car (gimp-file-load 1 fname fname))))
        (let* (
               (drawable (car (gimp-image-active-drawable img)))
               (cur-width (car (gimp-image-width img)))
               (cur-height (car (gimp-image-height img)))
           (new-width (* ratio cur-width))
           (new-height (* ratio cur-height))
               (new_ratio (min (/ new-width cur-width) (/ new-height cur-height)))
              (width (* new_ratio cur-width))
              (height (* new ratio cur-height))
           )
          (gimp-image-undo-disable img)
          (gimp-image-scale-full img width height interpolation)
          (gimp-file-save 1 img (car (gimp-image-get-active-drawable img)) fname fname)
          (gimp-image-delete img)
(b) (b) (b)
\overline{\phantom{a}}(if (= n 1) 1 (resize-img (- n 1) (cdr f)))\lambda
```

```
 (let* ((files (file-glob globexp 0)))
      (resize-img (car files) (car (cdr files))))
)
(script-fu-register "script-fu-batch-scale-ratio"
           _"Batch Image Scale By Ratio"
           "Hey!"
           "Nicholas Herring and Richard Hirner"
           "2008, Nicholas Herring based on a script by Richard Hirner"
           "March 26, 2008"
 ""
           SF-STRING "Full path with wildcards" "C:\\essai\\*.jpg"
           SF-VALUE "Scaling ratio (min 0.01, max 1)" "0.50"
         SF-VALUE "Interpolation (0=sans 1=linear 2=cubic 3=lanczos)" "2")
(script-fu-menu-register "script-fu-batch-scale-ratio"
           "<Image>/File/Create")
```
#### Ce Script-Fu peut aussi être exécuté via une ligne de commande :

C://gimp\_2\_6\_1//bin//gimp-2.6.exe -i -b '(script-fu-batch-scale-ratio "C:\\essai\\\*.jpg" 0.52 2)' -b '(gimp-quit 0)'

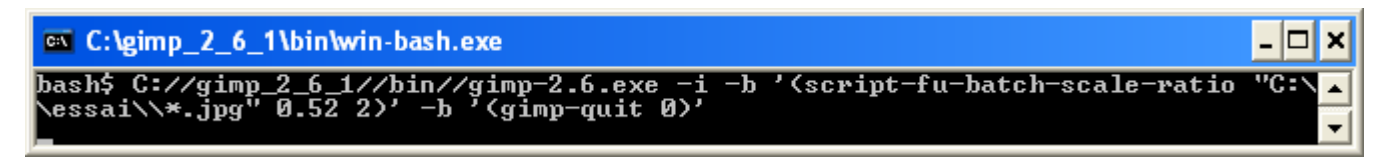

#### **COLORISATION**

Ce Script-Fu permet une colorisation des images contenues dans un répertoire. Le traitement est accessible depuis Gimp par : Fichier > Créer > Colorize

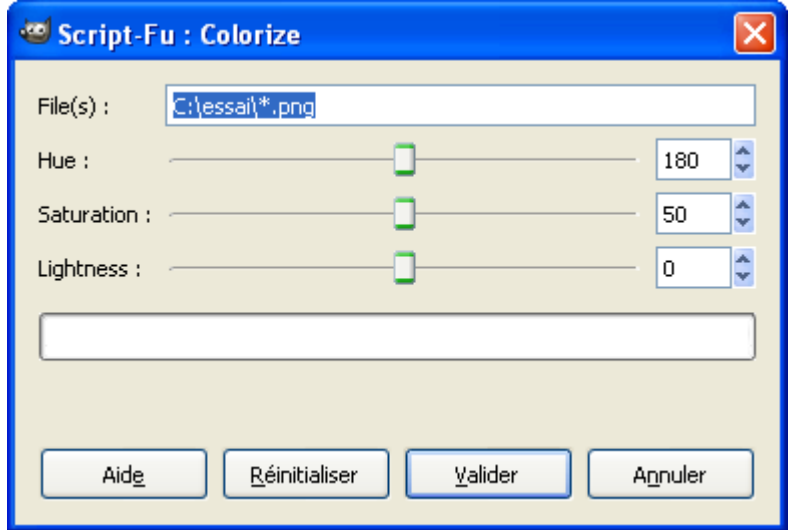

```
; origine http://archives.free.net.ph/message/20050411.040706.449dec96.en.html
; Adaptation et correction Windows et Gimp 2.6 par samj octobre 2008
;; batch-convert-colorize.scm -- convert a set of files to index
;; call it from the command-line using a line like the following:
;; C://gimp_2_6_1//bin//gimp-2.6.exe -i -b '(script-fu-batch-colorize "C:\\essai\\*.jpg" 180 40 10)' -b '(gimp-quit 0)'
;; hue=180 saturation=40 lightness=10
;; or from menu File -> Create -> Colorize
(define (script-fu-batch-colorize pattern hue saturation lightness)
   (let* ((filelist (cadr (file-glob pattern 1))))
     (while (not (null? filelist))
            (let* ((filename (car filelist))
                   (image (car (gimp-file-load RUN-NONINTERACTIVE
                                                filename filename)))
                   (drawable (car (gimp-image-get-active-layer image))))
              (gimp-colorize drawable hue saturation lightness)
              (gimp-file-save RUN-NONINTERACTIVE
                              image drawable filename filename)
              (gimp-image-delete image))
            (set! filelist (cdr filelist)))))
(script-fu-register "script-fu-batch-colorize"
      _"_Colorize..."
      _"Colorize a set of files"
      \mathbf{u}"J.Filby"
      "10/04/2005"
      ""
      SF-STRING _"File(s)" "C:\\essai\\*.png"
      SF-ADJUSTMENT "Hue" '(180 0 360 1 10 0 0)
      SF-ADJUSTMENT _"Saturation" '(50 0 100 1 10 0 0)
      SF-ADJUSTMENT _"Lightness" '(0 -100 100 1 10 0 0)
)
(script-fu-menu-register "script-fu-batch-colorize"
              "<Image>/File/Create")
```
Ce Script-Fu peut aussi être exécuté via une ligne de commande :

C://gimp\_2\_6\_1//bin//gimp-2.6.exe -i -b '(script-fu-batch-colorize "C:\\essai\\\*.jpg" 180 40 10)' -b '(gimp-quit 0)'

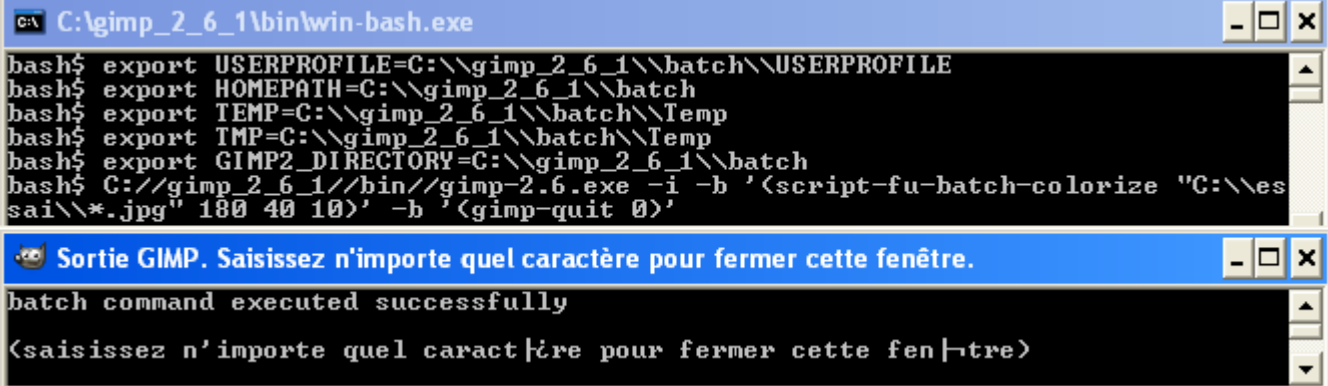

**CONVERSION** 

```
Script-Fu: Conversion images
 Ce Script-Fu permet la conversion des
                                                 Fichier(s):
                                                                   C:\essai\*.xcf
images contenues dans un répertoire en un
                                                 Nouvelle extension : | .png
autre type d'images. 
Le traitement est accessible depuis Gimp par
: Fichier > Créer > Conversion images
 ; batch-save-as-image.scm 
                                                                   Réinitialiser
                                                                                    Valider
                                                      Aide
                                                                                                   Annuler
 ; samj octobre 2008
 ;
 ; enregistre des images dans un autre type (conversion) en ajoutant l'extension au nom de l'image d'origine
 ; C://gimp_2_6_1//bin//gimp-2.6.exe -i -b '(batch-save-as-image "C:\\essai\\*.xcf" ".png")' -b '(gimp-quit 0)'
 ;
 (define (batch-save-as-image pattern
                                nouvelle_extension)
    (let* ((filelist (cadr (file-glob pattern 1))))
      (while (not (null? filelist))
                (let* ((filename (car filelist))
                (image (car (gimp-file-load RUN-NONINTERACTIVE
                                                  filename filename)))
                (drawable (car (gimp-image-get-active-layer image)))) 
                (gimp-image-flatten image) 
                (set! drawable (car (gimp-image-get-active-layer image))) 
                (gimp-file-save RUN-NONINTERACTIVE
                 image drawable (strcat filename nouvelle_extension) (strcat filename nouvelle_extension) )
                (gimp-image-delete image))
              (set! filelist (cdr filelist)))))
 (script-fu-register "batch-save-as-image"
       _"_Conversion images..."
        _"Taitement par lot conversion images"
       \overline{m}"samj"
       "octobre 2008"
       \mathbf{u}SF-STRING "Fichier(s)" "C:\\essai\\*.xcf"
       SF-STRING _"Nouvelle extension" ".png"
 \lambda(script-fu-menu-register "batch-save-as-image"
                "<Image>/File/Create")
```
Ce Script-Fu peut aussi être exécuté via une ligne de commande :

C://gimp\_2\_6\_1//bin//gimp-2.6.exe -i -b '(batch-save-as-image "C:\\essai\\\*.xcf" ".bmp")' -b '(gimp-quit 0)'

## <span id="page-166-0"></span>APPLIQUER LE FILTRE TRAME <sup>D</sup>'IMPRIMERIE

Le Script-Fu batch-plug-in-newsprint.scm a été créé pour illustrer un exemple d'application d'un filtre de Gimp (Trame d'imprimerie ou plug-in-newsprint) à une séquence vidéo décrit page [125.](#page-124-0)

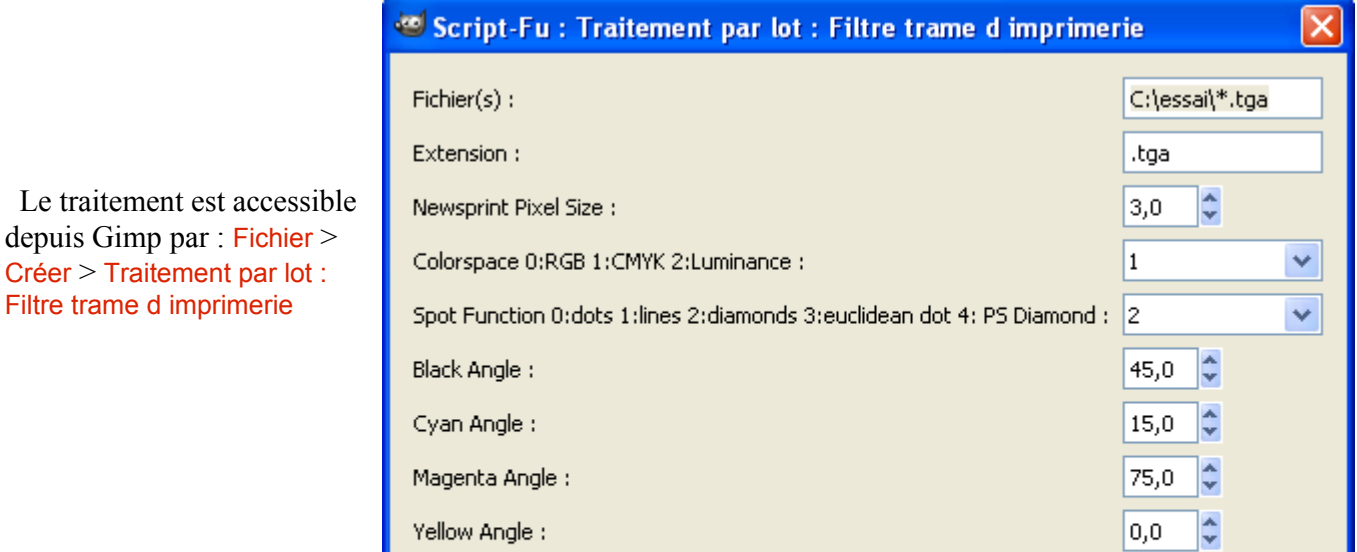

Ce Script-Fu peut aussi être exécuté via une ligne de commande :

C://gimp\_2\_6\_1//bin//gimp-2.6.exe -i -b '(batch-plug-in-newsprint "C:\\essai\\\*.tga" ".tga" 15 0 2 45.0 15.0 75.0 5.0)' -b '(gimp-quit 0)'

#### Représentation des correspondances entre les nombreux paramètres du filtre plug-in-newsprint :

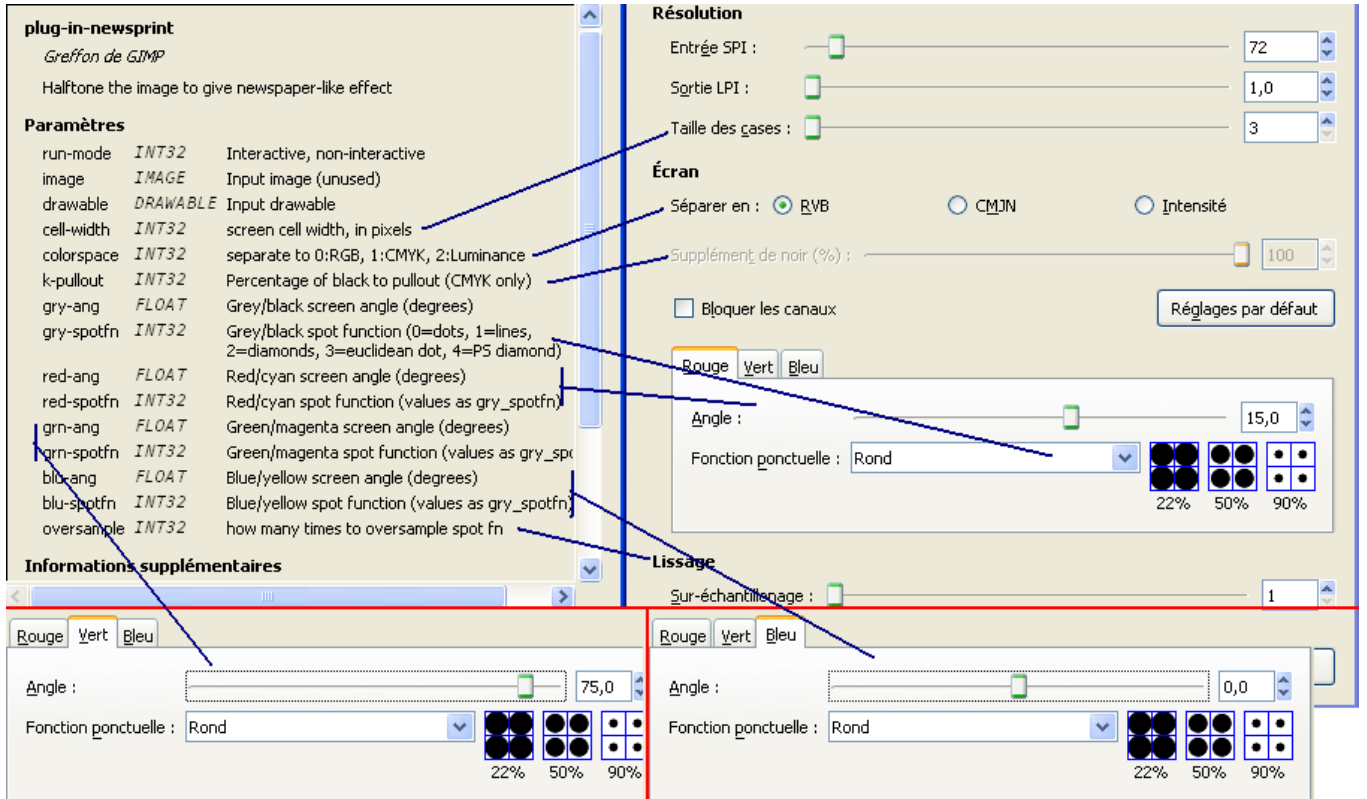

Pour utiliser un autre filtre suivre les indications données dans le code du Script-Fu :

```
; batch-plug-in-newsprint.scm 
 ; samj octobre 2008
 ;
 ; paramètres du script Roy-Lichtenstein.scm par Cprogrammer
 ; C://gimp_2_6_1//bin//gimp-2.6.exe -i -b '(batch-plug-in-newsprint "C:\\essai\\*.tga" ".tga" 15 0 2
  ; 45.0 15.0 75.0 5.0)' -b '(gimp-quit 0)'
 ;
 ; Modifications :
 ; pour changer de filtre modifier entre les lignes et - - - -
 ; pour changer le nom du script modifier toutes les lignes contenant le texte : batch-plug-in-newsprint
 ;
 (define ( batch-plug-in-newsprint
                               pattern
                                 extension
 \mathcal{G} = \{ \mathcal{G} \mid \mathcal{G} \in \mathcal{G} \mid \mathcal{G} \in \mathcal{G} \} pixelSize
                               colorspace
                                 spotFunc
                                 blackAng
                                 cyanAng
                                 magentaAng
                                 yellowAng
 ;- - - - - - - - - - - - - - - - - - - - - - - - - - - -
                                      )
    (let* ((filelist (cadr (file-glob pattern 1))))
      (while (not (null? filelist))
                (let* ((filename (car filelist))
                (image (car (gimp-file-load RUN-NONINTERACTIVE
                                                  filename filename)))
                (drawable (car (gimp-image-get-active-layer image)))) 
                (gimp-image-flatten image) 
                (set! drawable (car (gimp-image-get-active-layer image)))
 \mathcal{G} = \{ \mathcal{G} \mid \mathcal{G} \in \mathcal{G} \mid \mathcal{G} \in \mathcal{G} \}(plug-in-newsprint RUN-NONINTERACTIVE
                                image drawable pixelSize colorspace 100 blackAng spotFunc cyanAng spotFunc
magentaAng spotFunc yellowAng spotFunc 15)
 ;- - - - - - - - - - - - - - - - - - - - - - - - - - - -
                (gimp-file-save RUN-NONINTERACTIVE
                                 image drawable (strcat filename extension) (strcat filename extension) )
                (gimp-image-delete image))
              (set! filelist (cdr filelist)))))
```

```
\mathcal{G} = \{ \mathcal{G} \mid \mathcal{G} \in \mathcal{G} \mid \mathcal{G} \in \mathcal{G} \} , where \mathcal{G} = \{ \mathcal{G} \mid \mathcal{G} \in \mathcal{G} \}(script-fu-register "batch-plug-in-newsprint"
         _"_Traitement par lot : Filtre trame d imprimerie"
         _"Batch plug-in-newsprint"
 ;- - - - - - - - - - - - - - - - - - - - - - - - - - - -
         "''"samj"
         "octobre 2008"
         ""
        SF-STRING "Fichier(s)" "C:\\essai\\*.tga"
        SF-STRING "Extension" ".tga"
 \mathcal{G} = \{ \mathcal{G} \mid \mathcal{G} \in \mathcal{G} \mid \mathcal{G} \in \mathcal{G} \} , where \mathcal{G} = \{ \mathcal{G} \mid \mathcal{G} \in \mathcal{G} \}SF-ADJUSTMENT "Newsprint Pixel Size" '(3 1 20 1 10 1 1)
        SF-OPTION "Colorspace 0:RGB 1:CMYK 2:Luminance" '("0" "1" "2")
        SF-OPTION "Spot Function 0:dots 1:lines 2:diamonds 3:euclidean dot 4: PS Diamond" '("0" "1" "2"
"3" "4")
        SF-ADJUSTMENT "Black Angle" '(45 -90 90 1 10 1 1)
         SF-ADJUSTMENT "Cyan Angle" '(15 -90 90 1 10 1 1)
        SF-ADJUSTMENT "Magenta Angle" '(75 -90 90 1 10 1 1)
         SF-ADJUSTMENT "Yellow Angle" '(0 -90 90 1 10 1 1)
 ;- - - - - - - - - - - - - - - - - - - - - - - - - - - -
 )
```
(script-fu-menu-register "batch-plug-in-newsprint" "<Image>/File/Create")

Avant traitement Après traitement (Paramètres page [167\)](#page-166-0)

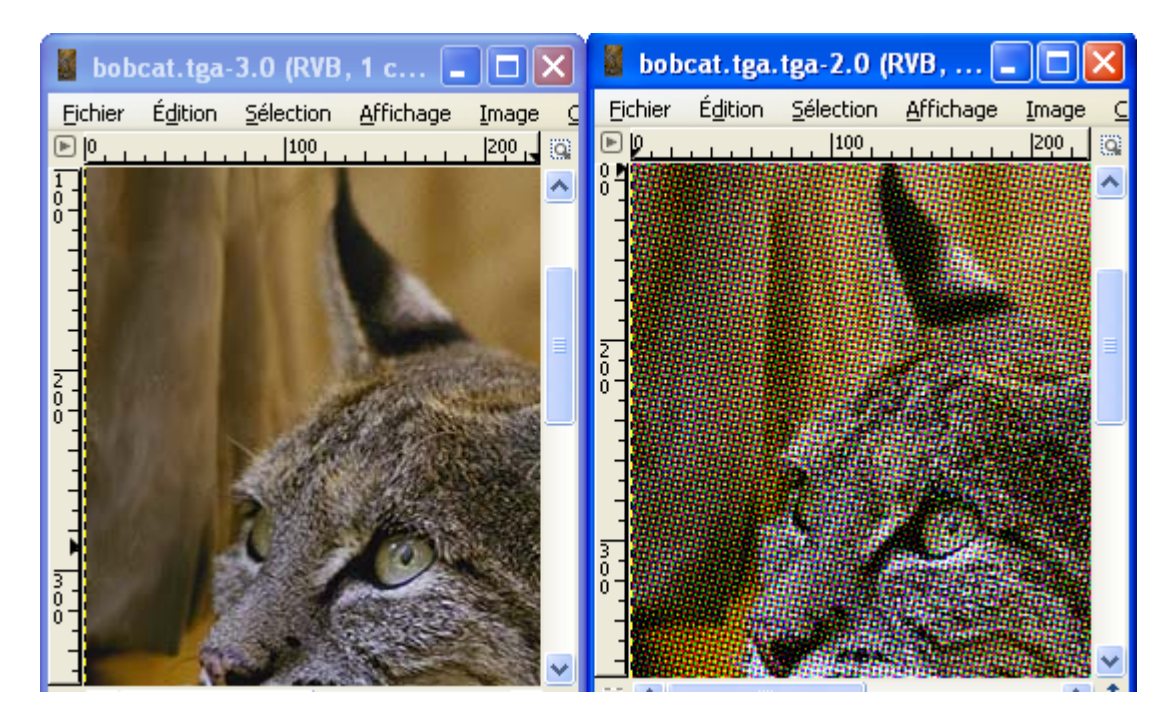

# TRAITEMENT AVEC LE SCRIPT-FU WATERMARK-IT-F.SCM

Le Script-Fu « watermark-it-f.scm » permet d'appliquer une image et/ou un texte sur une image. L'utilisation d'origine est prévue pour marquer ses images avec un copyright, un logo. Les qualités de ce script autorisent son usage pour modifier des séquences vidéo.

Ce script est disponible à la page<http://www.td-e.com/soft/watermark-it.php>(Version anglaise) ou [http://td](http://td-e.com/soft-fr/watermark-it.php)[e.com/soft-fr/watermark-it.php](http://td-e.com/soft-fr/watermark-it.php) (Version française) ainsi que dans l'archive images\_gimp.7z de notre site. Il est accompagné d'un script (watermark-batch.scm version 1,02) pour effectuer un traitement par lot qui, malheureusement, ne fonctionne pas sous Gimp 2.6.1 Windows XP.

Pour pouvoir utiliser les possibilités de « watermark-it-f.scm » pour un traitement vidéo, le script watermarkbatch samj.scm a été créé. Comparé à watermark-batch.scm, watermark-batch samj.scm a un fonctionnement et des caractéristiques un peu différentes au niveau des 2 premiers paramètres : Fichiers(s) – Extension.

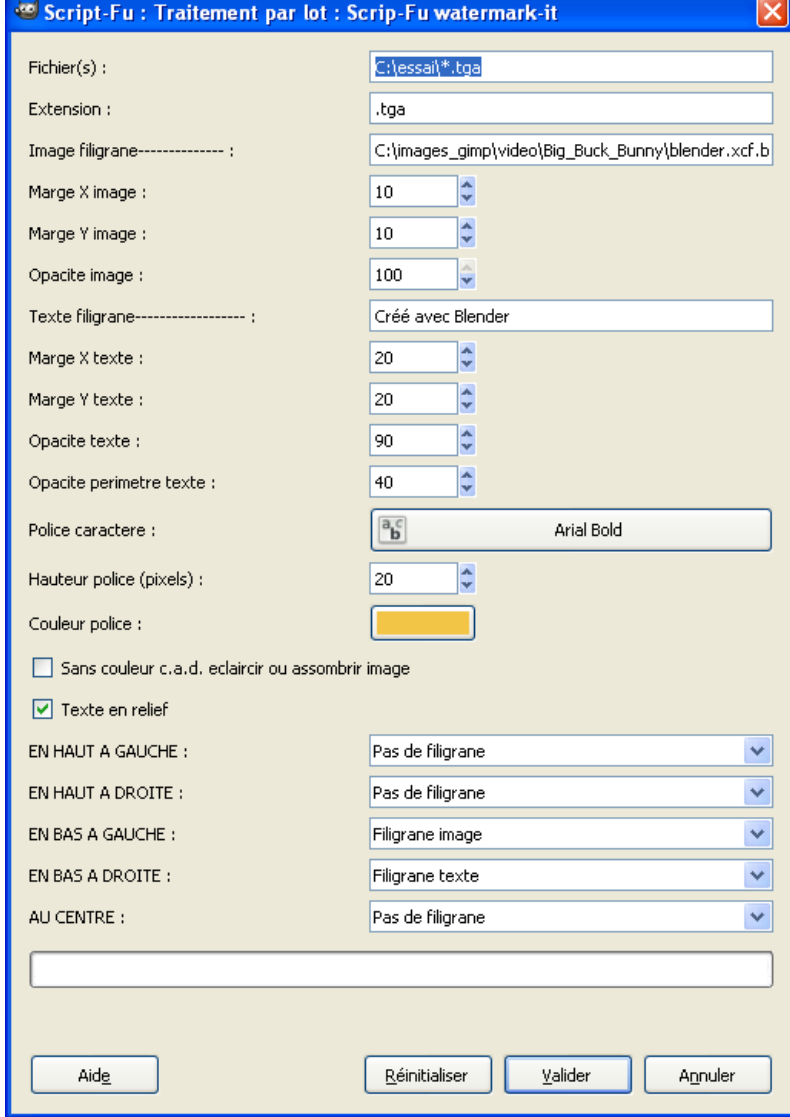

Pour activer le traitement par lot, sur l'image faire : Fichier > Créer > Traitement par lot : Scrip-Fu watermark-it

#### Résultat :

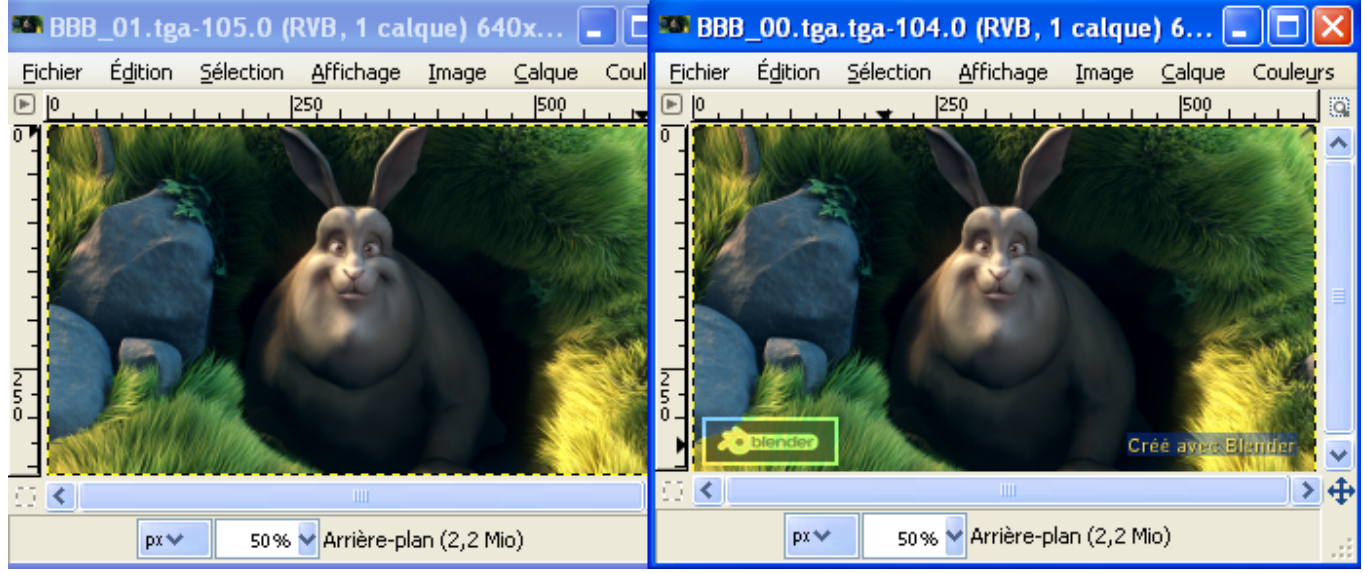

Ce Script-Fu peut aussi être exécuté via une ligne de commande :

C://gimp\_2\_6\_1//bin//gimp-2.6.exe -i -b '(watermark-batch\_samj "C:\\essai\\\*.tga" ".tga" "C:\\essai\\image.xcf" 10 10 60 "Bla Bla" 20 20 90 40 "Arial" 20 "White" 1 1 1 1 1 1 1)' -b '(gimp-quit 0)'

#### Code du script :

```
; watermark-batch samj.scm
; samj octobre 2008 http://www.aljacom.com/~gimp
;
; C://gimp_2_6_1//bin//gimp-2.6.exe -i -b '(watermark-batch_samj "C:\\essai\\*.tga" ".tga"
; "C:\\essai\\image.xcf" 10 10 60 "Bla Bla" 20 20 90 40 "Arial" 20 "White" 1 1 1 1 1 1 1)' -b '(gimp-quit 0)'
;
; Modifications :
; pour changer de filtre modifier entre les lignes _______ et - - - -
; pour changer le nom du script modifier toutes les lignes contenant le texte : watermark-batch_samj
;
; samj octobre 2008 Adaptation pour fonctionner avec Gimp 2.6.1 + modification interface
; Version française par http://td-e.com/soft-fr/watermark-it.php
; Copyright (c) 2007 Tharsice Demand <www.td-e.com>
;
;This program is free software; you can redistribute it and/or
;modify it under the terms of the GNU General Public License
; as published by the Free Software Foundation; either version 2
;of the License, or (at your option) any later version.
;
;This program is distributed in the hope that it will be useful,
;but WITHOUT ANY WARRANTY; without even the implied warranty of
;MERCHANTABILITY or FITNESS FOR A PARTICULAR PURPOSE. See the
;GNU General Public License for more details.
;
```

```
www.aljacom/~gimp - Débuter avec Gimp 2.6 - jeudi 26 août 2010 - Page 172 / 391
           Traitement par lot « Batch processing » avec Gimp
```

```
;You should have received a copy of the GNU General Public License
;along with this program; if not, write to the Free Software
;Foundation, Inc., 51 Franklin Street, Fifth Floor, Boston, MA 02110-1301, USA.
;
;Copy of the license at http://td-e.com/site/gpl.php
;
(define ( watermark-batch_samj
                                   pattern
                                     extension
\mathcal{G} = \{ \mathcal{G} \mid \mathcal{G} \in \mathcal{G} \mid \mathcal{G} \in \mathcal{G} \} , where \mathcal{G} = \{ \mathcal{G} \mid \mathcal{G} \in \mathcal{G} \} wmfile xmargini ymargini opai wmtext xmargint 
                                   ymargint opat opatb wmfont wmfontsize wmfontcolor wmnocolor
                                   wmemboss toplef toprig botlef botrig centered
;- - - - - - - - - - - - - - - - - - - - - - - - - - - -
                                           )
   (let* ((filelist (cadr (file-glob pattern 1))))
      (while (not (null? filelist))
                  (let* ((filename (car filelist))
                  (image (car (gimp-file-load RUN-NONINTERACTIVE
                                                      filename filename)))
                  (drawable (car (gimp-image-get-active-layer image)))) 
                  (gimp-image-flatten image) 
                  (set! drawable (car (gimp-image-get-active-layer image))) 
\mathcal{G} = \{ \mathcal{G} \mid \mathcal{G} \in \mathcal{G} \mid \mathcal{G} \in \mathcal{G} \} , where \mathcal{G} = \{ \mathcal{G} \mid \mathcal{G} \in \mathcal{G} \}(script-fu-watermark-it 
                                     image drawable wmfile xmargini ymargini opai wmtext xmargint 
                                    ymargint opat opatb wmfont wmfontsize wmfontcolor wmnocolor 
                                   wmemboss toplef toprig botlef botrig centered)
                  (set! drawable (car (gimp-image-get-active-layer image)))
;- - - - - - - - - - - - - - - - - - - - - - - - - - - -
                  (gimp-file-save RUN-NONINTERACTIVE
                                    image drawable (strcat filename extension) (strcat filename extension) )
                  (gimp-image-delete image))
              (set! filelist (cdr filelist)))))
\mathcal{G} = \{ \mathcal{G} \mid \mathcal{G} \in \mathcal{G} \mid \mathcal{G} \in \mathcal{G} \} , where \mathcal{G} = \{ \mathcal{G} \mid \mathcal{G} \in \mathcal{G} \}(script-fu-register "watermark-batch_samj"
        _"_Traitement par lot : Scrip-Fu watermark-it"
        _"Batch Scrip-Fu watermark-it"
```
"Copyright (c) 2007 Tharsice Demand <www.td-e.com>"

;- - - - - - - - - - - - - - - - - - - - - - - - - - - -

"" ""

www.aljacom/~gimp - Débuter avec Gimp 2.6 - jeudi 26 août 2010 - Page 173 / 391 **Traitement par lot « Batch processing » avec Gimp**

```
"samj octobre 2008"
"''SF-STRING _"Fichier(s)" "C:\\essai\\*.tga"
SF-STRING _"Extension" ".tga"
```
 $\mathcal{G} = \{ \mathcal{G} \mid \mathcal{G} \in \mathcal{G} \mid \mathcal{G} \in \mathcal{G} \}$  , where  $\mathcal{G} = \{ \mathcal{G} \mid \mathcal{G} \in \mathcal{G} \}$ 

```
SF-STRING "Image filigrane--------------" "C:\\essai\\image.jpg"
SF-ADJUSTMENT "Marge X image" '(10 0 250 1 10 0 1)
SF-ADJUSTMENT "Marge Y image" '(10 0 250 1 10 0 1)
SF-ADJUSTMENT "Opacite image" '(60 1 100 1 10 0 1)
SF-STRING "Texte filigrane------------------" "(c)2007 Nom de l'auteur"
SF-ADJUSTMENT "Marge X texte" '(20 0 250 1 10 0 1)
SF-ADJUSTMENT "Marge Y texte" '(20 0 250 1 10 0 1)
SF-ADJUSTMENT "Opacite texte" '(90 1 100 1 10 0 1)
SF-ADJUSTMENT "Opacite perimetre texte" '(40 0 100 1 10 0 1)
SF-FONT "Police caractere" "Arial Bold"
SF-ADJUSTMENT "Hauteur police (pixels)" '(20 6 1000 1 10 0 1)
SF-COLOR "Couleur police" '(255 208 128)
SF-TOGGLE "Sans couleur c.a.d. eclaircir ou assombrir image" FALSE
SF-TOGGLE "Texte en relief" TRUE
SF-OPTION "EN HAUT A GAUCHE" '("Pas de filigrane" "Filigrane image" "Filigrane texte")
SF-OPTION "EN HAUT A DROITE" '("Pas de filigrane" "Filigrane image" "Filigrane texte")
SF-OPTION "EN BAS A GAUCHE" '("Pas de filigrane" "Filigrane image" "Filigrane texte")
SF-OPTION "EN BAS A DROITE" '("Pas de filigrane" "Filigrane image" "Filigrane texte")
SF-OPTION "AU CENTRE" '("Pas de filigrane" "Filigrane image" "Filigrane texte")
```
;- - - - - - - - - - - - - - - - - - - - - - - - - - - -

(script-fu-menu-register "watermark-batch\_samj" "<Image>/File/Create")

 $\lambda$ 

# DÉMARRER UN TRAITEMENT PAR LOT À PARTIR DE MSYS

[MSYS et MinGW s](http://fr.wikipedia.org/wiki/MSYS)ont les outils de développement libres pour Windows.

[MSYS](http://www.mingw.org/) est en téléchargement à<http://downloads.sourceforge.net/mingw/MSYS-1.0.10.exe>

Liens pour installer MSYS et MinGW :

<http://www.mingw.org/wiki/msys>et

[http://www.mingw.org/wiki/HOWTO\\_Install\\_the\\_MinGW\\_GCC\\_Compiler\\_Suite](http://www.mingw.org/wiki/HOWTO_Install_the_MinGW_GCC_Compiler_Suite)

#### Pour cet exemple

Nous créons un fichier texte batch msys gimp dans C:\gimp 2  $6 \times$  dont le contenu est : /gimp/bin/gimp-2.6.exe -i -b '(batch-plug-in-newsprint "C:\\essai\\\*.tga" ".tga" 15 0 2 45.0 15.0 75.0 5.0)' -b '(gimp-quit 0)'

– Nous créons ou modifions le fichier C:\msys\1.0\etc\fstab avec le contenu de la deuxième ligne : #Win32 Path Mount Point **C:/gimp\_2\_6\_2 /gimp**

Ceci permet d'aller directement dans le répertoire où est maringouin par cd /gimp

- Attention aux signes / et  $\lambda$
- Pour démarrer le traitement faire ./ batch\_msys\_gimp

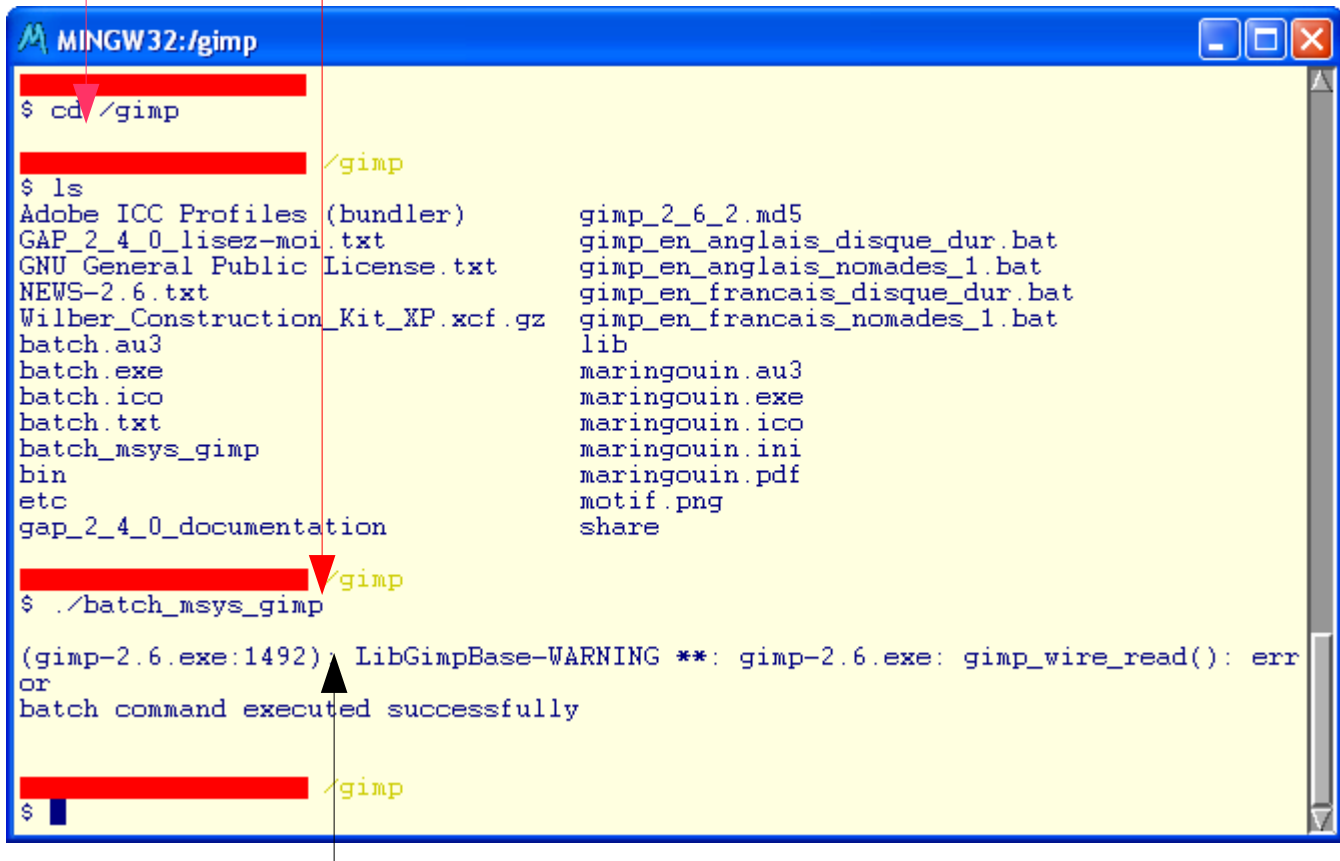

Ce code d'erreur est normal et connu pour Gimp 2.6.2

# DÉMARRER UN TRAITEMENT PAR LOT <sup>À</sup> PARTIR DE LA CONSOLE SCRIPT-F<sup>U</sup>

Nous pouvons aussi démarrer des traitements à partir de la console des Scripts-Fu.

Dans un premier temps nous devons ouvrir cette console par : Filtres > Script-Fu > Console

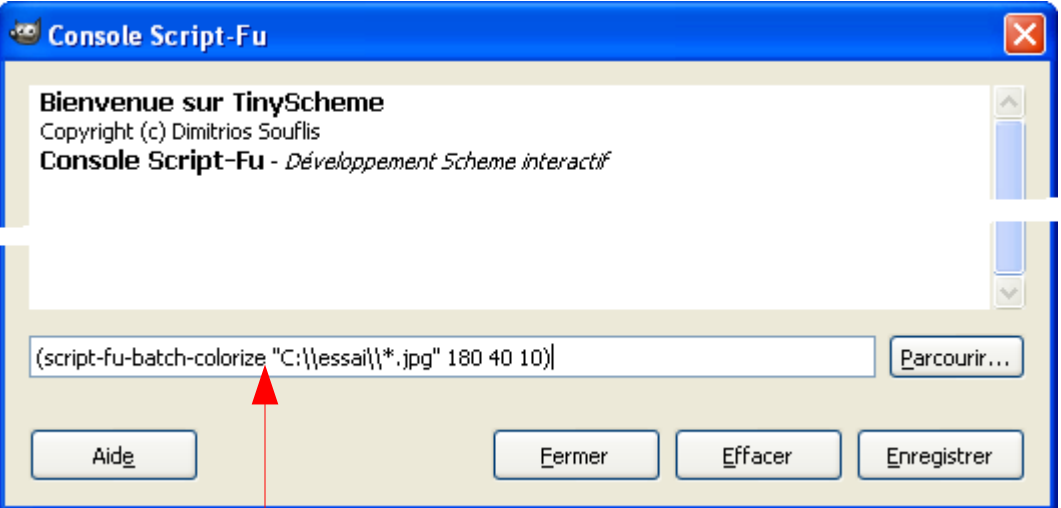

Ensuite, coller une ligne de commande (ici un exemple précédent) et appuyer sur la touche Entrée.

Attendre la fin du traitement ().

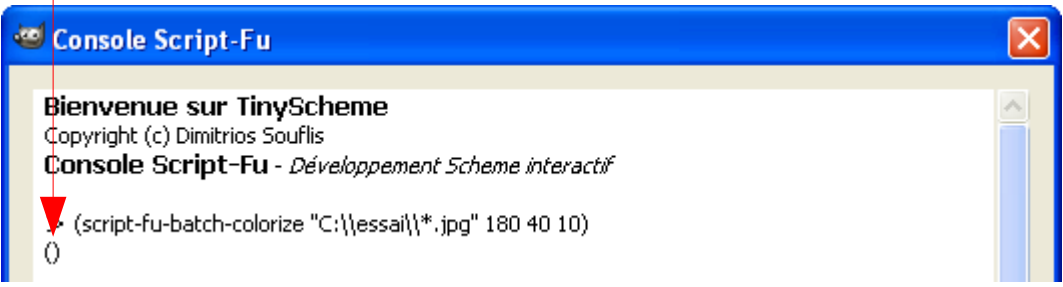

Pour sauvegarder le contenu de la console, appuyer sur le bouton « Enregistrer », choisir un nom de fichier. Exemple du contenu sauvegardé :

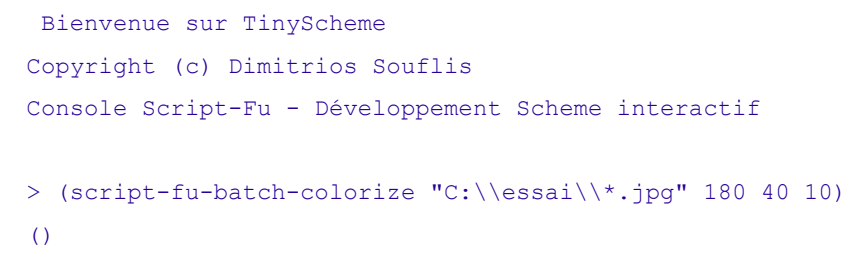

GREFFON DBP (DAVID'S BATCH PROCESSOR) POUR TRAITEMENTS PAR LOT

Voir l'utilisation de ce greffon bien pratique à la page [284.](#page-283-0)

# <span id="page-175-0"></span>**TRAITEMENT PAR LOT AVEC GIMP-CONSOLE-2.6.EXE**

Dans cet exemple nous faisons des traitements en ligne de commande ou des traitements par lots en utilisant l'exécutable gimp-console-2.6.exe.

Nous utilisons le script-fu créé par odie5533 et disponible à la page [http://odie5533.com/gimp-resize-and](http://odie5533.com/gimp-resize-and-match-dpi-in-scheme-304)[match-dpi-in-scheme-304](http://odie5533.com/gimp-resize-and-match-dpi-in-scheme-304) . Il suffit de placer ce script-fu dans le répertoire des scripts.

Voici le code de ce script :

```
; auteur : odie5533 May 16, 2010
; site : http://odie5533.com/gimp-resize-and-match-dpi-in-scheme-304
; Released under the GNU GPL 3.0 or later
; Resize-match-dpi is a GIMP Script-Fu script written in Scheme to resize or scale an image along with
scaling the DPI. 
; Let's consider an image being scanned which is 4.75" x 4.70". 
; We scan the image at 300 DPI with a pixel resolution of 1425 x 1409 and we want to scale it down to
1280×1266. 
; Using IrfanView, XNView, GIMP, and other programs will rescale the image, but the DPI will still be 300. 
; This means when the image is viewed on a monitor or printed out it will appear too small (4.27" x 4.22"). 
; This script scales the DPI to match the new pixel resolution so it will still appear as 4.75" x 4.70".
;
(define (resize-match-dpi image drawable newwidth newheight)
  (\text{let}^* ( (oldwidth (car (gimp-image-width image)))
          (oldheight (car (gimp-image-height image)))
          (newdpi 0)
 )
     (if (= newheight 0)
         (set! newheight (round (* (/ oldheight oldwidth) newwidth)))
        \left( \right)\overline{\phantom{a}} (if (= newwidth 0)
        (set! newwidth (round (* (/ oldwidth oldheight) newheight)))
        ()
\rightarrow (set! newdpi (/ (* newwidth (car (gimp-image-get-resolution image))) oldwidth))
     (gimp-image-undo-group-start image)
     (gimp-image-scale image newwidth newheight)
     (gimp-image-set-resolution image newdpi newdpi)
     (gimp-image-undo-group-end image)
))
(define (resize_match_dpi filename output newwidth newheight)
   (let* ((image (car (gimp-file-load RUN-NONINTERACTIVE filename filename)))
          (drawable (car (gimp-image-get-active-layer image)))
 )
     (resize-match-dpi image drawable newwidth newheight)
```
(gimp-file-save RUN-NONINTERACTIVE image drawable output output)

```
 (gimp-image-delete image)
))
(define (resize_match_dpi_multi pattern outdir newwidth newheight)
   (let* ((filelist (cadr (file-glob pattern 1))))
     (while (not (null? filelist))
            (let* ((filename (car filelist))
                  (image (car (gimp-file-load RUN-NONINTERACTIVE
                                                filename filename)))
                   (drawable (car (gimp-image-get-active-layer image)))
                   (outf (string-append outdir "/" filename)))
              (resize-match-dpi image drawable newwidth newheight)
              (gimp-file-save RUN-NONINTERACTIVE image drawable outf outf)
              (gimp-image-delete image))
            (set! filelist (cdr filelist)))))
(script-fu-register "resize-match-dpi"
   "<Image>/Script-Fu/Resize Match DPI"
   "Resize and match DPI"
   "odie5533"
   "odie5533"
   "2010-05-16"
   "RGB*"
  SF-IMAGE "Image" 0
   SF-DRAWABLE "Drawable" 0
  SF-VALUE "New width" "1280"
   SF-VALUE "New height" "0"
\lambda
```
Ce script est directement accessible depuis Gimp sur l'image par Script-Fu > Resize Match DPI.

Il est aussi possible d'utiliser gimp-console-2.6.exe en lignes de commandes via l'Invite de commandes de Windows ou d'utiliser un fichier de commandes .bat

#### LIGNES DE COMMANDES

Il suffit d'adapter, de copier ou de taper ces lignes de commandes dans l'Invite de commandes de Windows ( activé par Démarrer > Tous les programmes > Accessoires > Invite de commandes) :

#### PATH C:\gimp\_2\_6\_8\bin;%PATH%

#### cd C:\gimp\_2\_6\_8\bin

gimp-console-2.6.exe -i -b "(resize\_match\_dpi \"C:/toto/input.bmp\" \"C:/toto/output.bmp\" 1280 0)" -b "(gimp-quit 0)"

Il faut appuyer sur la touche Entrée à la fin de chaque ligne.

La première ligne de commande ajoute le répertoire à la variable PATH. La deuxième ligne nous place dans le répertoire de l'exécutable gimp-console-2.6.exe. La troisième ligne lance cet exécutable et demande d'agir sur le fichier C:\toto\input.bmp\ et de placer le résultat comme C:\toto\output.bmp. La largeur est de 1280 pixels et la hauteur proportionnelle (0 comme quatrième paramètre du script).

Il faut noter l'usage particulier des caractères / et \. L'adressage des fichiers peut être direct ou relatif par rapport à l'exécutable.

Les images sont dans le répertoire de l'exécutable (C:\gimp\_2\_6\_8\bin) :

gimp-console-2.6.exe -i -b "(resize\_match\_dpi \"**input.bmp**\" \"**output.bmp**\" 1280 0)" -b "(gimp-quit 0)"

Les images sont au niveau supérieur (C: $\gamma$ 2 6 8) :

gimp-console-2.6.exe -i -b "(resize\_match\_dpi \"**../input.bmp**\" \"**../output.bmp\**" 1280 0)" -b "(gimp-quit 0)"

Les images sont dans un répertoire spécifié (C:\toto) :

gimp-console-2.6.exe -i -b "(resize\_match\_dpi \"**C:/toto/input.bmp**\" \"**C:/toto/output.bmp**\" 1280 0)" -b "(gimp-quit 0)"

TRAITEMENT PAR LOT VIA UN FICHIER .BAT

Dans cet exemple nous traitons les fichiers fichier2.bmp, fichier3.bmp et fichier4.bmp

Contenu du fichier .bat :

; ajouter le répertoire de l'exécutable dans PATH PATH C:\gimp 2 6 8\bin;%PATH%

```
; aller dans le répertoire de l'exécutable
cd C:\gimp 2 6 8\bin
```
; boucle (début=2,pas=1,fin=4) pour mise à l'échelle fichier2.bmp, fichier3.bmp, fichier4.bmp for /L %%X in (2,1,4) do gimp-console-2.6.exe -i -b "(resize match dpi \"C:/toto/fichier% %X.bmp\" \"C:/toto/echelle%%X.bmp\" 1280 0)" -b "(gimp-quit  $\overline{0}$ )"

Ce type de traitement est relativement long car il faut faire un démarrage et un arrêt de gimp-console-2.6.exe pour chaque image. X est la variable qui prendra successivement, à chaque itération, les valeurs 2, 3 et 4.

Il de copier ces lignes, les coller et les adapter dans un éditeur de texte et enregistrer sous avec l'extension .bat . Faire un double clic sur ce fichier pour démarrer le traitement.

Exemple du fichier dans le bloc-notes de Windows :

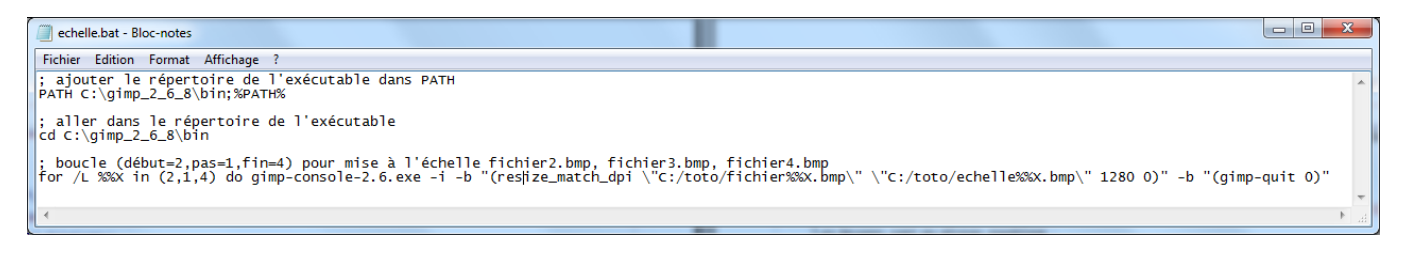

## **COMPRESSER LES FICHIERS IMAGES EN LIGNE DE COMMANDE**

Gimp version Windows est fourni avec un programme utilitaire [bzip2.exe](http://fr.wikipedia.org/wiki/Bzip2) de [compression de données.](http://fr.wikipedia.org/wiki/Compression_de_donn%C3%A9es) Ce programme est utilisé par Gimp pour obtenir les fichiers avec l'extension .bz2 (.xcf.bz2 par exemple).

Ce programme se trouve dans C:\gimp\_2\_6\_x\bin\bzip2.exe et peut être utilisé en ligne de commande pour compresser le fichiers images en ligne de commande (Traitement par lot).

```
OPTIONS DE LA LIGNE DE COMMANDE DE BZIP2.EXE
```

```
bzip2, a block-sorting file compressor. Version 1.0.3, 15-Feb-2005.
   usage: bzip2.exe [flags and input files in any order]
  -h --help print this message
   -d --decompress force decompression
   -z --compress force compression
   -k --keep keep (don't delete) input files
   -f --force overwrite existing output files
  -t --test test compressed file integrity
   -c --stdout output to standard out
   -q --quiet suppress noncritical error messages
   -v --verbose be verbose (a 2nd -v gives more)
   -L --license display software version & license
   -V --version display software version & license
   -s --small use less memory (at most 2500k)
   -1 .. -9 set block size to 100k .. 900k
   --fast alias for -1
   --best alias for -9
   If invoked as `bzip2', default action is to compress.
             as `bunzip2', default action is to decompress.
             as `bzcat', default action is to decompress to stdout.
   If no file names are given, bzip2 compresses or decompresses
   from standard input to standard output. You can combine
  short flags, so `-v -4' means the same as -v4 or -4v, \&c.
```
#### EXEMPLES DE LIGNES DE COMMANDES

COMPRESSION (-Z)

C:\gimp\_2\_6\_x\bin\bzip2.exe -z C:\toto\skin\_tone.xcf

Compresser le fichier skin\_tone.xcf du répertoire C:\toto. Le fichier skin\_tone.xcf deviendra skin\_tone.xcf .bz2

#### C:\gimp\_2\_6\_x\bin\bzip2.exe -z C:\toto\\*.xcf

Compresser tous les fichiers .xcf du répertoire C:\toto. Les fichiers .xcf deviendront .xcf .bz2

## C:\gimp\_2\_6\_x\bin\bzip2.exe -z -k -v -v C:\toto\\*.xcf

Compresser tous les fichiers .xcf du répertoire C:\toto avec toutes les informations dans la fenêtre de commandes (Options -v -v). Les fichiers .xcf seront conservés (Option -k), les fichiers compressés seront en .xcf .bz2

# C:\gimp\_2\_6\_x\bin\bzip2.exe -z -k -v -v C:\toto\\*.bmp

Compresser tous les fichiers .bmp du répertoire C:\toto avec toutes les informations dans la fenêtre de commandes (Options -v -v). Les fichiers .bmp seront conservés (Option -k), les fichiers compressés seront en .bmp.bz2 . Ces fichiers .bmp.bz2 peuvent être ouverts directement dans Gimp. Il est possible de compresser d'autres formats : TIFF, PSD, etc.

DÉCOMPRESSION (-D)

C:\gimp\_2\_6\_x\bin\bzip2.exe -d C:\toto\skin\_tone.xcf.bz2

Décompresser le fichier skin tone.xcf.bz2 du répertoire C:\toto. Le fichier skin tone.xcf.bz2 deviendra skin tone.xcf

## C:\gimp\_2\_6\_x\bin\bzip2.exe -d C:\toto\\*.xcf.bz2

Décompresser tous les fichiers .xcf.bz2 du répertoire C:\toto. Les fichiers .xcf.bz2 deviendront .xcf

## C:\gimp\_2\_6\_x\bin\bzip2.exe -d -k -v -v C:\toto\\*.xcf.bz2

Décompresser tous les fichiers *xcf.bz2* du répertoire C:\toto avec toutes les informations dans la fenêtre de commandes (Options -v -v). Les fichiers .xcf.bz2 seront conservés (Option -k), les fichiers décompressés seront en .xcf

NOTA : Les noms des répertoires, de fichiers ne doivent pas contenir d'espaces.
### **LES GREFFONS FOURNIS AVEC NOTRE ARCHIVE**

### **GUTENPRINT & CUPS FOR WINDOWS**

But : Imprimer des images en fonction des réglages et des pilotes d'imprimantes avec un très grand nombre d'options.

Site : http://webblog.ru/Dickobraz

Auteur :

Téléchargement sources : <http://webblog.ru/Dickobraz>/ [\(http://gimp-print.sourceforge.net](http://gimp-print.sourceforge.net/) [http://sourceforge.net/projects/gimp-print/\)](http://sourceforge.net/projects/gimp-print/).

Version : Gutenprint-5.2.0-rc1

Testé avec : Gimp 2.6.2

Appel du greffon : Sur l'image par Fichier > Print with Gutenprint.

Utilisation :

- Créer le nom d'une imprimante à partir du bouton « New Printer », exemple Imprimante PDF
- Choisir le modèle à partir du bouton « Setup Printer » , exemple Printer make = Adobe Post Script 2 / Printer queue = PDF Creator (si installé).
- Valider le format du papier dans la zone Paper size.
- Positionner l'image dans les zones Image position et Image size.
- Ajuster les couleurs dans l'onglet Output, bouton Adjust output.
- Imprimer avec le bouton Print ou Print and save settings.

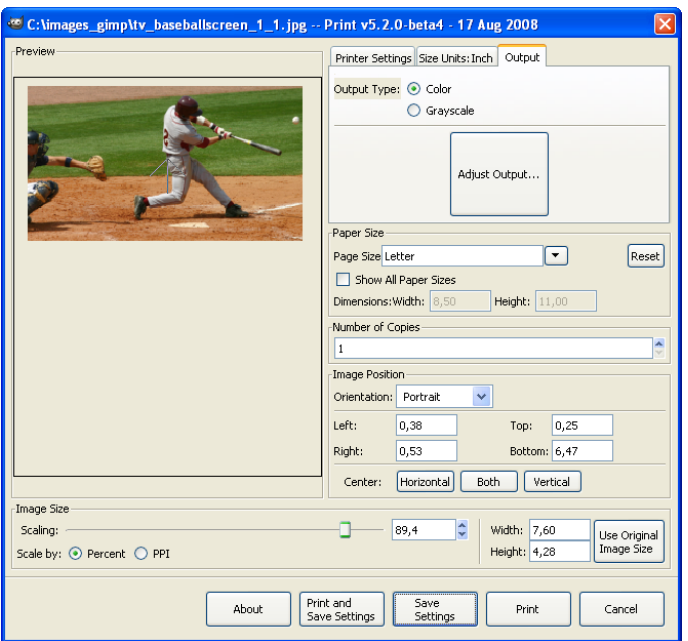

### **GREYCSTORATION**

But : Diminuer le bruit sdes photographies, effets de « dessin ».

Site : <http://cimg.sourceforge.net/greycstoration/>

Auteur : Image Team, GREYC Lab (UMR CNRS 6072)

Téléchargement sources : <http://cimg.sourceforge.net/greycstoration/download.shtml>

Version : 2.9

Testé avec : Gimp 2.6.0

Appel du greffon : Sur l'image par Filtres > Amélioration > GREYCstoration.

À partir de Gimp 2.6.1 la version de GREYCstoration sera celle proposée par [photocomix.](http://photocomix-resources.deviantart.com/art/Greycstoration2-9pluginWin-94412740)

#### Extraits du fichier README.txt

#### # Author

David Tschumperle ( http://www.greyc.ensicaen.fr/~dtschump/ )

with the help of

- David Cortesi (compiled MAC OS X Intel version + TCL script for GUI).
- Nikita Melnichenko (bugs corrections).
- Grzegorz Szwoch (source code of the GIMP plugin).
- Michel Talon (compiled FreeBSD version).
- Bernard Duhamel (compiled Linux64 plug-in version).
- # About the GIMP plug-in :

The GIMP GREYCstoration plugin has been developed by Grzegorz Szwoch (greg(at)sound.eti.pg.gda.pl)

The plugin is accessible from the menu : 'Filters/Enhance/GREYCstoration'

Installation : Copy the correct file 'GREYCstoration gimp \*' from the GREYCstoration archive into the GIMP's plugin directory. That's it !

Details :

 This is an implementation of GREYCstoration algorithm as a plugin for GIMP (www.gimp.org). Only RESTORE mode is implemented.

 Note that there is an existing GREYCstoration plugin in the GIMP registry (registry.gimp.org). However, that plugin (greycstoration-0.2.0) is OBSOLETE, based on OLD and SLOW code, and is no longer maintained. Please do not use it !

 On the contrary, the plugin provided in this package uses the most recent GREYCstoration version and may be easily updated.

The denoising process may be still slow with big images.

 If you have any questions or comments regarding the GIMP plugin, please e-mail greg(at)sound.eti.pg.gda.pl. Questions related to the algorithm should be sent to the GREYCstoration author (or, even better, use the dedicated forum on sourceforge).

To compile the plug-in, please type 'make gimp' in the 'src/' directory.

#### Didacticiels :

<http://cimg.sourceforge.net/greycstoration/demonstration.shtml>(en anglais)

<http://www.commentcamarche.net/faq/sujet-3179-restaurer-une-photo-avec-greycstoration>par sebsauvage

### **UFRAW**

But : Importer des images au format RAW directement dans Gimp (Liste des appareils photographiques supportés à la page [http://ufraw.sourceforge.net/Cameras.html\)](http://ufraw.sourceforge.net/Cameras.html).

Site: http://ufraw.sourceforge.net/

Auteur : Udi Fuch

Téléchargement sources : [http://sourceforge.net/project/showfiles.php?group\\_id=127649](http://sourceforge.net/project/showfiles.php?group_id=127649) 

Version : 0.14

Testé avec : Gimp 2.6.2

Appel du greffon : Automatique lors de l'ouverture d'un fichier RAW.

Nota : Un document en français réalisé par Vincent Deroo (traduction et adaptation) est disponible à la page <http://vincent.deroo.free.fr/NikonD40/ufraw-manual.html>.

### GIMP ANIMATION PACKAGE GAP

But : Réaliser des animations. Site: http://gimp.org/ Auteur : <http://gimp.org/>, compilé par SAMJ Téléchargement sources : <ftp://ftp.gimp.org/pub/gimp/plug-ins/v2.6/gap> Version: GAP 2.6.0 Testé avec : Gimp 2.6.6

Appel du greffon : Sur la fenêtre de l'image par le menu Video

L'aide de GAP en anglais au format texte est dans le répertoire gimp\_2\_6\_x\gap\_2\_4\_0\_documentation

Nota : Un document en français réalisé par Bertrand Carette (traduction et adaptation), sur une version précédente de GAP, est disponible à la page<http://www.framasoft.net/article3374.html>

Conseil : GAP sous Windows à besoin d'encodeurs externes comme, par exemple, Imagemagick [\(http://www.imagemagick.org/\)](http://www.imagemagick.org/) et VirtualDub [\(http://www.virtualdub.org/\)](http://www.virtualdub.org/).

Didacticiels :

http://www.gimp-fr.org/document/document 8/index.html de Jakub Steiner traduit par Raymond Ostertag. [http://www.gimp.org/tutorials/Using\\_GAP/](http://www.gimp.org/tutorials/Using_GAP/) (en anglais) par Jakub Steiner.

<http://carol.gimp.org/gimp2/animation/gap/>(en anglais) pas Carol Spears.

<http://www.gimptalk.com/forum/gap-very-simple-tutorial-t9266.html>(en anglais) par ccbarr.

<http://www.gimptalk.com/forum/topic/Making-gih-Gimp-Image-Hose-Brushes-in-GAP-21594-1.html> (en anglais) Créer des brosses rotatives animées avec GAP par ClayOgre.

#### DBORDER.PY

But : Créer une bordure autour de l'image (Tester le fonctionnement de Python).

Auteur : James Henstridge

Testé avec : Gimp 2.6.0

Appel du greffon : Sur la fenêtre de l'image par Python-fu > Decor > Borders

#### Code source :

#!/usr/bin/env python

Gimp-Python - allows the writing of Gimp plugins in Python. Copyright (C) 1997 James Henstridge <james@daa.com.au> # This program is free software; you can redistribute it and/or modify it under the terms of the GNU General Public License as published by the Free Software Foundation; either version 2 of the License, or (at your option) any later version. # # This program is distributed in the hope that it will be useful, but WITHOUT ANY WARRANTY; without even the implied warranty of MERCHANTABILITY or FITNESS FOR A PARTICULAR PURPOSE. See the GNU General Public License for more details. # You should have received a copy of the GNU General Public License along with this program; if not, write to the Free Software Foundation, Inc., 59 Temple Place - Suite 330, Boston, MA 02111-1307, USA. from gimpfu import \* gettext.install("gimp20-python", gimp.locale\_directory, unicode=True) def dborder(image, layer, out top, out side, out bottom, out color,\ in\_top, in\_side, in\_bottom, in\_color, blur, flatten): image.undo\_group\_start() old width =  $pdb$ .gimp image width(image) old height = pdb.gimp\_image\_height(image) out width = old width + out side\*2 + in side\*2 out height =  $old$  height + out top + out bottom + in top + in bottom in width = old width + in side\*2  $in$  height =  $ol\overline{d}$  height +  $\overline{in}$  top + in bottom old  $x = out side + in side$  $oldy = out-top + in Top$  $out$ <sub> $x = 0$ </sub>  $out_y = 0$ in  $\overline{x}$  = out top  $in_y = out\_side$ pdb.gimp\_image\_resize(image, out\_width, out\_height, old x, old\_y) in border = gimp.Layer(image, "Inner Border", out width, out height, RGBA IMAGE, 100, NORMAL\_MODE) pdb.gimp\_image\_add\_layer(image, in\_border, 0) pdb.gimp\_edit\_clear(in\_border) pdb.gimp\_rect\_select(image, out\_x, out\_y, out\_width, out\_height, CHANNEL\_OP\_REPLACE, 0, 0.0) pdb.gimp\_rect\_select(image, old\_x, old\_y, old\_width, old\_height, CHANNEL\_OP\_SUBTRACT, 0, 0.0) pdb.gimp\_context\_set\_foreground(in\_color) pdb.gimp\_edit\_fill(in\_border, FOREGROUND\_FILL) pdb.gimp\_selection\_none(image)

```
out border = gimp. Layer(image, "Outer Border", out width, out height, RGBA IMAGE,
                           100, NORMAL_MODE)
     pdb.gimp_image_add_layer(image, out_border, 0)
    pdb.gimp_edit_clear(out_border) 
     pdb.gimp_rect_select(image, out_x, out_y, out_width, out_height, CHANNEL_OP_REPLACE, 0, 0.0)
    pdb.gimp_rect_select(image, in_x, in_y, in_width, in_height, CHANNEL_OP_SUBTRACT, 0, 0.0)
     if blur > 0:
         pdb.gimp_selection_feather(image, blur)
      pdb.gimp_context_set_foreground(out_color)
   pdb.gimp_edit_fill(out_border, FOREGROUND_FILL)
    pdb.gimp_selection_none(image)
     if flatten:
        pdb.gimp_image_flatten(image)
    image.undo_group_end()
register(
     "dborder",
     N_("Add a double border"),
     "Add a double border",
     "Carlo Pallanti",
     "Carlo Pallanti",
     "2007",
    N_("DBorder"),
    \overline{\text{RGB}}*",
    [(PF IMAGE, "image", "Input image", None),
(PF DRAWABLE, "layer", "Input drawable", None),
 (PF_INT, "out_top", "Outer Top Border Width", 40),
 (PF_INT, "out_side", "Outer Side Border Width", 40),
(PF INT, "out bottom", "Outer Bottom Border Width", 80),
(PF COLOR, "out color", "Outer Border Color", (0, 0, 0)),
 (PF_INT, "in_top", "Inner Top Border Width", 20),
 (PF_INT, "in_side", "Inner Side Border Width", 20),
 (PF_INT, "in_bottom", "Inner Bottom Border Width", 20),
 (PF_COLOR, "in_color", "Inner Border Color", (250, 250, 250)),
        (PF_FLOAT, "blur", "Outer Border Blur radius", 5.0),
         (PF_BOOL, "flatten", "Flatten resulting image", False)],
     [],
     dborder,
     menu="<Image>/Filters/Decor",
    domain=("gimp20-python", gimp.locale directory))
```

```
main()
```
Exemple :

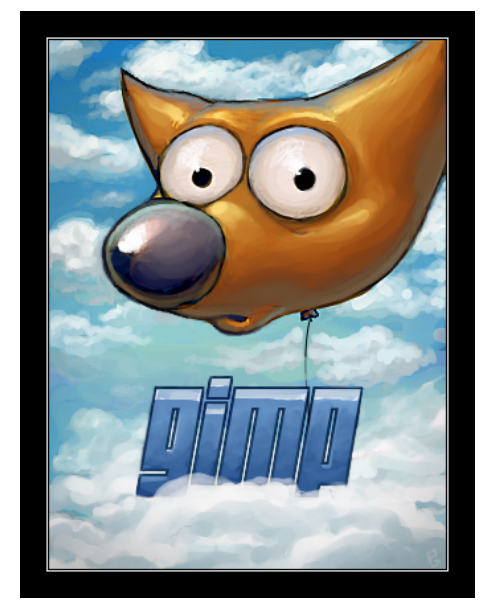

#### **SOURCE DES IMAGES ANALYSÉES DANS CETTE DOCUMENTATION**

- tv\_baseballscreen\_1\_1.jpg ><http://connectedtv.yahoo.com/newsroom/images>
- fujifilm-finepix40i.jpg ><http://exif.org/samples.html>
- gimp-2.4polished.xcf.bz2 > [http://jimmac.musichall.cz](http://jimmac.musichall.cz/) (splash screen de gimp 2.4 par Jakub Steiner)
- papillon mire.xcf > montage réalisé à partir d'un papillon [http://pdphoto.org/PictureDetail.php?](http://pdphoto.org/PictureDetail.php?mat=pdef&pg=6533) [mat=pdef&pg=6533](http://pdphoto.org/PictureDetail.php?mat=pdef&pg=6533) (par PDPhoto.org).
- tommek Car.svg > http://openclipart.org/people/tommek/tommek Car.svg par tommek, licence : CC Public Domain Dedication.
- Canon-10D-noise-full-original.jpg ><http://www.neatimage.com/examples.html>
- Crustacea.jpg ><http://commons.wikimedia.org/wiki/Image:Crustacea.jpg>par Hans Hillewaert, licence : CC By-Sa
- bobcat.jpg ><http://www.pics4learning.com/> (lien direct [http://www.pics4learning.com/catalog/b/bobcat.jpg\)](http://www.pics4learning.com/catalog/b/bobcat.jpg). *Pics4Learning is a copyright-friendly image library for teachers and students. The Pics4Learning collection consists of thousands of images that have been donated by students, teachers, and amateur photographers*.
- 2925887624 76f4fe031a.jpg > <http://flickr.com/photos/vancouverflavour/2925887624/>par vancouverflavour (CC)

### **INSTALLATION DES GREFFONS ET SCRIPTS SOUS WINDOWS**

Voici les procédures d'installation des greffons pour l'archive GIMP 2.6.x que nous proposons. Des greffons sont disponibles en téléchargement sur notre site dans le fichier images gimp.7z ou en effectuant une recherche dans cette documentation PDF avec le terme **-i686.zip** pour les greffons compilés ici.

#### INSTALLATION DES GREFFONS PYTHON (.PY)

Pour faire fonctionner ces greffons Python + PyGTK doivent être présents. Pour l'installation consulter la page [4.](#page-3-0)

Les greffons avec l'extension .py sont des fichiers texte qu'il faut installer dans le répertoire des greffons gimp 2\_6\_x\lib\gimp\2.0\plug-ins.

#### INSTALLATION DES GREFFONS COMPILÉS (.EXE / .DLL)

Les greffons avec l'extension .exe, .dll sont des fichiers qu'il faut installer dans le répertoire des greffons gimp\_2\_6\_x\lib\gimp\2.0\plug-ins. Certains ont des composants qui s'installent dans gimp\_2\_6\_x\bin.

### INSTALLATION DES SCRIPTS-FU (.SCM)

Les greffons avec l'extension .scm sont des fichiers texte qu'il faut installer dans le répertoire des scripts gimp 2 6 x\share\gimp\2.0\scripts.

#### RÉPERTOIRE DES PRÉFÉRENCES

Ces greffons et scripts peuvent aussi être installés dans le répertoire des préférences :

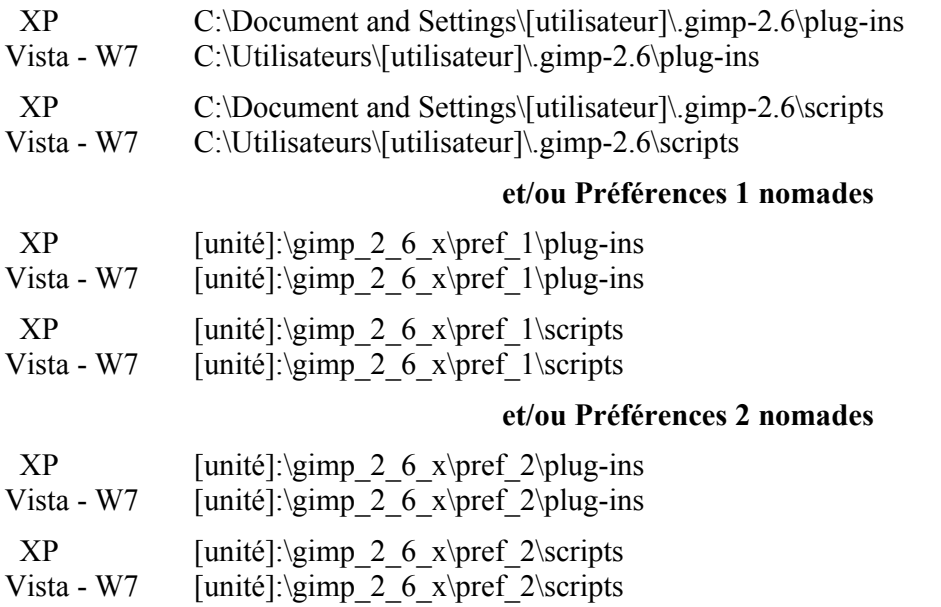

# **SCRIPTS-F<sup>U</sup> EN VRAC**

### FX-FOUNDRY (ENSEMBLE DE SCRIPTS-F<sup>U</sup> POUR GIMP)

fx-foundry regroupe un ensemble de Script-Fu anciens qui son mis à jour pour la version Gimp 2.6

Site : http://gimpfx-foundry.sourceforge.net/

Liste des auteurs : http://gimpfx-foundry.sourceforge.net/browse26/index\_author\_name.html Téléchargements :

> <http://sourceforge.net/projects/gimpfx-foundry/> <http://sourceforge.net/projects/gimpfx-foundry/files/>

Installation : Télécharger et décompresser gimpfx-foundry-2.6-1.zip dans le répertoire des Scripts-Fu Accès aux scripts : Sur l'image par FX-Foundry où les scripts sont organisés par Fonctions.

Liste des 117 Scripts-Fu :

alexios-duotone.scm alexios-photoframe.scm alfaro-color-temperature.scm aurore-planet-render.scm bates-gradient-difference.scm bates-layers-attributes.scm bates-layers-copy-to-new.scm bates-layers-delete.scm bates-layers-number.scm bates-layers-scale-crop.scm bates-layers-transform.scm bercovich-lomo.scm conte-draw-tools.scm cozens-match-colours.scm cprogrammer-midnight-sepia.scm cprogrammer-roy-richtenstein.scm death-cross-processing-effect.scm death-lomo-effect.scm death-shape-tools.scm death-vintage-effect.scm egger-black-and-white.scm egger-border.scm egger-color-saturation.scm egger-copyright.scm egger-duotone-simulation.scm

egger-high-pass-sharpen.scm egger-infrared-simulation.scm egger-iso-noise-reduction.scm egger-separate-sharpen.scm egger-shadow-recovery.scm egger-smart-redux-sharpen.scm egger-stair-Interpolation.scm giancarlo-sepoina.scm goode-animation-settings.scm goode-combine-bg.scm goode-copy-mask.scm goode-fit-canvas.scm goode-letter-drop.scm goode-mirror-duplicates.scm goode-rgb-swapscale.scm goode-rule-of-thirds-grid.scm guldahl-red-eye.scm gunther-radial-fade-blur.scm gutteridge-fuzzy-border.scm gutteridge-old-photo.scm hall-edge-mask-sharpen.scm iccii-convolution-presets.scm iccii-cross-light.scm iccii-layer-effects.scm iccii-pastel-image.scm

iccii-soft-focus.scm iccii-texturizer.scm iccii-water-paint-effect.scm iccii-wrap-effect.scm jacobs-midtone-sharp.scm jacobs-press-print.scm jeschke-mats-and-frames.scm klawiter-sepia-toning.scm lasm-gm-channel-extract.scm lasm-gm-invert.scm lasm-gm-solarize.scm lasm-gm-ultra-vivid-solarize.scm lasm-lab-color-punch.scm lasm-lab-ultra-vivid.scm lasm-lab-wow.scm lasm-line-art.scm likins-glow.scm lowry-auto-contrast.scm lowry-bsss-sharpening.scm lowry-ez-improver.scm lowry-ez-red-skin-fix.scm lowry-gothic-glow.scm lowry-landscape-illustrator.scm lowry-landscape-painter.scm lowry-local-contastenhancement.scm

#### www.aljacom/~gimp - Débuter avec Gimp 2.6 - jeudi 26 août 2010 - Page 189 / 391 **Scripts-Fu en vrac**

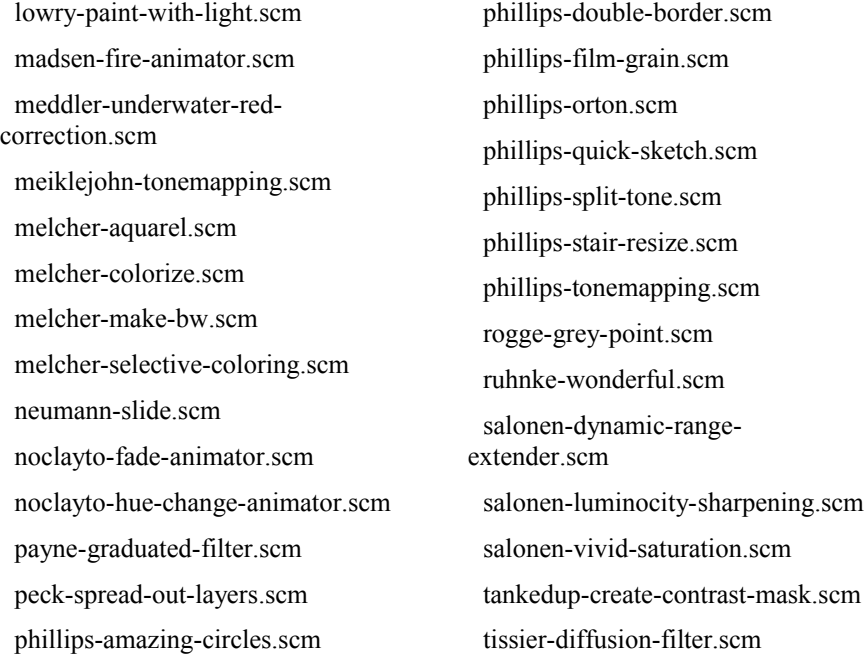

torres-analogize.scm trefftzs-pencil-sketch.scm trefftzs-pixel-gradient.scm wade-powertone.scm xtns-bodor-chrominium.scm xtns-demartin-liquid-water.scm xtns-demartin-shiny-painting.scm xtns-gutteridge-dracula.scm xtns-lankinen-fiery-steel.scm xtns-mosteller-glass-text.scm xtns-mosteller-lava-logo.scm xtns-mosteller-multi-effect-text.scm xtns-pippin-gloss-orbs.scm xtns-zenkov-shrek-text.scm

### ANCIENNE DOCUMENTATION SCRIPT-F<sup>U</sup> POUR GIMP 2.4

Les scripts décrits danc cette documentation ne sont pas testés sous Gimp 2.6 mais devraient, en principe, fonctionner.

# **Documentation Script-Fu pour Gimp 2.4**

(196 scripts pour améliorer l'utilisation de Gimp) **au format CHM (Windows) au format HTML (Linux, etc.)**

Vous pouvez télécharger la documentation au format **CHM** compilée le 24 avril 2008 (**pour Windows** ) à partir de ce lien :

script fu\_documentation.chm

- volume : 23 701 140 octets
- md5:6359dca017f0f508797a090085f56b6b
- Licence : CC BY-NC
- Copyright © 2008 SAMJ

Vous pouvez télécharger la même documentation au format **HTML** dans une archive 7-Zip à partir de ce lien :

#### script fu\_documentation.7z

- volume : 22 965 147 octets
- md5 : 6359dca017f0f508797a090085f56b6b
- Licence : CC BY-NC
- Copyright © 2008 SAMJ
- Pour décompresser sous Linux : http://p7zip.sourceforge.net/
- Ouvrir .../script\_fu\_documentation/index.html

### **GREFFON PHOTOSHOP PATTERN LOADER PAR ERIC LAMARQUE**

Ouvrir les motifs .pat multi-calques de Photoshop dans Gimp .

Site : <http://registry.gimp.org/node/10879>

Auteur : Eric Lamarque

Téléchargement sources : [http://www.aljacom.com/~gimp/ps-pat-load\\_1-i686.zip](http://www.aljacom.com/~gimp/ps-pat-load_1-i686.zip)

Téléchargement binaires compilées : [http://www.aljacom.com/~gimp/ps-pat-load\\_1-i686.zip p](http://www.aljacom.com/~gimp/ps-pat-load_1-i686.zip)ar SAMJ

Version : 2008-11-04 / v1.2 / Eric Lamarque

Installation : Décompresser ps-pat-load\_1-i686.zip et placer **ps-pat-load\_1.exe** dans le répertoire des greffons gimp  $2\,6\,$  x\lib\gimp\2.0\plug-ins.

Testé avec : Gimp 2.6.2

Appel du greffon : Automatiquement à l'ouverture des fichiers .pat Photoshop.

Deux liens pour trouver des motifs au format Photoshop :

deviantART

<http://browse.deviantart.com/resources/applications/#catpath=resources/applications/patterns&order=9>

Adobe (Utiliser [7Zip](http://www.7-zip.org/) pour décompresser les fichiers .rar)

<http://www.adobe.com/cfusion/exchange/index.cfm?from=1&o=desc&cat=200&event=productHome&s=3&l=-1&exc=16>

Voici un Script-Fu pour exploiter facilement le greffon Photoshop Pattern Loader qui permet de sauvegarder chaque calque du motif Photoshop en un fichier .pat compatible Gimp.

Accès sur l'image par Calque > Save all layers to a different pat file (Motifs Gimp)

Placer les fichier produits .pat dans un répertoire de motifs reconnu par Gimp, par exemple : \gimp\_2\_6\_x\share\gimp\2.0\patterns . Il ne faut pas mettre le fichier **.pat au format Photoshop** dans ce répertoire.

Code du Script-Fu Saves all layers to separate pat files.scm (Fourni dans l'archive images gimp.7z) **Nota :** Les noms de calques ne doivent pas contenir les caractères **/ \ \* ?** (Modifier attributs page [129\)](#page-128-0)

```
; Saves all layers to separate pat files.scm
;
; origine http://groups.google.ca/group/comp.graphics.apps.gimp/browse_thread/thread/010e01bd0930438a#
; modification pour enregistrer en .pat (motifs Gimp)
; fonctionne Gimp 2.6.1 Windows
;
(define (script-fu-save-layers-to-pat-files image dont-ask display-images short-description-of-the-pattern)
(let ((basename (car (gimp-image-get-filename image))))
(when (string=? basename "")
(set! basename (string-append
```

```
(car (gimp-temp-name ""))
(car (gimp-image-get-name image)))))
(let loop ((layers (vector->list (cadr (gimp-image-get-layers image)))))
(unless (null? layers)
(gimp-edit-copy (car layers))
(let ((img (car (gimp-edit-paste-as-new)))
(new-name (string-append
basename
(car (gimp-drawable-get-name (car layers)))
".pat")))
(file-pat-save dont-ask img (aref (cadr (gimp-image-get-layers img)) 0) new-name new-name short-description-
of-the-pattern)
(if (= FALSE display-images)
;; clean up afterwards if we are not going to
;; display the images anyway:
(gimp-image-delete img)
(gimp-display-new img)))
(loop (cdr layers))))))
(script-fu-register "script-fu-save-layers-to-pat-files"
; modif samj "Save all layers to a different file"
_"Save all layers to a different pat file (Motifs Gimp)"
_"Saves all layers to separate .pat files"
"Niels Giesen (niels.gie...@gmail.com) - samj"
"Niels Giesen - samj"
"2008-10-29"
"" ""
SF-IMAGE "Image" 1
SF-TOGGLE "Don't ask options for each layer" TRUE
SF-TOGGLE _"Display images?" FALSE
SF-STRING "Description sommaire des motifs" "Motifs issus de calques")
(script-fu-menu-register "script-fu-save-layers-to-pat-files"
; modif samj _"<Image>/Filters/Generic")
_"<Image>/Layer")
```
## **GREFFON PSPI « RUNNING PHOTOSHOP PLUG-INS IN GIMP »**

Faire fonctionner certains greffons (.8bf) prévus pour Photoshop sous Gimp .

Site : <http://tml.pp.fi/gimp/pspi.html>

Auteur : Tor Lillqvist (tml)

Téléchargement sources : <http://tml.pp.fi/gimp/gimp-pspi-1.0.7.tar.gz>

Téléchargement binaires compilées : <http://tml.pp.fi/gimp/gimp-pspi-1.0.7.win32.zip>

Sources + binaires compilées : <http://www.aljacom.com/~gimp/pspi-1.0.7.zip>

Version : 1.0.7

Installation : Décompresser gimp-pspi-1.0.7.win32.zip et placer lib\gimp\2.0\plug-ins\**pspi.exe** dans le répertoire des greffons gimp\_2\_6\_x\lib\gimp\2.0\plug-ins.

Créer un répertoire pour recevoir les fichiers .8bf (Des greffons fonctionnant sous Photoshop), par exemple : gimp\_2\_6\_x\**plug-8bf** . Placer des greffons Photoshop dans ce répertoire.

Voici un lien pour trouver ces greffons avec Google : [http://www.google.com/search?hl=fr&q=8bf&btnG=Recherche+Google&meta=](http://www.google.com/search?hl=fr&q=8bf&btnG=Recherche+Google&meta)

Testé avec : Gimp 2.6.1

 Appel du greffon pour configurer le répertoire des « Photoshop plug-ins » : Filtres > Photoshop Plug-in Settings.

Nota : Si vous avez des messages d'erreur au lancement de Gimp, essayez de le relancer en activant Préférences utilisées par Gimp > Préférences nomades (1) dans maringouin ou par un double clic sur gimp\_en\_francais\_nomades\_1.bat. Il semble que le greffon ne supporte pas les noms d'utilisateur avec des accents sous XP.

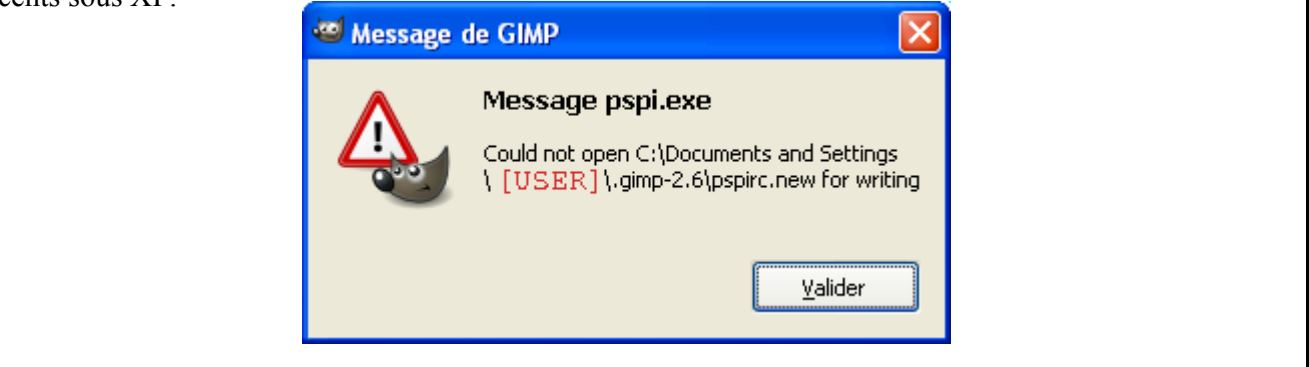

Didacticiel : Comme exemple, nous allons installer « Selective Saturation ».

- Télécharger le greffon Photoshop dans un répertoire temporaire à partir de la page Selective Saturation : <http://www.photo-plugins.com/Plugins/Plugins/Selective-Saturation.html>. Lien direct : [http://www.photo-plugins.com/index.php?option=com\\_docman&task=cat\\_view&gid=68&Itemid=43](http://www.photo-plugins.com/index.php?option=com_docman&task=cat_view&gid=68&Itemid=43)
- Créer un répertoire pour accueillir ces greffons Photoshop : gimp\_2\_6\_x\**plug-8bf**
- Décompresser pphps.zip et placer pphps.8bf dans gimp\_2\_6\_x\plug-8bf
- Démarrer Gimp par gimp en francais nomades 1.bat pour configurer le répertoire des greffons Photoshop.
- Sur la fenêtre « Éditeur d'image GIMP » faire : Filtres > Photoshop Plug-in Settings.

– Sur la fenêtre « Photoshop Plug-in Settings » appuyer sur le bouton dossier, valider le répertoire gimp\_2\_6\_x\plug-8bf et appuyer sur OK.

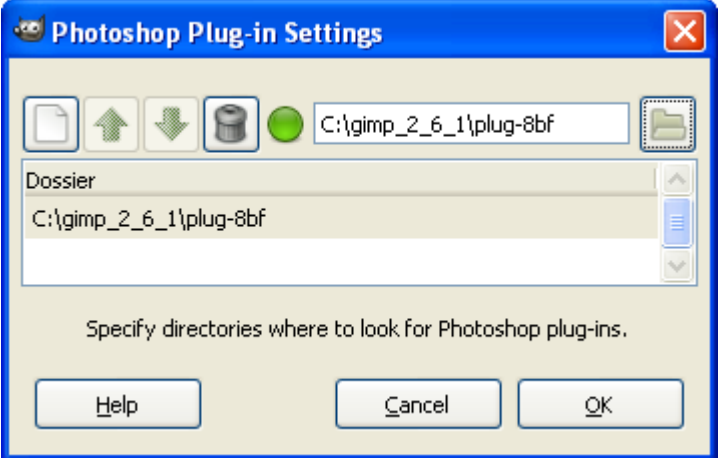

- Fermer Gimp et démarrer Gimp par gimp\_en\_francais\_nomades\_1.bat pour que le répertoire soit validé.
- Pour tester « Selective Saturation » , sur l'image faire Filtres > Photo-Plugins > High Pass Sharpening.

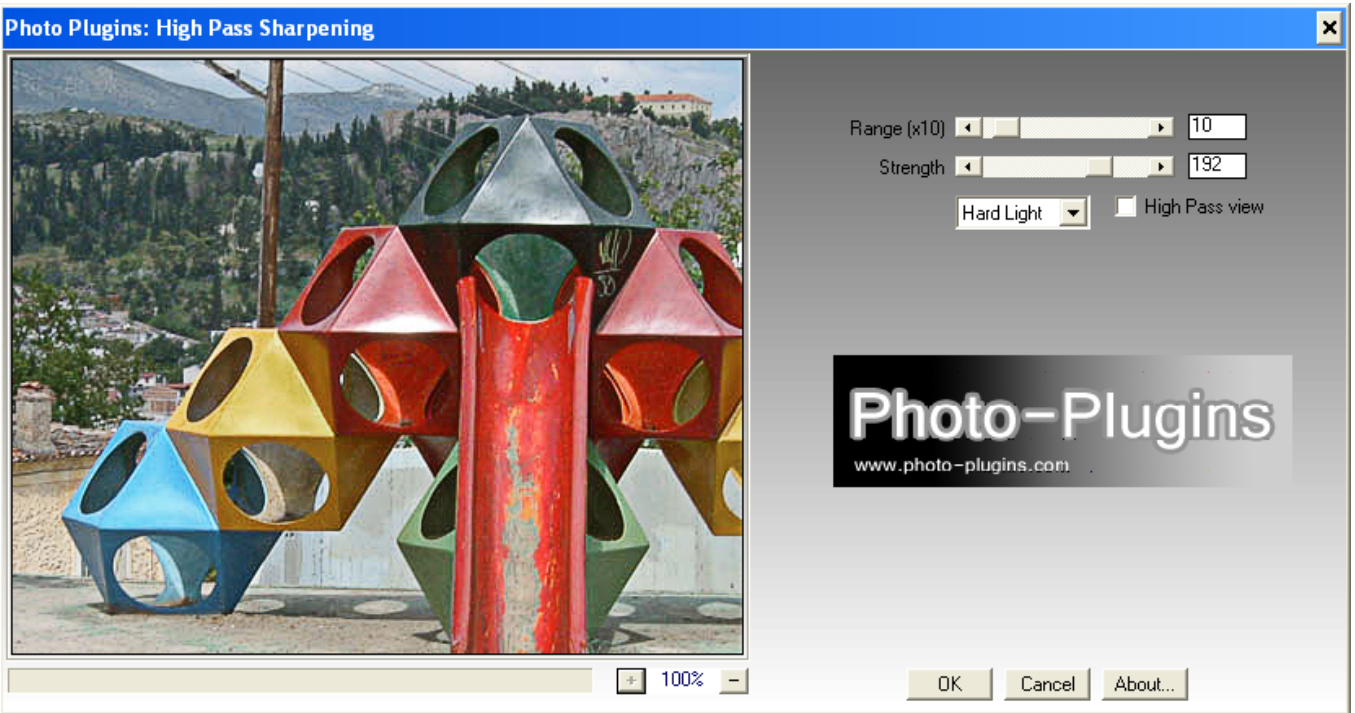

Paramétrer et appuyer sur OK (Image du site<http://www.photo-plugins.com/Plugins/Plugins/Selective-Saturation.html>).

# **GREFFON USERFILTER (CRÉER SES FILTRES)**

Ce greffon est un ensemble qui se compose d'un filtre Gimp pour créer et appliquer ses filtres ainsi que d'outils (Programmes utilitaires) pour *importer des filtres d'autres formats*.

Site : http://gimpuserfilter.sourceforge.net/

Auteurs : Jens Ch. Restemeier, Torsten Neuer

Téléchargement sources : [http://sourceforge.net/project/showfiles.php?group\\_id=225481](http://sourceforge.net/project/showfiles.php?group_id=225481)

Téléchargement binaires compilées :

[http://www.aljacom.com/~gimp/gimp-plugin-userfilter-0.9.7-i686.zip p](http://www.aljacom.com/~gimp/gimp-plugin-userfilter-0.9.7-i686.zip)ar samj

Version : 0.9.7

Installation :

Décompresser l'archive gimp-plugin-userfilter-0.9.7-i686.zip. L'installation se décompose en deux étapes. Copier le greffon \filter\**userfilter.exe** dans gimp\_2\_6\_x\lib\gimp\2.0\plug-ins . Copier le répertoire **\filter** dans C:\

Testé avec : Gimp 2.6.2

Appel du greffon : Filtres > Générique > User Filter

Des documents sont fournis dans l'archive gimp-plugin-userfilter-0.9.7-i686 zip pour l'utilisation des ce greffon et des utilitaires : lisez\_moi.txt , GIMP UserFilter.htm (Utilisation en anglais), \filter\usage.txt (Utilisation des programmes de conversion).

Le greffon utilise des fichiers .guf comme filtres. Ces fichiers sont générés automatiquement par le greffon ou pas les programmes utilitaires de conversion.

UTILISER DES FILTRES EXISTANTS, CONVERSION

Nous créons 5 fichiers .guf à partir de afhbevel.zip (fourni avec gimp-plugin-userfilter-0.9.7-i686.zip) en utilisant les 5 fichiers .afs . Placer ces 5 fichiers dans le répertoire C:\filter .

Copier cette commande C:\filter\bin\afs2guf.exe C:\filter\\*.afs , faire démarrer > Exécuter > Coller la ligne de commande > Appuyer sur OK.

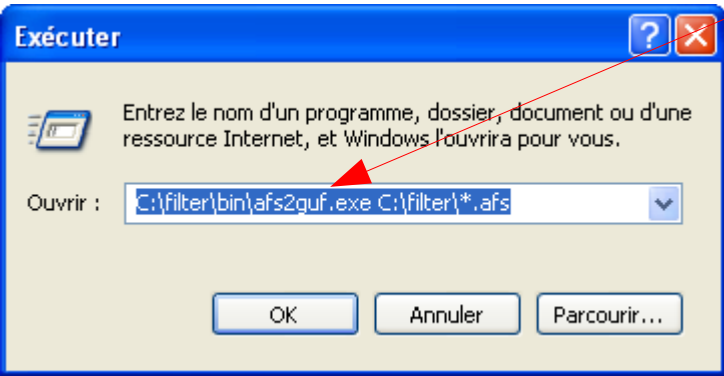

Après l'exécution de la commande nous disposons des 5 filtres .guf dans C:\filter

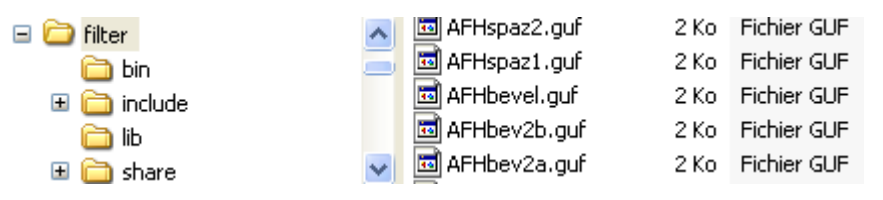

Ouvrir Gimp, et une image. Appeler le greffon par : Filtres > Générique > User Filter

Activer l'onglet Filter Directories pour choisir C:\filter comme répertoire de dépôt des filtres .guf. Appuyer sur le bouton a gauche (Dossier) pour activer le curseur de saisie, appuyer sur le bouton sélecteur de fichier, sélectionner le répertoire :

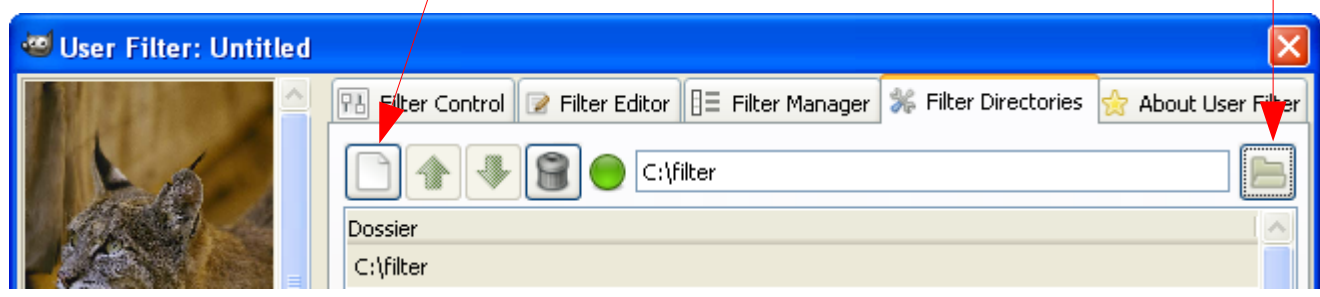

Nous retrouvons les 5 filtres dans l'onglet Filter Manager :

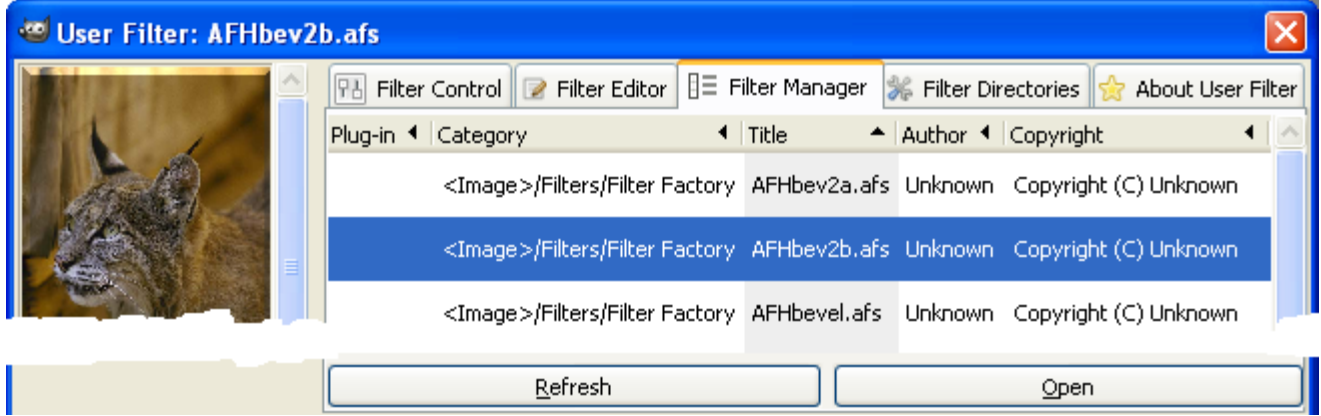

Sélectionner un filtre et appuyer sur Open. L'effet d'encadrement apparaît dans le fenêtre Aperçu.

Avant de valider par le bouton OK, nous pouvons ouvrir l'onglet Filter Control pour modifier le cadre :

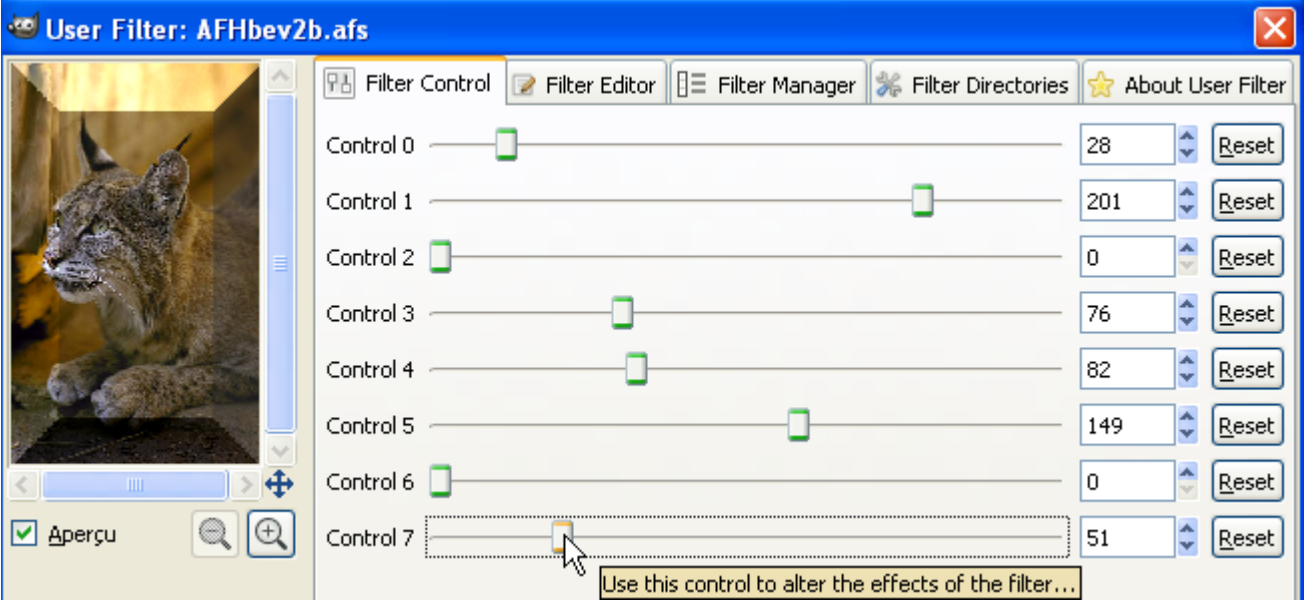

Pour visualiser les formules du filtre activer l'onglet Filter Editor (Explications dans GIMP UserFilter.htm):

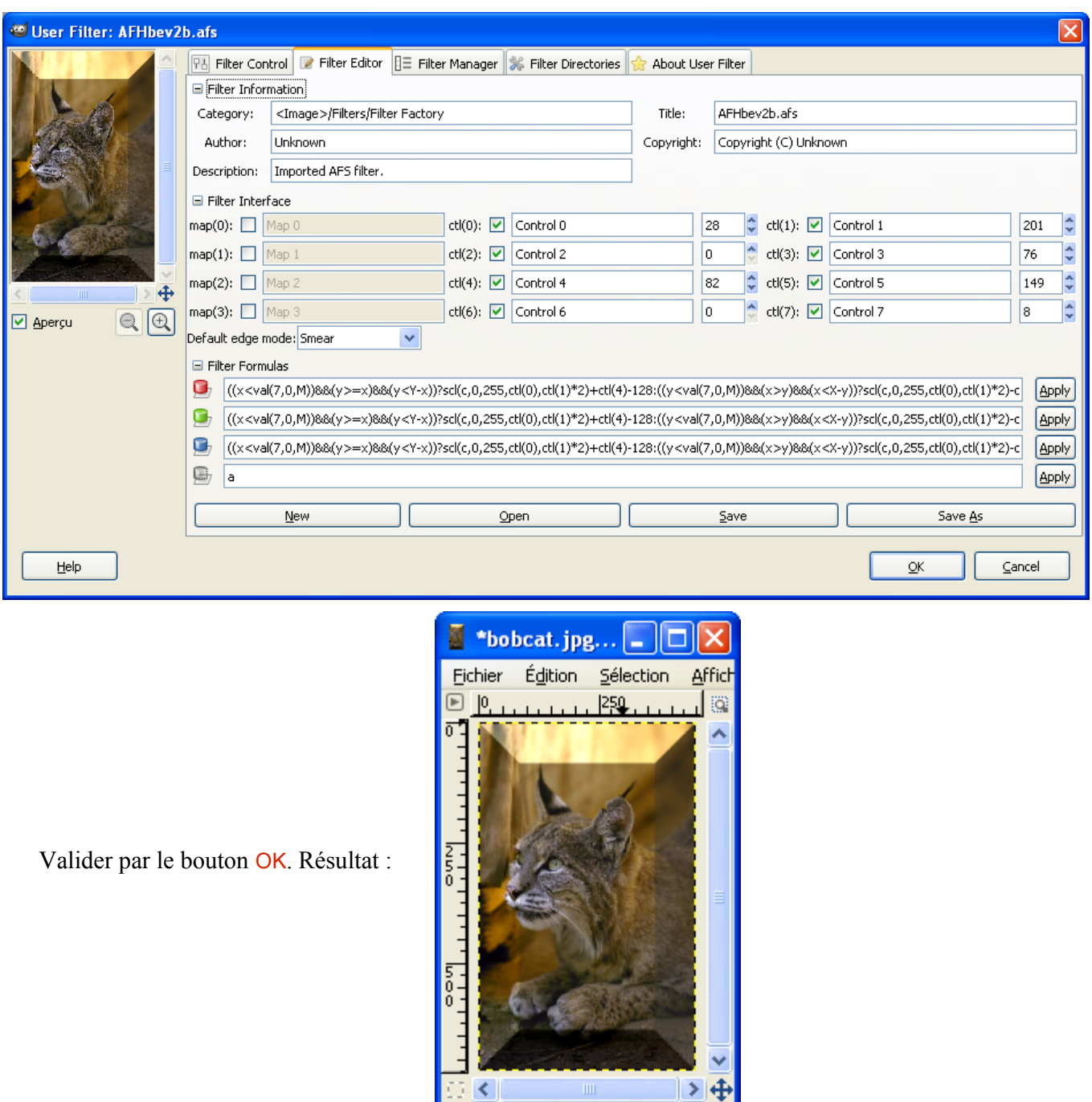

Nota : Les filtres importés sont compatibles Filter Factory / Filter Foundry pour Photoshop

pxv

∣⊁

30%

### CRÉER UN FILTRE

Nous créons un filtre (assez inutile) pour éclaircir une image à l'aide de 3 curseurs (Rouge, Vert, Bleu). Nous allons ajouter la valeur du curseur au canal.

Les **caractéristiques générales** du filtre sont définies dans l'onglet Filter Editor, partie Filter Information.

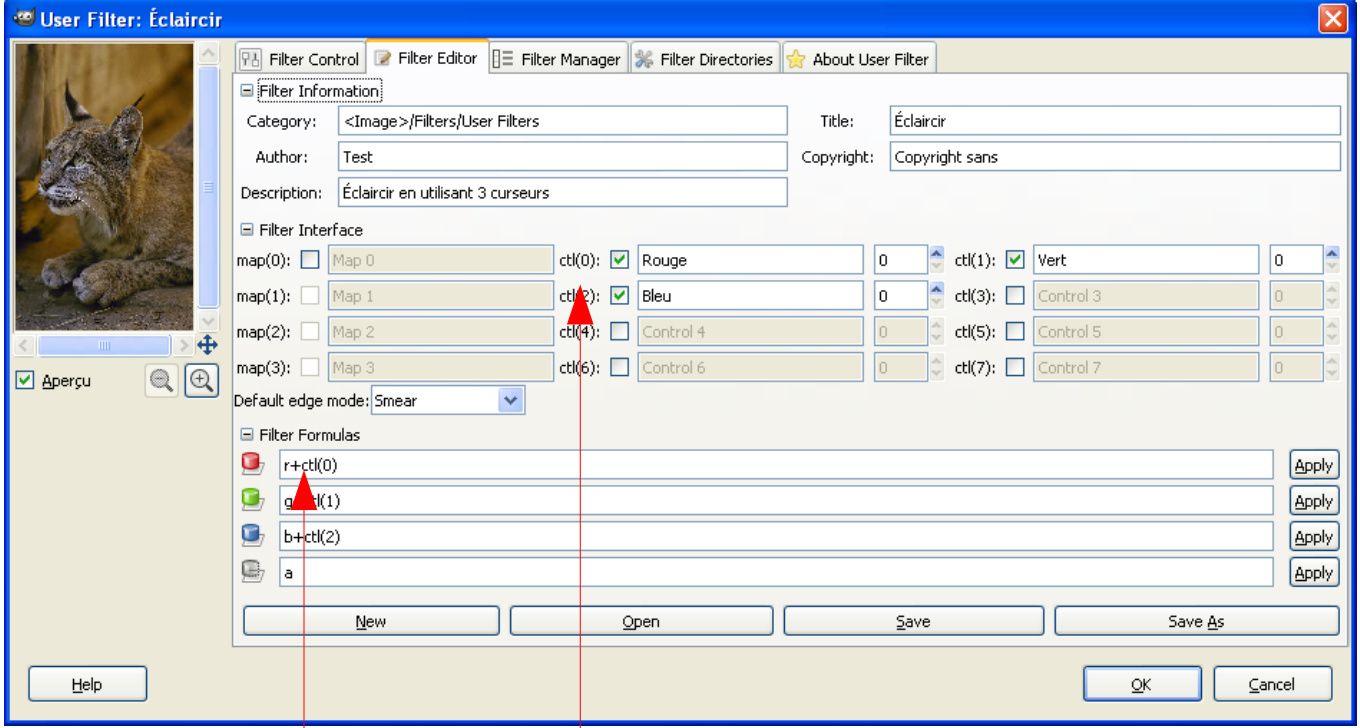

Les 3 curseurs  $\lceil$  ctl(0), ctl(1), ctl(2)  $\rceil$  sont définis dans l'onglet Filter Editor, partie Filter Interface avec les noms Rouge, Vert, Bleu.

Les **formules** sont définies dans l'onglet Filter Editor, partie Filter Formulas.

Enregistrer ce filtre en appuyant sur le bouton Save As, lui donner un nom (test.guf par exemple).

Appuyer sur le bouton Refresh de l'onglet Filter Manager pour le voir apparaître.

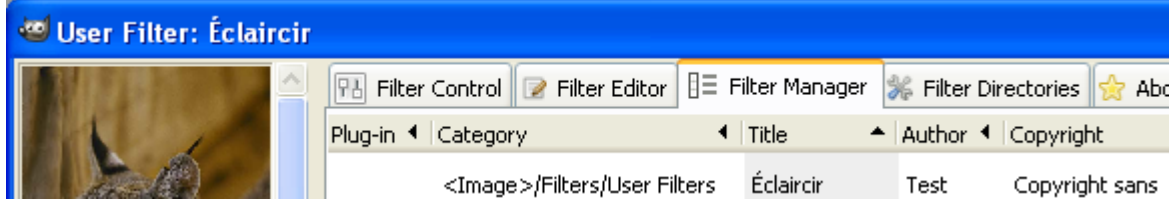

Pour l'utiliser aller sur l'onglet Filter Control et bouger les curseurs.

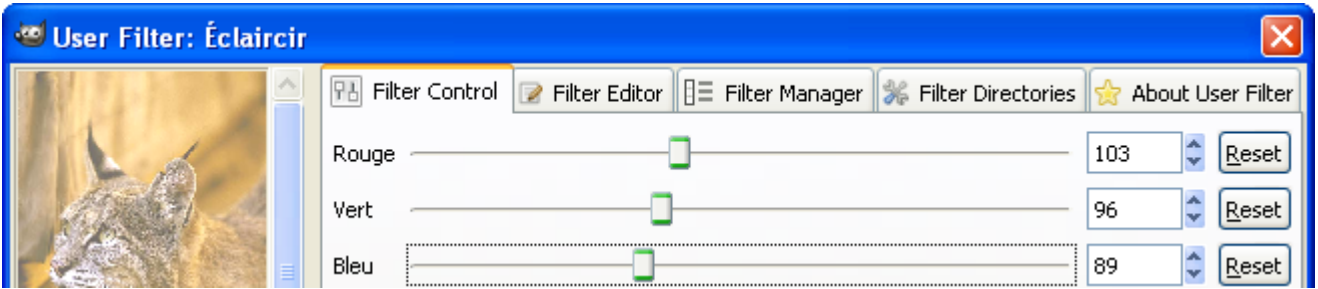

```
Extraits du fichier test.guf :
# Created with User Filter v0.9.7.
[GUF]
Protocol=1
[Info]
Category=<Image>/Filters/User Filters
Title=Éclaircir
Author=Test
Copyright=Copyright sans
[Version]
Major=0
Minor=1
Micro=0
Registered=false
Description=Éclaircir en utilisant 3 curseurs
Date=2008-11-12
EdgeMode=2
[Control 0]
Enabled=true
Label=Rouge
Tooltip=Use this slider to change the effects of the filter.
Preset=0
Step=1
[Control 1]
Enabled=true
Label=Vert
Tooltip=Use this slider to change the effects of the filter.
Preset=0
Step=1
[Control 2]
Enabled=true
Label=Bleu
Tooltip=Use this slider to change the effects of the filter.
Preset=0
Step=1
[Code]
R=r+ct1(0)G=gtct1(1)B=b+ctl(2)
A=a
```
# **GREFFON G'MIC**

GMIC is an open-source product distributed under the CeCILL License (GPL-compatible). Copyrights (C) From July 2008, David Tschumperlé - GREYC UMR CNRS 6072, Image group.

Site : <http://gmic.sourceforge.net/gimp.shtml>,<http://registry.gimp.org/node/13469>

Auteur : David Tschumperle (main source code), Claude Bulin (packaging), Angelo Lama (testing)

Téléchargement sources : <http://gmic.sourceforge.net/>

Téléchargement binaires compilées : [http://downloads.sourceforge.net/gmic/gmic\\_gimp\\_win32.zip](http://downloads.sourceforge.net/gmic/gmic_gimp_win32.zip)

Version : 1.3

Installation : Décompresser le fichier .zip et placer les 4 fichiers gmic4gimp.exe, libfftw3-3.dll pthreadGC2.dll , wget.exe dans le répertoire des greffons gimp\_2\_6\_x\lib\gimp\2.0\plug-ins

Testé avec : Gimp 2.6.6

Appel du greffon : Filtres > G'MIC pour Gimp

Présentation du greffon sur le site [http://gimpfr.org](http://gimpfr.org/) , posté par Raymond le 19/01/2009 :

*David Tschumperlé présente un nouveau greffon open-source pour GIMP nommé G'MIC, réalisé par l'équipe IMAGE du laboratoire CNRS GREYC de Caen/France.* 

*Ce greffon propose une liste de filtres disponibles que l'on peut appliquer sur des images pour réaliser des effets artistiques, de la restauration d'image (débruitage/sharpening), du rendu 3D, etc.. En particulier, il contient tous les algorithmes de débruitage /lissage d'images préalablement définis par le plug-in GREYCstoration qui avait été réalisé par la même équipe.* 

*L'idée principale derrière G'MIC est qu'il est basé sur un interpréteur d'un petit langage de programmation simple basé sur des macros pour le traitement d'images. Ainsi, il est tout à fait possible à l'utilisateur du plug-in de réaliser et d'ajouter ses propres définitions de filtres au plug-in, en les écrivant sous formes de macros G'MIC dans un simple fichier texte.* 

*De la même manière, le plug-in est capable de se mettre à jour via Internet, la liste de ses filtres disponibles étant également définie sous forme d'un fichier texte. Pour conclure, G'MIC est un greffon extensible et évolutif, contenant des algorithmes non-triviaux pour le traitement d'images.* 

*Il possède une liste de filtres qui est amenée à s'allonger très rapidement, sans aucune réinstallation nécessaire du greffon. On espère avoir réalisé quelque chose d'utile et surtout de collaboratif : pas de connaissances poussées en programmation n'est nécessaire pour faire évoluer ou corriger la liste des filtres existants.*

*… Les filtres de base qui sont donc appelés à évoluer sont déjà, nombreux et efficaces. Ils sont rangés dans les catégories suivantes :*

- *Mosaïques, motifs et encadrements de photos*
- *Effets artistiques*
- *Dégradations d'images*
- *Améliorations d'images*
- *Divers*

Nota : Les greffons GIMP-PLUGIN-ASTRONOMY et G'MIC utilisent la même DLL libfftw3-3.dll (Site FFTW pour transformation de Fourier : [http://www.fftw.org/install/windows.html\)](http://www.fftw.org/install/windows.html). On peut utiliser la version fournie avec G'MIC pour faire fonctionner le greffon Astronomy.

Exemple de fichier texte de programmation : [http://gmic.sourceforge.net/.gmic4gimp\\_def](http://gmic.sourceforge.net/.gmic4gimp_def)

Documentation :<http://gmic.sourceforge.net/documentation.shtml>

Groupe de discussion :<http://www.flickr.com/groups/gmic/>

Copie d'écran :

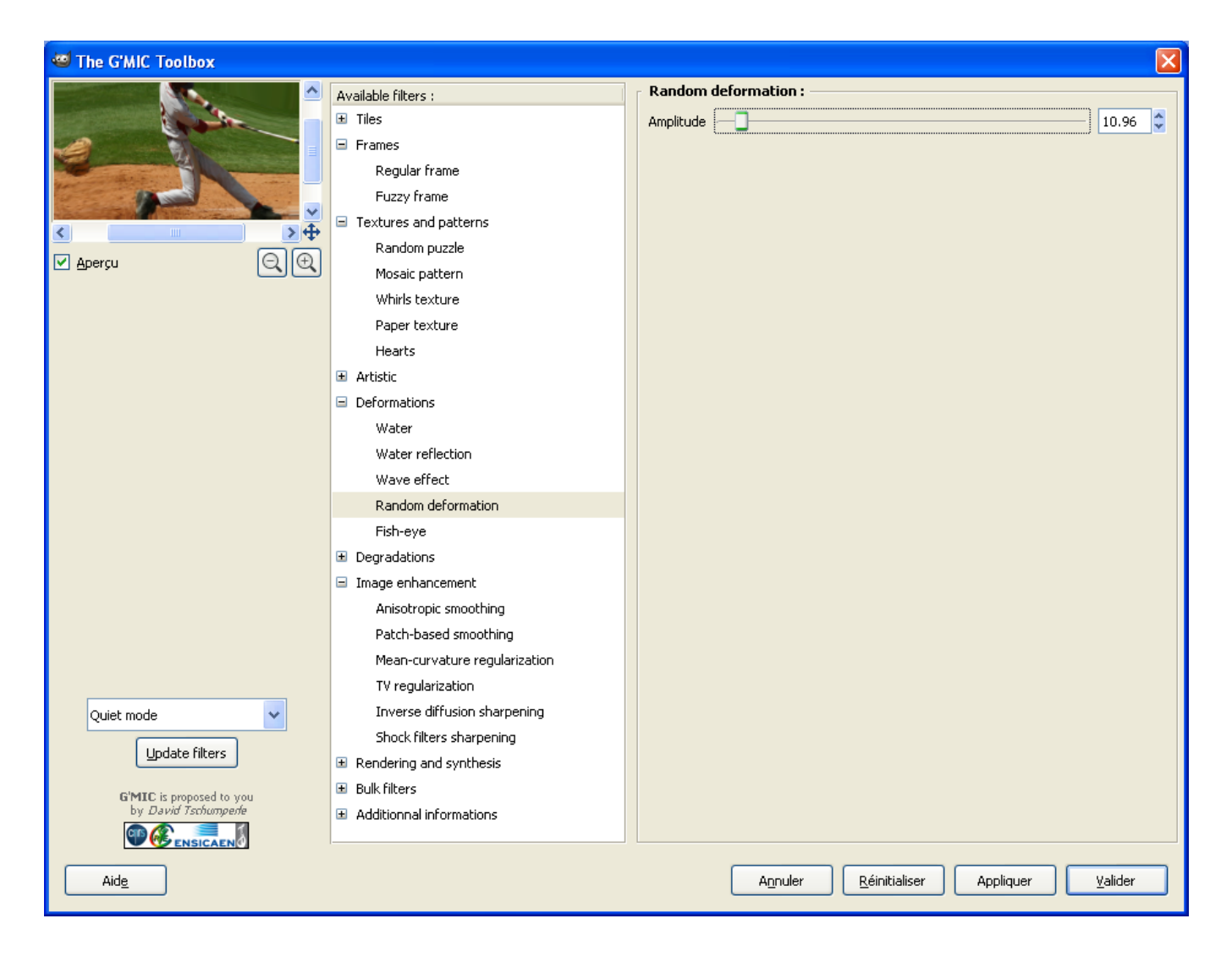

### G'MIC 0.9 EN LIGNE DE COMMANDE

G'MIC est à l'origine un programme qui fonctionne en ligne de commandes. Il utilise la bibliothèque Cimg [\(http://cimg.sourceforge.net/\)](http://cimg.sourceforge.net/) et Magick++ [\(http://www.imagemagick.org/Magick%2B%2B/\)](http://www.imagemagick.org/Magick%2B%2B/).

L'installation sous Ubuntu et des exemples sont donnés en français à la page http://doc.ubuntu-fr.org/gmic.

Pour Windows :

Imagemagick doit être installé [http://www.imagemagick.org](http://www.imagemagick.org/)

La version 0.9 de G'MIC est disponible en téléchargement sur ce lien : [http://downloads.sourceforge.net/gmic/gmic-0.9.0\\_win32.zip?modtime=1226328148&big\\_mirror=0](http://downloads.sourceforge.net/gmic/gmic-0.9.0_win32.zip?modtime=1226328148&big_mirror=0)

Il suffit de décompresser l'archive gmic-0.9.0 win32.zip dans le répertoire d'ImageMagick (où se trouvent convert.exe, animate.exe, etc.) et d'utiliser le programme gmic win32.exe en lignes de commandes [\(http://gmic.sourceforge.net/documentation.shtml\)](http://gmic.sourceforge.net/documentation.shtml).

Exemple, interpolation :

gmic\_win32.exe C:\images\_gimp\oeil\_interpolation.png -resize 777.5%,777.5%,1,3,5 -o C:\test\interpolation\_gmic.png

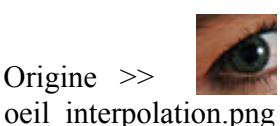

Origine  $\gg$  interpolation gmic.png  $\gg$ 

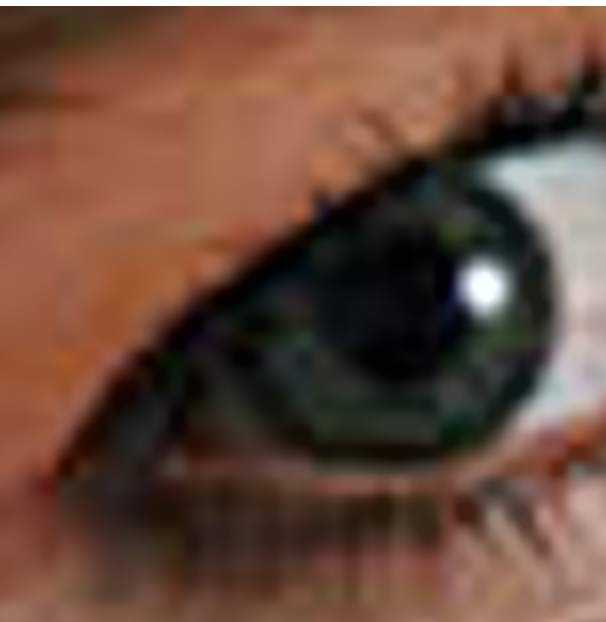

Exemple, cumuler des effets :

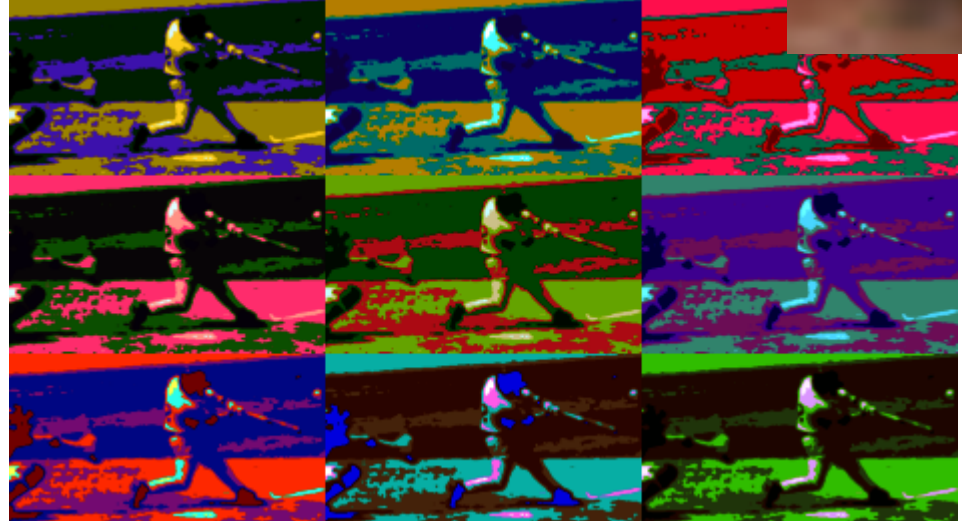

gmic\_win32.exe C:\images\_gimp\tv\_baseballscreen\_1\_1.jpg -resize 25%,25% -warhol3x3 -o C:\test\2effets\_gmic.png

### G'MIC 1.3 EN LIGNE DE COMMANDE

La version G'MIC 1.3.0.4 (12 février 2009) est disponible pour Windows en téléchargement à partir de ce lien : [http://sourceforge.net/project/showfiles.php?group\\_id=234931&package\\_id=285247](http://sourceforge.net/project/showfiles.php?group_id=234931&package_id=285247) (gmic\_win32.zip).

Décompresser gmic win32.zip. L'utilitaire gmic.exe est livré avec des bibliothèques (fichiers .dll).

Il semble que cette version fonctionne sans Imagemagick.

Les lignes de commandes peuvent être un peu différentes des anciennes versions.

#### Exemples :

gmic.exe C:\images\_gimp\oeil\_interpolation.png -resize 777.5%,777.5%,1,3,5 -o C:\test\interpolation\_gmic.png gmic.exe C:\images\_gimp\tv\_baseballscreen\_1\_1.jpg -resize 25%,25% -warhol 3 -o C:\test\2effets\_gmic.png

Pour obtenir un fichier texte d'aide (aide gmic.txt), utiliser cette commande : gmic.exe --help > aide\_gmic.txt

## **GREFFON PANORAMAS, ASSEMBLAGE <sup>D</sup>'IMAGES (STITCH PANORAMA)**

Python doit être installé pour que ce greffon fonctionne.

Site : <http://stitchpanorama.sourceforge.net/>

Auteur : Thomas R. Metcalf

Téléchargement sources : [http://sourceforge.net/project/showfiles.php?group\\_id=138776](http://sourceforge.net/project/showfiles.php?group_id=138776) 

Téléchargement binaires compilées : N/A

**Version**: 0.9.6

Installation : Placer stitch 0.9.6.py dans le répertoire des greffons gimp 2 6 x\lib\gimp\2.0\plug-ins

Testé avec : Gimp 2.6.0

Appel du greffon : Fichier > Créer > Stitch panorama

Documentation : stitch\_panorama.pdf accessible en téléchargement.

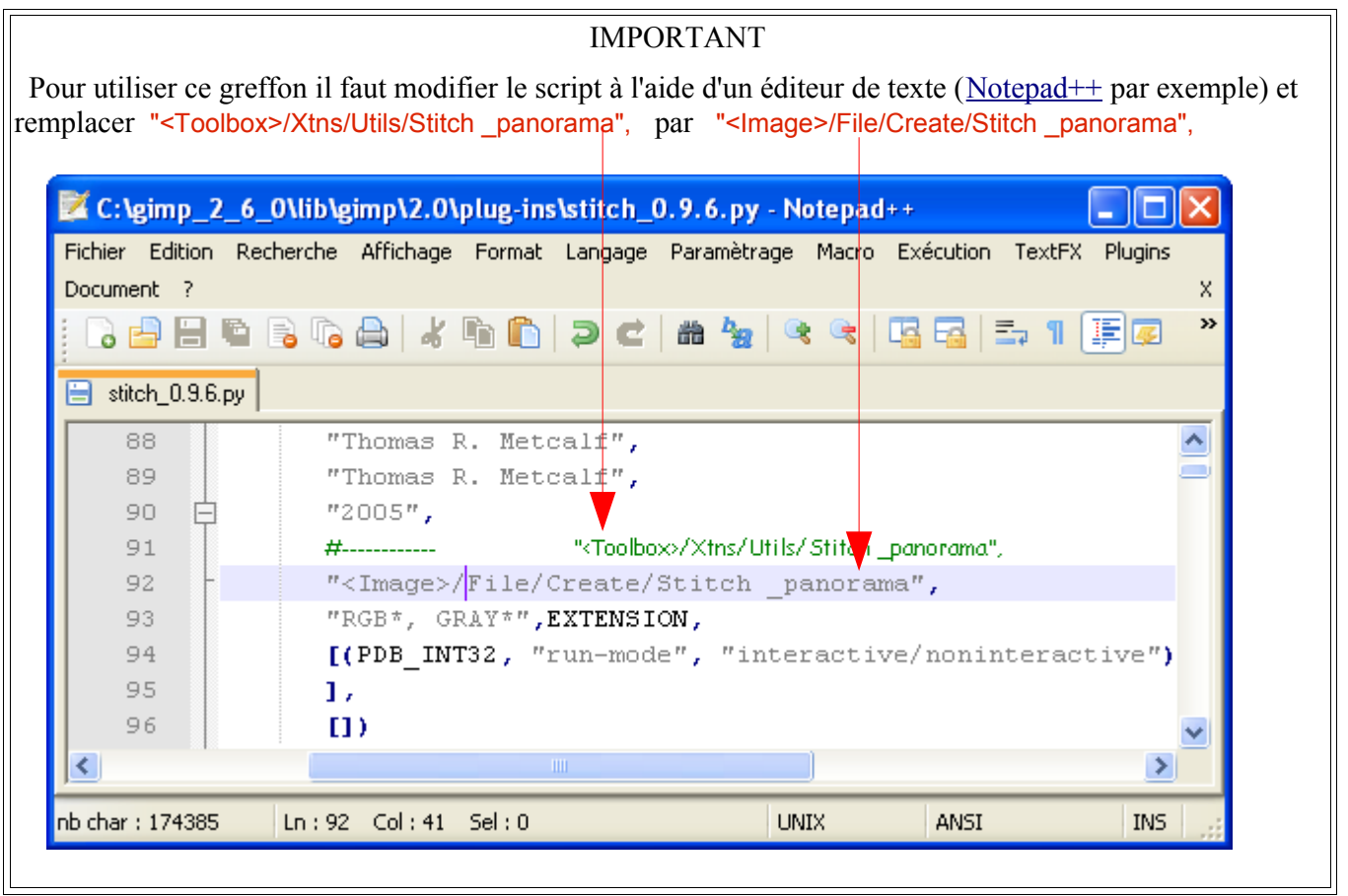

Suite à la modification l'accès se fera, à partir d'une image, par Fichier > Créer > Stitch panorama

**Panorama Image Selection** - 18 Select the reference and transformed images. Ouvrir deux images et activer le greffon par Fichier > Créer > Stitch panorama. Appuyer sur le bouton Reference Image: 5. pano\_droite.png v. « Accept ». Transformed Image: 6. pano\_gauche.png v. Accept | Cancel | Stitch Panorama C.. Reference Image: pano\_droite.png-5 Transformed Image: pano\_gauche.png-6 Transformation Matrix □ Correlate Control Points Appuyer sur le bouton « Set/Edit/View Controls Points » pour créer Set/Edit/View Control Points des points de référence semblables sur les images. Interpolation Method: Cubic  $\checkmark$ Sur chaque image, zoomer et faire une sélection rectangulaire sur les Blend Size: 15% points semblables.Color Radius: 50 ×. Pixels "pano\_droite.pn... **Red** \*pano\_gauche.pn... Supersample Fichier Édition Sélection **Affichage** Fichier Édition Sélection Affichage  $\mathbf{I}$ □ Color Balance ▣ Q ▣ ä  $\boxed{\vee}$  Blend Images Remove Distortion Stitch Panorama Cancel fine control points e control points for the image transformation. → 中  $\geq$   $\pm$ 日く  $\cup$  K) px₩ 400% V Calq...  $px \vee$ 400% <Calqu... Add Edit Delete Up Down Save Restore Accept Cancel

Appuyer sur Add

Résultat :

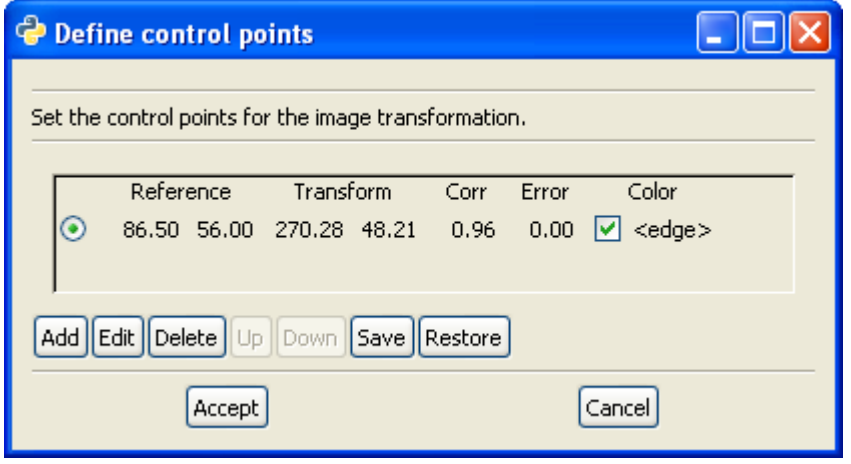

Ajouter de nouveaux points en répétant les opérations du dessus (sélections, add).

Sauvegarder les points par le bouton Save (option).

Valider par le bouton Accept.

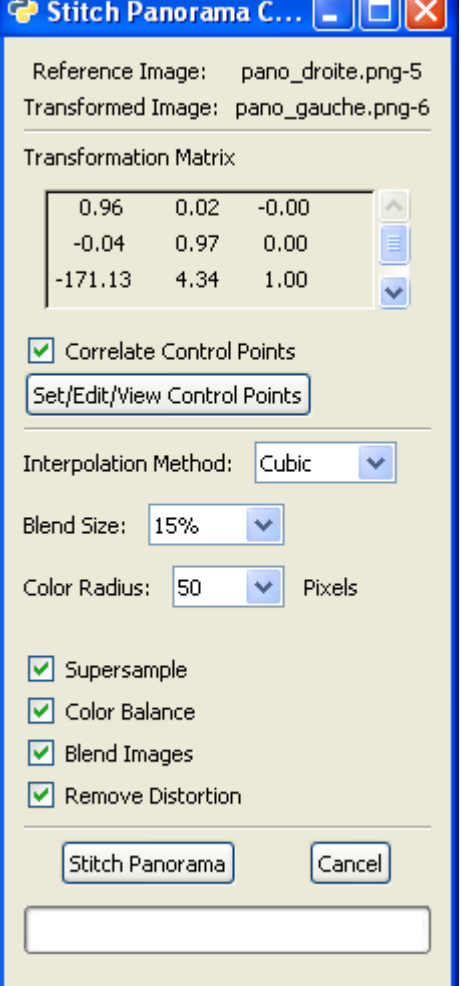

Appuyer sur le bouton « Stitch Panorama » pour créer le panorama.

Résultat : Nouvelle image à 2 calques.

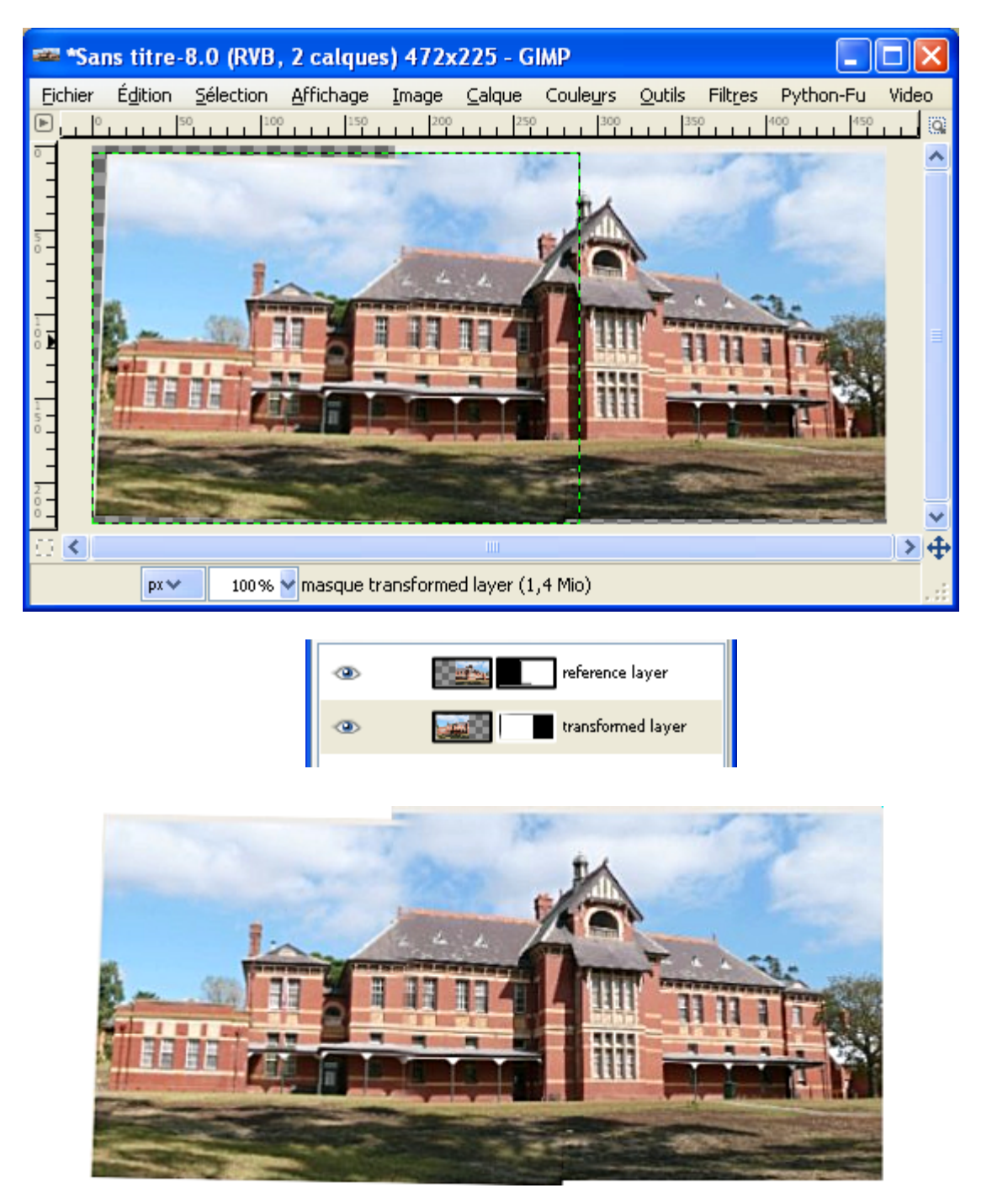

Les images proviennent d'un didacticiel d'[Hugin](http://hugin.sourceforge.net/) (Logiciel libre d'assemblage de panorama) créé par Bruno Postle et disponible à http://hugin.sourceforge.net/tutorials/two-photos/en.shtml

### **GREFFON FELIMAGE-NOISE**

- *Can generate tileable textures.*
- *Can generate textures for use in spherical mapping.*
- *Can use foreground/background colors, gradients, independent R/G/B/A or warp an image.*
- *Implements several noise functions.*
- *The way the colors are mapped can be tuned (gradient rotated, reversed, repeated, etc...).*
- *Fractal Brownian Motion (fBm) or Multifractal textures can be generated.*
- *A phase can be specified, which results in the gradual change of the noise (useful to generate animation frames).*
- *Can save and load presets.*
- *and more...*

Site : <http://fimg-gmplugins.sourceforge.net/>

Auteur : drirr

Téléchargement sources : <http://prdownloads.sourceforge.net/fimg-gmplugins/felimage-noise-0.1.1.tar.gz?download>

Téléchargement binaires compilées :

<http://prdownloads.sourceforge.net/fimg-gmplugins/felimage-noise-win-bin-0.1.1.zip?download>

Version : 0.1.1

Installation : Décompresser felimage-noise-win-bin-0.1.1.zip et placer felimage-noise exe dans le répertoire des greffons gimp\_2\_6\_x\lib\gimp\2.0\plug-ins.

Testé avec : Gimp 2.6.1

Appel du greffon : Sur l'image par Filtres > Rendu > Felimage > Noise

Exemple

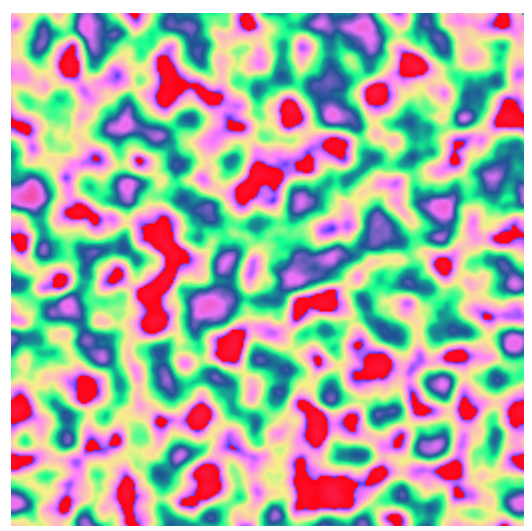

# **GREFFON LIQUID RESCALE GIMP PLUGIN**

Le greffon Liquid Rescale permet de changer les dimensions de parties d'images, d'images tout en conservant d'autres parties à la taille ou aux proportions d'origines.

Site : http://liquidrescale.wikidot.com/

Auteurs : <http://liquidrescale.wikidot.com/en:contributors>

Téléchargement sources :

<http://liquidrescale.wikidot.com/local--files/en:download-page/gimp-lqr-plugin-0.6.1.tar.bz2>

Téléchargement binaires compilées :

http://www.aljacom.com/~gimp/gimp-lqr-plugin-0.6.1\_win32.zip

Version : 0.6.1

Installation : Décompresser gimp-lgr-plugin-0.6.1 win32.zip directement dans le répertoire des greffons gimp\_2\_6\_x\lib\gimp\2.0\plug-ins.

Testé avec : Gimp 2.6.5

Appel du greffon : Sur l'image par Calque > Redimensionnement liquide

Documentations :

- En anglais: <http://liquidrescale.wikidot.com/en:manual> <http://liquidrescale.wikidot.com/en:tutorial>
- En français : <http://www.calcyum.org/liquid-rescale-applications-pratiques/>

Image d'origine 300\*50 pixels :

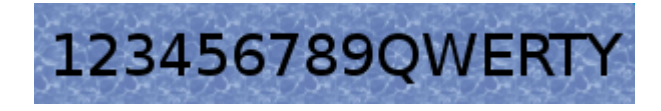

Préservation des lettres à l'échelle 1 :

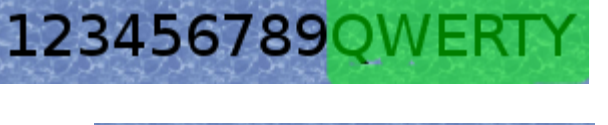

123456789QWERTY

Résultat :

Réglages :

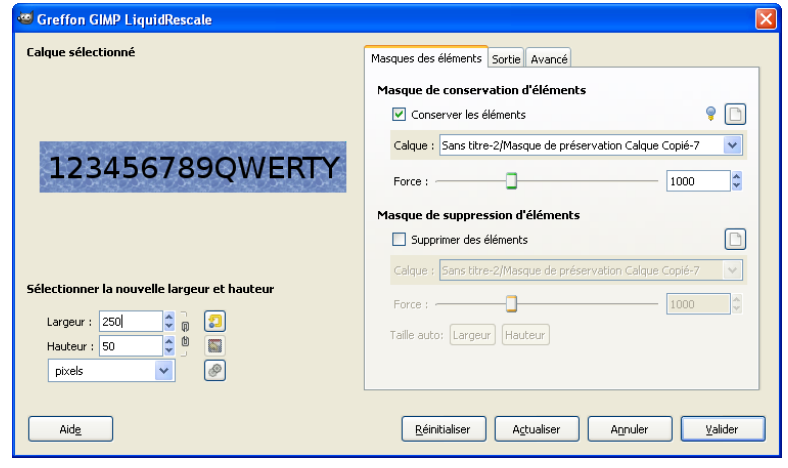

Le Script-Fu batch-gimp-lqr.scm permet des traitements par lot (non testé).

#### Il possède 3 entrées :

(batch-gimp-lqr run-mode string value value string string string)

un-mode string string value value string string value string value value string value value toggle toggle toggle toggle value value value toggle value toggle)

(batch-gimp-lqr-full-use-id run-mode string string value value drawable drawable value drawable value value drawable value value toggle toggle toggle toggle value value value toggle value toggle)

#### Paramètres de batch-gimp-lqr-full-use-id :

#### batch-gimp-lgr-full-use-id

Procédure temporaire Invokes the Liquid Rescale plugin noninteractively.

This is an alternate full-options version in which layed ID's are passed as arguments instead of layer names.

#### .<br>Paramètres

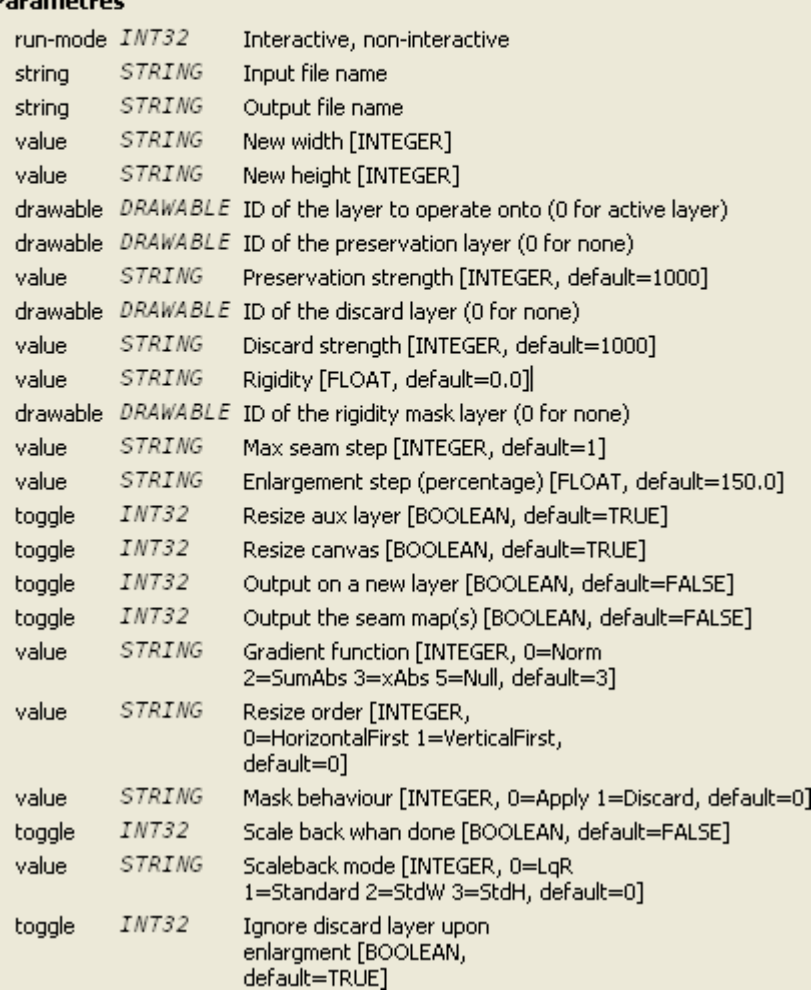

# **GREFFON GLUAS**

Algorithmes de traitement en langage Lua.

Site : <http://pippin.gimp.org/plug-ins/gluas/index.html> <http://pippin.gimp.org/plug-ins/gluas/index.html> http://pippin.gimp.org/image\_processing/appendix\_gluas.html

Auteurs : Øyvind Kolås, Michael Natterer, Kevin Turner.

Téléchargement sources : <http://pippin.gimp.org/plug-ins/gluas/files/gluas-0.1.19.tar.gz>

Téléchargement binaires compilées : [http://pippin.gimp.org/plug-ins/gluas/files/gluas-0\\_1\\_19.exe](http://pippin.gimp.org/plug-ins/gluas/files/gluas-0_1_19.exe) 

Version :

Installation : Télécharger directement gluas-0\_1\_19.exe directement dans le répertoire des greffons gimp\_2\_6\_0\lib\gimp\2.0\plug-ins

Testé avec : Gimp 2.6.0

Appel du greffon : Filtres > Générique > Gluas.

Ici, effet « Kuwahara » (valeur moyenne d'une région autour d'un pixel), programme de la page des exemples :

- Ouvrir une image et faire Filtres > Générique > Gluas.
- Dans la fenêtre effacer le programme existant et ouvrir le fichier image images\_gimp\kuwahara.lua à partir de l'onglet « Open... » ou utiliser le raccourci Ctrl+O. Appuyer sur Ouvrir pour charger le fichier.
- Appuyer sur Valider pour activer le filtre. Le temps de traitement peut être long.

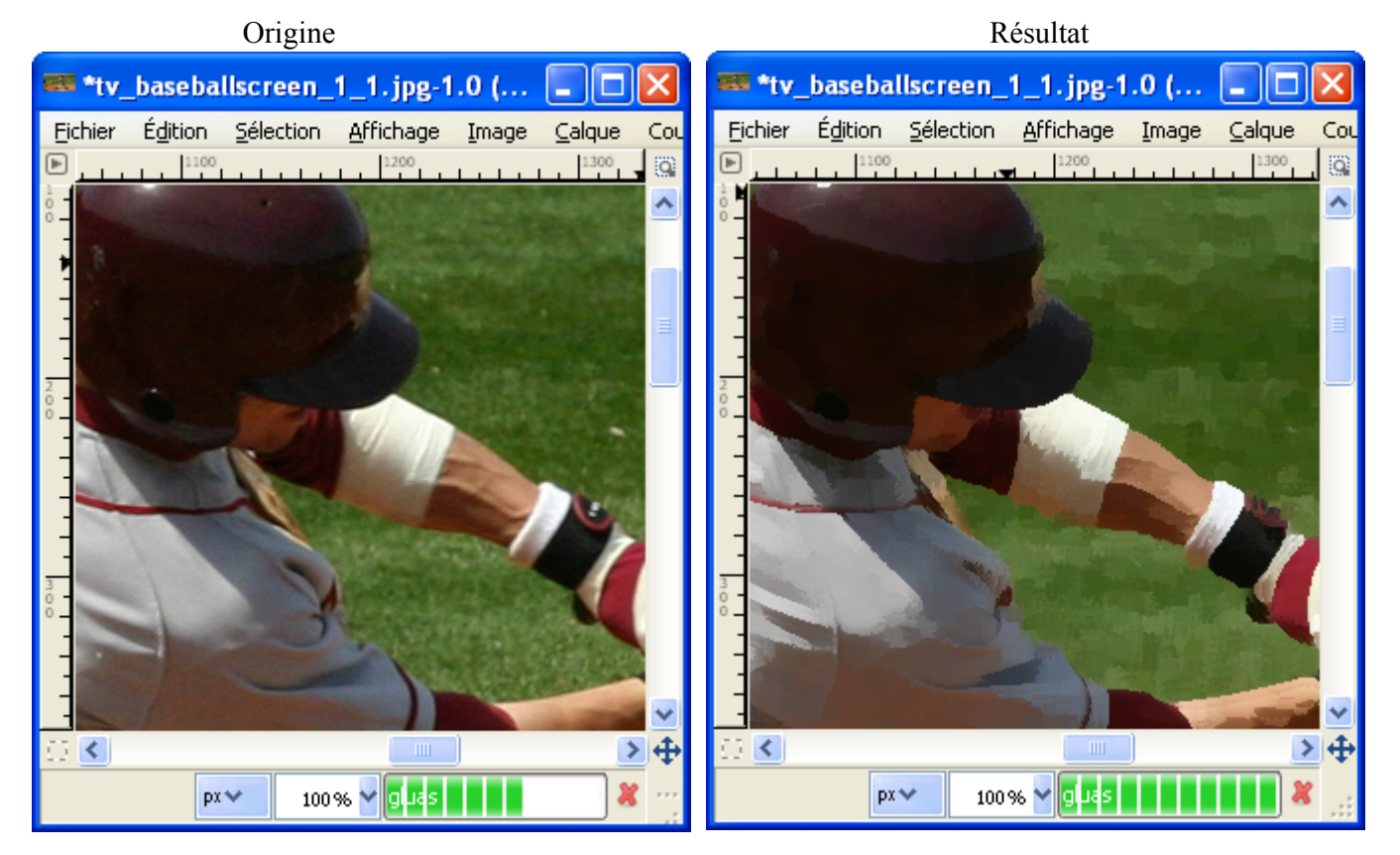

Effet « mirrored\_frame » par Boris Eyrich pour créer un contour.

- Ouvrir une image et faire Filtres > Générique > Gluas.
- Dans la fenêtre effacer le programme existant et ouvrir le fichier image images\_gimp\mirrored\_frame.lua à partir de l'onglet « Open... » ou utiliser le raccourci Ctrl+O. Appuyer sur Ouvrir pour charger le fichier.
- Appuyer sur Valider pour activer le filtre. Le temps de traitement peut être long.

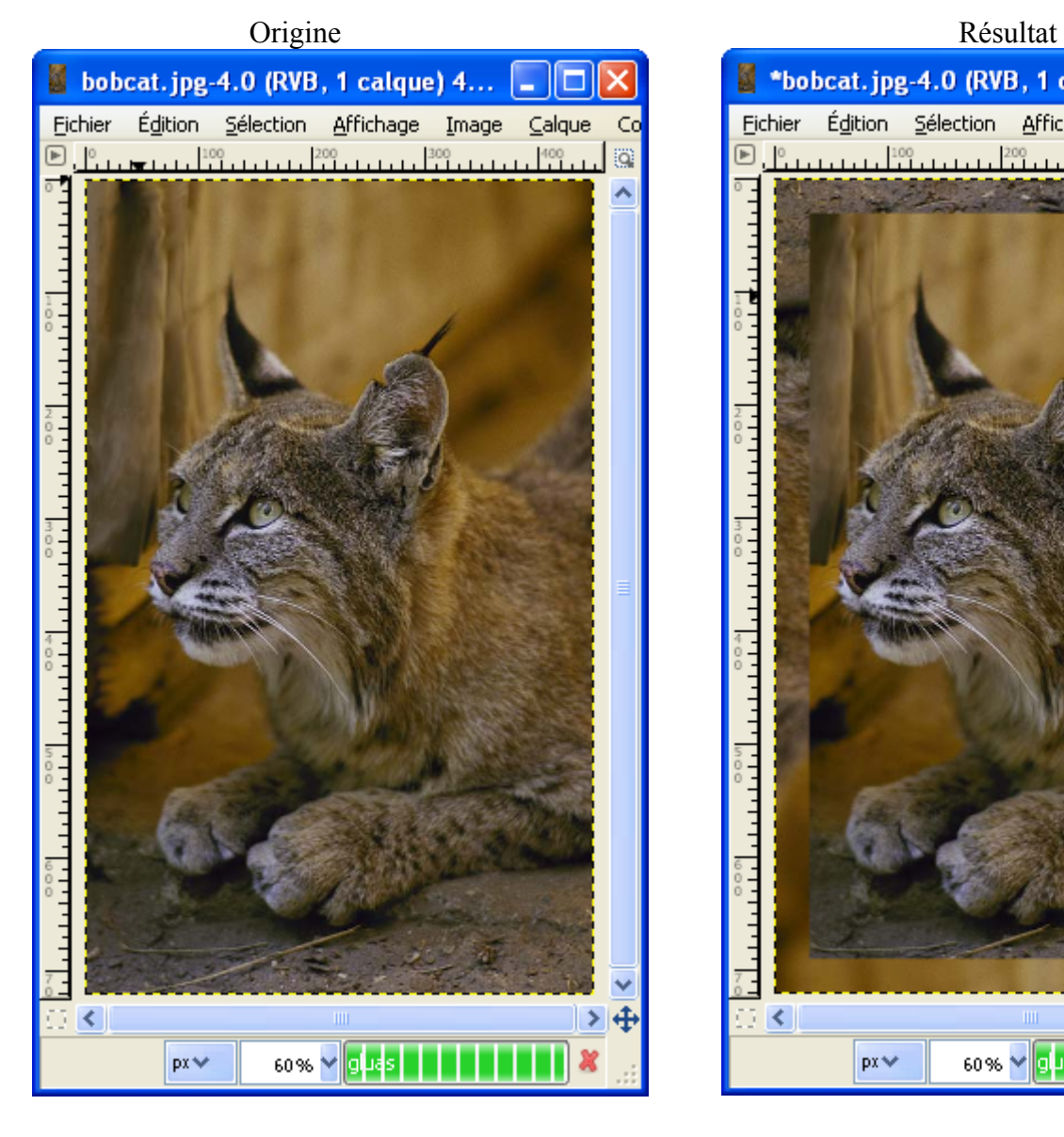

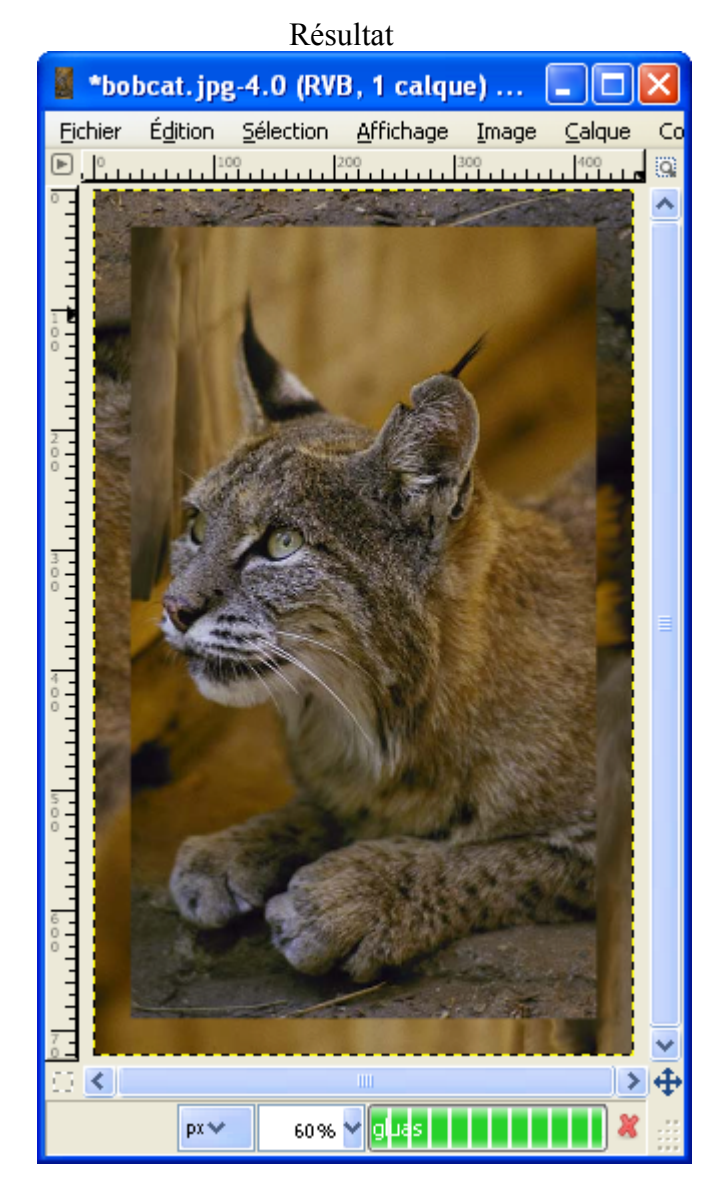

# **GREFFON KALEIDOSCOPE**

Créer des images avec effet de kaléidoscope.

Site : [http://www.aljacom.com/~gimp/images\\_gimp.7z](http://www.aljacom.com/~gimp/images_gimp.7z) (Archive 7Zip)

Auteur : Kelly Martin (version Windows réalisée par Matthew H. Plough).

Téléchargement sources : Fichier kaleidoscop.e.c fourni avec les images dans le répertoire \images\_gimp\greffons\_disparus

Téléchargement binaires compilées :

Fourni avec les images dans le répertoire \images\_gimp\greffons\_disparus

Version :

Installation : Placer kaleidoscope.exe (23 552 octets) directement dans le répertoire des greffons gimp\_2\_6\_x\lib\gimp\2.0\plug-ins

Testé avec : Gimp 2.6.0

Appel du greffon : Sur l'image par Filtres > Distorsions > Kaleidoscope

Origine Paramètres Résultat

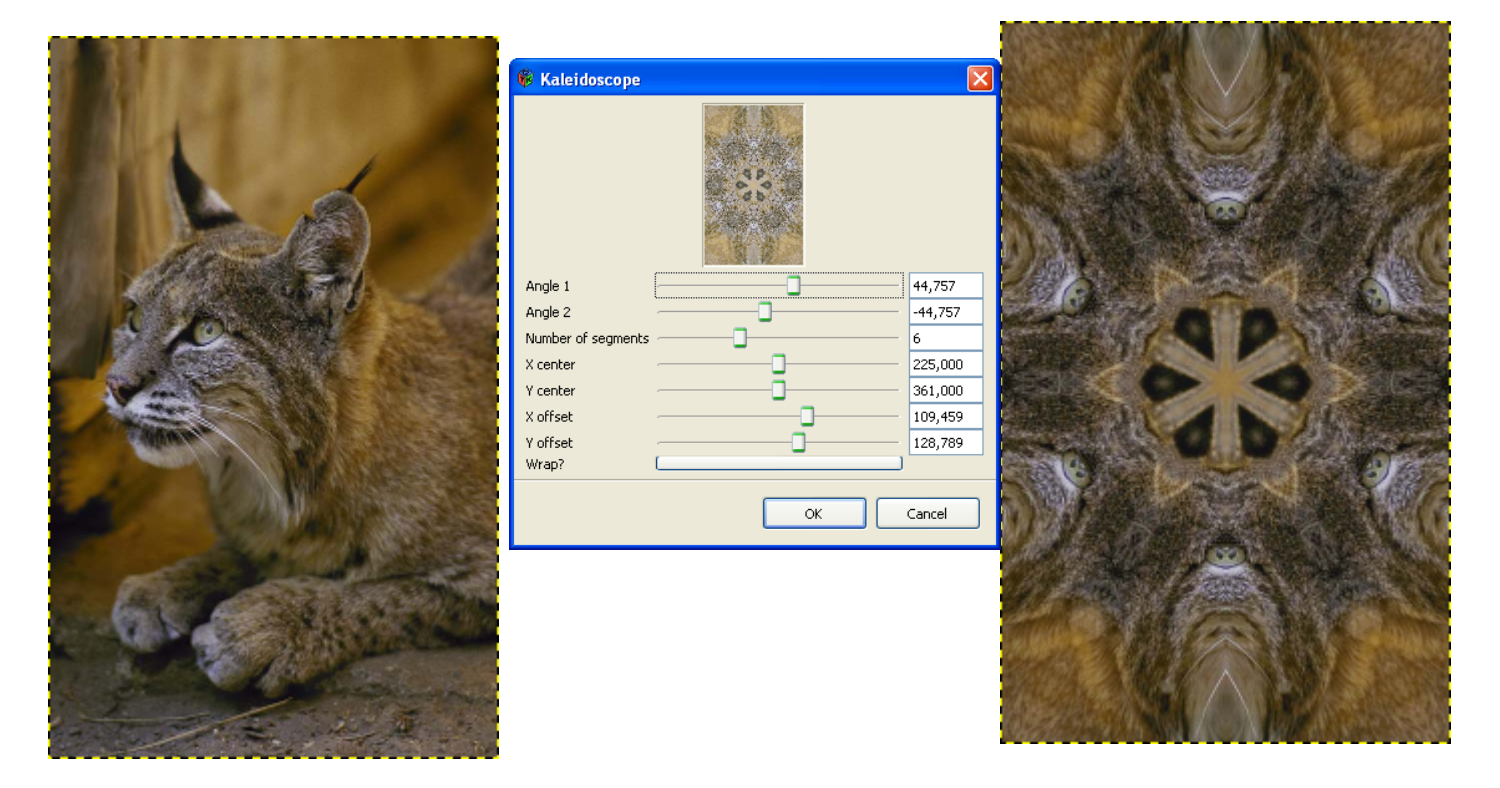

# **GREFFON REFOCUS**

Augmente la netteté ou corrige le focus.

Site : <http://refocus.sourceforge.net/>

Auteur : Ernst Lippe

Téléchargement sources :

[http://sourceforge.net/project/showfiles.php?group\\_id=72588&package\\_id=72474](http://sourceforge.net/project/showfiles.php?group_id=72588&package_id=72474)

Téléchargement binaires compilées :

 Sur le site de Jean-Louis Hamel<http://jlhamel.club.fr/FILES/index.html> Lien direct http://jlhamel.club.fr/FILES/refocus\_win\_gimp2.zip

Version : 0.9.0

Installation : Télécharger et décompresser refocus win gimp2.zip dans un répertoire temporaire. Placer refocus.exe dans le répertoire des greffons

Testé avec : Gimp 2.6.0

Appel du greffon : Sur l'image par Filtres > Amélioration > Refocus

Documentation :<http://refocus.sourceforge.net/doc.html>

Origine (image du site [http://refocus.sourceforge.net](http://refocus.sourceforge.net/) ) Résultat

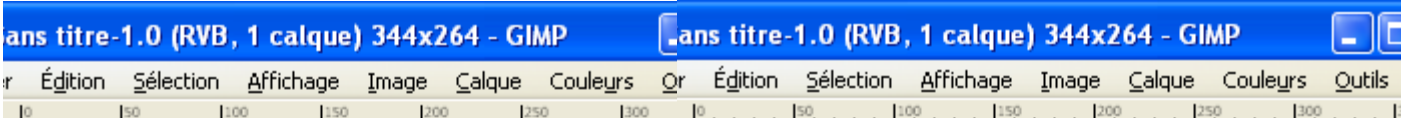

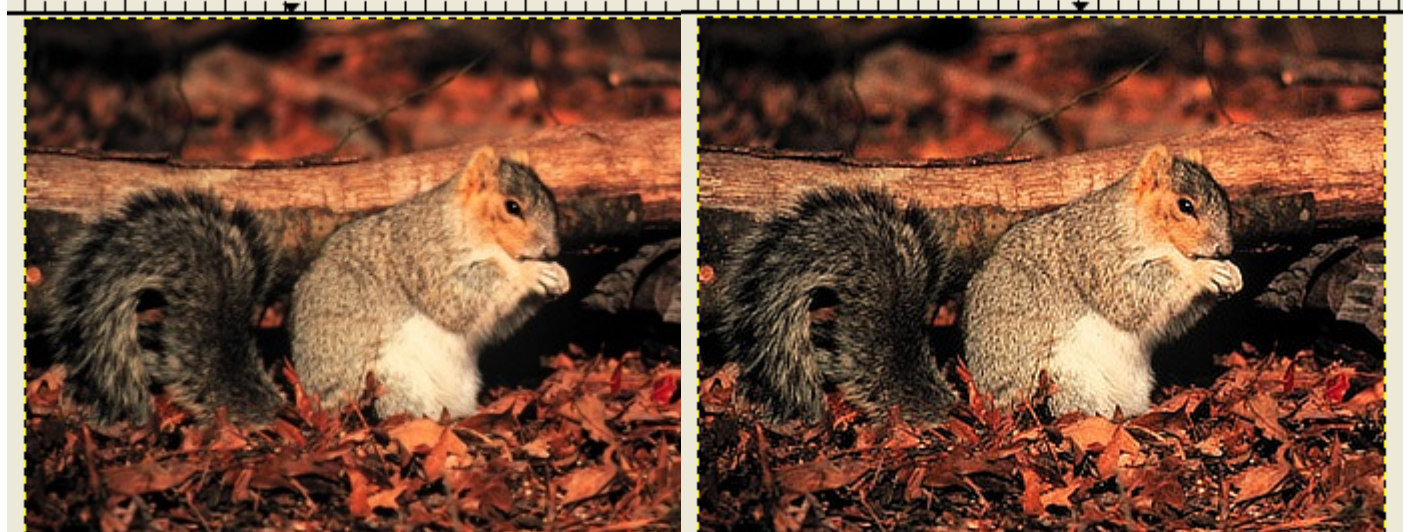

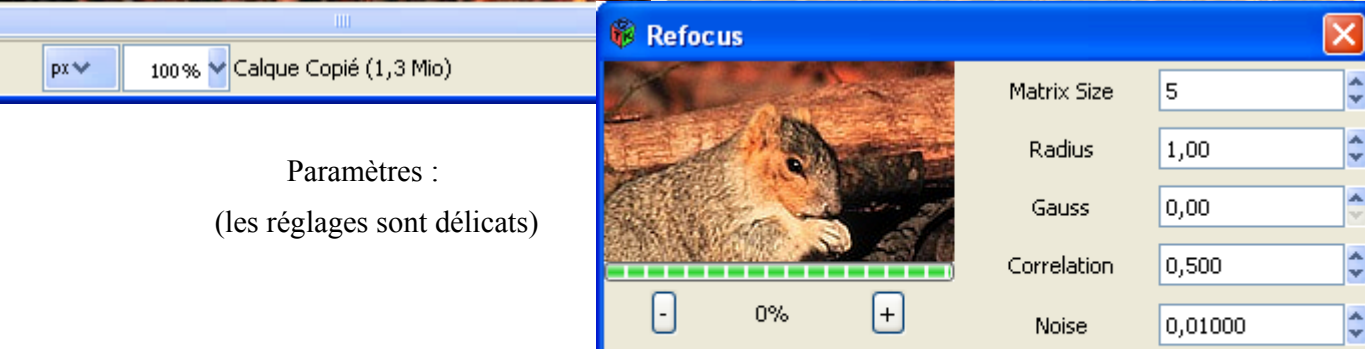

## **GREFFON RESYNTHESIZER**

Ce greffon est un ensemble d'outils pour créer des motifs, enlever une partie de l'image et accentuer l'image. Outil complet livré avec 2 scripts-fu, les scripts-fu simplifient l'utilisation. Ce greffon est lent.

Site : <http://www.logarithmic.net/pfh/resynthesizer>

Auteur : Greffon Resynthesizer-0.16 créé par Paul Francis Harrison

Téléchargement sources : <http://www.logarithmic.net/pfh/resynthesizer>

Téléchargement binaires compilées : <http://registry.gimp.org/files/resynthesizer-0.16.zip>

Version : 0.16

Installation :

- Télécharger resynthesizer-0.16.zip et décompresser dans un répertoire temporaire.
- Copier [répertoire temporaire]\plug-ins\resynth.exe dans gimp\_2\_6\_x\lib\gimp\2.0\plug-ins
- Copier [répertoire temporaire]\scripts\smart-enlarge.scm et [répertoire temporaire]\scripts\smart-remove.scm dans gimp 2\_6\_x\share\gimp\2.0\scripts
- Démarrer Gimp

Testé avec : Gimp 2.6.0

Appel du greffon :

- Sur l'image par Filtres > Mappage > Resynthesize.
- smart-remove.scm pour enlever une partie d'image. Sur l'image par Filtres > Amélioration > smartremove (voir page  $114$ ).
- smart-enlarge.scm pour agrandir des images. Sur l'image par Filtres > Amélioration > smart-enlarge
- Accentuation. Sur l'image par Filtres > Amélioration > smart-sharpen

# **GREFFON VORONOI**

Créer des motifs.

Site : [http://www.aljacom.com/~gimp/images\\_gimp.7z](http://www.aljacom.com/~gimp/images_gimp.7z) (Archive 7Zip)

Auteur : David Nečas (version Windows par Matthew H. Plough).

Téléchargement sources : Fichier voronoi-2.2.tar.bz2 fourni avec les images dans le répertoire \images\_gimp\greffons\_disparus

Téléchargement binaires compilées :

Fourni avec les images dans le répertoire *\images\_gimp\greffons\_disparus* 

Version : 2.2

Installation : Placer voronoi.exe (55 808 octets) directement dans le répertoire des greffons gimp\_2\_6\_x\lib\gimp\2.0\plug-ins

Testé avec : Gimp 2.6.0

Appel du greffon : Sur l'image par Filtres > Rendu > Motifs > Voronoi.

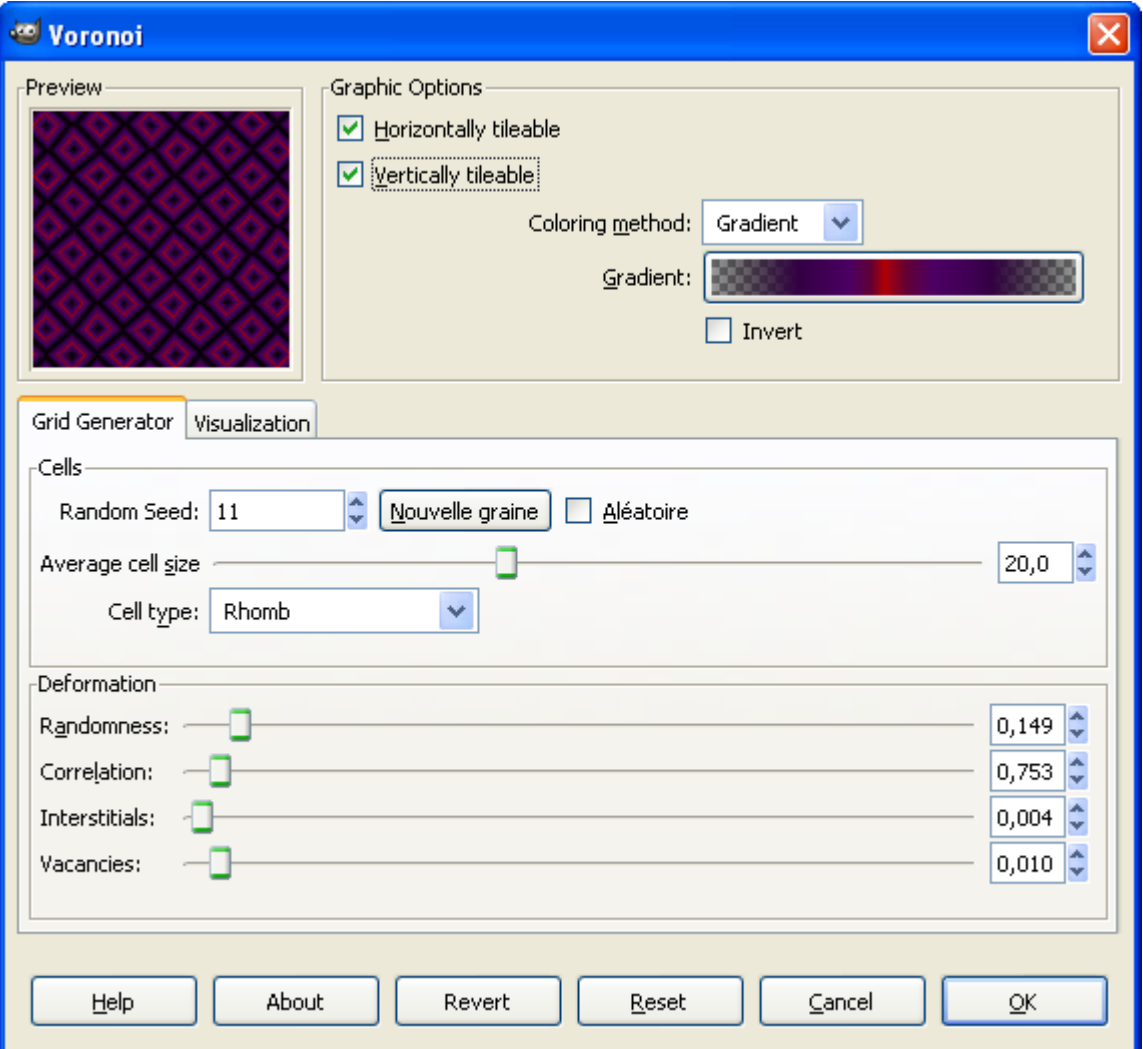
## **GREFFON WATER SURFACE**

Créer un motif avec des « vagues » en utilisant la couleur de premier plan.

Site : [http://www.aljacom.com/~gimp/images\\_gimp.7z](http://www.aljacom.com/~gimp/images_gimp.7z) (Archive 7Zip)

Version d'origine 1.7 : [http://sudakyo.hp.infoseek.co.jp/gimp/wsurface/watersurface\\_e.html](http://sudakyo.hp.infoseek.co.jp/gimp/wsurface/watersurface_e.html)

Auteur : Kyoichiro Suda, évolution par David Nečas (version Windows par Matthew H. Plough ?).

Téléchargement sources : Fichier wsurface-2.1.tar.bz2 fourni avec les images dans le répertoire \images\_gimp\greffons\_disparus

Téléchargement binaires compilées :

Fourni avec les images dans le répertoire *\images\_gimp\greffons\_disparus* 

Version : 2.1

Installation : Placer wsurface.exe (65 051 octets) directement dans le répertoire des greffons gimp\_2\_6\_x\lib\gimp\2.0\plug-ins

Testé avec : Gimp 2.6.0

Appel du greffon : Filtres > Rendu > Nature > Water Surface

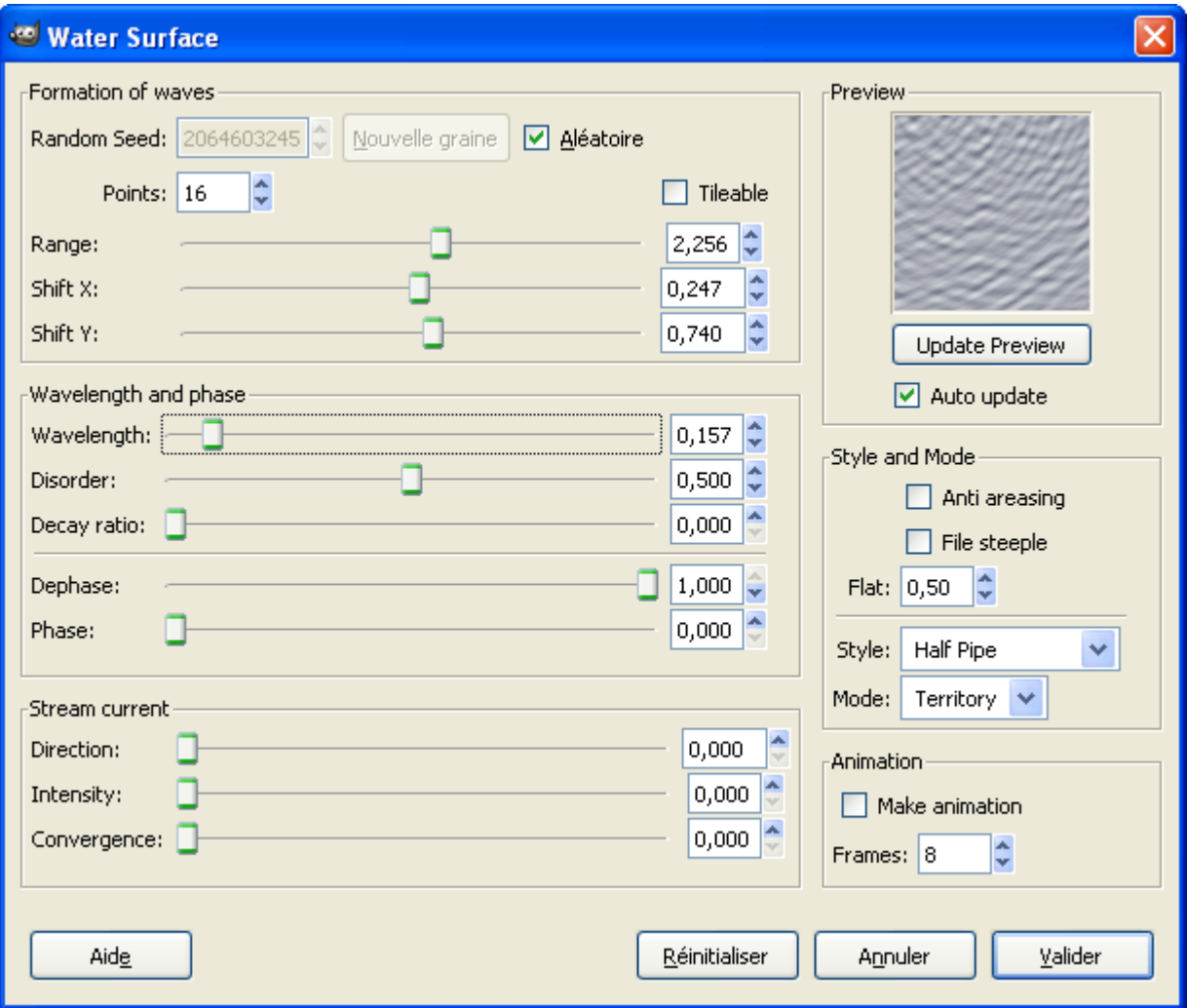

## **GREFFON MATHMAP**

Effectue de nombreux effets.

Site : http://www.complang.tuwien.ac.at/schani/mathmap/

Auteur : Mark Probst

Téléchargement sources : <http://www.complang.tuwien.ac.at/schani/mathmap/files/mathmap-1.3.5.tar.gz>

Téléchargement installateur binaires compilées :

<http://www.complang.tuwien.ac.at/schani/mathmap/files/mathmap-1.3.5-setup.exe>

Version : 1.3.5

Installation : Lancer mathmap-1.3.5-setup.exe qui installera automatiquement le greffon dans le répertoire des préférences. Pour désinstaller, passer par le panneau de configuration.

Testé avec : Gimp 2.6.7

Appel du greffon : Sur l'image par Filtres > Générique > Mathmap > Mathmap

Nota : Dans la version de Gimp de notre CD, ce greffon est installé et fonctionne quelque soit le répertoire des préférences utilisé.

Exemple de l'effet « Lomoize » :

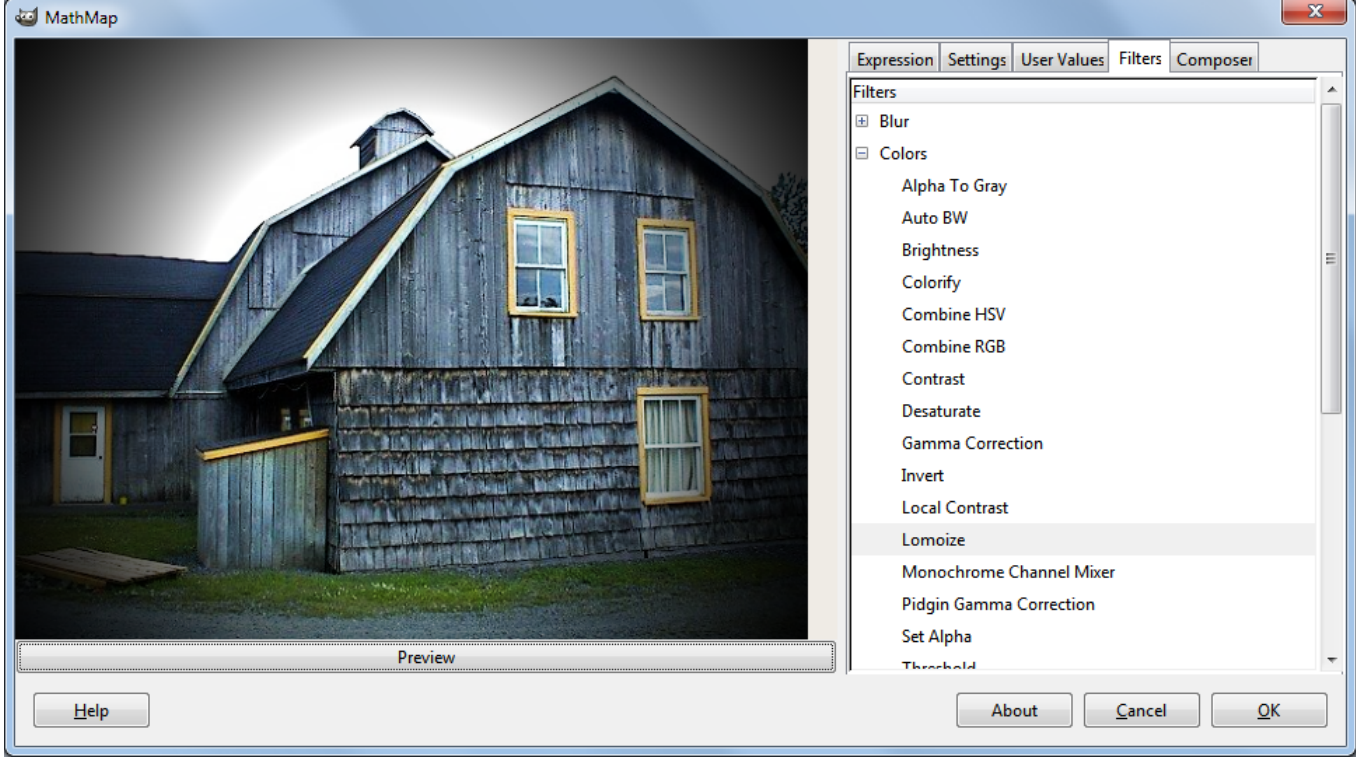

Programme correspondant à l'effet « Lomoize »

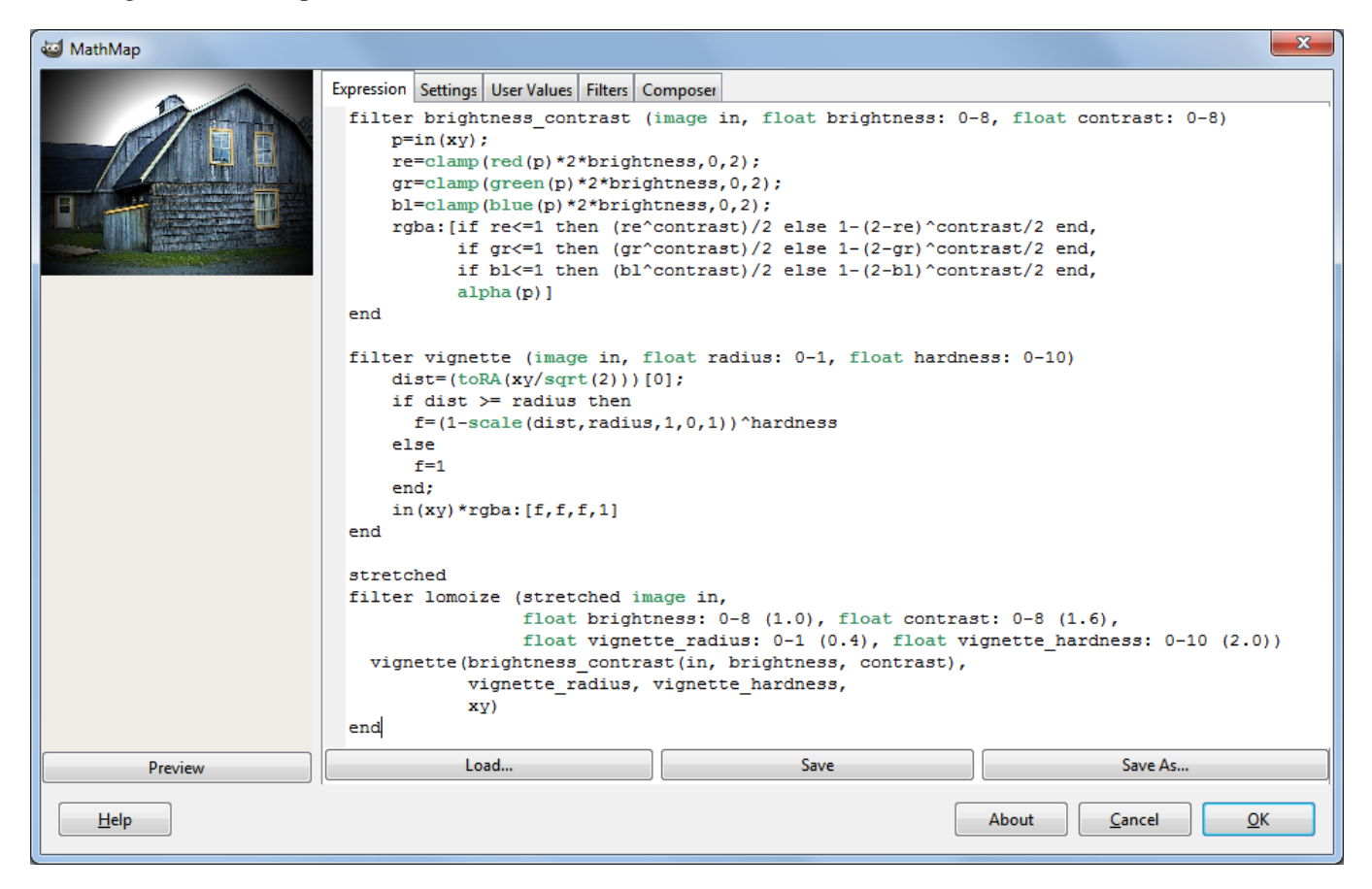

Le fichier .mm est ...\mathmap\expressions\Colors\Lomoize.mm

#### Divers :

Didacticiel sur la programmation :<http://www.complang.tuwien.ac.at/schani/mathmap/language.html> Le langage de programmation :<http://www.complang.tuwien.ac.at/schani/mathmap/reference.html> Groupe de discussions : http://groups.google.com/group/mathmap

## **GREFFON COLOR CORRECTION**

Site : http://pippin.gimp.org/plug-ins/color\_correct/index.html

Auteur : Øyvind Kolås

Téléchargement sources : [http://pippin.gimp.org/plug-ins/color\\_correct/files/color-correct-0.0.3.tar.gz](http://pippin.gimp.org/plug-ins/color_correct/files/color-correct-0.0.3.tar.gz)

Téléchargement binaires compilées :

Version : 0.0.3

Installation : à éviter

Testé avec : Gimp 2.6.0 et 2.6.1

Appel du greffon : Sur l'image par Calques > Colors > Color correction

#### **IMPORTANT**

**La version Windows donne une erreur du greffon sans conséquence ou une erreur fatale pour Gimp.**

#### **GREFFON ROTATING BRUSH**

Créer des brosses rotatives automatiques.

Site : [http://www.gamalocus.com](http://www.gamalocus.com/) 

Auteur : Emanuel Greisen, Programmer, Gamalocus Studios

Téléchargement sources : [http://www.graphie.org/ressources/gimp/plugins/rotating\\_brush.zip](http://www.graphie.org/ressources/gimp/plugins/rotating_brush.zip)

Téléchargement binaires compilées : N/A

Version : 2005-2010

Installation : Extraire rotating brush.py de l'archive rotating brush.zip et le placer dans le répertoire des greffons gimp\_2\_6\_x\lib\gimp\2.0\plug-ins

Testé avec : Gimp 2.6.0

Appel du greffon : Sur l'image par Brush Tools > Create Rotating Brush

Documentation :<http://www.gimp-attitude.org/forum/viewtopic.php?t=4867>

Ce greffon copie une image et fait une rotation de cette image pour créer des brosses rotatives. L'image peut être ou pas découpée en colonnes. Chaque colonne représentera une image différente de brosse.

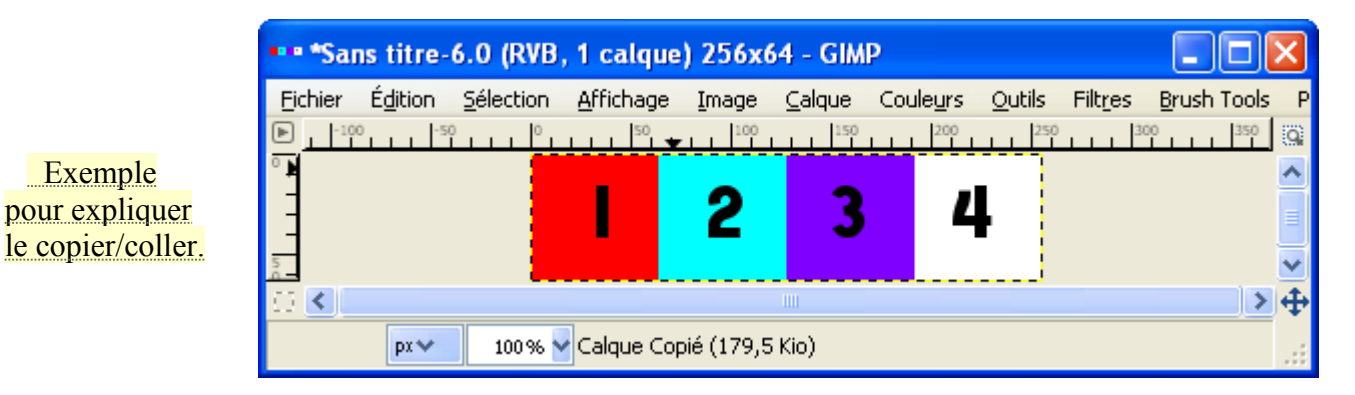

Sur l'image par Brush Tools > Create Rotating Brush. Paramétrer et valider.

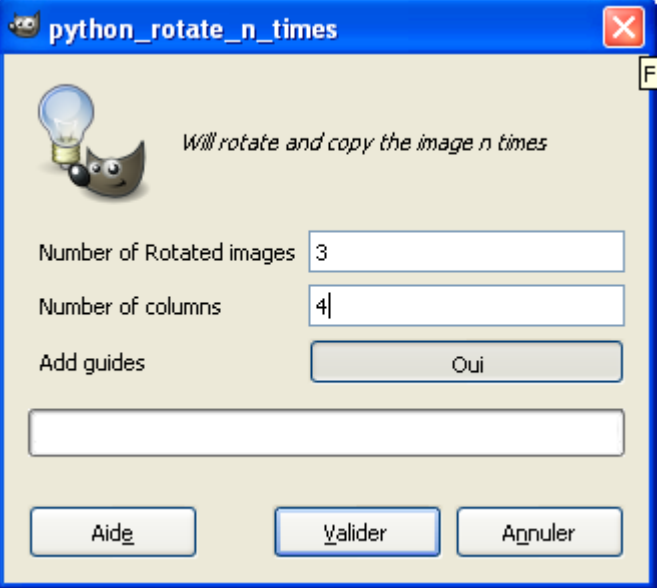

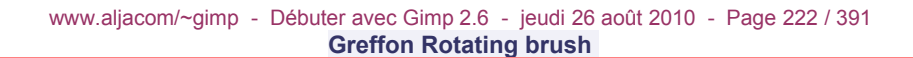

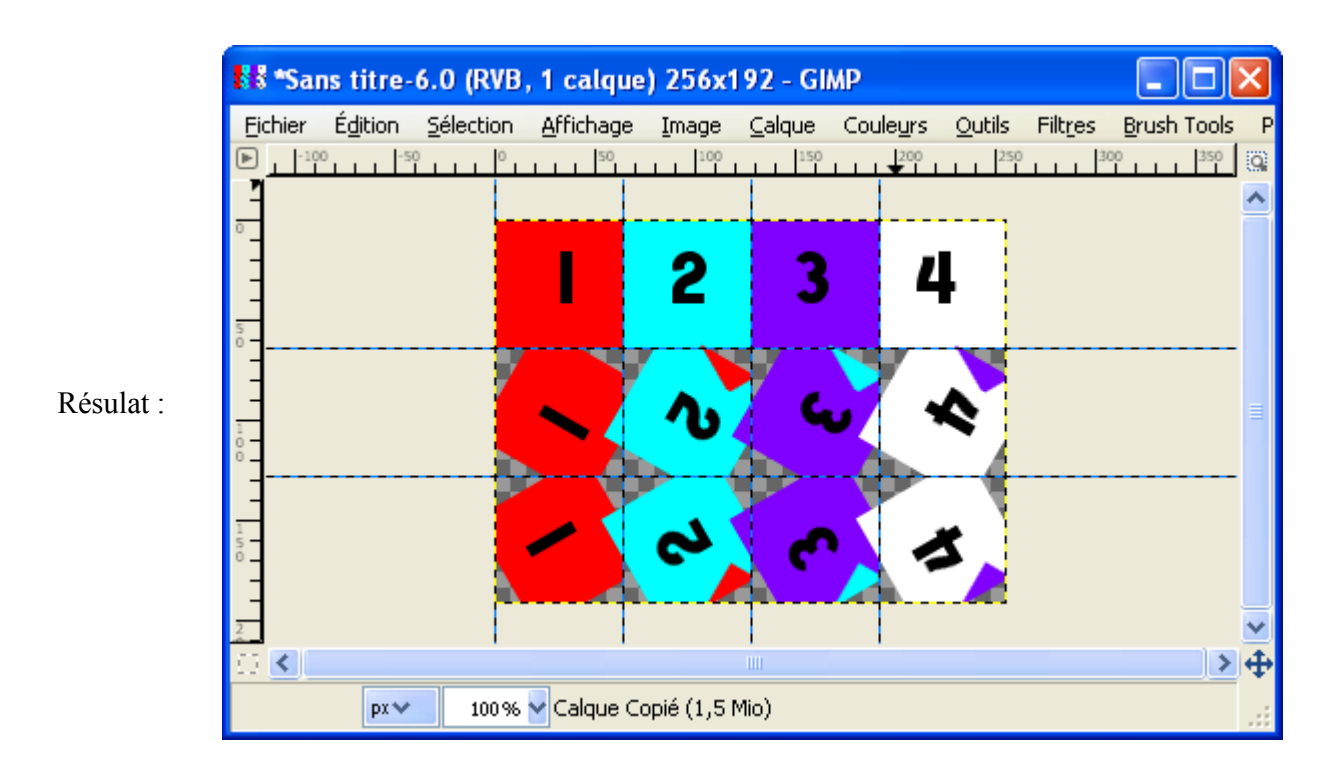

Pour ne pas déborder d'une rangée sur l'autre, la brosse doit être dans un cercle de diamètre max = 64 pixels.

Enregistrer le résultat au format .gih Résultats (effet, calques)

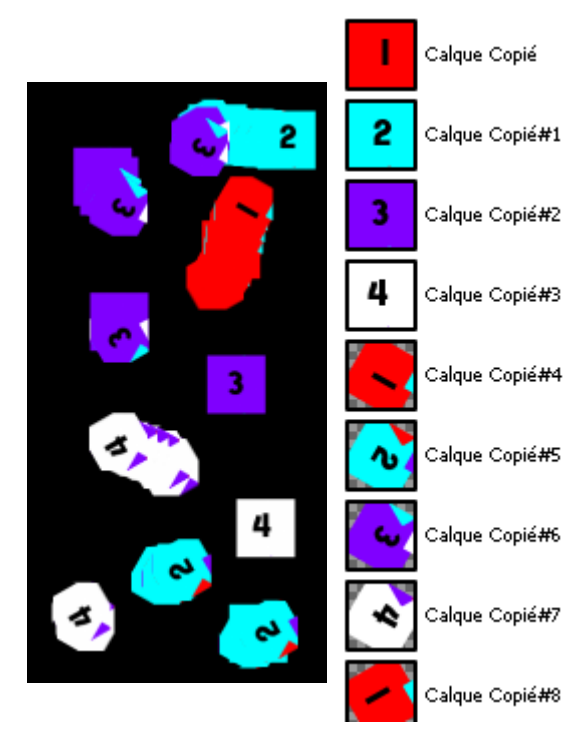

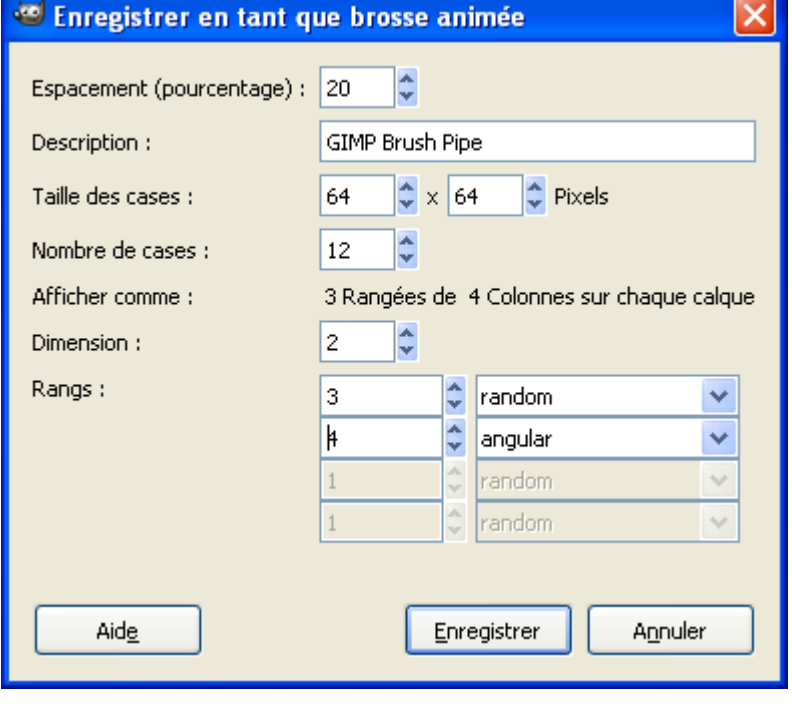

# **GREFFON GIMP DESKEW PLUGIN**

Rotation automatique d'une image contenant un texte incliné.

Site : <http://www.cubewano.org/gimp-deskew-plugin/>

Auteur : Karl Chen (Compilation Windows par Marcin Dabrowski)

Téléchargement sources :

http://www.cubewano.org/gimp-deskew-plugin/downloads/1.1.0/gimp-deskew-plugin 1.1.tar.gz

Téléchargement binaires compilées : <http://mwd.twine.pl/gimp/deskew-win32-1.1.0.zip>

Version : 1.1

Installation : Décompresser deskew-win32-1.1.0.zip et installer deskew.exe dans le répertoire des greffons gimp\_2\_6\_x\lib\gimp\2.0\plug-ins.

Testé avec : Gimp 2.6.1

Appel du greffon : Filtres > Misc > Deskew

Résultat sur l'image en exemple sur le site de GIMP Deskew Plugin après un ajustement de canevas au calque.

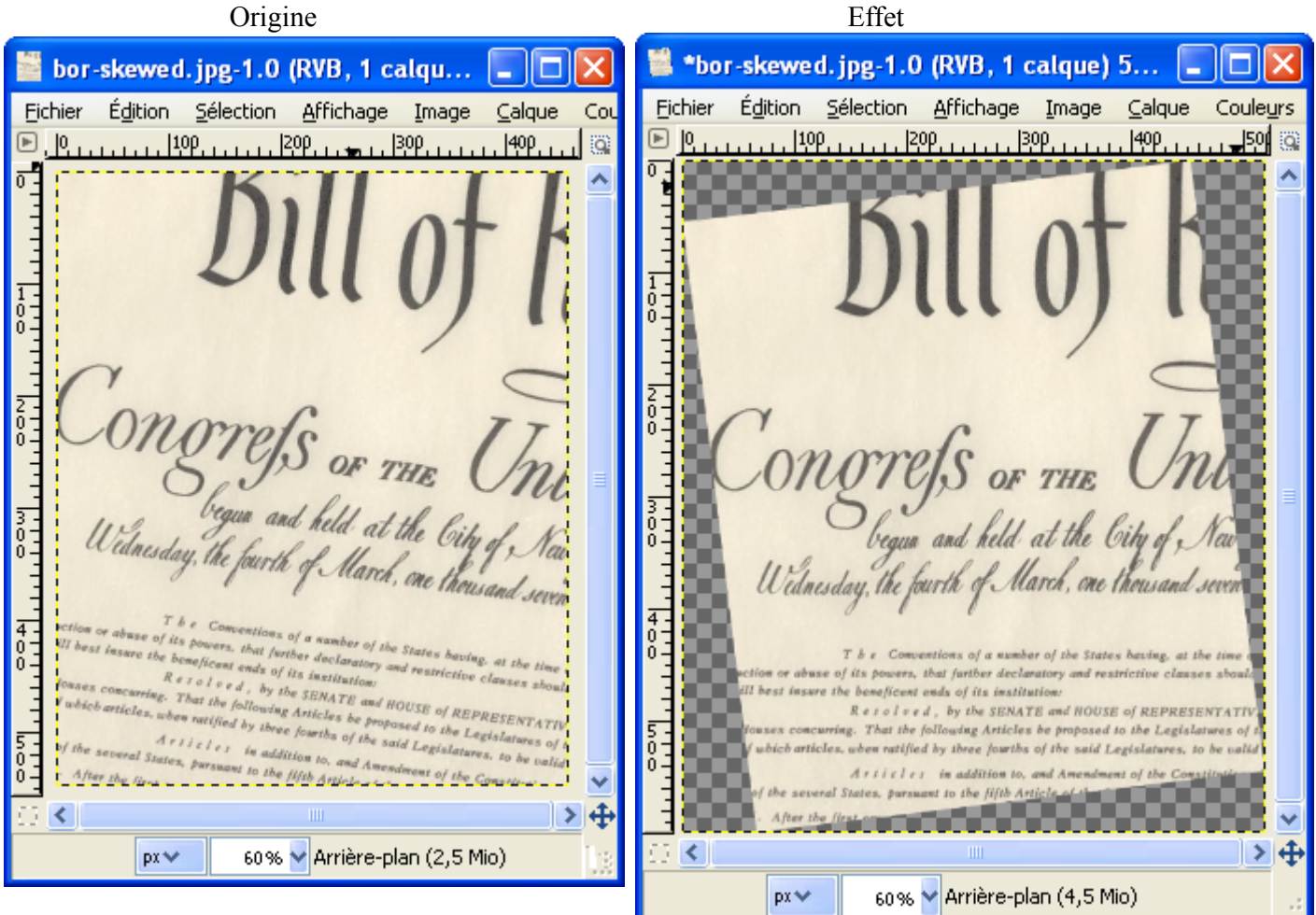

### **GREFFON TEXTURIZE**

Créer des motifs a .

Site : <http://gimp-texturize.sourceforge.net/>

Auteur : Emmanuel Cornet & Jean-Baptiste Rouquier (version Windows par Michael Schumacher).

Téléchargement sources : <http://gimp-texturize.sourceforge.net/download.html>

Téléchargement binaires compilées : <http://gimp-texturize.sourceforge.net/download.html>

Version : 2.1

Installation : Décompresser texturize-2.1\_windows.zip et installer texturize.exe dans le répertoire des greffons gimp\_2\_6\_x\lib\gimp\2.0\plug-ins.

Testé avec : Gimp 2.6.1

Appel du greffon : Filtres > Mappage > Texturize

Exemple sur une image d'origine réduite à 80\*128 pixels :

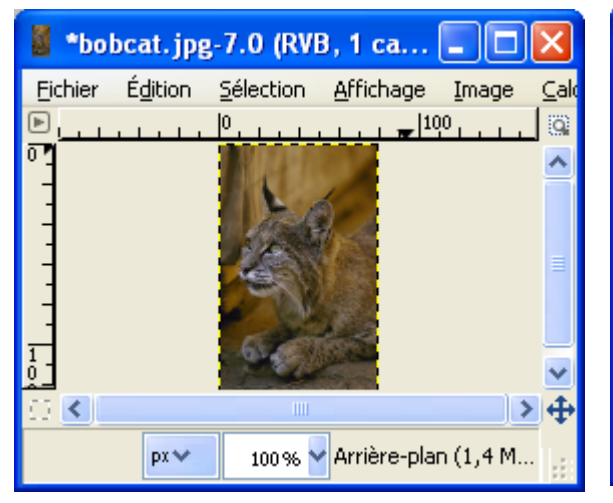

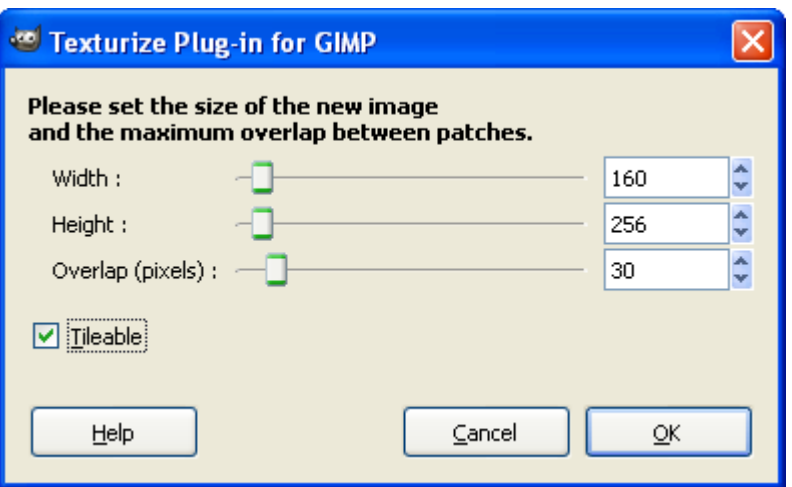

Résultat :

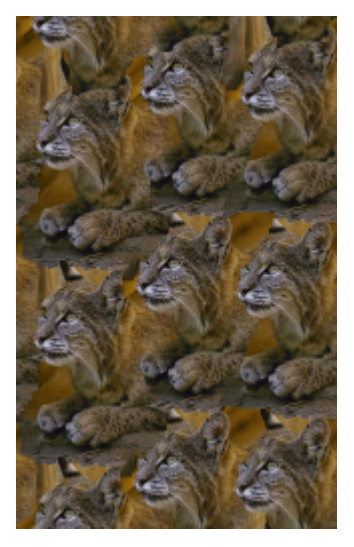

#### **GREFFON ARCLAYER (COURBER UN CALQUE SELON UN ARC DE CERCLE)**

Python doit être installé pour que ce greffon fonctionne.

Site : <http://www.shallowsky.com/software/arclayer/>

Auteure : Akkana Peck (Auteure du livre [Beginning GIMP: From Novice to Professional\)](http://gimpbook.com/)

Téléchargement sources : <http://www.shallowsky.com/software/arclayer/arclayer-0.3.py>

Téléchargement binaires compilées : N/A

Version : 0.3

Installation : Placer arclayer-0.3.py dans le répertoire des greffons gimp 2 6 x\lib\gimp\2.0\plug-ins

Testé avec : Gimp 2.6.1

Appel du greffon : Filtres > Distorsions > ArcLayer(py)

Autre ressources : <http://www.shallowsky.com/software/>

Origine

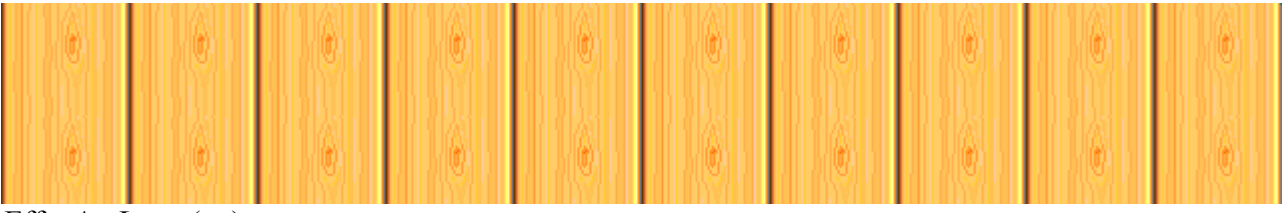

Effet ArcLayer(py)

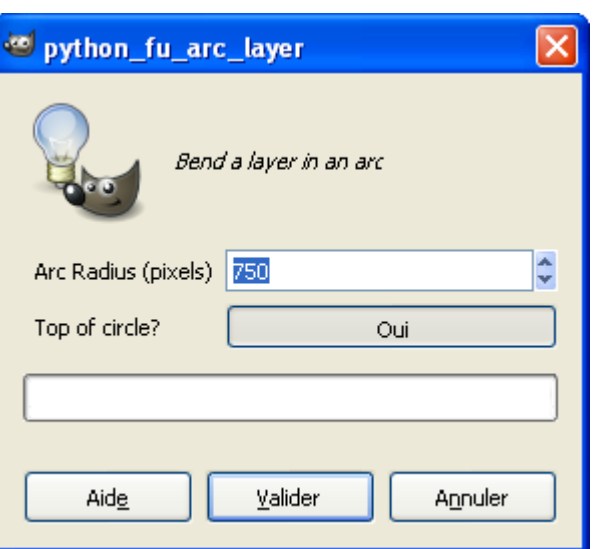

## **GREFFON FOURIER**

*Un simple plugin pour faire une transformation de Fourier sur une image. L'avantage principal de ce plugin est qu'il donne la possibilité de travailler directement dans GIMP dans l'espace de Fourier, en utilisant toute la puissante des filtres, des capacités d'éditions,... et en revenant ensuite via une transformation inverse pour constater le résultat.* (Rémi Peyronnet)

Site: http://people.via.ecp.fr/~remi/soft/gimp/gimp\_plugin\_en.php3#fourier

Auteur : Rémi Peyronnet

Téléchargement sources : <http://people.via.ecp.fr/~remi/soft/gimp/fourier-0.4.0.tar.gz>

Téléchargement binaires compilées :

http://people.via.ecp.fr/~remi/soft/gimp/fourier-0.4.0 bin\_win32.zip

et fftw3.dll [http://people.via.ecp.fr/~remi/soft/gimp/fftw3\\_dll.zip](http://people.via.ecp.fr/~remi/soft/gimp/fftw3_dll.zip) 

Version : 0.4.0

Installation : Décompresser fourier-0.4.0 bin win32.zip et fftw3 dll.zip dans un répertoire temporaire. Copier fourier.exe et fftw3.dll dans le répertoire des greffons gimp\_2\_6\_x\lib\gimp\2.0\plug-ins

Testé avec : Gimp 2.6.7

Appel du greffon :

Sur l'image par Filtres > Générique > FFT Foward pour la transformation et Filtres > Générique > FFT Inverse pour la transformation inverse (Retour à l'image normale).

Informations : <http://people.via.ecp.fr/~remi/sitewrapper.php3?src=ecp/tpi/rapport/fourier.html>

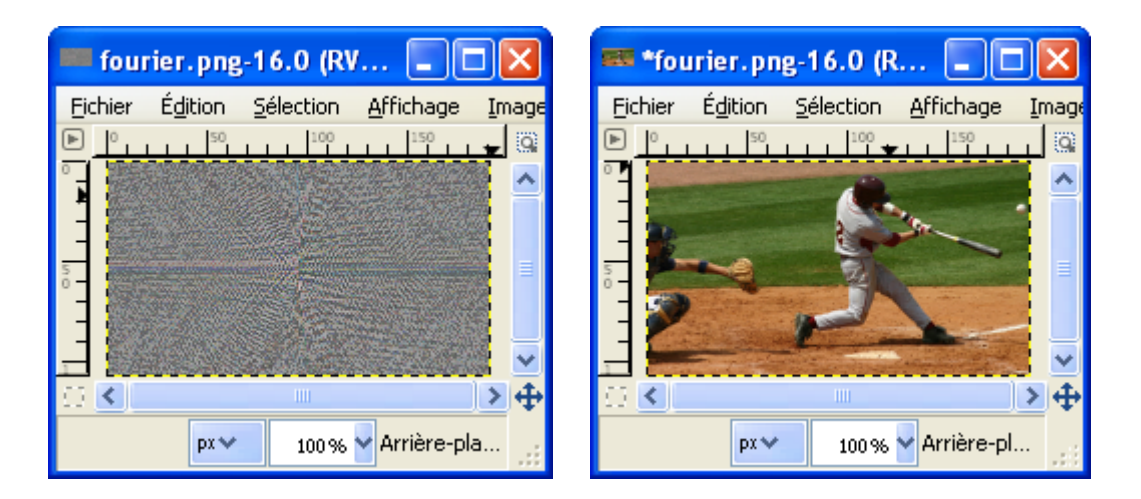

#### www.aljacom/~gimp - Débuter avec Gimp 2.6 - jeudi 26 août 2010 - Page 227 / 391 **Greffon dds**

#### <span id="page-226-0"></span>**GREFFON DDS**

Ouvre et sauve des images (textures) au format DirectDraw Surface.

Site : <http://nifelheim.dyndns.org/~cocidius/dds/>

Auteur : Shawn Kirst

Téléchargement sources : <http://nifelheim.dyndns.org/~cocidius/download.php?filename=gimp-dds>

Téléchargement binaires compilées :

<http://nifelheim.dyndns.org/~cocidius/download.php?filename=gimp-dds-win32>

Version : 2.0.6 (2008-06-03)

Installation : Décompresser gimp-dds-win32-2.0.6.zip et placer dds.exe dans le répertoire des greffons gimp\_2\_6\_x\lib\gimp\2.0\plug-ins

Testé avec : Gimp 2.6.0

Appel du greffon : Automatique lors de l'**ouverture** ou l'**enregistrement** d'un fichier .DDS

Documentation :<http://nifelheim.dyndns.org/~cocidius/download.php?filename=gimp-dds-doc-pdf> Des textures sont disponibles à : http://developer.nvidia.com/object/IO\_TTVol\_01.html

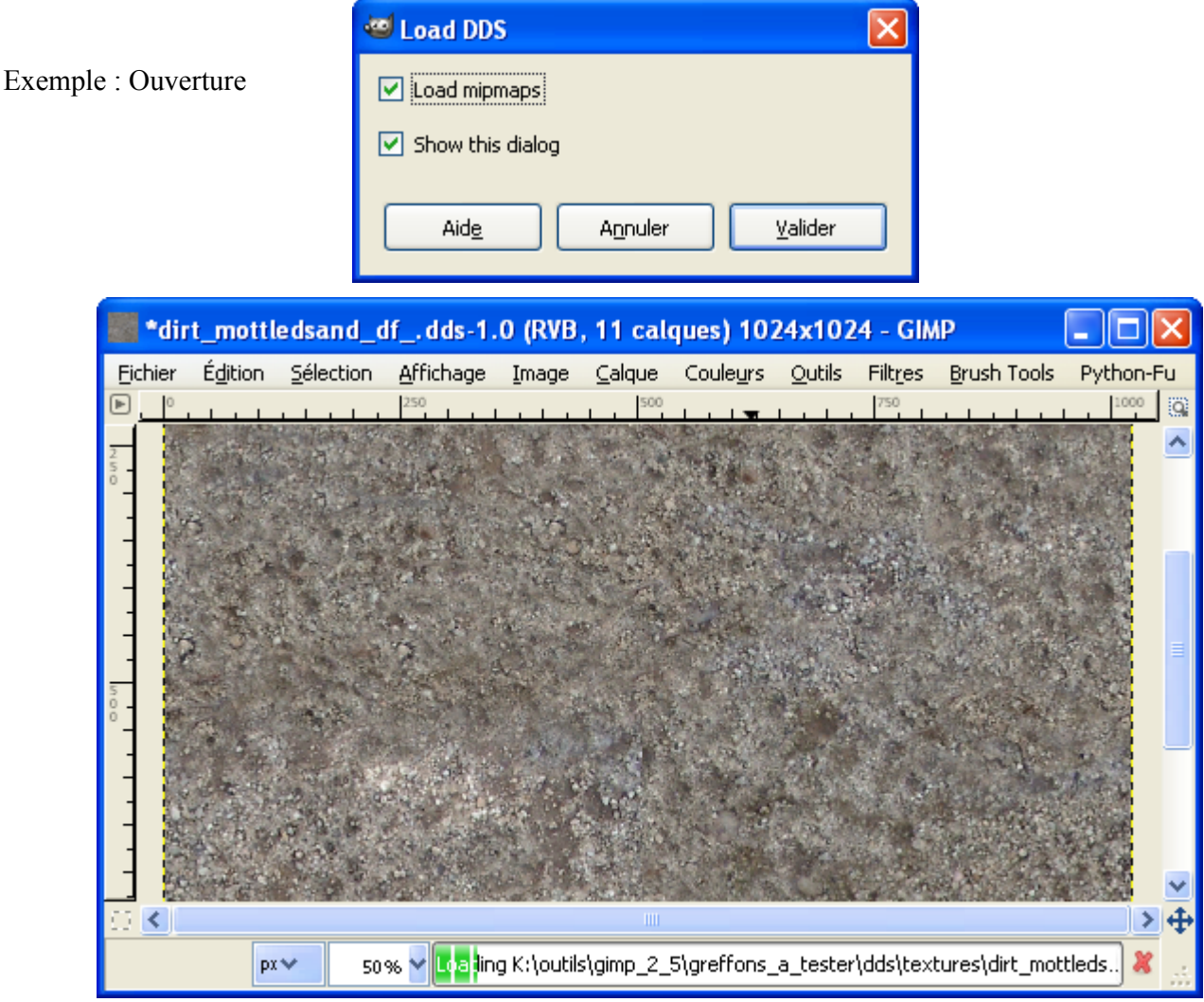

## **GREFFON GIMP NORMALMAP PLUGIN**

Clone du greffon NVIDIA pour Photoshop. Création de textures normal map.

Site : http://nifelheim.dyndns.org/~cocidius/normalmap/

Auteur: (C) Copyright 2002-2008 Shawn Kirst

Téléchargement sources :

<http://nifelheim.dyndns.org/~cocidius/download.php?filename=gimp-normalmap>

Téléchargement binaires compilées : <http://nifelheim.dyndns.org/~cocidius/download.php?filename=gimp-normalmap-win32>

Version : 1.2.2 (2008-12-12)

Installation :

Décompresser gimp-normalmap-win32-1.2.2.zip dans un répertoire temporaire.

Installer normalmap.exe dans le répertoire des greffons gimp\_2\_6\_x\lib\gimp\2.0\plug-ins, placer libgtkglext-win32-1.0-0.dll et libgdkglext-win32-1.0-0.dll et glew32.dll dans le répertoire gimp\_2\_6\_x\bin (où se trouve gimp-2.6.exe).

Testé avec : Gimp 2.6.4

Appel du greffon : Sur l'image par Filtres > Mappage > Normalmap

Documentation :<http://nifelheim.dyndns.org/~cocidius/normalmap/>

Didacticiel en français :<http://forums.jeuxonline.info/showthread.php?p=13538956#post13538956>

Le greffon Photoshop : [http://developer.nvidia.com/object/photoshop\\_dds\\_plugins.html](http://developer.nvidia.com/object/photoshop_dds_plugins.html)

Greffon dds page [227.](#page-226-0)

## **GREFFON GIMP PLT-PLUGIN**

Ouverture et enregistrement de fichiers de textures .PLT

Site : <http://joco.kicks-ass.net/parser/parser.php?file=/nwn/plt.htm>(Problème de fonctionnement)

Auteur : Joco

Téléchargement sources : <http://joco.kicks-ass.net/nwn/downloads/gimp-plugin-plt--source-0.1.0.zip>

Téléchargement binaires compilées : <http://joco.kicks-ass.net/nwn/downloads/gimp-plugin-plt-binary-0.1.0.zip>

Version : 21 juillet 2004, 13:55:00

Installation : Décompresser gimp-plugin-plt-binary-0.1.0.zip et installer gimp-plugin-plt.exe dans le répertoire des greffons gimp\_2\_6\_x\lib\gimp\2.0\plug-ins

Testé avec : Gimp 2.6.1

Appel du greffon : Automatique à l'ouverture et à l'enregistrement des fichiers .plt

Usage :

*The plugin requies a grayscale image with alpha. There must also be exactly 10 layers with the normal PLT order i.e. bottom layer being Skin. Even if you are not using a layer it must still be there for the plugin to correcty save the file as a PLT.*

*The plugin is a file plugin and adds the PLT extension to the normal file load/save dialogs within gimp. So you use it just like any other file format.*

Les fichiers de textures .plt sont incorporés dans les « HAKPACKS » (Voir [http://nwvault.ign.com/\)](http://nwvault.ign.com/)

Pour les récupérer, utiliser NWN Viewer [\(http://nwvault.ign.com/View.php?view=Other.Detail&id=340\)](http://nwvault.ign.com/View.php?view=Other.Detail&id=340)

Image par jonnyhr téléchargée à <http://nwvault.ign.com/View.php?view=Models.Detail&id=329>

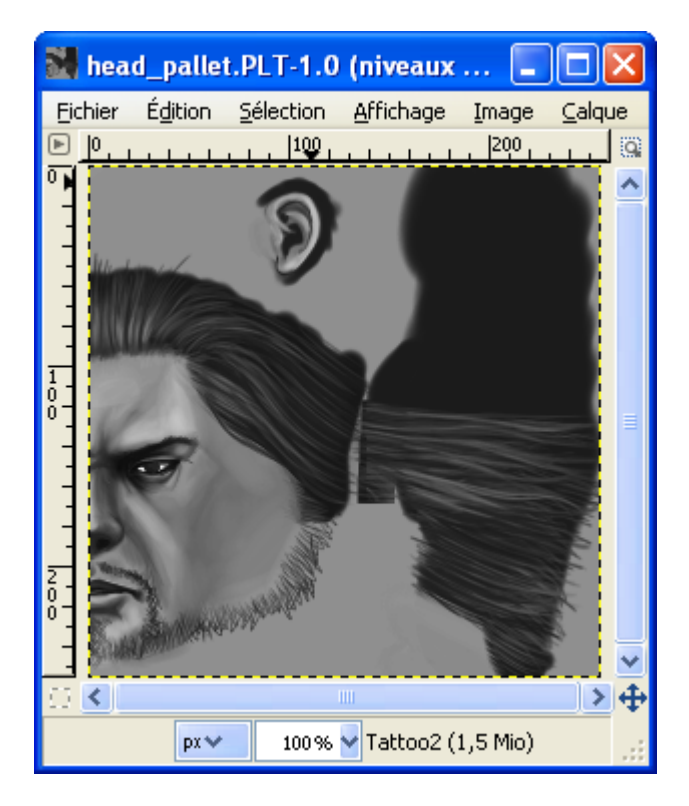

## **GREFFON DCAM NOISE**

Enlever le bruit d'une image.

Site : <http://home.arcor.de/peter.heckert/>(Semble non actif)

Auteur : Peter Heckert (version Windows proposée par photocomix).

Téléchargement sources : [http://www.aljacom.com/~gimp/images\\_gimp.7z](http://www.aljacom.com/~gimp/images_gimp.7z) (Archive 7Zip)

Téléchargement binaires compilées : <http://photocomix-resources.deviantart.com/art/DCamnoise-2-for-Gimp-windows-81260805>

Version : 2 0.64

Installation : Télécharger DCamnoise\_2\_for\_Gimp\_\_windows\_by\_photocomix\_resources.exe directement dans le répertoire des greffons gimp 2 6 x\lib\gimp\2.0\plug-ins.

Testé avec : Gimp 2.6.0

Appel du greffon : Sur l'image par Filtres > Améliolioration > Dcam Noise 2 0.64

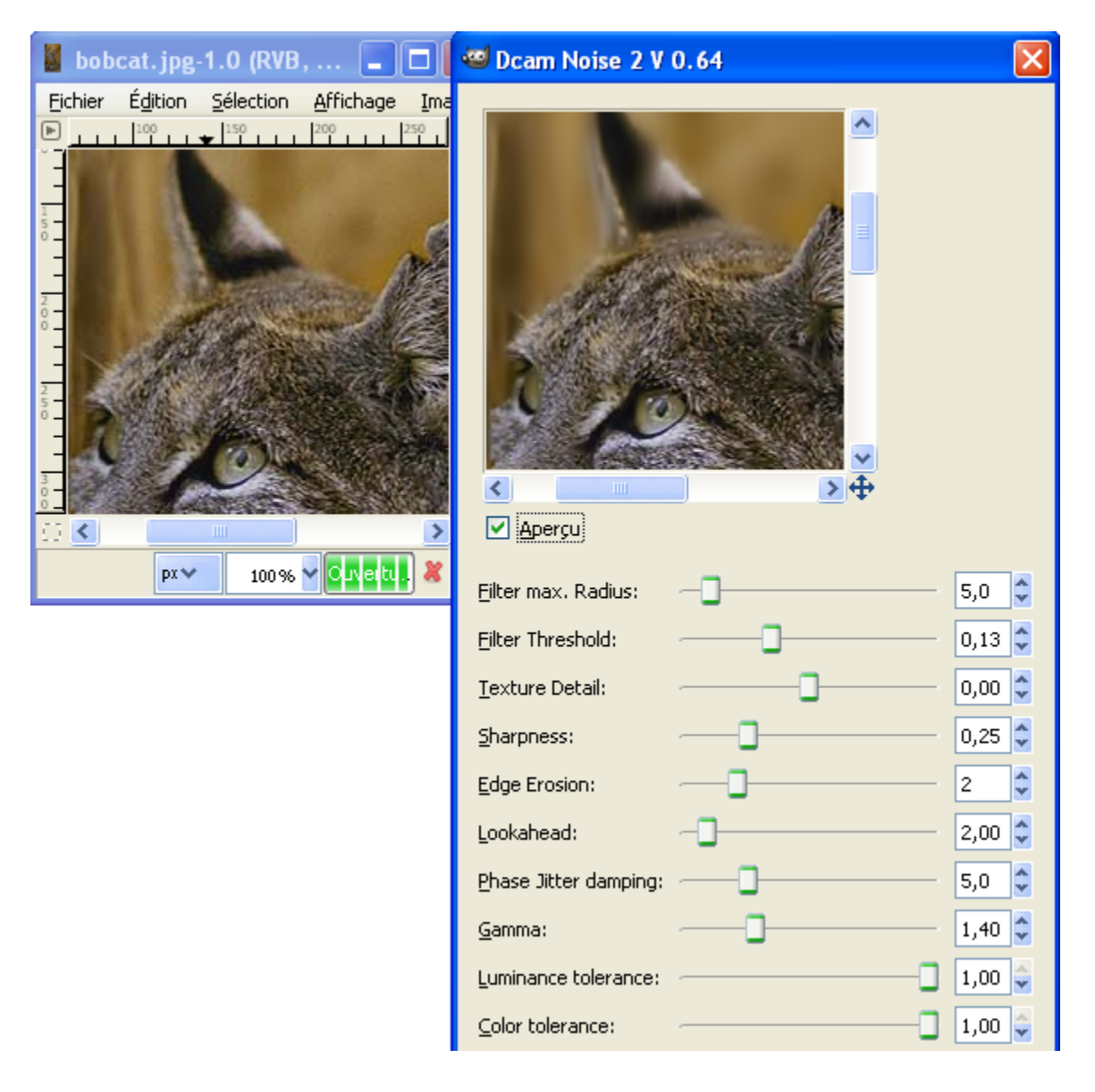

## **GREFFON PLASMA-2**

Création de motifs, remplir une sélection.

Site : <http://home.arcor.de/peter.heckert/>(Semble non actif)

Auteur : Stephen Norris, David Necas (version Windows proposée par photocomix).

Téléchargement sources :

[http://www.aljacom.com/~gimp/images\\_gimp.7z](http://www.aljacom.com/~gimp/images_gimp.7z) (Archive 7Zip)

Téléchargement binaires compilées : <http://photocomix-resources.deviantart.com/art/Plasma2-for-Gimp-windows-81246453>

Version : 2 0.64

Installation : Télécharger Plasma2\_for\_Gimp\_\_windows\_by\_photocomix\_resources.exe directement dans le répertoire des greffons gimp 2 6 x\lib\gimp\2.0\plug-ins.

Testé avec : Gimp 2.6.0

Appel du greffon : Sur l'image par Filtres > Rendu > Nuages > Plasma2

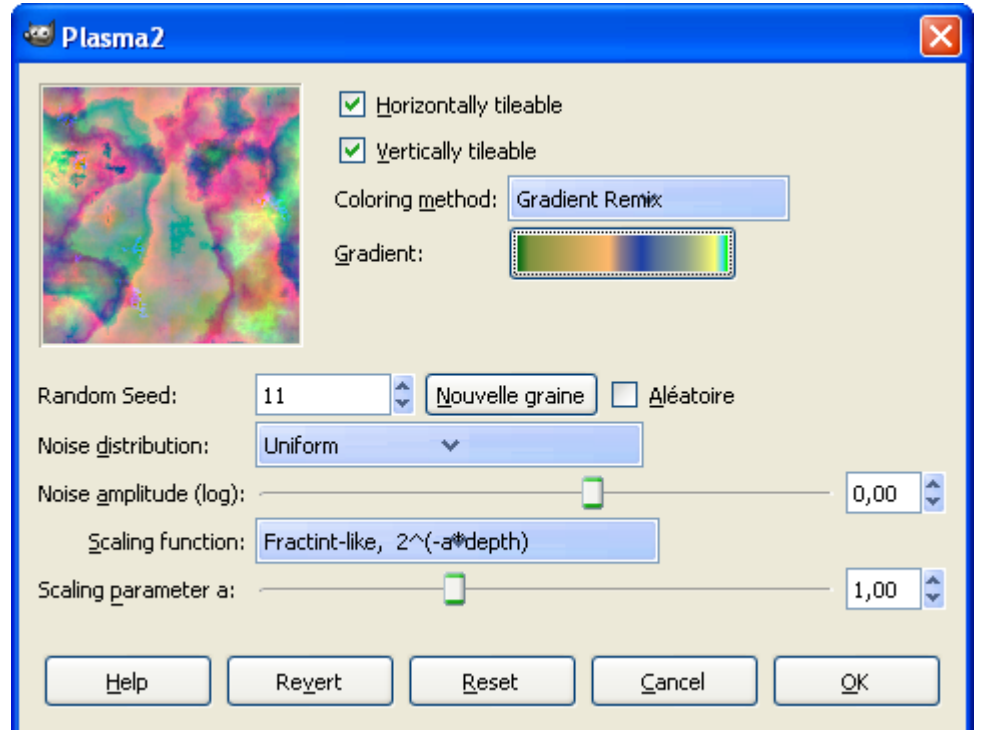

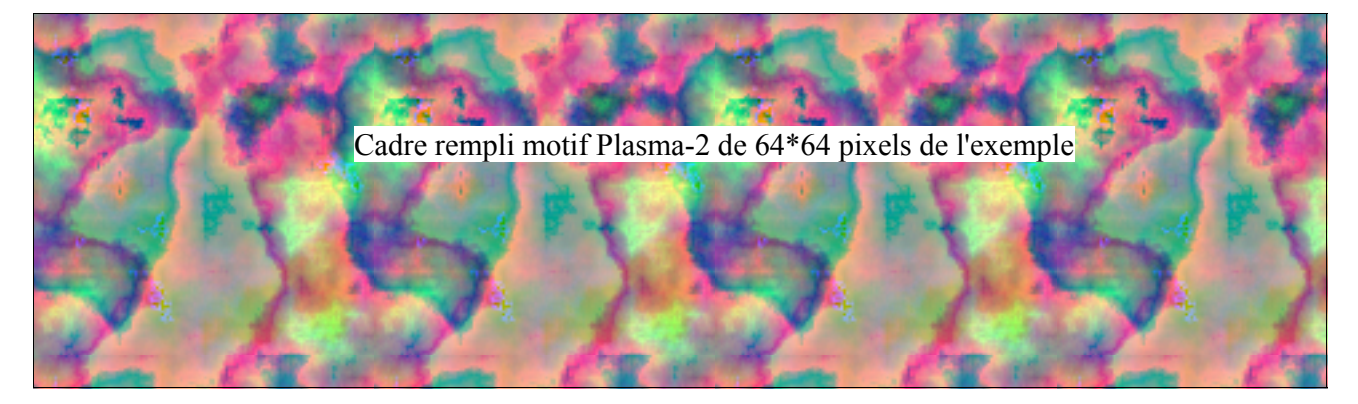

### **PANORAMA TOOLS**

Ensemble de filtres de traitement d'images dans le but de créer des images panoramiques. Pour assembler des panoramas il est préférable d'utiliser le greffon Stitch Panorama décrit page [204](#page-203-0) ou [Hugin .](http://hugin.sourceforge.net/)Ces filtres ont des fonctions intéressantes.

Le site d'origine d'Helmut Dersch n'existe plus. Max Lyons propose une évolution à la page [http://www.tawbaware.com/maxlyons/pano12ml.htm.](http://www.tawbaware.com/maxlyons/pano12ml.htm) Nous n'utilisons pas ces évolutions mais les fichiers d'origine avec une nouvelle version du greffon de Gimp. Ce greffon est dans l'archive que nous proposons et a été trouvé sur SourceForge.

Site : N'existe plus.

Auteur : Helmut Dersch

Téléchargement sources : <http://www.aljacom.com/~gimp/PanoTools.7z>(Archive 7Zip)

Téléchargement binaires compilées : <http://www.aljacom.com/~gimp/PanoTools.7z>(Archive 7Zip)

Version : pano12.dll version 1.0.0.1 , PanTools.exe version 2.6.12.0

Installation : Télécharger l'archive 7Zip PanoTools.7z et décompresser dans un répertoire temporaire. Placer la DLL « **pano12.dll** » du répertoire \PanoTools ainsi que le greffon « **PanTools.exe** » du répertoire \PanoTools\Gimp dans le répertoire des greffons gimp\_2\_6\_x\lib\gimp\2.0\plug-ins

Testé avec : Gimp 2.6.1

Appel du greffon : Sur l'image par Filtres > Panorama Tools > Nom du filtre

Dans les exemples qui suivent nous utilisons une photographie de la cathédrale York Minster faite par Ian Britton et disponible à la page [http://www.freefoto.com/preview.jsp?id=05-05-8.](http://www.freefoto.com/preview.jsp?id=05-05-8)

Image d'origine à 50% :

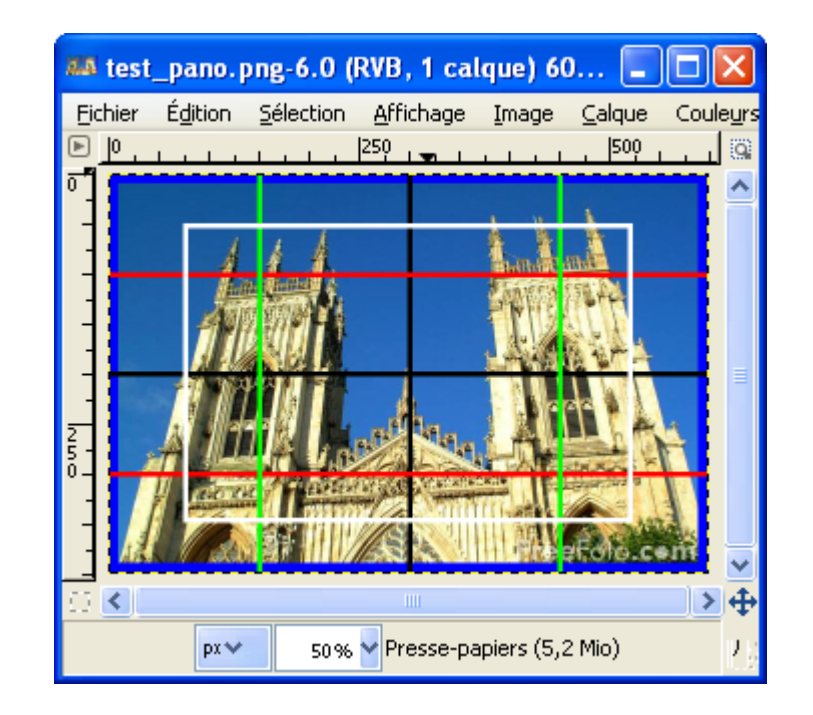

#### **INTERPOLATION**

Pour valider le type d'interpolation, choisir un filtre : Filtres > Panorama Tools > un filtre. Suivre les 3 étapes (Prefs > More > Options)

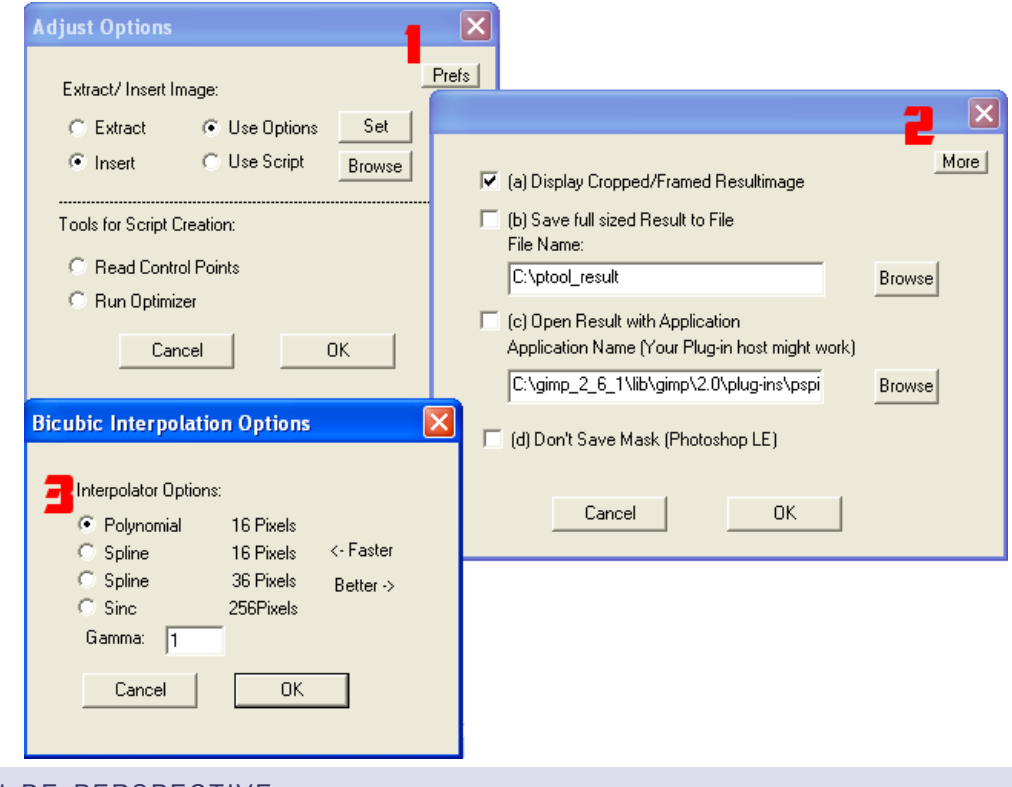

#### FONCTION DE PERSPECTIVE

Sur l'image faire : Filtres > PanoramaTools > PTPerspective. Ici HFOV est déterminé de façon empirique et dépend de l'objectif utilisé lors de la prise de vue.

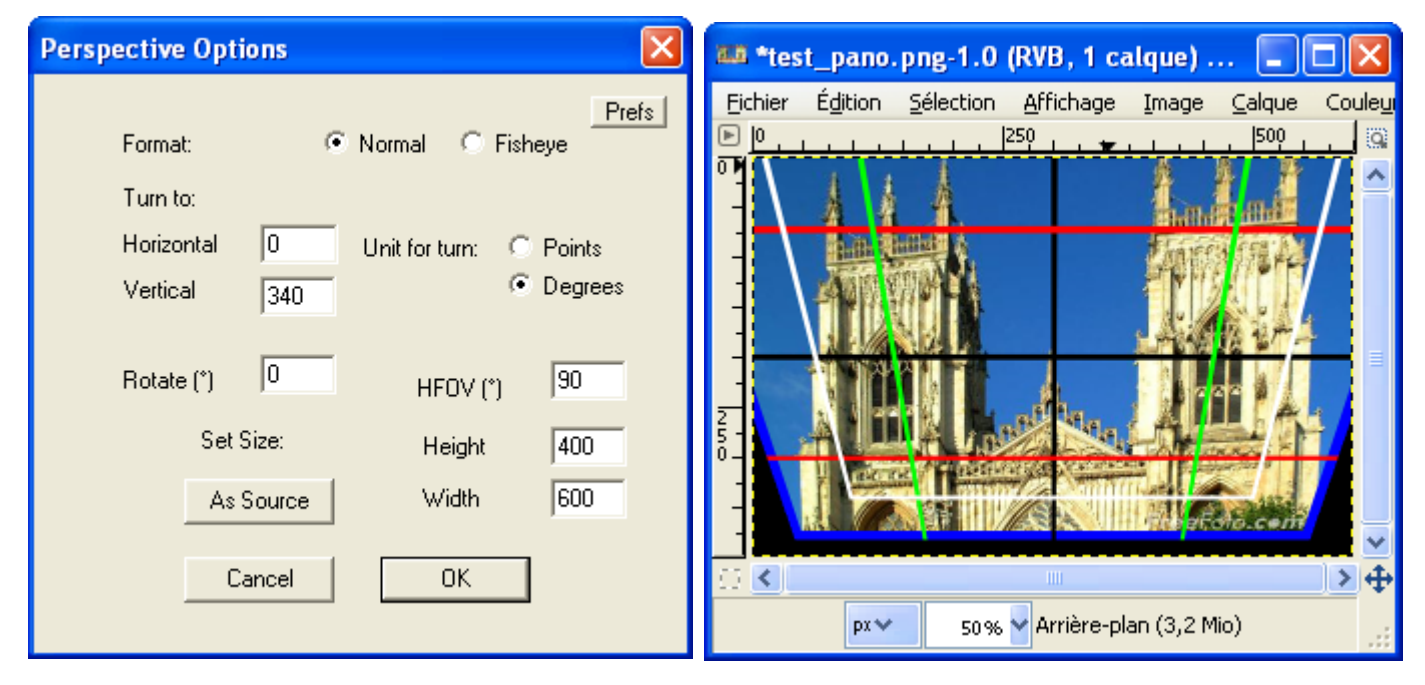

Effet de la correction Fisheye (Paramètres identiques sauf Format = Fisheye). Rotate = 45°, Format Normal

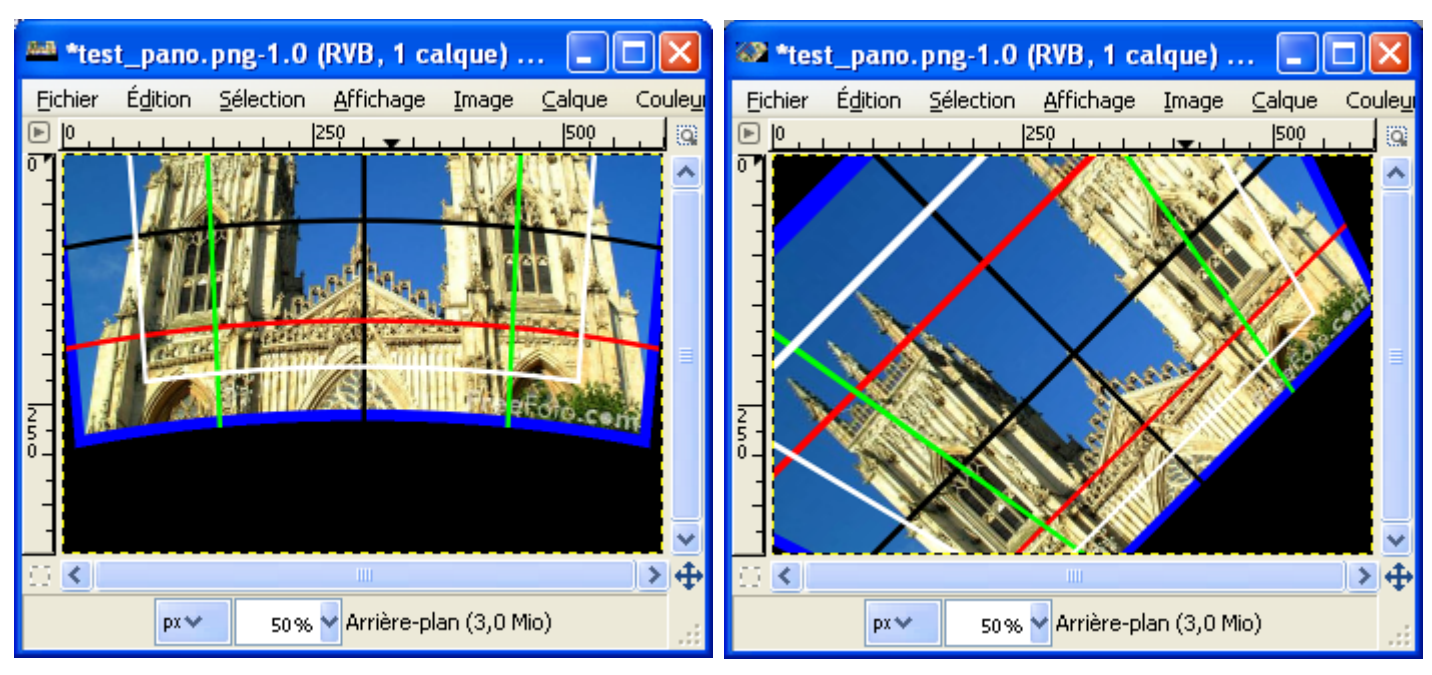

Vertical =  $0$  Horizontal =  $30^{\circ}$ , Format Normal

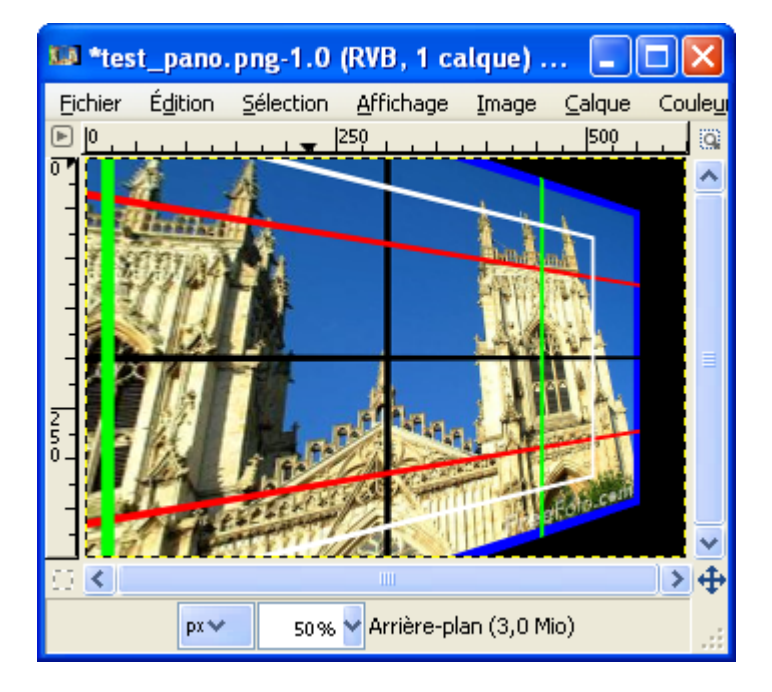

#### FONCTIONS DE CONVERSION REMAP

Sur l'image faire : Filtres > PanoramaTools > Remap.  $HFOV = 90$ ,  $VFOV = 0$ 

Normal vers QTVR-Panoramic Normal vers PSphere

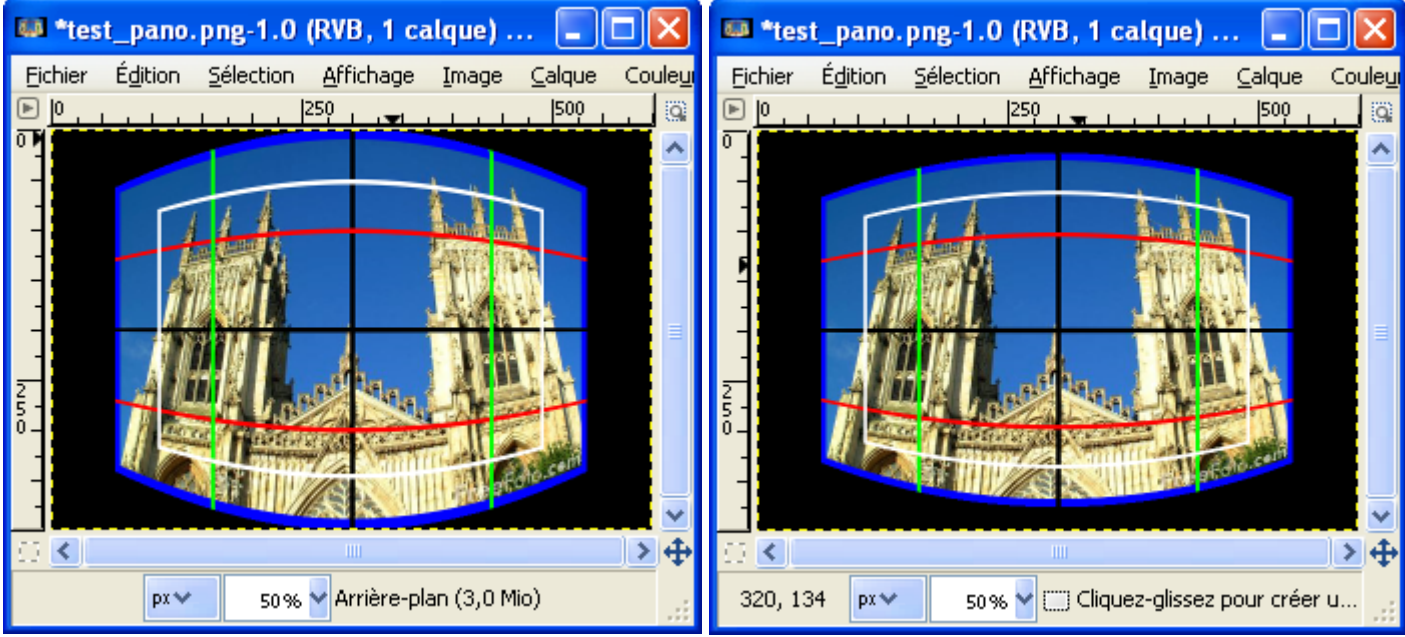

Normal vers Fisheye Hor. (Pour transformer cette image sensiblement à l'origine faire Fisheye Hor vers Normal,  $HFOV = 113$ ).

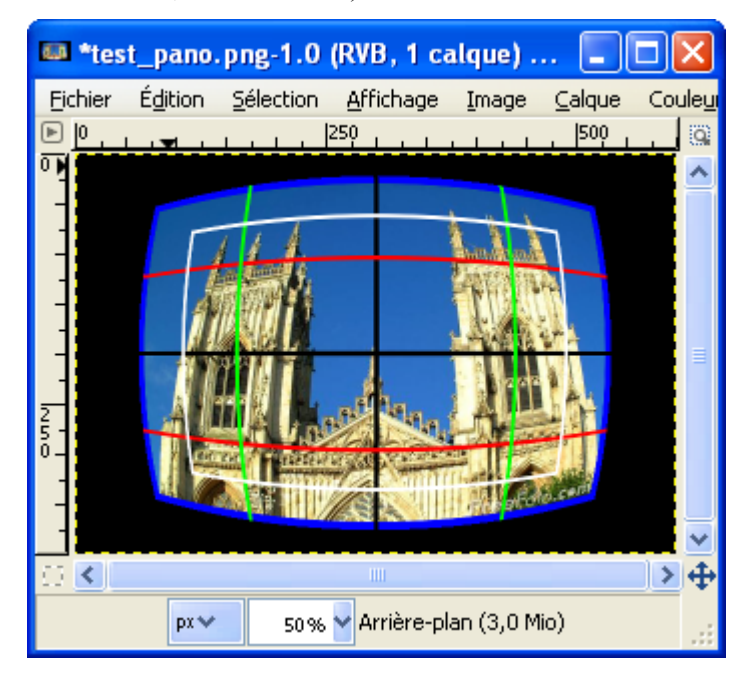

#### FONCTIONS DE CORRECTION CORRECT

Sur l'image faire : Filtres > PanoramaTools > Correct. Choisir le type de correction. S'ouvre alors une autre fenêtre pour paramétrer. Les options sont cumulatives.

Nota : Dans l'option Radial Luminance le nom de cette fenêtre n'est pas bon. C'est bien Radial Luminance.

Le filtre de mise à l'échelle Scale possède de bonnes qualités pour réduire les dimensions des images.

Didacticiels en anglais :<http://epaperpress.com/pano/> <http://home.no.net/dmaurer/~dersch/Index.htm>

## **GREFFONS HQ RESCALE**

Remarque : Ce greffon a pour successeur « Upsize » (Description suivante).

Filtres d'interpolation pour agrandir les images.

Extrait du fichier README des sources :

This is an add-on to [http://svenfoo.org/scaletest/133-9.html?](http://svenfoo.org/scaletest/133-9.html) and [http://svenfoo.org/scaletest/133-](http://svenfoo.org/scaletest/133-8.html) [8.html?](http://svenfoo.org/scaletest/133-8.html) from which the t\*.png and 133\*.png pictures were taken.

Four proposed plug-ins are included. EANBQH.c (Exact Area Natural Biquadratic Histosplines) EANBQHgamma.c (same with gamma correction) IBFNBQH.c (Interpolatory Box Filtered Natural BiQuadratic Histosplines) IBFNBQHgamma.c (same with gamma correction)

Site : <http://web.cs.laurentian.ca/robidoux/misc/>

Auteur : Nicolas Robidoux (Compilation Francois Collard, version Windows proposée par photocomix).

Téléchargement sources : <http://web.cs.laurentian.ca/robidoux/misc/gimptests.tgz>

Téléchargement binaires compilées :

<http://photocomix-resources.deviantart.com/art/HQ-rescale-Plugin-for-Gimp-100248242> Lien direct

[http://www.deviantart.com/download/100248242/HQ\\_rescale\\_Plugin\\_for\\_Gimp\\_by\\_photocomix\\_resources.zip](http://www.deviantart.com/download/100248242/HQ_rescale_Plugin_for_Gimp_by_photocomix_resources.zip)\_

Version : Août 2008

Installation : Télécharger et décompresser HQ\_rescale\_Plugin\_for\_Gimp\_by\_photocomix\_resources.zip. Placer les 4 fichiers du répertoire \HQ-Upscale\FILES\_TO\_INSTALL ( EANBQH.exe , EANBQHgamma.exe , IBFNBQH.exe , IBFNBQHgamma.exe ) dans le répertoire des greffons gimp\_2\_6\_x\lib\gimp\2.0\plug-ins.

Testé avec : Gimp 2.6.1

Appel du greffon : Sur l'image par Image > HQ Upscale > EANBQH ou EANBQHgamma ou IBFNBQH ou IBFNBQHgamma

Tests page suivante...

Origine

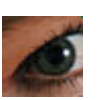

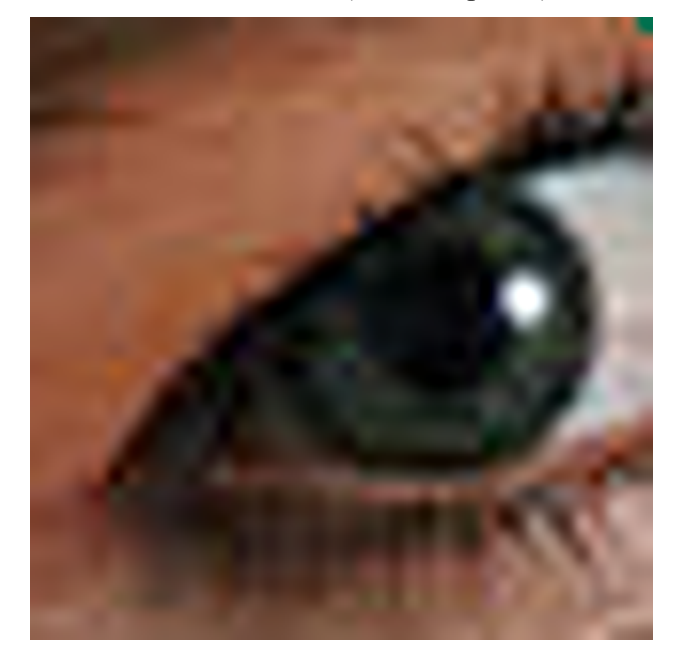

#### Résultat EANBQH (311\*311 pixels) Résultat IBFNBQH (311\*311 pixels)

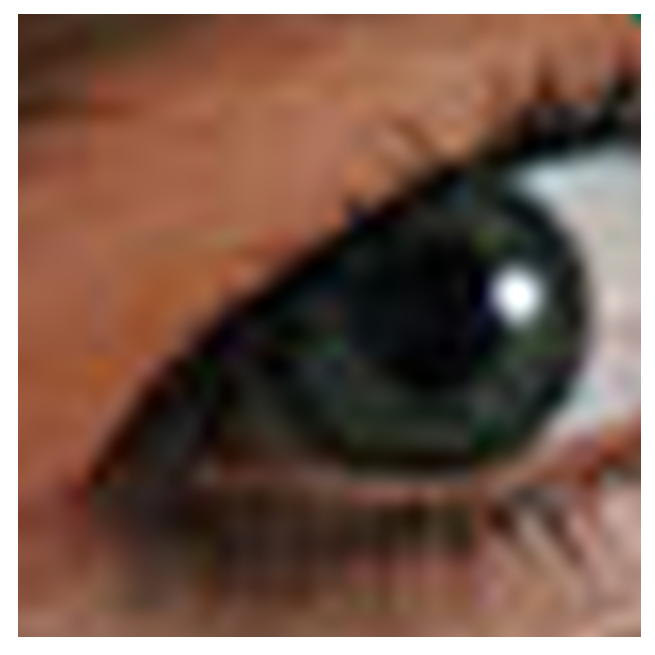

### **GREFFON UPSIZE**

Remarque : Ce greffon est le successeur de « HQ rescale » (Description précédente).

Filtres d'interpolation pour agrandir les images.

Site : http://registry.gimp.org/node/19582

Auteurs : Copyright (C) 2009 Nicolas Robidoux and Adam Turcotte (compilation SAMJ).

Licence : <http://creativecommons.org/licenses/by/2.5/ca/>

Version : October 20, 2009.

Accès : Image > Upsize

Installation : Décompresser et placer upsize.exe dans le répertoire des greffons gimp 2 6 x\lib\gimp\2.0\plugins.

Testé avec : Gimp 2.6.7

 \* \*\*\*\*\*\*\*\*\*\*\*\*\*\*\*\*\*\*\*\*\*\*\*\*\*\*\*\*\*\*\*\*\*\*\*\*\*\*\*\*\*\*\*\*\*\*\*\*\*\*\*\*\*\*\*\*\* \* \* UPSIZE: An image upsizing plugin featuring two modes. \* \* \*\*\*\*\*\*\*\*\*\*\*\*\*\*\*\*\*\*\*\*\*\*\*\*\*\*\*\*\*\*\*\*\*\*\*\*\*\*\*\*\*\*\*\*\*\*\*\*\*\*\*\*\*\*\*\*\*\*\*\*\*\*\*\*\*\*\*\*\*\*\*\*\*\*\*\*\* \* \* 1. Smooth (IBFNBQH): Image upsizing with Interpolatory Box Filtered \* \* \* Natural BiQuadratic Histosplines. \* \* [This is the default option.]  $*$  $*$  \* \*  $*$  \* \* 2. Sharp (EANBQH): Exact Area image upsizing with Natural BiQuadratic \* \* \* **Histosplines**. \* \*\*\*\*\*\*\*\*\*\*\*\*\*\*\*\*\*\*\*\*\*\*\*\*\*\*\*\*\*\*\*\*\*\*\*\*\*\*\*\*\*\*\*\*\*\*\*\*\*\*\*\*\*\*\*\*\*\*\*\*\*\*\*\*\*\*\*\*\*\*\*\*\*\*\*\*\* \* \* For more details regarding these methods, see Fast Exact Area Image \* Upsampling with Natural Biquadratic Histosplines by Nicolas \* Robidoux, Adam Turcotte, Minglun Gong and Annie Tousignant, \* pp.85-96 of Image Analysis and Recognition, 5th International \* Conference, ICIAR 2008, Póvoa de Varzim, Portugal, June 25-27, \* 2008. Proceedings, Aurelio C. Campilho, Mohamed S. Kamel (Eds.). \* Lecture Notes in Computer Science 5112, Springer 2008, ISBN \* 978-3-540-69811-1. Only the "Sharp" version is explicitly \* discussed; "Smooth" differs in that it is box filtered (and in that \* this implementation uses a different image size convention than the \* "Sharp" resampler).

### **GREFFON EXIF BROWSER**

Lire les données Exif d'une image JPEG.

Site : <http://registry.gimp.org/node/8839>

Auteur : William Skaggs (Compilé par Francois Collard, version Windows proposée par photocomix).

Téléchargement sources : <http://registry.gimp.org/node/8839>Lien direct <http://registry.gimp.org/files/exif-browser.tar.gz>

#### Téléchargement binaires compilées :

<http://photocomix-resources.deviantart.com/art/Exif-browser-Plugin-Gimp-100256028>

Lien direct http://www.deviantart.com/download/100256028/Exif\_browser\_Plugin\_Gimp\_by\_photocomix\_resources.zip\_

Version : Sept 1, 2008: Updated for libexif 0.6.16 and Gimp 2.5

Installation : Télécharger et décompresser Exif\_browser\_Plugin\_\_Gimp\_by\_photocomix\_resources.zip. Placer le fichier exif-browser.exe dans le répertoire des greffons gimp 2 6 x\lib\gimp\2.0\plug-ins.

Testé avec : Gimp 2.6.1

Appel du greffon : Sur l'image par Fichier > View Exif

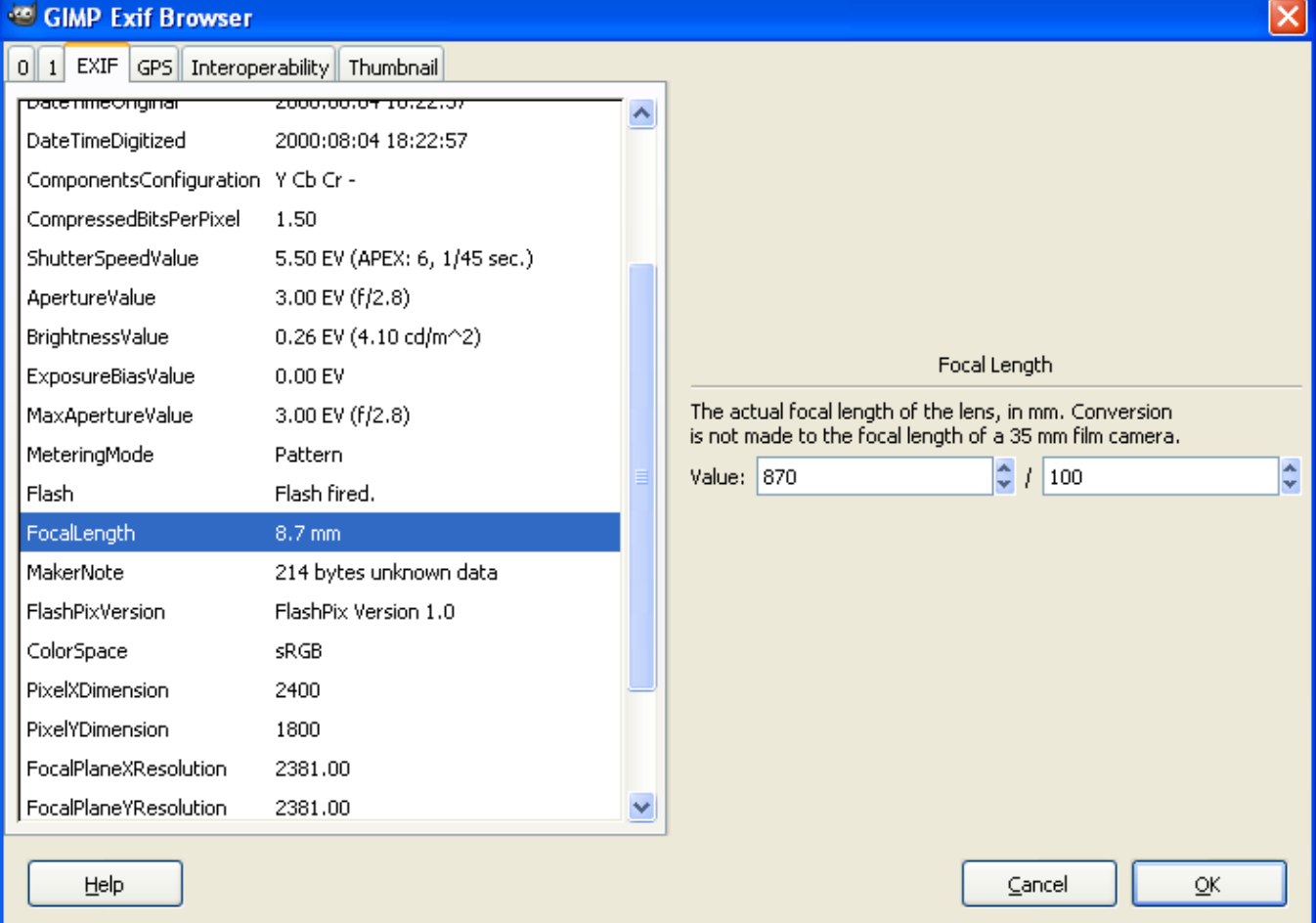

# **GREFFON FIX-CA (CHROMATIC ABERRATION)**

Corriger les [aberrations chromatiques.](http://fr.wikipedia.org/wiki/Aberration_chromatique)

Site : <http://kcd.sourceforge.net/fix-ca.php>

Auteur : Kriang Lerdsuwanakij

Téléchargement sources : <http://kcd.sourceforge.net/fix-ca.c>

Téléchargement binaires compilées : Proposées par Photocomix

 <http://photocomix-resources.deviantart.com/art/Fix-Cromatic-Aberration-95683614> Lien direct :

[http://www.deviantart.com/download/95683614/Fix\\_Cromatic\\_Aberration\\_\\_by\\_photocomix\\_resources.zip](http://www.deviantart.com/download/95683614/Fix_Cromatic_Aberration__by_photocomix_resources.zip)\_

Version : 3.0.2

Installation : Décompresser Fix\_Cromatic\_Aberration\_by\_photocomix\_resources.zip dans un répertoire temporaire et placer \fix-ca-gimp-windows\**fix-ca.exe** directement dans le répertoire des greffons gimp\_2\_6\_x\lib\gimp\2.0\plug-ins.

#### Testé avec : Gimp 2.6.1

Appel du greffon : Sur l'image par Filtres > Colors > Chromatic Aberration

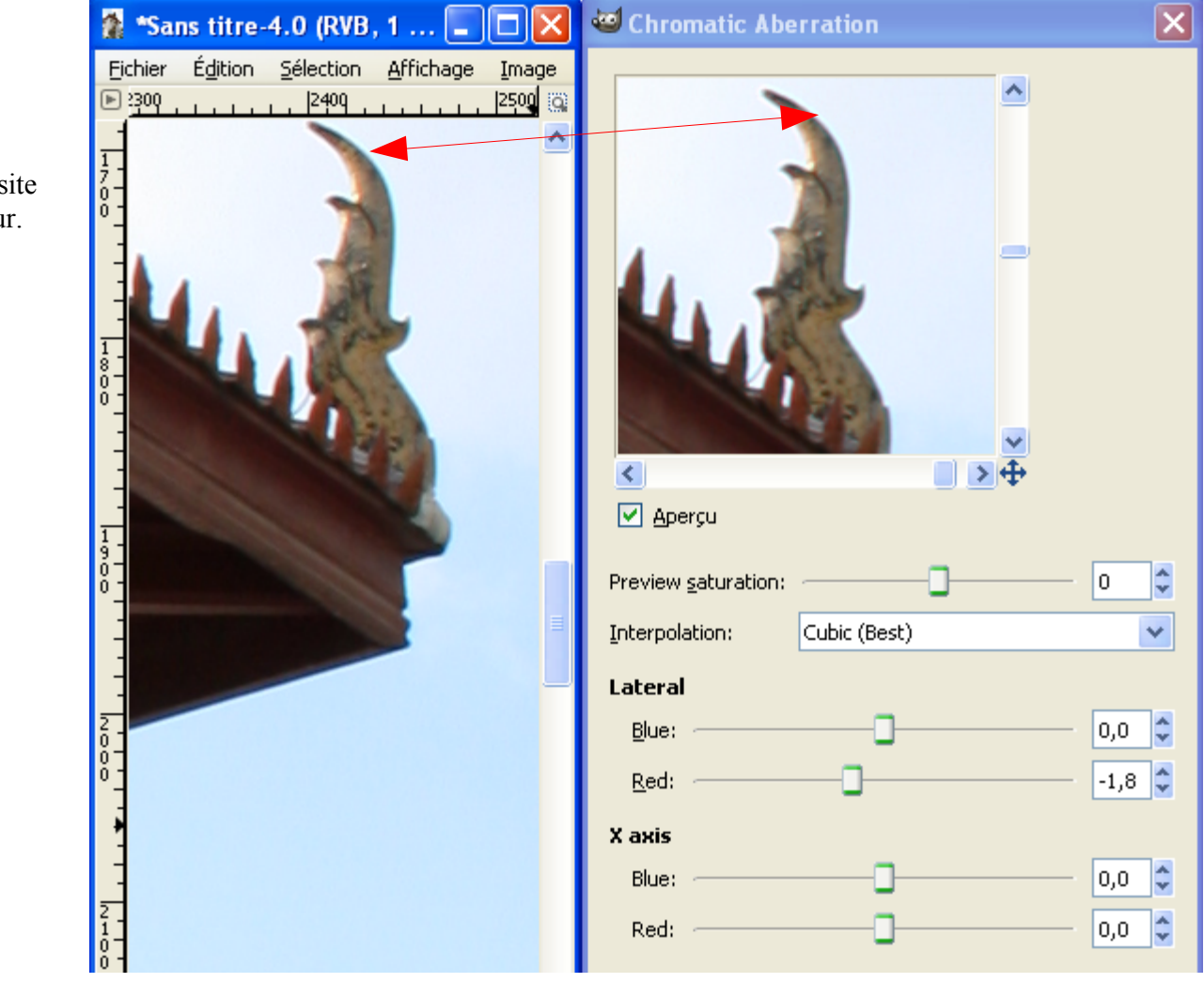

Image du site de l'auteur.

## **GREFFON JPEG 2000**

Permet d'ouvrir et d'enregistrer des images au format [JPEG 2000.](http://fr.wikipedia.org/wiki/JPEG_2000) Ce greffon a certaines limites pour ouvrir des images aux volumes importants.

Site : <http://registry.gimp.org/node/9899>

Auteur : Divyanshu vats

Téléchargement sources : <http://www.megaupload.com/?d=BANPHKD6>

Téléchargement binaires compilées : <http://www.megaupload.com/?d=BANPHKD6>(Compilation par pucelo).

Version : 2006/2007

Installation : Décompresser PaqueteGIMP.tar.gz (avec 7Zip par exemple). Placer jp2.exe directement dans le répertoire des greffons gimp\_2\_6\_x\lib\gimp\2.0\plug-ins.

Testé avec : Gimp 2.6.2

Appel du greffon : Automatique à l'ouverture ou l'enregistrement des images.

Nota : Il y a une autre version de greffon pour le format JPEG 2000 qui ne fonctionne pas encore trop bien à la page [http://advance-software.com/download/tools/gimp\\_j2k.zip](http://advance-software.com/download/tools/gimp_j2k.zip)

Des exemples d'images pour tester sont disponibles à la page

[http://www.morgan-multimedia.com/JPEG2000/J2K\\_samples.htm](http://www.morgan-multimedia.com/JPEG2000/J2K_samples.htm) où il faut modifier l'extension des fichier de .j2c en . j2k ou .jp2 pour les importer dans Gimp.

Le JPEG 2000 permet de réduire le volume des images en supprimant les artefacts créés avec le JPEG.

Image de 1920\*1080 pixels.

Comparaison EPS (origine)/ JP2 (87 ko) / JPG (93ko )

La qualité du JPEG est nettement moins bonne que le JP2 (compression très visible sur le casque et les genouillères).

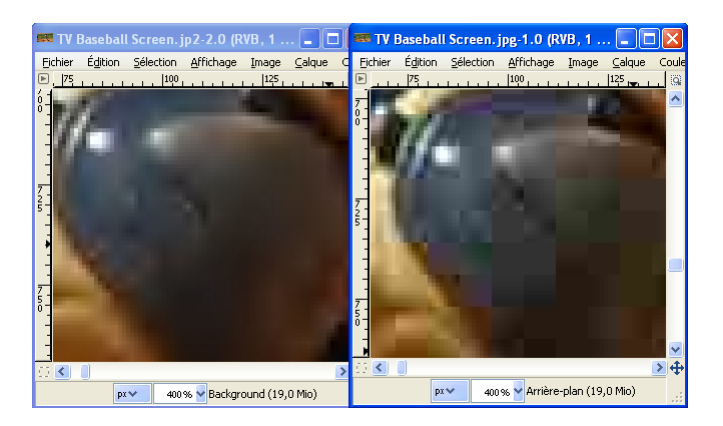

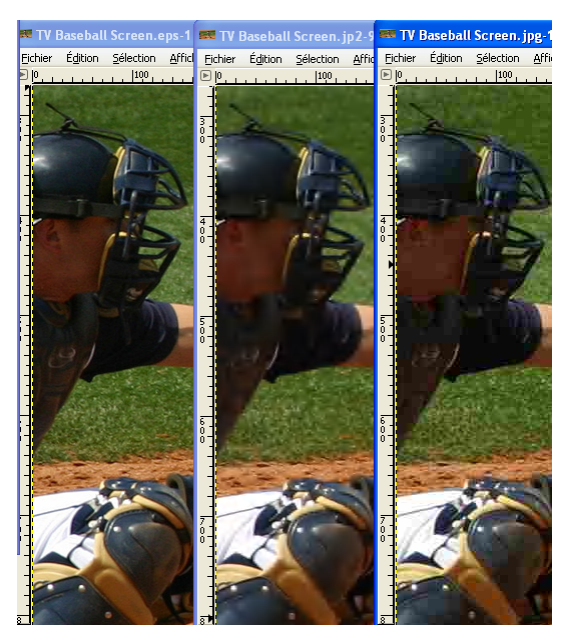

Inclure une image JPEG 2000 dans une page HTML : <embed src="TV%20Baseball%20Screen.jp2" height="1080" width="1920"> (Balise non validée par le W3C). QuickTime d'Apple [\(http://www.apple.com/quicktime/\)](http://www.apple.com/quicktime/) lit bien ce format.

## **GREFFON FREE TYPE**

Ce greffon n'est plus développé car les auteurs considèrent que l'outil texte de Gimp est suffisamment performant. Sa simplicité d'utilisation peut encore plaire.

Site : <http://freetype.gimp.org/>

Auteurs : Jens Lautenbacher , Sven Neumann, Michael Natterer, Andy Thomas, Tor Lillqvist

Téléchargement sources : <http://freetype.gimp.org/>

Téléchargement binaires compilées : [http://www.aljacom.com/~gimp/images\\_gimp.7z](http://www.aljacom.com/~gimp/images_gimp.7z) (Archive 7Zip) freetype.exe compilé par Jernej Simoncic (freetype.exe) fourni avec les anciennes versions de Gimp sur SourceForge.

Version : 0.6

Installation : Placer freetype.exe directement dans le répertoire des greffons gimp\_2\_6\_x\lib\gimp\2.0\plugins.

Testé avec : Gimp 2.6.1

Appel du greffon : Sur l'image par Filtres > Text > Free Type

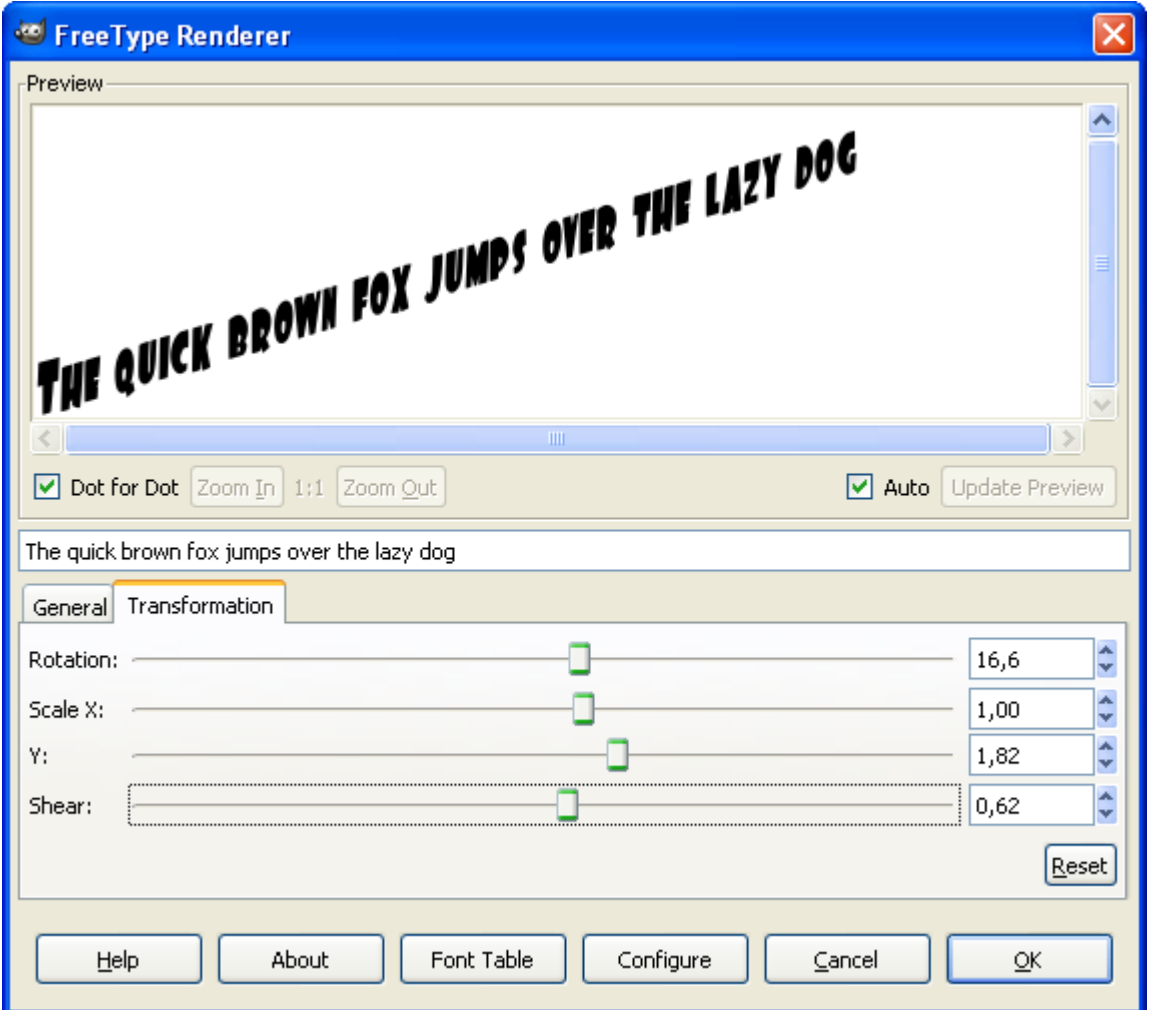

#### **GREFFON GIMP-PLUGIN-ASTRONOMY**

Faciliter le traitements des images en astronomie..

Site : <http://www.hennigbuam.de/georg/gimp.html>

Auteur : Georg Hennig

Téléchargement sources : [Clic sur ce lien.](http://www.cip.physik.uni-muenchen.de/~georg.hennig/counter/dlcount.php?link=http://www.cip.physik.uni-muenchen.de/~georg.hennig/downloads/gimp-plugin-astronomy-0.6.tar.bz2)

Téléchargement binaires compilées : [Clic sur ce lien.](http://www.cip.physik.uni-muenchen.de/~georg.hennig/counter/dlcount.php?link=http://www.cip.physik.uni-muenchen.de/~georg.hennig/downloads/gimp-plugin-astronomy-0.6b.zip)

Version : 0.6

Installation : Décompresser l'archive gimp-plugin-astronomy-0.6b.zip et placer

\gimp-plugin-astronomy-0.6\plugins\astronomy-alignment.exe \gimp-plugin-astronomy-0.6\plugins\astronomy-artificial-galaxy.exe \gimp-plugin-astronomy-0.6\plugins\astronomy-artificial-stars.exe \gimp-plugin-astronomy-0.6\plugins\astronomy-background-gradient.exe \gimp-plugin-astronomy-0.6\plugins\astronomy-merge.exe \gimp-plugin-astronomy-0.6\plugins\astronomy-star-rounding.exe \gimp-plugin-astronomy-0.6\plugins\libfftw3-3.dll \gimp-plugin-astronomy-0.6\plugins\libgsl-0.dll \gimp-plugin-astronomy-0.6\plugins\libgslcblas-0.dll directement dans le répertoire

des greffons gimp\_2\_6\_x\lib\gimp\2.0\plug-ins.

#### Placer les scripts-fu

\gimp-plugin-astronomy-0.6\scripts\background\_gradient\_batch.scm \gimp-plugin-astronomy-0.6\scripts\border\_information.scm \gimp-plugin-astronomy-0.6\scripts\brightness\_contrast\_batch.scm \gimp-plugin-astronomy-0.6\scripts\dark\_subtraction.scm \gimp-plugin-astronomy-0.6\scripts\flat\_division.scm \gimp-plugin-astronomy-0.6\scripts\mode\_batch.scm \gimp-plugin-astronomy-0.6\scripts\normalize\_batch.scm directement dans le répertoire des scripts-fu gimp 2 6 x\share\gimp\2.0\scripts.

Testé avec : Gimp 2.6.2 Appel des greffons et scripts :

Align Layers Background gradient Create artificial galaxy Create artificial stars Divide all layers by a flat field Draw border with image information Merge Layers Normalize all layers Set brightness and contrast for all layers Set mode for all layers Star rounding Subtract a dark frame from all layers

Sur l'image par Filtres > Astronomy >

La documentation est dans : \gimp-plugin-astronomy-0.6\documentation.pdf

Quelques résultats :

Créer une galaxie Créer des étoiles

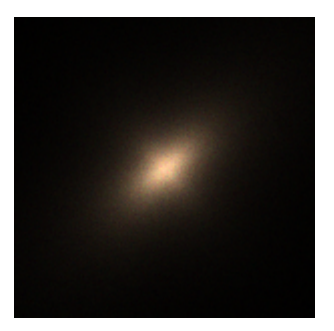

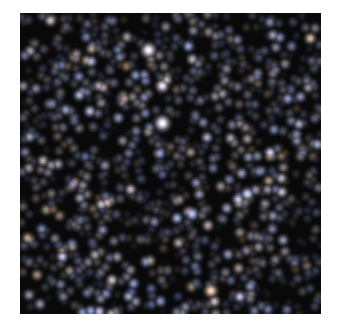

## **GREFFON YUV**

Permet de passer de l'espace colorimétrique [RVB](http://fr.wikipedia.org/wiki/Rouge_vert_bleu) à [YUV](http://fr.wikipedia.org/wiki/YUV) et réciproquement.

Site : <http://registry.gimp.org/node/9848>

Auteur : Rémi Peyronnet [\(http://www.via.ecp.fr/~remi\)](http://www.via.ecp.fr/~remi)

Téléchargement sources : <http://registry.gimp.org/files/yuv-0.1.3.tar.gz>

Téléchargement binaires compilées : <http://www.aljacom.com/~gimp/yuv-0.1.3-i686.zip>

**Version**: 0.1.3

Installation : Décompresser l'archive yuv-0.1.3-i686.zip et placer yuv.exe directement dans le répertoire des greffons gimp\_2\_6\_x\lib\gimp\2.0\plug-ins.

Testé avec : Gimp 2.6.8 (32bits) / Windows 7 (64 bits)

Appel du greffon : Sur l'image par Image > Mode > RGB -> YUV et Image > Mode > YUV-> RGB

La luminance se trouve dans le canal rouge et la chrominance dans les canaux verts et bleus.

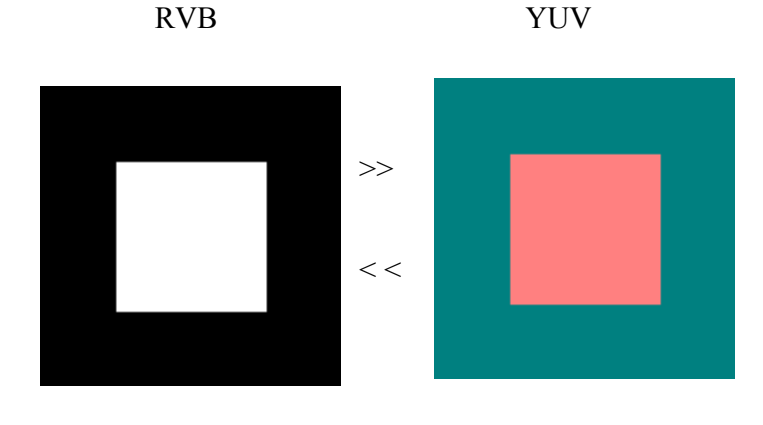

### **GREFFON FORMULAS**

Modifie les 3 couleurs RVB avec des formules mathématiques.

Site : <http://nbenoit.tuxfamily.org/projects/gimp-plugin-formulas/>ou

<http://registry.gimp.org/node/67>

Auteur : Nicolas BENOIT

Téléchargement sources :

<http://nbenoit.tuxfamily.org/projects/gimp-plugin-formulas/gimp-plugin-formulas-0.9.7.tar.gz>

Téléchargement binaires compilées :

<http://nbenoit.tuxfamily.org/projects/gimp-plugin-formulas/gimp-plugin-formulas-0.9.7-win32.zip>

Version : 0.9.7

Installation : Télécharger gimp-plugin-formulas-0.9.7-win32.zip directement dans gimp 2 6 x (Où est maringouin.exe) et décompresser l'archive.

Testé avec : Gimp 2.6.2

Appel du greffon : Sur l'image par : Filtres > Rendu > Formulas

Exemples de formules proposées par l'auteur :

1)

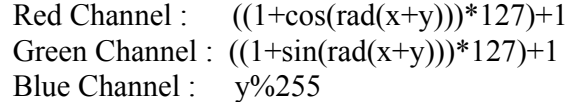

2)

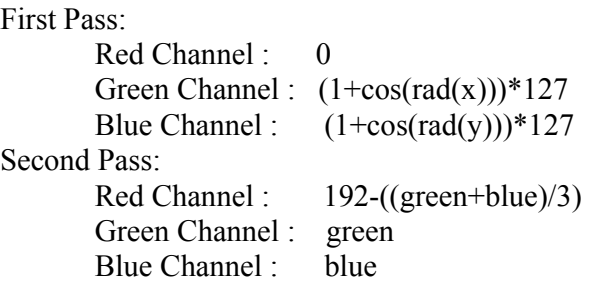

3)

Red Channel : 100 Green Channel :  $(1+cos(rad(x*2.21*x/(y+1))))*92$ Blue Channel :  $(1+\sin(\text{rad}(x^*2.21^*x/(y+1))))*127$ 

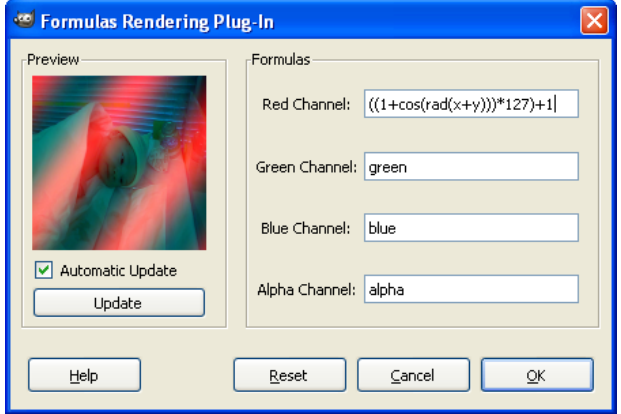

## **GREFFON FILM DEGRAIN**

Ajuste les 3 couleurs RVB avec des curseurs.

Site : <http://members.ozemail.com.au/~hodsond/degrain.html>

Auteurs : Stefan M Fendt, David Hodsond

Téléchargement sources : <http://www.aljacom.com/~gimp/degrain-i686.zip>

Téléchargement binaires compilées : <http://www.aljacom.com/~gimp/degrain-i686.zip>par samj

Version : ?

Installation : Décompresser l'archive degrain-i686 zip et placer degrain exe directement dans le répertoire des greffons gimp\_2\_6\_x\lib\gimp\2.0\plug-ins.

Testé avec : Gimp 2.6.2

Appel du greffon : Sur l'image par : Filtres > Amélioration > Film Grain Remover

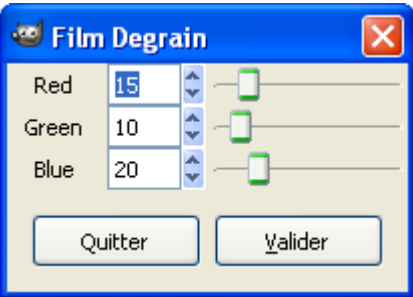

### **GREFFON LIGHT TO HEIGHT**

Expansion sur l'image en fonction de sa luminosité ou de la luminosité d'une autre image.

Site: http://sudakyo.hp.infoseek.co.jp/gimp/l2height/lighttoheight\_e.html

Auteur : Kyoichiro Suda

Téléchargement sources : [http://www.aljacom.com/~gimp/l2height-0.7-i686.zi](http://www.aljacom.com/~gimp/l2height-0.7-i686.zip) 

Téléchargement binaires compilées : <http://www.aljacom.com/~gimp/l2height-0.7-i686.zip>par samj

Version : 0.7

Installation : Décompresser l'archive l2height-0.7-i686.zip et placer l2height-0.7.exe directement dans le répertoire des greffons gimp\_2\_6\_x\lib\gimp\2.0\plug-ins.

Testé avec : Gimp 2.6.2

Appel du greffon : Sur l'image par : Filtres > Mappage > Light to Height

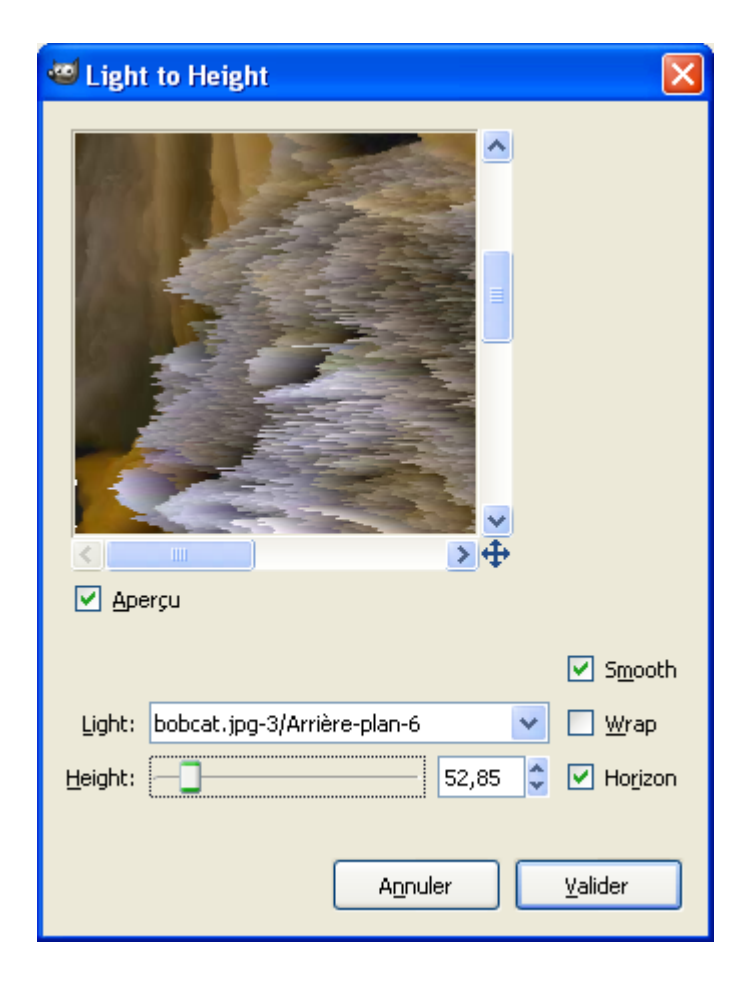

### **GREFFON GIMP-ACE (AUGMENTER LES CONTRASTES)**

Augmente beaucoup les contrastes (Évolution d'Adaptive Contrast).

Site : <http://registry.gimp.org/node/20>

Auteurs : \* Based on J. Alex Stark's <stark@niss.org> GLACE system.

\* GIMP Plug-in by Kevin Turner <kevint@poboxes.com>

Téléchargement sources : <http://registry.gimp.org/files/gimp-ace-0.6.7.tar.gz>

Téléchargement binaires compilées : <http://www.aljacom.com/~gimp/gimp-ace-0.6.7-i686.zip>par samj

Version : 0.6.7

Installation : Décompresser l'archive gimp-ace-0.6.7-i686 zip et placer gimp-ace exe directement dans le répertoire des greffons gimp 2 6 x\lib\gimp\2.0\plug-ins.

Testé avec : Gimp 2.6.2

Appel du greffon : Sur l'image par : Filtres > Colors > Adaptive Contrast

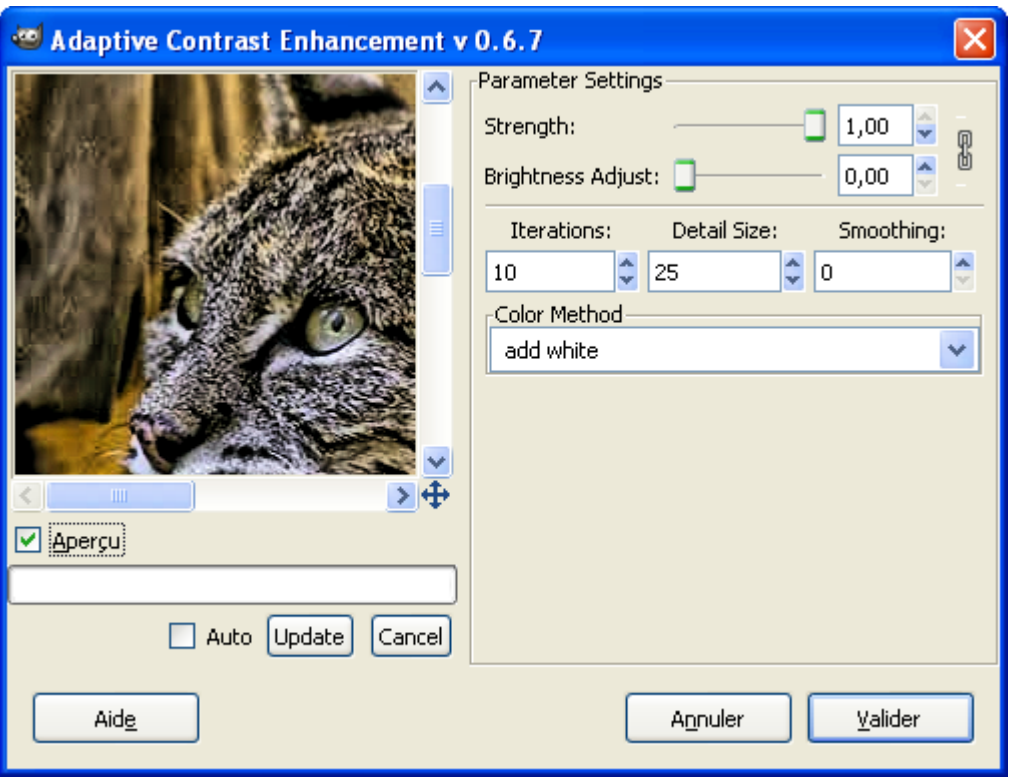

#### **GREFFON CRÉER DES NUAGES, CRAYONNER (PHYMODMEDIA)**

Créer des nuages sur une image ou une sélection, crayonner.

Site : Le site est disparu.

Auteurs : David A. Bartold

Téléchargement sources : <http://www.aljacom.com/~gimp/phymodmedia-0.5.1-i686.zip>

Téléchargement binaires compilées : <http://www.aljacom.com/~gimp/phymodmedia-0.5.1-i686.zip>

par samj

Version : Modifiée pour l'accès (novembre 2008).

Installation : Décompresser l'archive phymodmedia-0.5.1-i686.zip et placer phymodmedia.exe directement dans le répertoire des greffons gimp\_2\_6\_x\lib\gimp\2.0\plug-ins puis, placer thick-oil-paint.scm dans le répertoire des scripts-fu \gimp\_2\_6\_x\share\gimp\2.0\scripts.

Testé avec : Gimp 2.6.2

#### Appel du greffon :

Pour créer des nuages, sur l'image par : Filtres > Rendu > Nuages > Sky

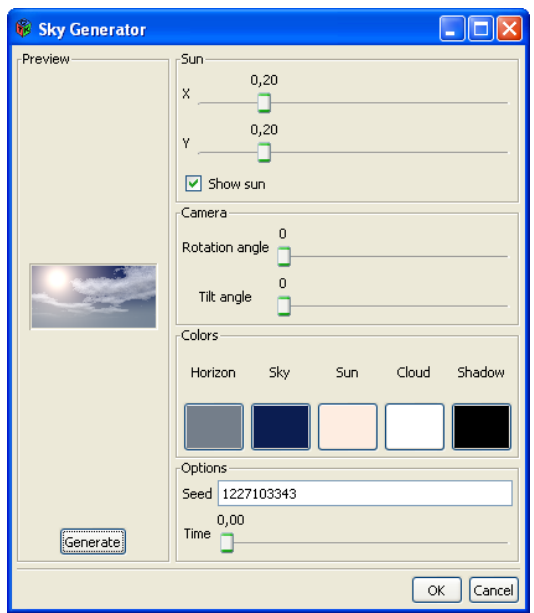

Effet

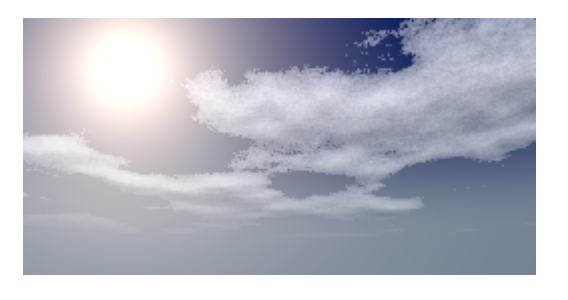

Pour crayonner par Filtres > Misc > Media > Color Pencils et Filtres > Misc > Media > Texture pour modifier la texture sous le crayonnage.

Pour créer une toile par Filtres > Artistique> Thick oil Paint

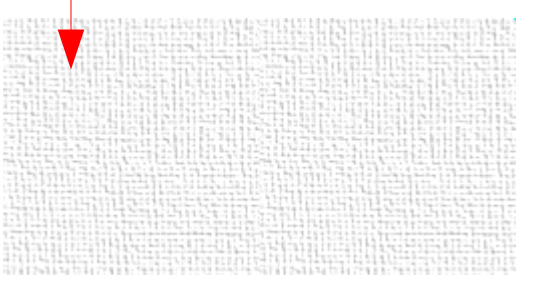

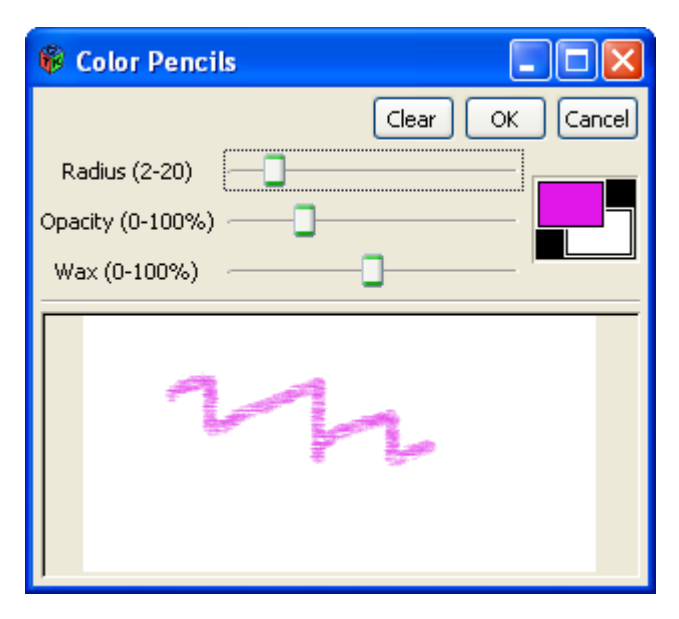

## **GREFFON VIGNETTING (VIGNETAGE)**

Créer un effet de [vignetage](http://fr.wikipedia.org/wiki/Vignetage) sur une image.

Site : <http://www.linuxgraphic.org/forums/viewtopic.php?t=2642>

Auteurs : Luc Courtrai, David Hodson

Téléchargement sources : <http://www.aljacom.com/~gimp/vignetting-i686.zip>

Téléchargement binaires compilées : <http://www.aljacom.com/~gimp/vignetting-i686.zip>par samj

Version : Modifiée pour l'accès (novembre 2008).

Installation : Décompresser l'archive vignetting-i686 zip et placer vignetting exe directement dans le répertoire des greffons gimp\_2\_6\_x\lib\gimp\2.0\plug-ins.

Testé avec : Gimp 2.6.2

Appel du greffon : Sur l'image par : Filtres > Ombres et lumières > Vignetting

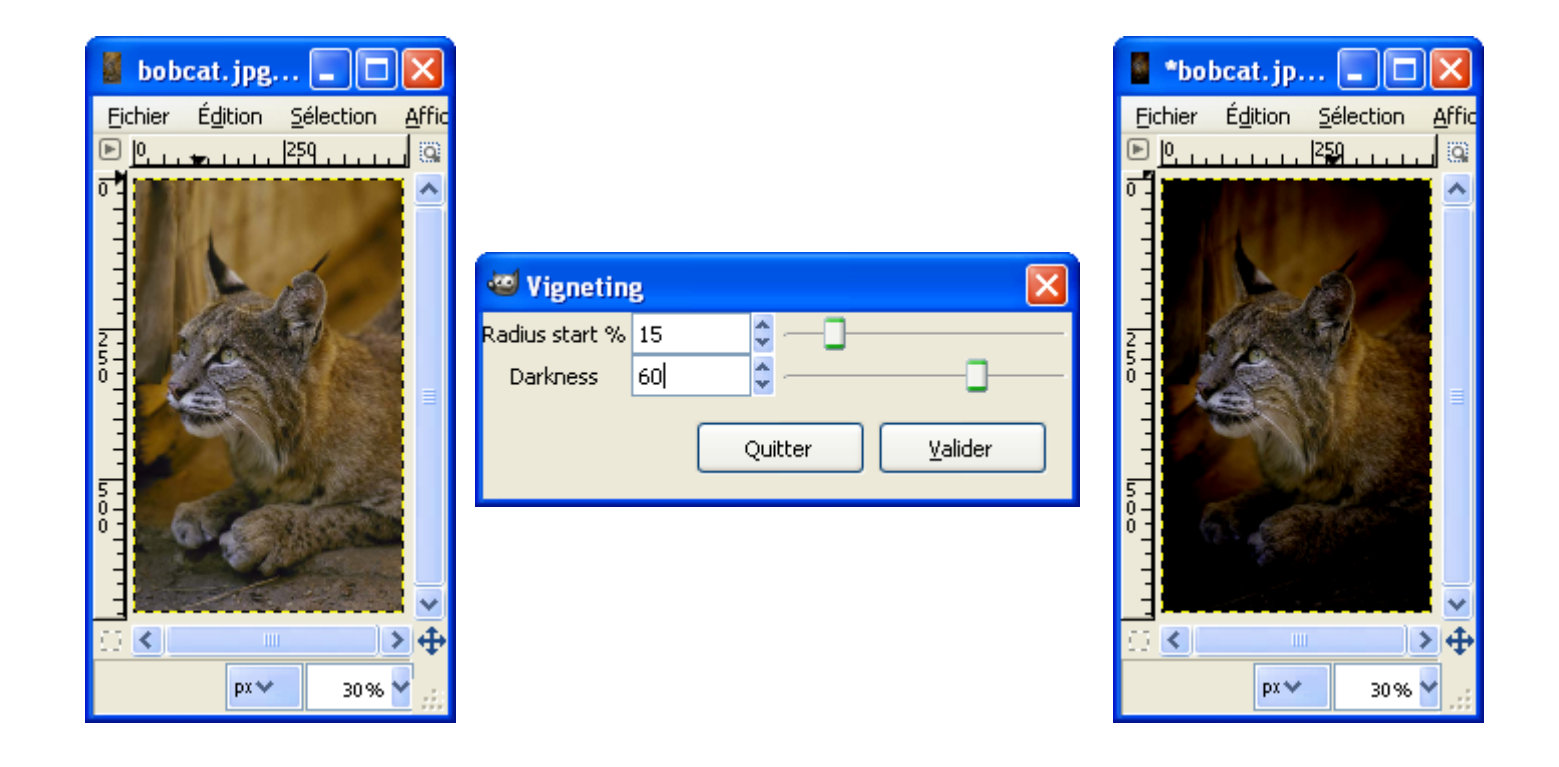
### **GREFFON WIDEANGLE (GRAND ANGLE)**

Créer ou rectifier l'effet d'une prise de vue avec un objectif grand angle (Idem filtre distorsion de lentille).

Site : <http://members.ozemail.com.au/~hodsond/wideangle.html>

Auteur : David Hodson

Téléchargement sources : <http://members.ozemail.com.au/~hodsond/wideangle.c>

Téléchargement binaires compilées : <http://www.aljacom.com/~gimp/wideangle-i686.zip>par samj

Version : 1.0.10.

Installation : Décompresser l'archive wideangle-i686 zip et placer wideangle exe directement dans le répertoire des greffons gimp\_2\_6\_x\lib\gimp\2.0\plug-ins.

Testé avec : Gimp 2.6.2

Appel du greffon : Sur l'image par : Filtres > Distorsions > Wideangle (ou Distorsion de lentille)

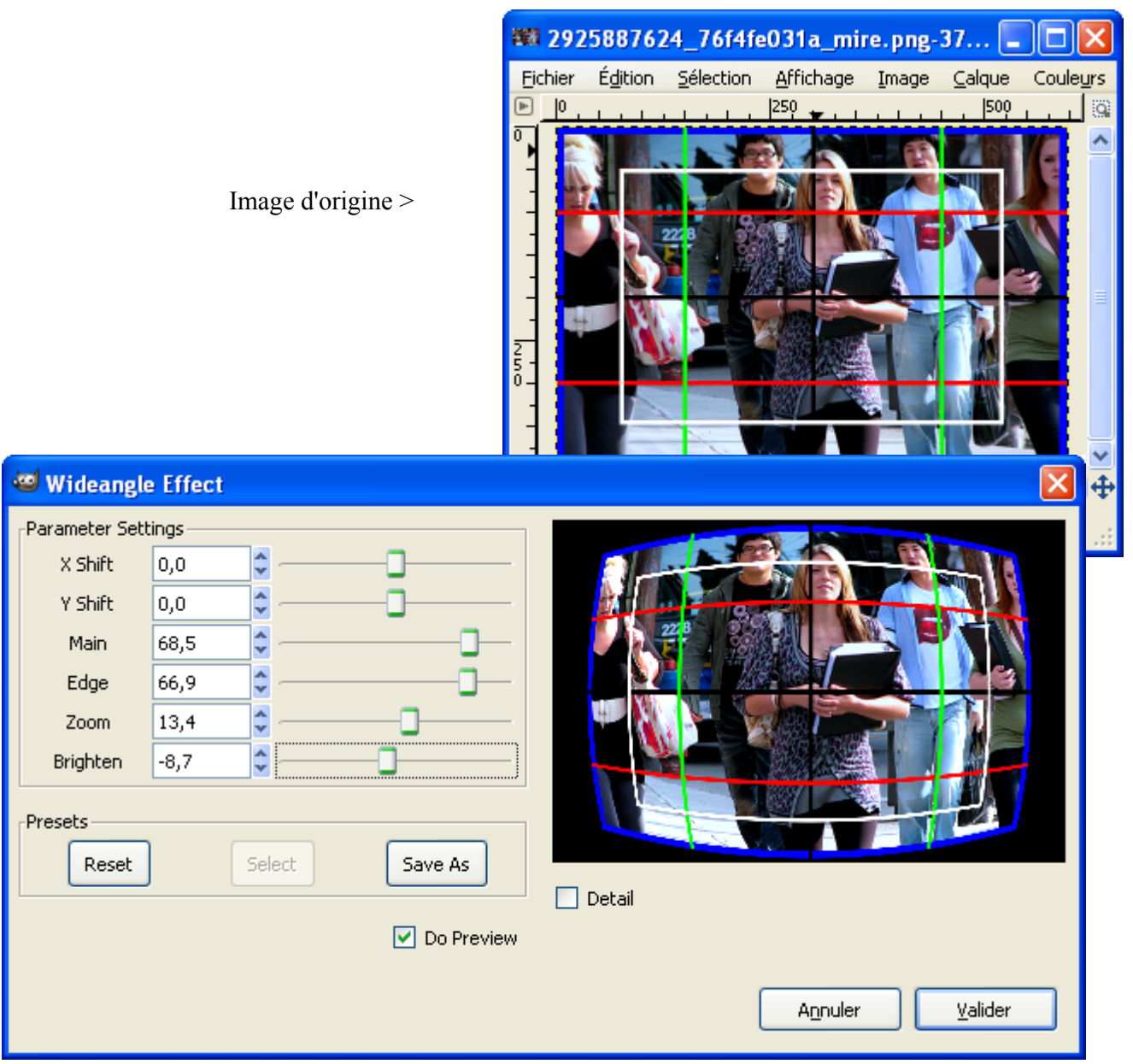

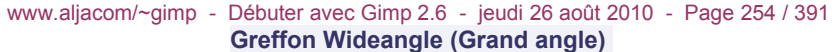

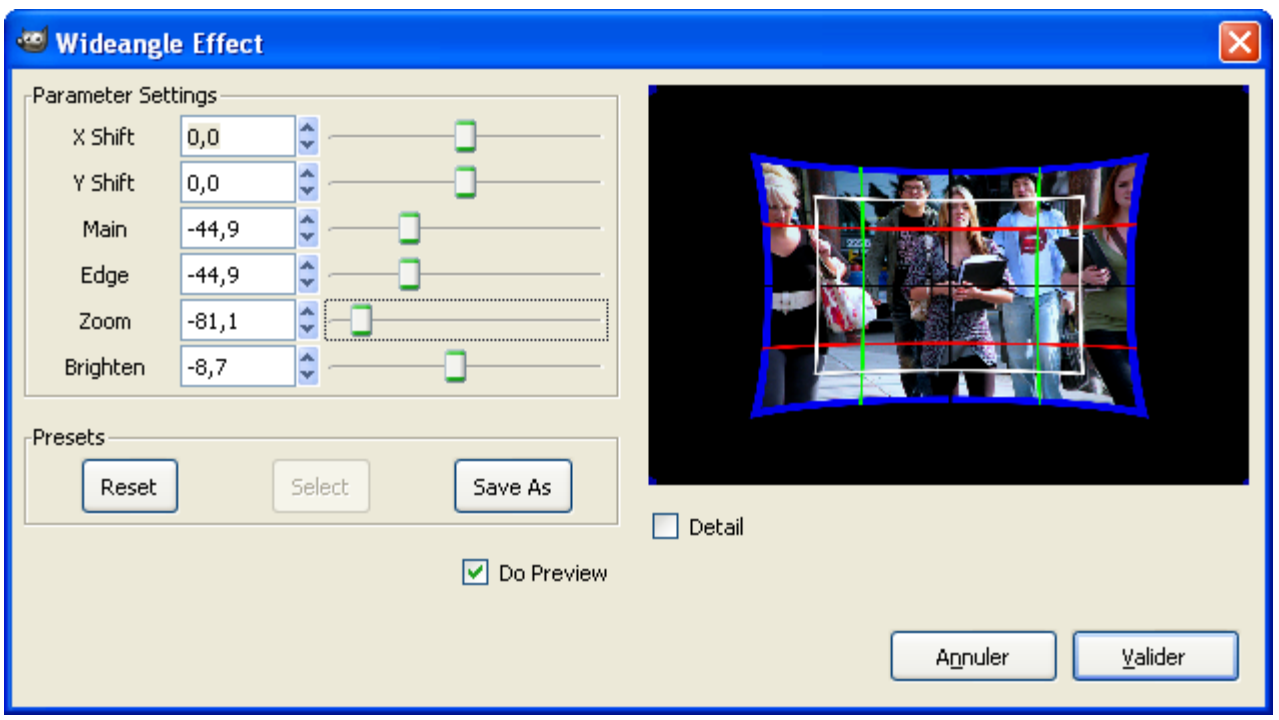

Les exemples sont appliqués à l'image 2925887624\_76f4fe031a.jpg , disponible sur <http://flickr.com/photos/vancouverflavour/2925887624/>par vancouverflavour (CC), avec l'ajout d'une mire pour visualiser les effets.

#### **GREFFON INTELLIGUM (GOMME INTELLIGENTE)**

Gommer à partir d'une sélection qui est remplacée par un fond interpolé .

Site : http://www.geocities.com/lode\_leroy/gimp/

Auteur : Lode Leroy

Téléchargement sources : [http://www.geocities.com/lode\\_leroy/gimp/intelligum.zip](http://www.geocities.com/lode_leroy/gimp/intelligum.zip) 

Téléchargement binaires compilées : [http://www.geocities.com/lode\\_leroy/gimp/intelligum.zip](http://www.geocities.com/lode_leroy/gimp/intelligum.zip) 

Sources + binaires compilées : <http://www.aljacom.com/~gimp/intelligum.zip>

Version : 08/2004

Installation : Décompresser l'archive intelligum.zip et placer \intelligum\**intelligum.exe** directement dans le répertoire des greffons gimp 2 6 x\lib\gimp\2.0\plug-ins.

Testé avec : Gimp 2.6.2

Appel du greffon : Sur l'image par : Filtres > Misc > Intelligum

Nota : À la fin de son utilisation ce greffon produit une erreur sans conséquence.

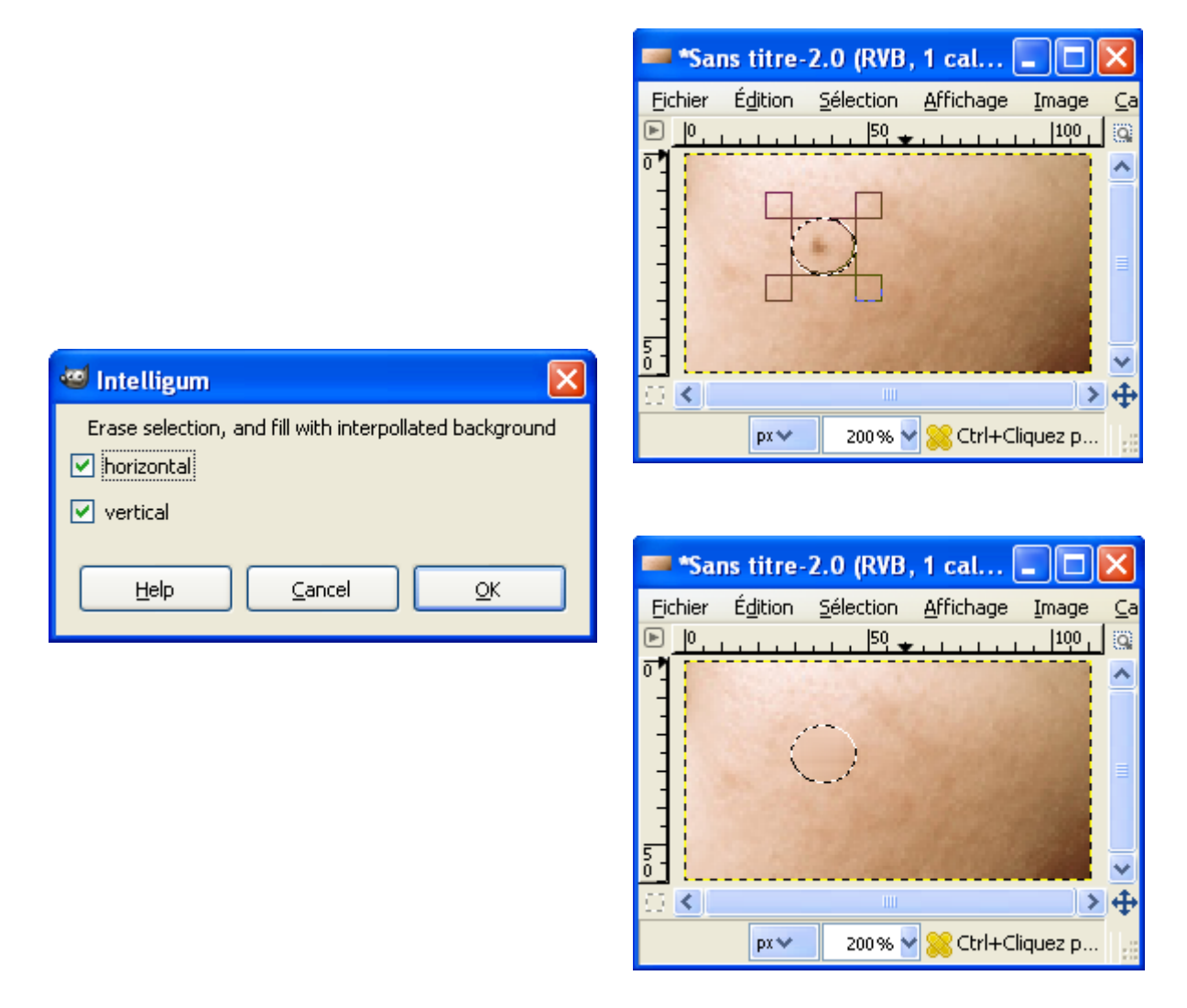

## **GREFFON AREA (SURFACE)**

Indique la surface, dans le système métrique, d'une sélection rectangulaire sur une carte ou sur un plan scanné dont on connaît l'échelle et la résolution, dans le système impérial, appliquée lors du « scan ».

Site : <http://atrey.karlin.mff.cuni.cz/~qiq/mff/vazne/area.en.html>

Auteur : Miroslav Spousta (Patch de Hannes Rotzinger)

Téléchargement sources : <http://atrey.karlin.mff.cuni.cz/~qiq/mff/vazne/area-gimp-2.2.tar.gz>

Téléchargement binaires compilées : <http://www.aljacom.com/~gimp/area-gimp-2.2-i686.zip>par samj

Version : 0.7

Installation : Décompresser l'archive area-gimp-2.2-i686.zip et placer area.exe directement dans le répertoire des greffons gimp\_2\_6\_x\lib\gimp\2.0\plug-ins.

Testé avec : Gimp 2.6.2

Appel du greffon : Sur l'image par : Image > Count Area (Recommencer à chaque variation de la sélection).

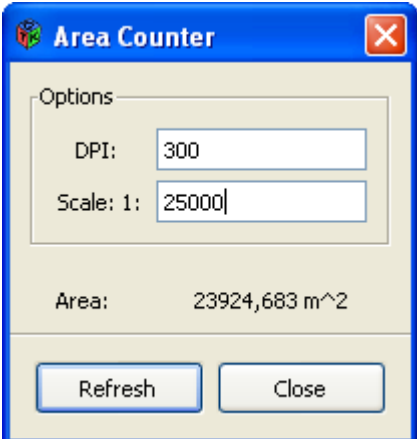

Précision des résultats du greffon non vérifiée. Le temps de traitement est long sur une grande surface.

#### **GREFFON .ANI (CURSEURS ANIMÉS SOURIS WINDOWS)**

Ouvrir et enregistrer des fichiers [.ani](http://www.sharpened.net/helpcenter/file_extension.php?ani) qui représentent les curseurs animés des souris Windows.

Site : <http://www.gimptalk.com/forum/viewtopic.php?f=9&t=27573>

Auteur : Christian Kreibich

Téléchargement sources : http://www.box.net/shared/jkkq6vsgs0

Téléchargement binaires compilées : <http://www.box.net/shared/iao5pog84k>par JamesH

Version : 2007/12/30

Installation : Décompresser l'archive ani(Win32bin).zip et placer ani.exe directement dans le répertoire des greffons gimp 2 6 x\lib\gimp\2.0\plug-ins.

Testé avec : Gimp 2.6.2

Appel du greffon : Automatique à l'ouverture et à l'enregistrement des images .ani

#### CE GREFFON EST INCOMPATIBLE AVEC LES FICHIERS VIDÉO AVI (Page [121\)](#page-120-0)

La présentation par l'auteur en mai 2002:

*Dear Gimpies,*

*I recently encountered the need to edit Windows icons and wanted to use the Gimp as usual, when I noticed that apparently Windows icons aren't supported by default (that's with 1.2.2, but a look at 1.2.3's sources suggests the same). A search one the web brought up half-finished plugins at best.*

*So here's my try, the plugin supports both loading and saving of multiple icons in a file at 2/4/8/32 bpp. You can choose each icon's own color depth (and thus the color map that's created for it) in a preview dialog when saving the icon. I've included a little help page that explains things a bit. I've tested it quite a bit and checked that the generated files do in fact work with icon editors in windows, but of course I may have missed things. … Cheers, keep it up, Christian.*

Exemple >

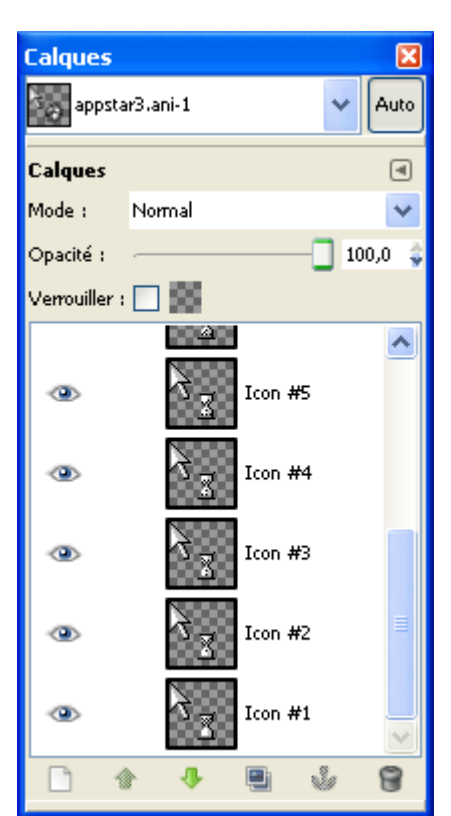

## **GREFFON GP BOUNDARY SHRINKER**

Extrait du site de l'auteur :

*Un greffon pour le Gimp pour nettoyer des images pixels aux couleurs indexées telles que des cartes de géographie politique/administrative.* 

*J'ai écrit ce greffon pour nettoyer les cartes créées pour le logiciel éducatif [KGeography d](http://kgeography.berlios.de/)'Albert Astals. Il préfère que les frontières ne mesurent qu'un pixel de large, pixel connectés au suivant par un côté et non seulement par un coin.*

Site : <http://home.gna.org/gp-boundary-shrk/>

Auteur : Laurent G

Téléchargement sources : <http://download.gna.org/gp-boundary-shrk/>

Téléchargement binaires compilées : [http://www.aljacom.com/~gimp/GP\\_Boundary\\_shrinker-i686.zip](http://www.aljacom.com/~gimp/GP_Boundary_shrinker-i686.zip) par samj

Version : 1.1.1

Installation : Décompresser l'archive GP\_Boundary\_shrinker-i686.zip et placer boundary-shrinker.exe directement dans le répertoire des greffons gimp\_2\_6\_x\lib\gimp\2.0\plug-ins.

Testé avec : Gimp 2.6.2

Appel du greffon : Sur l'image par : Filtres > Misc > Boundary shrinker.

Fonctionne sur une image en mode couleurs indexées et aplatie ( Image > Mode > Couleurs indexées / Image > Aplatir l'image ). Ce greffon peut créer une erreur si l'image n'est pas aplatie.

Voir l'exemple sur le site<http://home.gna.org/gp-boundary-shrk/>

Principe :

Origine Résultat

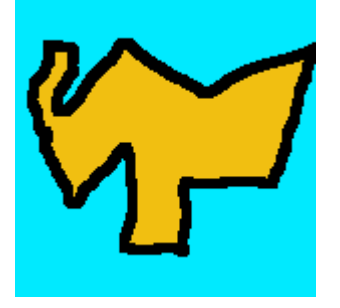

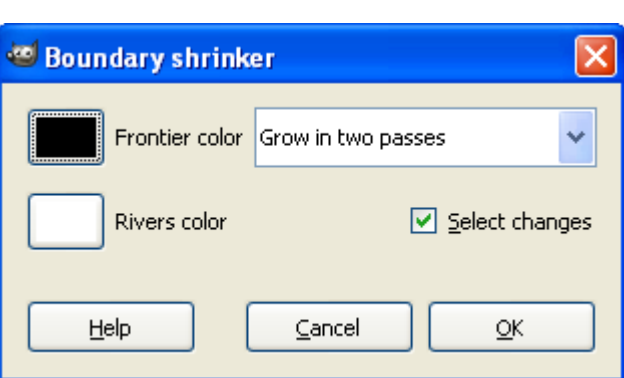

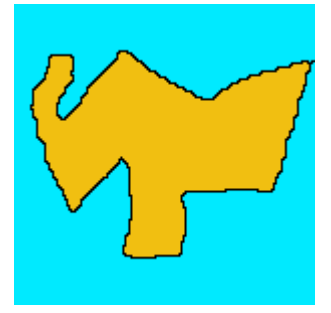

## **GREFFON IMAGE SUBTRACTION (SOUSTRACTION DE 2 IMAGES)**

Compare les pixels de 2 images et donne le résultat dans une autre image. Si les pixels sont identiques, le résultat sera une transparence. Si les pixels sont différents, les pixels de la première image seront reportés sur la nouvelle image. Ce greffon permet d'isoler des objets de 2 images semblables. Ce greffon dispose aussi d'un réglage du seuil.

Site : <http://registry.gimp.org/node/27>

Auteurs : Alexandre Heitor Schmidt, Daniel Afonso Heisler

Téléchargement sources : [http://registry.gimp.org/files/gimp\\_image\\_subtraction\\_plugin-0.1.0.tar.gz](http://registry.gimp.org/files/gimp_image_subtraction_plugin-0.1.0.tar.gz)

Téléchargement binaires compilées : [http://www.aljacom.com/~gimp/Image\\_Subtraction-i686.zip](http://www.aljacom.com/~gimp/Image_Subtraction-i686.zip) 

par samj

Version : 1.1.1

Installation : Décompresser l'archive Image\_Subtraction-i686.zip et placer Image\_Subtraction.exe directement dans le répertoire des greffons gimp 2 6 x\lib\gimp\2.0\plug-ins.

Testé avec : Gimp 2.6.2

Appel du greffon : Sur l'image par : Filtres > Misc > Image Subtraction (Traitement lent).

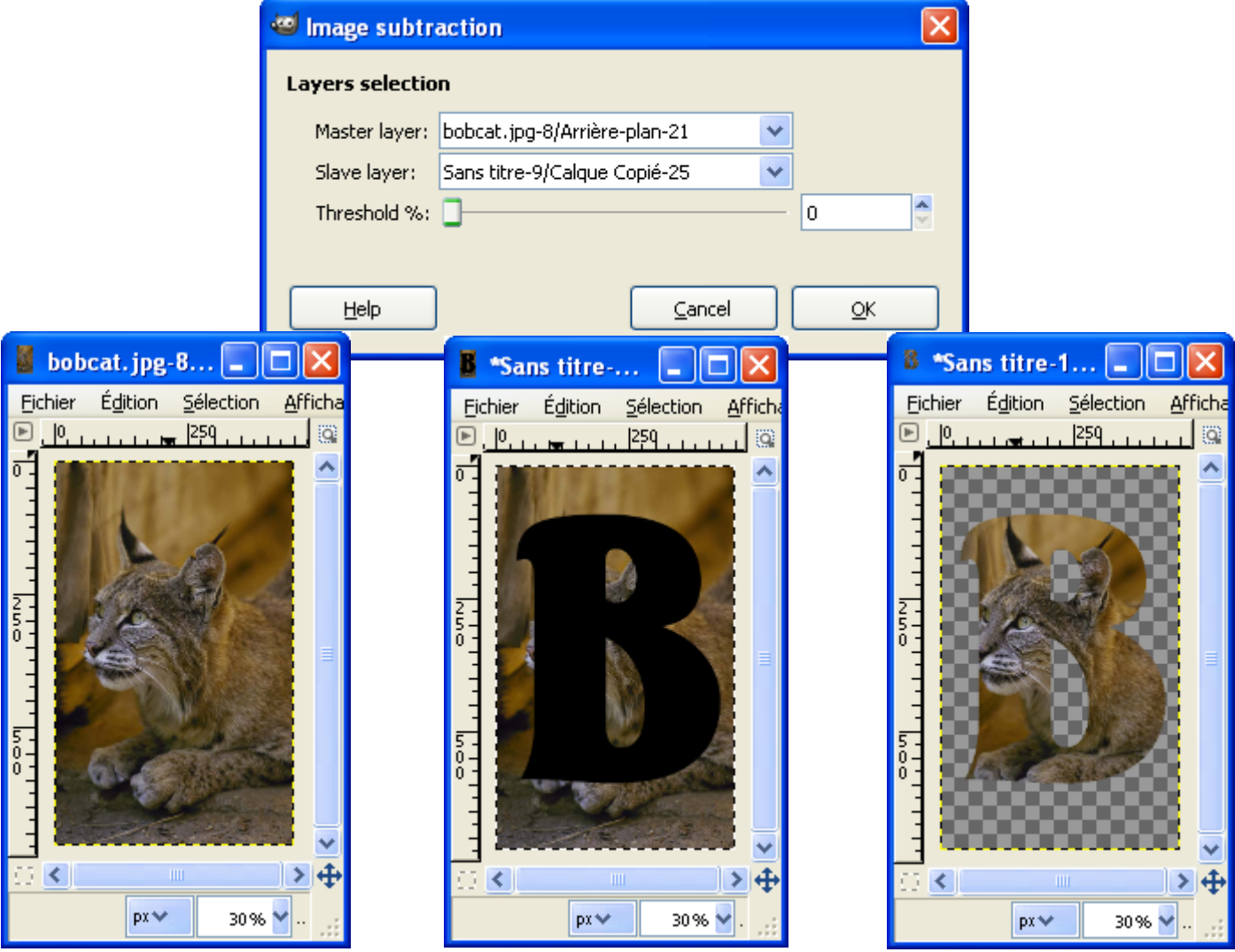

## **GREFFON MAGIE (EFFET HIGH DYNAMIC RANGE IMAGE)**

Créer un effet HDRI (High Dynamic Range Image).

Site : <http://magie.sourceforge.net/>

Auteur : Ivan Bezdomniy

Téléchargement sources : [http://sourceforge.net/project/platformdownload.php?group\\_id=188185](http://sourceforge.net/project/platformdownload.php?group_id=188185)

Téléchargement binaires compilées : <http://www.aljacom.com/~gimp/magie-0.3-i686.zip> par samj

Version : 0.3

Installation : Décompresser l'archive magie-0.3-i686.zip et placer gimp-drt.exe directement dans le répertoire des greffons gimp\_2\_6\_x\lib\gimp\2.0\plug-ins.

Testé avec : Gimp 2.6.2

Appel du greffon : Sur l'image par : Filtres > Amélioration > DR Transformer (L'aperçu ne fonctionne pas).

 $\overline{\phantom{a}}$ 

px₩

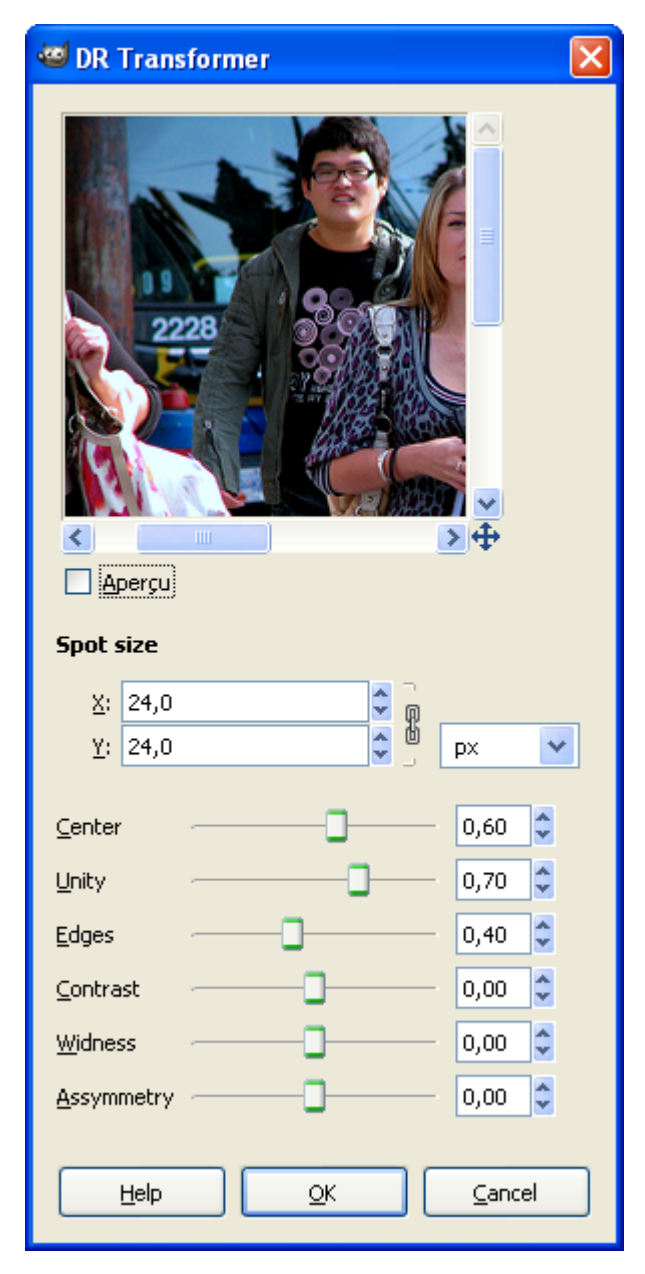

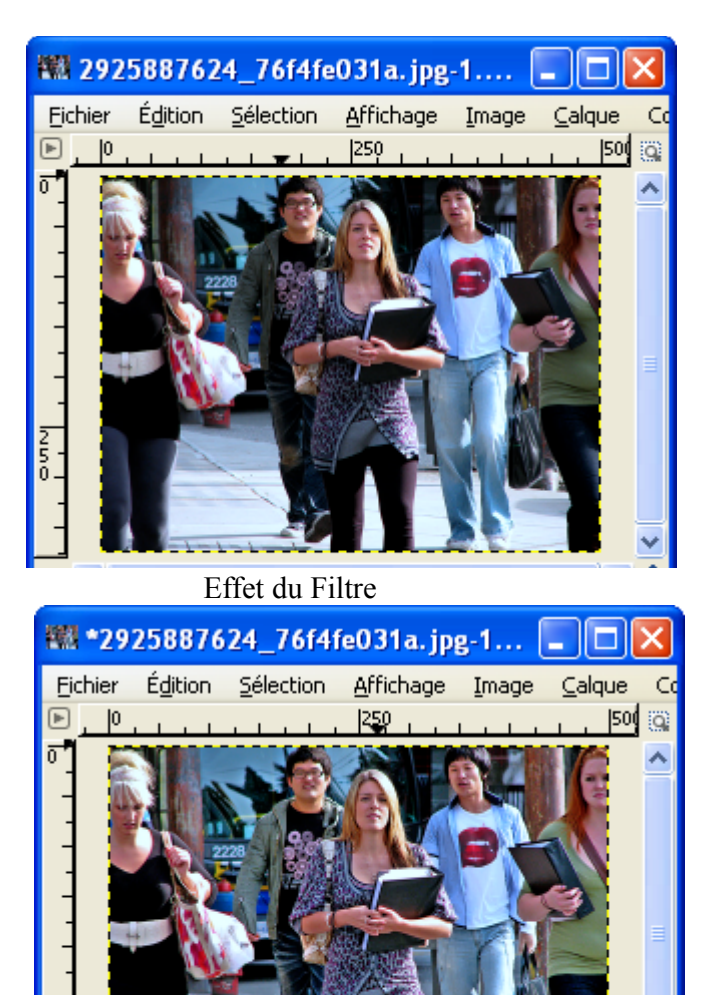

50% MArrière-plan (2,2 Mio)

》中

# **GREFFON <sup>B</sup>ASCII (ART ASCII)**

Créer de l'art ASCII lors de l'enregistrement d'une image en niveau de gris.

Site : <http://sourceforge.net/projects/bascii/>

Auteur : Mate Kovacs

Téléchargement sources : <http://sourceforge.net/projects/bascii/>

Téléchargement binaires compilées : [http://www.aljacom.com/~gimp/bascii\\_pre-alpha-i686.zip](http://www.aljacom.com/~gimp/bascii_pre-alpha-i686.zip) par samj

**DE BASCII** 

Version : pre-alpha.

Installation : Décompresser l'archive bascii pre-alpha-i686 zip et placer bascii.exe directement dans le répertoire des greffons gimp\_2\_6\_x\lib\gimp\2.0\plug-ins.

Testé avec : Gimp 2.6.2

Appel du greffon : Automatique à l'enregistrement.

Mettre l'image en niveau de gris avec beaucoup de contrastes. Aplatir l'image. Enregistrer au format bASCII (\*.txt \*.asc).

Choisir une police comme Courier New.

Ouvrir avec Wordpad ou Notepad++

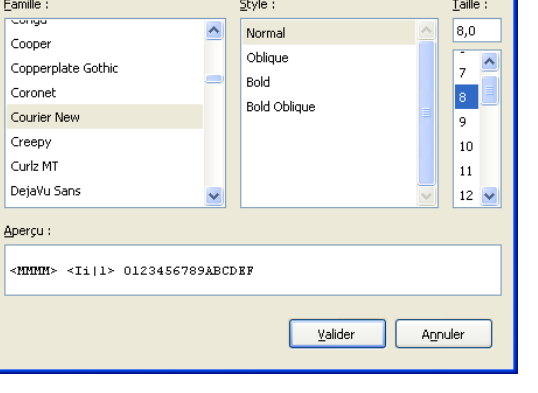

#### **Wilber en art ASCII**

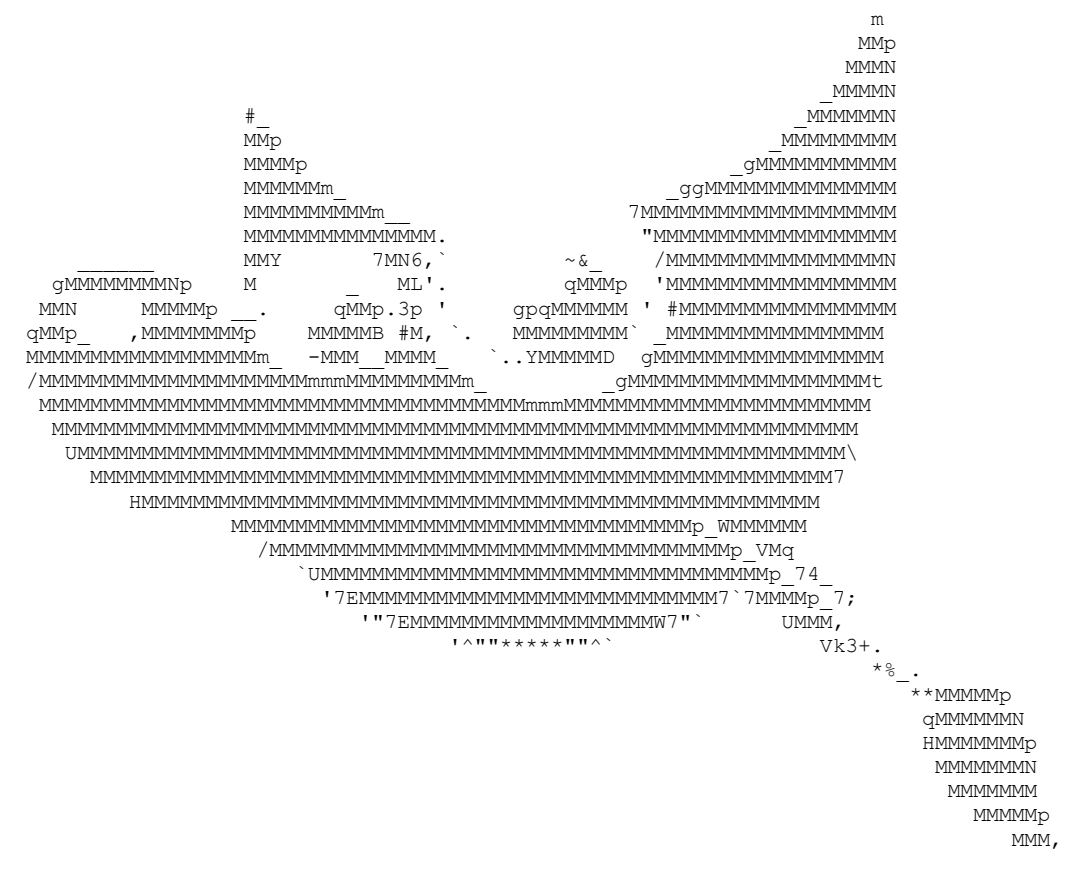

#### **GREFFON PDS (IMAGES .IMG & .IMQ)**

Ouverture des images NASA/ESA PDS/EDR :

*PDS-files usually have the filename-suffix ".img" or ".imq" if compressed. Note, that this suffix is also used for other non-PDS file-formats. The plug-in will install itself as input filter for files with the following suffixes: img, imq, qub, pds, edr, bb1, bb2, bb3, bb4, ir1, ir2, ir3, n07, n15, sur, sun, red, grn, blu, sgr, vio* 

Site : http://registry.gimp.org/node/1627

Auteur : Holger Isenberg

Téléchargement sources : <http://registry.gimp.org/files/pds-2.3.6.tar.gz>

Téléchargement binaires compilées : <http://mars-news.de/gimp/gimp-2.4/pds.exe>

Version : 2.3.6

Installation : Placer pds.exe directement dans le répertoire des greffons gimp\_2\_6\_x\lib\gimp\2.0\plug-ins.

Testé avec : Gimp 2.6.2

Appel du greffon : Automatique.

Image : [http://astrogeology.usgs.gov/Projects/LunarConsortium/data/earthbas/radar\\_p.imq](http://astrogeology.usgs.gov/Projects/LunarConsortium/data/earthbas/radar_p.imq)

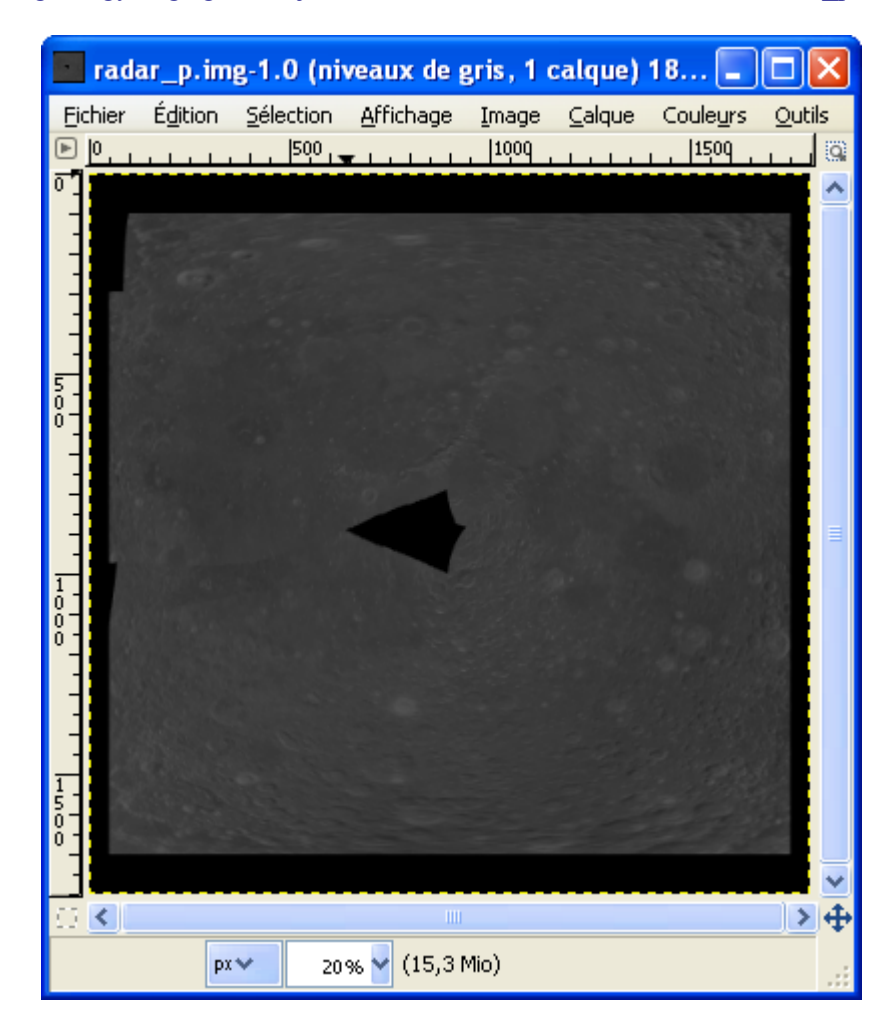

## **GREFFON SHAPEFS (EFFET 3D SUR LES OMBRES)**

Génération d'effet 3D sur des images en niveau de gris à partir des ombres, de l'azimut du soleil, l'angle de la caméra et la dimension du pixel. Ce greffon, très complexe, utilise beaucoup de puissance de calcul (Mémoire minimale de 512 Mo). Une documentation technique est fournie dans l'archive.

Site : <http://registry.gimp.org/node/2944>

Auteur : Alfred P. Reaud

Téléchargement sources : <http://registry.gimp.org/files/shapefs-1.2.0.0-20051020.tar.gz>

Téléchargement binaires compilées : <http://registry.gimp.org/files/shapefs-1.2.0.0-20051020.zip>

Version : 1.2.0.0-20051020

Installation : Décompresser l'archive shapefs-1.2.0.0-20051020.zip et placer ShapeFS\**ShapeFS.exe** directement dans le répertoire des greffons gimp 2 6 x\lib\gimp\2.0\plug-ins.

 $\overline{\mathbf{v}}$ 

Testé avec : Gimp 2.6.2

Appel du greffon : Sur l'image par : Filtres > Mappage > Shape From Shading.

#### Shape From Shading - 1.2.0.0

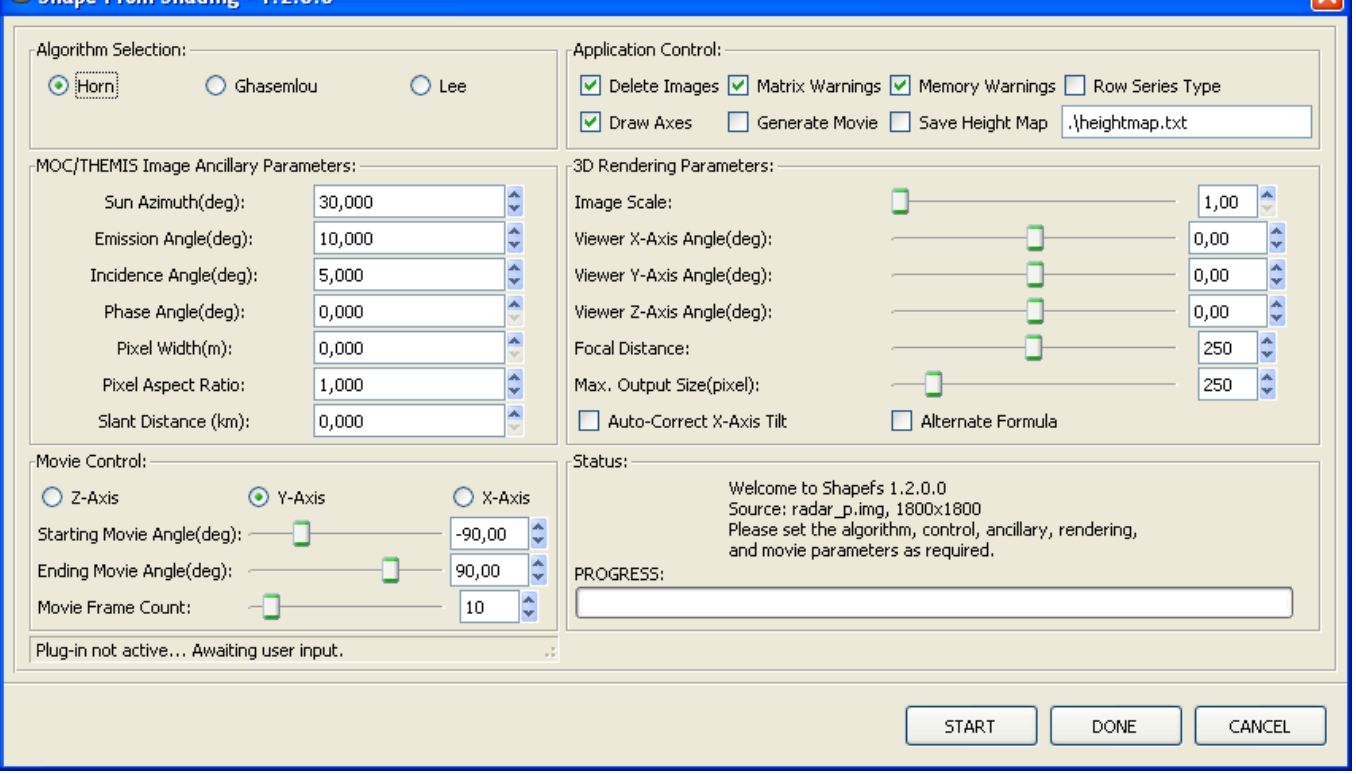

#### **GREFFONS DE BRUITS CRÉÉS PAR LUKAS HOSEK**

Traitement du bruit sur les « Pixels chauds » (Filtres créés pour soutenir une thèse).

Site : <http://www.ms.mff.cuni.cz/~hosel4am/>

Auteur : Lukas Hosek

Téléchargement sources : <http://www.ms.mff.cuni.cz/~hosel4am/>

Téléchargement binaires compilées :

[http://www.aljacom.com/~gimp/impulse\\_localmode\\_gaussnr-i686.zip](http://www.aljacom.com/~gimp/impulse_localmode_gaussnr-i686.zip) par samj

Version : 2007

Installation : Décompresser l'archive impulse\_localmode\_gaussnr-i686.zip et placer gaussnr.exe, localmode.exe , impulse.exe directement dans le répertoire des greffons gimp\_2\_6\_x\lib\gimp\2.0\plug-ins.

Testé avec : Gimp 2.6.2

Appel du greffon : Sur l'image par : Filtres > Amélioration > Impulse noise reduction

Filtres > Amélioration > Local mode filter (Très lent)

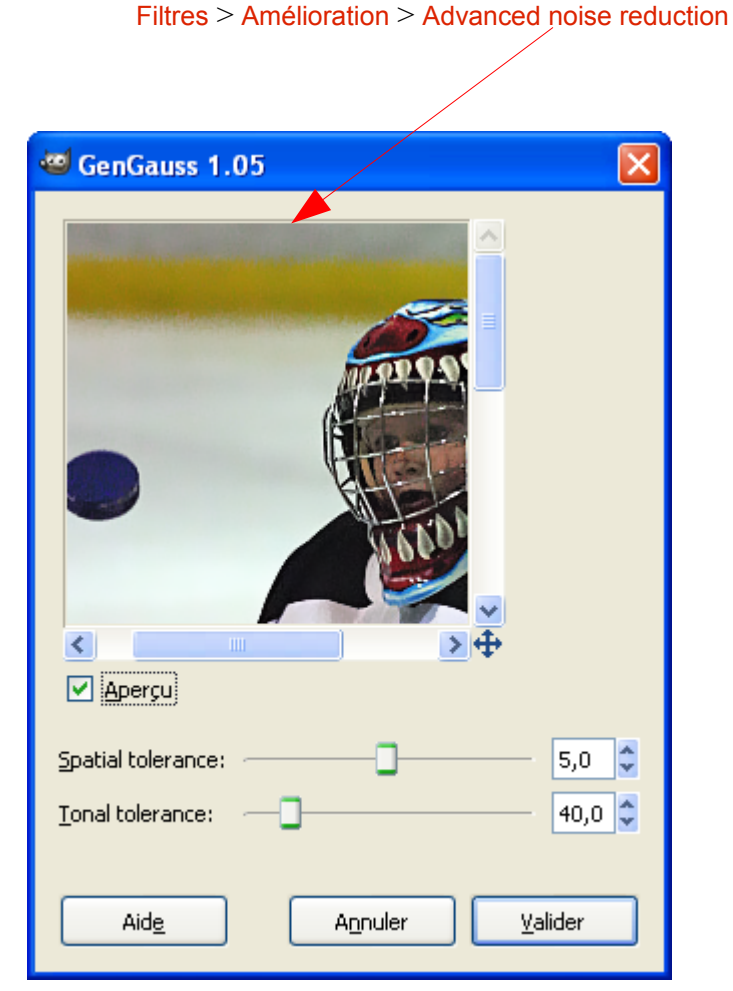

#### **GREFFON COLOUR2GREY-LOCAL (RVB EN NIVEAUX DE GRIS)**

Traitement pour essayer de conserver la luminosité, les bons contrastes lors d'une conversion RVB en niveaux de gris.

Site : <http://www.mpi-inf.mpg.de/resources/ApparentGreyscale/>

Auteur : *This program is a modification of Peter Heckert's Unsharp masking plugin.*

Téléchargement sources :

<http://www.mpi-inf.mpg.de/resources/ApparentGreyscale/colour2grey-local-0.1.c>

Téléchargement binaires compilées :

<http://www.aljacom.com/~gimp/colour2grey-local-i686.zip>par samj

Version : 0.1

Installation : Décompresser l'archive colour2grey-local-i686.zip et placer colour2grey-local-0.1.exe directement dans le répertoire des greffons gimp\_2\_6\_x\lib\gimp\2.0\plug-ins.

Testé avec : Gimp 2.6.2

Appel du greffon : Sur l'image par : Filtres > Colors > Colour2Grey Local

Original (Getty images) Niveaux de gris Gimp

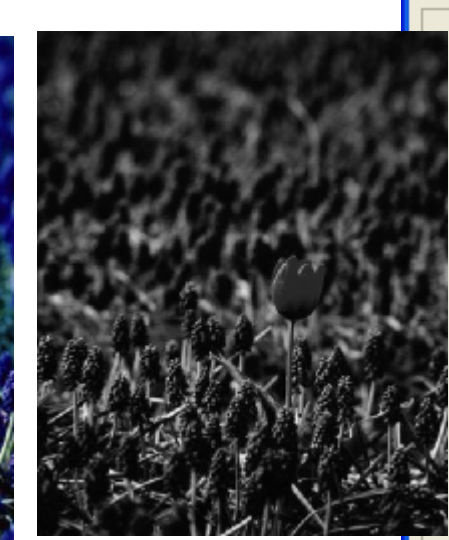

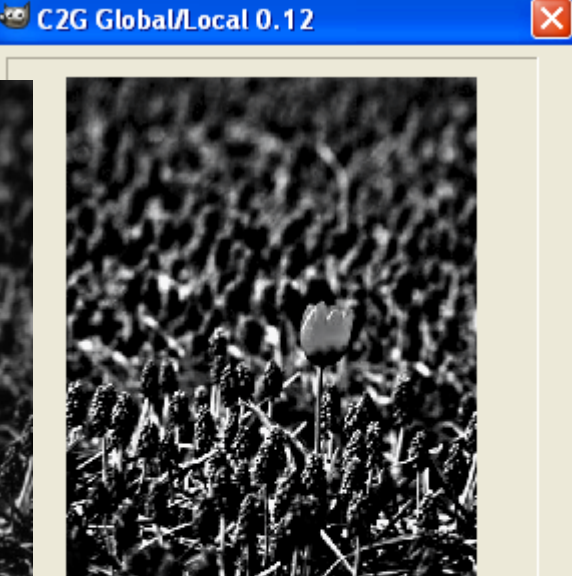

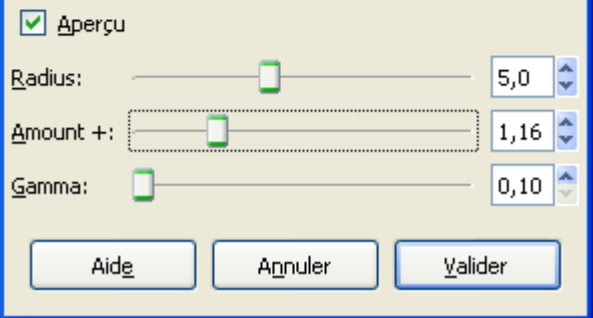

# **GREFFON WAVELET-DECOMPOSE (DÉCOMPOSER EN ONDELETTES)**

Décomposer une image en [ondelettes](http://fr.wikipedia.org/wiki/Compression_Ondelette_(Images)) sur plusieurs calques pour modifier le rendu en utilisant les caractéristiques de ces calques.

Site : <http://registry.gimp.org/node/11742>[\(Traduction automatique en français par Google\)](http://translate.google.com/translate?u=http://registry.gimp.org/node/11742&sl=en&tl=fr&hl=fr&ie=UTF-8)

Auteur : Marco Rossini

Téléchargement sources : <http://registry.gimp.org/files/wavelet-decompose-0.1.2.tar.gz>

Téléchargement binaires compilées :

[http://registry.gimp.org/files/wavelet-decompose-0.1.2\\_win32.zip](http://registry.gimp.org/files/wavelet-decompose-0.1.2_win32.zip)

Version : 0.1.2

Installation : Décompresser l'archive wavelet-decompose-0.1.2\_win32.zip et placer wavelet-decompose.exe directement dans le répertoire des greffons gimp 2 6 x\lib\gimp\2.0\plug-ins.

Testé avec : Gimp 2.6.4

Appel du greffon :

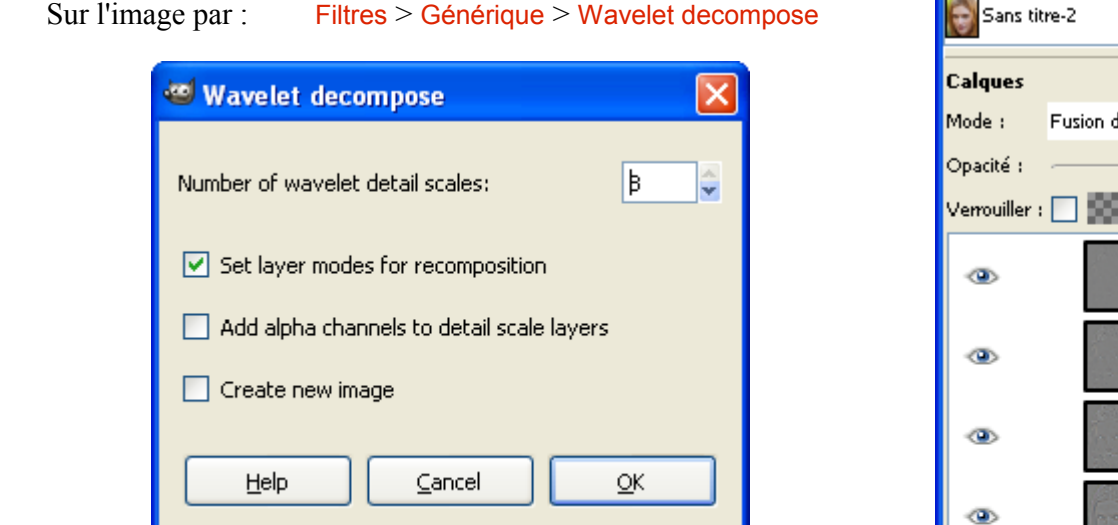

Pour modifier l'image :

- Modifier les calques « Wavelet ... ».
- Dans l'exemple donné sur le site de l'auteur, il faut utiliser le pinceau sur les calques Wavelet scale 1 et Wavelet scale 2. Nous obtenons de bons résultats avec un pinceau de couleur grise (RVB = 128,128,128) en mode normal.
- Nous pouvons modifier la luminosité en modifiant l'opacité des calques.

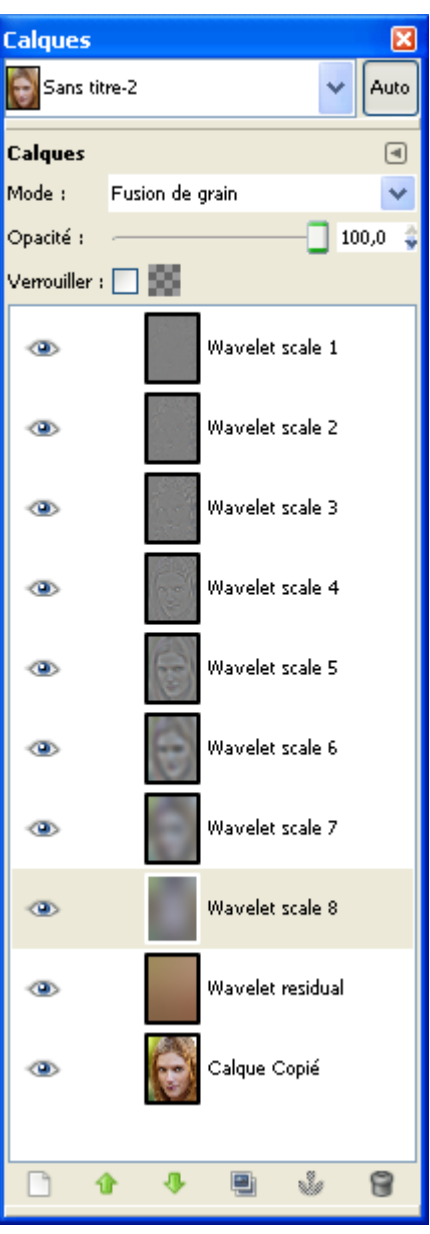

## **GREFFON ANNULAR DENOISE (DIMINUER LE BRUIT)**

Diminuer le bruit avec Annular denoise et créer un cadre avec Add Frame.

Site : <http://w3.impa.br/~luis/>

Auteur : Luis A.Florit

Téléchargement sources : <http://w3.impa.br/~luis/photos/varios/annulardenoise.c> <http://w3.impa.br/~luis/photos/varios/frame.scm>

Téléchargement binaires compilées :

[http://www.aljacom.com/~gimp/frame-scm\\_annulardenoise-i686.zip](http://www.aljacom.com/~gimp/frame-scm_annulardenoise-i686.zip) par samj

Version : 2007

Installation : Décompresser l'archive frame-scm\_annulardenoise-i686.zip et placer annulardenoise.exe directement dans le répertoire des greffons gimp 2 6 x\lib\gimp\2.0\plug-ins. Placer frame.scm dans le répertoire des scripts \gimp\_2\_6\_x\share\gimp\2.0\scripts.

Testé avec : Gimp 2.6.2

Appel du greffon et du script-fu :

Sur l'image par : Filtres > Annular denoise et Script-Fu > Mias > Add Frame

Les réglages sont délicats.

Exemple des pixels modifiés par ce greffon (tout ce qui n'est pas noir).

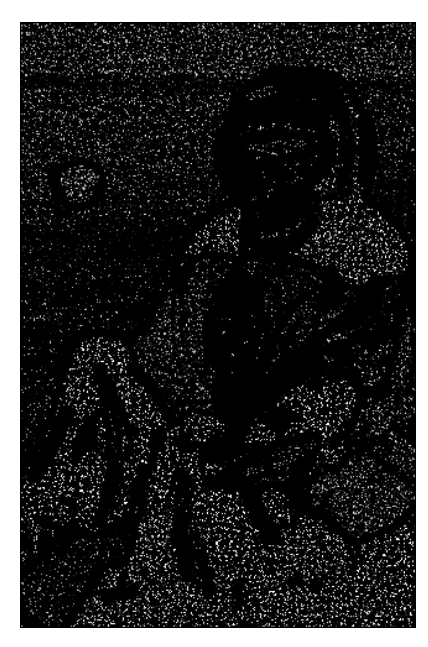

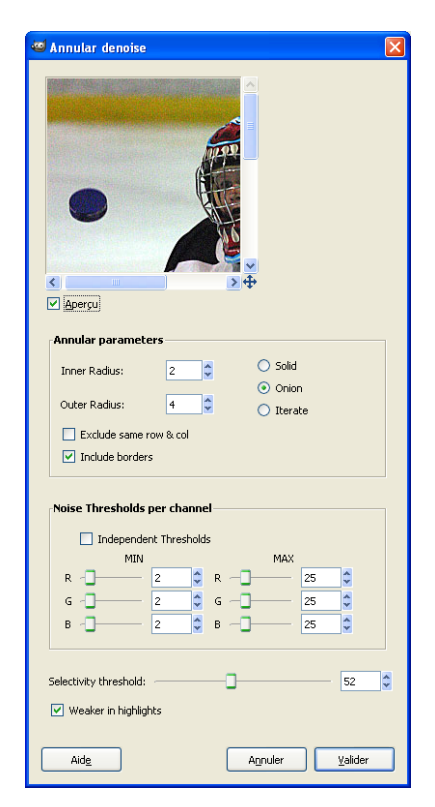

Effet du Script-Fu Add Frame

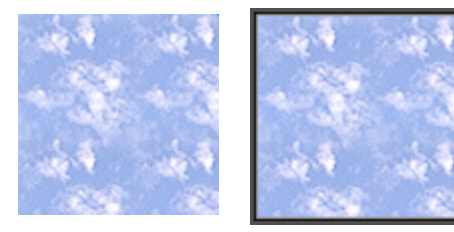

#### **GREFFON FILESEQ**

Choix des images ouvertes, enregistrement par un séquenceur.

Site : <http://members.ozemail.com.au/~hodsond/fileSeq.html>

Auteur : David Hodsond

Téléchargement sources : <http://www.aljacom.com/~gimp/fileSeq-i686.zip>

Téléchargement binaires compilées : <http://www.aljacom.com/~gimp/fileSeq-i686.zip>par samj

Version : ?

Installation : Décompresser l'archive fileSeq-i686 zip et placer fileSeq exe directement dans le répertoire des greffons gimp\_2\_6\_x\lib\gimp\2.0\plug-ins.

Testé avec : Gimp 2.6.2

Appel du greffon : Sur l'image par : Fichier > File Sequencer

Ce greffon qui a des bogues connus de l'auteur est présenté comme exemple.

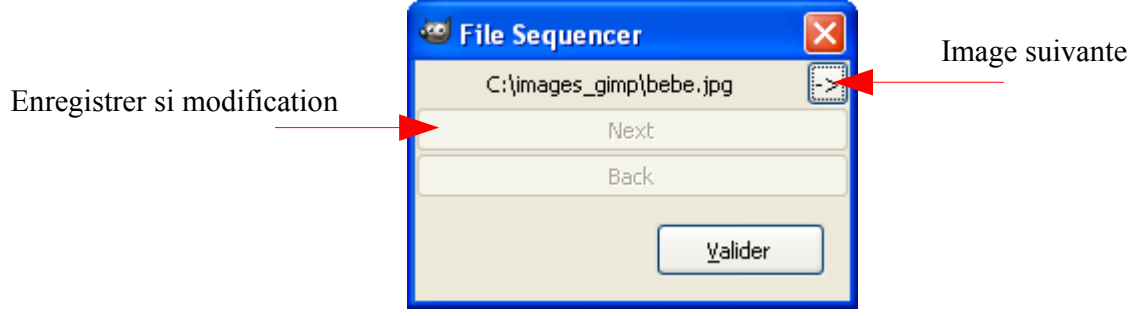

#### **GREFFON BLEND REMOVAL**

*Remove alpha blended image : This plug-in removes alpha blended image from current image, like a half blended logos or motion blur by frames.*

Nous n'avons pas réussi à faire fonctionner ce greffon en fonction de la définition en anglais de l'auteur. Par contre ce greffon permet de mélanger deux images avec un résultat différent des possibilités offertes pas les modes et opacités des calques.

Site : http://sudakyo.hp.infoseek.co.jp/gimp/blendremoval/blendremoval.html

Auteur : Kyoichiro Suda

Téléchargement sources et binaires compilées :

Version 0.7 <http://www.aljacom.com/~gimp/blendremoval-0.7-i686.zip>

Ancienne version 0.6 [http://www.aljacom.com/~gimp/Blend\\_Removal-i686.zip](http://www.aljacom.com/~gimp/Blend_Removal-i686.zip) par SAMJ

Version : 0.7

Installation : Décompresser l'archive .zip et placer **blendremoval.exe** dans le répertoire des greffons gimp\_2\_6\_x\lib\gimp\2.0\plug-ins.

Testé avec : Gimp 2.6.8 32 bits (Windows 7 64 bits).

Appel du greffon : Sur l'image par Filtres > Amélioration > Blend Rmoval.

Résultat du greffon appliqué sur l'image bleue >>

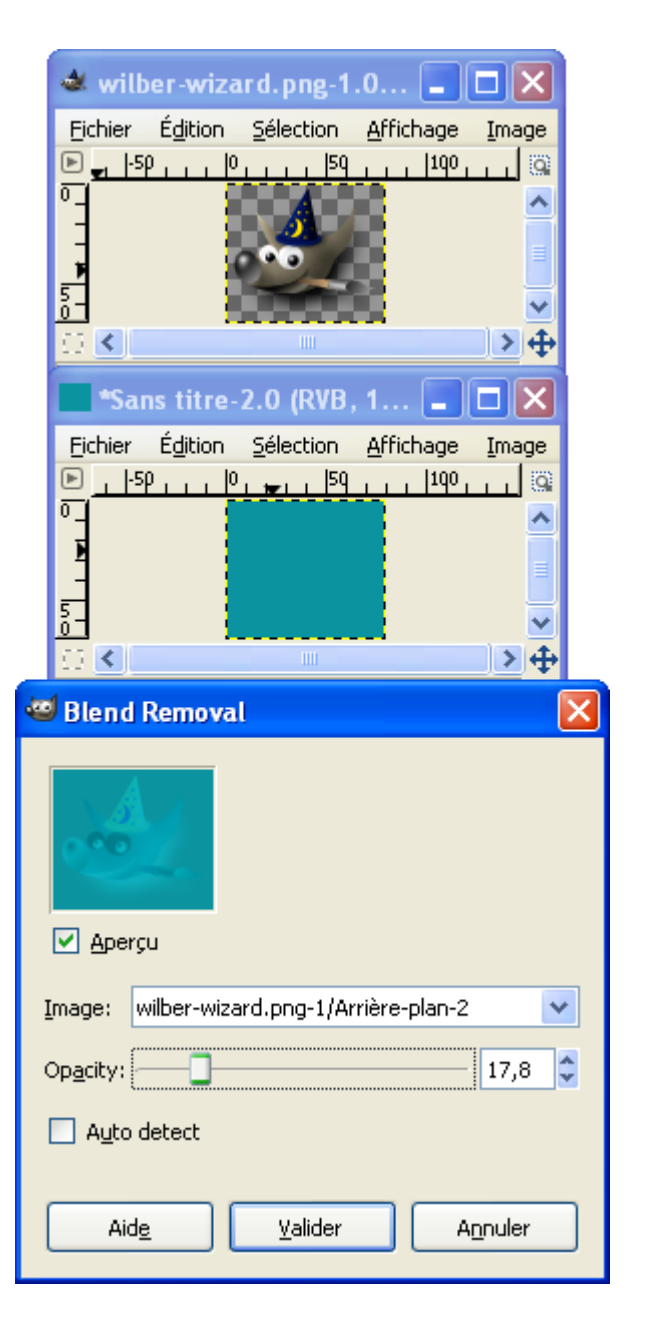

## **GREFFON WAVELET SHARPEN (NETTETÉ)**

Améliore la netteté en augmentant les contrastes dans les hautes fréquences..

Site : <http://registry.gimp.org/node/9836>

Auteur : Marco Rossini

Téléchargement sources : <http://registry.gimp.org/files/wavelet-sharpen-0.1.2.tar.gz>

Téléchargement binaires compilées :

<http://www.aljacom.com/~gimp/wavelet-sharpen-0.1.2-i686.zip>par samj

Version : 0.1.2

Installation :

Décompresser l'archive wavelet-sharpen-0.1.2-i686.zip. Placer wavelet-sharpen.exe dans le répertoire des greffons \lib\gimp\2.0\plug-ins

Testé avec : Gimp 2.6.4

Appel du greffon : Sur l'image par Filtres > Amélioration > Wavelet Sharpen

Ce greffon effectue une décomposition en ondelettes et permet d'ajuster le niveau de la netteté. En option, nous pouvons ajuster le canal de luminance de l'image convertie en mode [YCbCr](http://fr.wikipedia.org/wiki/YCbCr) ce qui permet de réduire le bruit des images.

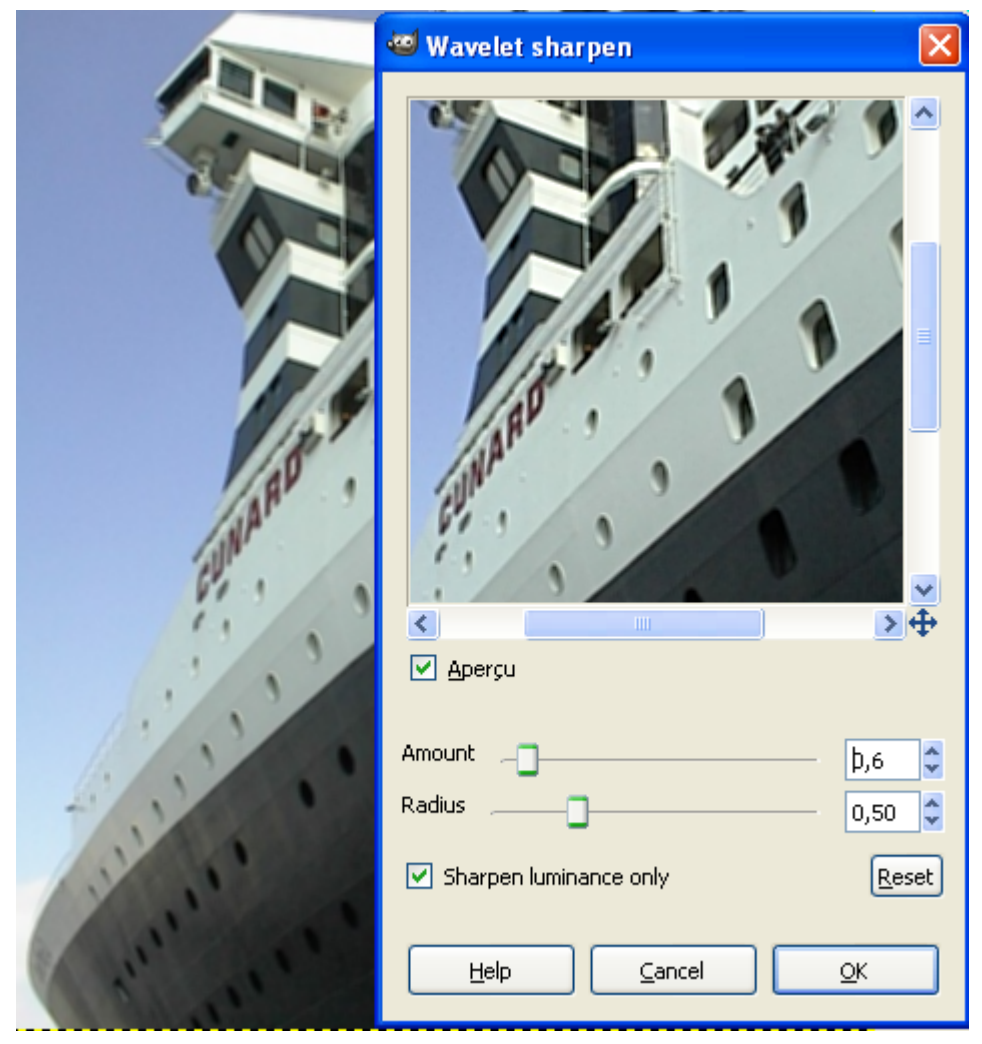

# **GREFFON WAVELET DENOISE (DIMINUER LE BRUIT)**

Ce greffon permet de diminuer le bruit d'une image.

Site : http://registry.gimp.org/node/4235

Auteur : Marco Rossini

Téléchargement sources : <http://registry.gimp.org/files/wavelet-denoise-0.3.1.tar.gz>

Téléchargement binaires compilées :

<http://www.aljacom.com/~gimp/wavelet-denoise-0.3.1-i686.zip>par samj

Version : 0.3.1

Installation :

Décompresser l'archive wavelet-denoise-0.3.1-i686.zip. Placer wavelet-denoise.exe dans le répertoire des greffons \lib\gimp\2.0\plug-ins

Testé avec : Gimp 2.6.4

Appel du greffon : Sur l'image par Filtres > Amélioration > Wavelet denoise

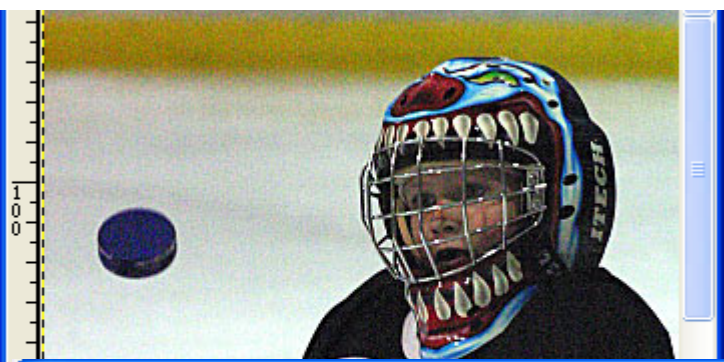

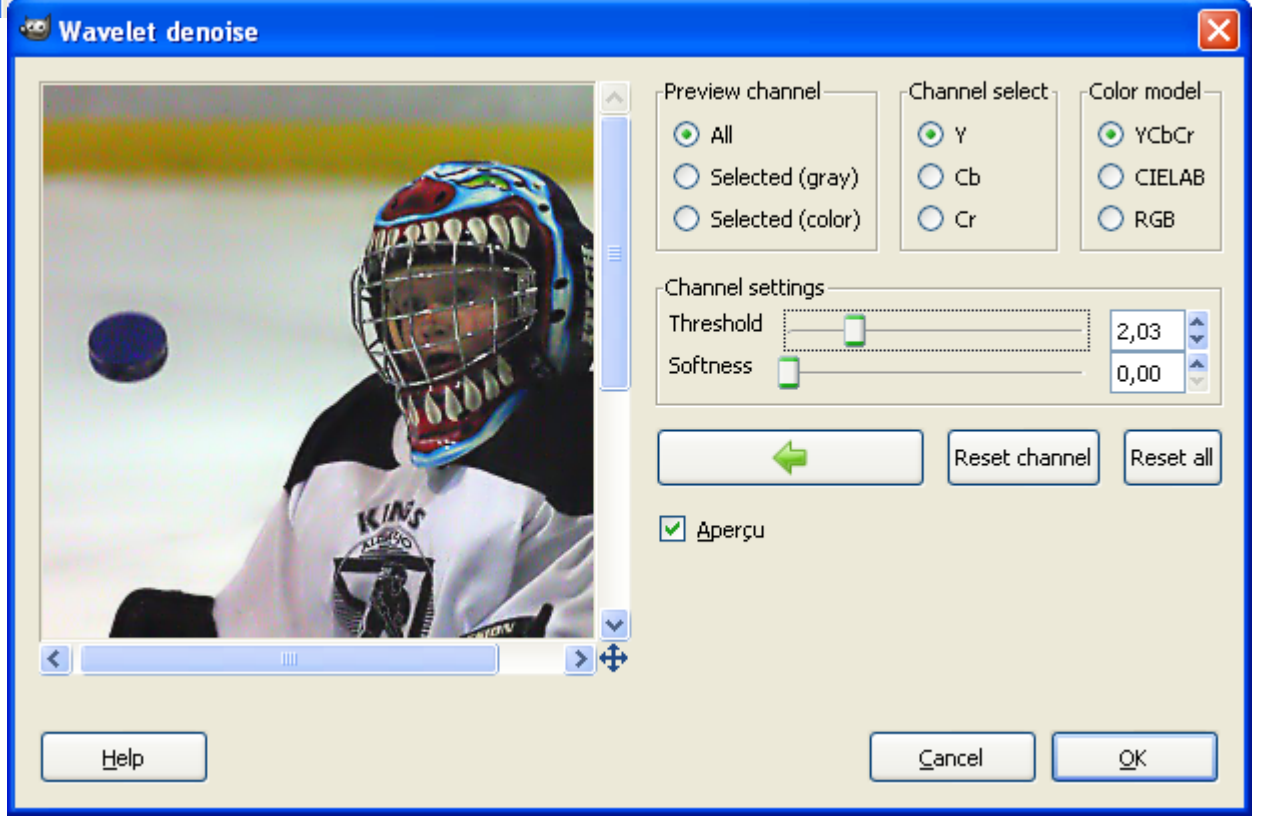

## **NOISE GENERATOR (CRÉER DU BRUIT)**

Ces deux greffons permettent de créer plusieurs types de bruits.

Site : <http://registry.gimp.org/node/13016>

Auteur : Marco Rossini

Téléchargement sources : <http://registry.gimp.org/files/poisson-noise-0.1b.tar.gz> <http://registry.gimp.org/files/noise-generator-0.2.5.tar.gz>

Téléchargement binaires compilées :

[http://www.aljacom.com/~gimp/noise\\_generator-i686.zip](http://www.aljacom.com/~gimp/noise_generator-i686.zip) par samj

Versions : 0.1 et 0.2.5

Installation :

Décompresser l'archive noise generator-i686.zip.Placer poisson-noise.exe et noise-generator.exe dans le répertoire des greffons \lib\gimp\2.0\plug-ins

Testé avec : Gimp 2.6.4

Appel des greffons : Sur l'image par Filtres > Bruit > Poisson noise et par Filtres > Bruit > Noise generator

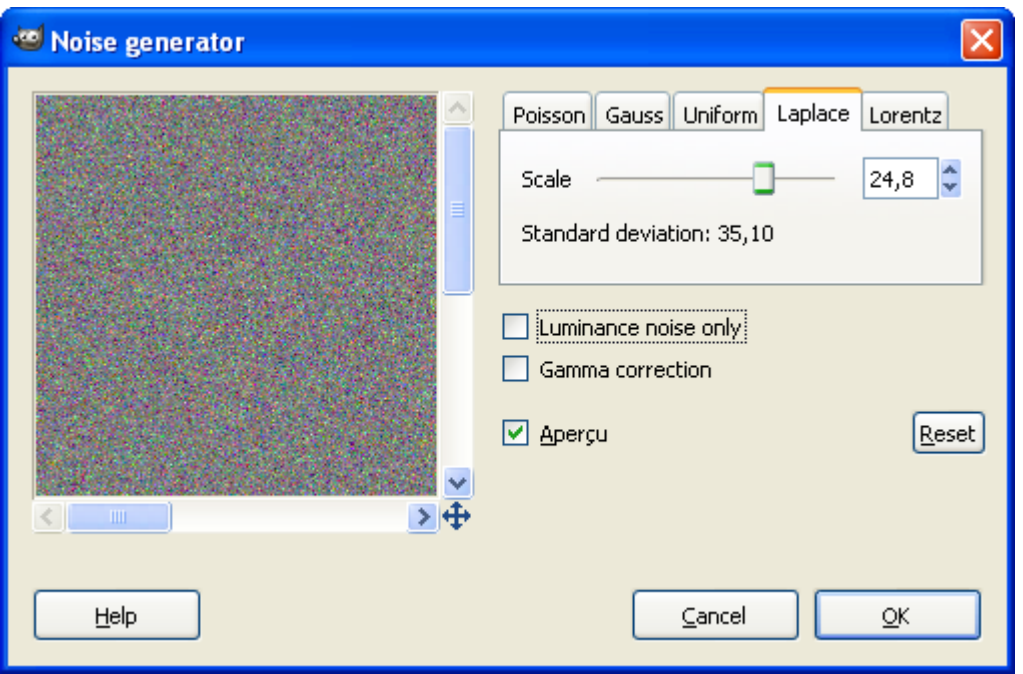

## **GREFFON FOCUS BLUR (BRUIT)**

Ajoute du bruit, crée des effets d'ombres et de profondeur de champ.

Site: http://sudakyo.hp.infoseek.co.jp/gimp/fblur/focusblur\_e.html <http://registry.gimp.org/node/1444>

Auteur : Kyoichiro Suda

Téléchargement sources : <http://registry.gimp.org/files/focusblur-3.2.3.tar.bz2>

Téléchargement binaires compilées : <http://registry.gimp.org/node/8236>

Version : 3.2.3

Installation : Décompresser l'archive focus-blur-3.2.3.zip directement dans le répertoire des greffons gimp\_2\_6\_x

Testé avec : Gimp 2.6.4

Appel du greffon : Sur l'image par : Filtres > Flou > Focus Blur (Greffon très, très lent).

Usage

Function and dialogue :<http://sudakyo.hp.infoseek.co.jp/gimp/fblur/focusblur2e.html>

Throw a shadow with Focus blur : <http://sudakyo.hp.infoseek.co.jp/gimp/fblur/focusblur3e.html>

Applying depth effect :<http://sudakyo.hp.infoseek.co.jp/gimp/fblur/focusblur4e.html>

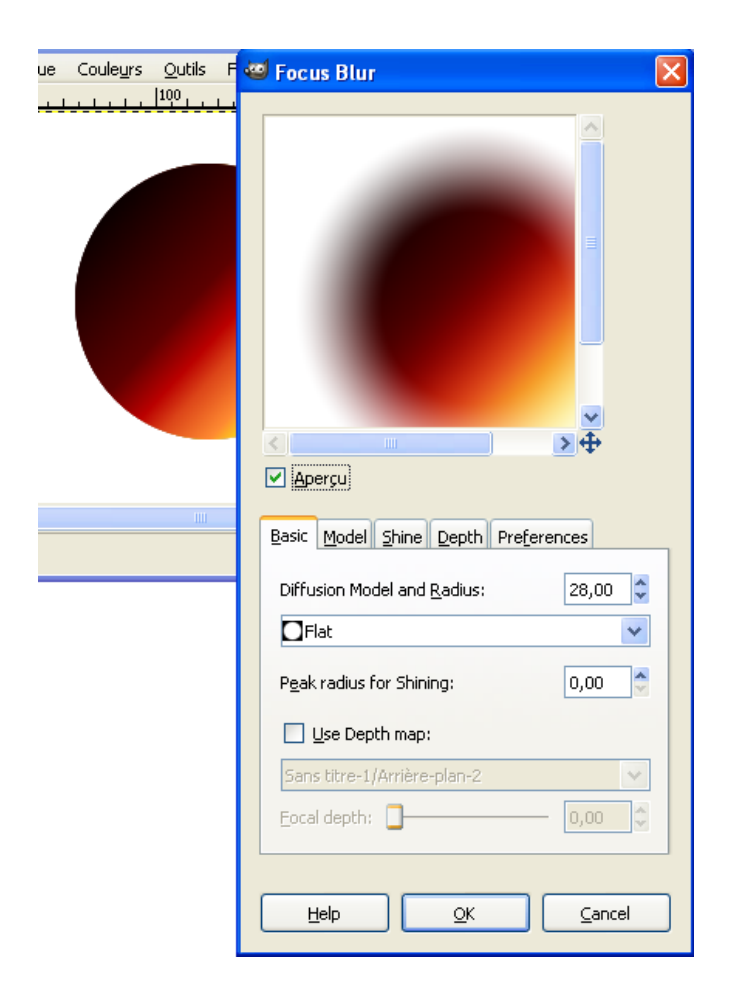

## **GREFFON RAWTEX**

Sauvegarde de textures RAW.

*RAWTex is a save plugin for GIMP 2.2.x, 2.3.x & 2.4.x allowing to create raw textures for the PC, PSP, NDS, PS2 or any other architecture handling chunky or compressed dxtc formats.*

*It can save raw RGBA (5650, 5551, 4444 or 8888) & indexed (T4, T8) textures (with 5650, 5551, 4444 or 8888 palette modes support) as well as DXTC (DXT1, DXT3, DXT5) compresssed ones, it supports the PSP textures swizzle mode and can generate mipmaps, it also have a color key feature to handle transparency and can convert grayscale pictures into alpha channel only textures.*

Site : <http://pagesperso-orange.fr/franck.charlet/misc.html>

Auteur : Copyright (C) 2006-2008 Franck Charlet.

Téléchargement sources et binaires compilées :

<http://pagesperso-orange.fr/franck.charlet/RAWTex.zip>

Version : 1.06

Installation : Placer RAWTex.exe directement dans le répertoire des greffons gimp 2\_6\_x\lib\gimp\2.0\plug-ins

Testé avec : Gimp 2.6.4

Appel du greffon : Automatique lors de la sauvegarde de l'image au format RAW.

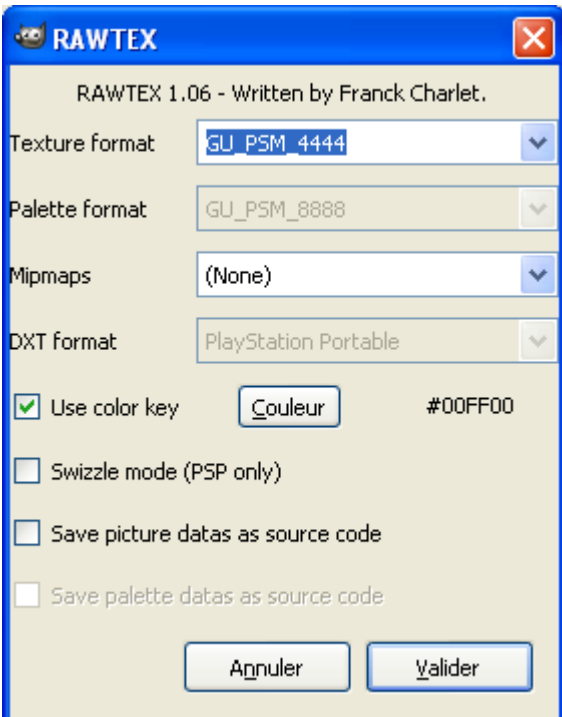

Lors de la sauvegarde, 2 fichiers sont créés : xxx.raw et xxx.h

## **GREFFON SAVE FOR WEB**

Optimiser la qualité visuelle des images destinées aux sites Web en fonction du volume en octets.

Site : <http://registry.gimp.org/node/33>

Auteur : Aurimas Juška

Téléchargement sources : <http://registry.gimp.org/files/gimp-save-for-web-0.29.0.tar.bz2>

Téléchargement binaires compilées : <http://www.aljacom.com/~gimp/gimp-save-for-web-0.29.0-i686.zip>

Version : 0.29.0

Installation : Décompresser l'archive gimp-save-for-web-0.29.0-i686.zip et placer webexport.exe directement dans le répertoire des greffons gimp\_2\_6\_x\lib\gimp\2.0\plug-ins . Décompresser traductions.zip dans c:\

Testé avec : Gimp 2.6.8 32 bits / Windows 7 64 bits

Appel du greffon : Sur l'image à sauvegarder par Fichier > Enregistre pour le Web

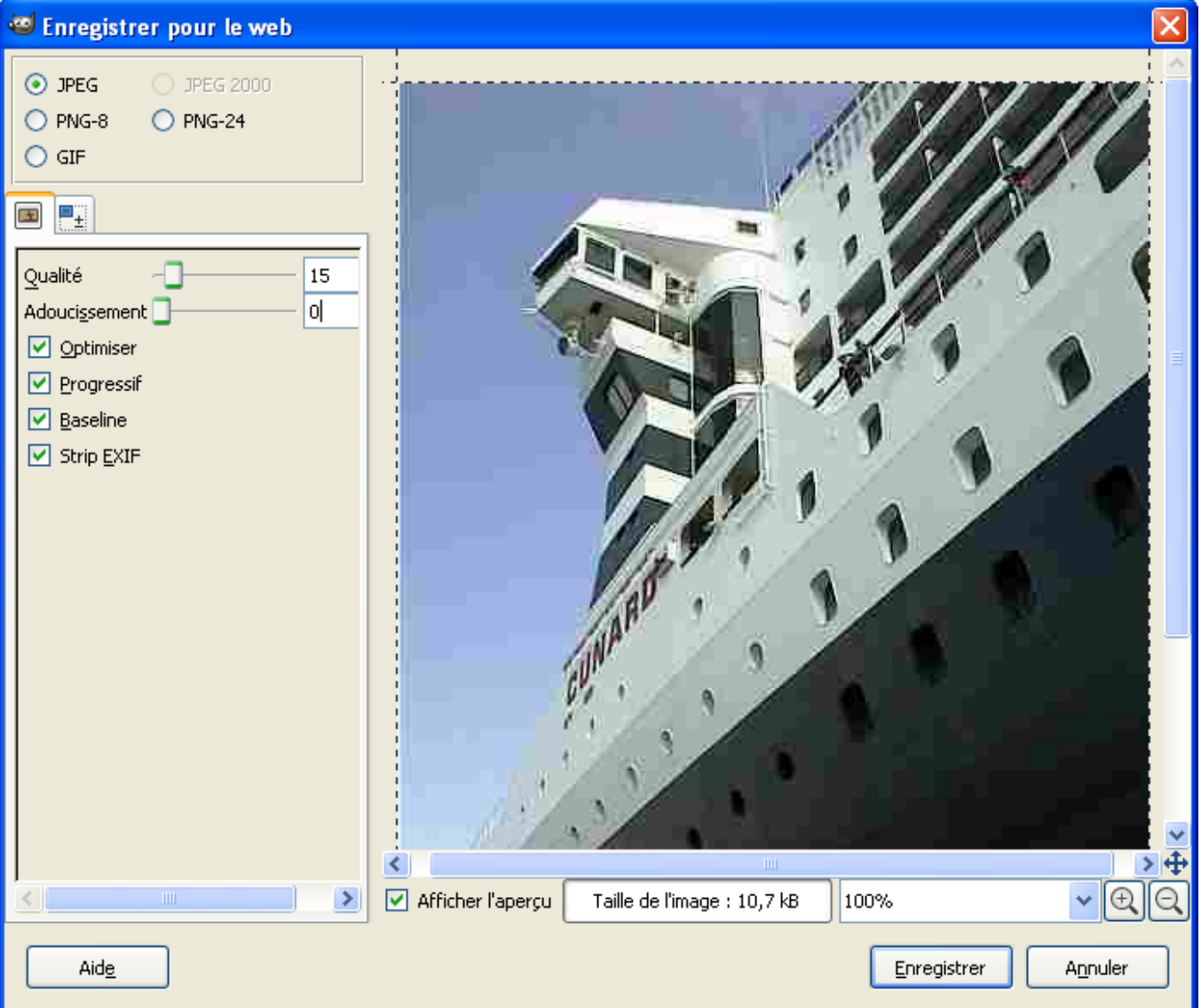

### **GREFFON TWIST (DÉFORMATIONS)**

Créer des déformations géométriques sur une image RVB ou en niveaux de gris.

Site : <http://registry.gimp.org/node/13221>

Auteurs : Peter Uray

Téléchargement sources : <http://registry.gimp.org/files/twist-2.0.tar.gz>

Téléchargement binaires compilées : [http://registry.gimp.org/files/twist-2.0\\_1.zip](http://registry.gimp.org/files/twist-2.0_1.zip) 

Version : 2.0

Installation : Décompresser l'archive twist-2.0 1.zip et placer twist.exe directement dans le répertoire des greffons gimp\_2\_6\_x\lib\gimp\2.0\plug-ins.

Testé avec : Gimp 2.6.4

Appel du greffon : Sur l'image par : Filtres > Distorsions > Twist

Ce greffon qui a de nombreux paramètres est complexe à utiliser. Une petite documentation, twist\_doc.html, est dans les sources et les binaires compilées.

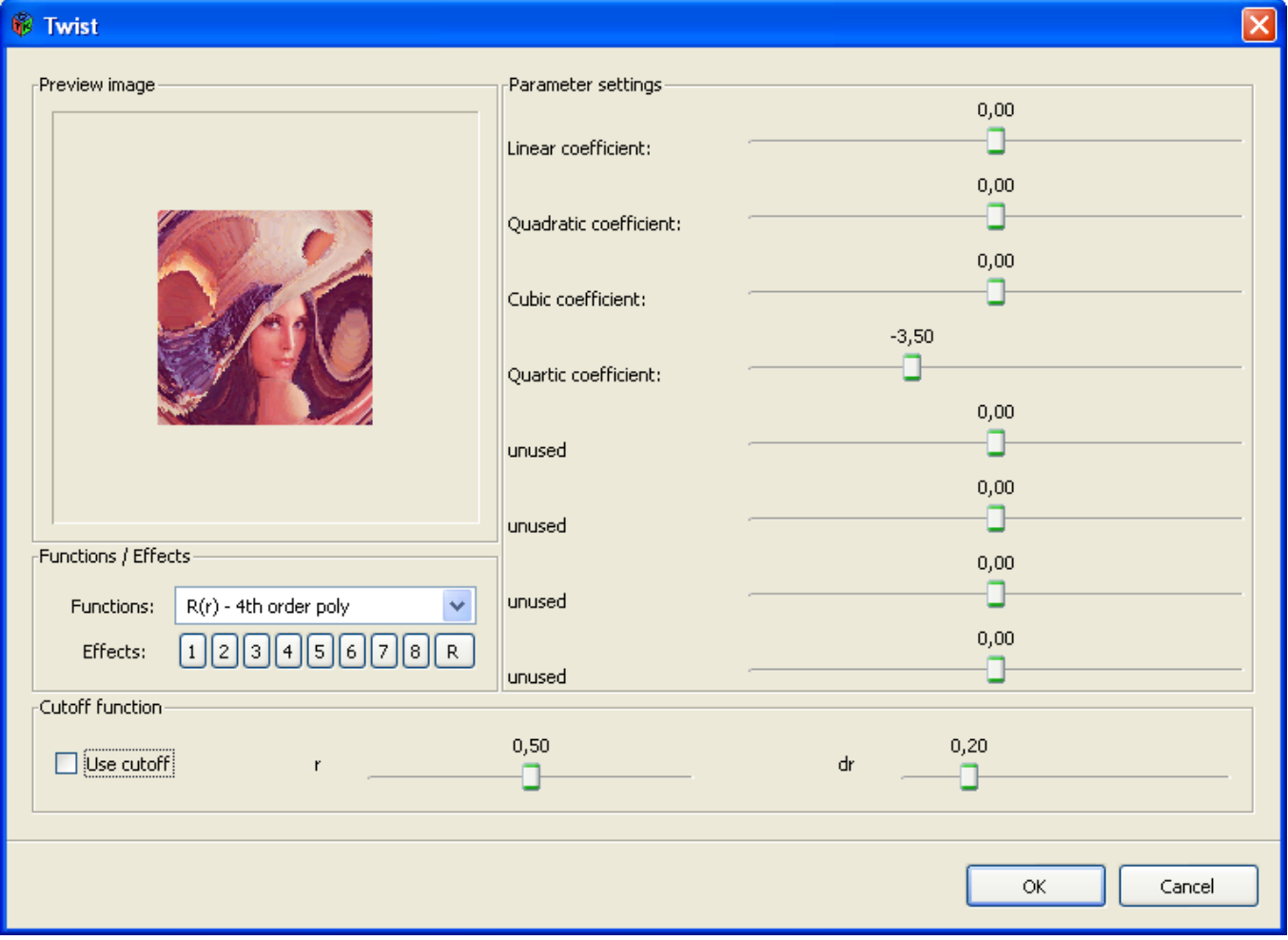

### **GREFFON TILEABLY SHRINK (IMAGES AJUSTABLES)**

Permet de rendre les images ajustables pour créer des motifs.

Auteur : Copyright (C) 2002,2004 Yeti (David Necas).

Téléchargement sources : <http://www.aljacom.com/~gimp/tileably-shrink-1.3-i686.zip>

Téléchargement binaires compilées :

<http://www.aljacom.com/~gimp/tileably-shrink-1.3-i686.zip>par SAMJ

Version : 1.3

Installation : Décompresser tileably-shrink-1.3-i686.zip et placer **tileably-shrink.exe** dans le répertoire des greffons gimp 2\_6\_x\lib\gimp\2.0\plug-ins.

Testé avec : Gimp 2.6.4

Appel du greffon : Sur l'image RVB ou en niveau de gris par Filtres > Mappage > Tileably Shrink.

Pour les essais rendre l'image « raccordable » en mettant les curseurs au maximum sur une image dont les dimensions sont paires (ici 200\*300).

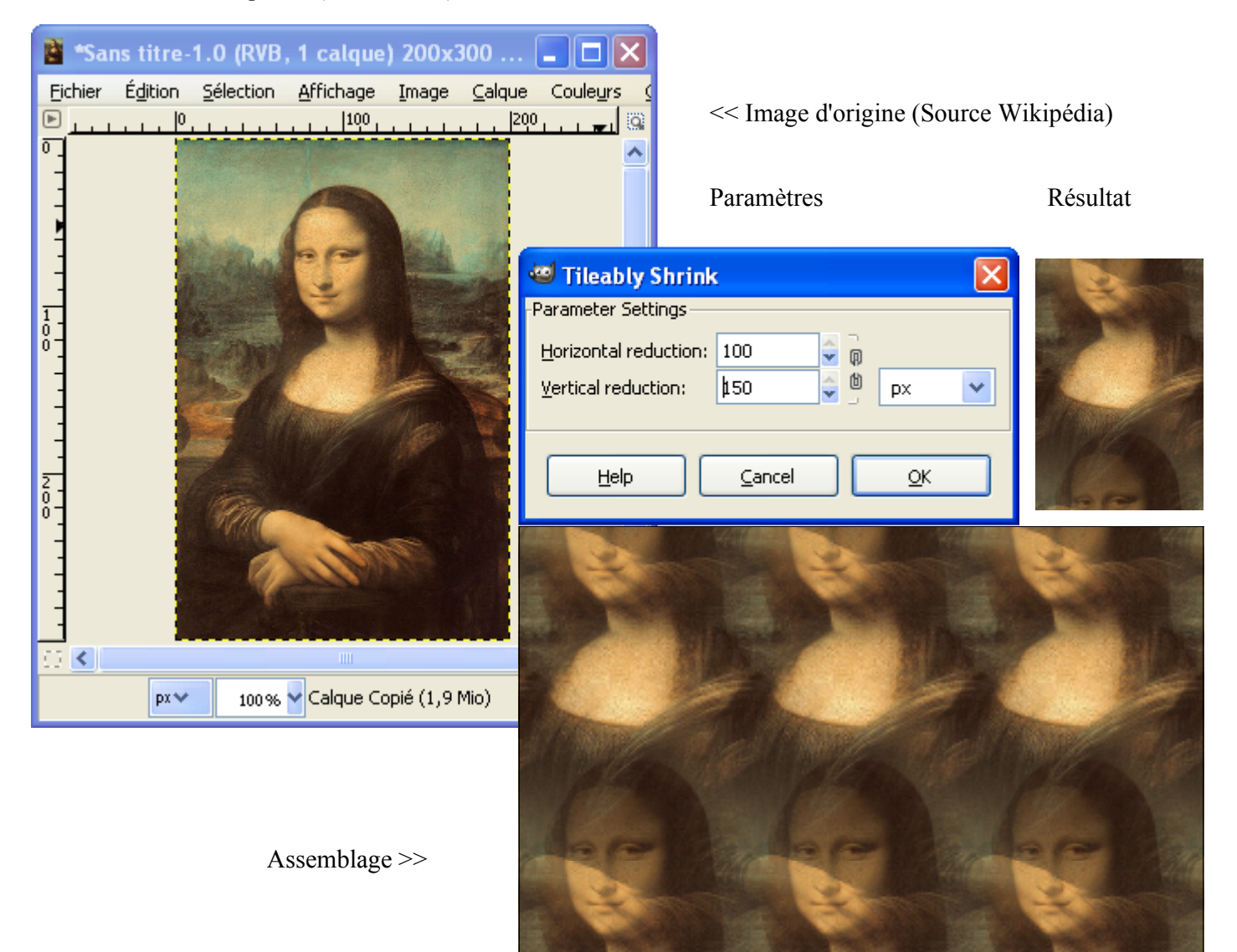

#### **GREFFON THIN LINE (CRÉER DES CONTOURS)**

Permet, par exemple, de créer des contours noirs sur fond blanc (ou l'inverse) avec les options Target Color et Thinning.

Auteur : ICII

Téléchargement sources : [http://www.aljacom.com/~gimp/thin\\_line-2.0-i686.zip](http://www.aljacom.com/~gimp/thin_line-2.0-i686.zip)

Téléchargement binaires compilées : [http://www.aljacom.com/~gimp/thin\\_line-2.0-i686.zip](http://www.aljacom.com/~gimp/thin_line-2.0-i686.zip) par SAMJ

Version : 2.0

Installation : Décompresser thin line-2.0-i686.zip et placer **thin line.exe** dans le répertoire des greffons gimp 2 6 x\lib\gimp\2.0\plug-ins.

Testé avec : Gimp 2.6.4

Appel du greffon : Sur l'image par Filtres > Détection de bord > Thin Line.

Exemple sur une photographie de Lena :

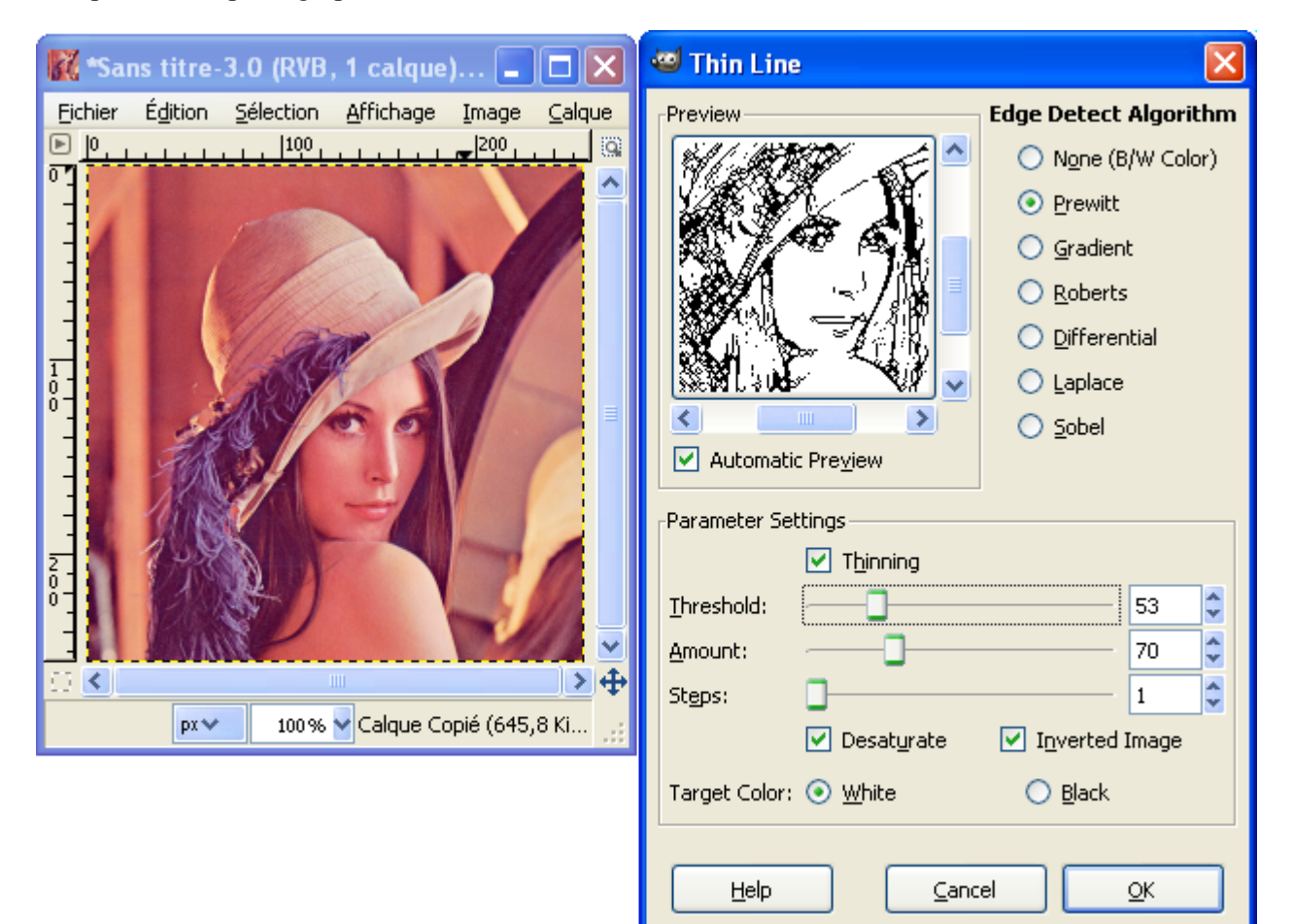

## **GREFFON SELF-SOM (CRÉER DES COULEURS)**

Créer un ensemble organisé et harmonieux de couleurs à partir d'une image RVB.

Auteur : Copyright (C) 2004 Yeti (David Necas).

Téléchargement sources : <http://www.aljacom.com/~gimp/selfsom-1.1-i686.zip>

Téléchargement binaires compilées : <http://www.aljacom.com/~gimp/selfsom-1.1-i686.zip>par SAMJ

Version : 1.1

Installation : Décompresser selfsom-1.1-i686.zip et placer **selfsom.exe** dans le répertoire des greffons gimp\_2\_6\_x\lib\gimp\2.0\plug-ins.

Testé avec : Gimp 2.6.4

Appel du greffon : Sur l'image par Filtres > Colors > Self-SOM.

#### Paramètres

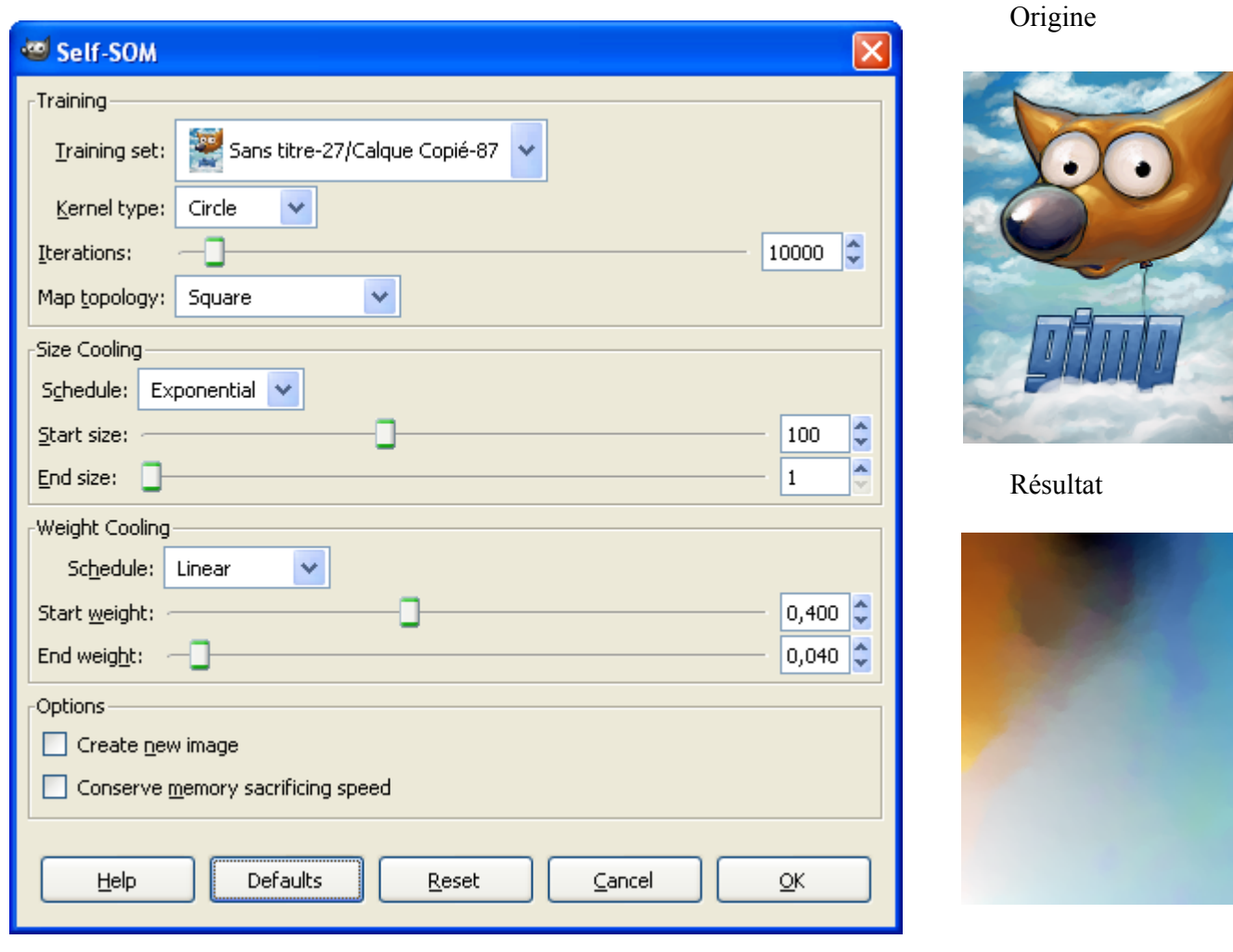

# **GREFFON CAMOTRUCK-NET (CAMOUFLAGE)**

Permet de créer des effets de camouflage sur des voitures, camions, etc.

Site et forum : <http://www.camotruck.net/>

Auteur : Copyright (C) 2005 J. Mike Rollins

Téléchargement sources : <http://www.camotruck.net/gimp/src.php> <http://www.camotruck.net/gimp/CamoTruckNet.tar.gz>

Téléchargement binaires compilées :

<http://www.aljacom.com/~gimp/CamoTruck-Net-i686.zip>par SAMJ

Version : 08/2005

Installation : Décompresser CamoTruck-Net-i686.zip et installer les 4 greffons CamoTruck-Net-Sprawl.exe, CamoTruck-Net-Grass.exe , CamoTruck-Net-Colors.exe , CamoTruck-Net-Blob.exe dans le répertoire des greffons gimp\_2\_6\_x\lib\gimp\2.0\plug-ins.

Testé avec : Gimp 2.6.4

Appel du greffon : Les 4 filtres sont accessibles sur l'image par

Filtres > CamoTruck-Net > Assign Colors

Filtres > CamoTruck-Net > Blob

Filtres > CamoTruck-Net > Grass

Filtres > CamoTruck-Net > Sprawl

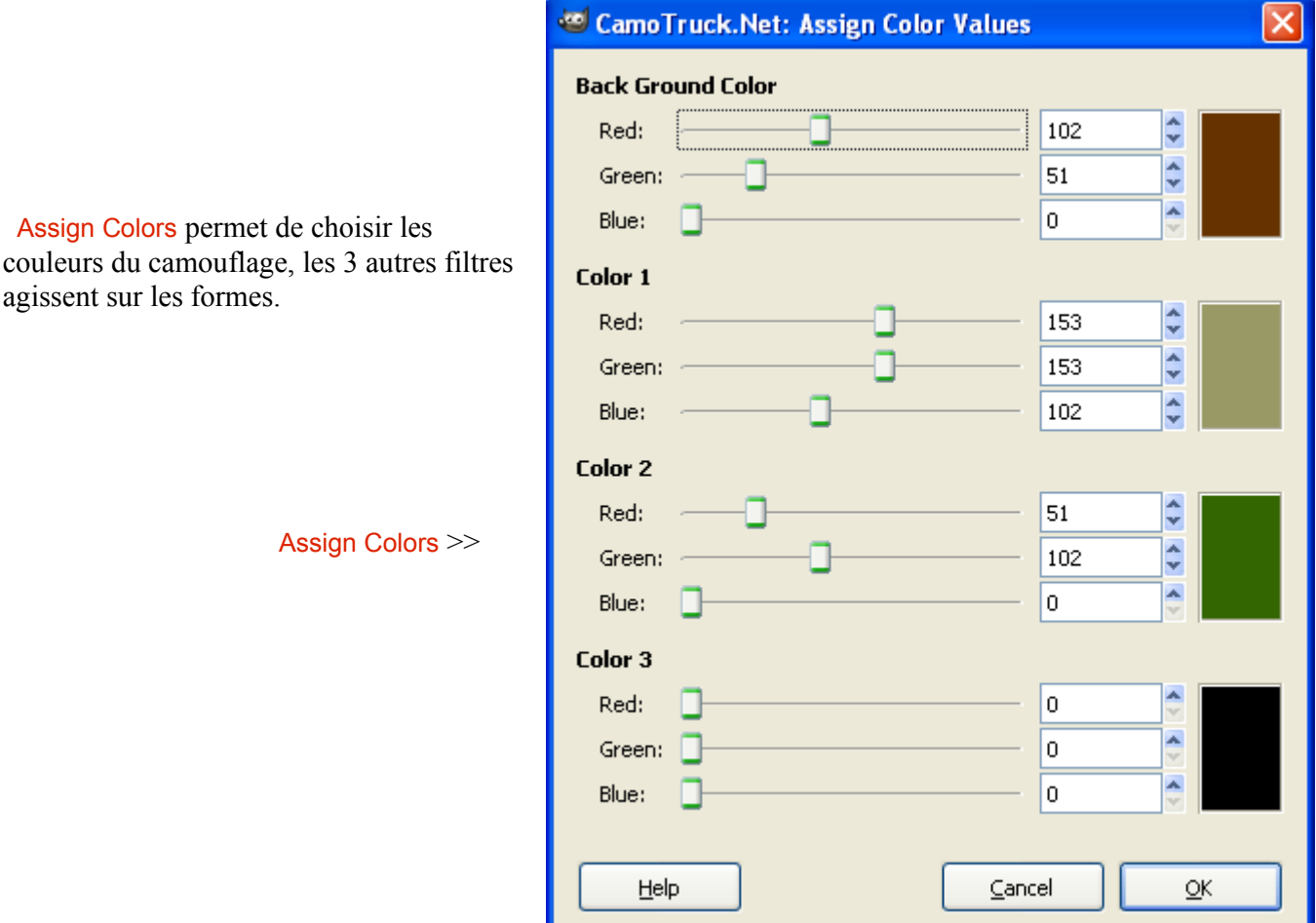

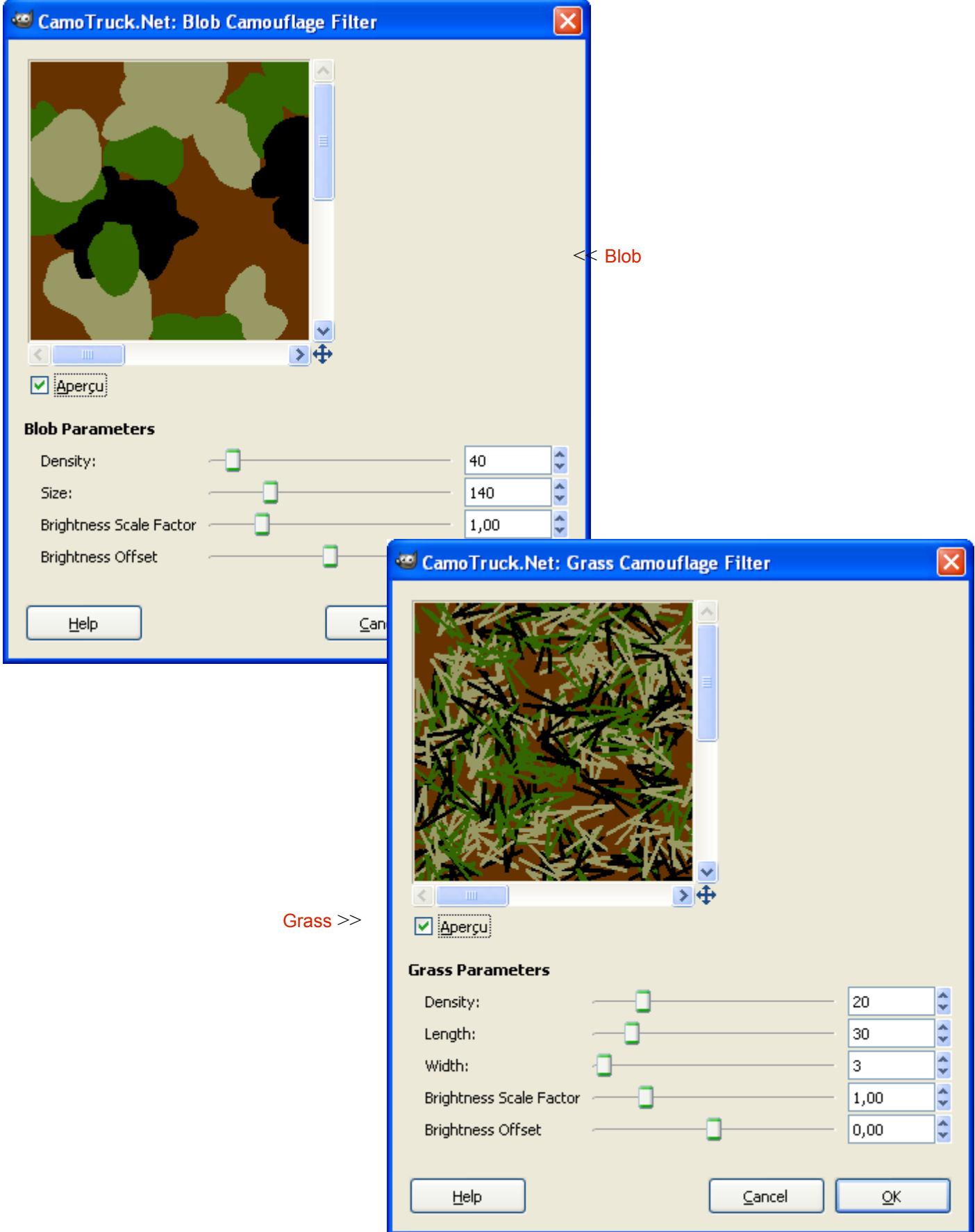

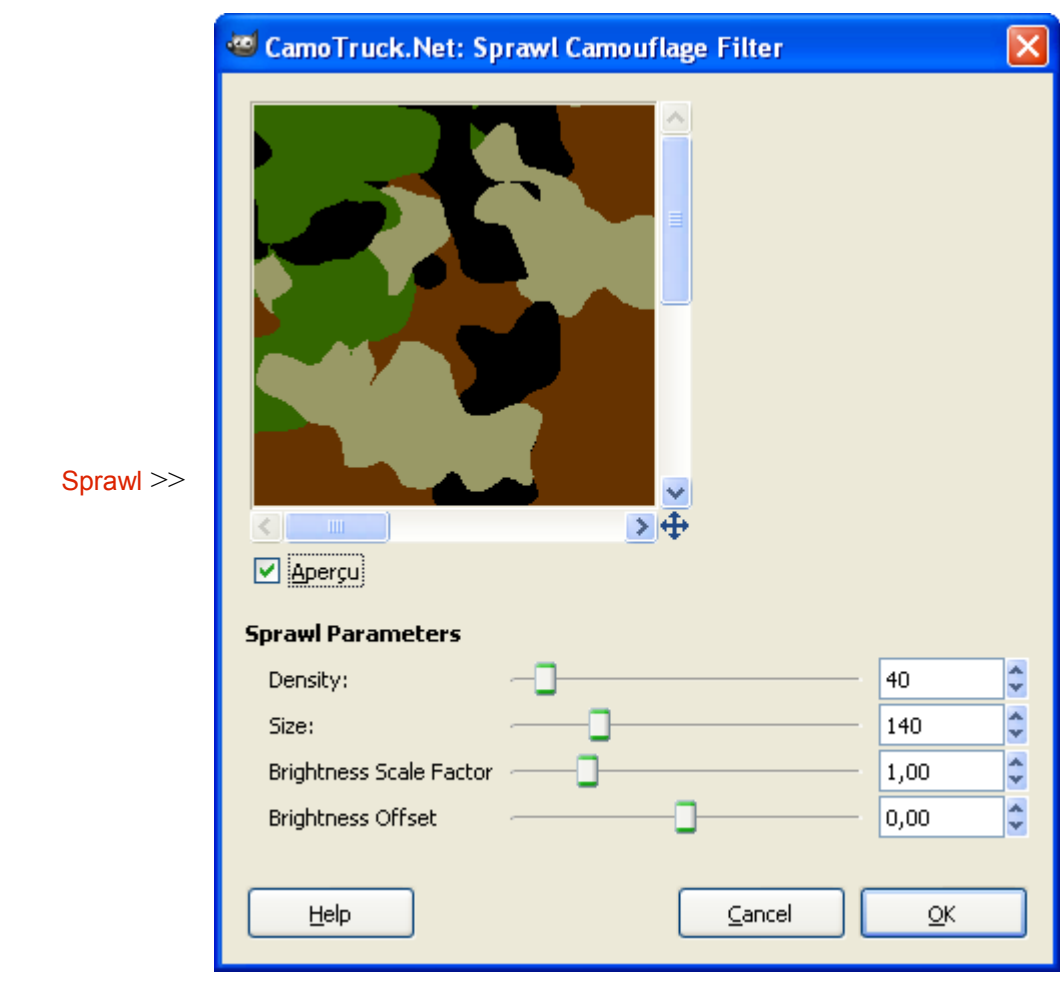

Des exemples sont disponibles à<http://www.camotruck.net/gimp/>

## **GREFFON ISLES (SUPPRIMER LES PETITES SÉLECTIONS)**

Supprimer les petites et très petites sélections d'une sélection multiple.

Site : <http://registry.gimp.org/node/85>

Auteur : Copyright (C) 2006 Wolfgang Hofer.

Téléchargement sources : <http://registry.gimp.org/files/isle.c> Modification 1.1 avec les binaires compilées

Téléchargement binaires compilées : <http://www.aljacom.com/~gimp/Isles-1.1-i686.zip>par SAMJ

Version : 1.1

Installation : Décompresser Isles-1.1-i686.zip et installer isle exe directement dans le répertoire des greffons gimp\_2\_6\_x\lib\gimp\2.0\plug-ins

Testé avec : Gimp 2.6.4

Appel du greffon : Sur l'image par Sélection > Subtract Small Selection Isles

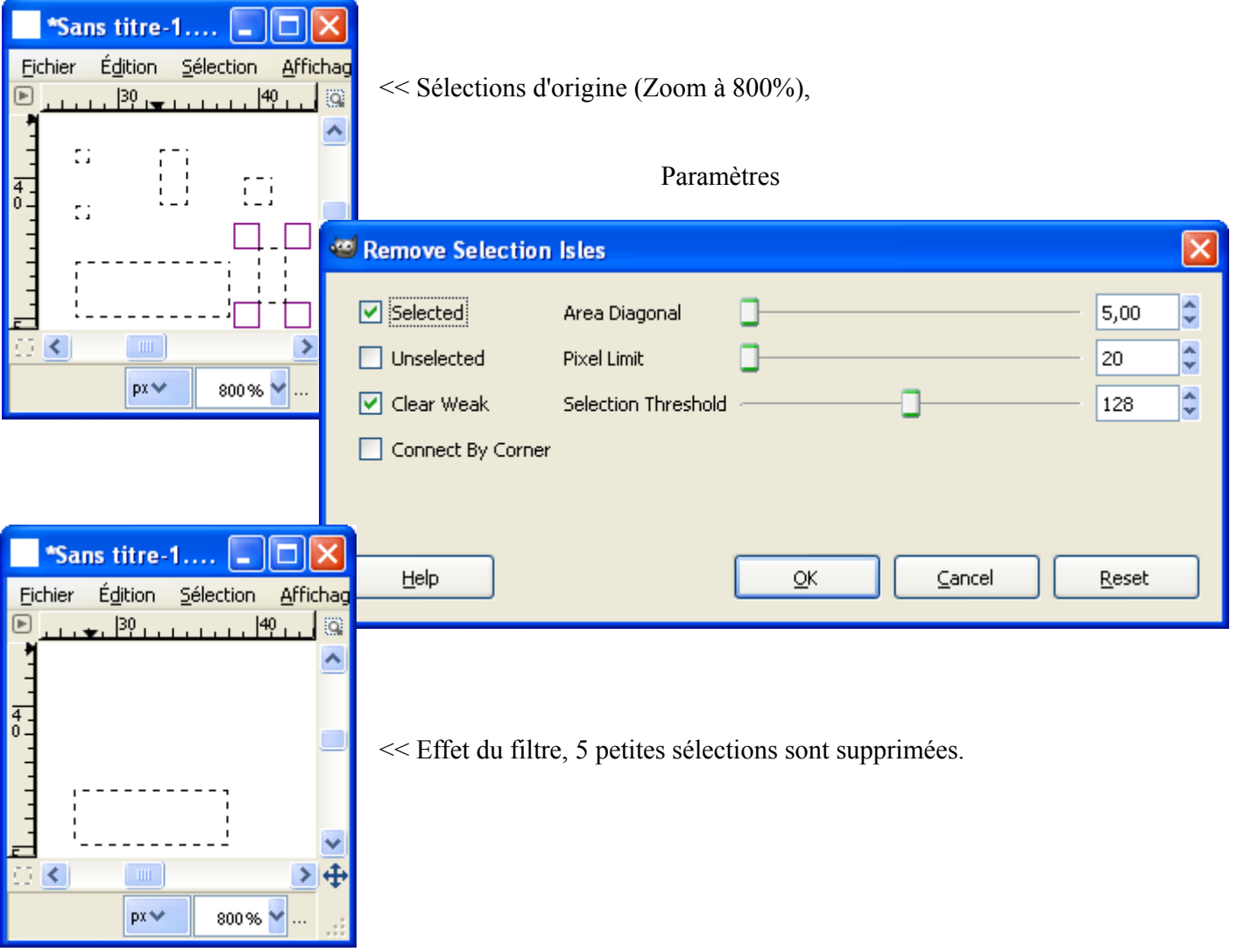

## **GREFFON DBP DAVID'S BATCH PROCESSOR (TRAITEMENT PAR LOT)**

Permet un traitement par lot des images sélectionnées.

Site : <http://members.ozemail.com.au/~hodsond/dbp.html>

Auteur : Copyright (C) 2001 - 2008 David Hodson.

Téléchargement sources : <http://www.ozemail.com.au/~hodsond/dbpSrc-1-1-9.tgz>

Téléchargement binaires compilées : <http://www.aljacom.com/~gimp/dbp-1.1.9-i686.zip>par SAMJ

Version : 1.1.9

Installation : Décompresser dbp-1.1.9-i686.zip et installer dbp.exe directement dans le répertoire des greffons gimp\_2\_6\_x\lib\gimp\2.0\plug-ins

Testé avec : Gimp 2.6.4

Appel du greffon : Sur la fenêtre "Éditeur d'image GIMP" ou sur une image par Filtres > Batch Process

Le traitement par lot s'applique sur les images sélectionnées dans l'onglet Input par le bouton Add files.

L'onglet Turn permet de faire pivoter les images. Valider le choix en cochant Enable.

L'onglet Blur permet d'ajouter du flou aux images. Valider le choix en cochant Enable et choisir le rayon du flou.

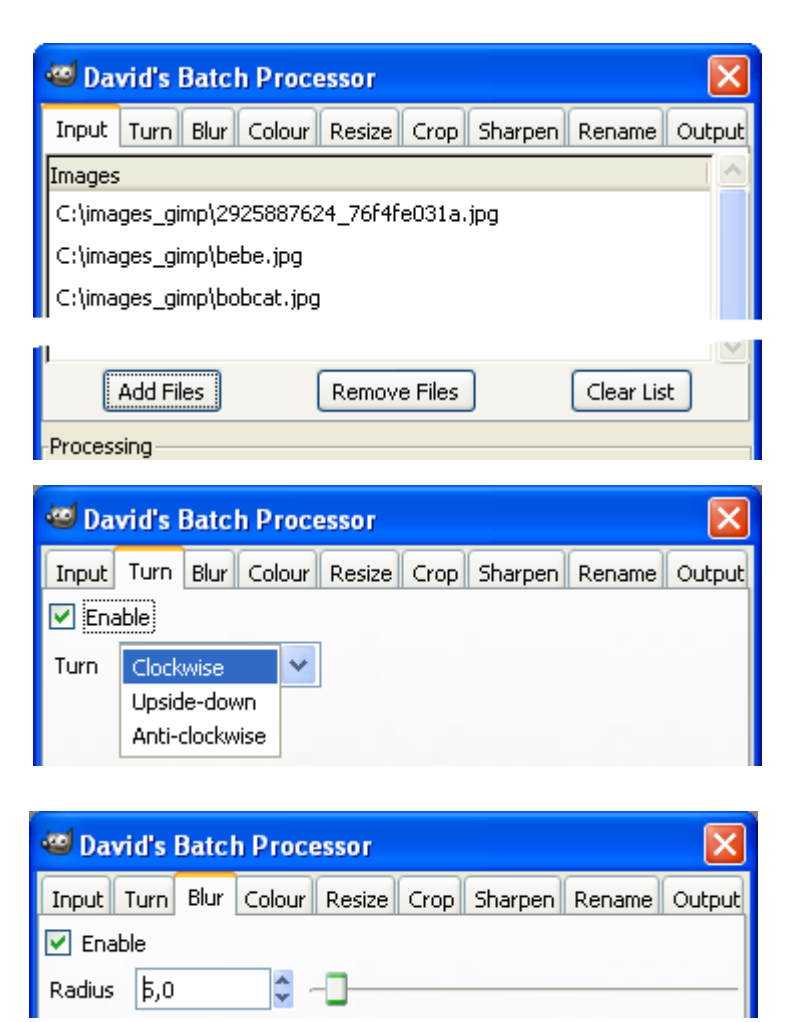

L'onglet Colour permet d'ajuster les niveaux de couleurs des images, de convertir en niveaux de gris, d'inverser les couleurs. Valider les choix en cochant Enable, choisir les options.

L'onglet Resize permet de modifier les dimensions des images. Valider les choix en cochant Enable, choisir les options.

L'onglet Crop permet de découper les images. Valider les choix en cochant Enable, choisir les options.

L'onglet Sharpen permet d'augmenter la netteté des images. Valider les choix en cochant Enable, choisir les options.

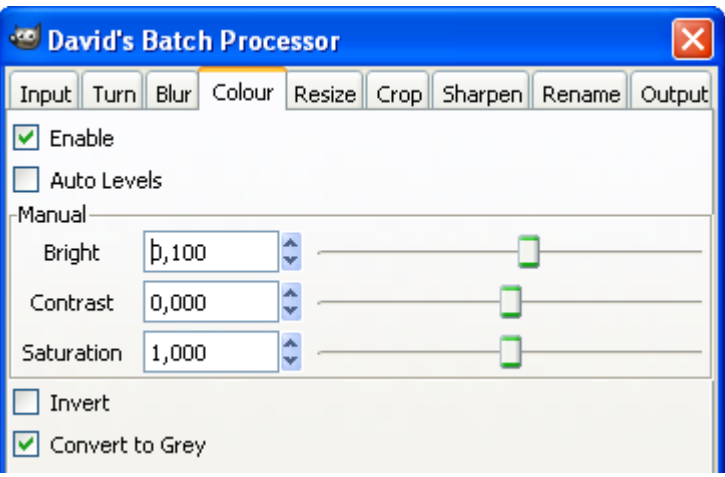

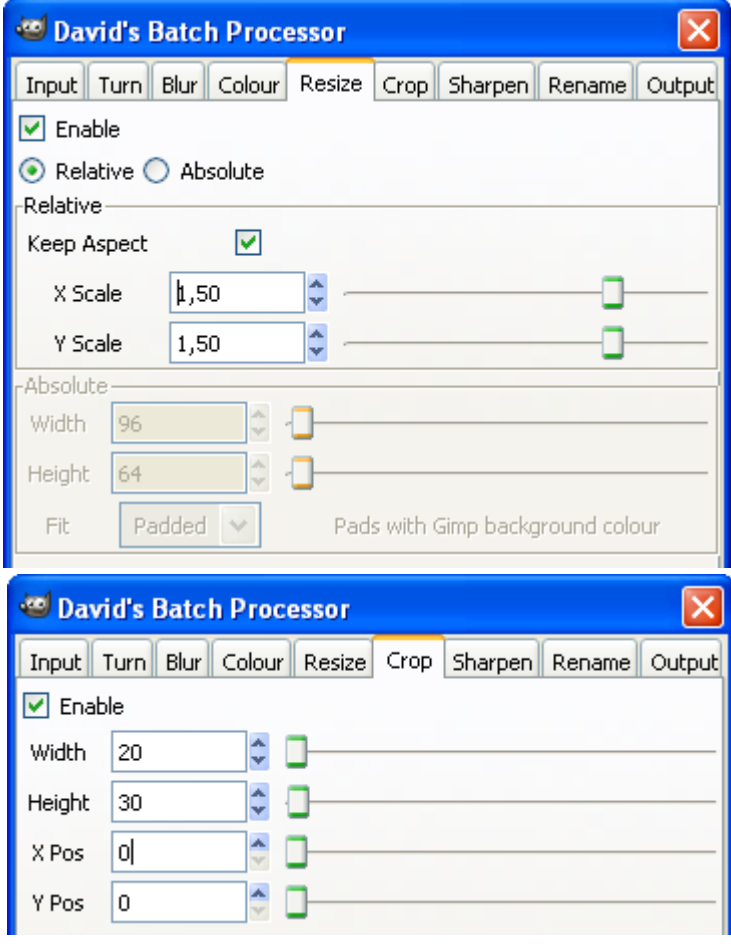

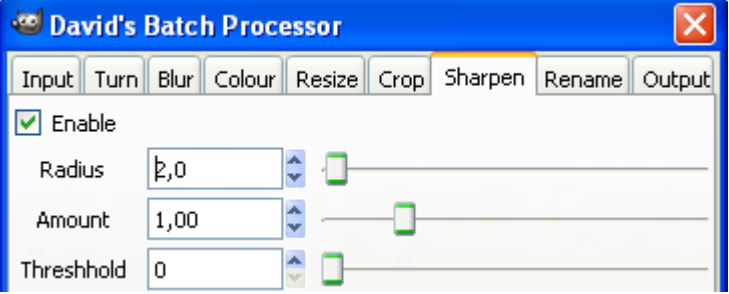

L'onglet Rename permet d'ajouter des préfixes ou des suffixes aux noms des images, d'aplatir, de convertir, de créer des images à couleurs indexées. Valider les choix en cochant Enable, choisir les options.

L'onglet Output permet de choisir le type des images sauvegardés et de paramétrer la qualité des sauvegardes.

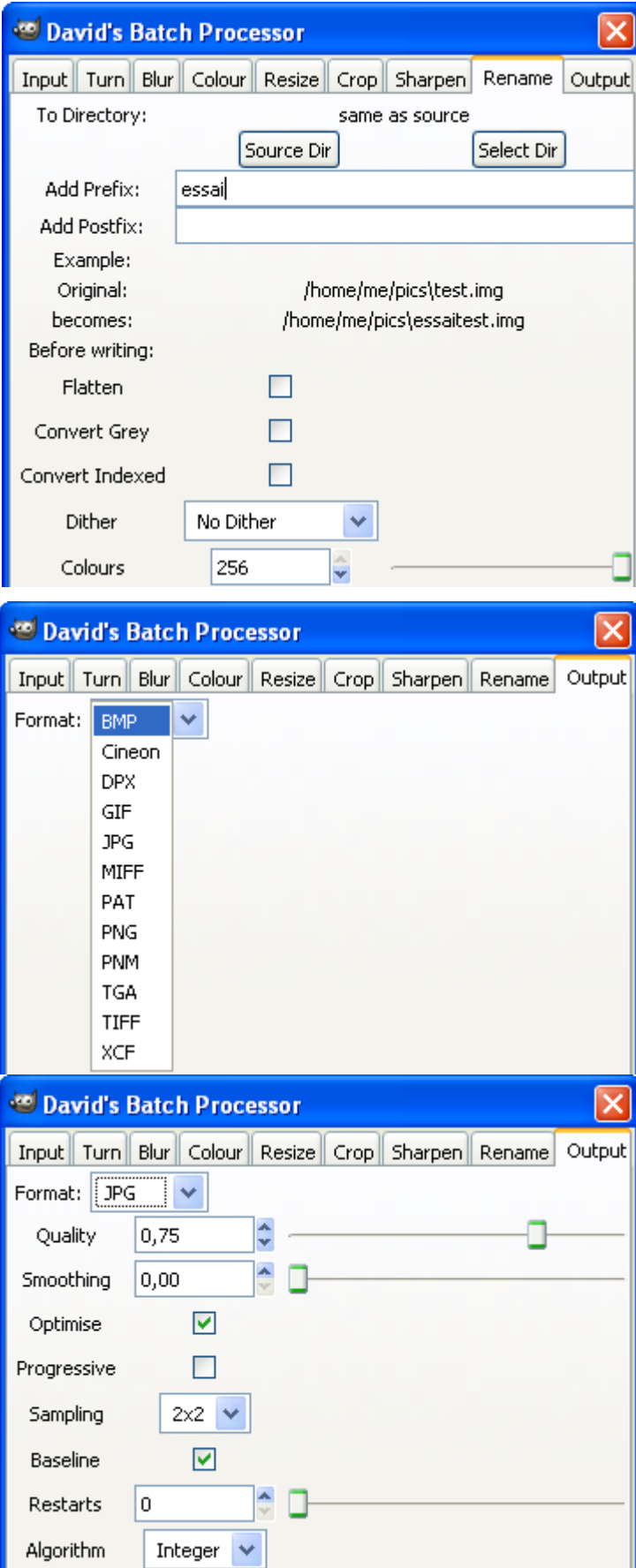

Appuyer sur le bouton Start pour démarrer les modifications. Attendre la fin des modifications par done et quitter.

Le bouton test peut, dans certains cas, occasionner des petits messages d'erreur dans Gimp.

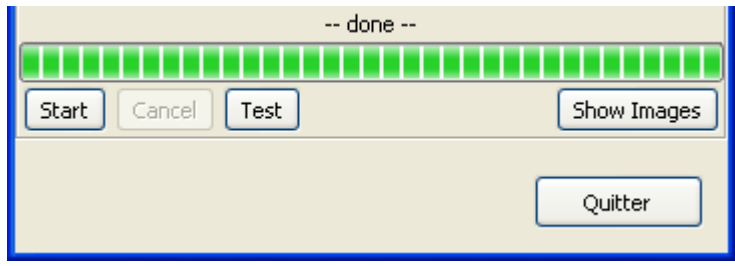

Voici le résultat d'une mise à l'échelle à 30% sur 3 images avec une modification des noms (préfixe = essai) et du type de fichier (bmp).

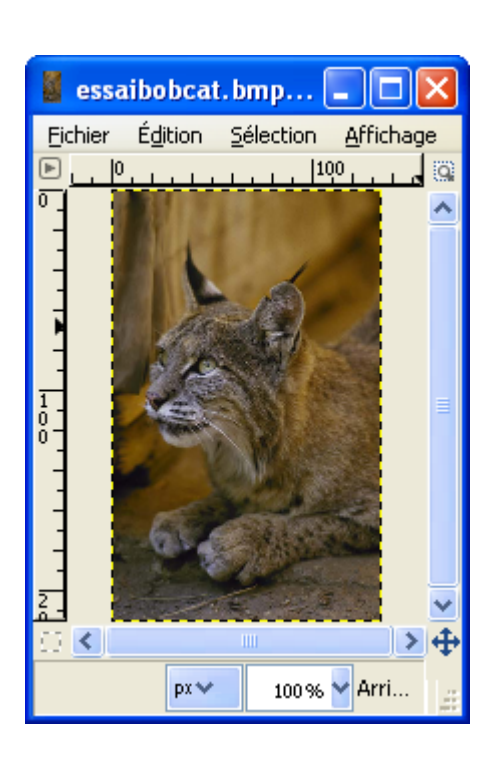

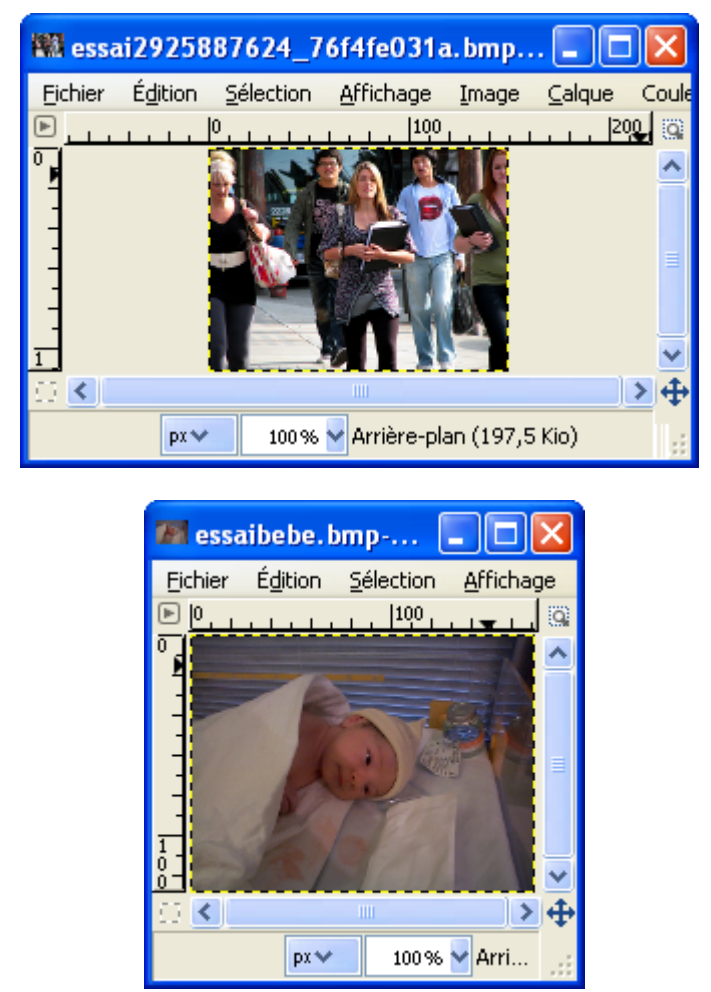

## **GREFFON WAVES OF CHAOS (MOTIFS)**

Permet des créer des motifs.

Auteur : Copyright (C) 2004 Yeti (David Necas).

Téléchargement sources : <http://www.aljacom.com/~gimp/waves-of-chaos-1.2-i686.zip>

Téléchargement binaires compilées :

<http://www.aljacom.com/~gimp/waves-of-chaos-1.2-i686.zip>par SAMJ

Version : 1.2

Installation : Décompresser waves-of-chaos-1.2-i686.zip et placer **waves-of-chaos.exe** dans le répertoire des greffons gimp 2 6 x\lib\gimp\2.0\plug-ins.

Testé avec : Gimp 2.6.4

Appel du greffon : Sur l'image par Filtres > Rendu > Waves of Chaos.

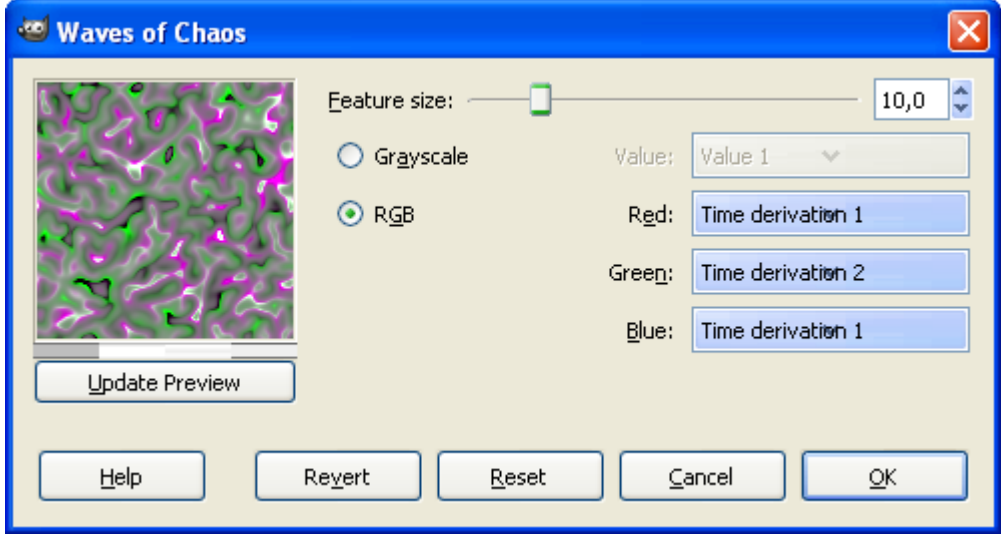
# **GREFFON COLOR SPOTTER**

Permet de jouer sur les contrastes via la sélection d'une couleur en noircissant la couleur choisie et éclaircissant les autres couleurs.

Auteur : François Gingras

Téléchargement sources : <http://registry.gimp.org/node/18633>

Téléchargement binaires compilées :

<http://www.aljacom.com/~gimp/colorspot-i686.zip>par SAMJ

Version : du 17 septembre 2009

Installation : Décompresser colorspot-i686.zip et placer **colorspot.exe** dans le répertoire des greffons gimp\_2\_6\_x\lib\gimp\2.0\plug-ins.

Testé avec : Gimp 2.6.7

Appel du greffon : Sur l'image par Filtres > Misc > Color spotter.

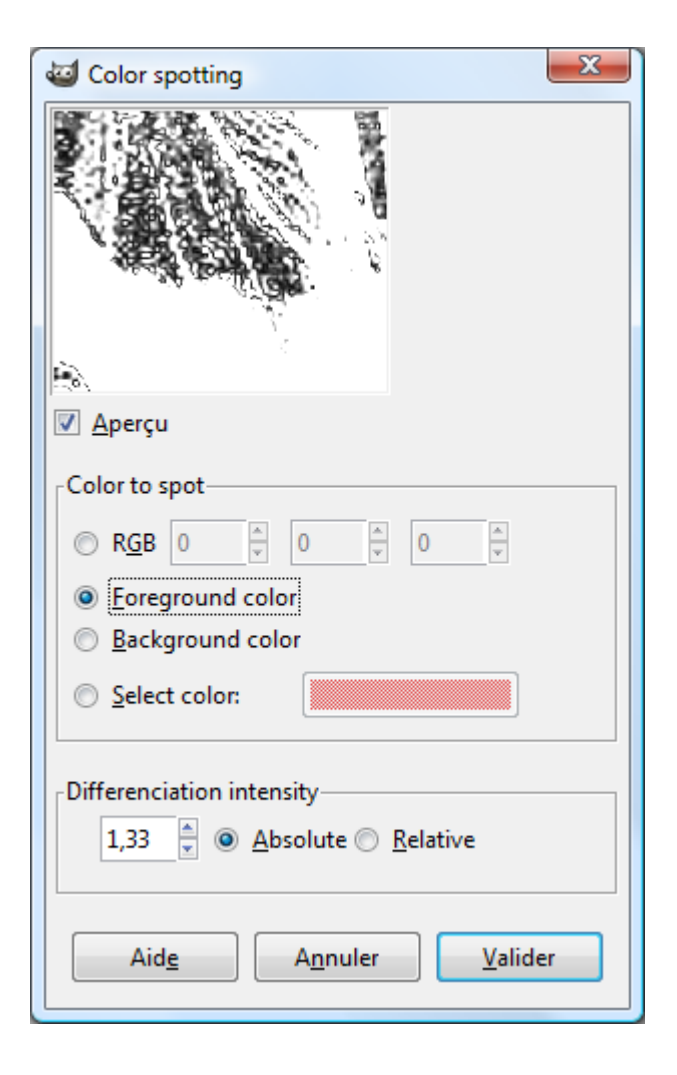

# **GREFFON KALÉIDOSCOPE**

Permet des créer un effet kaléidoscope à partir d'une image.

Auteurs : Scott Goehring, Federico Mena Quintero, Kelly Martin, Matthew Plough.

Téléchargement sources et binaires compilées : <http://www.aljacom.com/~gimp/Kaleidoscope-i686.zip>

Version : 1.2

Installation : Décompresser Kaleidoscope-i686.zip et placer **Kaleidoscope.exe** dans le répertoire des greffons gimp\_2\_6\_x\lib\gimp\2.0\plug-ins.

Testé avec : Gimp 2.6.8 (32 bits) / Windows 7 (64 bits)

Appel du greffon : Sur l'image par Filtres > Distorsions > Kaleidoscope.

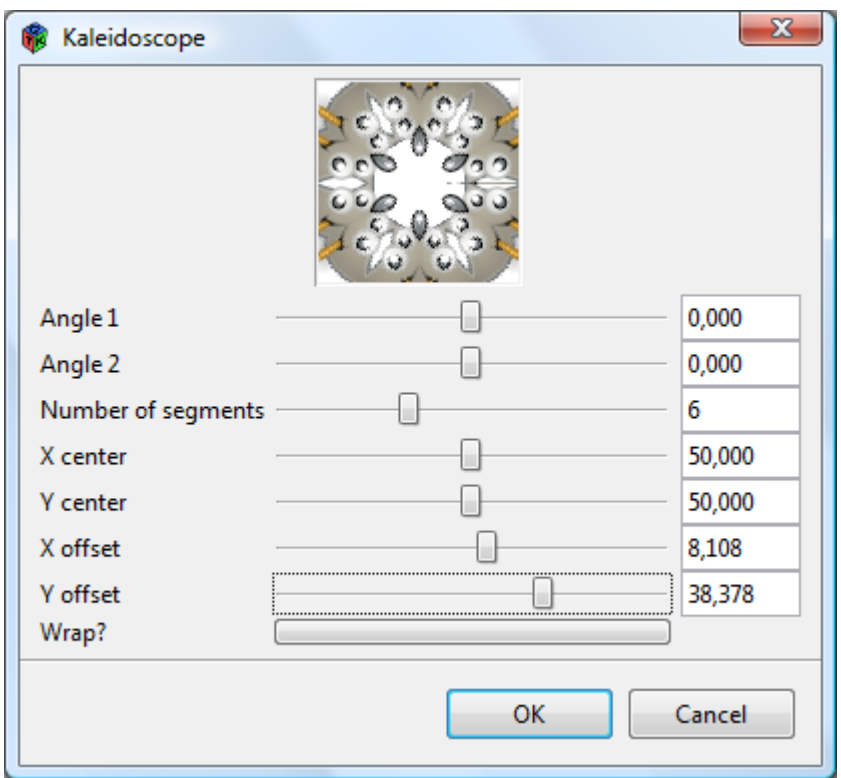

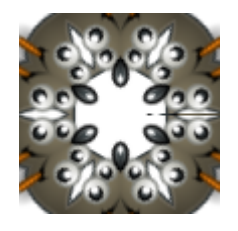

Ajout du script-fu fp-kaleidoscope-anim.scm de fence-post pour créer des animations à partir du greffon. Placer fp-kaleidoscope-anim.scm dans le répertoire des scripts gimp\_2\_6\_x\share\gimp\2.0\scripts Appel du script-fu : Sur l'image par Filtres > Animation > Kaleidoscope Animation.

### **GREFFON SMOOTH-PATH**

Permet d'arrondir les angles des chemins.

Auteur : Copyright 2009 Marko Peric.

Site: http://registry.gimp.org/node/18938

Téléchargement sources et binaires compilées : <http://registry.gimp.org/files/smooth-path.zip>

Version : 01/10/2009

Installation : Décompresser smooth-path.zip et placer **smooth-path.exe** dans le répertoire des greffons gimp\_2\_6\_x\lib\gimp\2.0\plug-ins.

Testé avec : Gimp 2.6.7

Appel du greffon : Dans la fenêtre Chemins, sélectionner un chemin, faire un clic droit et valider Smooth Path.

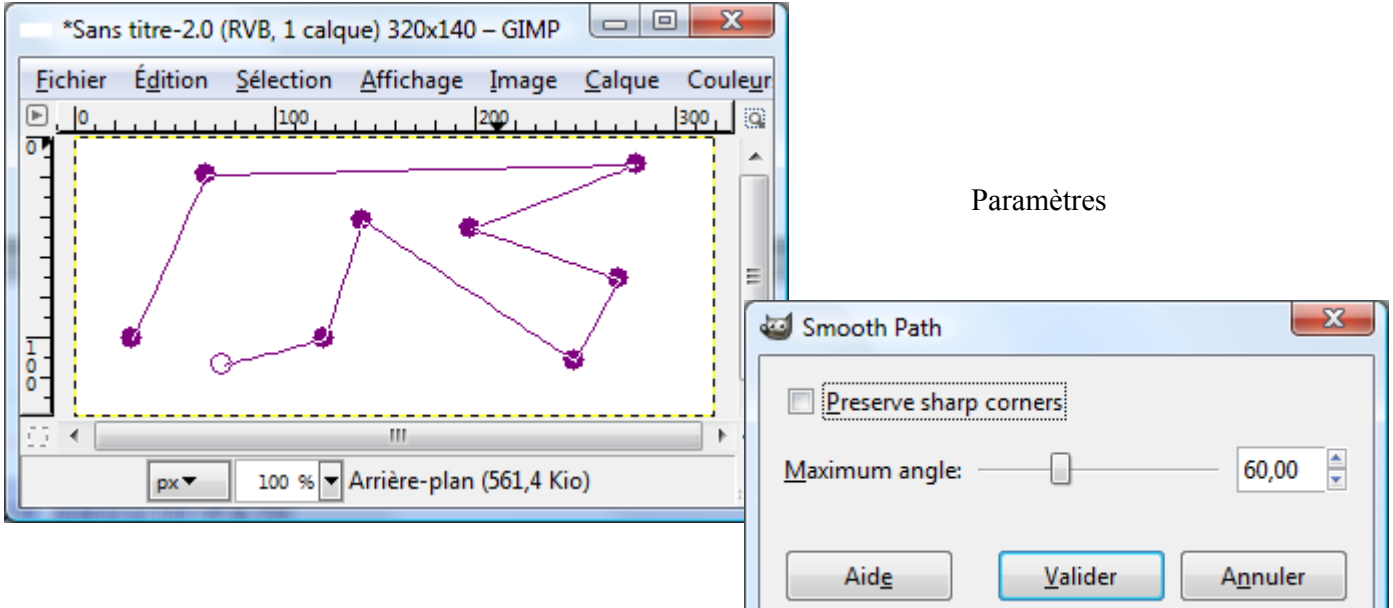

#### Résultat :

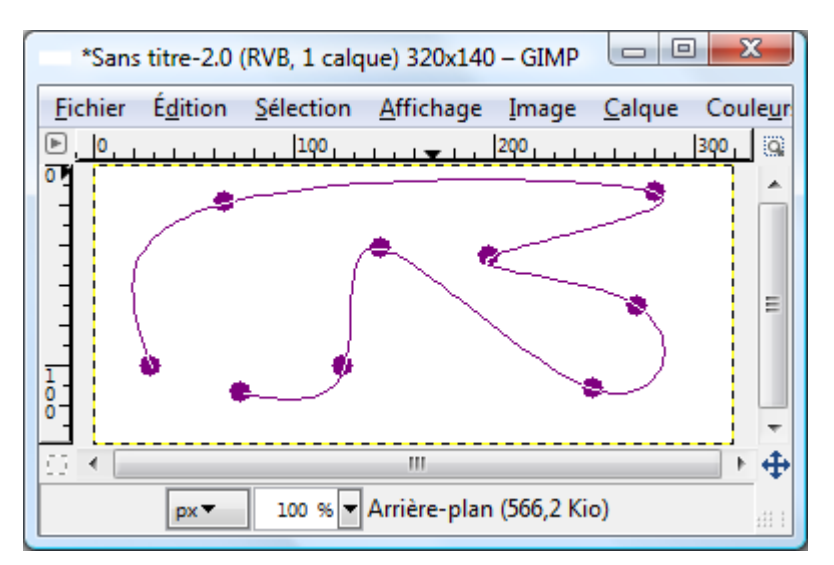

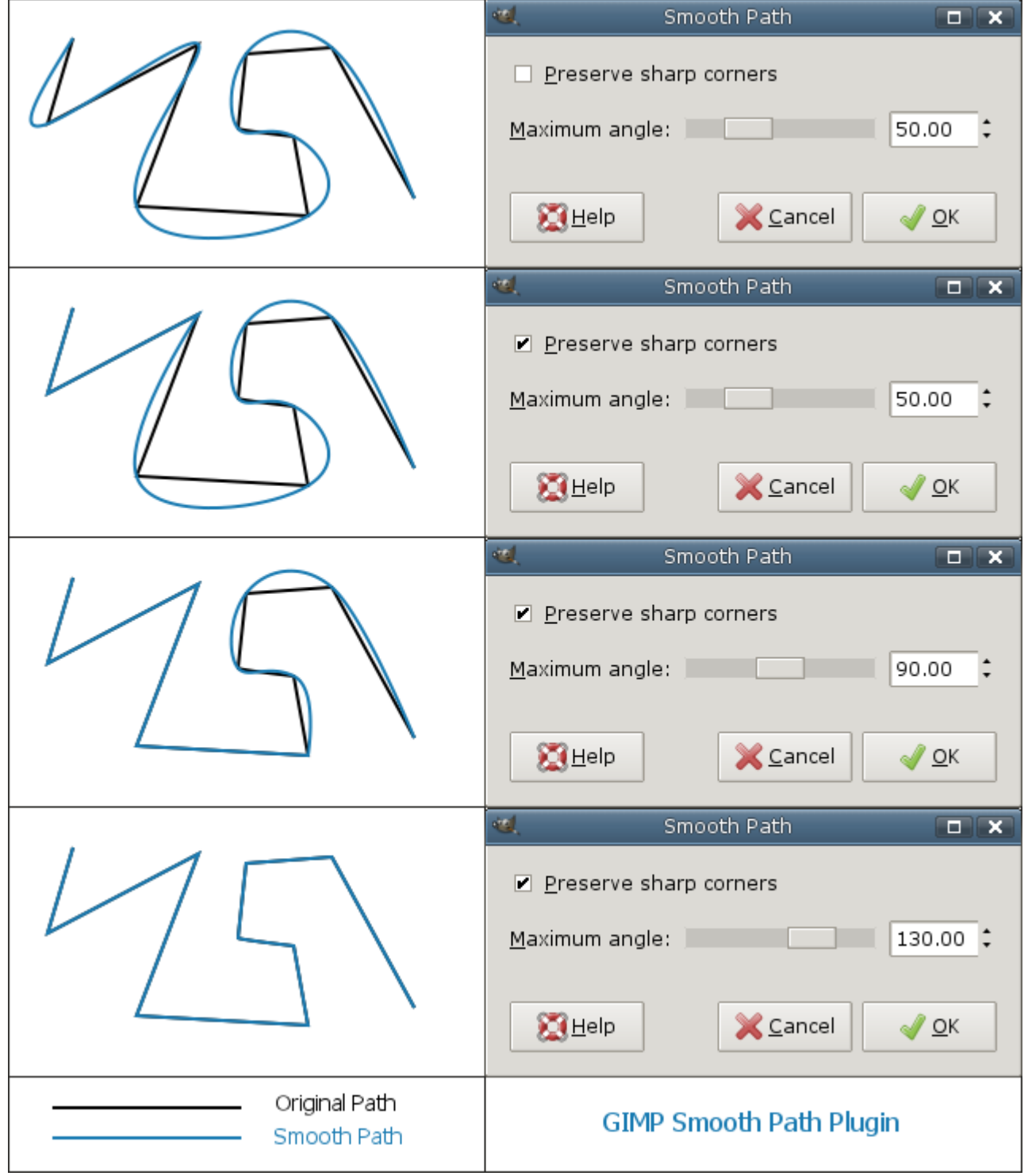

## **GREFFON ITERATIVE\_SAVE**

Sauvegarde en .xcf avec numérotation automatique.

Auteur : Mircea Purdea.

Site: http://registry.gimp.org/node/18873

Téléchargement sources et binaires compilées : [http://registry.gimp.org/files/iterative\\_save\\_win32.zip](http://registry.gimp.org/files/iterative_save_win32.zip)

Version : 0.1 2009/09/25

Installation : Décompresser iterative\_save\_win32.zip et placer **iterative\_save.exe** dans le répertoire des greffons gimp\_2\_6\_x\lib\gimp\2.0\plug-ins.

Testé avec : Gimp 2.6.7 (Vista et ZenWalk 6.2)

Appel du greffon : Sur l'image par Fichier > Iterative Save.

Permet de sauvegarder en incrémentant automatiquement les noms, exemple : essai 0000.xcf, essai 0001.xcf, essai 0002.xcf ...

Pratique pour animations, changement de versions…

### **GREFFON « GUILLOTINE INTO LAYERS »**

Découpe les contenus visibles définis par des guides en calques dans une nouvelle image.

Auteur : Randall Sawyer.

Site : http://registry.gimp.org/node/19886

Téléchargement sources et binaires compilées :

[http://www.aljacom.com/~gimp/guillotine\\_into\\_layers-0.1.zip](http://www.aljacom.com/~gimp/guillotine_into_layers-0.1.zip)

Version : 0.1

Installation : Décompresser quillotine into layers-0.1.zip et placer **guillotine into layers.exe** dans le répertoire des greffons gimp\_2\_6\_x\lib\gimp\2.0\plug-ins.

Testé avec : Gimp 2.6.7 (Vista)

Appel du greffon : Après avoir créé un ou plusieurs guides sur une image accès par Image > Transformer > Guillotine into layers.

Guillotine-into-Layers est une variation du greffon Guillotine. Ce greffon crée une nouvelle image avec calques; un calque pour chaque région rectangulaire définie par les guides sur l'image d'origine. La partie visible de chaque région est copiée et passée comme un calque unique sur la nouvelle image. Le nom de la nouvelle image provient de l'image d'origine. Le suffixe '.xcf' permet de sauvegarder l'image dans un format qui préserve les calques. L'original n'est pas affecté.

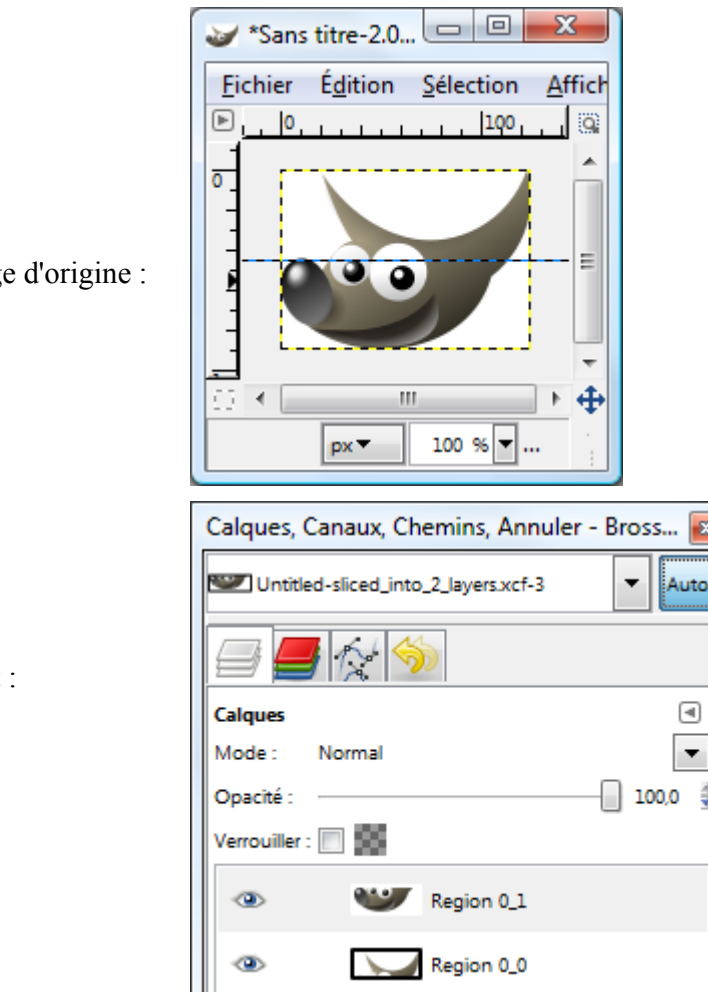

Imag

**Effet** 

# **GREFFON COLOUR MATCH**

Modifie les couleurs d'une image en remplaçant une valeur par une autre.

Auteurs : Based on the algorithm from ColorMapRelative plugin by Lars Clausen Copyright (C) 2008 Amplex A/S ( $\frac{\text{lasso}(l\text{ar}(\mathcal{Q})}{\text{amplex}}$ ) which was based on code by Ling Xu and Emanuele Zattin Copyright © 2009 Aareus Inc. Modifications pour Windows par samj 25 novembre 2009

Site : <http://registry.gimp.org/node/20494>

Téléchargement sources et binaires compilées : <http://www.aljacom.com/~gimp/colour-match-25novembre2009.zip>

Version : 25 novembre 2009

Installation : Décompresser colour-match-25novembre2009.zip et placer **colour-match.exe** dans le répertoire des greffons gimp\_2\_6\_x\lib\gimp\2.0\plug-ins.

Testé avec : Gimp 2.6.7 (Windows 7 et ZenWalk 6.2)

Appel du greffon : Sur l'image par Couleurs > Colour Match.

Utilisation sur une image RVB ou RVBA :

- Sur l'image Couleurs > Colour Match.
- Désactiver « Aperçu ».
- Avec la pipette « Source Colour » choisir la couleur à modifier.
- Dans « Target colour » choisir la couleur qui remplacera la couleur « Source colour ».
- Activer « Aperçu ».
- Appuyer sur le bouton « Valider ».

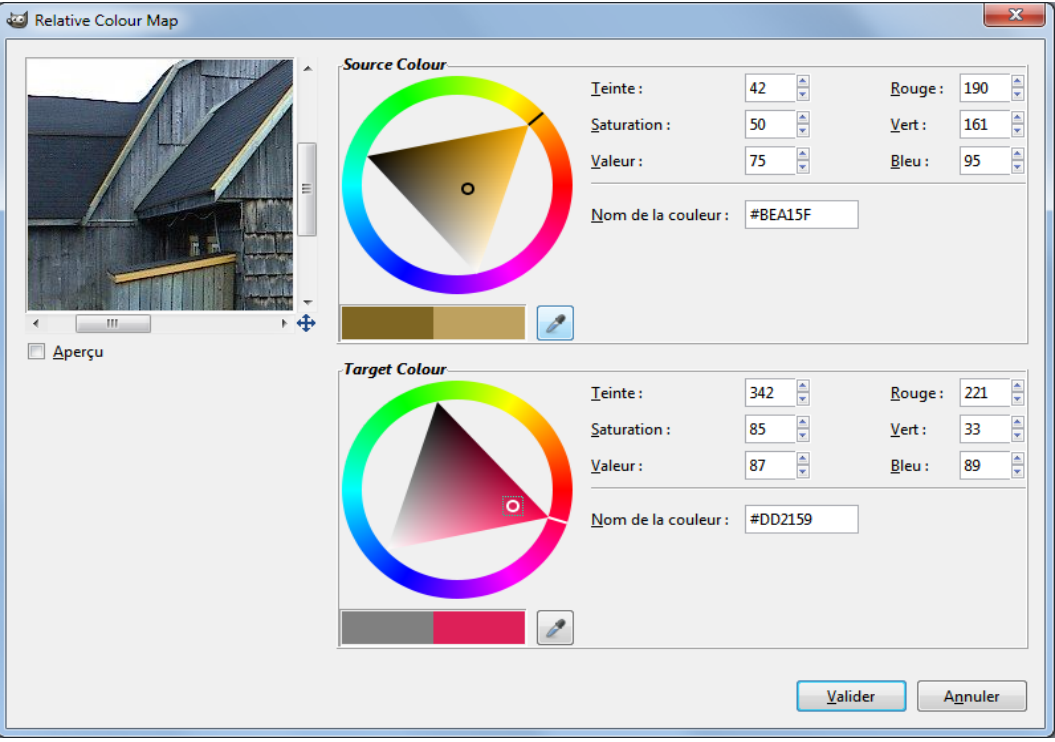

### **GREFFON ELSAMUKO-DEPTHMAP**

Ce greffon génère une carte de « mappage » à partir de deux images stéréoscopiques.

Ensuite, mettre les deux images sous forme de calques dans Gimp et démarrer ce greffon par Filtres > Mappage > Depthmap.

Les deux calques doivent être de tailles identiques. L'algorithme prend un pixel de la première couche en plus de ses environs et fait des recherches sur la deuxième couche pour la meilleure correspondance.

Auteur : Samuel Albrecht-ElSamuko

Sites : <http://sites.google.com/site/elsamuko/><http://registry.gimp.org/node/10217>

Téléchargement sources et binaires compilées :

<http://www.aljacom.com/~gimp/elsamuko-depthmap-2009-10-26-i686.zip>

Version : 26 octobre 2009

Installation : Décompresser elsamuko-depthmap-2009-10-26-i686.zip et placer **elsamuko-depthmap.exe** dans le répertoire des greffons gimp 2 6 x\lib\gimp\2.0\plug-ins.

Testé avec : Gimp 2.6.8 32 bits (Windows 7 64bits)

Appel du greffon : Sur l'image par Filtres > Mappage > Depthmap.

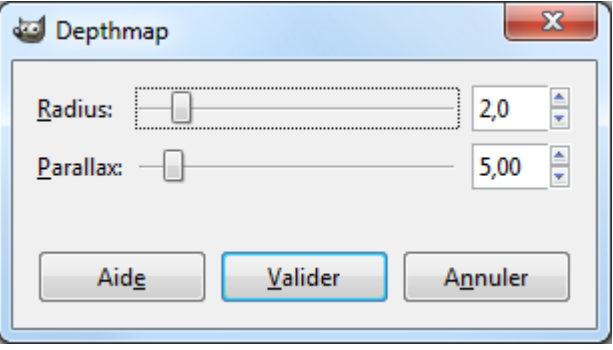

# **GREFFON TURING PATTERN (MOTIFS)**

Ce greffon permet de créer des motifs raccordables.

Auteur : David Necas

Téléchargement sources :<http://schumaml.gmxhome.de/downloads/gimp/sources/turing-pattern-1.1.tar.bz2>

Téléchargement binaires compilées :

<http://www.geocities.jp/gimproject/plug-ins/win32-binary/turing-pattern-1.3.zip>

Version : 1.3

Installation : Décompresser turing-pattern-1.3.zip et placer **turing-pattern.exe** dans le répertoire des greffons gimp\_2\_6\_x\lib\gimp\2.0\plug-ins.

Testé avec : Gimp 2.6.8 32 bits (Windows 7 64bits)

Appel du greffon : Sur l'image par Filtres > Rendu > Motifs > Turing Pattern

Exemple sur une image de 256\*256 pixels assemblée dans un cadre :

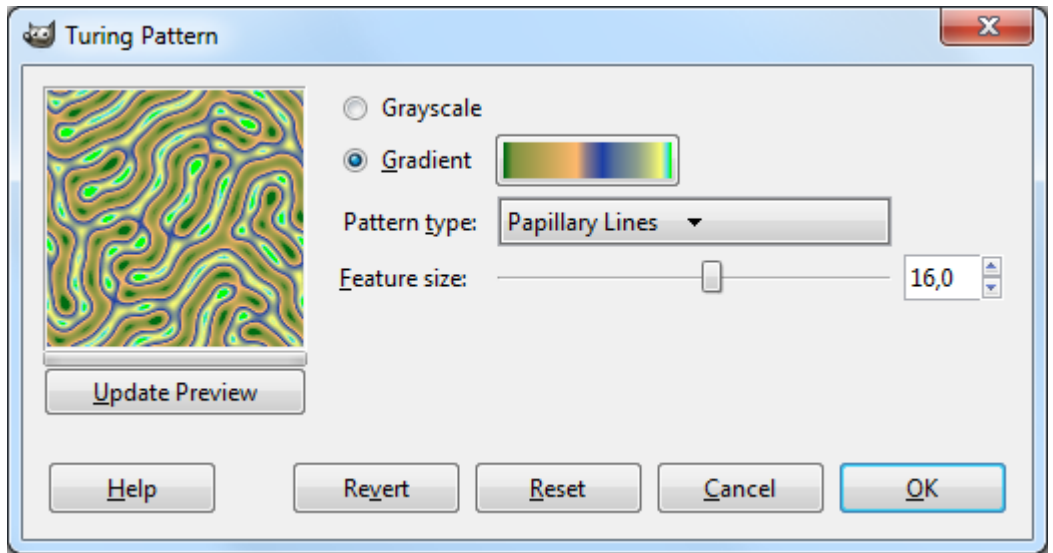

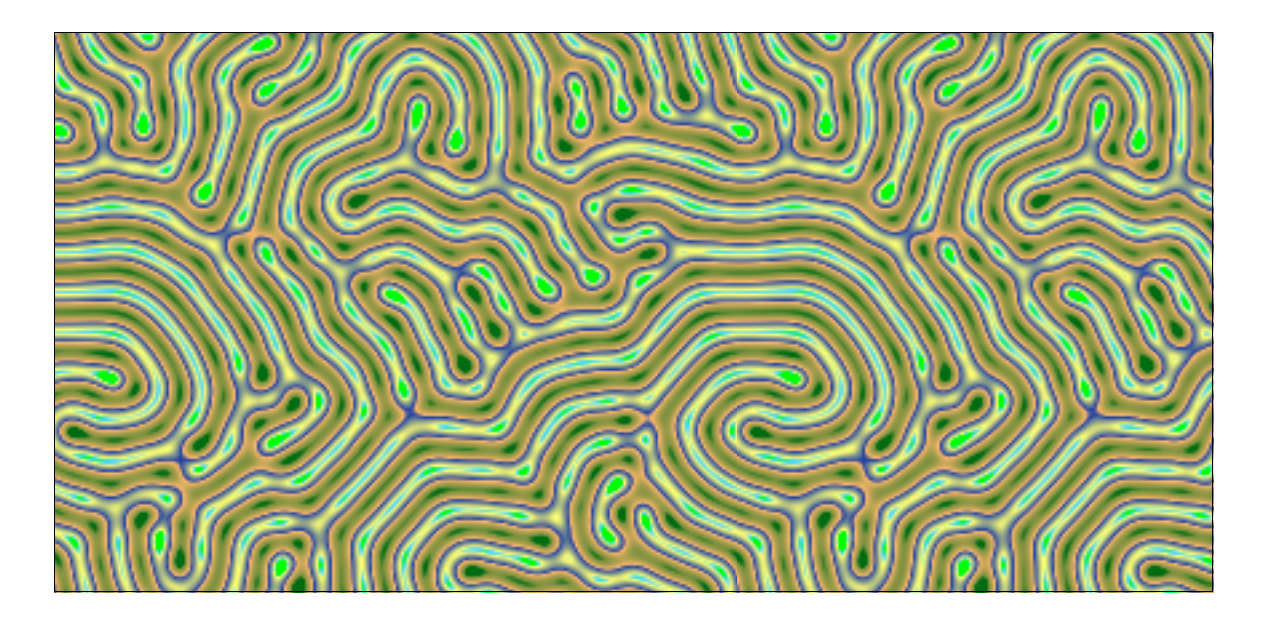

## **GREFFON SIMPLE SURFACE BLUR/BILATERAL (FLOU)**

Ce greffon permet de créer du flou, pour enlever du bruit par exemple.

Auteur: Copyright (C) 2010 David Beynon

Site: http://registry.gimp.org/node/24208

Téléchargement sources : http://registry.gimp.org/files/bilateral.tar\_0.gz

[http://www.spectral3d.co.uk/repo/gimp\\_plugins](http://www.spectral3d.co.uk/repo/gimp_plugins) 

Téléchargement binaires compilées :

[http://registry.gimp.org/files/simple-bilateral\\_win32.zip](http://registry.gimp.org/files/simple-bilateral_win32.zip) par Francois C

Version : 0

Installation : Décompresser simple-bilateral\_win32.zip et placer **simple-bilateral.exe** dans le répertoire des greffons gimp\_2\_6\_x\lib\gimp\2.0\plug-ins.

Testé avec : Gimp 2.6.8 32 bits (Windows 7 64bits)

Appel du greffon : Sur l'image par Filtres > Flou > Simple Bilateral

Exemple sur l'image de Lena :

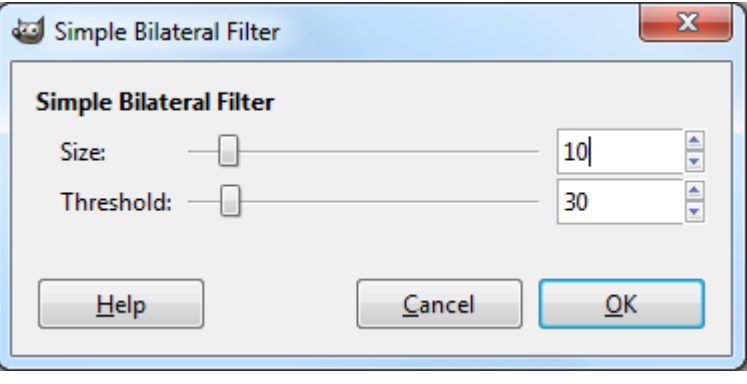

Avant Après

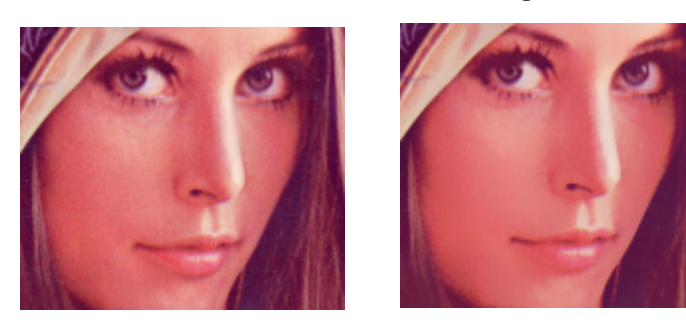

# **GREFFON BLIZZARD BLP IMPORTER**

Ce greffon permet d'importer ou d'ouvrir des images au format .blp (World of Warcraft addon).

Auteur : Copyright (C) 2009 Coy Barnes

Site : http://registry.gimp.org/node/24218

Téléchargement sources : [http://registry.gimp.org/files/gimp\\_blp\\_plugin-1.0.0.tar.gz](http://registry.gimp.org/files/gimp_blp_plugin-1.0.0.tar.gz) 

Téléchargement binaires compilées : http://www.aljacom.com/~gimp/gimp\_blp\_plugin-1.0.0\_i686.zip

Version : 1.0.0

Installation : Décompresser gimp blp plugin-1.0.0 i686.zip et placer **blp.exe** dans le répertoire des greffons gimp\_2\_6\_x\lib\gimp\2.0\plug-ins.

Testé avec : Gimp 2.6.8 32 bits (Windows 7 64bits)

Appel du greffon : Automatique à l'ouverture d'une image .blp

Remarques : - Ce greffon ne peut pas sauvegarder au format blp (reste à faire).

- Il existe un outil de conversion écrit en Java png <-> bmp (BlpToTga.zip) sur le site : <http://wow.jeuxonline.info/fichiers-divers.html>

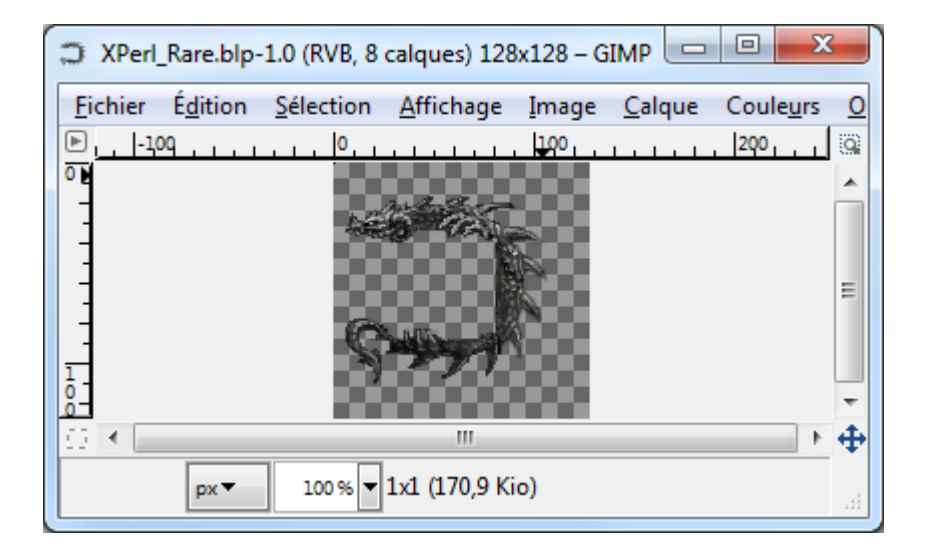

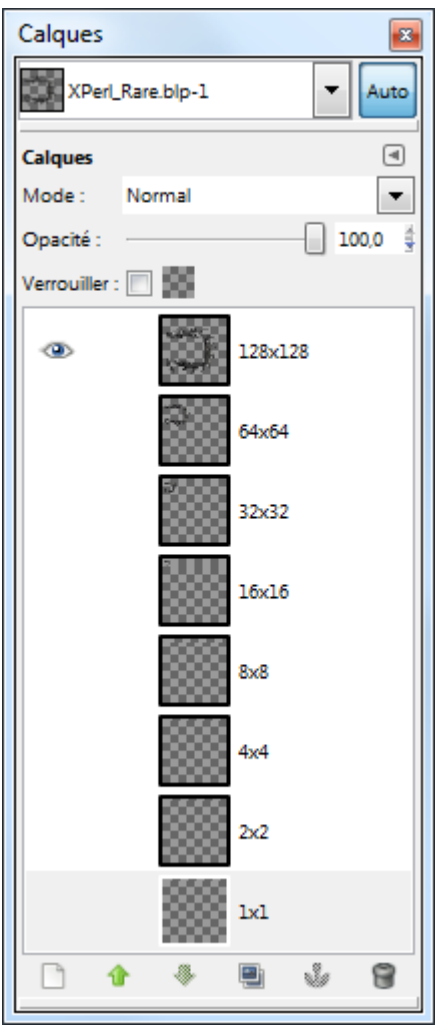

# **GREFFON ENHANCE DETAILS (AMÉLIORATION)**

Ce greffon permet d'améliorer une image... Les réglages sont délicats.

Auteur : Copyright (C) 2010 David Beynon

Site : http://registry.gimp.org/node/24211

Téléchargement sources : [http://registry.gimp.org/files/detail\\_enhance\\_100310.tar.gz](http://registry.gimp.org/files/detail_enhance_100310.tar.gz) 

Téléchargement binaires compilées :

[http://registry.gimp.org/files/detail\\_enhance\\_w32\\_110310.zip](http://registry.gimp.org/files/detail_enhance_w32_110310.zip) par Francois\_C

Version : 100310

Installation : Décompresser detail\_enhance\_w32\_110310.zip et placer **bilateral-boost.exe** et **libintl-8.dll** dans le répertoire des greffons gimp\_2\_6\_x\lib\gimp\2.0\plug-ins.

Testé avec : Gimp 2.6.8 32 bits (Windows 7 64bits)

Appel du greffon : Sur l'image par Filtres > Amélioration > Enhance Details

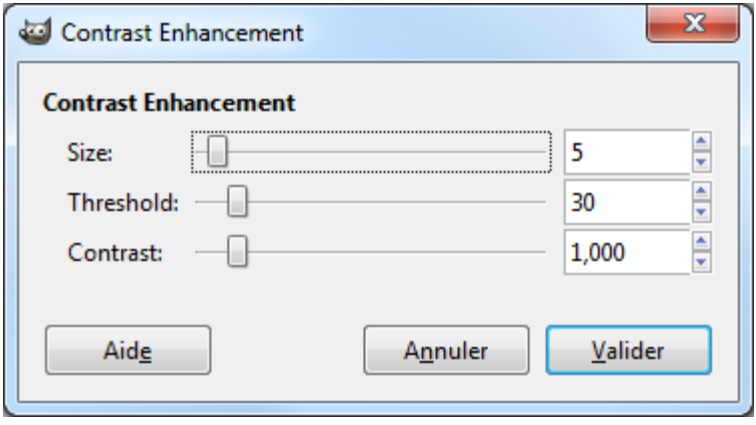

# **GREFFON IMAGE REGISTRATION (ALIGNER 2 IMAGES)**

Ce greffon permet d'aligner 2 images suivant une ligne d'horizon par exemple. L'utilisation possible et l'alignement de photographier HDR prises sans trépied.

Auteur : Copyright (C) 2010 Behnam Tabatabai

Sites : <http://gimp-image-reg.sourceforge.net/><http://registry.gimp.org/node/24248>

Téléchargement sources :

<http://sourceforge.net/projects/gimp-image-reg/files/gimp-image-reg-0.5.4.tar.bz2/download>

Téléchargement binaires compilées :

<http://sourceforge.net/projects/gimp-image-reg/files/gimp-image-reg-0.5.4-win32.zip/download>

Version : 0.5.4

Installation : Décompresser gimp-image-reg-0.5.4-win32.zip et placer **gimp-image-reg.exe** dans le répertoire des greffons gimp 2 6 x\lib\gimp\2.0\plug-ins.

Testé avec : Gimp 2.6.8 32 bits (Windows 7 64bits)

Appel du greffon : Sur l'image par Outils > Image Registration

Nous utilisons 2 images (1.xcf et 2.xcf) pour illustrer le fonctionnement de ce greffon. La première image 1.xcf servira de référence comme ligne d'horizon pour aligner la seconde image 2.xcf.

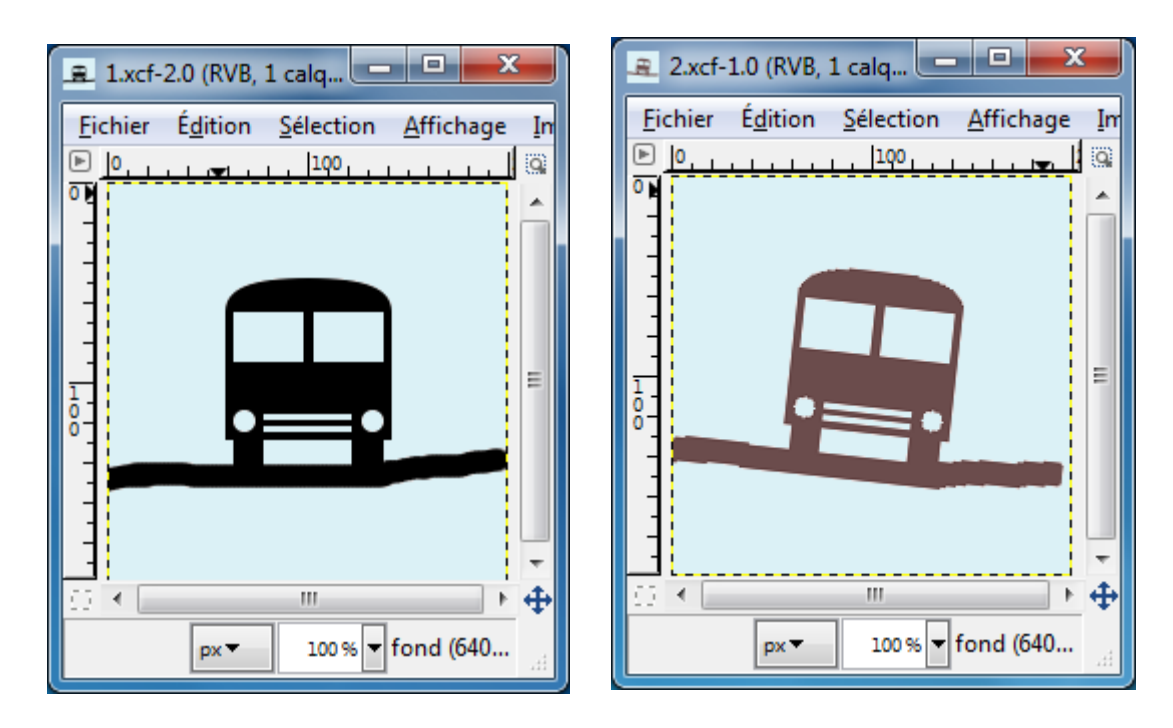

Sur l'image 2.xcf nous activons le greffon par Outils > Image Registration

La fenêtre de paramétrage s'affiche.

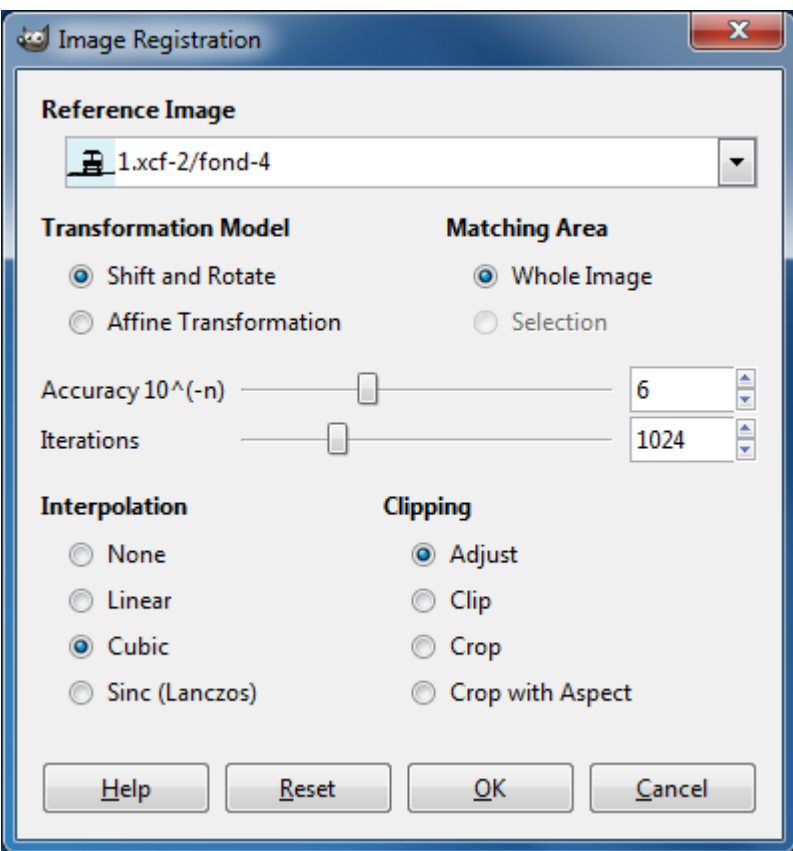

Ce paramétrage est celui proposé par défaut. Appuyer sur le bouton OK pour lancer le greffon. Le temps de calcul peut être relativement long suivant le nombre d'itérations. Voici le résultat :

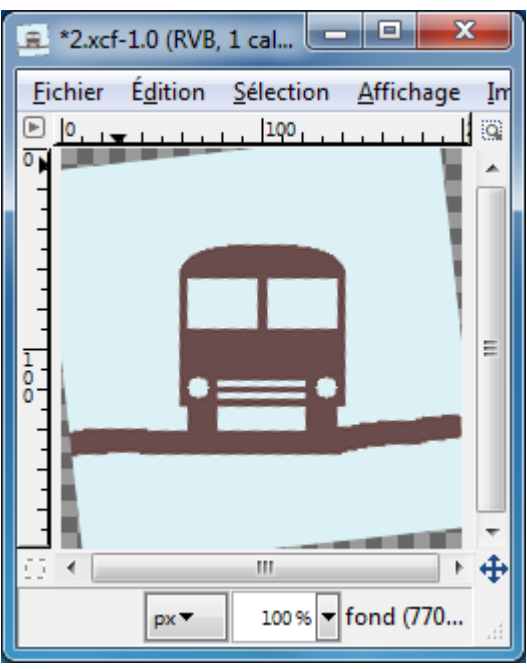

Le bus s'est redressé et a pris la même position que l'image 1.xcf présentée page précédente.

# **GREFFON SHAPE IT (TEXTE SELON UN MAPPAGE)**

Ce greffon permet de faire suivre un texte selon un calque de mappage en noir et blanc.

Auteur : Claes G Lindblad ported to 2.x by Victor Ramirez.

Sites: <http://www.algonet.se/~claesg/shapeit.html>http://registry.gimp.org/node/24236

Téléchargement sources et binaires compilées : [http://registry.gimp.org/files/shapeit\\_win32.zip](http://registry.gimp.org/files/shapeit_win32.zip) (compilation par François C)

Installation : Décompresser shapeit win32.zip et placer **shapeit.exe** dans le répertoire des greffons gimp\_2\_6\_x\lib\gimp\2.0\plug-ins.

Testé avec : Gimp 2.6.8 32 bits (Windows 7 64bits)

Appel du greffon : Sur l'image par Filtres > Mappage > Shape It

L'utilisation est décrite dans le document PDF joint avec l'archive. Pour une utilisation avec Gimp 2.6.x il faut faire une petite modification : il faut créer un texte et fusionner ce calque de texte vers le bas.

Avant Après

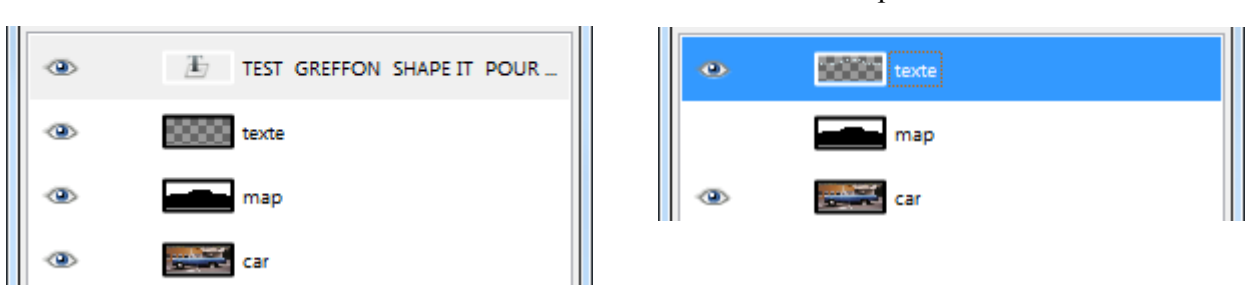

Résultat

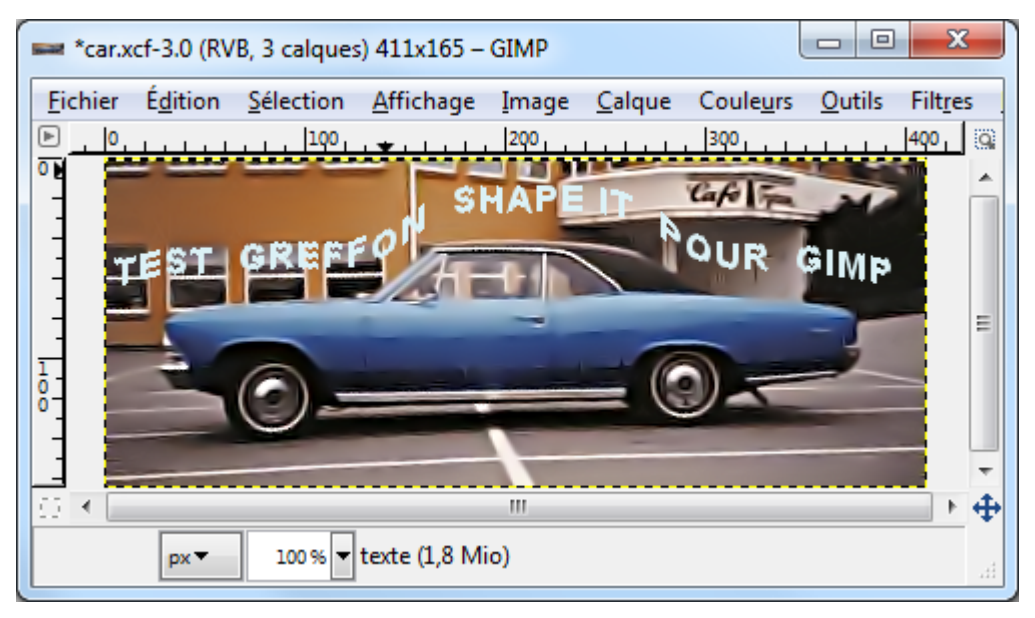

# **GREFFON EDGE-AVOIDING-WAVELETS (NETTETÉ)**

Ce greffon permet d'augmenter la netteté sans créer d'artéfacts.

Auteur : Michael Munzert.

Site : <http://www.mm-log.com/blog/2010-04-05/gimp-edge-avoiding-wavelets>

Téléchargement sources: <http://www.mm-log.com/system/files/eaw-source.7z>

Téléchargement binaires compilées Windows : <http://www.mm-log.com/system/files/eaw-win32-bin.7z>

Téléchargement pthreadGC2.dll : <ftp://sourceware.org/pub/pthreads-win32/dll-latest/lib/pthreadGC2.dll> (fait partie du projet http://sourceware.org/pthreads-win32/)

Téléchargement binaires compilées Linux : Deux versions existent sur le site, 32 et 64 bits.

Installation : Cette installation est un peu technique. Créer répertoires **C:\Tools\EAW** . Télécharger eawwin32-bin.7z dans ce répertoire créé et décompresser eaw-win32-bin.7z dans ce répertoire C:\Tools\EAW en utilisant 7-Zip [\(http://www.7-zip.org/\)](http://www.7-zip.org/). Placer **mm extern eaw.py** dans le répertoire des greffons gimp\_2\_6\_x\lib\gimp\2.0\plug-ins. Télécharger **pthreadGC2.dll** dans **C:\Tools\EAW**.

Remarque : Si vous utilisez un autre répertoire que C:\Tools\EAW vous devrez modifier la ligne 88 path = "c[:\\Tools\\EAW\\"](file://Tools//EAW//) de mm extern eaw.py par le nouveau répertoire et doubler le signe **\**.

Testé avec : Gimp 2.6.8 32 bits (Windows 7 64bits) avec la version 2010-04-05

Appel du greffon : Sur l'image par Filtres > MM-Filters > EAW...

Article technique et vidéo : <http://www.cs.huji.ac.il/~raananf/projects/eaw/index.html> <http://tv.adobe.com/watch/cs5-production-premium-feature-tour/boost-detail/>

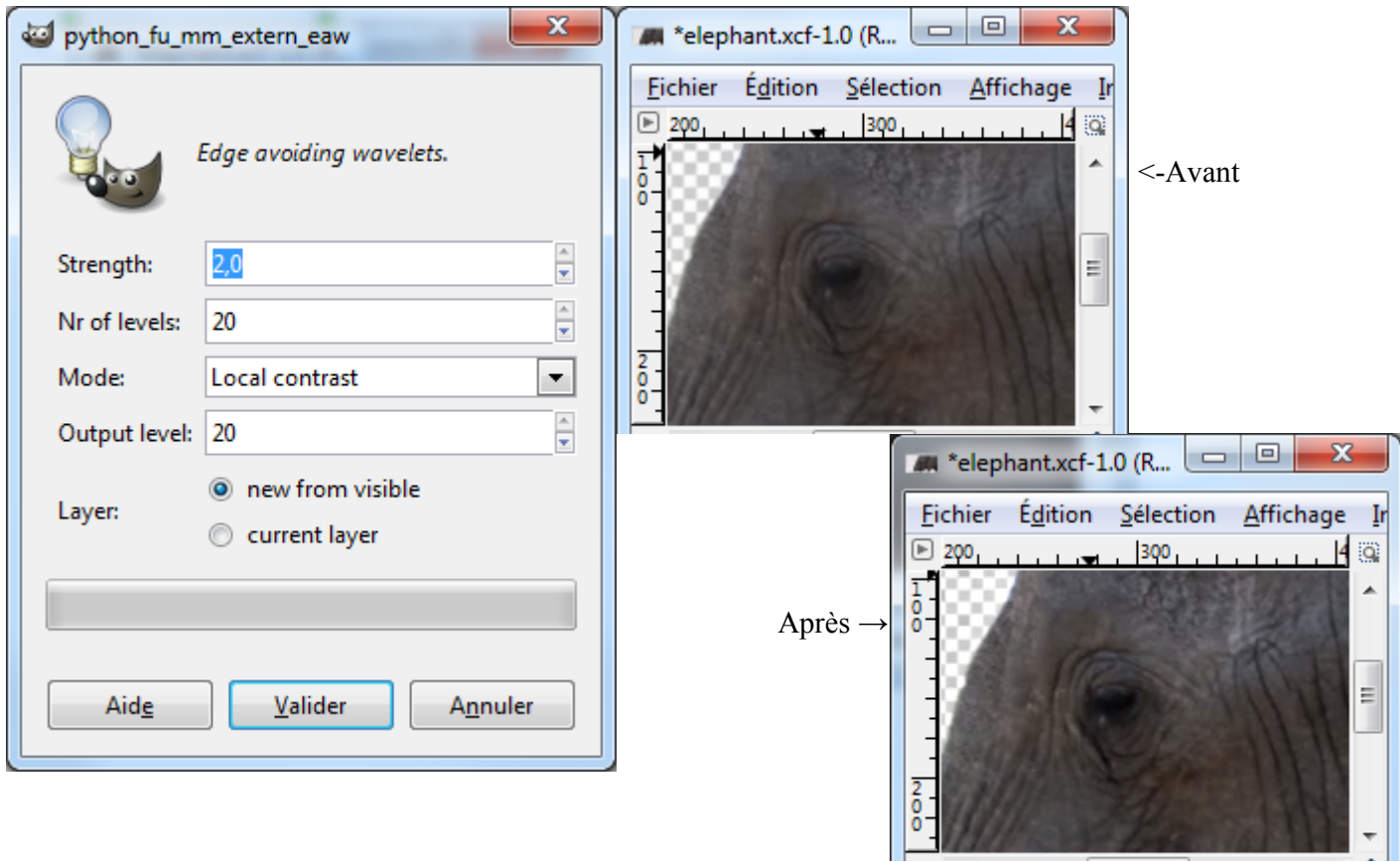

Paramètres

# **GREFFON SMART PRINT TOOL (IMPRESSION)**

Ce greffon permet de faire des impression d'images. Voici un extrait du site de Jean-Louis Hamel au sujet de ce greffon : *Pour mon usage, j'ai créé ce paquetage qui contient une version corrigée de guash (sélecteur de fichiers image), un script permettant l'impression facile de plusieurs images par page directement à partir de GIMP et un système de correction de couleurs à l'impression.*

Auteur : Jean-Louis Hamel.

Site : http://jeanlouis.hamel.perso.neuf.fr/GIMP26/index.html

Téléchargement binaires compilées :

[http://jeanlouis.hamel.perso.neuf.fr/FILES/smartprint30\\_20100403.zip](http://jeanlouis.hamel.perso.neuf.fr/FILES/smartprint30_20100403.zip) 

Installation : Décompresser smartprint30\_20100403.zip lire le fichier lisezmoi.txt et lancer **setup.exe** si vous avez une installation standard. Si vous utilisez notre archive ou un autre Gimp portable il faudra décompresser setup.exe avec l'utilitaire innounp [\(http://innounp.sourceforge.net/\)](http://innounp.sourceforge.net/) disponible à partir de ce lien http://sourceforge.net/projects/innounp/files/innounp/innounp%200.31/innounp031.rar/download. Décompresser innounp031.rar dans le même répertoire que setup.exe avec 7-Zip pour obtenir l'utilitaire innounp.exe . À partir de l'Invite de commande, lancer la ligne de commande innounp.exe -x setup.exe . Voici l'arborescence obtenue après l'utilisation de innounp.exe :

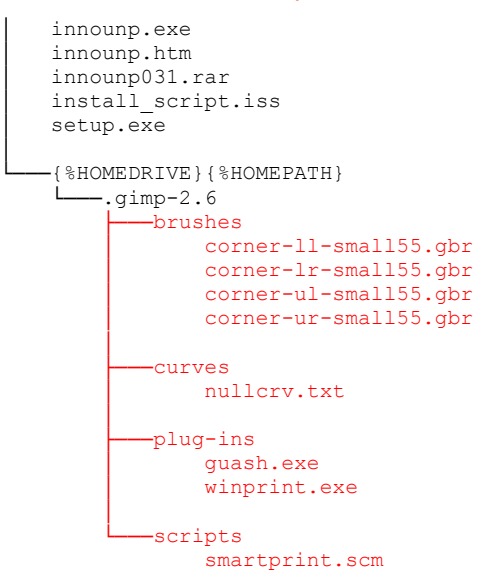

Il suffit de placer toute l'arborescence rouge dans le répertoire utilisateur de Gimp C:\Users\[utilisateur]\.gimp-2.6.

Testé avec : Gimp 2.6.8 32 bits (Windows 7 64bits)

UTILISATION DE GUASH (EXTRAIT DU SITE DE JEAN-LOUIS HAMEL)

*Le sélecteur de fichiers guash a disparu depuis longtemps des versions officielles de GIMP, mais je le maintiens pour la circonstance. Les avantages de guash sont :*

– *Reconnaissance de la plupart des formats d'images connus de GIMP, y compris les fichiers comprimés, genre .xcf.gz.*

– *Possibilité de créer un fichier contenant la liste d'une sélection de plusieurs images à imprimer sur la même feuille par mon script smart-print-tool*

*Guash, qui fait partie de mon paquetage Smart print tool, est une application qui affiche les fichiers graphiques sous forme de miniatures. Il affiche également les icônes de répertoires.*

*Appeler Guash par <image>Fichier/Guash*

*Cliquer une fois sur un répertoire pour y aller.*

*Cliquer une fois sur un fichier pour le sélectionner.*

*Si la touche Maj est enfoncée, cliquer sur un fichier non sélectionné l'ajoute à la sélection, cliquer sur un fichier sélectionné le retire de la sélection.*

*Cliquer dans la sélection charge le ou les fichiers sélectionnés.*

*Remarque 1 : la première fois que guash est utilisé dans un répertoire de fichiers graphiques, il crée un dossier .xvpics dans ce répertoire, destiné à contenir les aperçus des images ; ceci prend un certain temps. Il est important que guash démarre dans un répertoire contenant les catalogues d'images, ce qui est le cas si l'on a pris soin d'indiquer ce répertoire dans les propriétés du raccourci de lancement de GIMP.*

*Remarque 2:les fonctions Copy et Move accessibles par menu contextuel (clic droit dans la sélection) sont utilisables.*

*Remarque 3: les précédentes versions de guash n'acceptaient pas les caractères spéciaux ou accentués dans les noms de fichier, mais c'est corrigé dans les dernières versions.*

Appel de Gusah par Fichier > Guash ou par Filtres > Guash, sélectionner un répertoire par la bouton Jump > To puis Valider. Sélectionner une image (ou des images en appuyant sur la touche Majuscule ou Shift) dans la fenêtre Guash, faire un second clic, elle s'ouvre dans Gimp. Appuyer sur le bouton Close pour fermer la fenêtre.

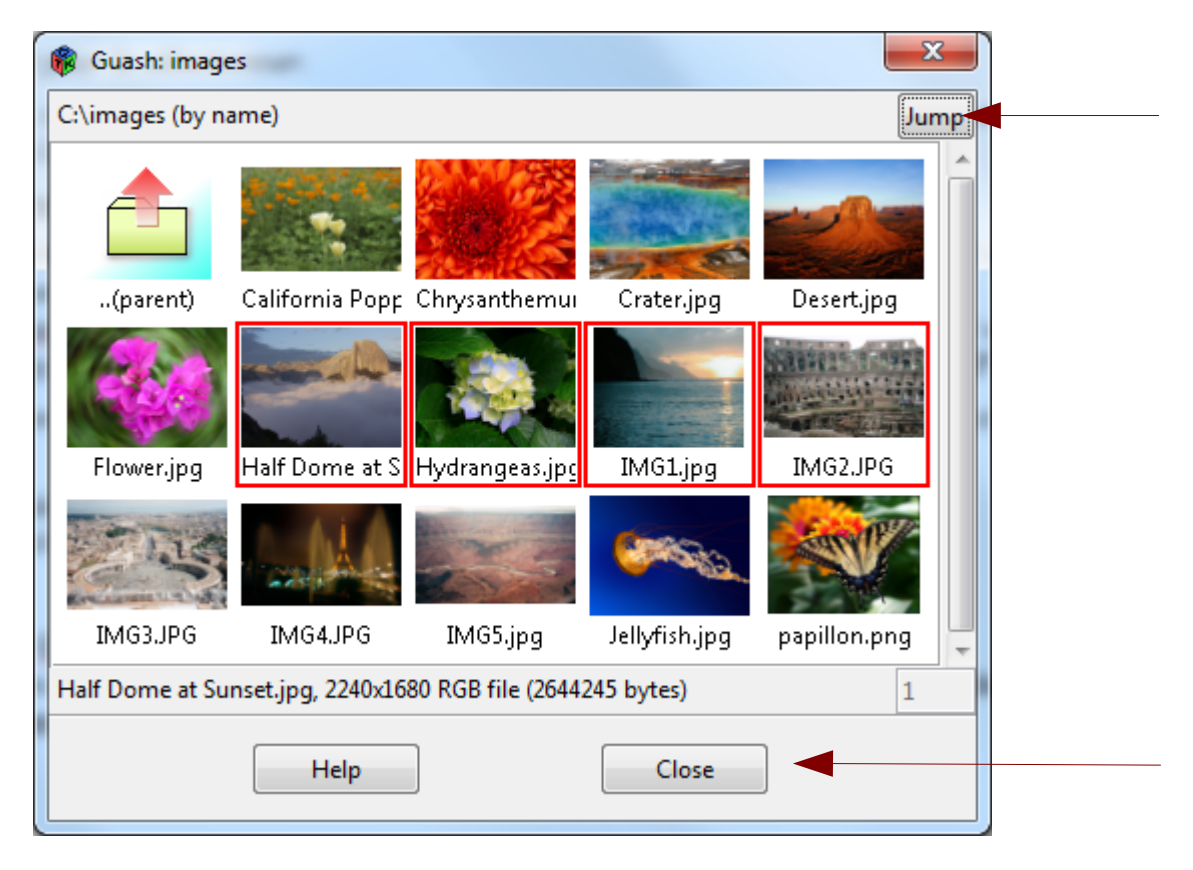

### IMPRESSION AVEC SMART PRINT TOOL

#### REMARQUES DE JEAN-LOUIS HAMEL

*A cause d'une bogue dans le traitement des scripts, le système d'impression smart print tool ne fonctionne pas si le nom d'utilisateur comporte des caractères accentués, par exemple "invité". Si vous voulez l'utiliser, connectez -vous sous un nom d'utilisateur ne comportant pas de caractères spéciaux ou accentués.*

*Le script smart print tool est une interface avec le module d'impression de GIMP. Le nouveau module d'impression de GIMP étant bogué, j'ai recompilé l'ancien dans le nouvel environnement, et l'ai inclus dans le paquetagesmart print tool. Il n'entre pas en conflit avec les modules existants.*

#### PARAMÉTRAGE

Le paramétrage se fait en éditant le fichier C:\Users\[utilisateur]\.gimp-2.6\scripts\**smartprint.scm**

Il faut éditer les valeurs en rouge du fichier **smartprint.scm**

```
SF-FILENAME "Color correction file"
string-append (car (gimp-gimprc-query "gimp dir"))"/curves/nullcrv.txt")
SF-TOGGLE "Corrective method" TRUE
SF-VALUE "Resolution (ppi)" "300"
SF-VALUE "Printable width (mm)" "203.4"
SF-VALUE "Printable length (mm)" "290.4"
SF-VALUE "Columns" "2"
SF-VALUE "Rows" "2"
SF-VALUE "Margin width (%)" "5"
SF-TOGGLE "Markers" FALSE
SF-TOGGLE "Preserve aspect ratio" TRUE
SF-TOGGLE "Preserve orientation" FALSE
SF-TOGGLE "Repeat the same image" FALSE
SF-TOGGLE "Print thumbnails (3x6)" FALSE
```
Explication des paramètres , ici les valeurs sont pour un format Letter avec une marge de 5mm :

```
… )"/curves/nullcrv.txt") Emplacement du fichier des courbes (ne pas modifier).
                                     Si TRUE, la correction effectuée est l'inverse de
      celle fournie par les courbes. C'est le mode de correction normal, si l'on suit les
      explications fournies plus loin.
SF-VALUE "Resolution (ppi)" "300" Résolution en PPI.
SF-VALUE "Printable width (mm)" "205.9" Largeur en mm de la zone imprimable.
SF-VALUE "Printable length (mm)" "269.4" Longueur en mm de la zone imprimable.
SF-VALUE "Columns" "2" Nombre de colonnes définissant l'assemblage des images.
SF-VALUE "Rows" "2" Nombre de lignes définissant l'assemblage des images.
SF-VALUE "Margin width (%)" "5" Si non nul, définit une marge en % de la taille d'image.
SF-TOGGLE "Markers" FALSE Si TRUE, imprime des marques aux angles des images.
SF-TOGGLE "Preserve aspect ratio" TRUE Si TRUE, préserve les proportions de l'image, sinon
      coupe celle-ci pour remplir exactement sa case.
SF-TOGGLE "Preserve orientation" FALSE Si TRUE pas de rotation de l'image.
SF-TOGGLE "Repeat the same image" FALSE Si TRUE, imprime (colonnes x lignes) fois la
première image de la sélection au lieu de plusieurs images.
SF-TOGGLE "Print thumbnails (3x6)" FALSE Imprime des miniatures avec le nom de fichier dans
      un format fixe (3 colonnes x 6 lignes). Simule une "planche contact". Lorsque cette
      option est validée, les autres options sont ignorées.
```
N'hésitez pas à consulter la page<http://jeanlouis.hamel.perso.neuf.fr/GIMP26/index.html>pour avoir plus d'explications.

#### IMPRESSION

Il faut activer Guash et sélectionner des images. Appuyer sur **X** avec la fenêtre Guash active pour écrire les noms de fichiers dans le script-fu C:\Users\[utilisateur]\.gimp-2.6\scripts\**guasch.scm**

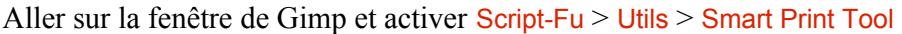

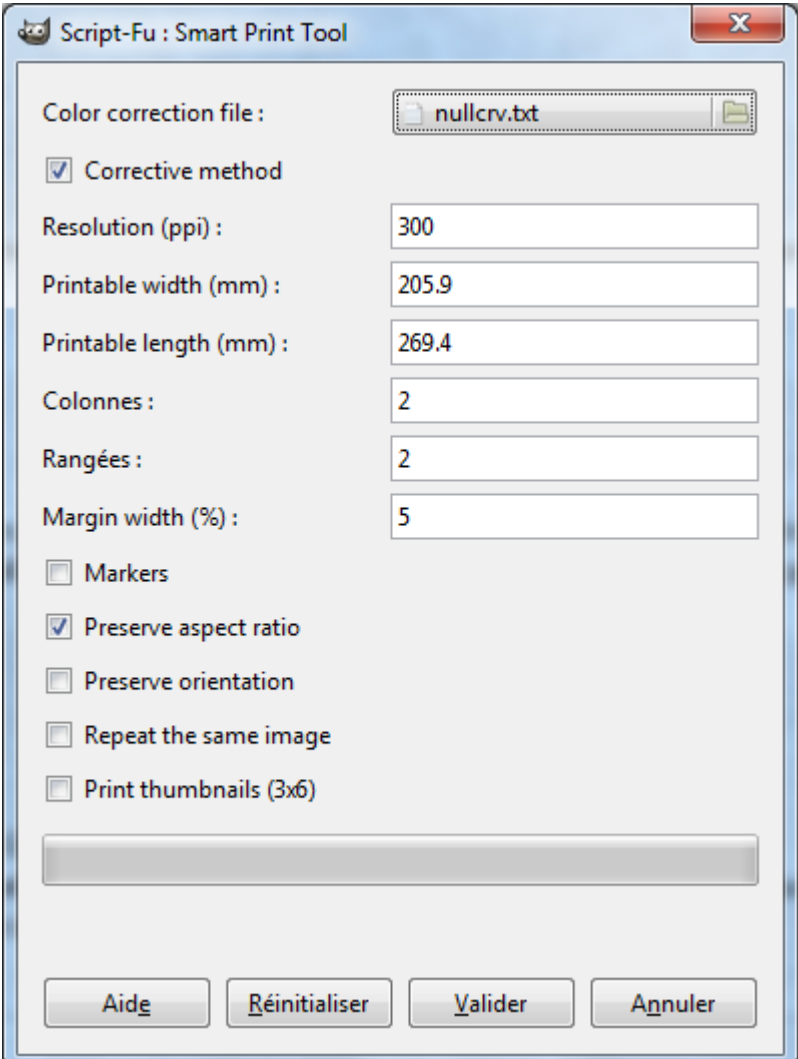

Paramétrer et appuyer sur Valider. Attendre la fin de l'exécution du script. Une fenêtre représentant l'assemblage des images s'affiche ainsi que la fenêtre de sélection d'imprimante.

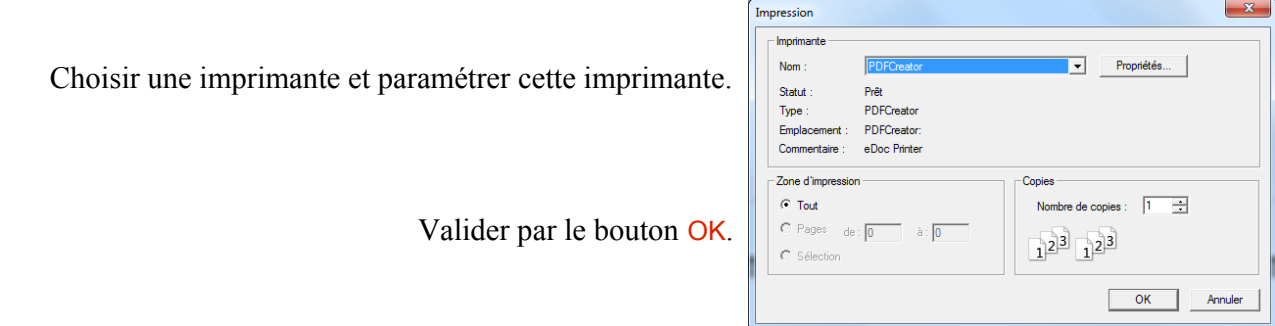

Les images s'impriment. Résultat avec notre imprimante PDFCreator sur 4 images :

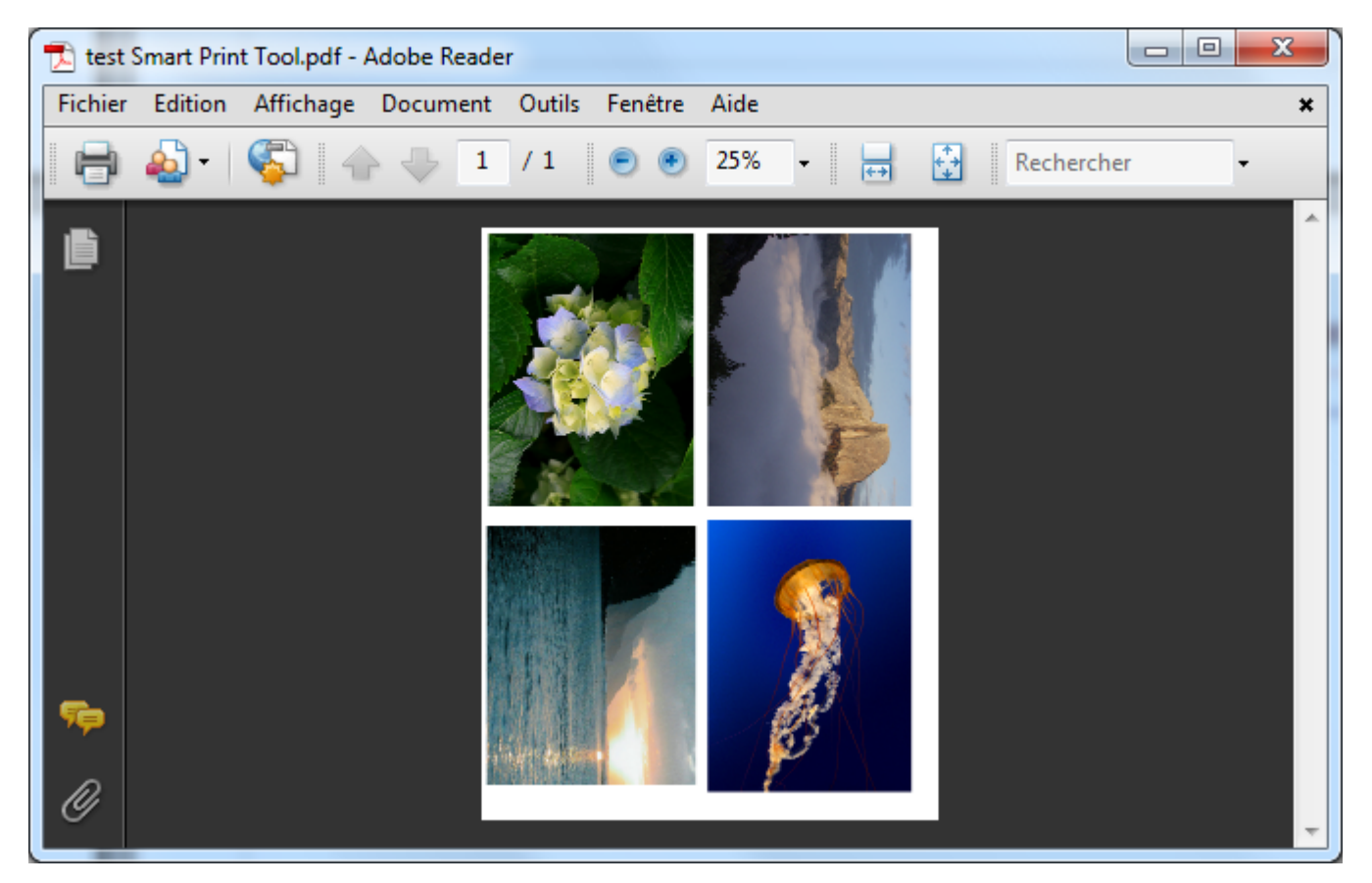

Fermer la fenêtre Guash quand tout est terminé.

#### MODIFIER LE RENDU DES COULEURS <sup>À</sup> <sup>L</sup>'IMPRESSION

Cette opération peut s'effectuer correctement à partir des anciennes versions de Gimp car, à partir de la version 2.6 les fichiers courbes sont différents.

La procédure est expliquée à la page<http://jeanlouis.hamel.perso.neuf.fr/GIMP24/index.html#Impression>

### FICHIERS SANS INSTALLATEUR

Suite à une recherche, les exécutables compilés pour Windows sans installateur sont disponibles à la page avec les explications correspondantes :

<http://jeanlouis.hamel.perso.neuf.fr/FILES/index.html>

# **GREFFON GIMP MASK (MASQUER UNE PARTIE <sup>D</sup>'IMAGE)**

Ce greffon permet de masquer un endroit d'une image selon plusieurs algorithmes.

Auteur : Copyright (c) 1998 Hirotsuna Mizuno

Modifications : Modified for 1.2 and the Graphics Muse Tools CD by Michael J. Hammel01/2002 Very minor modifications to make this work for GIMP 2.x by Anonymous 06 June 2010

Site : <http://registry.gimp.org/node/24496>

Téléchargement sources : http://registry.gimp.org/files/gimpmask.c

Téléchargement binaires compilées : [http://www.aljacom.com/~gimp/gimp\\_mask-06June2010-i686.zip](http://www.aljacom.com/~gimp/gimp_mask-06June2010-i686.zip)

Version : 06 June 2010

Installation : Décompresser gimp\_mask-06June2010-i686.zip et placer **gimpmask.exe** dans le répertoire des greffons gimp\_2\_6\_x\lib\gimp\2.0\plug-ins.

Testé avec : Gimp 2.6.8 32 bits (Windows 7 64bits)

Appel du greffon : Sur l'image par Filtres > Misc > GIMP Mask...

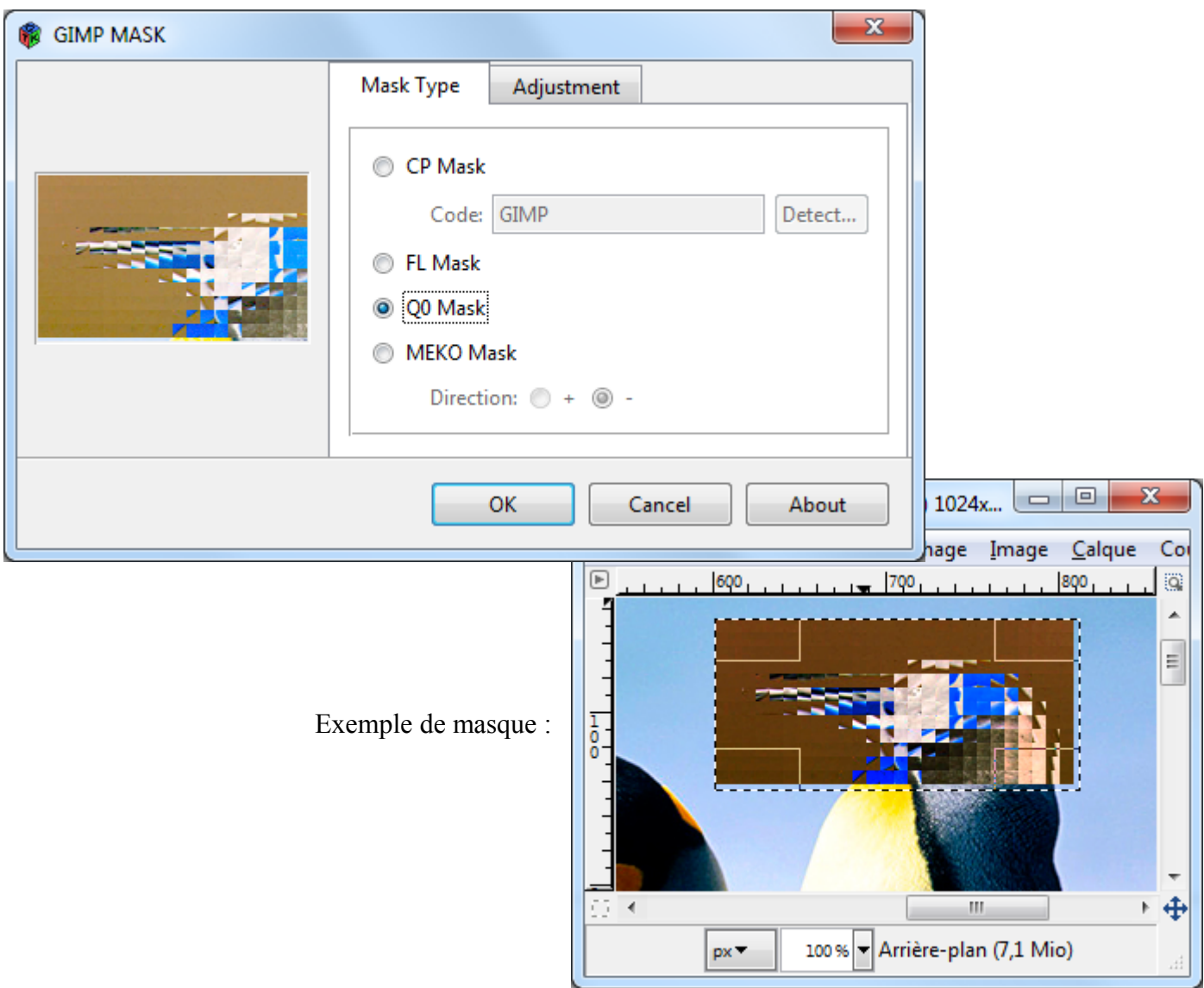

# **GREFFON IMAGE MOSAIC (CRÉER UNE MOSAÏQUE AVEC DES IMAGES)**

Voici un vieux greffon dont l'auteur, Peter Kirchgessner, a abandonné la distribution suite aux événements relatés à la page<http://www.kirchgessner.net/photo-mosaic.html>. En respectant le choix de l'auteur nous pouvons constater que la création du greffon (20 février 1999) est antérieure au dépôt de « patent » (24 octobre 2000) ! Heureusement, Internet n'oublie pas et on trouve des traces du travail de Peter Kirchgessner sur les pages suivantes :

–<http://web.archive.org/web/20060515043630/www.kirchgessner.net/gimp.html>

Les paquets sont disponibles à :

- [http://web.archive.org/web/20060515043630/http://www.kirchgessner.net/pub/gimp-](http://web.archive.org/web/20060515043630/http://www.kirchgessner.net/pub/gimp-2.2/pmosaic.1.22.Win.zip)[2.2/pmosaic.1.22.Win.zip](http://web.archive.org/web/20060515043630/http://www.kirchgessner.net/pub/gimp-2.2/pmosaic.1.22.Win.zip) (Windows)
- [http://web.archive.org/web/20060515043630/http://www.kirchgessner.net/pub/gimp-](http://web.archive.org/web/20060515043630/http://www.kirchgessner.net/pub/gimp-2.2/pmosaic.1.22.Win.zip)[2.2/pmosaic.1.22.Win.zip](http://web.archive.org/web/20060515043630/http://www.kirchgessner.net/pub/gimp-2.2/pmosaic.1.22.Win.zip) (Linux)

Version : V 1.22, PK, 28-Dec-05

Installation : Décompresser pmosaic.1.22.Win.zip et placer **pmosaic.exe** dans le répertoire des greffons gimp 2 6 x\lib\gimp\2.0\plug-ins.

Testé avec : Gimp 2.6.8 32 bits (Windows 7 64bits)

Appel du greffon : Sur l'image par Filtres > Rendu > Image Mosaic...

Voici l'aide fournie avec le greffon :

Image Mosaic Plug-In for The GIMP (v1.22)

Copyright (C) 1999 Peter Kirchgessner

This plug-in creates an image mosaic from an input image. An image mosaic is a composition of several small images (photos). But when viewed from a distance, it shows the input image again. To create an image mosaic, the input image is partitioned into small tiles. Each tile is then replaced by a small image, that has similar colours. The better the colours match the tile, the better the image mosaic matches the input image. To get good image mosaics, a large number of small images should be available to choose from. This collection of images also has to cover the complete range of colours.

To save computation time for choosing the best fitting small image, the plug-in uses a 'Mosaic Archive'. This keeps the colour information for all images in the archive and the images themself as small JPEG- or PPM-files. The colour informations are kept in a separate file (Mosaic Information Archive, MIA). The images are located in subdirectories. The MIA represents the archive. The archive images must not exceed a size of 4095\*4095 pixels.

To create an image mosaic with the plug-in, three steps are required:

Step 1: Create collection of small images

Select the 'Images'-tab from the dialog.

Enter the source directory of your hard disc or CD-ROM which you want to scan for images. The plug-in will automatically scan all subdirectories for images.

Enter the destination directory on your hard disc which you want to use for the Mosaic Archive. The directory must already exist. With that file-select-dialog you can create directories. The plug-in creates a similar directory structure below the destination directory as it finds below the source directory.

Adjust the maximum size of the archive images. The larger the images, the better the quality. But also more disk space to use. Since an image mosaic is usually composed of a large number of images, the archive images need not to be very large. A size of 128\*128 pixels should be quite enough.

Adjust the quality. This specifies the compression to use for writing the archive images. If a quality of 100 is given, the archive images are saved as PPM files without any compression.

Select 'Read JPEG/PPM only' if you only want to search for JPEG- or PPM-files. If this is not selected, all files recognized by GIMP are read.

Select 'Update files' if you previously had scanned the source directory tree and now just want to scan for new files.

Press 'Create' to start scanning for images, scaling them to the requested size and writing the archive images. You can run this step multiple times for different source directories and same destination directory (but beware of overwriting existing files).

Step 2: Create Mosaic Information Archive MIA

Select the 'Archive'-tab from the dialog.

Enter the name of the MIA to create. The name of the file should be <directory>/<somename>.mia . <directory> is a directory that has been used as a destination directory in step 1.

Press 'Create' to start scanning <directory> for the archive images placed in subdirectories and creating the MIA.

Now you are ready to create image mosaics.

Step 3: Create Image Mosaic

Select the 'Mosaic'-tab from the dialog.

Choose width and height of the output image in pixels.

Choose the number of tiles to use for the composition.

Enter the name of a \*.mia-file created in step 2 to select from which set of images you want to create the image mosaic.

Select 'Keep aspect ratio' if you don't want to distort your image.

Select 'Exclude grey images' if you don't want to use archive images which are grey.

Select 'Multiple use of images' to allow an archive image to be used multiple times. If this is not selected, it could happen that no corresponding archive image is found and no replacement takes place.

Select 'Allow vertical mirroring' to enable vertical flipping of archive images to better replace a tile of the input image.

Adjust the minimum distance which should be between multiply used images.

0: neighbouring images allowed, 1: one image in between, ...

Press 'Create' to start the composition of the image mosaic.

En résumé, l'opération se déroule en 3 phases :

- Récupération, à partir de l'onglet Images, d'un maximum d'images avec une grande variété de couleurs (Source directory) à déposer dans un répertoire d'accueil (Destination Directory).
- À partir de l'onglet Archive créer un fichier archive ayant l'extension .mia
- Création de la mosaïque à partir de l'onglet Mosaic en indiquant le lien où est située l'archive dans Mosaic archive.
- À chaque étape il faut valider en appuyant sur le bouton Create.
- L'aide est disponible via le bouton Help.

Exemple  $\rightarrow$ 

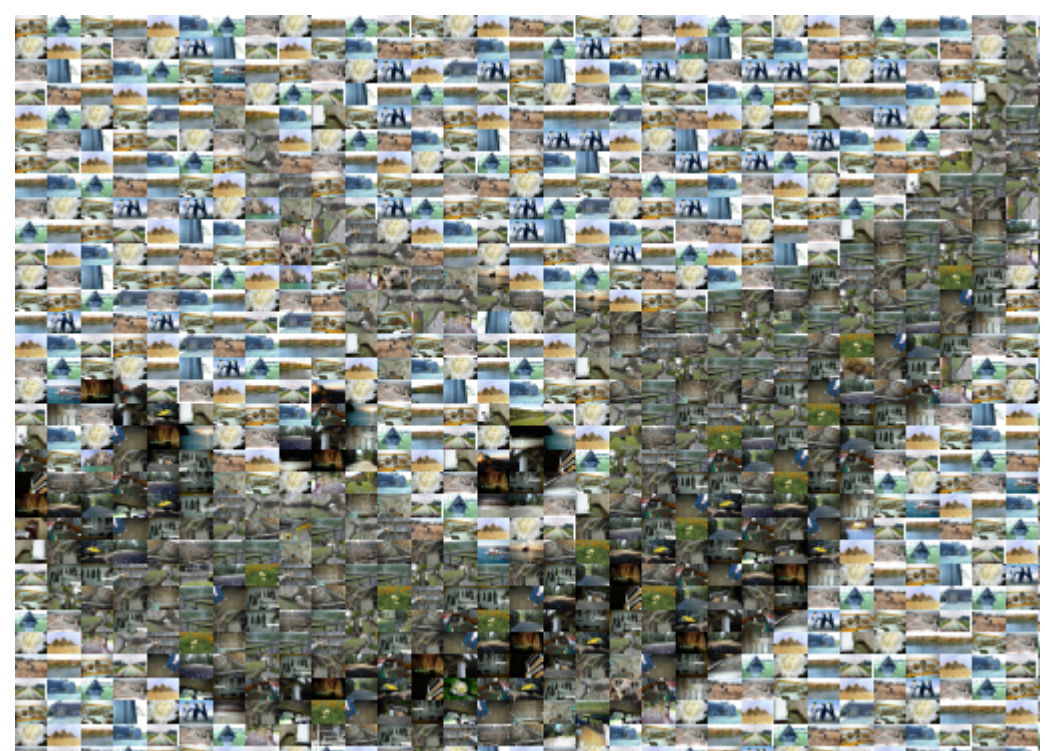

## **LES GREFFONS DE GIMP-SHARP**

Gimp-Sharp est un ensemble de greffons écrits en C# .

Site :<http://gimp-sharp.sourceforge.net/>

Fichiers à télécharger :<http://sourceforge.net/projects/gimp-sharp/files/>

À ce jour, 15 juin 2010, la compilation de la version GIMP# 0.16 prévue pour Gimp 2.6.x n'est pas encore réalisée pour Windows. Il est tout de même possible de faire quelques essais avec la version prévue pour l'ancien Gimp 2.4 . Il faut télécharger l'installateur exe au format 7-Zip sur ce lien : [http://sourceforge.net/projects/gimp-sharp/files/gimp-sharp-gimp\\_2\\_4-win/gimp](http://sourceforge.net/projects/gimp-sharp/files/gimp-sharp-gimp_2_4-win/gimp-sharp_setup_0_15_gimp_2.4.e_x_e/download)[sharp\\_setup\\_0\\_15\\_gimp\\_2.4.e\\_x\\_e/download](http://sourceforge.net/projects/gimp-sharp/files/gimp-sharp-gimp_2_4-win/gimp-sharp_setup_0_15_gimp_2.4.e_x_e/download) et décompresser gimp-sharp\_setup\_0\_15\_gimp\_2.4.e\_x\_e dans un répertoire prévu pour les tests avec 7-Zip (Télécharger 7-Zip à la page [http://www.7-zip.org/\)](http://www.7-zip.org/)

Il faut ajouter ce répertoire de test aux préférences de Gimp dans le dossier des greffons et redémarrer Gimp.

Les greffons sont facilement identifiables par leurs icônes, par exemple :

Photoshop Actions... Picture Package...

Exemple de Pointillize (Filtres > Artistiques > Pointillize)

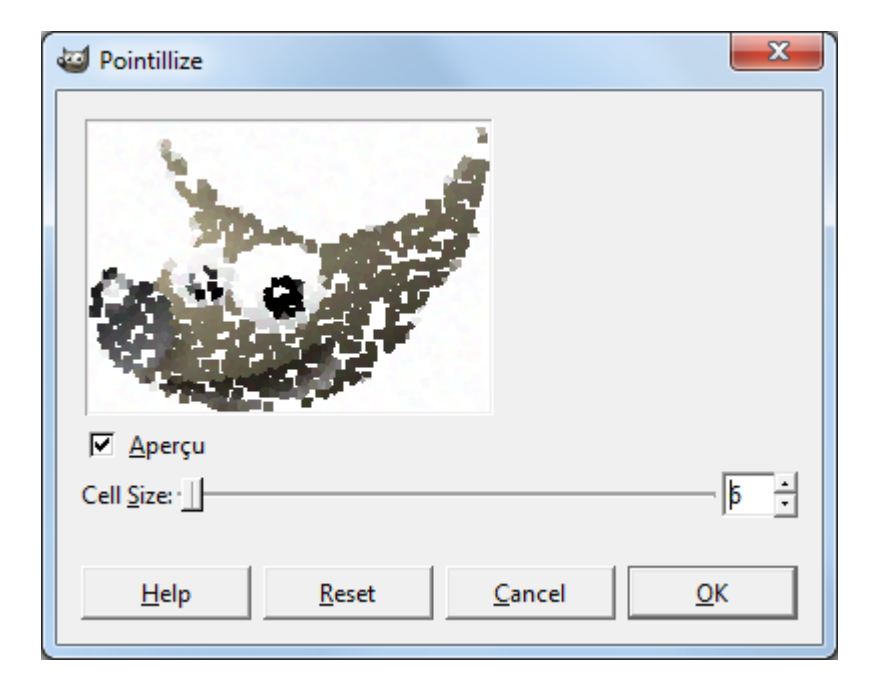

# **GREFFON TEXTURETILER (MOTIFS JUXTAPOSABLES)**

Comme le greffon « Rendre raccordable », texturetiler permet de créer des motifs juxtaposables avec un rendu différent.

Auteurs : Tim Rowley and Paul Harrison

Site : <http://www.logarithmic.net/pfh/textureops>

Téléchargement sources : <http://www.logarithmic.net/pfh-files/textureops/textureops-0.3.tar.gz>

Téléchargement binaires compilées : <http://www.aljacom.com/~gimp/texturetiler-i686.zip>

Version : 0.3

Installation : Décompresser texturetiler-i686.zip et placer **texturetiler.exe** dans le répertoire des greffons gimp\_2\_6\_x\lib\gimp\2.0\plug-ins.

Testé avec : Gimp 2.6.9 et Gimp 2.7.1 32 bits (Windows 7 64bits)

Appel du greffon : Sur l'image par Filtres > Mappage > Make Seamless Texture

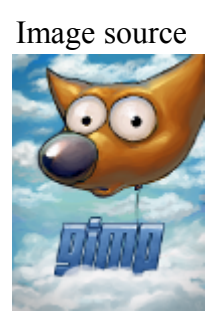

Image source Rendu du filtre texturetiler

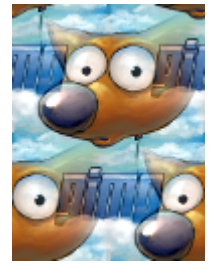

Rendu du filtre texturetiler assemblé :

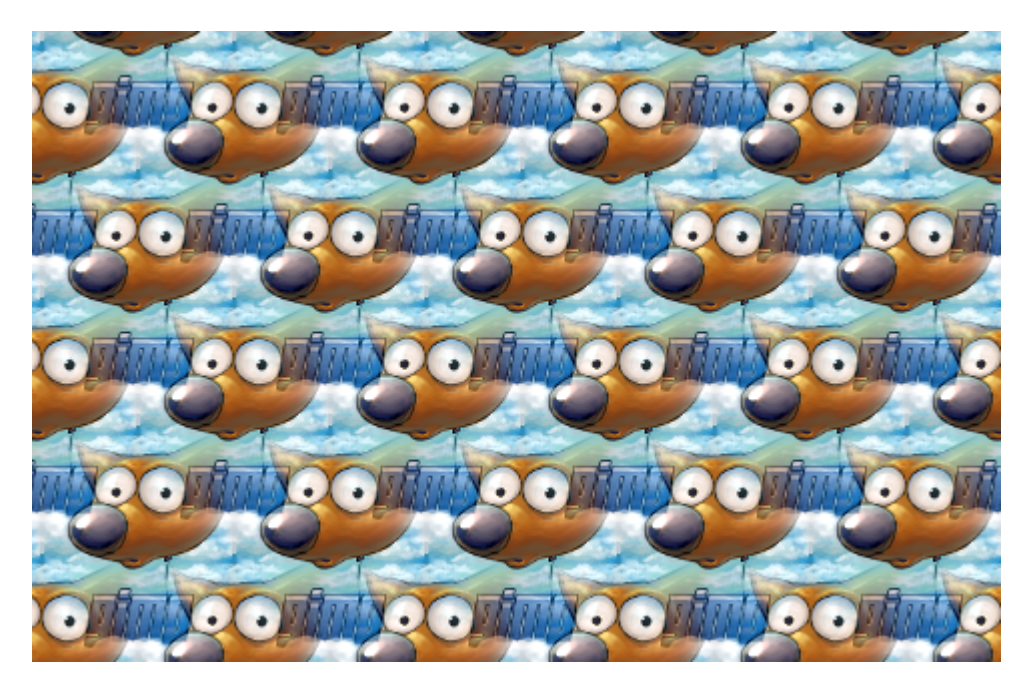

### **CONTRÔLES MD5 DES GREFFONS COMPILÉS**

Voici la liste des contrôles MD5 de quelques greffons compilés pour Gimp version Windows et disponibles sur notre site<http://www.aljacom.com/~gimp>(Chaque greffon est fourni avec les sources pour pouvoir être compilé sur Linux, etc.). Pour vérifier s'il existe des versions plus récentes sur Internet, consulter les sites des auteurs.

# MD5 checksums generated by MD5summer (http://www.md5summer.org)

# Generated 2010-06-06 16:35:48

```
ba8e53889aa31b3eeacc56002d46705b *area-gimp-2.2-i686.zip
4442b8be4ac56ad537ea8ea9d5e5758e *bascii_pre-alpha-i686.zip
9b2d4aa4c2f92702fed11ed70fb160f2 *Blend_Removal-i686.zip
dea49379a4e9c0eb250425fac7e2e870 *blendremoval-0.7-i686.zip
895077e93d0b4643ba2564472fa6f92e *CamoTruck-Net-i686.zip
2f8416bbf30b084dd120cc94ddaf29ac *colorspot-i686.zip
f8d31524a4b2b239a5e86e4049ee1c8d *colour-match-25novembre2009.zip
6d7bf94381e9712a4e3296450978895f *colour2grey-local-i686.zip
90405717256f2d00a268ae45b738e0fe *comment_ecrire_un_greffon_pour_gimp.zip
b003058117dc3ab43c5c68d9a062cdb2 *dbp-1.1.9-i686.zip
329e25fd3bd6141a0bee7bac70210e71 *degrain-i686.zip
dfbfb970217a18f4f1ef537a49db503b *elsamuko-depthmap-2009-10-26-i686.zip
1d4ba6567d9e7a24913f662148d2f1d4 *fileSeq-i686.zip
1e68062bd072f6b82c5c3ba612a14c10 *frame-scm_annulardenoise-i686.zip
656972bb7970ae7d2a62acbcc7b80ab2 *gimp-ace-0.6.7-i686.zip
853c5537298bdfaabe3be843d8a111e5 *gimp-plugin-userfilter-0.9.7-i686.zip
685e979c114db1d300758f421d8502e9 *gimp-save-for-web-0.28.6-i686.zip
d8b349e37cee2c317e0dc1a39bf9d7ef *gimp-save-for-web-0.29.0-i686.zip
62952d346436bb509a01b2f942f67339 *gimp_blp_plugin-1.0.0_i686.zip
d6bd667972d6042589fd48431da4b902 *gimp_mask-06June2010-i686.zip
fb051d19b137df4d05c05f59a15b20d8 *GP_Boundary_shrinker-i686.zip
4fbeed0c43e237675a08852d521e050e *greffons_en_python.zip
002c3fb01df968ccb9ee376767844288 *quillotine into layers-0.1.zip
643d7cfc7bbd54587028cae2040c80de *Image_Subtraction-i686.zip
cc773a6f69987189ca9ba22a34470f7c *impulse_localmode_gaussnr-i686.zip
43e7cb697065f3c168fb59ed16acbd86 *Isles-1.1-i686.zip
48a3adb245c1e0345ab57feca5e07ac1 *Kaleidoscope-i686.zip
e8a3669f5cf603009648a4ae37c6bce6 *l2height-0.7-i686.zip
cf83e9873e9b94a695c7a6dfb4eaae9b *magie-0.3-i686.zip
b534756d0d52bfabecfe219c4253fed3 *noise_generator-i686.zip
6df84df1ea624b144a80528a70a74343 *phymodmedia-0.5.1-i686.zip
26b3b41fe31f45e8f6040b5d679c37db *ps-pat-load_1-i686.zip
0fb4ad03d2e59ec0bca9b996196f2d7a *selfsom-1.1-i686.zip
58fc42496f55d5a7f5c2d25efdfb9aa4 *thin_line-2.0-i686.zip
```
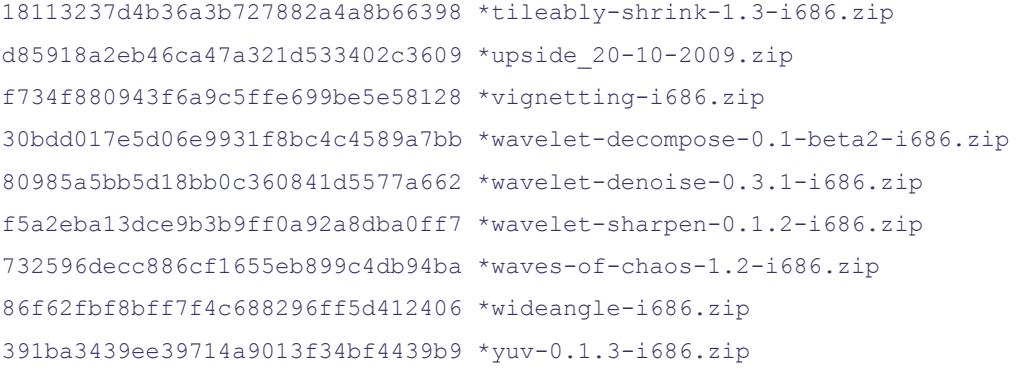

# **LES GREFFONS WINDOWS QUI PEUVENT DONNER DES ERREURS OU QUI NE FONCTIONNENT PAS**

Il ne faut pas utiliser l'ancienne version gimp 2.6.0 qui provoquait une erreur fatale avec certains greffons pour Windows lors de la consultation de l'aide.

Le « Greffon Color correction » (page [220\)](#page-219-0) ne fonctionne pas.

Le Python-Fu convert\_ASE\_to\_GPL.py, volume 5 361 octets, version 2008, disponible sur le site <http://registry.gimp.org/node/10325>destiné à importer des palettes Adobe au format .ase du site <http://kuler.adobe.com/>ne fonctionne pas. Testé sous Gimp 2.6.1 version Windows, Python 2.5.2.

### **DIDACTICIEL, COMMENT ÉCRIRE UN GREFFON POUR GIMP**

Voici le lien pour télécharger le didacticiel en anglais « How to write a GIMP plug-in » écrit par Dave Neary : http://www.aljacom.com/~gimp/comment\_ecrire\_un\_greffon\_pour\_gimp.zip

Cette archive contient le didacticiel de Dave Neary en PDF, les sources en C et les greffons compilés pour Windows (Testés sous Gimp 2.6.2), le didacticiel de Kevin Turner au format HTML.

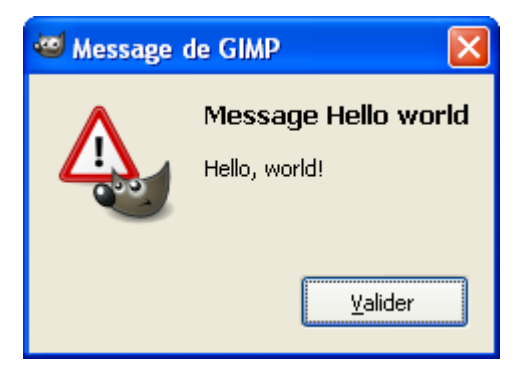

#### Contenu du fichier lisez\_moi.txt :

```
Auteur : Dave Neary
Document : How to write a GIMP plug-in.pdf
Licence : Creative Commons Attribution-NonCommercial-ShareAlike 2.5 License
                http://creativecommons.org/licenses/by-nc-sa/2.5/
Pages du didacticiel :
                http://www.linux.ie/articles/gimp-plugin/part1/index.php
                http://www.linux.ie/articles/gimp-plugin/part2/index.php
                http://www.linux.ie/articles/gimp-plugin/part3/index.php
Fichiers, utilisation :
                How to write a GIMP plug-in.pdf
                lisez_moi.txt
                hello.c hello.exe Filtres > Misc > Hello world
                myblur1.c myblur1.exe Filtres > Flou > My blur 1 (slow)
                myblur2.c myblur2.exe Filtres > Flou > My blur 1 (fast)
                myblur3.c myblur3.exe Filtres > Flou > My blur 1 (tiled)
                myblur4.c myblur4.exe Filtres > Flou > My blur 1 (UI)
                myblur5.c myblur5.exe Filtres > Flou > My blur 1 (preview)
```
Gimp API :<http://developer.gimp.org/api/2.0/index.html>

# **SCRIPT-FU SAUVEGARDER CHAQUE CALQUE EN IMAGE PNG**

Sauvegarde chaque calque en image PNG dans le répertoire de l'image d'origine sous la forme : [nom du fichier d'origine][nom du calque].png

Si l'image n'est pas encore sauvegardée l'enregistrement se fera dans le répertoire temporaire défini dans les préférences à l'onglet « Dossiers » sous la forme :

gimp-temp-[xxxxx].Sans titre[nom du calque].png

Auteur : Niels Giesen.

Installation : Copier le code source bleu proposé plus bas, le coller dans un éditeur de texte, et l'enregistrer sous avec l'extension scm (Saves all layers to separate png files.scm) dans le répertoire des scripts de Gimp (\gimp\_2\_6\_x\share\gimp\2.0\scripts). Actualiser les Scripts-Fu par : Filtres > Script-Fu > Actualiser les scripts

Testé avec : Gimp 2.6.1

Appel du script : Sur l'image par Calque  $>$  Save all layers to a different png file

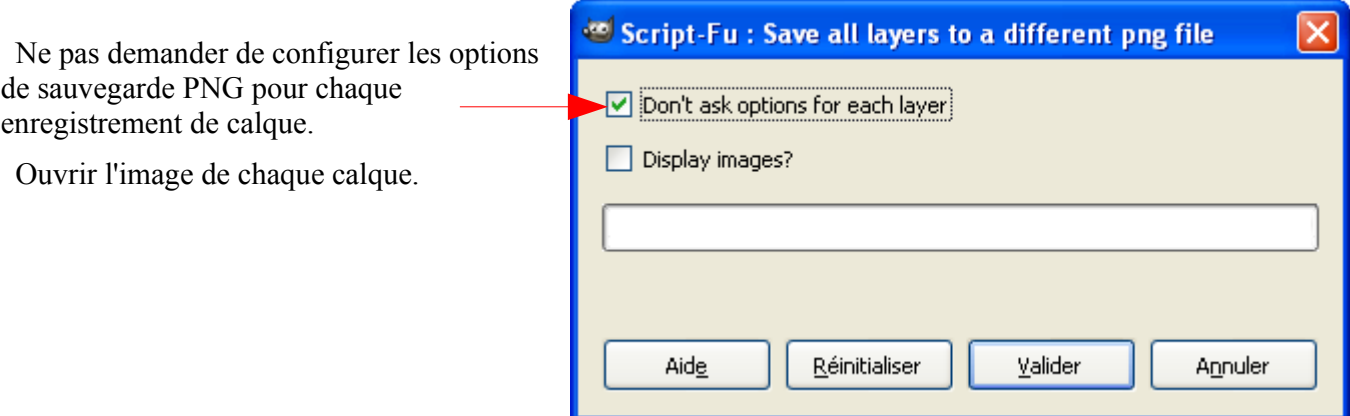

**Nota :** Les noms de calques ne doivent pas contenir les caractères **/ \ \* ?** (Modifier attributs page [129\)](#page-128-0)

```
Code source :
```

```
; Saves_all_layers_to_separate_png_files.scm
;
; origine http://groups.google.ca/group/comp.graphics.apps.gimp/browse_thread/thread/010e01bd0930438a#
;
; fonctionne Gimp 2.6.1 Windows
;
(define (script-fu-save-layers-to-files image dont-ask display-images)
   (let ((basename (car (gimp-image-get-filename image))))
     (when (string=? basename "")
           (set! basename (string-append
                            (car (gimp-temp-name ""))
                             (car (gimp-image-get-name image))))) 
     (let loop ((layers (vector->list (cadr (gimp-image-get-layers image)))))
       (unless (null? layers)
```

```
 (gimp-edit-copy (car layers))
                (let ((img (car (gimp-edit-paste-as-new)))
                      (new-name (string-append
                                 basename
                                  (car (gimp-drawable-get-name (car layers)))
                                  ".png")))
                  (file-png-save dont-ask
img and the state of the state of the state of the state of the state of the state of the state of the state o
                                  (aref (cadr (gimp-image-get-layers img)) 0)
                                 new-name
                                 new-name
                                 TRUE 9 FALSE TRUE FALSE FALSE TRUE)
                  (if (= FALSE display-images)
                      ;; clean up afterwards if we are not going to
                      ;; display the images anyway:
                      (gimp-image-delete img)
                      (gimp-display-new img)))
                (loop (cdr layers))))))
(script-fu-register "script-fu-save-layers-to-files"
; modif samj _"Save all layers to a different file"
                      _"Save all layers to a different png file"
                      _"Saves all layers to separate .png files"
                      "Niels Giesen (niels.gie...@gmail.com)"
                      "Niels Giesen"
                      "2008-10-10"
 ""
                     SF-IMAGE "Image" 1
                      SF-TOGGLE _"Don't ask options for each layer" TRUE
                      SF-TOGGLE _"Display images?" FALSE)
(script-fu-menu-register "script-fu-save-layers-to-files"
; modif samj _"<Image>/Filters/Generic") 
                            _"<Image>/Layer")
```
# **SCRIPT-FU CRÉER UN DÉGRADÉ SUIVANT UN CHEMIN**

Permet de créer un dégradé à partir d'un chemin.

Site : <http://ffaat.pointclark.net/blog/archives/155-GIMP-Script-Sample-a-Gradient-along-a-Path.html>

Auteur : Rob Antonishen.

Téléchargement sources : [http://ffaat.pointclark.net/blog/plugin/dlfile\\_24](http://ffaat.pointclark.net/blog/plugin/dlfile_24) 

Installation : Enregistrer sample-gradient-along-path.scm dans le répertoire des scripts de Gimp (\gimp\_2\_6\_x\share\gimp\2.0\scripts). Actualiser les Scripts-Fu par : Filtres > Script-Fu > Actualiser les scripts

Testé avec : Gimp 2.6.1

Appel du script : Sur la *fenêtre des dégradés* par Menu des dégradés > Sample Gradient along a Path Créer un chemin sur une image

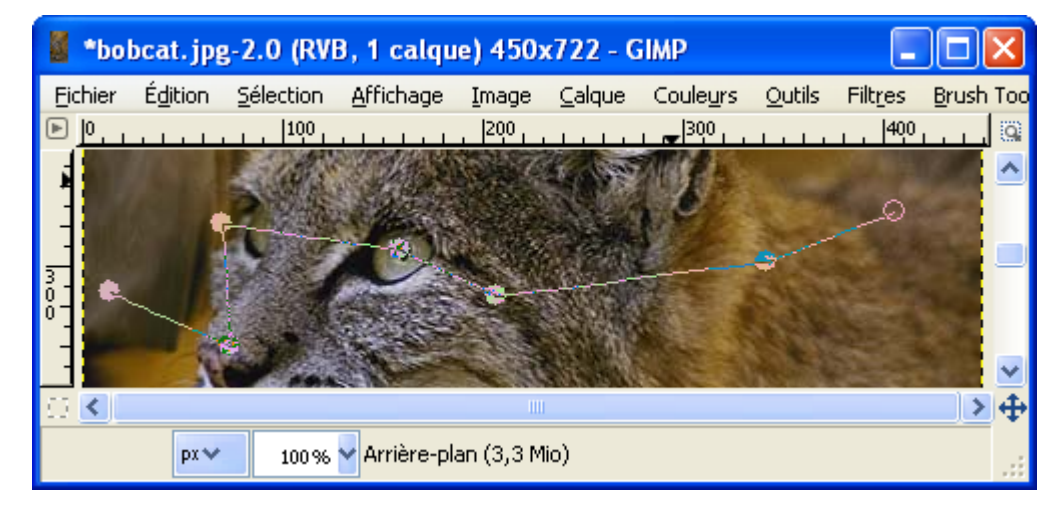

Sur la **fenêtre des dégradés** faire Menu des dégradés > Sample Gradient along a Path et paramétrer.

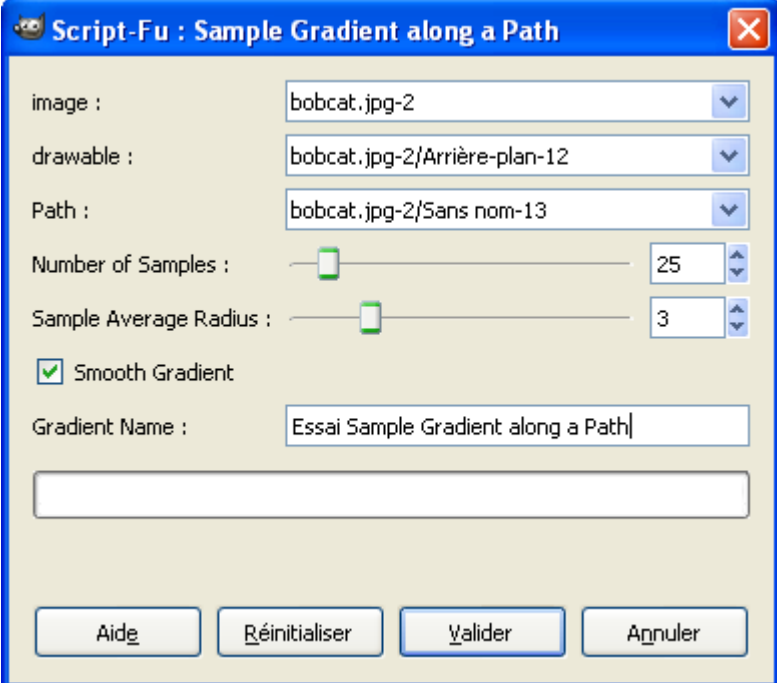

Résultat :

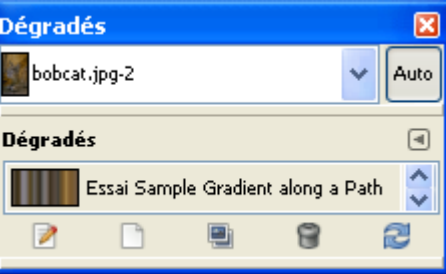

Exemple d'application du dégradé créé :

#### Code source du script sample-gradient-along-path.scm :

```
; sample-gradient-along-path.scm
; by Rob Antonishen
; http://ffaat.pointclark.net
; Version 1.0 (20081007)
; Description
;
; Script to create a gradient by sampling along a path
; Will appear in the Gradients Menu
;
; License:
;
; This program is free software; you can redistribute it and/or modify
; it under the terms of the GNU General Public License as published by
; the Free Software Foundation; either version 2 of the License, or
; (at your option) any later version.
;
; This program is distributed in the hope that it will be useful,
; but WITHOUT ANY WARRANTY; without even the implied warranty of
; MERCHANTABILITY or FITNESS FOR A PARTICULAR PURvarPosE. See the
; GNU General Public License for more details.
;
; The GNU Public License is available at
; http://www.gnu.org/copyleft/gpl.html
(define (script-fu-sample-gradient-along-path img inLayer inPath inSamples inRadius inSmooth inName)
   (let* 
     (
(varSegments (truncate (- inSamples (if (= inSmooth TRUE) 1 0))))
(varGradient "")
(varFirstStroke (aref (cadr (gimp-vectors-get-strokes inPath)) 0))
(varPathLength (car (gimp-vectors-stroke-get-length inPath varFirstStroke 1)))
(varCheck (list-ref (gimp-vectors-stroke-get-point-at-dist inPath varFirstStroke varPathLength 1) 3))
(varCounter 0)
```

```
(varPos 0)
 (varNextPos 0)
       )
       ; it begins here
       (gimp-image-undo-group-start img)
      ;backtrack to get last good length
      (while (= varCheck FALSE)
        (set! varPathLength (- varPathLength 0.001))
        (set! varCheck (list-ref (gimp-vectors-stroke-get-point-at-dist inPath varFirstStroke
varPathLength 1) 3))
 \overline{\phantom{a}} ;create new gradient
      (set! varGradient (car (gimp-gradient-new inName)))
      (gimp-context-set-gradient varGradient)
      ;subdivide
      (gimp-gradient-segment-range-split-uniform varGradient 0 0 varSegments)
      (while (< varCounter varSegments)
        (set! varPos (gimp-vectors-stroke-get-point-at-dist inPath varFirstStroke (* varPathLength (/
varCounter varSegments)) 1))
        (set! varNextPos (gimp-vectors-stroke-get-point-at-dist inPath varFirstStroke (* varPathLength (/
(+ varCounter 1) varSegments)) 1))
        (gimp-gradient-segment-set-left-color varGradient varCounter (car (gimp-image-pick-color img
inLayer (list-ref varPos 0) (list-ref varPos 1) TRUE TRUE inRadius)) 100)
        (if (= inSmooth TRUE) 
           (gimp-gradient-segment-set-right-color varGradient varCounter (car (gimp-image-pick-color img
inLayer (list-ref varNextPos 0) (list-ref varNextPos 1) TRUE TRUE inRadius)) 100)
        ;else
           (gimp-gradient-segment-set-right-color varGradient varCounter (car (gimp-image-pick-color img
inLayer (list-ref varPos 0) (list-ref varPos 1) TRUE TRUE inRadius)) 100)
 \sim )
        (set! varCounter (+ varCounter 1))
       )
       ;done
       (gimp-image-undo-group-end img)
    )
 \lambda(script-fu-register "script-fu-sample-gradient-along-path"
                            "<Gradients>/Sample Gradient along a _Path..."
                      "Create a gradient by sampling along the active path."
                      "Rob Antonishen"
                      "Rob Antonishen"
                      "Oct 2008"
 ""
                     SF-IMAGE "image" 0
                     SF-DRAWABLE "drawable" 0<br>SF-VECTORS "Path" -1
                     SF-VECTORS
                      SF-ADJUSTMENT "Number of Samples" (list 25 2 256 1 10 0 SF-SLIDER)
                      SF-ADJUSTMENT "Sample Average Radius" (list 3 1 10 1 2 0 SF-SLIDER)
                     SF-TOGGLE "Smooth Gradient" TRUE<br>SF-STRING "Gradient Name" "Samp
                                    SF-STRING "Gradient Name" "Sampled Gradient"
 \lambda
```
# **SCRIPT-FU CONTRAST BLENDING (EXPOSURE-BLEND-TINYSCHEME.SCM)**

Créer des images façon [HDR](http://fr.wikipedia.org/wiki/Imagerie_%C3%A0_grande_gamme_dynamique) à partir de plusieurs images.

Site : http://tir.astro.utoledo.edu/jdsmith/exposure\_blend.php

Auteur : J.D. Smith

Version: Version 1.3b (Mar, 2007)

Téléchargement sources : Dans l'archive [http://www.aljacom.com/~gimp/images\\_gimp.7z](http://www.aljacom.com/~gimp/images_gimp.7z) (Modification apportée pour l'appel du script).

Installation : Placer exposure-blend-tinyscheme.scm dans le répertoire des scripts de Gimp (\gimp\_2\_6\_x\share\gimp\2.0\scripts). Actualiser les Scripts-Fu par : Filtres > Script-Fu > Actualiser les scripts

Testé avec : Gimp 2.6.2

Appel du script : Par : Fichier > Créer > Contrast blending 3 bracketed images > Exposure\_Blend Sur l'image par Filtres > Photo >

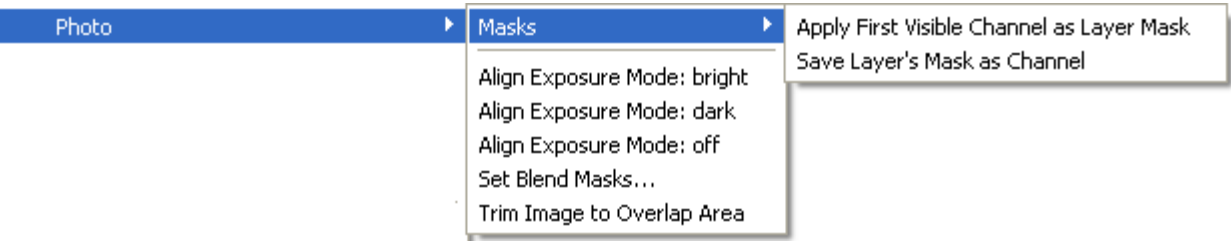

Documentation en anglais : http://tir.astro.utoledo.edu/jdsmith/exposure\_blend.php Exemples :<http://flickr.com/search/?q=gimp%20exposure-blend.&w=all>

Voici un exemple réalisé avec l'image disponible à [http://fr.wikipedia.org/wiki/Image:HDRI-Example.jpg.](http://fr.wikipedia.org/wiki/Image:HDRI-Example.jpg) Dans cet exemple nous utilisons uniquement 3 images de la série de 6.

Script-Fu: Exposure Blend

Ⅵ

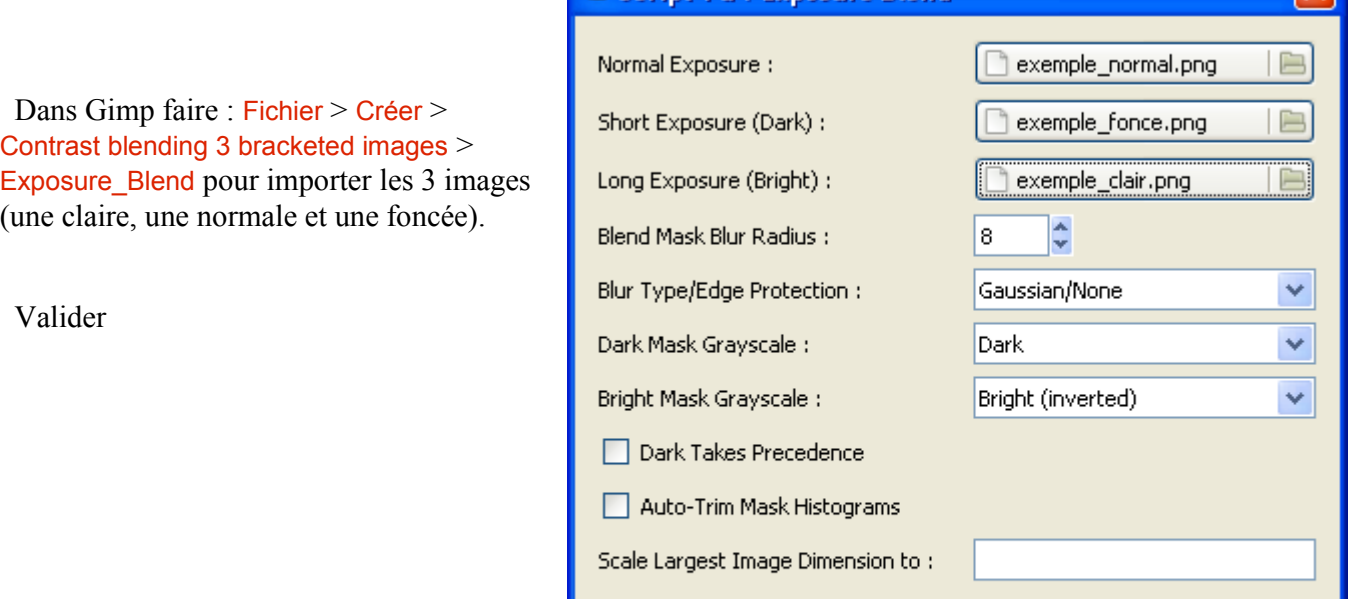
Résultat : Les 3 images d'origine

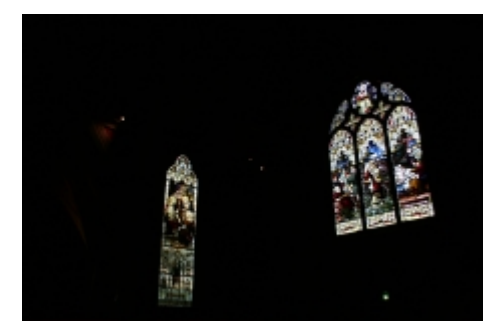

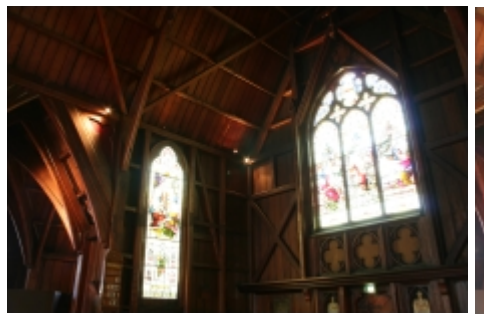

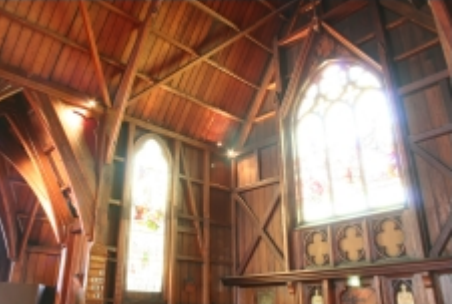

L'effet du Script-Fu

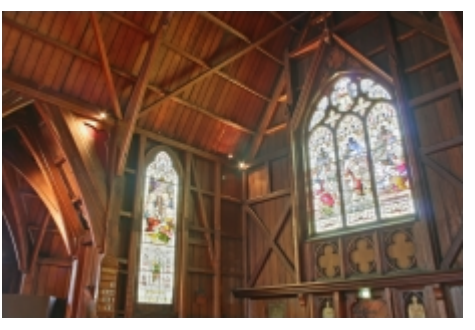

# **SCRIPT-FU LISSAJOUS DRAWING**

Dessiner des courbes de [Lissajous.](http://fr.wikipedia.org/wiki/Courbe_de_Lissajous)

Site : <http://members.optusnet.com.au/~charles57/GIMP/lissajous.html>

Auteur : Charles Cave.

Téléchargement sources : <http://members.optusnet.com.au/~charles57/GIMP/lissajous.scm>

Installation : Enregistrer lissajous.scm dans le répertoire des scripts de Gimp

(\gimp\_2\_6\_x\share\gimp\2.0\scripts). Actualiser les Scripts-Fu par : Filtres > Script-Fu > Actualiser les scripts

Testé avec : Gimp 2.6.1

Appel du script : Sur l'image par Filtres > Lissajous Drawing

Exemples :

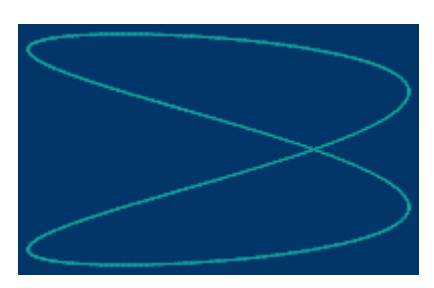

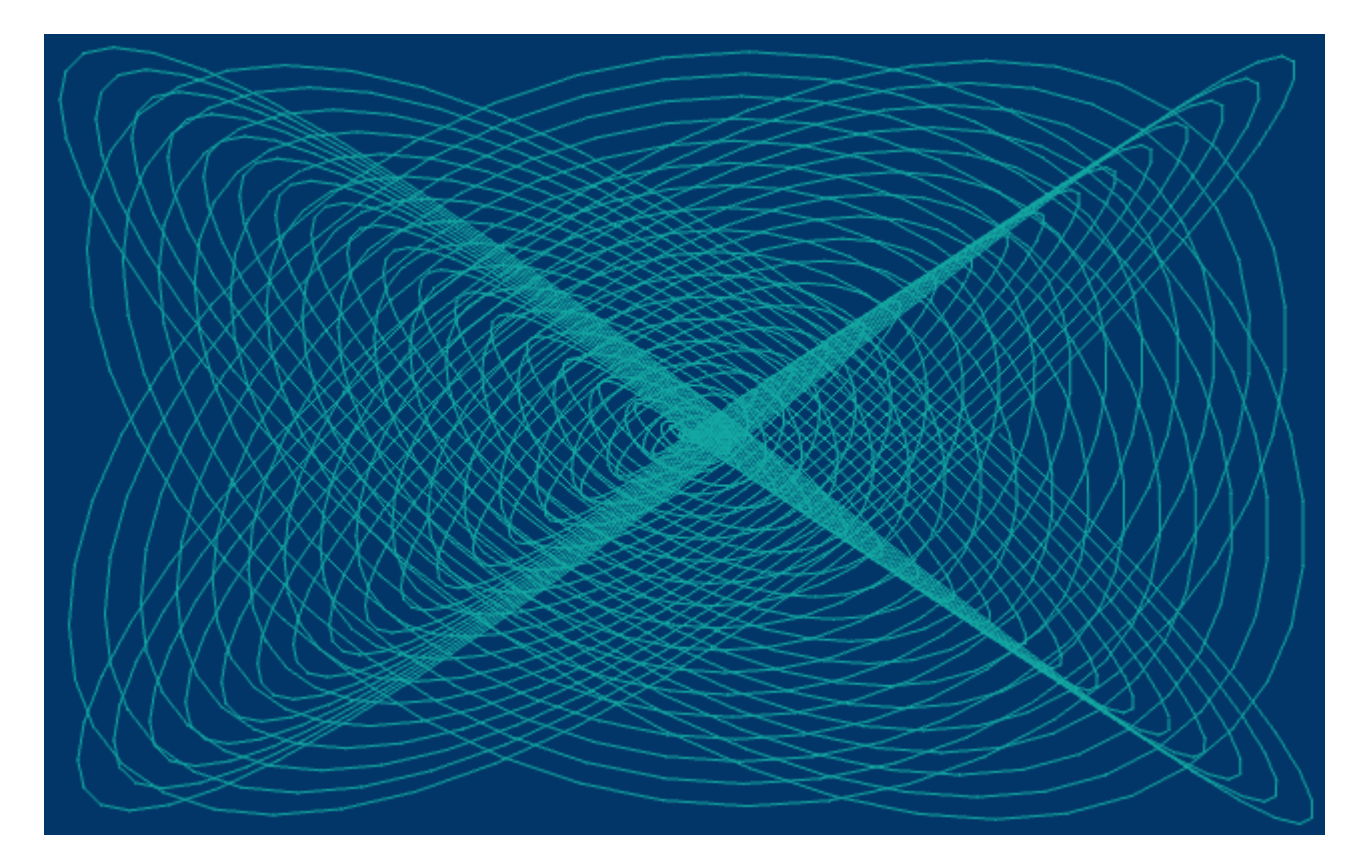

# **SCRIPT-F<sup>U</sup> RENDU 3D ANIMATION**

Créer une animation 3D à partir d'une image.

Site : <http://www.gimptalk.com/forum/animated-displace-script-my-first-script--t33775s50.html>

Auteur : greentunic

Téléchargement sources :

<http://www.fileden.com/files/2007/7/19/1279673/AnimatedDisplaceScriptByGreentunic.scm>

Installation : Enregistrer AnimatedDisplaceScriptByGreentunic.scm dans le répertoire des scripts de Gimp (\gimp\_2\_6\_x\share\gimp\2.0\scripts). Actualiser les Scripts-Fu par : Filtres > Script-Fu > Actualiser les scripts

Testé avec : Gimp 2.6.2

Appel du script : Sur l'image par Filtres > Animation > Animated Displace

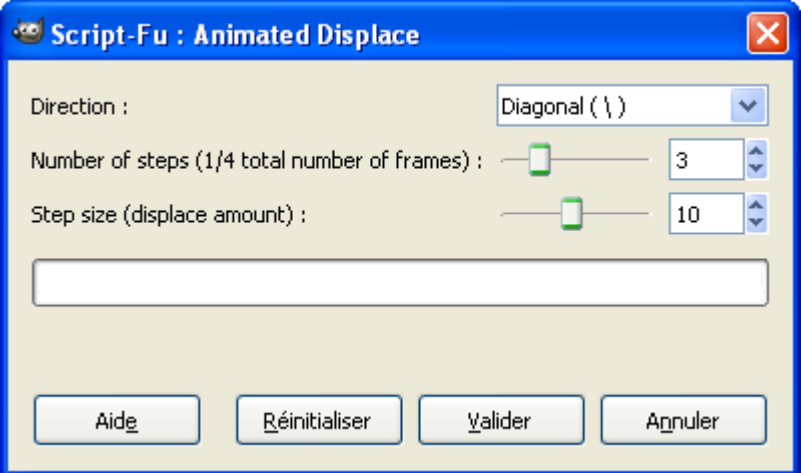

Exemple :

- Créer une nouvelle image de 100\*100 pixels (Ctrl+N).
- Activer le filtre Plasma par : Filtre >Rendu > Nuages > Plasma
- Appel du script-fu par : Filtres > Animation > Animated Displace , paramétrer, Valider
- Sur la nouvelle image visualiser l'animation par : Filtres > Animation > Rejouer l'animation, Lecture.

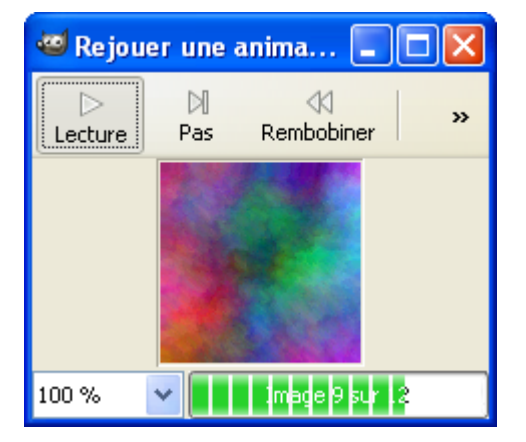

### **DOCUMENTATION TECHNIQUE SUR LES SCRIPT-F<sup>U</sup>**

#### LIENS

**Tiny-Fu** <http://www.ve3syb.ca/software/gimp/tiny-fu.html>

**Documentation Tiny-Fu** <http://www.ve3syb.ca/wiki/doku.php?id=software:sf:start>

Documentation en pdf<http://www.schemers.org/Documents/Standards/R5RS/r5rs.pdf> Script-Fu in Gimp 2.4 <http://www.gimp.org/docs/script-fu-update.html>

Tinyscheme<http://tinyscheme.sourceforge.net/>

Écrire un script-fu <http://abcdugimp.free.fr/gimp/apprendre/scheme/scheme.php> Bases (Document déprécié) [http://www.gimp.org/tutorials/Basic\\_Scheme2/](http://www.gimp.org/tutorials/Basic_Scheme2/)

#### PROCÉDURES

Accès aux procédures par Filtres > Script-Fu > Console , sur la fenêtre « Script-Fu Console » appuyer sur le bouton Parcourir.

Sous forme d'un fichier texte via maringouin par : Outils > Procédures de Gimp (Gimp ne doit pas être ouvert). Le document est dans \gimp\_2\_6\_x\bin.

### **ARGUMENTS**

Extrait de : <http://manual.gimp.org/fr/gimp-using-script-fu-tutorial-first-script.html>

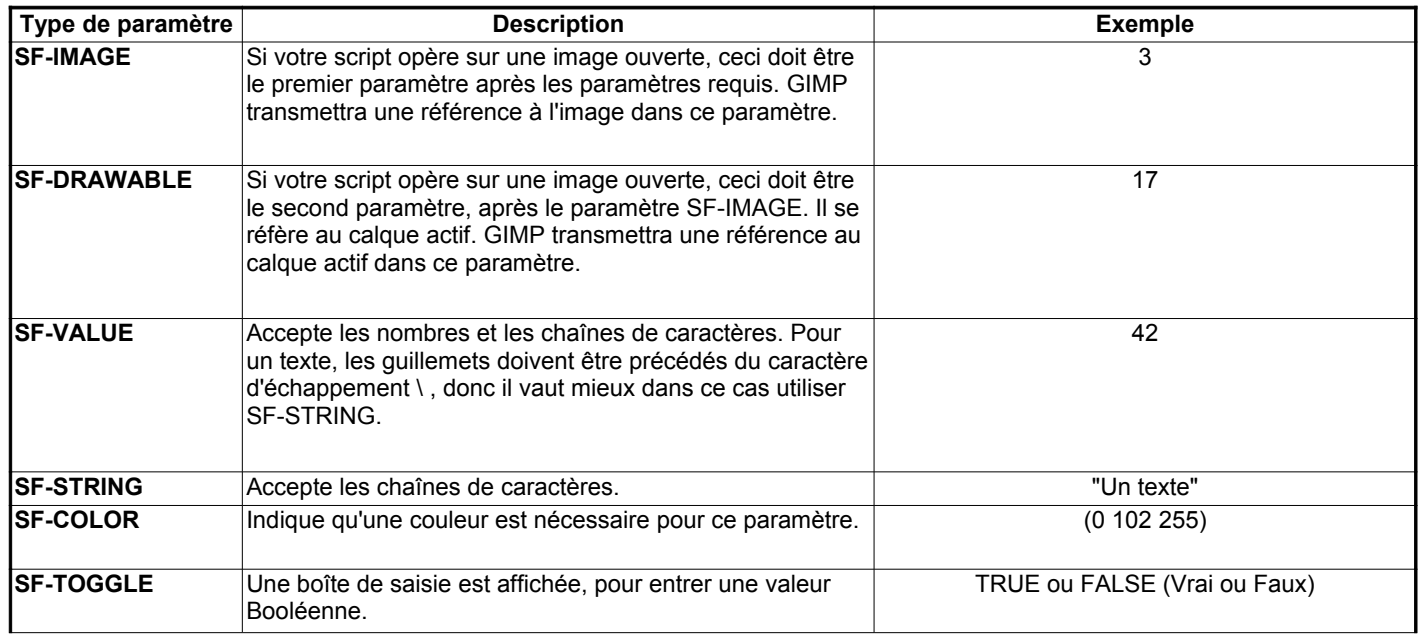

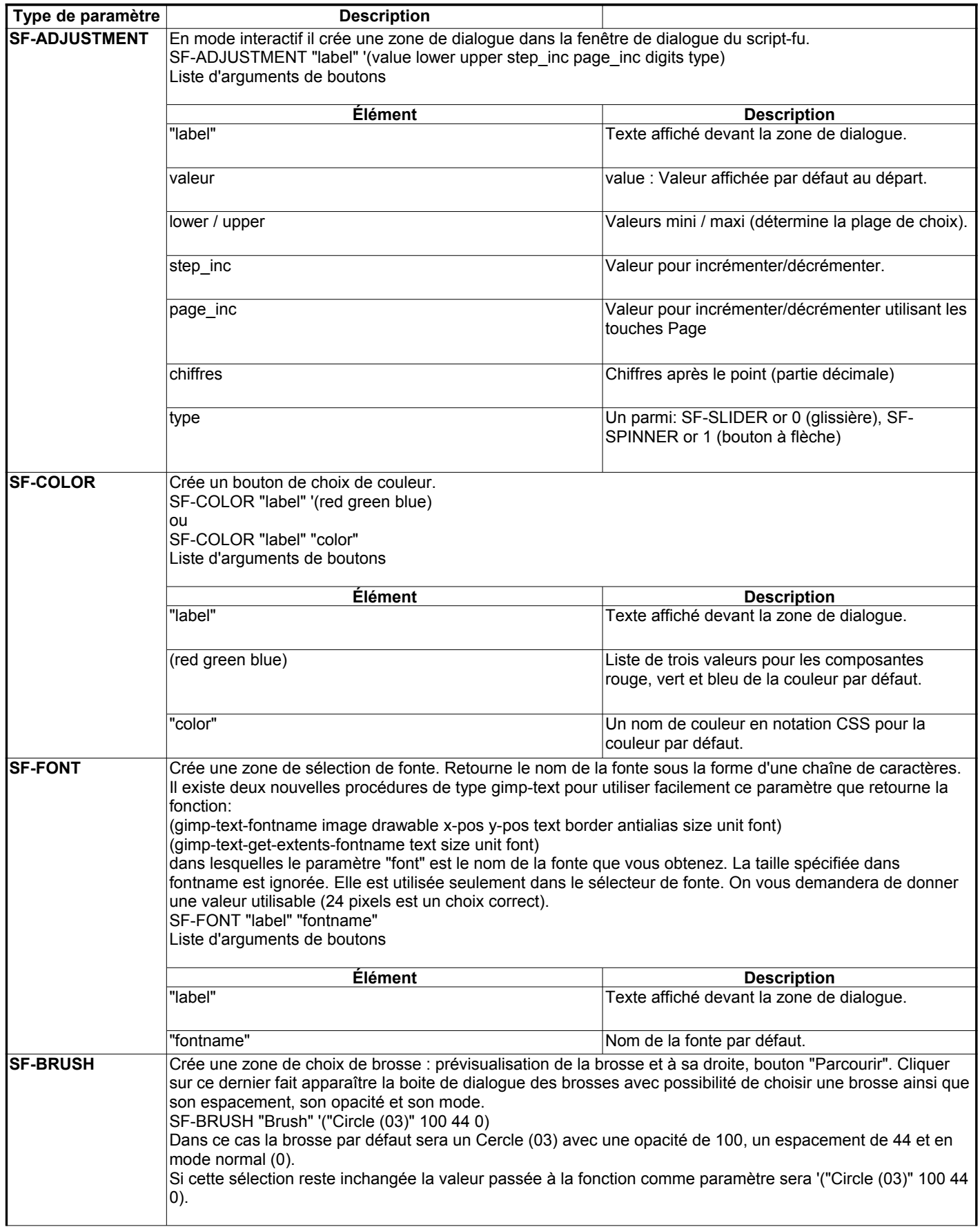

www.aljacom/~gimp - Débuter avec Gimp 2.6 - jeudi 26 août 2010 - Page 330 / 391 **Documentation technique sur les Script-Fu**

| Type de paramètre   | <b>Description</b>                                                                                                    |  |
|---------------------|----------------------------------------------------------------------------------------------------|--|
| <b>SF-PATTERN</b>   | Crée une zone de choix de motif : prévisualisation du motif et à sa droite, bouton "Parcourir". Cliquer sur ce<br>dernier fait apparaître la boite de dialogue des motifs.<br>SF-PATTERN "Pattern" "Maple Leaves"<br>La valeur retournée quand le script est appelé est une chaîne de caractères contenant le nom du motif. Si la<br>sélection par défaut ci-dessus n'est pas modifiée, la chaîne contiendra "Maple Leaves". |  |
|                     |                                                                                                    |  |
|                     |                                                                                                    |  |
|                     |                                                                                                    |  |
|                     |                                                                                                    |  |
| <b>SF-GRADIENT</b>  | Crée un bouton contenant une prévisualisation du dégradé.<br>Si on appuie sur le bouton, une fenêtre de sélection de palette apparaît.<br>SF-GRADIENT "Gradient" "Deep Sea"<br>La valeur retournée quand le script est appelé est une chaîne de caractères contenant le nom du dégradé. Si                                                                                                    |  |
|                     |                                                                                                    |  |
|                     |                                                                                                    |  |
|                     |                                                                                                    |  |
|                     | la sélection par défaut ci-dessus n'est pas modifiée, la chaîne contiendra "Deep Sea".                                                                                                    |  |
| <b>ISF-PALETTE</b>  | Crée un bouton contenant le nom de la palette sélectionnée.<br>Si on appuie sur le bouton, une fenêtre de sélection de palette apparaît.<br>SF-PALETTE "Palette" "Named Colors"                                                                                                    |  |
|                     |                                                                                                    |  |
|                     |                                                                                                    |  |
|                     | La valeur retournée quand le script est appelé est une chaîne de caractères contenant le nom de la palette.<br>Si la sélection par défaut ci-dessus n'est pas modifiée, la chaîne contiendra "Named Colors".                                                                                                    |  |
| <b>ISF-FILENAME</b> | Crée un bouton contenant le nom d'un fichier.                                                                                                    |  |
|                     | Cliquer sur celui-ci fait apparaître la boite de dialogue de sélection de fichiers.<br>SF-FILENAME "label" (string-append "" gimp-data-directory "/scripts/beavis.jpg")                                                                                                    |  |
|                     |                                                                                                    |  |
|                     | La valeur retournée quand le script est appelé est une chaîne de caractères contenant le nom du fichier.                                                                                                    |  |
| <b>ISF-DIRNAME</b>  | Similaire à SF-FILENAME, mais permet de choisir un dossier.<br>SF-DIRNAME "label" "/var/tmp/images"                                                                                                    |  |
|                     |                                                                                                    |  |
|                     | La valeur retournée quand le script est appelé est une chaîne de caractères contenant le nom du dossier.                                                                                                    |  |
| <b>SF-OPTION</b>    | Crée une boîte de choix (combo-box) pour des options possibles.<br>La première option est l'option par défaut.                                                                                                    |  |
|                     |                                                                                                    |  |
|                     | SF-OPTION "label" '("option1" "option2")                                                                                                    |  |
|                     | La valeur retournée quand le script est appelé est le numéro de l'option choisie (0 correspondant à la 1ère                                                                                                    |  |
|                     | option).                                                                                                    |  |
| <b>ISF-ENUM</b>     | Crée une boîte de choix (combo-box) montrant toutes les valeurs possibles pour un type donné. Le premier                                                                                                    |  |
|                     | paramètre doit être un nom d'énumération de valeurs de GIMP, sans le préfixe "Gimp". Le second spécifie la                                                                                                    |  |
|                     | valeur par défaut.                                                                                                    |  |
|                     | SF-ENUM "Interpolation" '("InterpolationType" "linear")                                                                                                    |  |
|                     | La valeur retournée quand le script est appelé est la valeur choisie de l'énumération.                                                                                                    |  |

Document technique en français sur les script-fu :

<http://zigazou.wordpress.com/2009/05/19/decortiquons-un-script-fu-pour-gimp/>

# **GREFFONS EN PYTHON**

Voici le lien pour télécharger une archive remplie de greffons en Python :

[http://www.aljacom.com/~gimp/greffons\\_en\\_python.zip](http://www.aljacom.com/~gimp/greffons_en_python.zip)

Installation : Décompresser l'archive greffons\_en\_python.zip et placer tous les fichiers .py dans le répertoire des greffons gimp\_2\_6\_x\lib\gimp\2.0\plug-ins.

L'utilisation de ces greffons testés avec Gimp 2.6.3 est indiquée dans les sous-paragraphes suivants.

De nombreux Python-Fu proviennent du site<http://python-fu.sourceforge.net/index.html>

AQUABUTT-2.1.PY (CRÉER DES BOUTONS « AQUA »)

Auteur : Werner Hartnagel

Accès par : Filtres > Python-Fu > Web-Tools > Buttons > AquaButt2 (Attention car il y a deux Python-Fu).

Résultats sur fond noir avec police Arial :

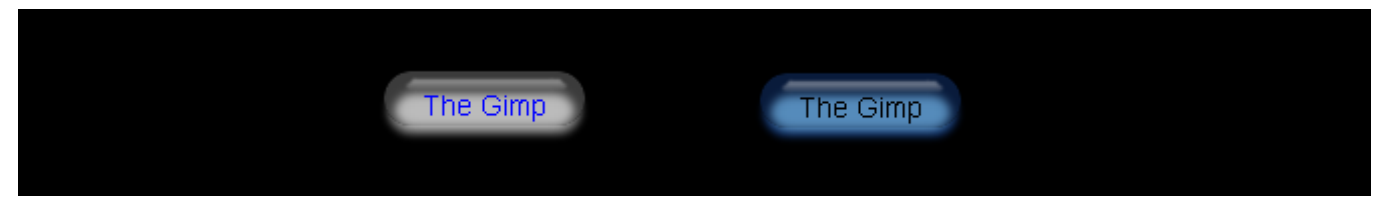

BLACKINK1.PY (TRANSFORME UNE IMAGE EN DESSIN <sup>À</sup> <sup>L</sup>'ENCRE NOIRE)

Auteur : Jerome Dumonteil

Accès sur l'image par : Python-Fu > Black Ink1

Résultat avec les paramètres par défaut :

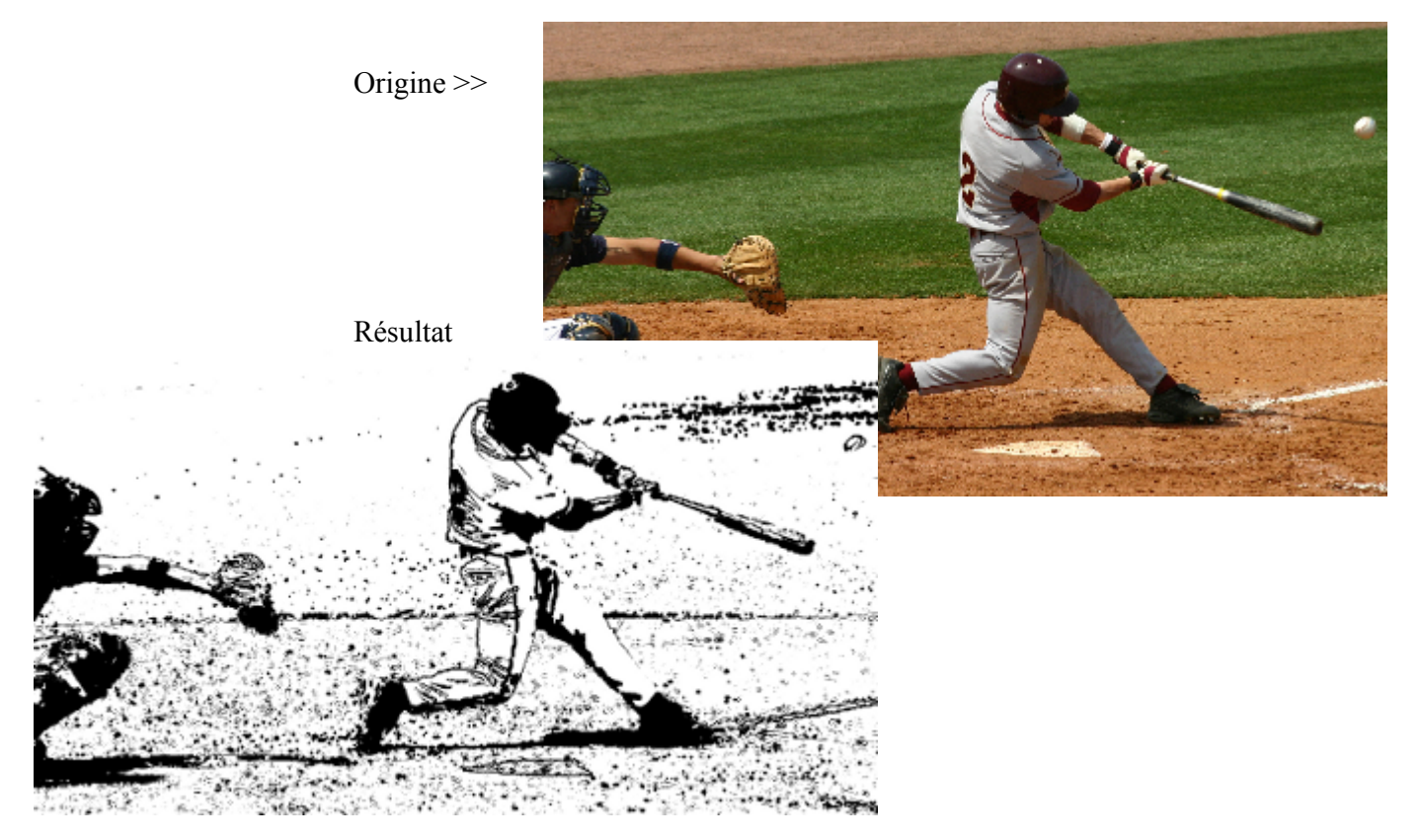

### BORDER LAYER.PY (AJOUTER UNE BORDURE)

Auteur : Werner Hartnagel

Accès sur l'image par : Python-Fu > Create Layers > Border Layer

Résultat avec les paramètres par défaut :

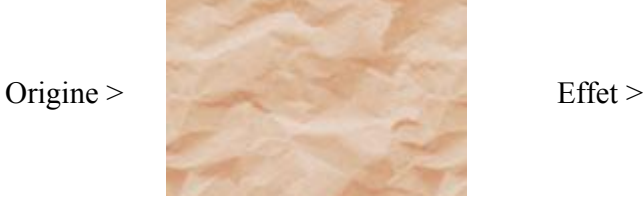

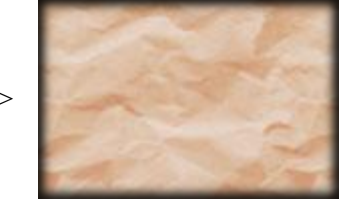

### COLORCONTOUR.PY (SOULIGNE LES CONTOURS)

Auteur : Werner Hartnagel

Accès sur l'image par : Python-Fu > Create Layers > Color Contour

Résultats :

Origine Contour width  $= 1$  Contour width  $= 3$ 

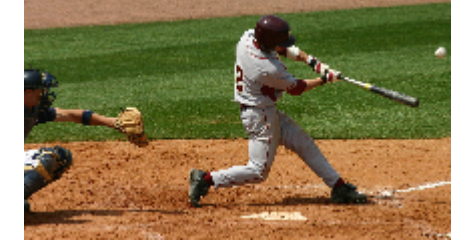

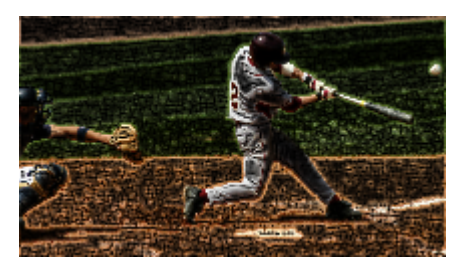

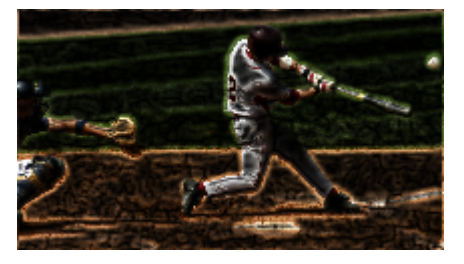

### COLOROFFSET.PY

Auteur : Werner Hartnagel

Accès sur l'image par : Python-Fu > Effects > Color Offset

Résultat avec les paramètres par défaut (Même origine que l'exemple précédent) :

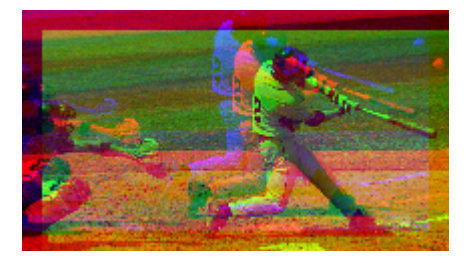

# FISHEYE.PY (EFFET GRAND ANGLE)

Auteur : Werner Hartnagel

Accès sur l'image par :

Python-Fu > Create Layers > Grand Angle

Créer une sélection elliptique :

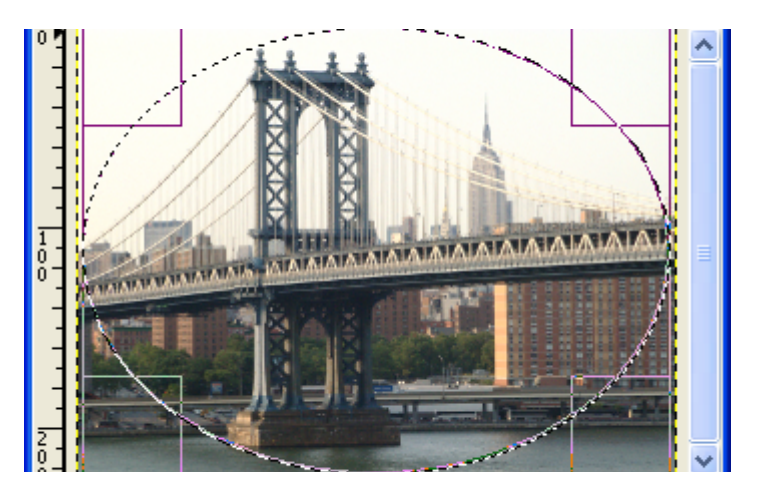

Appeler le Python-Fu.

Résultat après Image > Ajuster le canevas aux calques

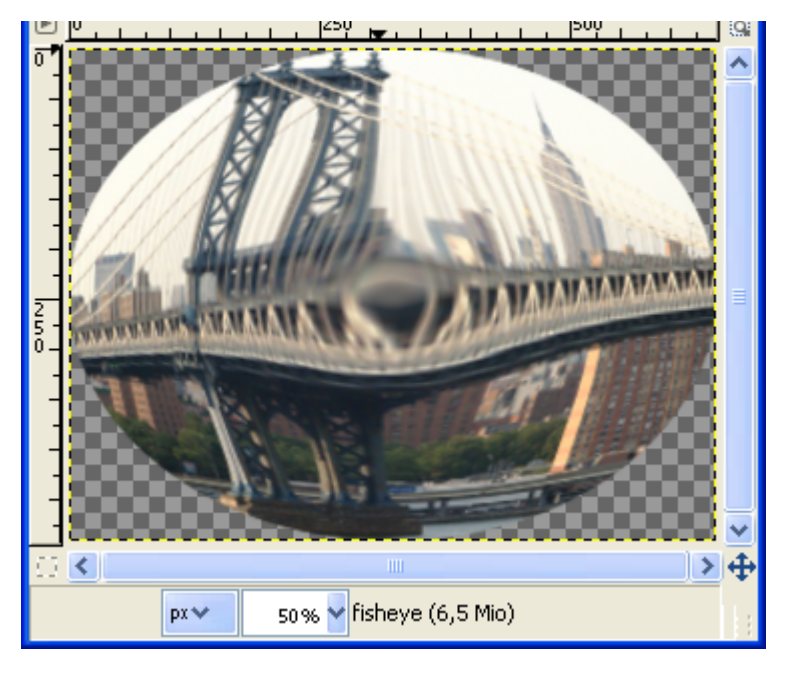

# KALEIDOSIX.PY (EFFET KALÉIDOSCOPE)

Auteur : Werner Hartnagel

Accès sur l'image par : Python-Fu > Patterns > Kaleidosix

Résultat avec les paramètres par défaut sur une sélection :

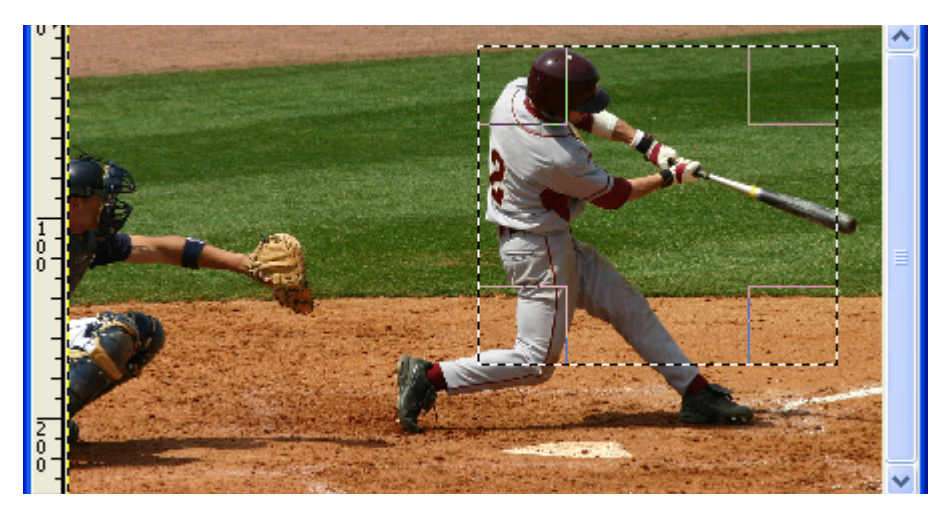

Résultat

Origine (Sélection) >

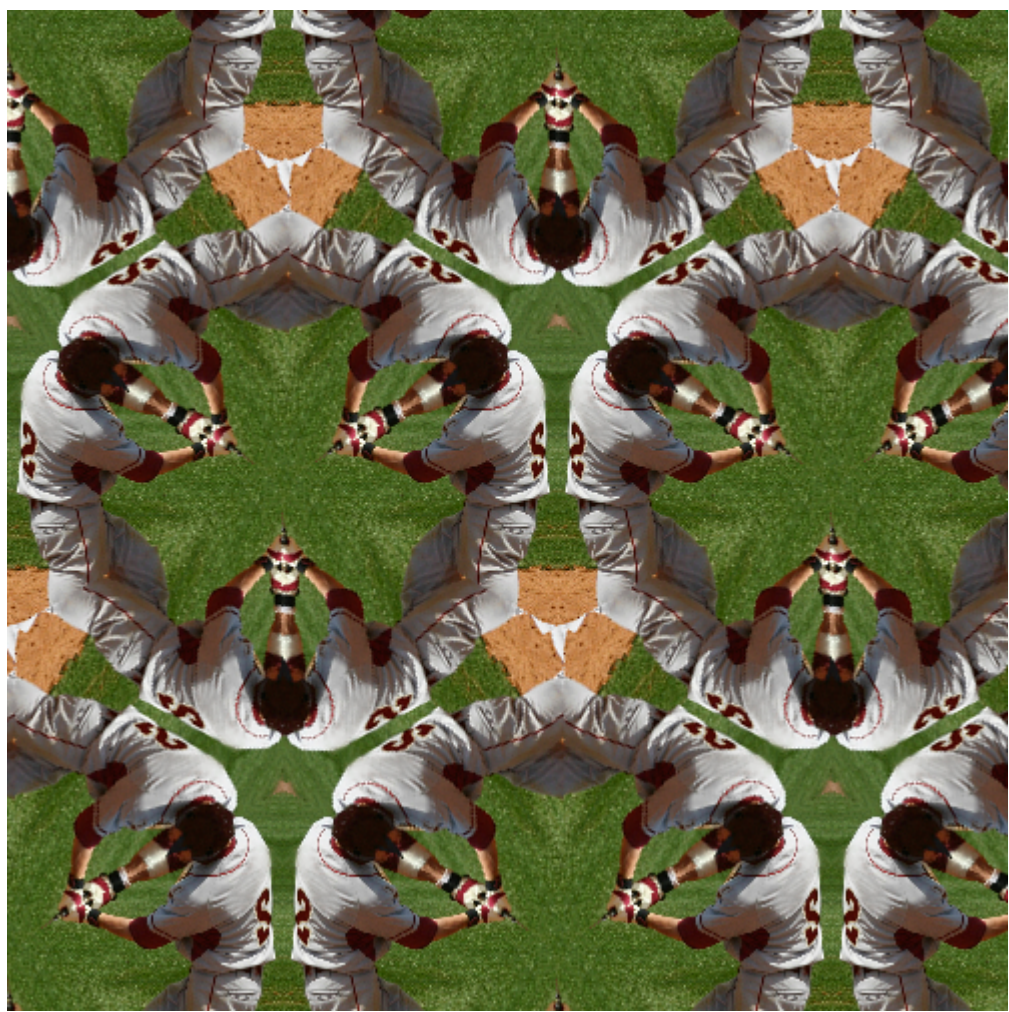

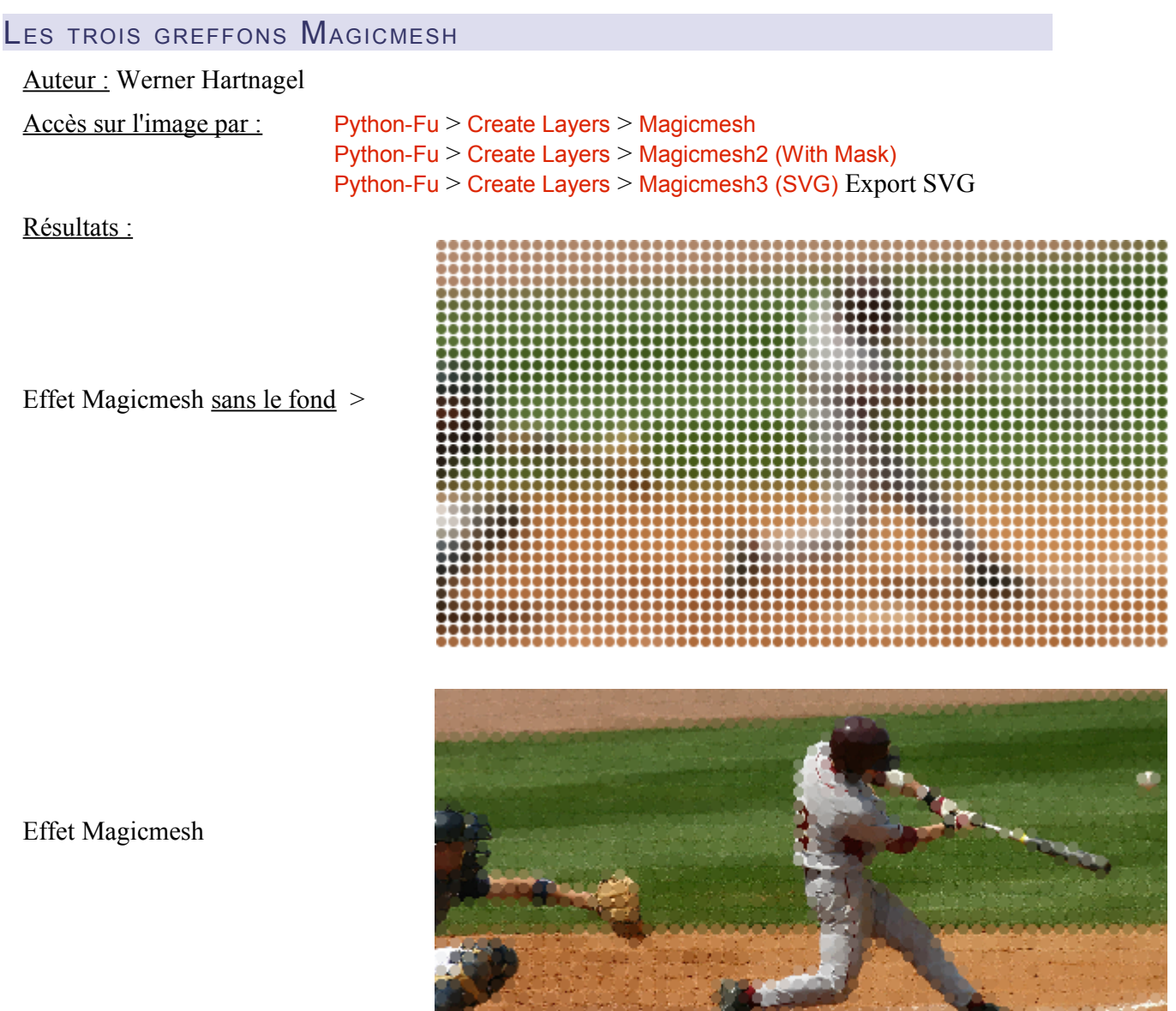

**Balling Cool Cool For Hotel** 

H

RANDOM\_SHAPES.PY (CRÉER UN MOTIF ET EXPORTER EN SVG)

### Auteur : Werner Hartnagel

Accès par : Filtres > Python-Fu > Patterns > Random Shapes (Attention car il y a deux Python-Fu). Résultat à partir de la palette Bears :

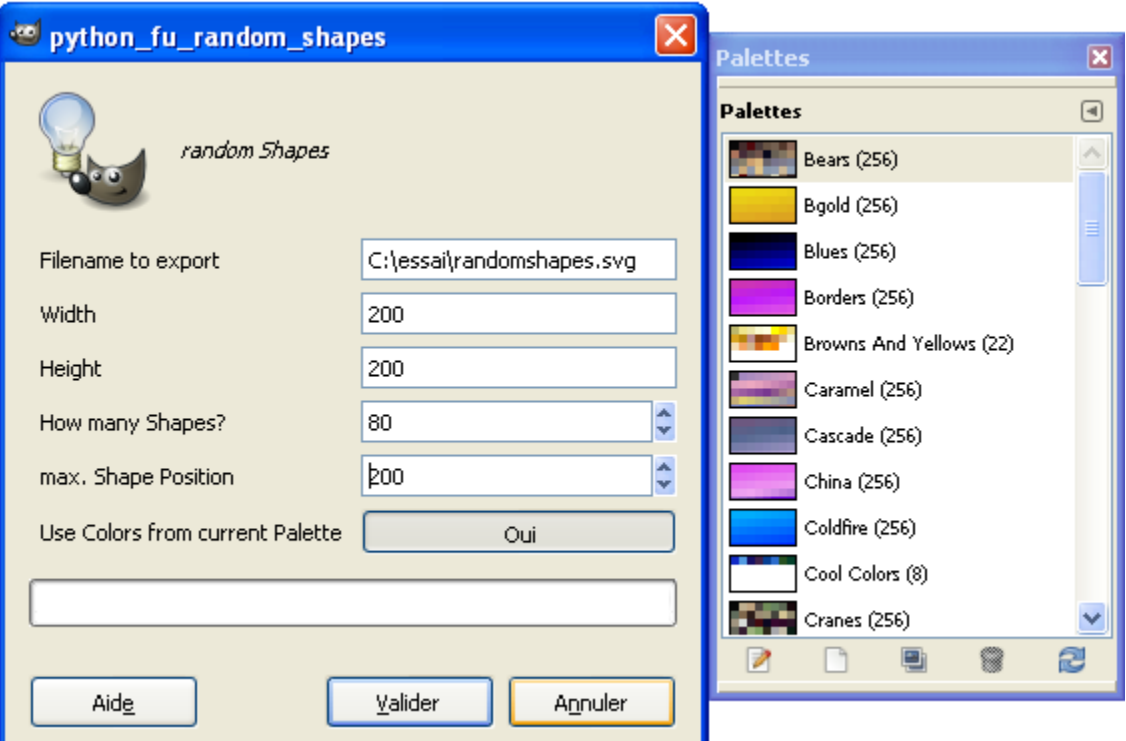

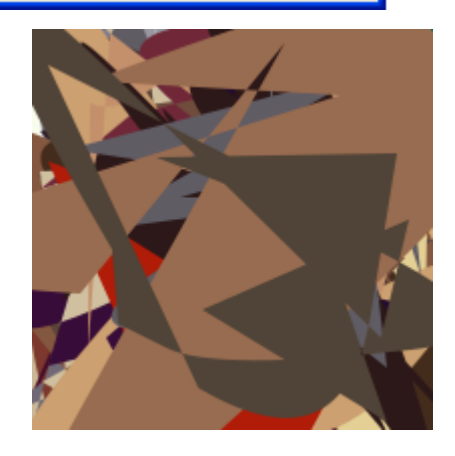

ROUND\_COLORS2BW.PY (CRÉER UNE IMAGE NOIR ET BLANC)

Auteur : Werner Hartnagel

Accès sur l'image par : Python-Fu > Create Layers > Highpass-Lowpass Gray Values

Résultat avec les paramètres au minimum :

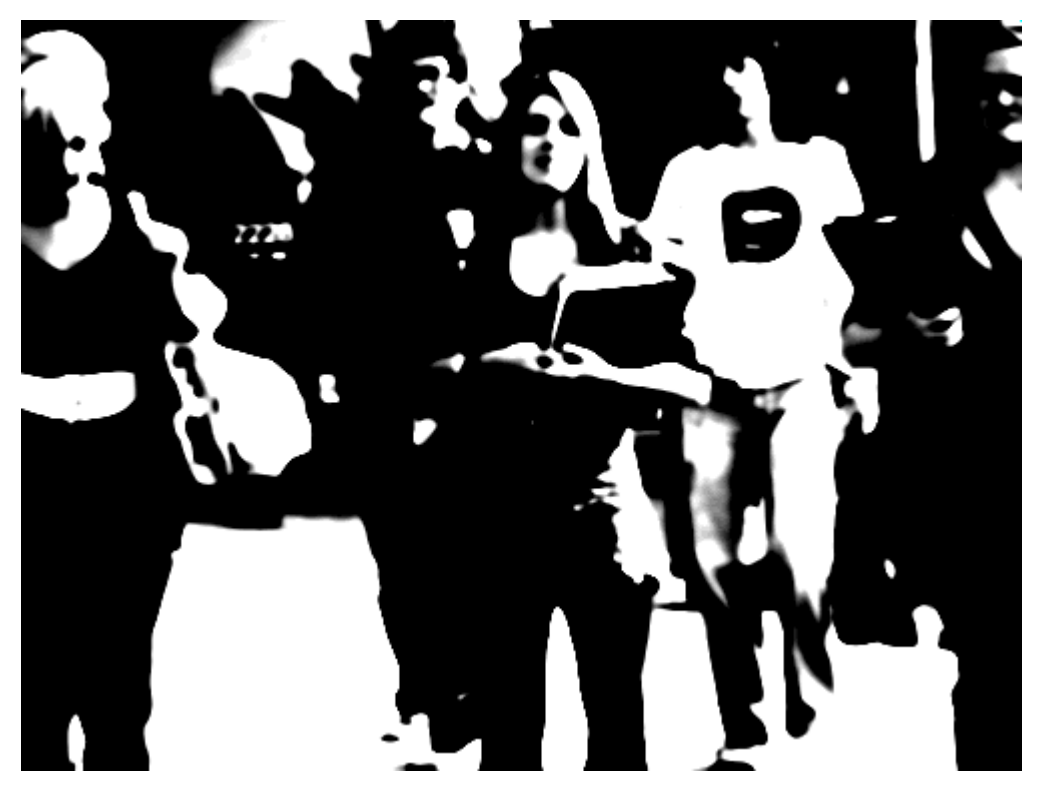

>

ROUND\_CORNERS.PY (ARRONDIR LES COINS AVEC UNE BROSSE)

Auteur : Werner Hartnagel

Accès sur l'image par : Python-Fu > Borders > Round Corners

Résultat avec les paramètres par défaut:

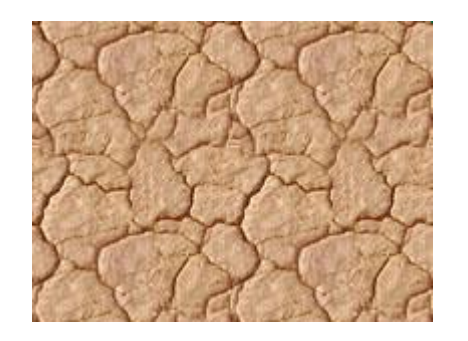

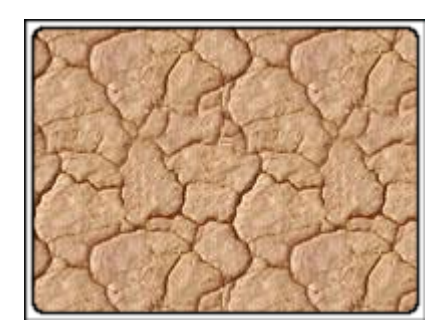

### SCANLINE\_LAYER.PY (CRÉER DES LIGNES)

Auteur : Werner Hartnagel

Accès sur l'image par : Python-Fu > Create Layers > Scanline Layer

Résultat, paramètres par défaut avec l'image d'origine de l'exemple précédent :

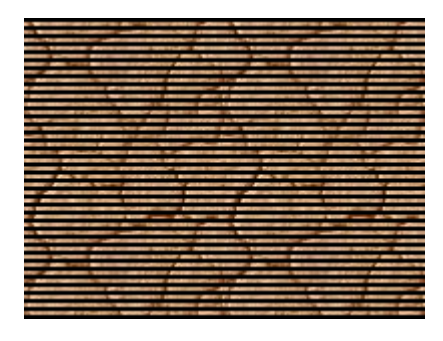

# WATERPAINT.PY (EFFET DE PEINTURE À L'EAU)

Auteur : Werner Hartnagel

Accès sur l'image par : Python-Fu > Effects > Water-Paint-Effect

Effet :

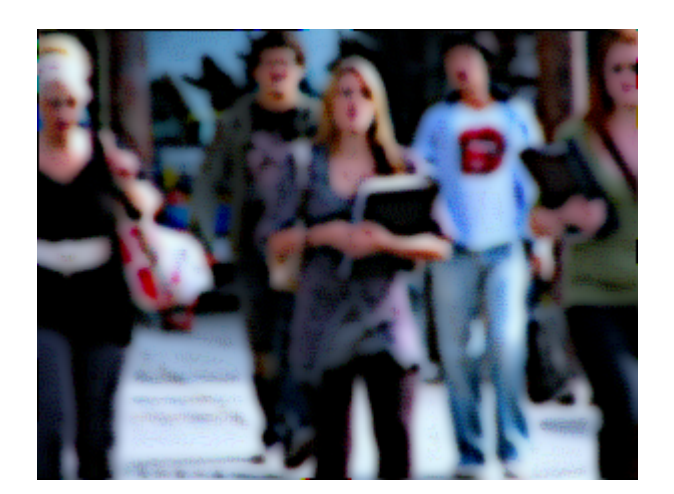

# **GREFFON RESTAURATION DIAPOSITIVES & VIEILLES PHOTOGRAPHIES (PYTHON)**

Ce superbe greffon (en cours de tests) permet de restaurer de vieilles [diapositives](http://fr.wikipedia.org/wiki/Diapositive) ainsi que de vieilles photographies dont les couleurs se sont détériorées avec le temps.

L'algorithme de traitement créé par Geoff Daniell est disponible au format PDF à partir de ce lien : <http://www.lionhouse.plus.com/photosoftware/restore/photorestore.pdf>

Des exemples sont disponibles sur<http://www.lionhouse.plus.com/photosoftware/restore/>(images .jpg).

Site : <http://www.lionhouse.plus.com/photosoftware/>

Auteur : Geoff Daniell.

Téléchargement greffon : [http://www.lionhouse.plus.com/photosoftware/gimp\\_plugins/restore.py](http://www.lionhouse.plus.com/photosoftware/gimp_plugins/restore.py)

Installation :

Enregistrer restore.py dans le répertoire des greffons de Gimp : gimp\_2\_6\_x\lib\gimp\2.0\plug-ins.

Testé avec : Gimp 2.6.5.

Appel du greffon : Sur l'image par Restore > restore

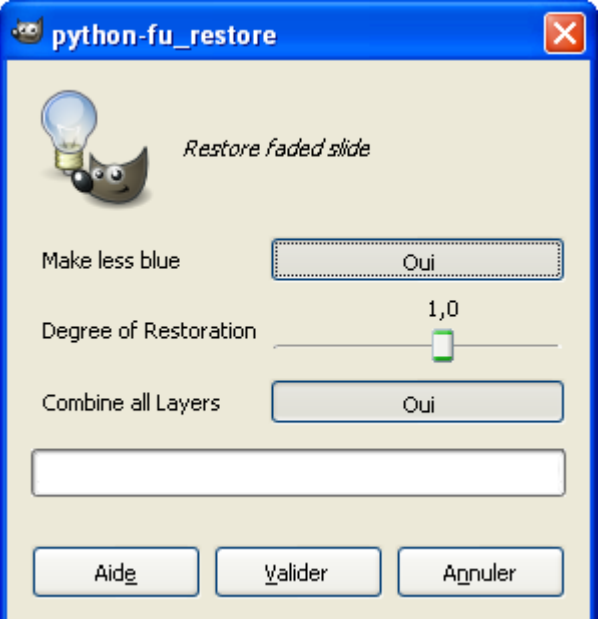

Exemple de résultat :

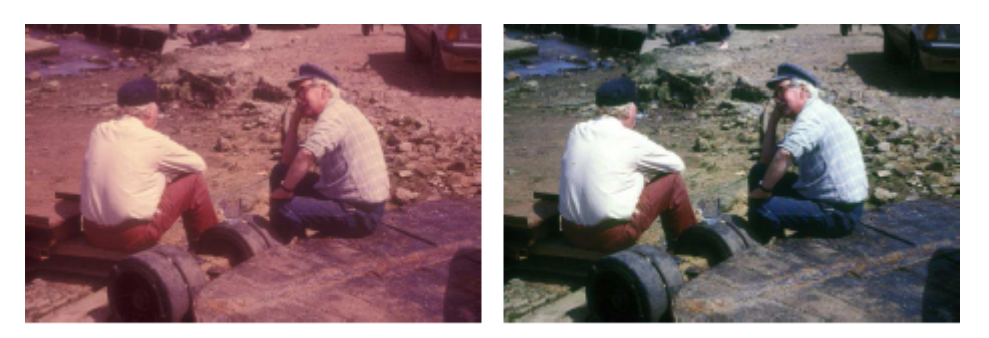

Figure 3: Example 1: Left: Original, Right: Restored

# **GREFFON SPIROGRAPH (PYTHON)**

Spirograph permet de créer des courbes avec le pinceau sur l'image.

Site: http://www.andyshelley.co.uk/gimpfarris/index.php

Auteur : Copyright 2010 Andy Shelley.

Téléchargement greffon : <http://www.andyshelley.co.uk/gimpfarris/spirograph.py>

Installation :

Enregistrer spirograph.py dans le répertoire des greffons de Gimp : gimp 2 6 x\lib\gimp\2.0\plug-ins.

Testé avec : Gimp 2.6.8 32 bits /Windows 7 64 bits

Appel du greffon : Sur l'image par Filtres > Artistiques > Farris Curves...

Pour tester, sur la boîte de paramétrage, positionner Show examples à Oui puis Valider. Voici 2 exemples :

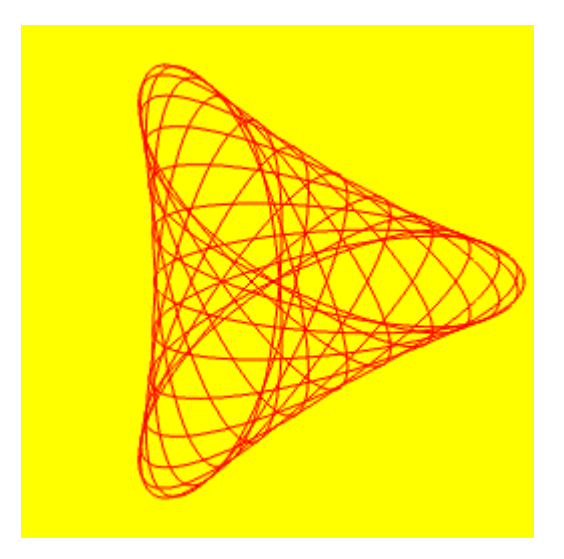

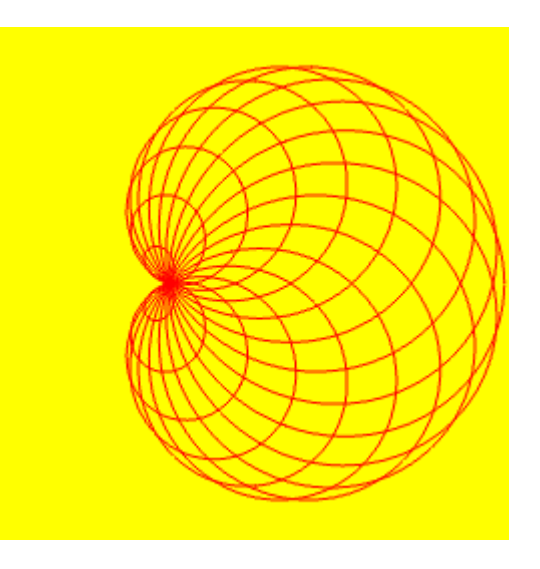

## **PYTHON ET GIMP**

Voici quelques liens pour trouver de la documentation sur Python :

- GIMP Python Documentation <http://www.gimp.org/docs/python/index.html>
- La page Framasoft sur Python <http://www.framasoft.net/article1104.html>
- Le site officiel <http://python.org/>
- Gimp-Python <http://www.jamesh.id.au/software/pygimp/>
- GIMP Reference Manuals for the GIMP 2.0 API <http://developer.gimp.org/api/2.0/index.html>
- Didacticiel en français :<http://www.unixgarden.com/index.php/graphisme/le-gimp-et-le-python>

Pour installer Python voir page [3.](#page-2-0)

Dans Gimp, pour afficher la console faire : Filtres > Python-Fu > Console

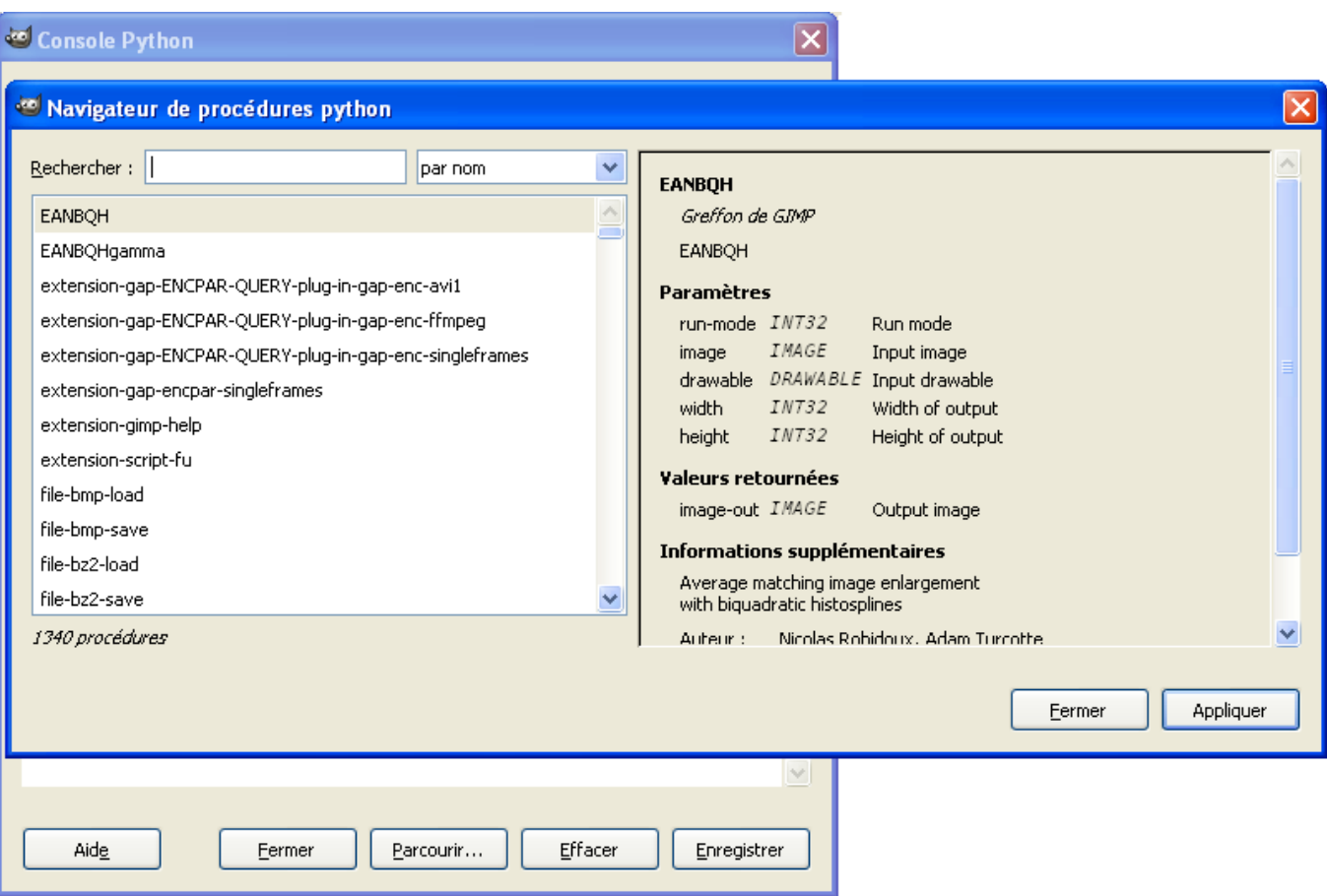

# **EXPORT AU FORMAT SWF (FORMAT FLASH <sup>D</sup>'ADOBE)**

Voici 2 greffons écrits en Python qui permettent d'exporter au format SWF.

Ce 2 greffons nécessitent les outils libres SWFTools disponibles à la page <http://swftools.org/download.html>. Pour nos exemples nous avons utilisé l'archive swftools-2010-05-16-1816 rar qu'il suffit de décompresser avec 7-Zip. Ensuite il faut copier **swfc.exe** (pour le greffon de James Huang) et **png2swf.exe** (pour le greffon de Eckhard M. Jäger) dans le répertoire gimp 2 6 8\bin (celui où se trouve gimp-2.6.exe).

### LE GREFFON DE JAMES HUANG

Site: http://www.gimptalk.com/forum/flash-swf-export-python--t41499.html

Auteur : James Huang

Téléchargement greffon : <http://www.box.net/shared/htf97ciy3r>

Installation :

Décompresser l'archive ExportSWFE.zip et placer ExportSWFE.py dans le répertoire des greffons de Gimp : gimp\_2\_6\_x\lib\gimp\2.0\plug-ins.

Testé avec : Gimp 2.6.8 32 bits / Windows 7 64 bits

Appel du greffon : Sur l'image par Fichier > Export SWF File ...

Exemple de paramétrage sur une image à plusieurs calques construite comme une animation avec l'ajout d'une musique mp3.

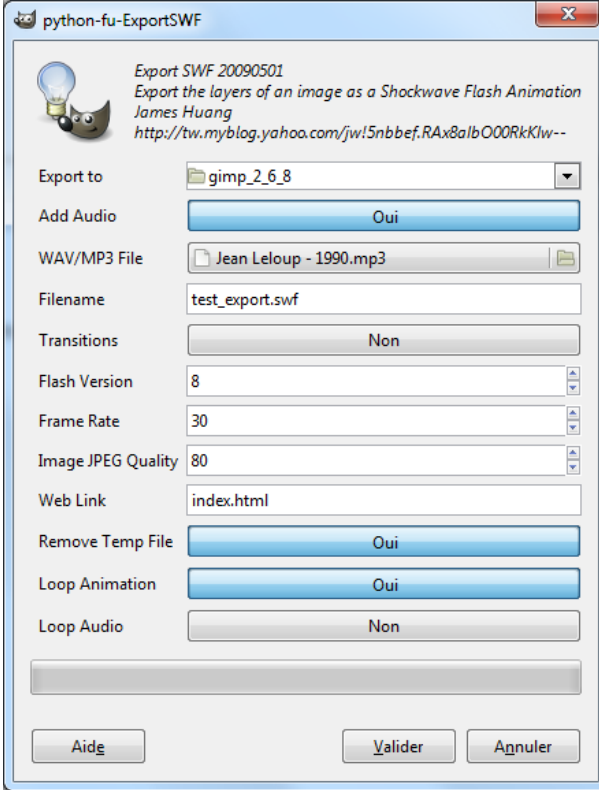

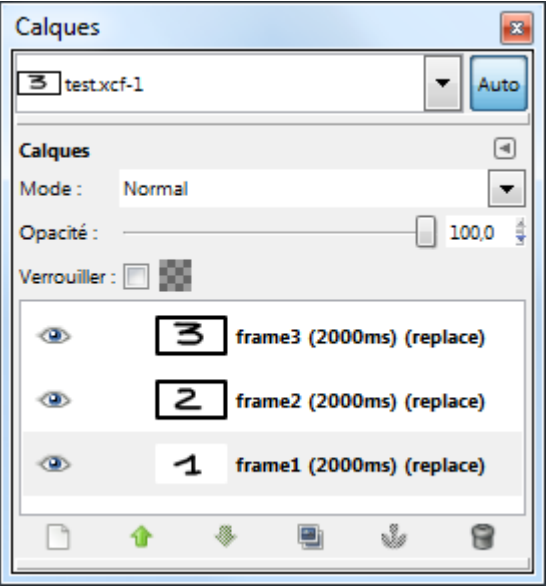

### L<sup>E</sup> GREFFON DE ECKHARD M. JÄGER

Site : <http://my.opera.com/area42/blog/flash-swf-export-for-gimp>

Auteur : Eckhard M. Jäger

Téléchargement greffon : <http://files.myopera.com/area42/files/flash-swf-export.py>

Installation :

Placer flash-swf-export.py dans le répertoire des greffons de Gimp : gimp 2 6 x\lib\gimp\2.0\plug-ins.

Testé avec : Gimp 2.6.8 32 bits / Windows 7 64 bits

Appel du greffon : Sur l'image par Fichier > Flash SWF Export...

Exemple de paramétrage sur une image à plusieurs calques construite comme une animation.

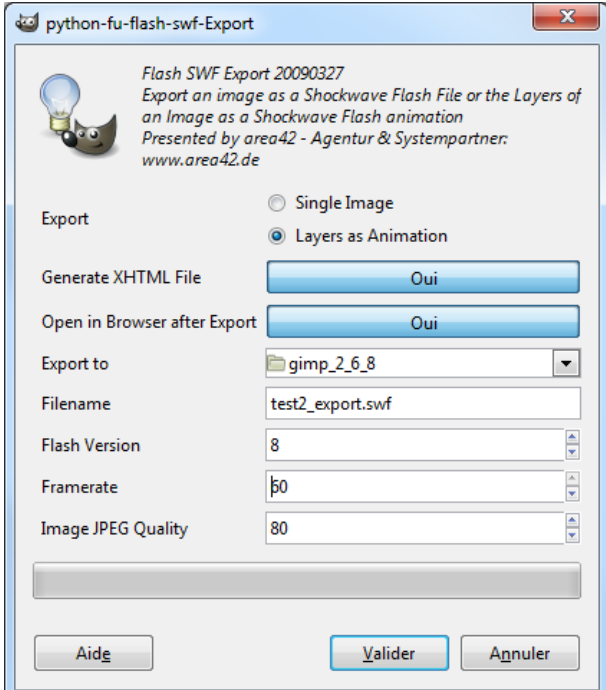

Remarque : Ce greffon est beaucoup moins performant que celui de James Huang (manque le son, non respect des temporisations).

### **SWFT**ools

Ces outils offrent plus de possibilités que ces 2 greffons mais peuvent être moins souples à utiliser (emploi de lignes de commandes). Des didacticiels sont proposés à la page [http://wiki.swftools.org/index.php/Main\\_Page](http://wiki.swftools.org/index.php/Main_Page)

Par exemple, utiliser swfc.exe :

- –<http://www.swftools.org/swfc/swfc.html>,<http://www.swftools.org/swfc.html>, [http://wiki.swftools.org/index.php/Sc\\_file\\_format](http://wiki.swftools.org/index.php/Sc_file_format) , [http://wiki.swftools.org/index.php/SWF\\_Commands](http://wiki.swftools.org/index.php/SWF_Commands)
- –<http://www.indigorose.com/forums/archive/index.php/t-116.html>

# **GEGL**

GEGL est une « librairie » ou « bibliothèque » que Gimp utilisera complètement dans ses futures versions. Le site de GEGL :<http://gegl.org/>

# UTILISER GEGL DANS LES TRAITEMENTS

Pour utiliser GEGL dans les traitements il faut valider l'option « Utiliser GEGL » dans le menu « Couleurs ».

#### FONCTIONS « ACTION GEGL » Outils > Action GEGL Action GEGL En ce moment elle est proposée avec Gimp 2.6 pour réaliser quelques opérations. **Action GEGL** 6 Amère-plan-2 (bobcat.jpg) Action: Ÿ Paramè bilateral-filter box-blur brightness-contrast  $\boxed{\vee}$  Aper c2g Aid checkerboard color color-temperature La fenêtre de dialogue du flou :contrast-curve difference-of-gaussians Action GEGL fractal-explorer **Action GEGL**  $\sqrt{2}$ gaussian-blur Amère-plan-2 (bobcat.jpg) *grey* Action: gaussian-blur v invert Paramètres de l'action levels ÷ mblur Size  $X -$ 2,00 ÷ mono-mixer Size Y 2,00 perlin-noise Filter auto remap  $\triangledown$  Aperçu snn-mean stretch-contrast Aide Réinitialiser Valider Annuler threshold tonemap unsharp-mask value-invert

whitebalance

# RÉSULTATS DES EFFETS

Les effets sont accessibles sur l'image par : Outils > Action GEGL

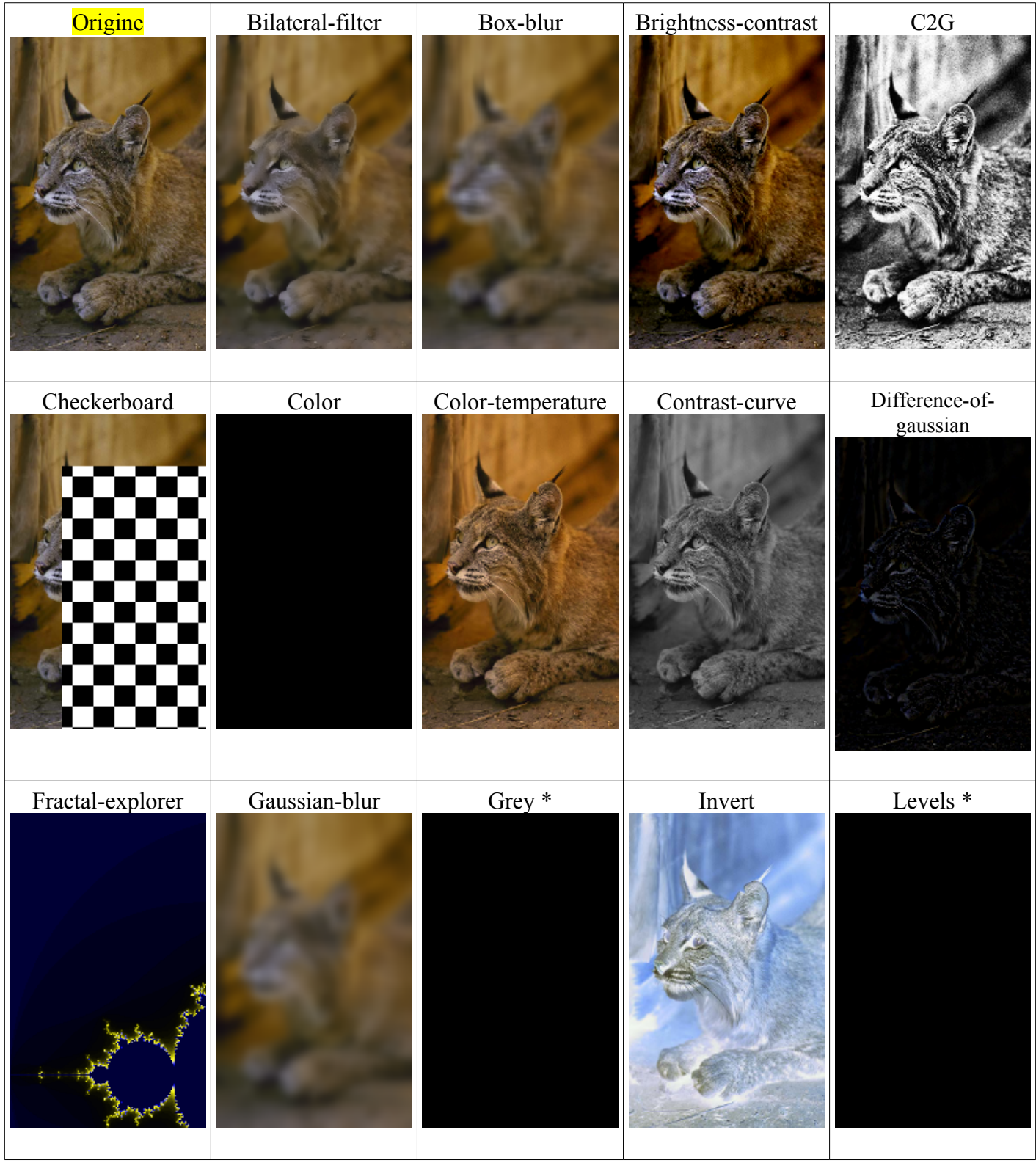

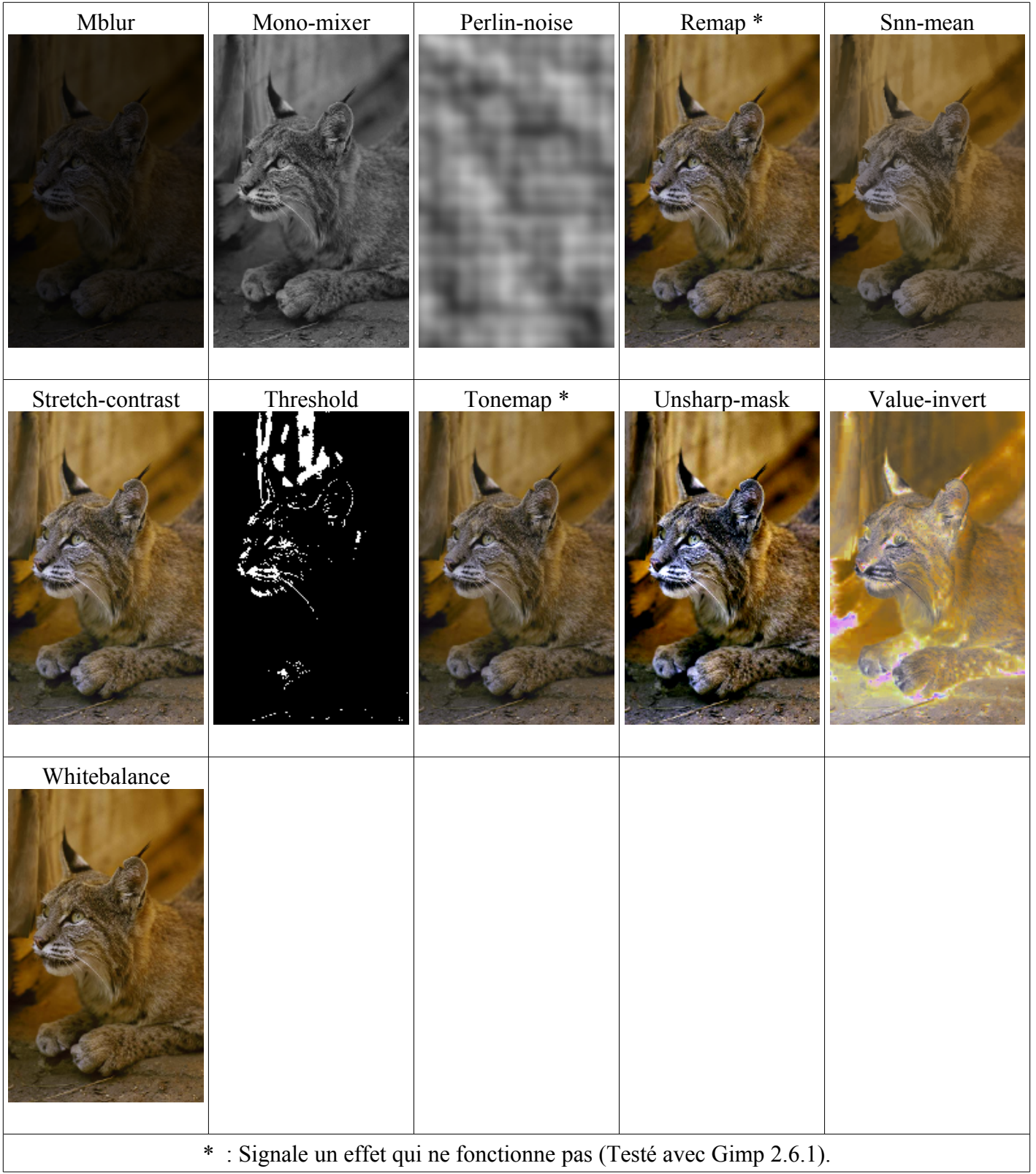

# GEGL C2G (EFFET HDR)

Voici l'annonce de gimpfr.org (http://gimpfr.org/news\_id.php?id=643) sur le filtre C2G (Color To Grey) :

*Dans les actions GEGL se cache un filtre au nom bizarre : C2G, c'est un acronyme pour Color 2 Grey. Ce filtre transforme donc une image couleur en une image en tons de gris mais avec un algorithme particulier, inspiré sur les mécanismes de l'oeil humain, pour obtenir une image plus contrastée. C2G permet d'obtenir des résultats très contrastés de conversion en noir-et-blanc. Mais le domaine d'application de C2G ne s'arrête pas là, avec un peu de manipulation dans Gimp on peut rapidement transformer aussi une image couleur normale en une image très contrastée. Un effet similaire au HDR (High Dynamic Range) en quelque sorte [\(http://fr.wikipedia.org/wiki/High\\_dynamic\\_range\\_imaging\)](http://fr.wikipedia.org/wiki/High_dynamic_range_imaging). C'est JanneMW, un membre du groupe Gimp sur le site de partage de photo FlickR qui nous en fait la démonstration dans le fil de discussion : Easy Overprocessing with c2g [\(http://www.flickr.com/groups/gimpusers/discuss/72157619079536887/\)](http://www.flickr.com/groups/gimpusers/discuss/72157619079536887/)...*

- \* Copier le calque original
- \* Lancer sur le calque copié le filtre C2G depuis le menu Outils > Actions GEGL > C2G
- \* Augmenter l'échantillonnage de 3 (très bruité) à 10 (ou plus) , puis appliquer C2G
- \* Copier à nouveau le calque original
- \* Déplacer le calque original copié tout en haut
- \* Mettre le mode de calque à Couleur

Effet obtenu à partir de cette image de JanneM<http://www.flickr.com/photos/jannem/3591010628/>(licence Creative Commons BY-NC-SA).

#### Origine :

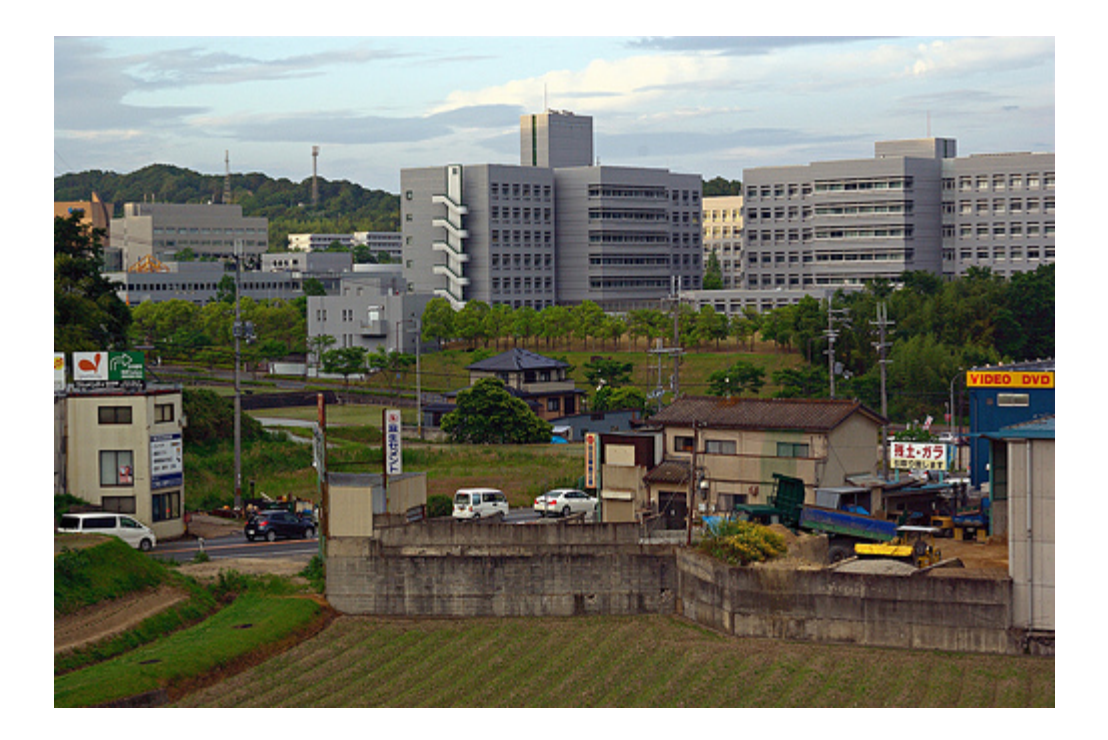

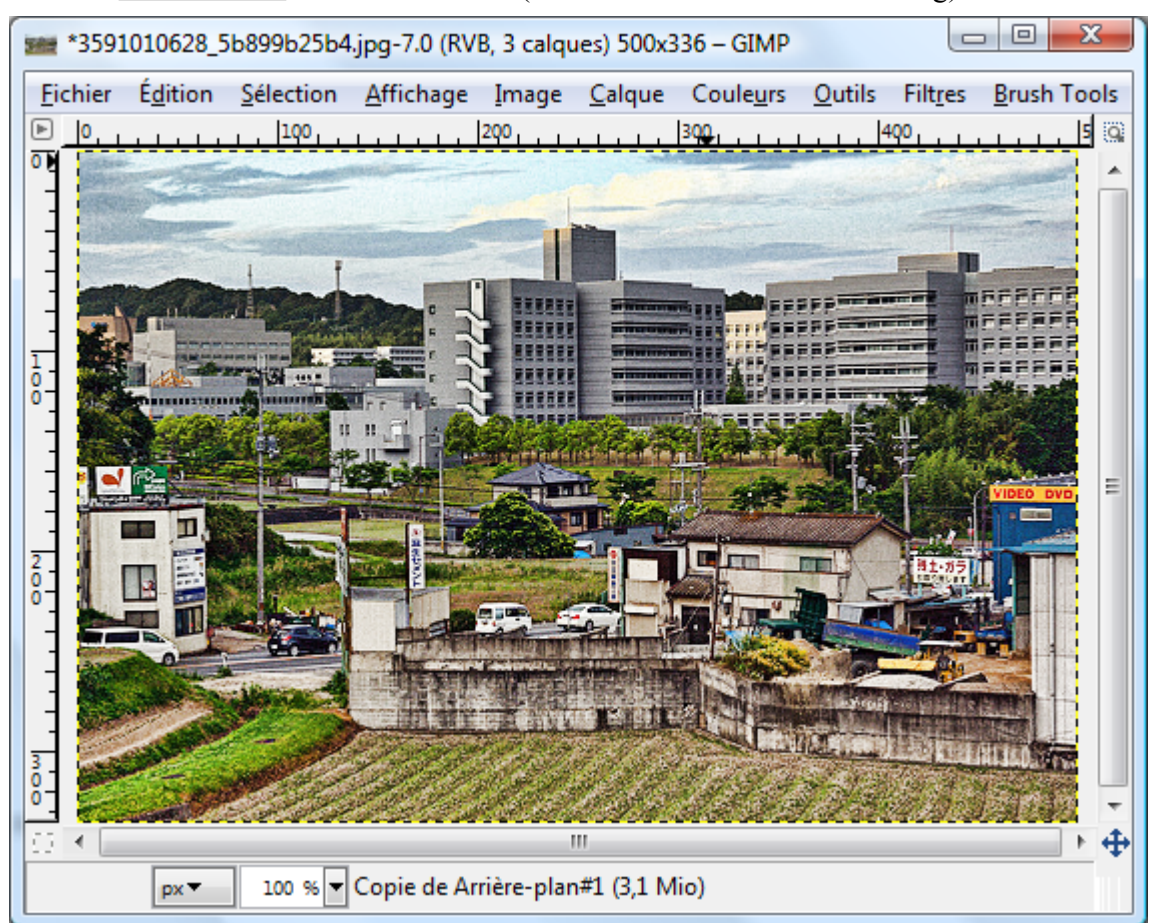

Résultat avec 200 itérations dans le filtre C2G (le traitement est relativement long) :

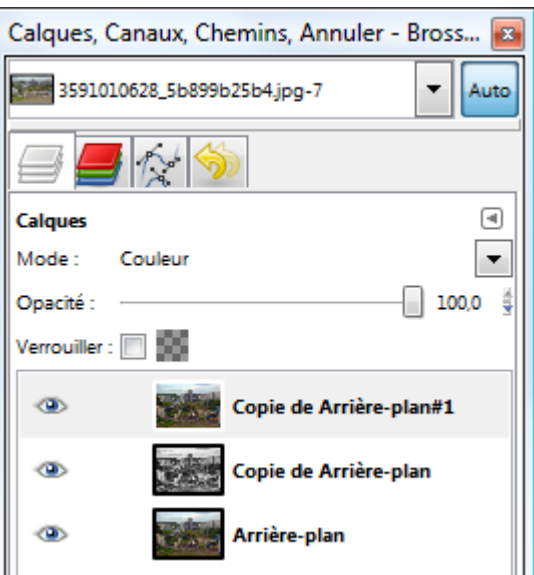

Testé sur Gimp 2.6.7

### **THÈMES POUR GIMP <sup>À</sup> TÉLÉCHARGER**

### UTILISER GTK+ PREFERENCE TOOL

Alexander Shaduri propose un sélecteur de thèmes pour GTK (et donc pour Gimp) à la page [http://gtk](http://gtk-win.sourceforge.net/home/index.php/Gtk2Prefs)[win.sourceforge.net/home/index.php/Gtk2Prefs](http://gtk-win.sourceforge.net/home/index.php/Gtk2Prefs)

#### **INSTALLATION**

À partir de la page<http://gtk-win.sourceforge.net/home/index.php/Downloads>:

- Télécharger gtk2\_prefs-0.4.1.bin-gtk2.10-win32.zip [http://downloads.sourceforge.net/gtk-win/gtk2\\_prefs-](http://downloads.sourceforge.net/gtk-win/gtk2_prefs-0.4.1.bin-gtk2.10-win32.zip?download)[0.4.1.bin-gtk2.10-win32.zip?download](http://downloads.sourceforge.net/gtk-win/gtk2_prefs-0.4.1.bin-gtk2.10-win32.zip?download) , décompresser l'archive et placer **gtk2\_prefs.exe** dans le répertoire \gimp\_2\_6\_x\bin où il y a gimp-2.6.exe.
- Télécharger gtk2-themes-2009-09-07-win32\_bin.zip (archive avec beaucoup de thèmes) [http://downloads.sourceforge.net/gtk-win/gtk2-themes-2009-09-07-win32\\_bin.zip?download](http://downloads.sourceforge.net/gtk-win/gtk2-themes-2009-09-07-win32_bin.zip?download) , décompresser. Copier le répertoire lib et coller dans \gimp\_2\_6\_x et répondre Oui .

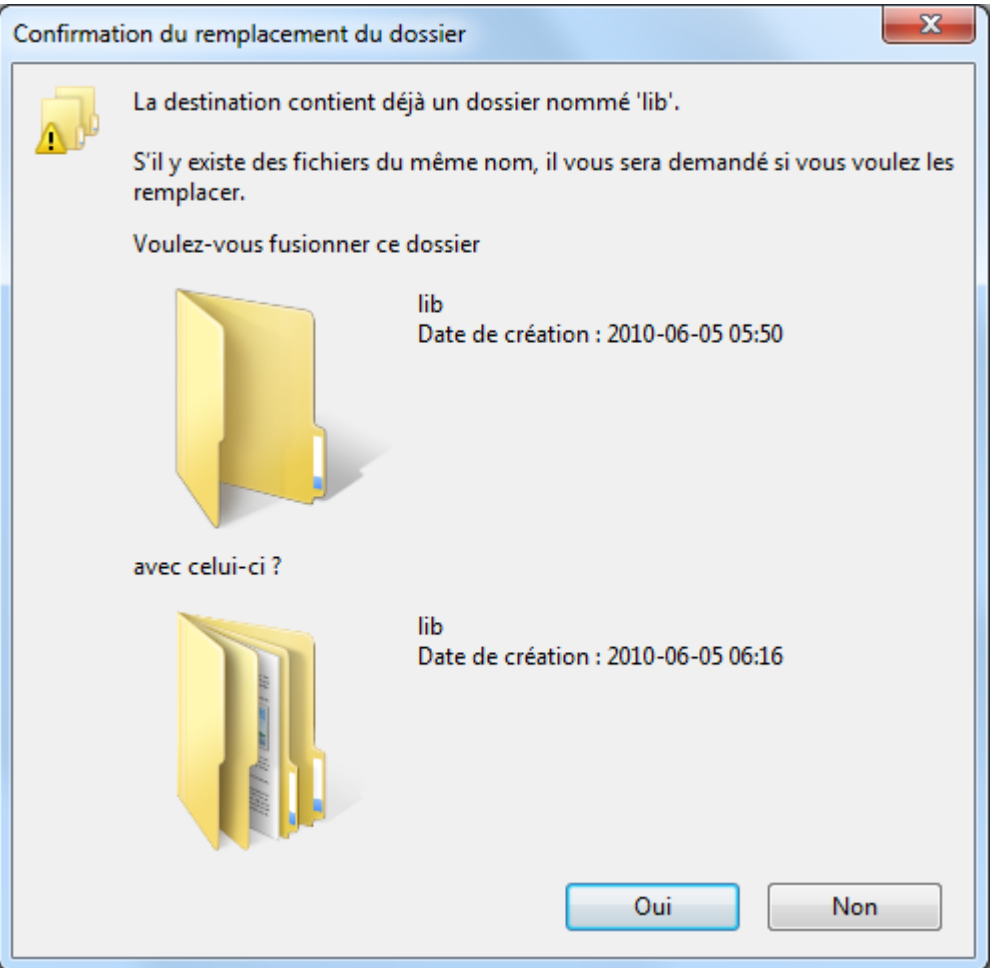

Copier le répertoire share et coller dans \gimp\_2\_6\_x et répondre Oui . Les nouveaux thèmes seront dans \gimp\_2\_6\_x\share\themes .

#### Voici les thèmes ajoutés (liste de répertoires) :

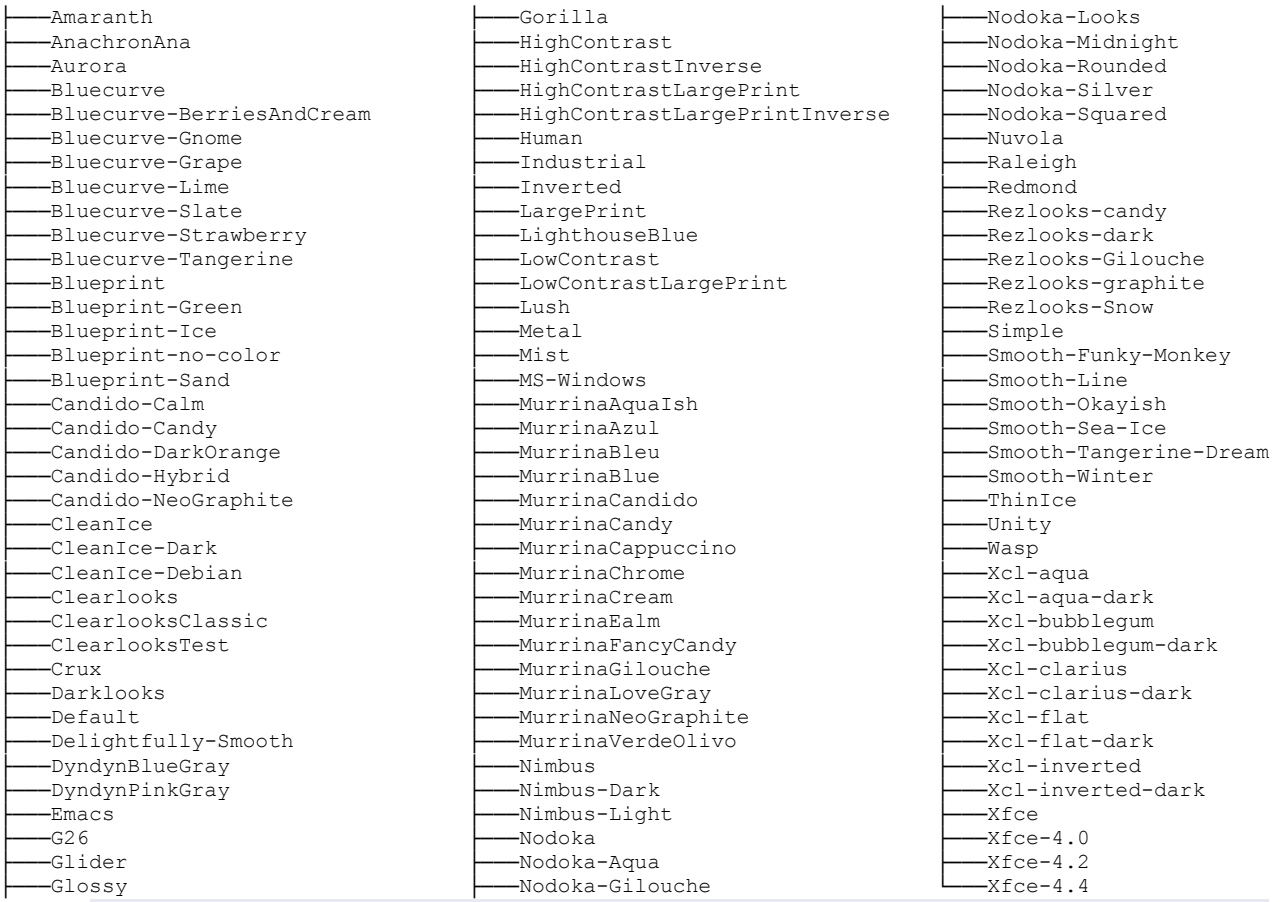

#### **UTILISATION**

Démarrer \gimp\_2\_6\_x\bin\gtk2\_prefs.exe et sélectionner un thème, par exemple ThinIce, appuyer sur le bouton Show preview, paramétrer selon vos souhaits, appuyer sur Valider :

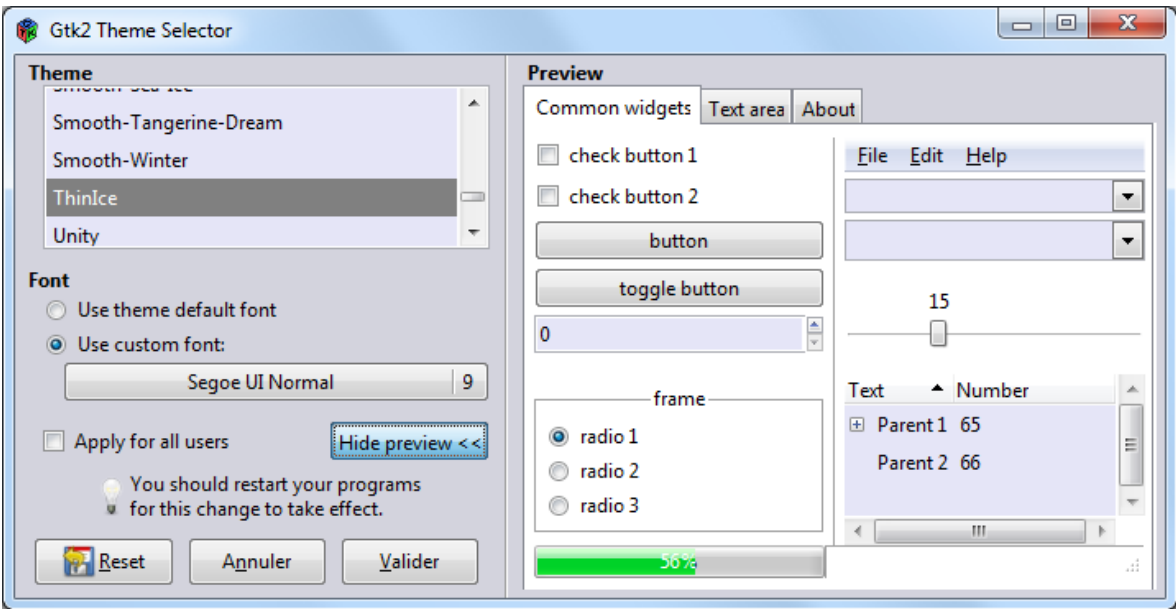

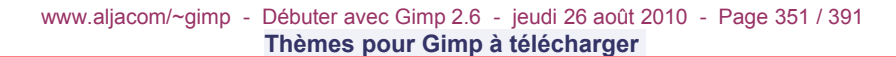

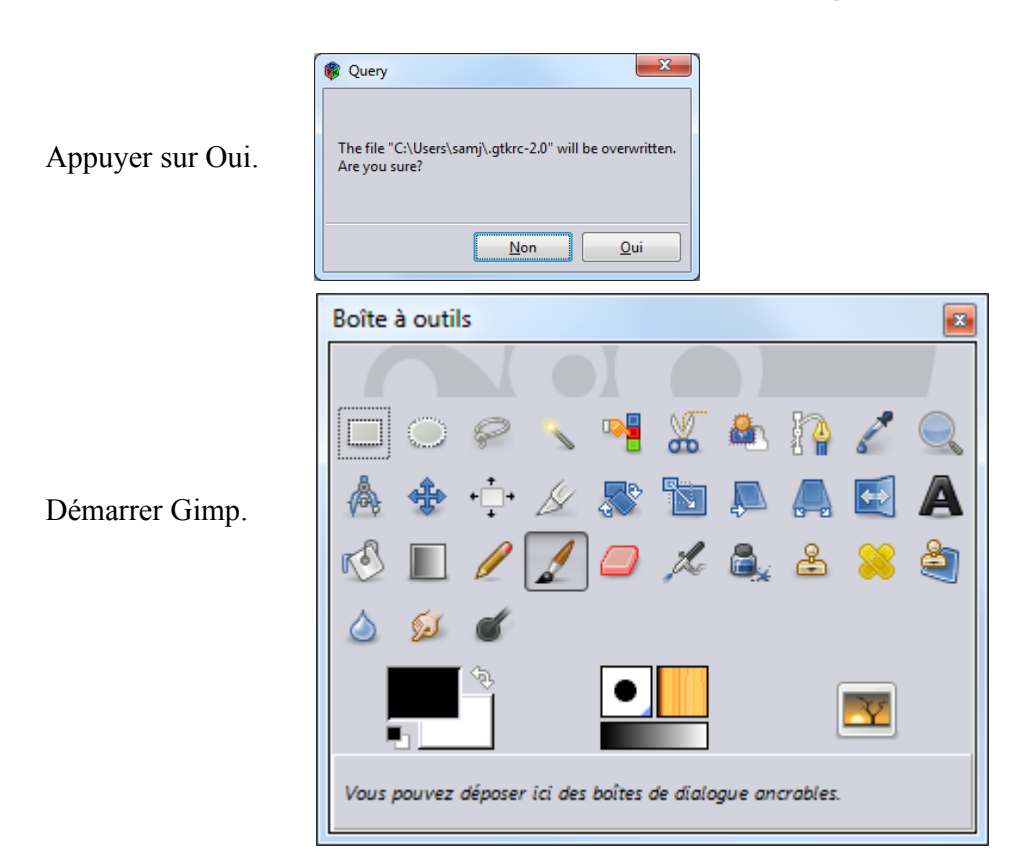

On peut ajouter le dossier \gimp\_2\_6\_x\share\themes dans les préférences de Gimp et choisir ce thème ThinIce dans les préférences de Gimp.

Ici un exemple de modification de police de caractères (Times New Roman de 7) et le rendu dans Gimp.

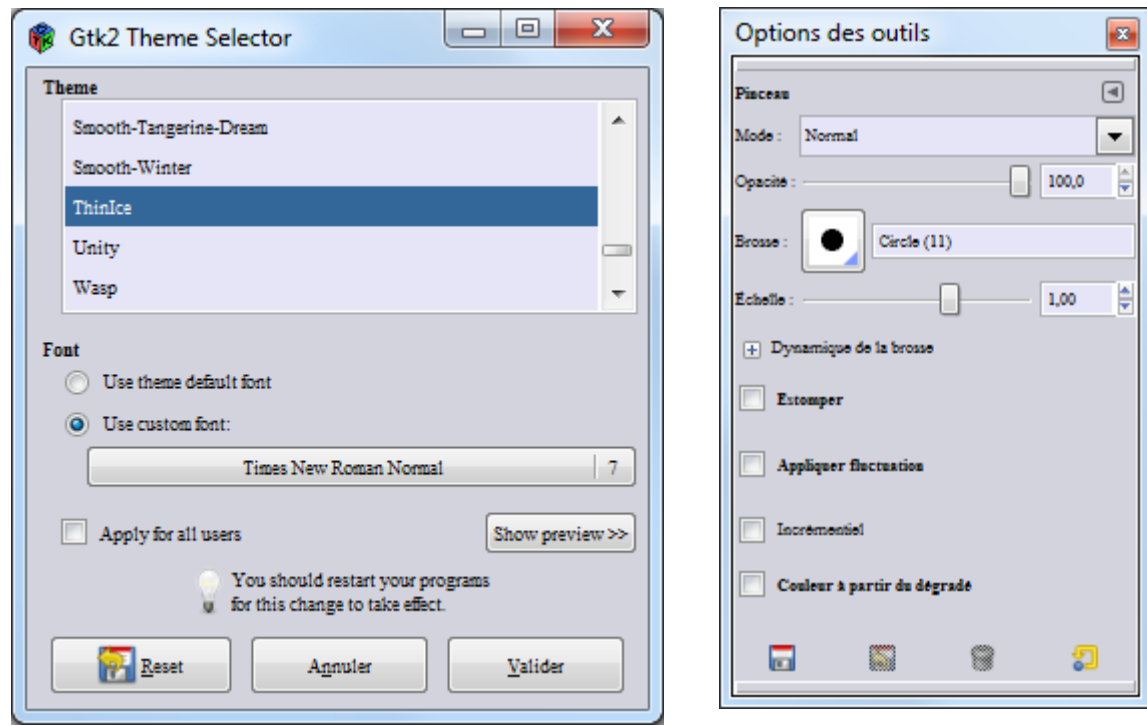

### LOGICIEL PROPOSÉ PAR GIMPER

Gimper propose à la page<http://gimp-tutorials.net/gimp-themes-for-windows>un installateur pour Windows disponible directement à partir de ce lien<http://gimp-tutorials.net/downloads/gimp-themes-v1-0.zip>.

Il faut décompresser l'archive gimp-themes-v1-0.zip et activer l'installateur gimpthemes1.0.msi. Il installe par défaut les thèmes dans C:\Program Files (x86)\GIMP-2.0 . Si vous utilisez notre archive il faudra créer une archive du contenu de ce répertoire et la décompresser dans \gimp\_2\_6x où il y a maringouin.exe.

Il faut noter que les 14 thèmes de Gimper sont dans C:\Program Files (x86)\GIMP-2.0\share\themes ou \gimp\_2\_6x\share\themes si vous utilisez notre archive. Nous pouvons déclarer ce dossier dans les préférences de Gimp.

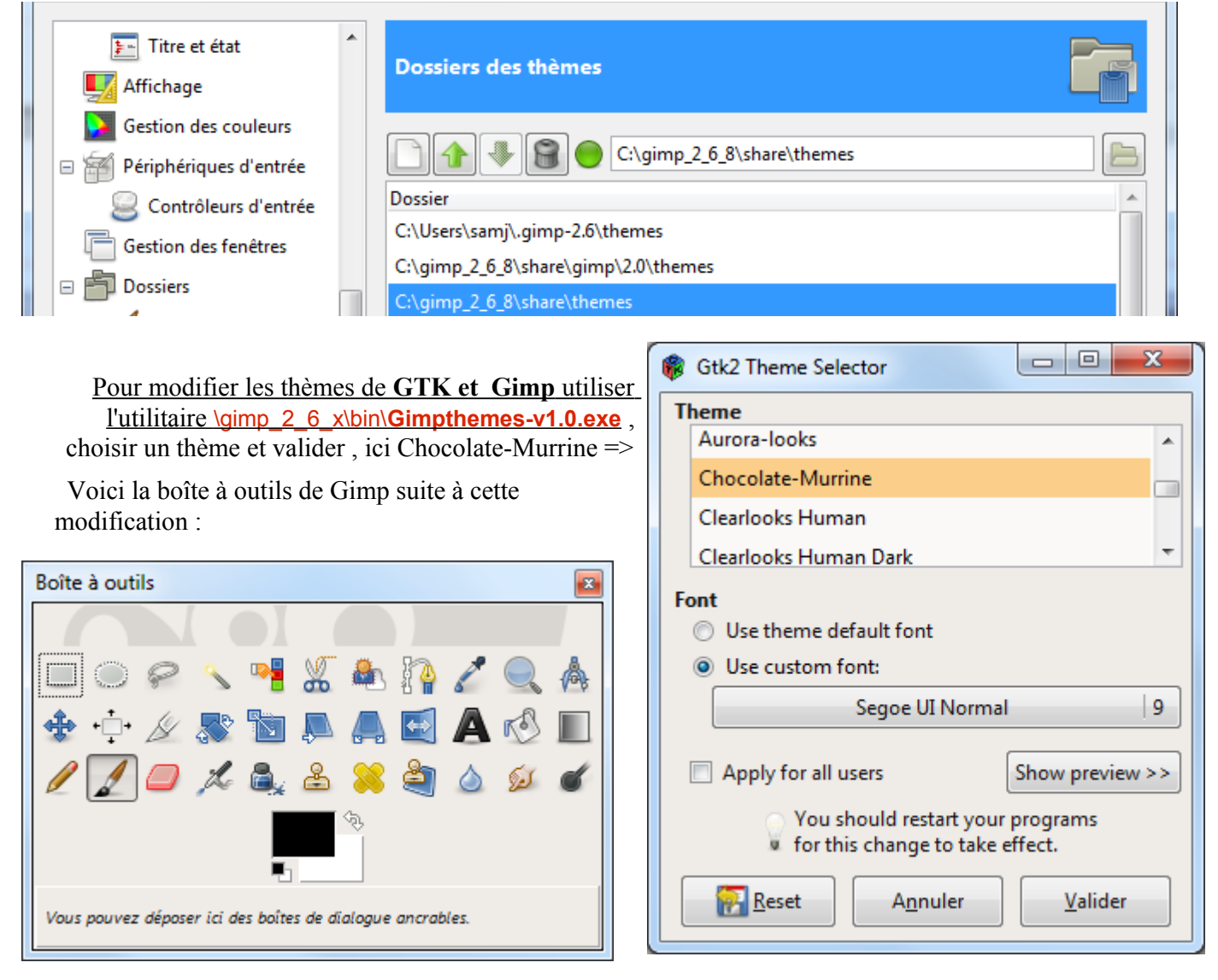

Pour désinstaller passer par le panneau de configuration et supprimer le fichier C:\Users\[Utilisateur]\**.gtkrc-2.0**

Remarque : Ce logiciel est identique à gtk2 prefs.exe décrit dans les pages précédentes.

### AJOUT DE THÈMES DE GNOME EN UTILISANT LE LOGICIEL DE GIMPER

Le principal lieu pour télécharger des thèmes est le site de Gnome :<http://art.gnome.org/themes/gtk2/> Sur ce site il y a une multitude de thèmes (76).

Nous faisons un exemple avec le thème Clearlooks-DarkOrange par Franco Gotusso (GNU GPL) [http://art.gnome.org/download/themes/gtk2/1065/GTK2-](http://art.gnome.org/download/themes/gtk2/1065/GTK2-ClearlooksDarkOrange.tar.gz) [ClearlooksDarkOrange.tar.gz](http://art.gnome.org/download/themes/gtk2/1065/GTK2-ClearlooksDarkOrange.tar.gz)

Il faut décompresser l'archive GTK2- ClearlooksDarkOrange.tar.gz avec7-Zip. Placer le dossier Clearlooks-DarkOrange dans le répertoire des thèmes **C:\Program Files (x86)\GIMP-2.0\share\themes** ou **\gimp\_2\_6x\share\themes** et paramétrer via l'utilitaire \bin\**Gimpthemes-v1.0.exe** .

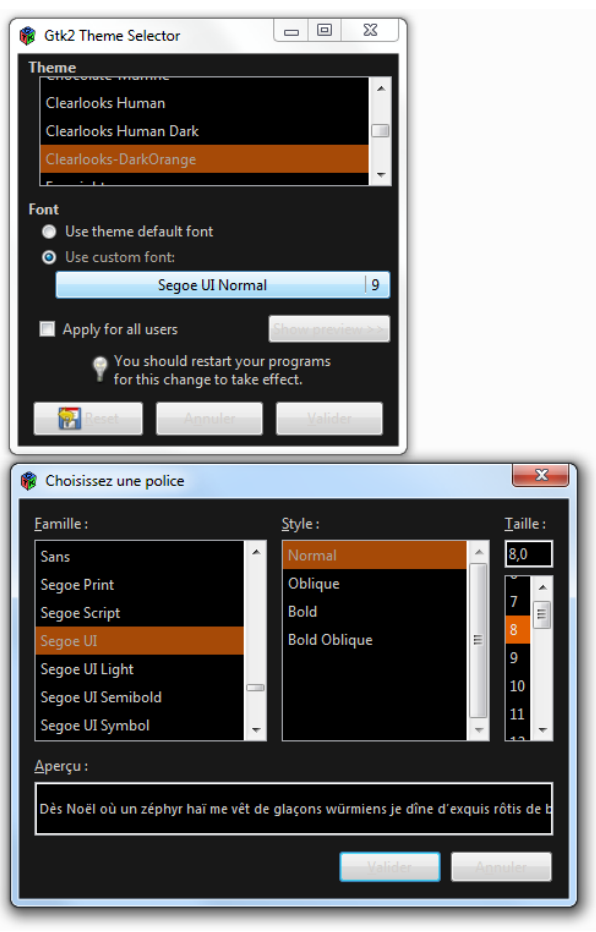

Voici la boîte à outils de Gimp suite à cette modification :

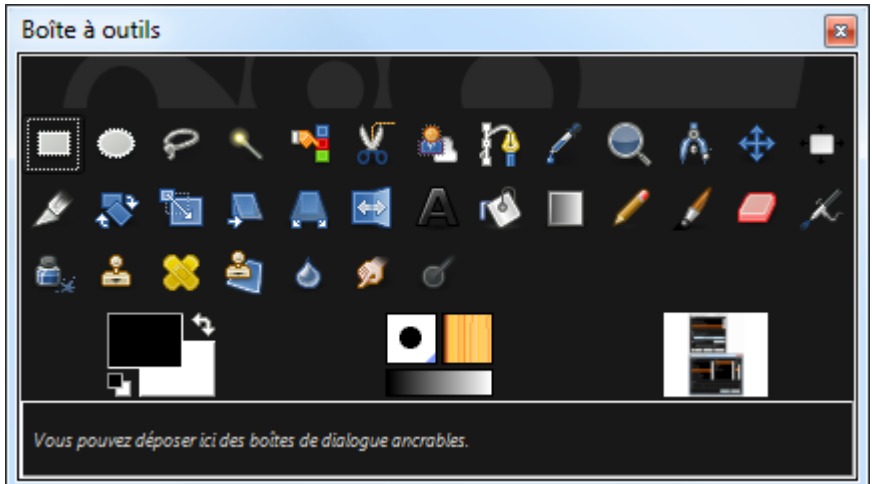

D'autres thèmes sont disponibles sur d'autres sites : http://my.opera.com/area42/blog/a-nice-gimp-theme, etc.

# **COMPILER GIMP OU DES GREFFONS SOUS WINDOWS**

### UTILISER MSYS-MINGW

#### COMPILER GIMP

Pour compiler Gimp sous Windows, le plus simple est d'installer l'environnement MSYS-MinGW disponible à<http://www.mingw.org/>.

Suivre les liens pour installer cet ensemble : <http://www.mingw.org/wiki/MSYS> http://www.mingw.org/wiki/HOWTO\_Install\_the\_MinGW\_GCC\_Compiler\_Suite

Après avoir installé cet environnement il faut récupérer toutes les bibliothèques ( GTK, PNG, JPEG, TIFF, etc.). Tous ces paquets sont disponibles sur<http://www.gtk.org/>à la page [http://www.gtk.org/download](http://www.gtk.org/download-windows.html)[windows.html](http://www.gtk.org/download-windows.html) où il faut installer « GTK+ individual packages » et « Third Party Dependencies » ( « Binaries » **et** « Dev » ).

Ensuite il faut récupérer une version source de gimp (<http://www.gimp.org/downloads/>), la décompresser et la compiler avec les 3 phases (./configure , make et make install).

Exemple de la boîte à outils de Gimp 2.6.7 compilé en 32 bits (i686) sous Windows 7 version 64 bits :

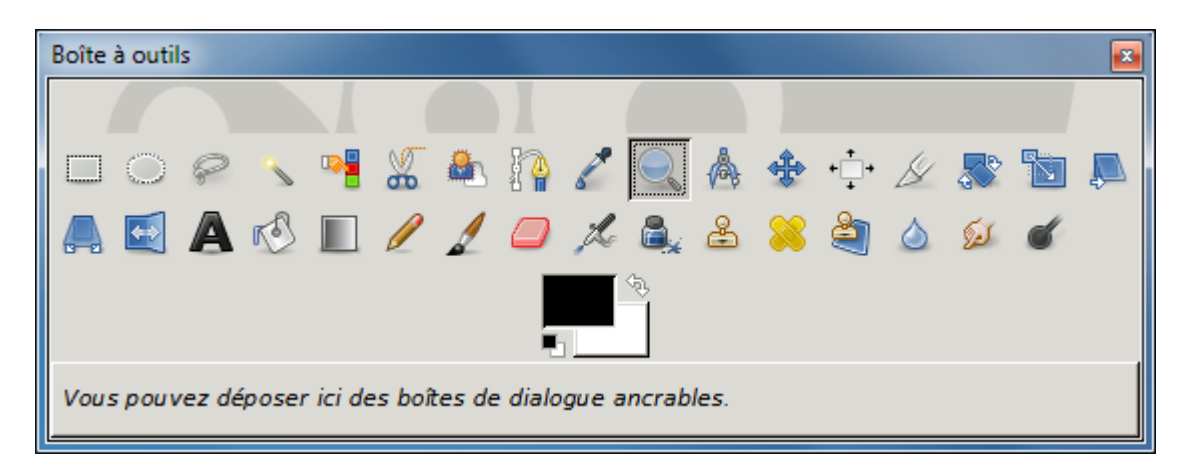

Il existe un ensemble de scripts qui automatise l'installation de MSYS-MinGW et la compilation de Gimp (ensemble non testé) sur le wiki de Gimp<http://wiki.gimp.org/>. Si le Wiki est inaccessible voici un lien pour télécharger des exemples de scripts à adapter à la version de Gimp et des bibliothèques du jour : [http://www.aljacom.com/~gimp/compilation\\_gimp\\_2\\_6.zip](http://www.aljacom.com/~gimp/compilation_gimp_2_6.zip)

#### COMPILER UN GREFFON

Il y a deux façons de compiler un greffon :

- Utiliser **gimptool**, exemple : gimptool-2.0.exe --build /mingw/mon\_beau\_greffon.c
- Le greffon est plus complexe et il faut le compiler avec les 3 phases (./configure , make et make install).
	- Dans ces 2 cas, Gimp ou GimpDev (<http://sourceforge.net/projects/gimp-win/files/>) doit être installé dans l'environnement MSYS-MinGW.

### UTILISER CYGWIN

Cygwin est un environnement « Linux like » fonctionnant sous Windows :<http://www.cygwin.com/>

Comme sous Linux il faut installer les bibliothèques pour pouvoir compiler Gimp ou les greffons.

Jean-Louis Hamel propose de nombreuses informations pour compiler un greffon sous Cygwin :

<http://jeanlouis.hamel.perso.neuf.fr/FILES/index.html#mozTocId742833>

#### UTILISER LES COMPILATEURS MICROSOFT

Le projet de Pierre Barthe est abandonné :<http://gimp-vs.sourceforge.net/>

#### COMPILATION CROISÉE

La compilation croisée permet de générer un exécutable fonctionnant sous un système d'exploitation à partir d'un autre système d'exploitation. C'est le cas pour certains greffons fonctionnant sous Windows qui sont compilés sous Linux, par exemple gimp-image-reg.exe décrit page [301.](#page-300-0)

Voici un extrait du fichier README de ce greffon gimp-image-reg qui décrit la méthode :

(3.2.2) Building for Win32

```
--------------------------
Currently the binaries for Win32 are built by cross-compiling under Linux (using the same
scripts as for building the Linux binaries).
For cross-compiling the sources, will need to get and install 
(a) 'Minimalist GNU win32 cross-compiler' (look for 'mingw32' in your package manager), and
(b) the Win32 development packages for Gimp and Gtk+.
The latter packages can be downloaded from:
http://sourceforge.net/projects/gimp-win/files/ (look for gimp-dev-2.6.4.zip or newer)
ftp://ftp.gnome.org/pub/gnome/binaries/win32/ (look for gtk+-bundle_2.18.7-20100213_win32.zip
or newer)
Assuming that you unpack/install the development libraries into say '/opt/mingw32', the build
steps are much like the 'normal' installation for Linux, namely:
(1) tar xvjf gimp-image-reg-0.5.4.tar.bz2
(2) mkdir build
(3) cd build
(4) ../gimp-image-reg-0.5.4/configure \
           --prefix=`pwd`/win32
            --with-prefix=/opt/mingw32 \
           --host=i586-mingw32msvc \
            --target=i586-mingw32msvc \
            --build=i386-linux
(5) make
(6) make install
This will create a directory 'win32' in your current directory and 'install' the package
there. The contents of this directory will be:
win32/
|-- plug-ins
    | `-- gimp-image-reg.exe
`-- share
     |-- gimp-image-reg
         -- help
            | -- \csc | | `-- image-reg.css
            | -- de
             | | |-- gimp-help.xml
                `-- index-de.html
            | -- en | | |-- gimp-help.xml
                 | | `-- index-en.html
```
 | `-- images | |-- dialog-1-de.png | |-- dialog-1-en.png | `-- wilber.png `-- locale `-- de `-- LC\_MESSAGES `-- gimp-image-reg.mo For the actual installation of the plug-in, copy the contents of win32\... into your \*personal\* gimp-2.6 directory, preserving the directory structure.

### **GIMP EN BRETON**

Une traduction de Gimp en breton est disponible à partir de la page : <http://www.drouizig.org/Galleg/Logiciels/divers-GIMP.html>

Lien direct :<http://www.drouizig.org/Pellgargan/Meziantou/GIMP-2.6.3-bzh.zip>

INSTALLATION SUR NOTRE ARCHIVE

- Se placer dans le répertoire \gimp\_2\_6\_9\share\locale\br\LC\_MESSAGES
- Décompresser l'archive GIMP-2.6.3-bzh.zip dans ce répertoire.
- Supprimer l'archive GIMP-2.6.3-bzh.zip
- Résultat :

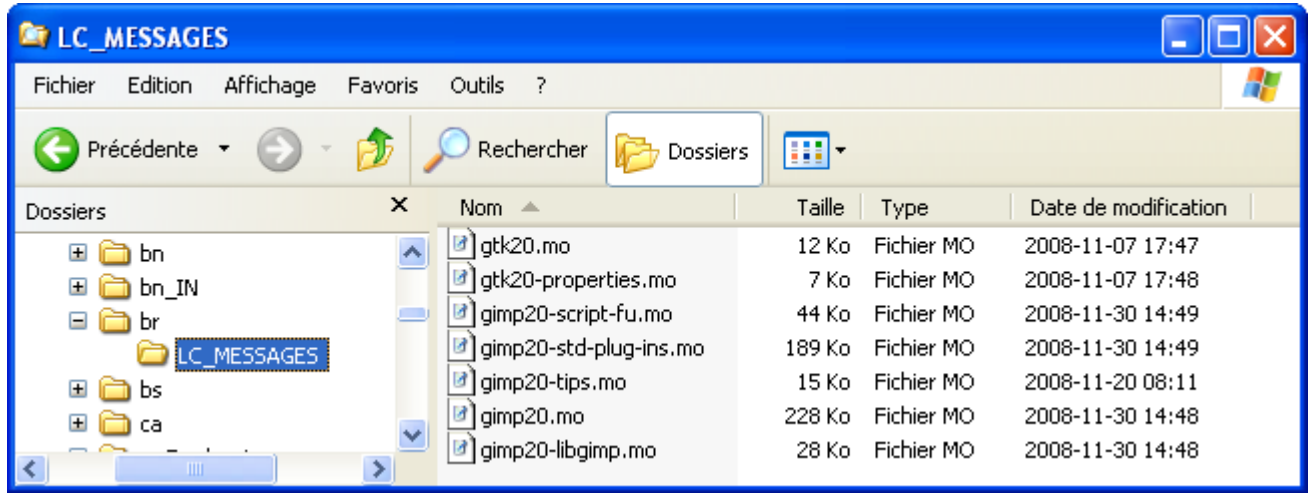

Avec un éditeur de texte, éditer le fichier maringouin\_ahk.ini du répertoire \gimp\_2\_6\_9 et modifier ces 3 clefs comme indiqué :

```
demarrage_langue_6 = Démarrer en Breton
parametre langue 6 = brnom_fenetre_principale = Boestad binvioù
```
Démarrer maringouin.exe puis Démarrage Gimp > Démarrer en Breton

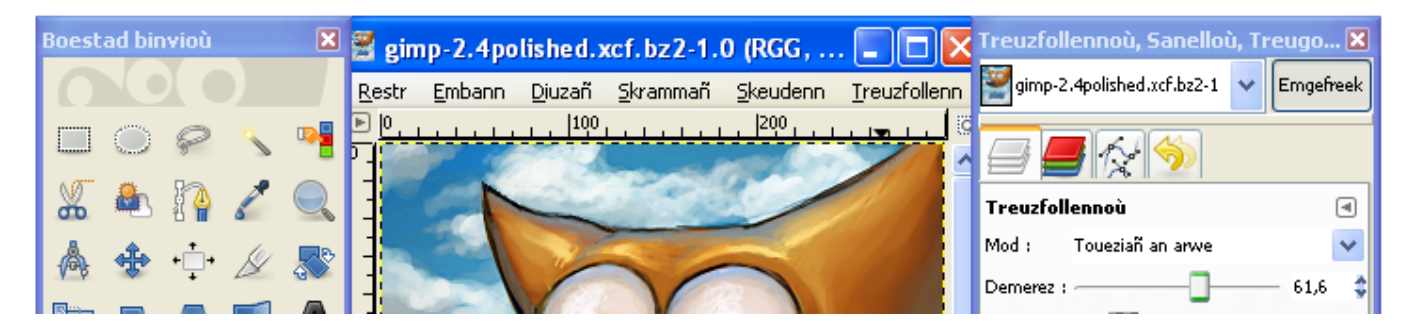

## **PUBLICATIONS, LIENS INTERNET**

#### PUBLICATIONS

Livres en français sur Gimp :<http://gimpfr.org/litterature.php>

Livre sur Gimp en anglais :<http://gimpbook.com/>

Programmation Python en français :<http://python.developpez.com/livres/?page=tous>

#### LIENS

#### E<sup>N</sup> ANGLAIS

Le site de Gimp :<http://gimp.org/>

Chercher des greffons : [http://registry.gimp.org/faceted\\_search/select/](http://registry.gimp.org/faceted_search/select/)

Gimp developers :<http://developer.gimp.org/>

Liste Gimp users :<http://lists.xcf.berkeley.edu/lists/gimp-user/>

Liste Gimp developers :<http://lists.xcf.berkeley.edu/lists/gimp-developer/>

Les vidéos de « Libre Graphics Meeting 2008 » :<http://www.river-valley.tv/conferences/lgm2008/>

Aide au format CHM : [http://www.aljacom.com/~gimp/doc\\_gimp.html](http://www.aljacom.com/~gimp/doc_gimp.html)

Didacticiels :<http://gimp-tutorials.net/>

Comment dessiner en vidéo sur [http://youtube.com](http://youtube.com/) : Mettre « Drawing ANIME art with the GIMP » dans « Search ».

#### E<sup>N</sup> FRANÇAIS

Portail francophone de Gimp : [http://gimpfr.org](http://gimpfr.org/)

Anneau francophone :<http://raymond.ostertag.free.fr/html/webring.html>

Forum Linuxgraphic :<http://www.linuxgraphic.org/forums/viewforum.php?f=4>

Forum Gimp-Attitude :<http://www.gimp-attitude.org/forum/index.php>

Forum Absolut Photo :<http://forum.absolut-photo.com/the-gimp-f30/>

Forum Flickr : [http://www.flickr.com/groups/gimp\\_francophone/](http://www.flickr.com/groups/gimp_francophone/)

Forum Dessin.TheGimp :

[http://newsportal.zoo-logique.org/thread\\_frameset.php?group=dessin.TheGimp](http://newsportal.zoo-logique.org/thread_frameset.php?group=dessin.TheGimp)

700 didacticiels : [http://www.gimpons.net](http://www.gimpons.net/) 

**RESSOURCES** 

Gimpfr :<http://gimpfr.org/ressource.php>

Gimp-Attitude :<http://www.gimp-attitude.org/ressources.php>

DIVERS

La photo numérique : du capteur à l'image : [http://www.futura-sciences.com/fr/doc/t/technologie/d/la-photo](http://www.futura-sciences.com/fr/doc/t/technologie/d/la-photo-numerique-du-capteur-a-limage_773/c3/221/p1/)[numerique-du-capteur-a-limage\\_773/c3/221/p1/](http://www.futura-sciences.com/fr/doc/t/technologie/d/la-photo-numerique-du-capteur-a-limage_773/c3/221/p1/)

Trouver une police de caractère via une image :<http://www.myfonts.com/WhatTheFont/>

# **VIRTUALBOX SOUS WINDOWS ET GIMP/UBUNTU**

È

 $\leq$  Back Next > Cancel

VirtualBox [\(http://www.virtualbox.org/\)](http://www.virtualbox.org/) permet de faire fonctionner plusieurs systèmes d'exploitation simultanément par le procédé de [virtualisation.](http://fr.wikipedia.org/wiki/Virtualisation) Si nous utilisons Windows, nous pouvons avoir un Linux directement accessible dans une fenêtre. Cela peut être intéressant pour faire fonctionner Gimp dans son environnement natif afin d'avoir plus de possibilités (des greffons qui ne fonctionnent pas sous Windows), de tester d'autres environnements, etc.

VirtualBox fonctionne sur tous les ordinateurs modernes (4Go de mémoire ou + , processeur à 2 cœurs ou +).

Dans cet exemple nous installons VirtualBox sous Windows 7 64 bits, puis une version de Linux Ubuntu 32 bits version standard (ici la version d'avril 2010, Ubuntu 10.04 LTS « Lucid Lynx »).

### INSTALLATION DE VIRTUALBOX

Oracle VM VirtualBox 3.2.4 License Agreement **End-User License Agreement** 

License version 8, April 19, 2010

Version 3.2.4

Please read the following license agreement carefully

<sup>6</sup> I accept the terms in the License Agreement  $\overline{\text{C}}$  I do not accept the terms in the License Agreement

VirtualBox Personal Use and Evaluation License (PUEL)

|<br>|ORACLE CORPORATION ("ORACLE") IS WILLING TO LICENSE THE<br>|PRODUCT (AS DEFINED IN § 1 BELOW) TO YOU ONLY UPON THE<br>|CONDITION THAT YOU ACCEPT ALL OF THE TERMS CONTAINED IN THIS VIRTUALBOX PERSONAL USE AND EVALUATION LICENSE AGREEMENT ("AGREEMENT"). PLEASE READ THE AGREEMENT CAREFULLY. BY DOWNLOADING OR INSTALLING THIS PRODUCT, YOU

Se rendre à la page<http://www.virtualbox.org/wiki/Downloads>et télécharger la dernière version en cliquant sur le lien indiqué par VirtualBox xxx for Windows hosts → **x86/amd64** (xxx = version de VirtualBox en cours). Lorsque le fichier est téléchargé, faire un double clic sur ce fichier VirtualBox-xxx-Win.exe pour démarrer l'installation en validant par Oui toutes les questions.

Appuyer sur le bouton Next  $\rightarrow$ 

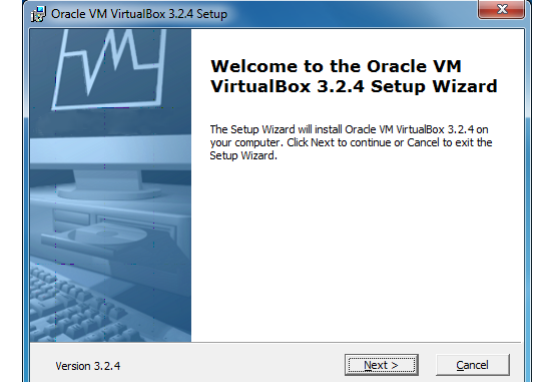

← Valider I accept … Appuyer sur le bouton Next.

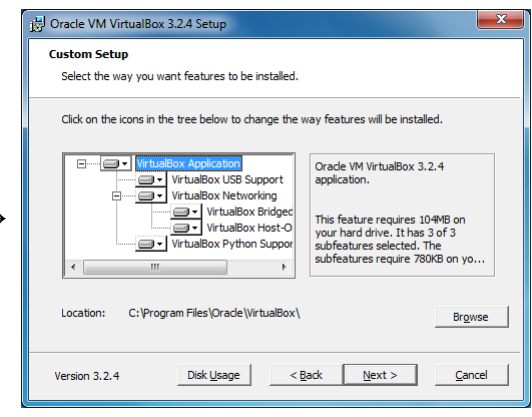

Appuyer sur le bouton Next  $\rightarrow$ 

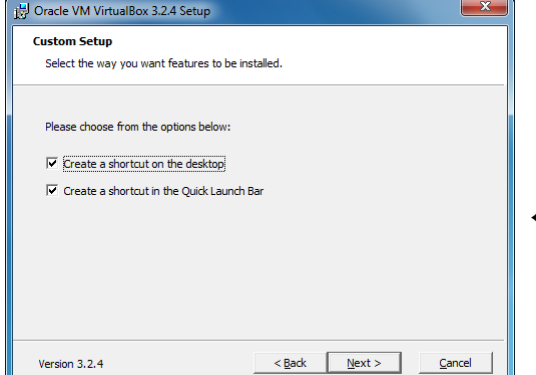

← Appuyer sur le bouton Next.

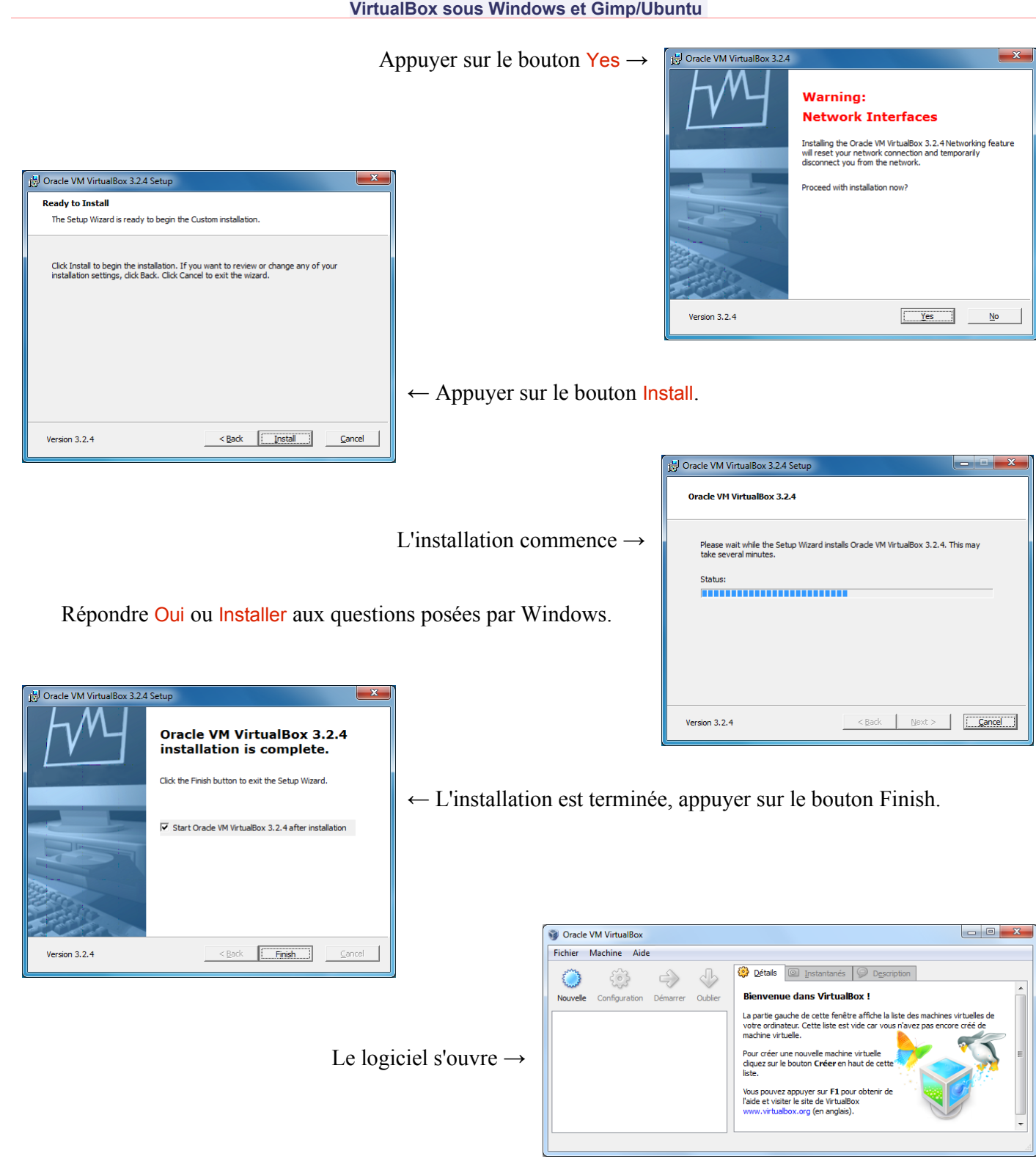

www.aljacom/~gimp - Débuter avec Gimp 2.6 - jeudi 26 août 2010 - Page 360 / 391

Nous pouvons télécharger Ubuntu.
## <span id="page-360-1"></span>TÉLÉCHARGEMENT UBUNTU

Se rendre à la page<http://www.ubuntu-fr.org/telechargement>et cliquer sur le bouton Télécharger Ubuntu 10.04 LTS « Lucid Lynx » (32bits).

Pour l'occasion nous créons un répertoire ...\virtualbox\images\_iso ou nous plaçons l'image ISO d'Ubuntu.

## <span id="page-360-0"></span>INSTALLER UBUNTU SOUS VIRTUALBOX

Dans le logiciel Virtualbox, créer une nouvelle machine par Machine > Nouvelle ou Ctrl+N.

L'assistant s'ouvre, appuyer sur le bouton Suivant →

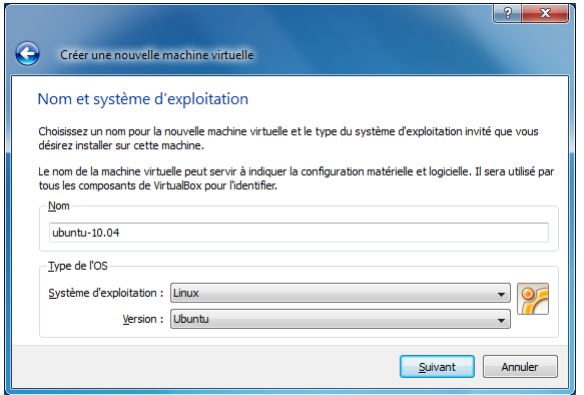

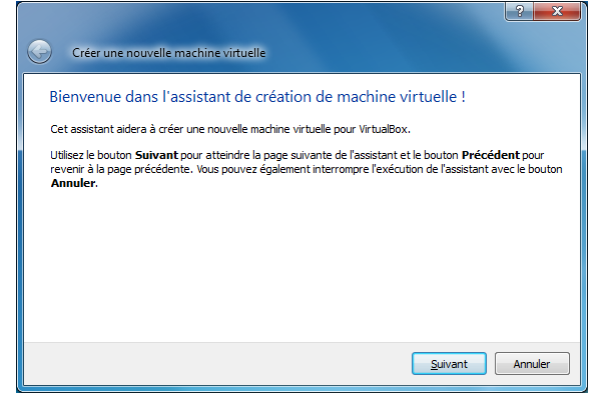

← Définir un Nom, choisir le Système d'exploitation et la Version comme indiqué. Appuyer sur le bouton Suivant.

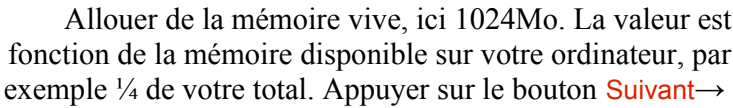

 $\left| \cdot \right|$   $\left| \cdot \right|$ 

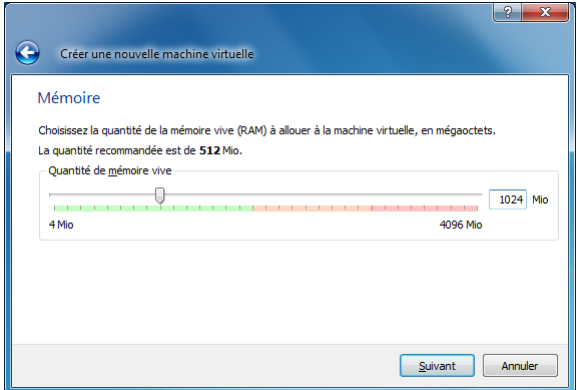

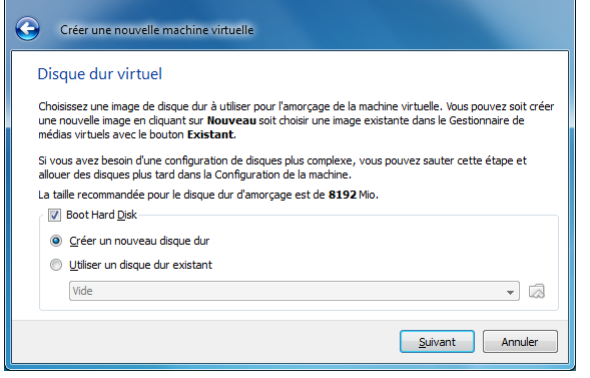

← Paramétrer le disque dur virtuel. Appuyer sur le bouton Suivant.

F

 $\overline{a}$ 

'n.

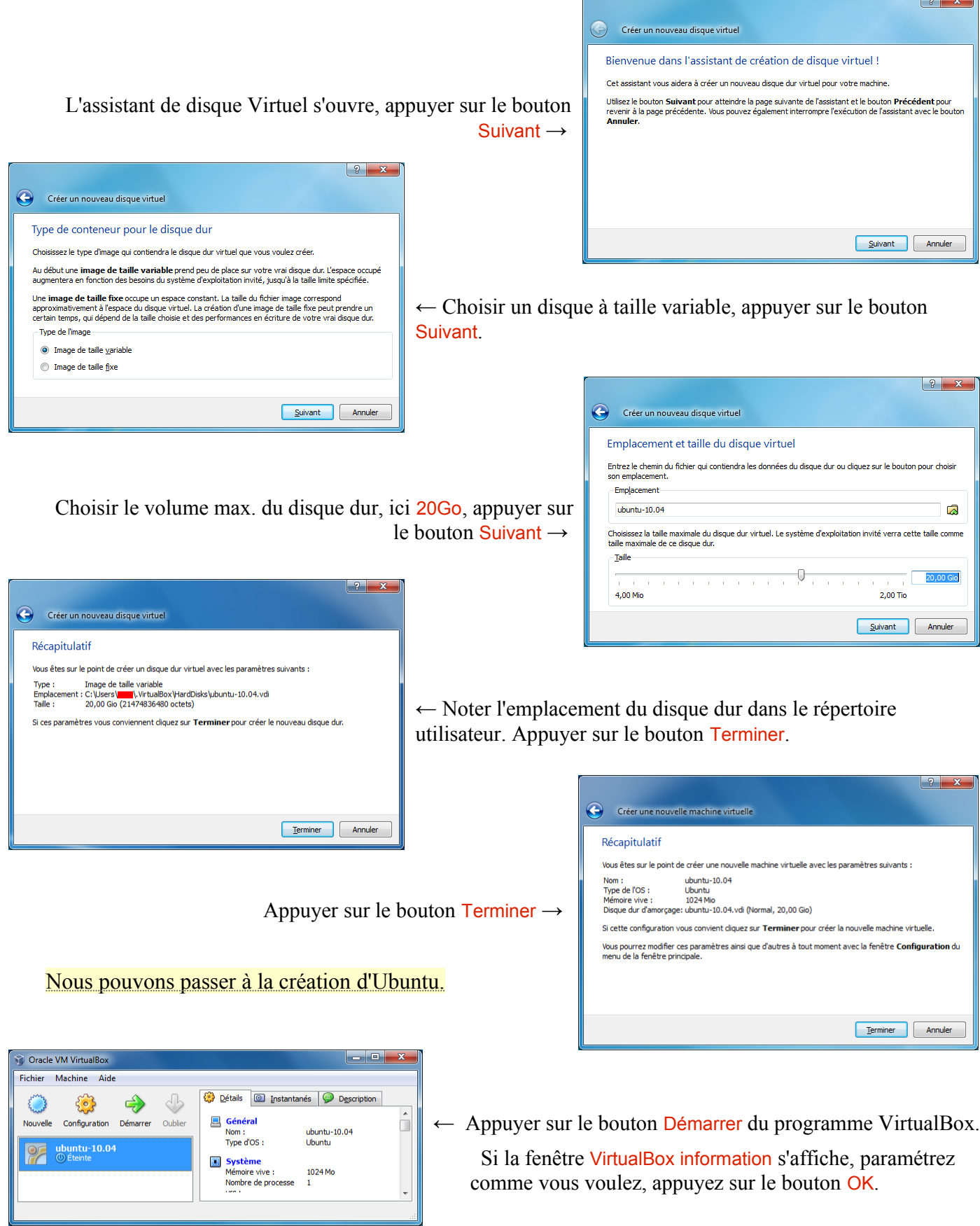

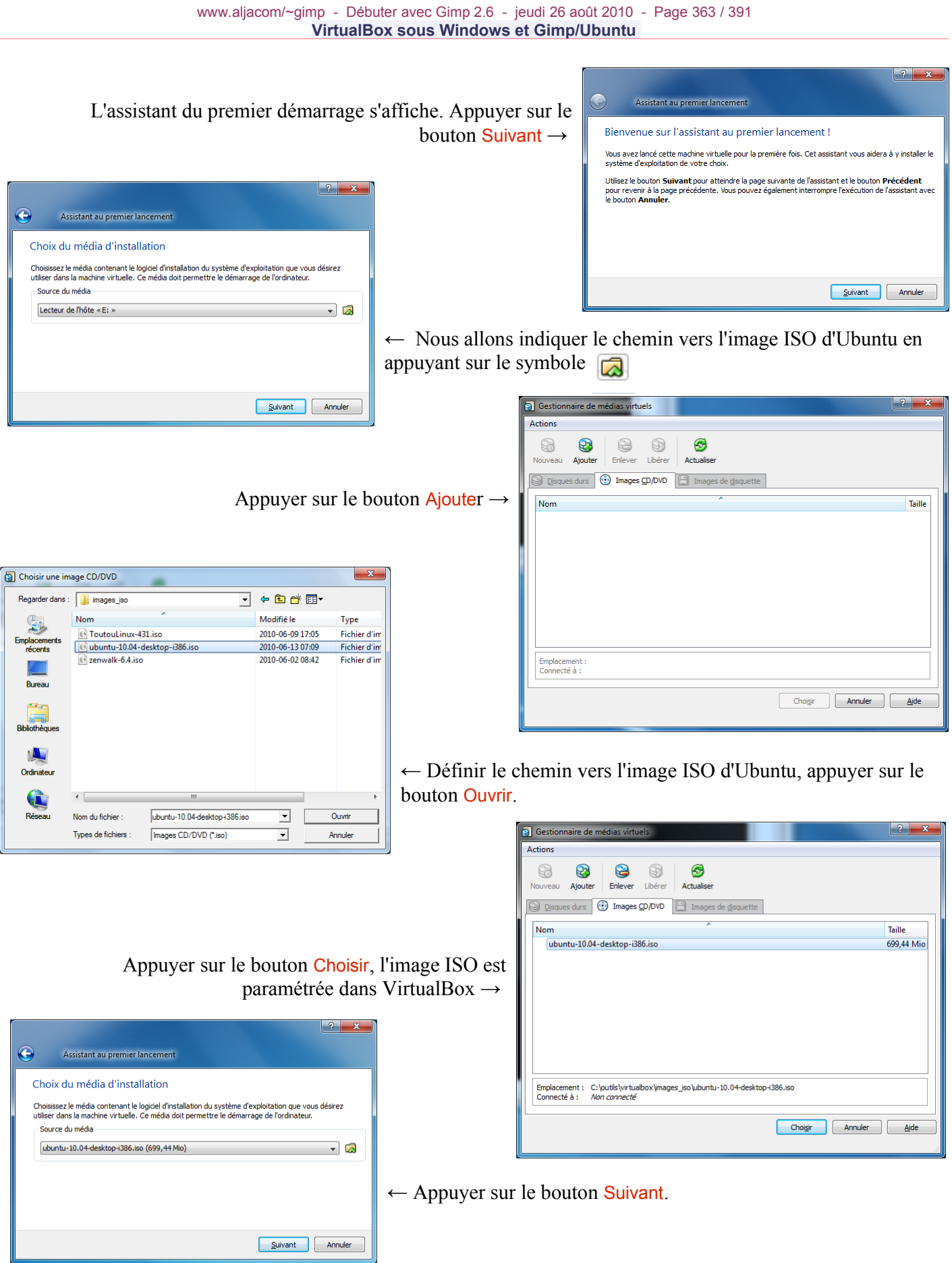

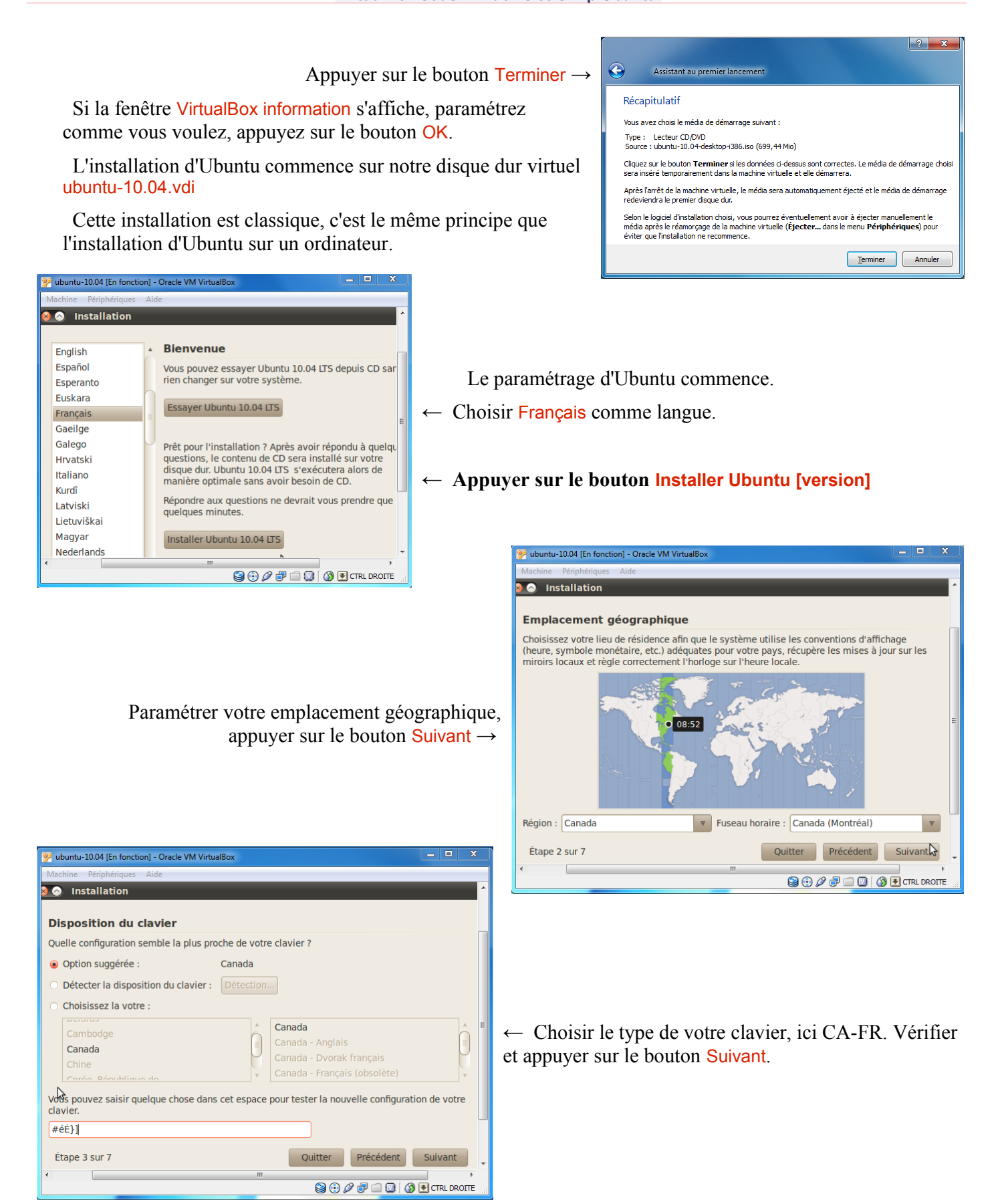

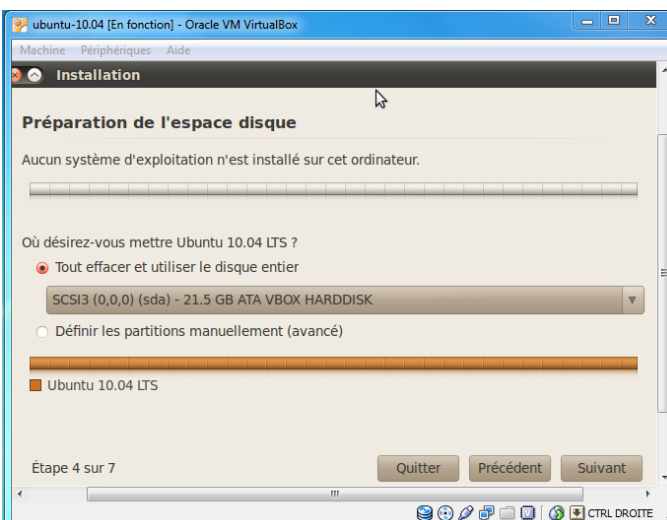

Identifier l'installation, ici Ubuntu-VB et mot de passe roottoor puis appuyer sur le bouton Suivant →

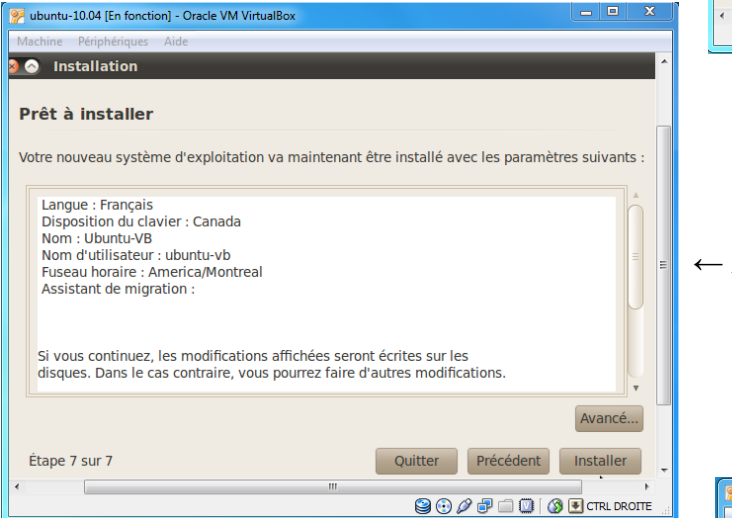

L'installation se termine. Appuyer sur le bouton Redémarrer maintenant→

Si la fenêtre se bloque faire Machine > Redémarrage. Sur la fenêtre Question appuyer sur le bouton Redémarrer.

Si la fenêtre VirtualBox information s'affiche, paramétrez comme vous voulez, appuyez sur le bouton OK.

← Appuyer sur le bouton Suivant.

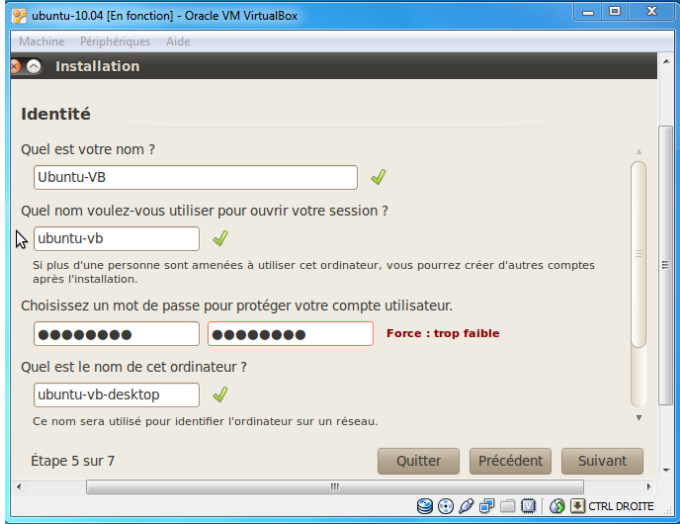

Appuyer sur le bouton Installer.

Attendre, le temps d'installation est relativement long. Pendant l'installation des messages sur les possibilités d'Ubuntu défilent à l'écran.

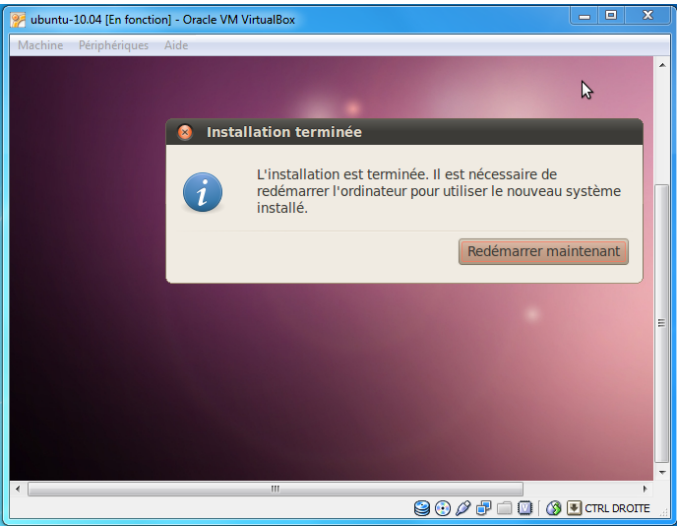

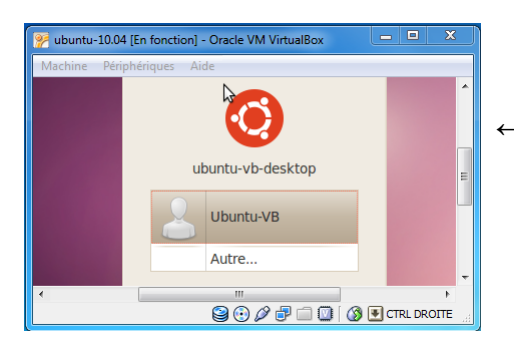

← Appuyer sur Ubuntu-VB.

Dans la fenêtre suivante, indiquer le mot de passe, ici roottoor et appuyer sur le bouton Se connecter.

Après quelques instants, Ubuntu démarre avec une petite musique.

Nous installons maintenant les **Additions Invité** de VirtualBox qui permettront d'ajuster la fenêtre Ubuntu, de partager des répertoires du disque dur, de partager le presse-papiers, par Périphériques > Installer les Additions invité... (menu de la fenêtre où apparaît Ubuntu).

Dans Ubuntu faire Raccourcis > VBOXADDITIONS [version] et clic. Attendre l'ouverture du navigateur de fichiers. Faire un double clic sur autorun.sh qui va démarrer l'utilitaire d'installation. Appuyer sur le bouton Lancer. Indiquer votre mot de passe roottoor et appuyer sur le bouton Valider. Le script d'installation s'exécute. À la fin de l'exécution appuyer sur la touche Entrée.

Maintenant, il faut redémarrer Ubuntu en appuyant sur le petit bouton en haut à droite et faire un clic sur Redémarrer. Confirmer par Redémarrer.

Ubuntu redémarre, valider le nom, entrer le mot de passe. Maintenant lorsque l'on redimensionne la fenêtre VirtualBox, Ubuntu se redimensionne automatiquement.

Ubuntu est maintenant opérationnel, pour l'utiliser il suffira de démarrer Virtualbox puis de démarrer cette distribution.

Un très bon document en français explique Ubuntu, il est disponible en livre ou PDF à cette adresse : <http://www.framabook.org/ubuntu.html>(passer l'installation qui est déjà réalisée).

## <span id="page-365-0"></span>INSTALLER GIMP DANS UBUNTU.

Depuis avril 2010, Gimp n'est pas fourni en standard sous Ubuntu. Pour l'installation nous devons avoir une connexion Internet active et passer par l'installateur de paquets Synaptic.

Activer ce gestionnaire par Système > Administration > Gestionnaire paquets Synaptic. Entrer le mot de passe roottoor et appuyer sur Valider. Dans l'espace Recherche rapide taper Gimp. Sélectionner le paquet Gimp, valider les dépendances. Appuyer sur Appliquer.

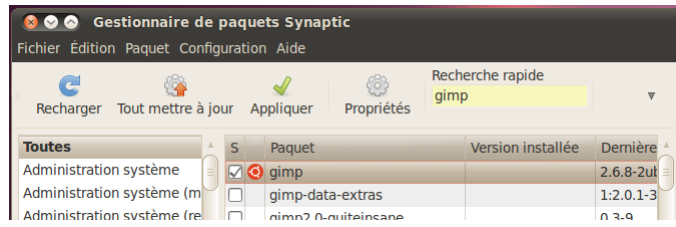

Appuyer sur Appliquer.

Attendre le téléchargement et l'installation, appuyer sur le bouton Fermer. Fermer Synaptic.

Gimp est disponible depuis Applications > Graphisme > Éditeur d'images Gimp. Même si nous sommes sous VirtualBox, Gimp est beaucoup plus rapide que sous Windows. Ce Gimp va nous permettre de tester et d'utiliser des greffons qui ne fonctionnent pas directement sous Windows.

## <span id="page-366-0"></span>CRÉER UN PARTAGE DE DOSSIERS DANS VIRTUALBOX

Il est utile de pouvoir partager des dossiers entre les 2 systèmes d'exploitation, voici la méthode pour réaliser ce partage :

- Dans Windows, à partir de la fenêtre VirtualBox créer un partage dans l'onglet Détails > Dossiers partagés et donner un nom, par exemple C\_DRIVE
- Dans Ubuntu ouvrir le terminal et taper la ligne de commande sudo mount -t vboxsf C\_DRIVE /mnt
- Puis ouvrir Nautilus à partir du terminal par sudo nautilus
- Les dossiers partagés sont dans /mnt

## <span id="page-367-1"></span>**GREFFONS DE GIMP SOUS UBUNTU/VIRTUALBOX**

Les greffons qui suivent, à notre connaissance, ne sont pas disponibles pour fonctionner sous Windows (compilation problématique, etc.). Gimp doit être installé comme indiqué au paragraphe précédent.

### <span id="page-367-0"></span>GREFFON COLORIZE-GIMP

Ce greffon permet de colorier une image en nuances de gris. Le développement est abandonné par son auteur Christopher Lais. La page de ce greffon est<http://zenthought.org/content/project/colorize>et les sources sont disponibles sur ce lien<http://zenthought.org/system/files/asset/2/colorize-gimp-20070930.tar.gz>. L'auteur cherche un(e) volontaire pour maintenir le projet.

Des exemples sont disponibles à la page <http://www.cs.huji.ac.il/~yweiss/Colorization/>

Ce greffon utilise la bibliothèque SuiteSparse de l'université de Floride <http://www.cise.ufl.edu/research/sparse/SuiteSparse/>. Il ne sera pas nécessaire de compiler cette bibliothèque dans Ubuntu car un paquet existe.

Nous allons installer ce greffon dans Ubuntu sans trop utiliser de ligne de commande (4 commandes) :

- Ouvrir Synaptic par Système > Administration > Gestionnaire paquets Synaptic. Entrer le mot de passe roottoor et appuyer sur Valider.
- Nous allons commencer par récupérer gimptool qui permet d'installer les petits greffons de Gimp à partir des sources. Dans l'espace Recherche rapide taper gimptool. Sélectionner le paquet libgimp2.0-dev ( + dépendances). Valider l'installation par le bouton Appliquer. Appuyer sur Appliquer. Fermer lorsque l'installation est terminée.
- Dans l'espace Recherche rapide taper SuiteSparse. Sélectionner les paquets ( + dépendances) suivants :

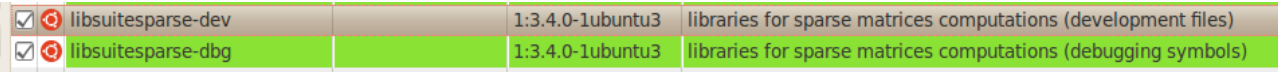

- Valider l'installation par le bouton Appliquer. Appuyer sur Appliquer. Lorsque le chargement et l'installation sont terminés, fermer Synaptic.
- Télécharger les sources du greffon de Gimp en ouvrant Firefox et en collant le lien suivant : <http://zenthought.org/system/files/asset/2/colorize-gimp-20070930.tar.gz>
- Enregistrer le fichier. Lorsque le fichier est enregistré, faire un clic droit et Ouvrir le dossier contenant le fichier. Fermer Firefox.
- Dans le navigateur de fichiers faire un double clic sur l'archive colorize-gimp-20070930.tar.gz .
- Dans la fenêtre « colorize-gimp-20070930.tar.gz » appuyer sur le bouton Extraire.
- Dans la fenêtre « Extraire » appuyer sur le bouton Extraire.
- Dans la fenêtre « Extraction des fichiers de l'archive » appuyer sur le bouton Afficher les fichiers. Faire un double clic sur le dossier colorize-gimp. Repérer l'emplacement des fichiers (Makefile, colorize.c , etc.) en faisant un clic droit sur un des fichiers et propriétés. Copier le chemin /home/ubuntu-vb/Téléchargements/colorize-gimp par Ctrl+C .
- Ouvrir la console par Applications > Accessoires > Terminal.
- Dans le terminal taper cd, un espace et coller le contenu du presse-papiers qui contient le chemin pour se rendre dans le dossier où il y a Makefile par Édition > Coller, appuyer sur la touche Entrée.
- Taper make puis appuyer sur la touche Entrée.

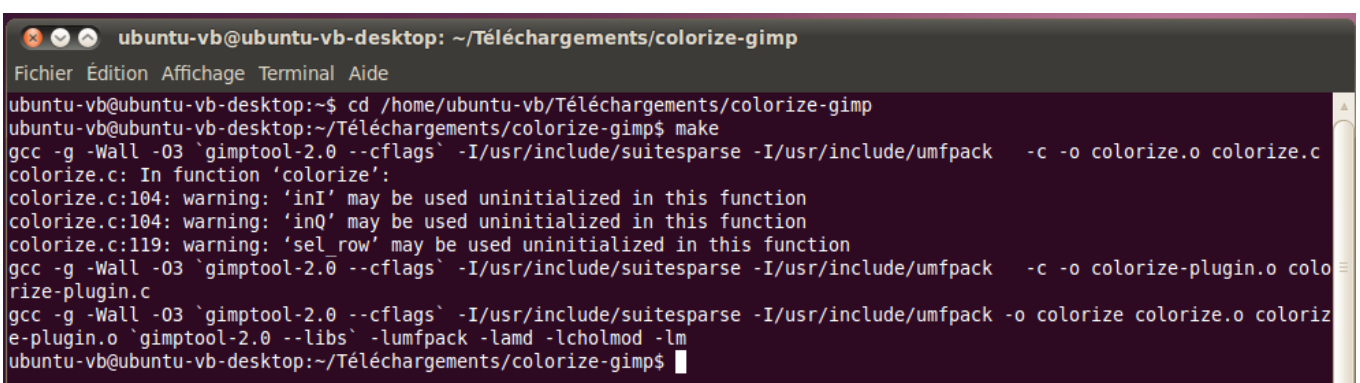

– Taper make install puis appuyer sur la touche Entrée.

ubuntu-vb@ubuntu-vb-desktop:~/Téléchargements/colorize-gimp\$ make install gimptool-2.0 --install-bin colorize cp colorize /home/ubuntu-vb/.gimp-2.6/plug-ins ubuntu-vb@ubuntu-vb-desktop:~/Téléchargements/colorize-gimp\$

- L'installation est terminée. Taper exit dans le terminal puis appuyer sur la touche Entrée. Fermer toutes les fenêtres ouvertes.
- Démarrer Gimp par Applications > Graphisme > Éditeur d'images Gimp.
- On trouve ce greffon dans Couleurs > Colorization.

Essai du greffon :

Pour l'essai on peut utiliser un des exemples de la page <http://www.cs.huji.ac.il/~yweiss/Colorization/>avec la photographie http://www.cs.huji.ac.il/~yweiss/Colorization/gray/gili\_res.png.

- Dans Gimp faire Fichier > Ouvrir suivant l'emplacement. Coller le lien de l'image et appuyer sur Ouvrir.
- Désaturer cette image par Couleurs > Désaturer pour obtenir une image en nuances de gris.
- Ajouter un nouveau calque par Calque > Nouveau calque, Valider.
- Sur ce nouveau calque utiliser un pinceau fin pour peindre de petits traits comme indiqué dans l'exemple.

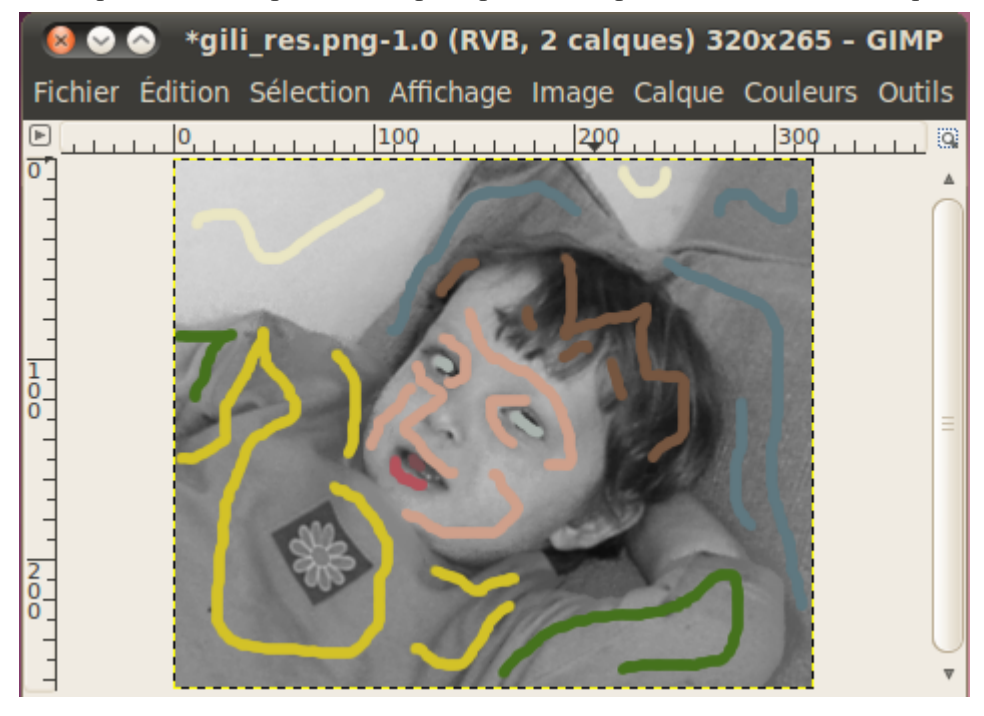

- **Sélectionner le calque de fond « Arrière plan ».**
- Activer le greffon par Couleurs > Colorization. Appuyer sur Valider et attendre la fin du traitement.
- Rendre invisible le calque avec les petits traits de couleurs.
- Résultat :

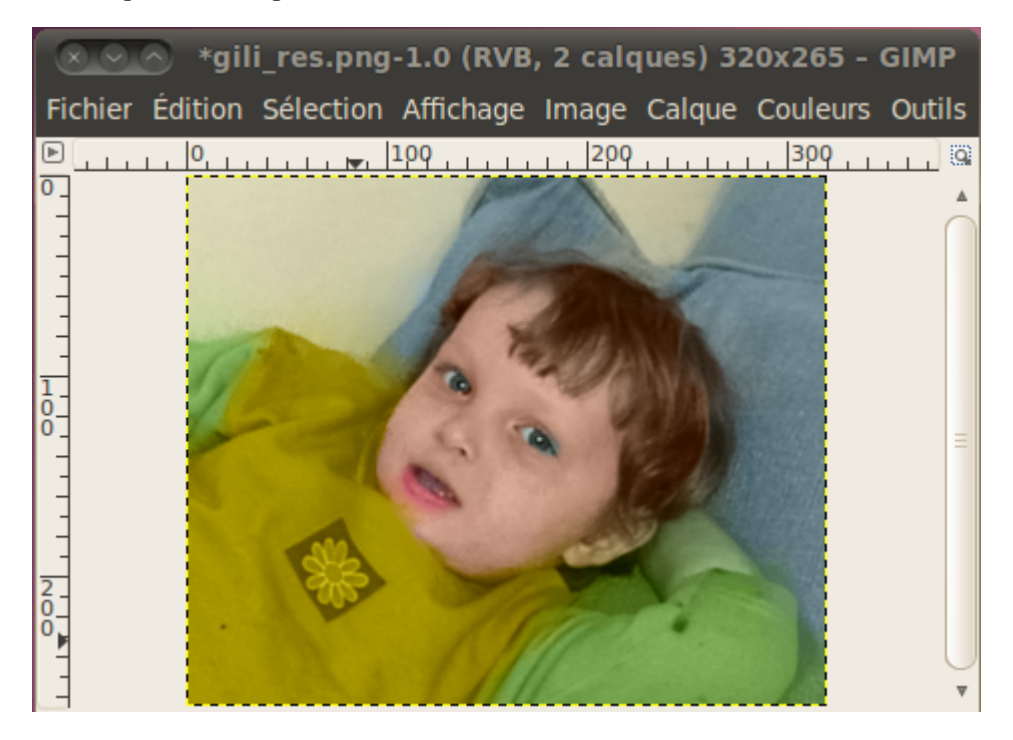

Ici le travail n'est pas trop soigné (l'application des petits traits a été très vite faite) mais nous voyons bien l'effet de ce greffon.

En conclusion ce greffon semble un très bon outil qui demande une certaine habitude.

## <span id="page-369-0"></span>GREFFON DJVU

Ce greffon permet de lire le format DjVu. Ce format est utilisé pour archiver les documents, voici un lien sur ses caractéristiques : http://djvu.org/resources/whatisdjvu.php.

Sous Windows il existe DjVuSolo3.1-noncom.exe, un petit outil gratuit et assez ancien, qui permet de créer des fichiers au format DjVu :<http://www.djvu.org/files/DjVuSolo3.1-noncom.exe>. Cet outil est bien pratique pour scanner des pages manuscrites car il permet d'obtenir des rendus de très haute qualité avec des fichiers de petite taille. Nous allons utiliser cet utilitaire pour obtenir le fichier de test (test.djvu disponible à [www.aljacom.com/~gimp/test.djvu](http://www.aljacom.com/~gimp/test.djvu) 4 517 octets 627\*479) que nous ouvrirons dans Gimp/Ubuntu.

Les sources de ce greffon sont disponibles sur<http://registry.gimp.org/node/24251>. Il suffit de télécharger [http://registry.gimp.org/files/djvu\\_plugin\\_sources.tar.gz](http://registry.gimp.org/files/djvu_plugin_sources.tar.gz) et de le décompresser comme indiqué au paragraphe « Greffon colorize-gimp ».

Ce greffon utilise la bibliothèque DjVuLibre [\(http://djvu.sourceforge.net/\)](http://djvu.sourceforge.net/) et ses dépendances. Via Synaptic, nous téléchargeons tout ce qui a un lien avec djvu (qui est le critère de recherche).

Ensuite nous compilons dans le terminal (Applications > Accessoires > Terminal) :

- cd /home/ubuntu-vb/Téléchargements/djvu\_plugin\_sources
- ./configure
- sudo make entrer le mot de passe roottoor
- sudo make install entrer le mot de passe roottoor
- exit

L'installation est terminée. Il suffit d'ouvrir Gimp et de faire l'essai avec l'image de test [\(http://www.aljacom.com/~gimp/test.djvu\)](http://www.aljacom.com/~gimp/test.djvu) en ouverture de fichier ou en ouverture suivant l'emplacement.

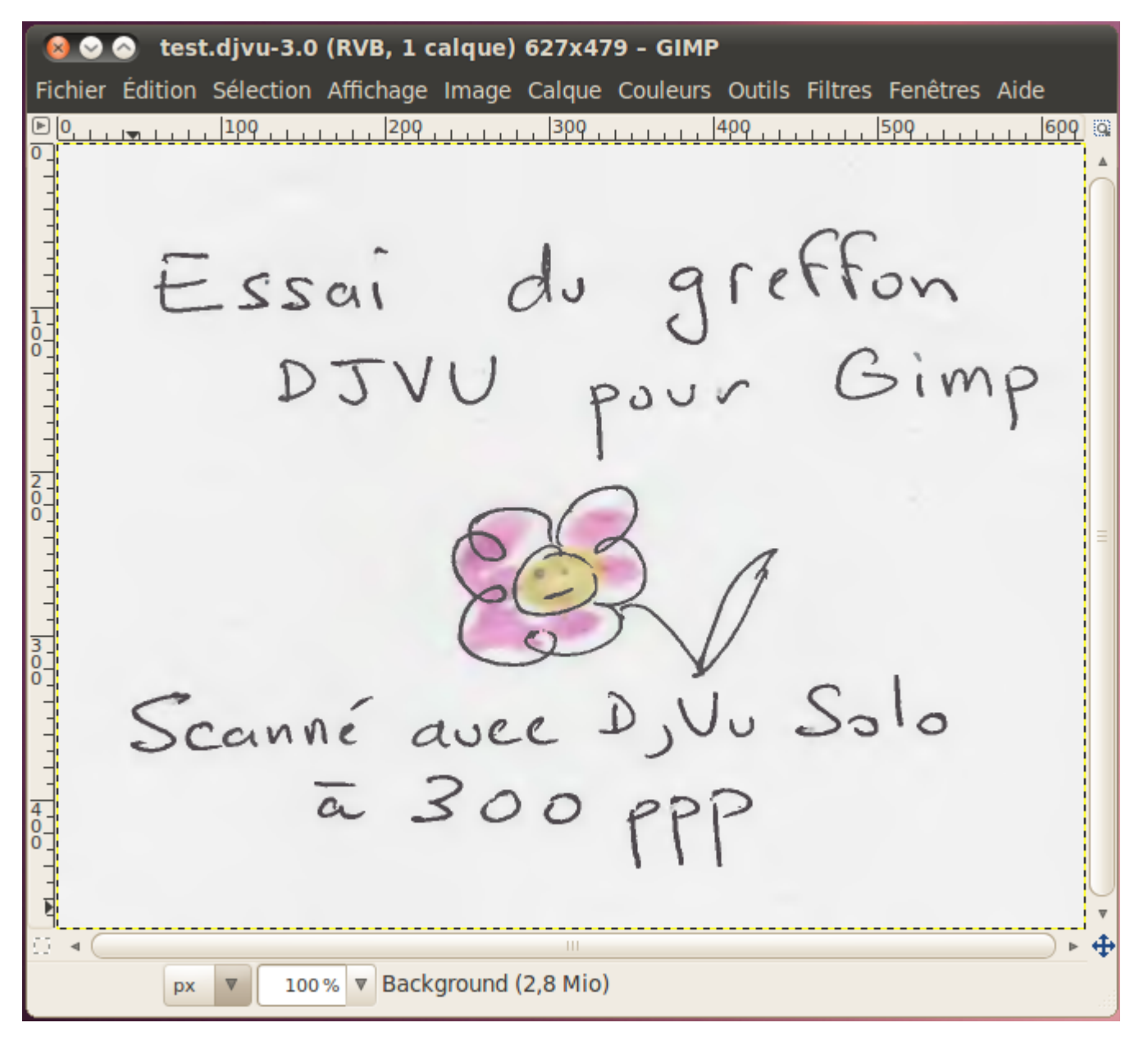

#### <span id="page-371-0"></span>INSTALLER DES GREFFONS EN PERL

[Perl](http://fr.wikipedia.org/wiki/Perl_(langage)) est un langage de programmation. Les greffons pour Gimp écrits en Perl se placent dans le répertoire des greffons. Voici comment installer ce langage sous Ubuntu 10.04 qu'il suffit d'adapter pour d'autres distributions (merci à Raymond pour son aide [http://www.linuxgraphic.org/forums/viewtopic.php?](http://www.linuxgraphic.org/forums/viewtopic.php?f=4&t=6371)  $f=4&t=6371$ ).

Nous commençons, via Synaptic, à installer les paquets GIT et extutils comme indiqué ci-dessous :

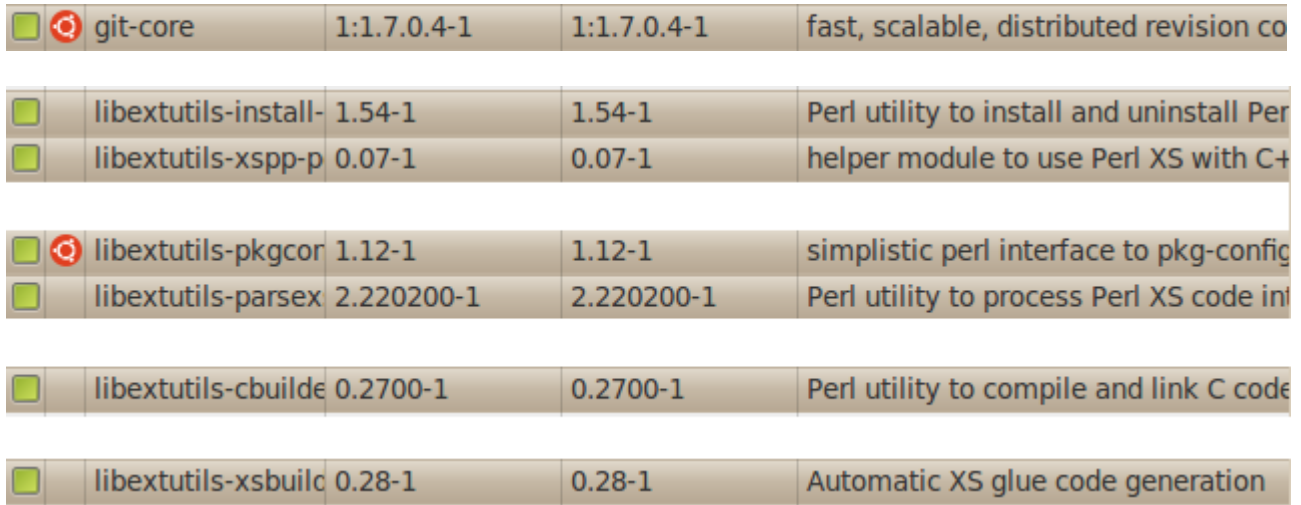

Ensuite, télécharger et décompresser l'archive<http://downloads.sourceforge.net/gtk2-perl/Gtk2-1.222.tar.gz> pour installer GTK Perl.

Dans le terminal exécuter les commandes suivantes :

cd /home/ubuntu-vb/Téléchargements/Gtk2-1.222 sudo perl Makefile.PL sudo make sudo make test sudo make install

Installer Gimp Perl à partir de GIT par ces commandes :

sudo mkdir /git\_gimp\_perl (créer un répertoire /git\_gimp\_perl) cd /git\_gimp\_perl (aller dans ce répertoire) sudo git clone git://git.gnome.org/gimp-perl (télécharger git gimp-perl) cd /git\_gimp\_perl/gimp-perl sudo perl Makefile.PL sudo make sudo make test sudo make install

L'installation est terminée. Nous pouvons tester via des greffons trouvés sur gimp registry ou autre : <http://registry.gimp.org/search/node/perl>, [http://www.google.com/search?sourceid=chrome&ie=UTF-](http://www.google.com/search?sourceid=chrome&ie=UTF-8&q=gimp+perl+plugin)[8&q=gimp+perl+plugin](http://www.google.com/search?sourceid=chrome&ie=UTF-8&q=gimp+perl+plugin) 

#### <span id="page-372-0"></span>**GREFFON FLAG WAVING**

Ce greffon permet d'obtenir un effet de drapeau ondulant.

Lien de téléchargement :<http://www.69b.org/web69/dl/gimp-animation-attributes.7z>

Il faut décompresser cette archive 7-Zip (installer les outils via Synaptic, mot clef 7-zip).

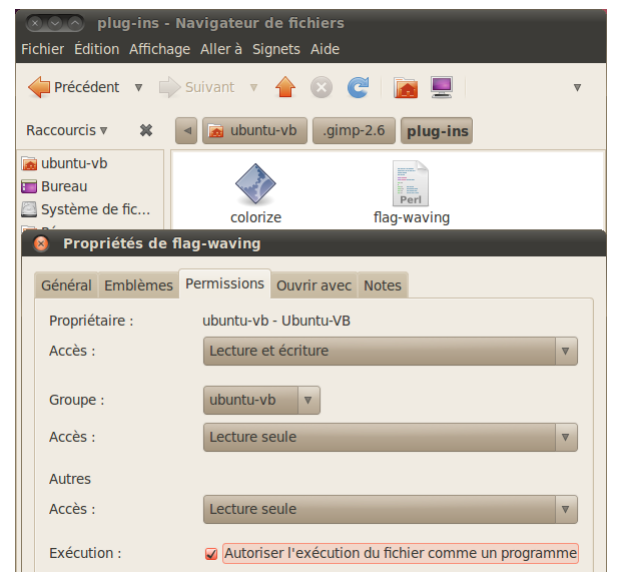

/home/ubuntu-vb/.gimp-2.6/plug-ins et modifier ses propriétés d'exécution comme indiqué (le rendre exécutable) → ou par chmod (voir [http://fr.wikipedia.org/wiki/Chmod\)](http://fr.wikipedia.org/wiki/Chmod).

Installer flag-waving dans le répertoire des greffons

Dans Gimp, sur une image, activer le greffon par Filtres > Animation > Flag waving , paramétrer et Valider. Ne pas tenir compte des messages d'erreur.

Tester l'animation par Filtres > Animation > Rejouer l'animation :

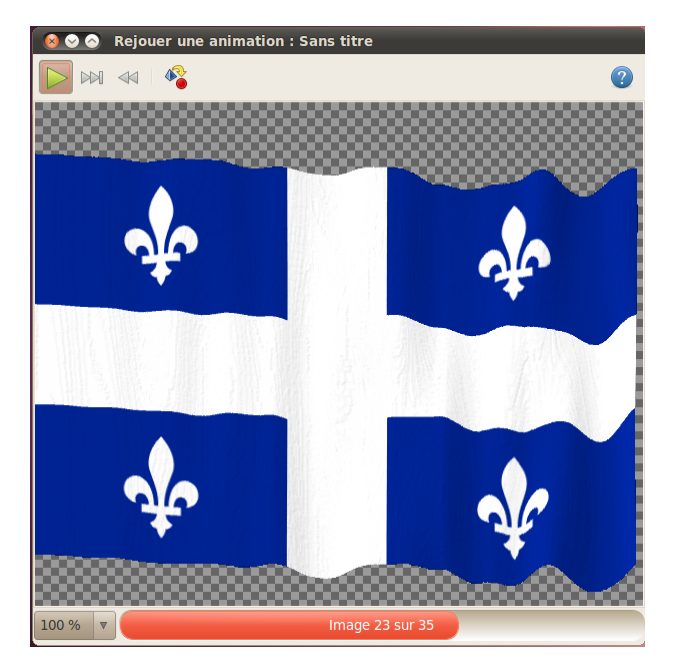

## <span id="page-373-2"></span>**AUTOMATISER DES ACTIONS AVEC AUTOHOTKEY**

Dans ce chapitre nous expliquons une autre façon d'automatiser des actions répétitives de Gimp en utilisant un logiciel libre : **AutoHotkey** [\(http://www.autohotkey.com/\)](http://www.autohotkey.com/).

## <span id="page-373-1"></span>**AUTOHOTKEY**

AutoHotkey est un langage de script sous licence GPL qui permet d'automatiser des actions en simulant des séquences de touches, des clics et déplacements de la souris. C'est aussi un langage de programmation pour l'environnement Windows qui permet de créer de petits programmes utilitaires (comme maringouin par exemple) avec des fonctions avancées comme appels de bibliothèques DLL, appels de fonctions, appels de sous-programmes, fonctions de tests, boucles, gestion de fichiers .ini , etc.

AutoHotkey est issu, suite à une mésentente entre développeurs, d'un autre célèbre langage de scripts pour Windows : Autoit [\(http://www.autoitscript.com/autoit3/\)](http://www.autoitscript.com/autoit3/). Les langages de ces deux logiciels sont assez semblables.

Ces 2 langages de script sont compilables et permettent de créer des fichiers exécutables .exe

### <span id="page-373-0"></span>INSTALLER AUTOHOTKEY

Téléchargements : <http://www.autohotkey.com/download/>(Par choix, nous utilisons l'archive zip)

Forum : <http://www.autohotkey.com/forum/>

Editeurs :

AutoHotkey propose un lien vers Scite : [http://www.autohotkey.net/~fincs/SciTE4AutoHotkey\\_2/web/](http://www.autohotkey.net/~fincs/SciTE4AutoHotkey_2/web/)  Nous utilisons un autre éditeur Notepad++ :<http://notepad-plus.sourceforge.net/fr/site.htm>qui contient la coloration syntaxique pour le langage AutiHotkey.

Installation : Si vous utilisez l'archive zip (au 4 décembre 2008 AutoHotkey104805.zip), il suffit de la décompresser dans le répertoire de votre choix dont le nom est, si possible sans accent et sans espace (par exemple C:\autohotkey).

Voici le contenu important du répertoire d'installation (fichiers en rouge) :

```
C:\AUTOHOTKEY
   AU3 Spy.exe
    AutoHotkey Website.url
    │ AutoHotkey.chm Fichier d'aide.
    │ AutoHotkey.exe Permet de lancer votre programme par simple glisser déposer du code source.
   │ AutoHotkey104805.zip
    │ license.txt
│
   ├───AutoScriptWriter
        │ ASWHook.dll
        │ AutoScriptWriter.exe
│
   ├───Compiler
        │ Ahk2Exe.exe Permet de compiler le code source pour générer un exécutable .exe
        AutoHotkeySC.bin
        │ README.txt
        │ upx.exe
```
#### <span id="page-374-3"></span>INSTALLER <sup>L</sup>'ÉDITEUR NOTEPAD++

Téléchargements : [http://sourceforge.net/project/showfiles.php?group\\_id=95717&package\\_id=102072](http://sourceforge.net/project/showfiles.php?group_id=95717&package_id=102072) Choisir la dernière version avec l'installeur (au 4 décembre 2009 npp.5.6.Installer.exe).

Installation : Lancer npp.5.6.Installer.exe et suivre le processus d'installation en validant.

<span id="page-374-2"></span>AIDE À LA PROGRAMMATION EN LANGAGE AUTOHOTKEY

Il suffit de d'ouvrir le fichier d'aide **AutoHotkey.chm** ou de consulter le forum (voir page précédente). Malheureusement, sur Internet, nous ne trouvons pas beaucoup de documentation en français sur le sujet..

Voici un lien en français :<http://autohotkey.free.fr/docs/Tutorial.htm>

### <span id="page-374-1"></span>EXEMPLE <sup>D</sup>'UN PROGRAMME ASSOCIÉ <sup>À</sup> GIMP

#### <span id="page-374-0"></span>SCRIPTER EN AUTOHOTKEY POUR GIMP WINDOWS

Suite à une demande sur le site Gimp-Attitude<http://www.gimp-attitude.org/forum/viewtopic.php?p=42429> nous avons réalisé un petit script en langage AutoHotkey pour automatiser quelques tâches simples en appuyant simplement sur une combinaison de touches.

Ce script est testé sous Windows 7 - 64 bits , Gimp 2.6.7 - 32 bits et AutoHotkey version 1.0.48.05. Lien pour le télécharger : [http://www.aljacom.com/~gimp/Scripter\\_en\\_AutoHotkey\\_pour\\_Gimp\\_Windows.zip](http://www.aljacom.com/~gimp/Scripter_en_AutoHotkey_pour_Gimp_Windows.zip)

Pour tester ce script il suffit de décompresser l'archive zip et de lancer Exemple Hotkey avec Gimp.exe

Le code source est le fichier Exemple\_Hotkey\_avec\_Gimp.ahk

Utilisation :

- Démarrer Gimp
- Démarrer Exemple\_Hotkey\_avec\_Gimp.exe
- Ouvrir une image dans Gimp
- Activer cette image et faire la combinaison de touches  $W$ in + i pour définir l'image source.

– Se positionner sur l'image et mettre le curseur de la souris à l'endroit voulu. Faire la combinaison de touches Win + a pour lancer le petit automatisme. À partir de ce moment la couleur sera récupérée avec la pipette à l'endroit du curseur de la souris, une sélection se fera avec la baguette, le contenu visible de cette sélection sera copié et collé dans une nouvelle image.

– Pour sortir du programme utiliser la combinaison de touches  $W\cdot n + q$ 

Remarques :

– Les informations de fonctionnement sont dans une petite fenêtre en haut à gauche de l'écran.

– Les boîtes d'avertissement se ferment automatiquement, il n'est donc pas nécessaire d'appuyer sur le bouton OK.

- Vous pouvez adapter ce petit script à vos besoins qui est sous licence GPL.
- Toutes les lignes du code source sont commentées.

– La touche Win du clavier est celle avec le logo de Windows, placée sur la même ligne que la barre d'espacement. Il y a souvent deux touches Win, une de chaque côté de la barre d'espacement.

<span id="page-375-0"></span>ANALYSE ET MODIFICATIONS DU SCRIPT EXEMPLE HOTKEY AVEC GIMP.AHK

Ce script simule les touches du clavier et active les raccourcis de Gimp. Il simule aussi les actions de la souris.

----------

----------

Voici la liste des commandes AutoHotkey qui permettent ces simulations :

- Envoyer des séquences de touches : Send , ControlSend , ControlSendRaw
- Envoyer des événements de la souris : Click , MouseClick , MouseClickDrag , MouseMove
- L'utilisation est bien décrite dans l'aide AutoHotkey.chm

Le programme Exemple Hotkey avec Gimp.ahk se décompose en 3 parties :

- Les déclarations de variables.
- Le programme principal.
- Les sous-programmes appelés par les séquences Win + une touche.

Dans l'aide d'AutoHotkey, à la page Send, nous trouvons tous les équivalents des touches du clavier. Les raccourcis de Gimp sont accessibles par Édition > Préférences > Interface > Configurer les raccourcis clavier ou en intervenant directement sur le fichier C:\Users\[utilisateur]\.gimp-2.6\menurc (Windows 7). Il existe de raccourcis disponibles dans Gimp : de Ctrl+F1 à Ctrl+F12 et de Alt+F1 à Alt+F12

Le programme n'est pas optimisé de façon à utiliser les fonctions de copier-coller. Par exemple, si nous voulons ajouter une fonction **Effacer la sélection** après **Coller comme nouvelle image** il suffit de copier les lignes 92 à 95 ...

----------

```
WinActivate, %Var Ref Fenetre Image% ; activer la fenêtre
WinShow, %Var_Ref_Fenetre_Image% ; afficher la fenêtre
Sleep, 200 ; Temporisation de 200 ms
Send, o ;Simuler l'outil pipette avec le raccourci O
```
… de coller à la ligne 121 et de modifier comme suit (1ajout, 3 lignes de modifications en rouge) :

Sleep, 3000 ;Temporisation de 3 secondes pour le collage comme nouvelle image à ajuster WinActivateBottom, %Var\_Ref\_Fenetre\_Image% ; activer la fenêtre d'origine au premier plan WinShow, %Var\_Ref\_Fenetre Image% ; afficher la fenêtre Sleep, 200 ; Temporisation de 200 ms Send, {Del} ;Simuler la touche Suppr

Pour activer des menus déroulants, entrer de valeurs il sera nécessaire de bloquer des fenêtres à des endroits précis et à des dimensions précises en utilisant WinMove.

----------

Exemple (attention aux 2 virgules qui se suivent) :

WinMove , %Var Ref Fenetre Image%,, 0, 0, 900, 600 ; En haut à gauche, dimensions 900\*600pixels

<span id="page-376-0"></span>ANALYSE DU SCRIPT EXEMPLE\_COULEURS\_HOTKEY\_AVEC\_GIMP.AHK

Ce script est une modification du script de la page précédente. Des fonctions de couleurs sont ajoutées.

Principe de fonctionnement :

– Les couleurs sont récupérées dans la fenêtre PP/AP de Gimp. Pour activer cette fenêtre un raccourci devra être créé dans Gimp par Édition > Préférences, Interface, appui sur le bouton Configurer les raccourcis clavier, Boîte de dialogue > Couleurs , clic sur la ligne Couleurs pour faire apparaître Nouveau raccourci, appuyer les touches Alt et F1 simultanément. Résultat :

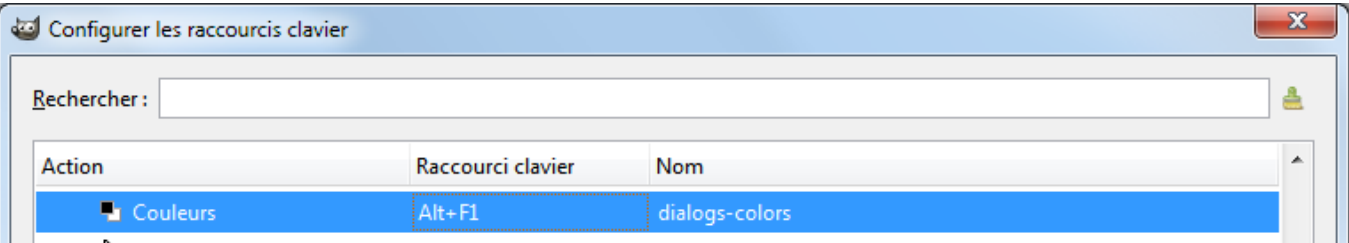

– Les caractéristiques de la fenêtre PP/AP sont mémorisées dans un fichier .ini . Pour cela il faut démarrer Gimp, puis le script AutoHotkey, activer la fenêtre PP/AP de Gimp par Alt+F1 et placer le curseur de la souris à la fin de la valeur de la couleur, faire un clic pour activer le curseur, ne plus bouger la souris et lancer le programme d'identification de la fenêtre par Win+P .

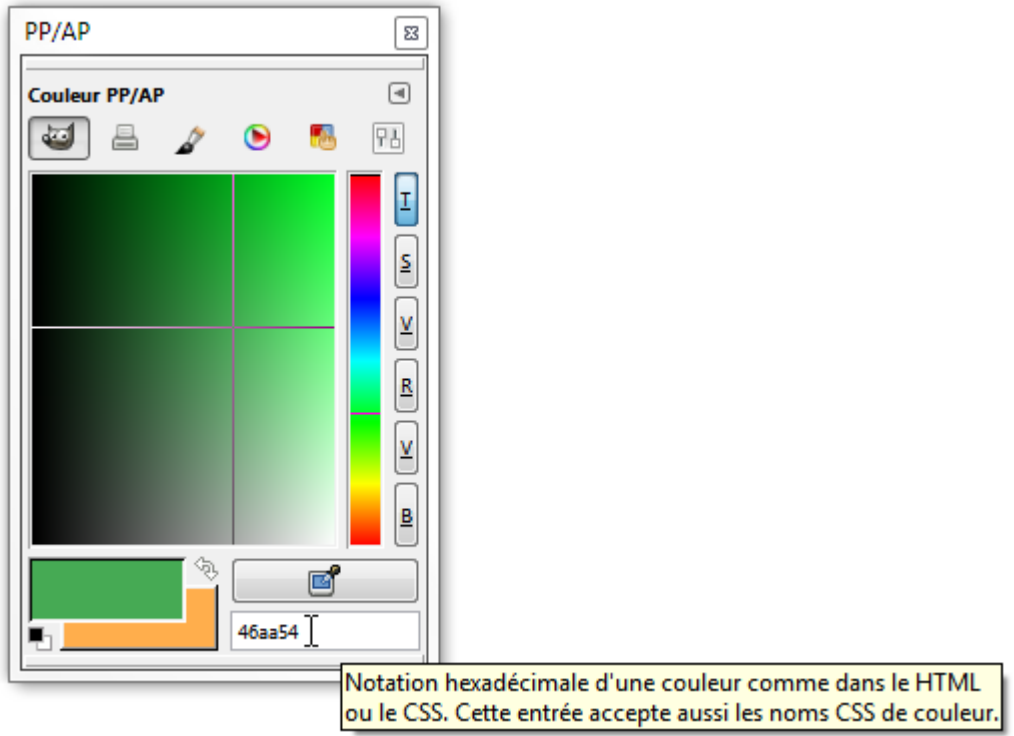

– 10 couleurs sont mémorisées dans le fichier .ini par Win+C

– Pour ouvrir une image remplie d'une des 10 couleurs il suffira de faire Win+Touche de 0 à 9 du clavier numérique.

#### Programmation :

– Deux fonctions sont ajoutées, Appliquer une valeur et Recuperer une valeur . Cette dernière renvoie le contenu du presse-papiers. Ces deux fonctions peuvent être appelées par d'autres sous-programmes.

– Le fichier .ini est Exemple Couleurs Hotkey avec Gimp.ini . La lecture se fait par IniRead et l'écriture par IniWrite .

#### Utilisation :

- Attribuer le raccourci Alt+F1 à Gimp pour activer la fenêtre PP/AP comme indiqué à la page précédente.
- Démarrer Gimp
- Démarrer Exemple Couleurs Hotkey avec Gimp.exe
- Faire un premier test avec Win+Touche 5 du clavier numérique, une image jaune devrait être créée.

– En cas de problème, faire l'apprentissage des caractéristiques de la fenêtre PP/AP , comme indiqué à la page précédente, par Win+P.

– Pour modifier une couleur mémorisée dans le fichier .ini , éditer ce fichier ou ouvrir la fenêtre PP/AP par le raccourci de Gimp Alt+F1 , choisir une couleur, activer Win+C .

Pour sortir du programme utiliser la combinaison de touches  $W\cdot\mathbf{q}$ 

#### Modifications :

Vous pouvez modifier le fichier source Exemple Couleurs Hotkey avec Gimp.ahk selon vos besoins.

Utilisation de manettes de jeu comme interface :

Vous pouvez chercher le terme joystick dans le fichier d'aide AutoHotkey.chm ou sur le forum.

## <span id="page-378-4"></span>**FUTURE VERSION : GIMP 2.8.<sup>X</sup>**

La prochaine version stable de Gimp sera numérotée 2.8.x , sa date de sortie est estimée vers le milieu de l'année 2011. En attendant cette version stable, une version intermédiaire est proposée, c'est la version de développement Gimp 2.7.x

Dans cette future version nous retrouverons quelques améliorations significatives :

- Avoir Gimp dans une fenêtre unique ou en fenêtres séparées.
- Regrouper des calques.
- Gros travail sur les brosses (rotation, ratios, brosses dynamiques).
- Écrire un texte directement à n'importe quelle position du canevas.
- Calculer directement dans les champs numériques de saisie.
- Nouveau dégradé.
- Nouveau système d'enregistrement et d'enregistrement sous pour les fichiers autres que xcf.
- Export rapide pour les formats JPEG et PNG.
- Nouveau système d'exportation des palettes vers CSS, PHP, Java, Python ou fichiers texte.
- Support du format JPEG2000.
- Support du format RAW 16 bits en importation.
- Calques vectoriels.
- Plus forte intégration de GEGL au niveau des calculs sur les calques.
- Nouveaux raccourcis.
- Etc.

Voici un lien pour découvrir toutes ces nouveautés avec des illustrations :

<http://wiki.gimp-attitude.org/FonctionsFaqGimp28>

<span id="page-378-3"></span>VERSION GIMP 2.7.X LINUX FONCTIONNANT SOUS VIRTUALBOX

Nous proposons une version disponible à la page<http://www.aljacom.com/~gimp/>

Mot de passe root = **roottoor**

Voir installation « Importer Gimp Eval dans VirtualBox sous Windows » page suivante.

<span id="page-378-2"></span>VERSION GIMP 2.7. X FONCTIONNANT SOUS WINDOWS

Nous proposons une version de tests à la fin de la page <http://www.aljacom.com/~gimp/download.html>.

<span id="page-378-1"></span>COMPILER GIMP 2.7.<sup>X</sup> SOUS SNOW LEOPARD

<http://clockwork.fr/how-to-compile-gimp-271-on-snow-leopard/>

<span id="page-378-0"></span>COMPILER GIMP 2.7 SOUS UBUNTU <sup>À</sup> PARTIR DE GIT

<http://www.gimpusers.com/news/2009-10-14/compiling-gimp-27-git-ubuntu-904-910.html>

## <span id="page-379-0"></span>IMPORTER GIMP EVAL DANS VIRTUALBOX SOUS WINDOWS

Télécharger l'archive 7-Zip sur le lien indiqué à la page<http://www.aljacom.com/~gimp/>et décompresser pour obtenir le fichier GimpEVAL-2.7.[version].vdi

- Ouvrir VirtualBox.
- Appuyer sur le bouton Nouvelle ou Ctrl+N, l'assistant s'ouvre.
- Donner un nom , Linux comme système d'exploitation, Linux 2.6 comme version.
- Mettre une quantité de mémoire de 1024Mo (ou plus selon votre ordi.).
- Valider Boot Hard Disk et indiquer l'emplacement du fichier GimpEVAL-2.7.[version].vdi dans Utiliser un disque dur existant via la fenêtre Gestionnaire de médias virtuels > bouton Ajouter.
- Terminer.

Il ne reste plus qu'à démarrer GimpEval.

## <span id="page-380-0"></span>**AMÉLIORER CETTE DOCUMENTATION**

Communiquez vos remarques, erreurs constatées, ajouts, etc. à cette adresse courriel :

[sylvie.alexandre@aljacom.com](mailto:sylvie.alexandre@aljacom.com)

Il nous ferra plaisir de répondre à ces demandes.

Adresse pour nous écrire :

S. Alexandre 163 Principale Sainte-Sabine (Québec) G0R 4H0 Canada

## <span id="page-381-0"></span>**MODIFICATIONS APPORTÉES <sup>À</sup> CETTE DOCUMENTATION**

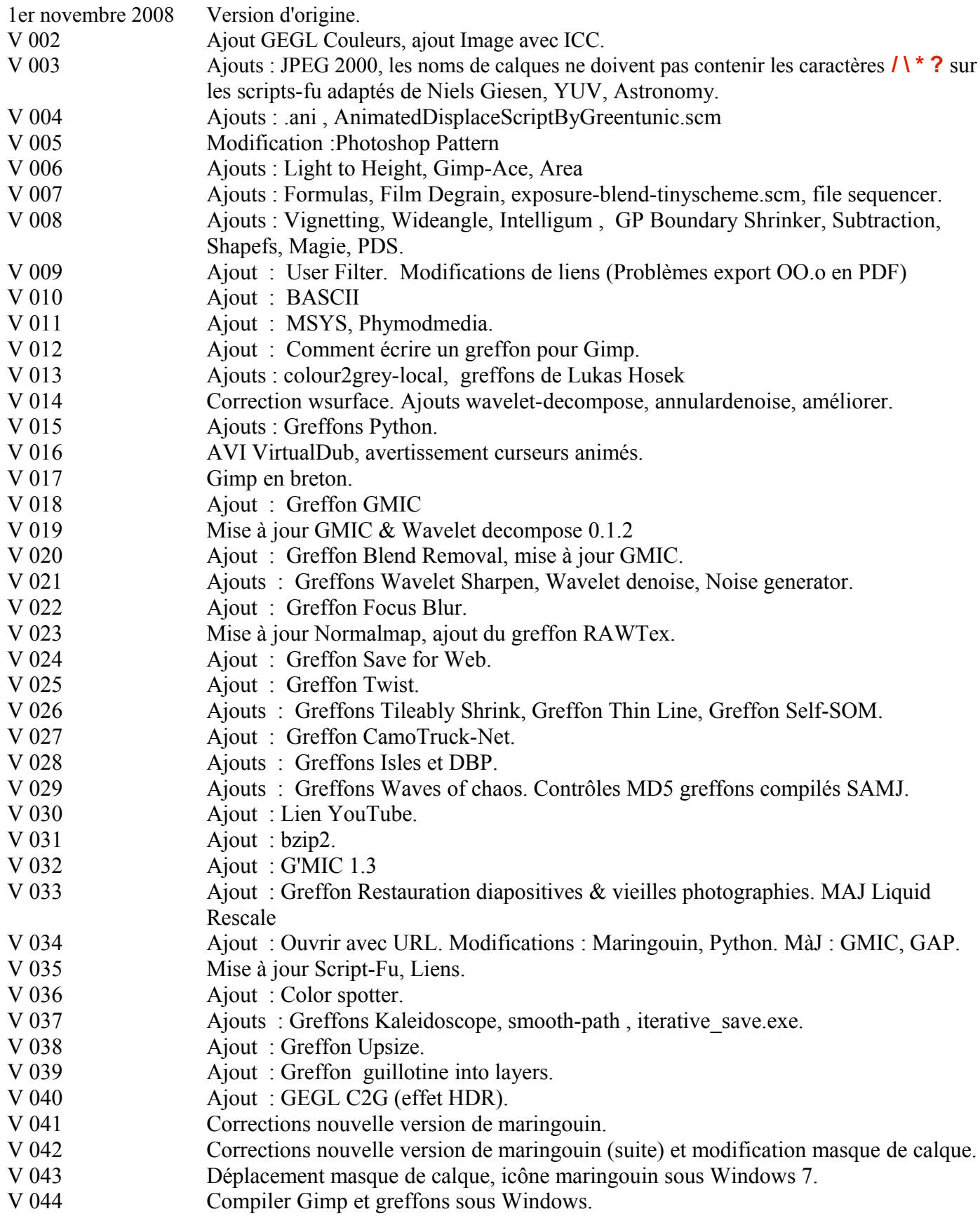

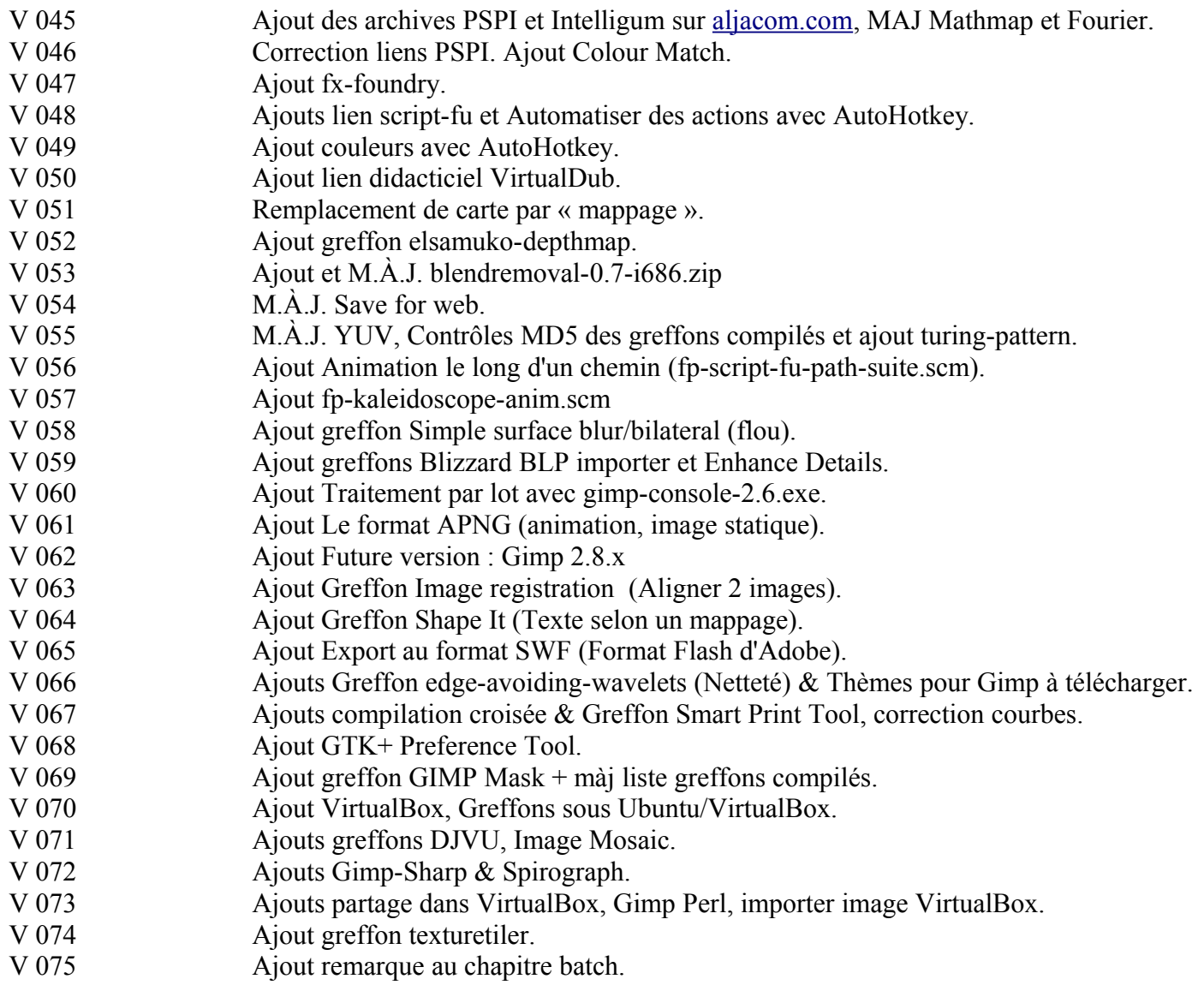

# <span id="page-383-0"></span>**TABLE DES MATIÈRES**

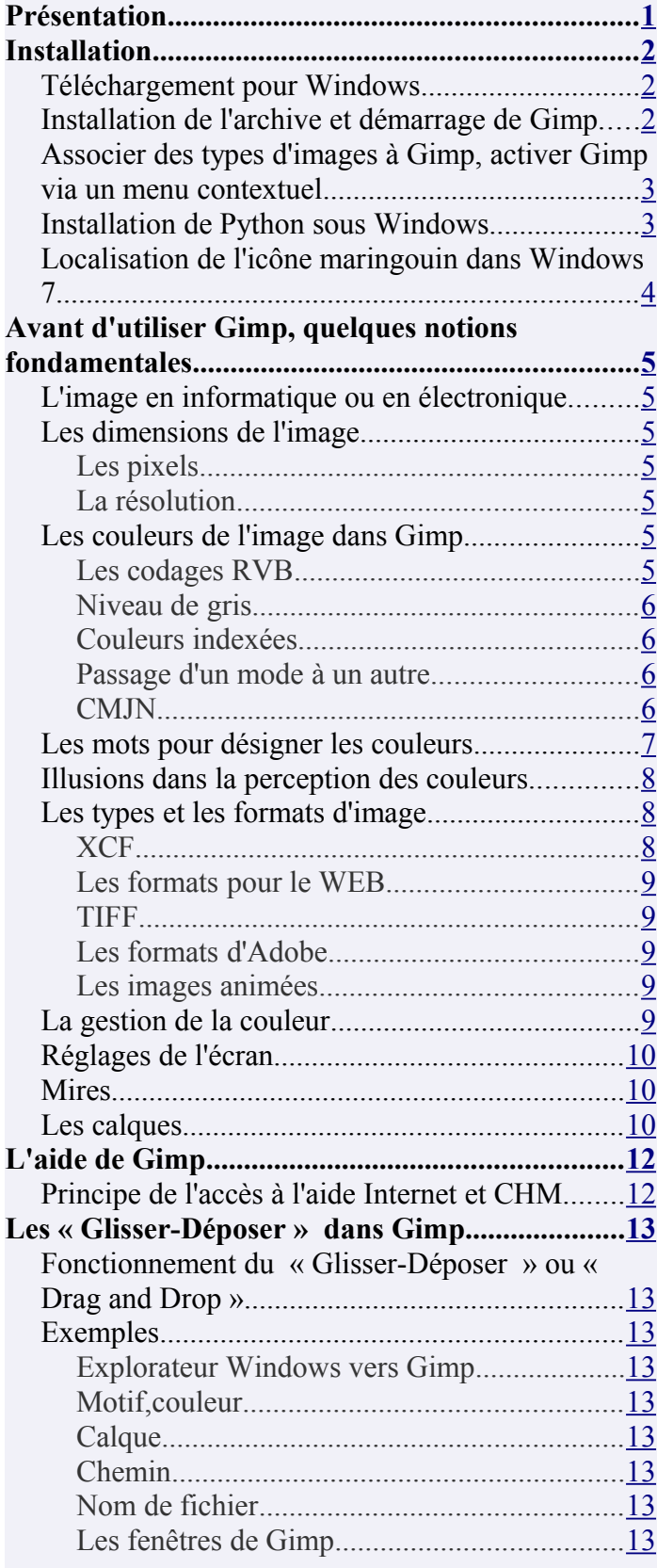

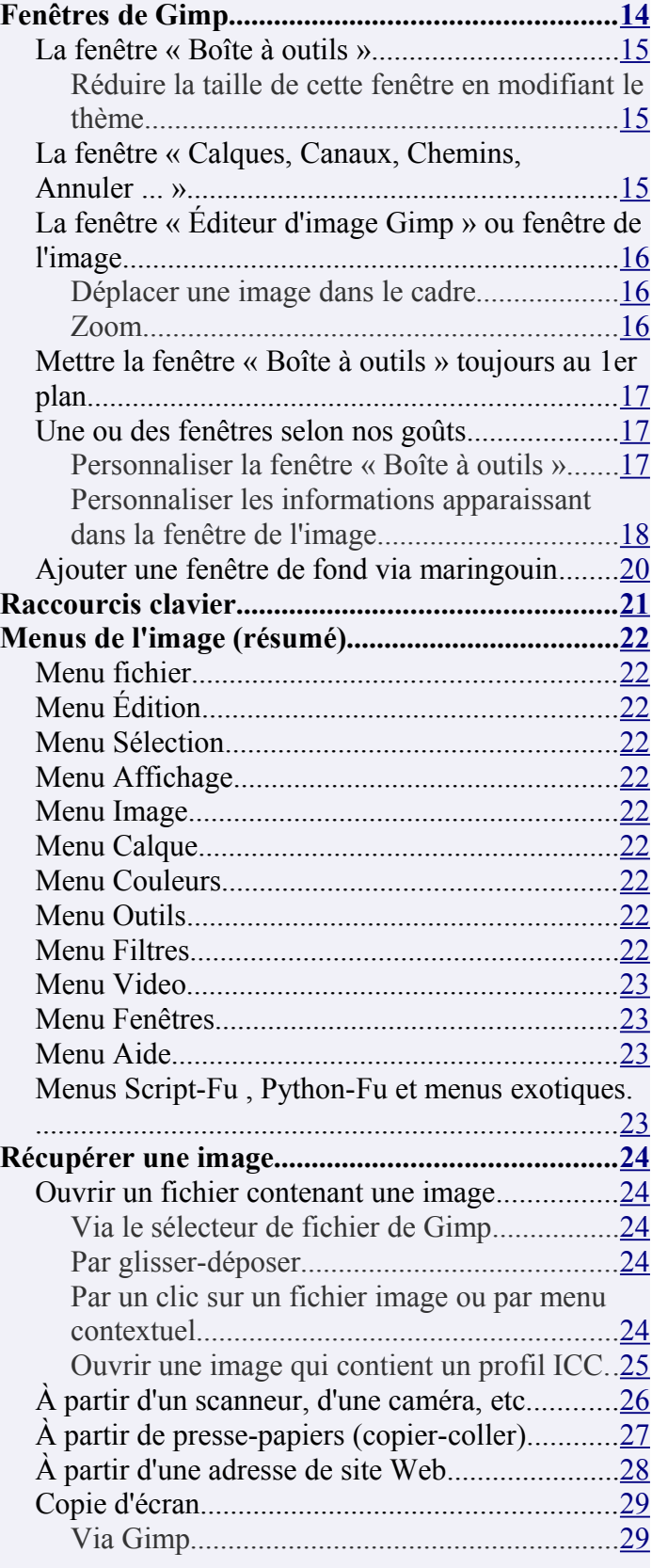

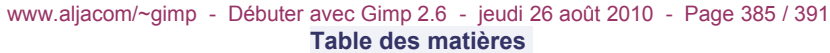

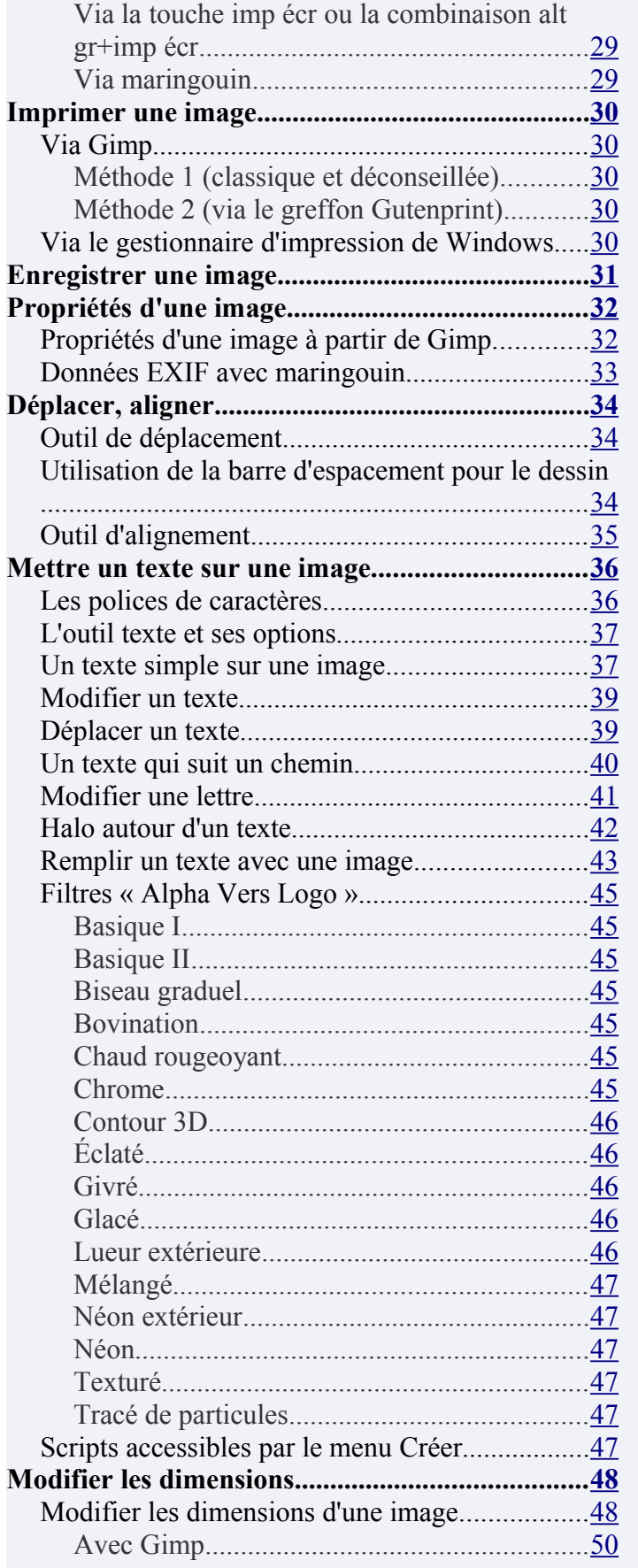

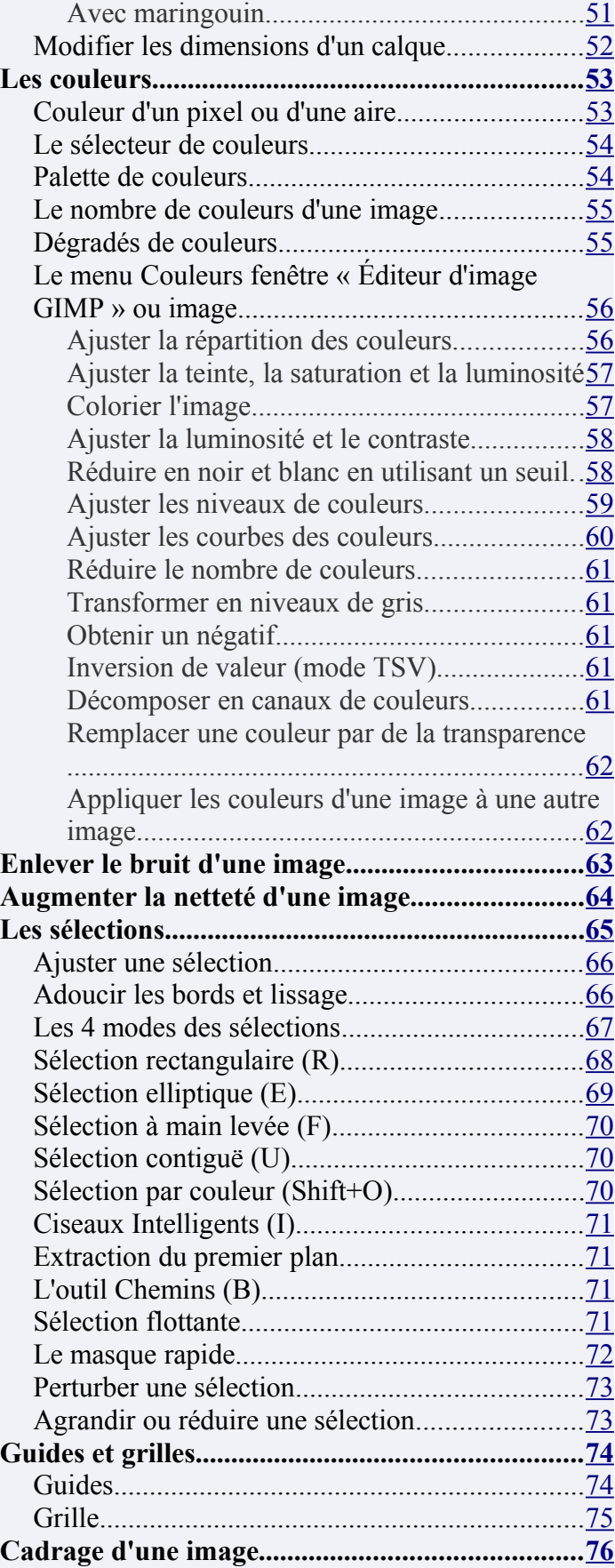

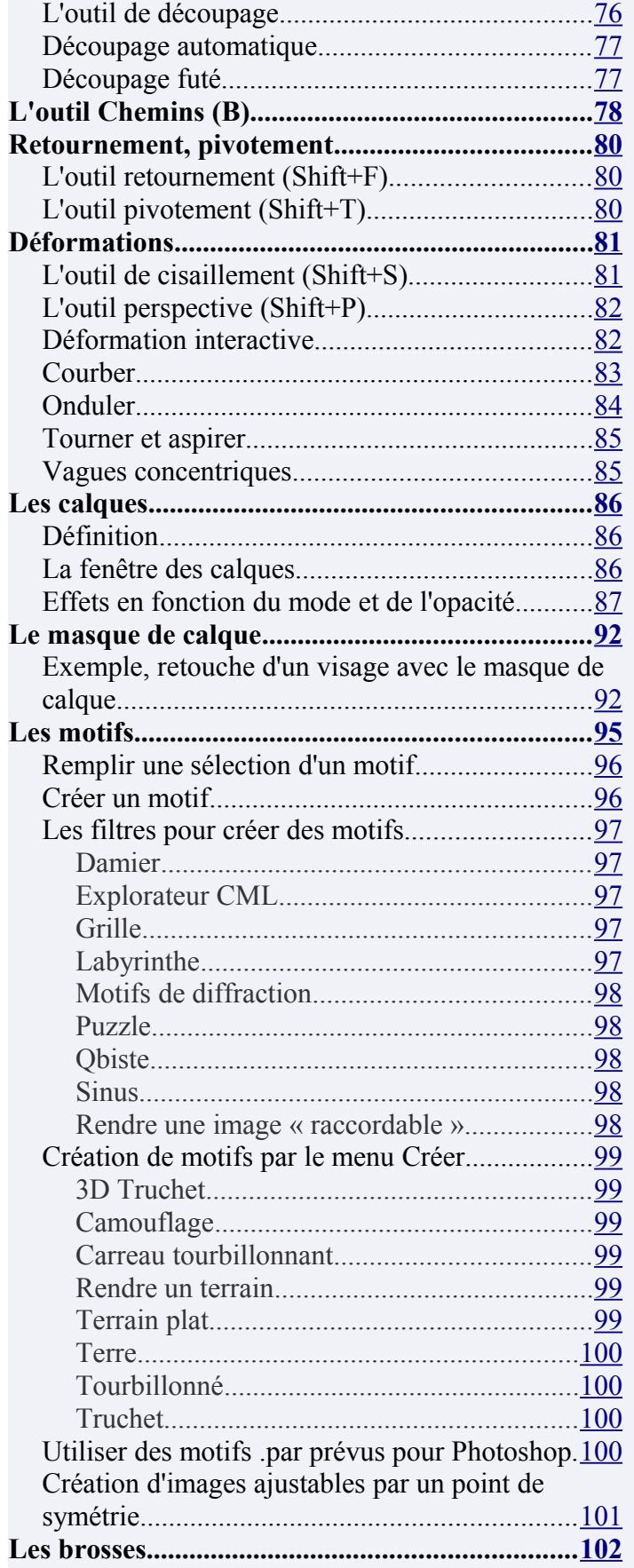

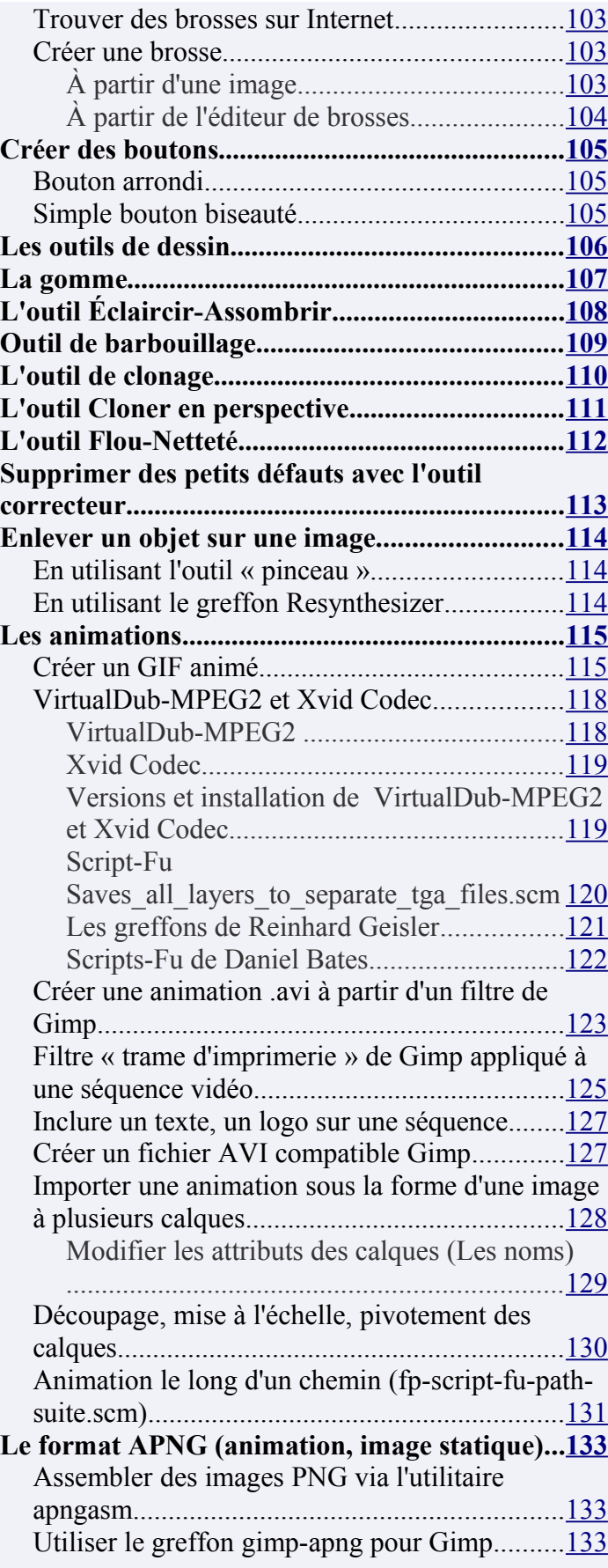

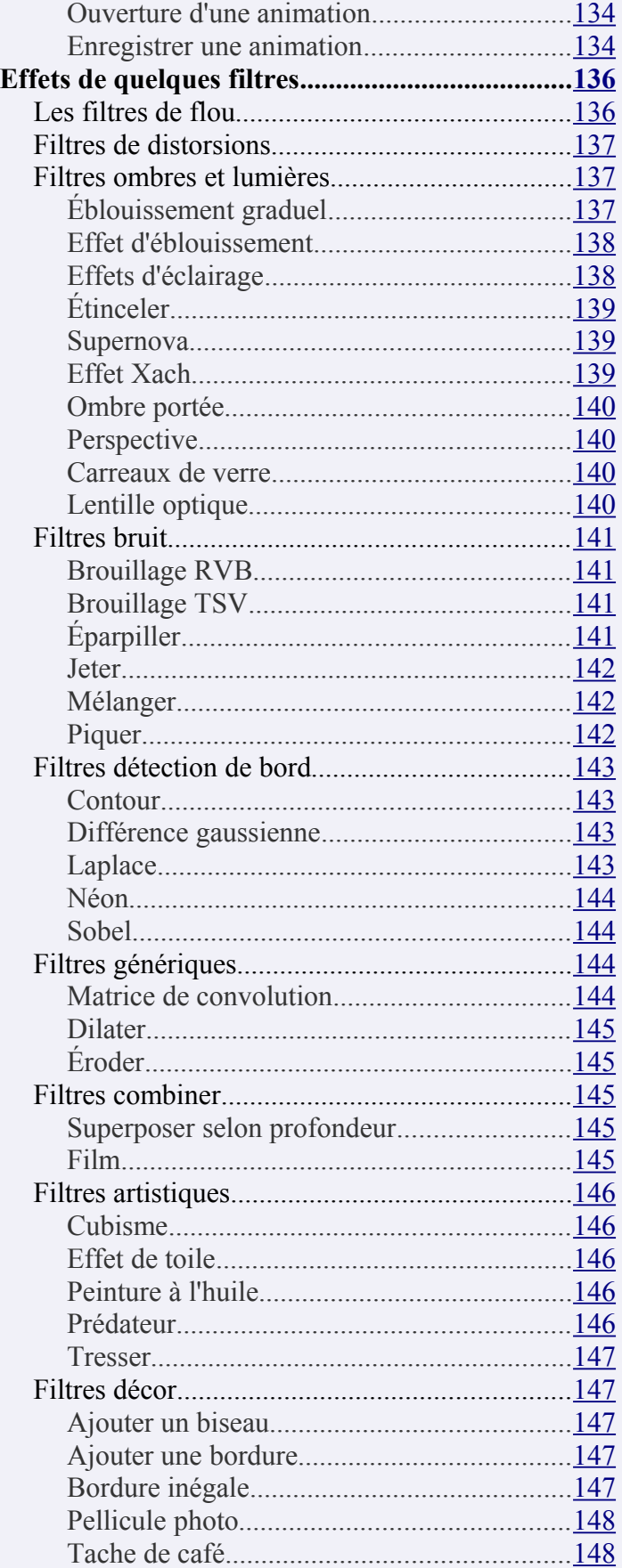

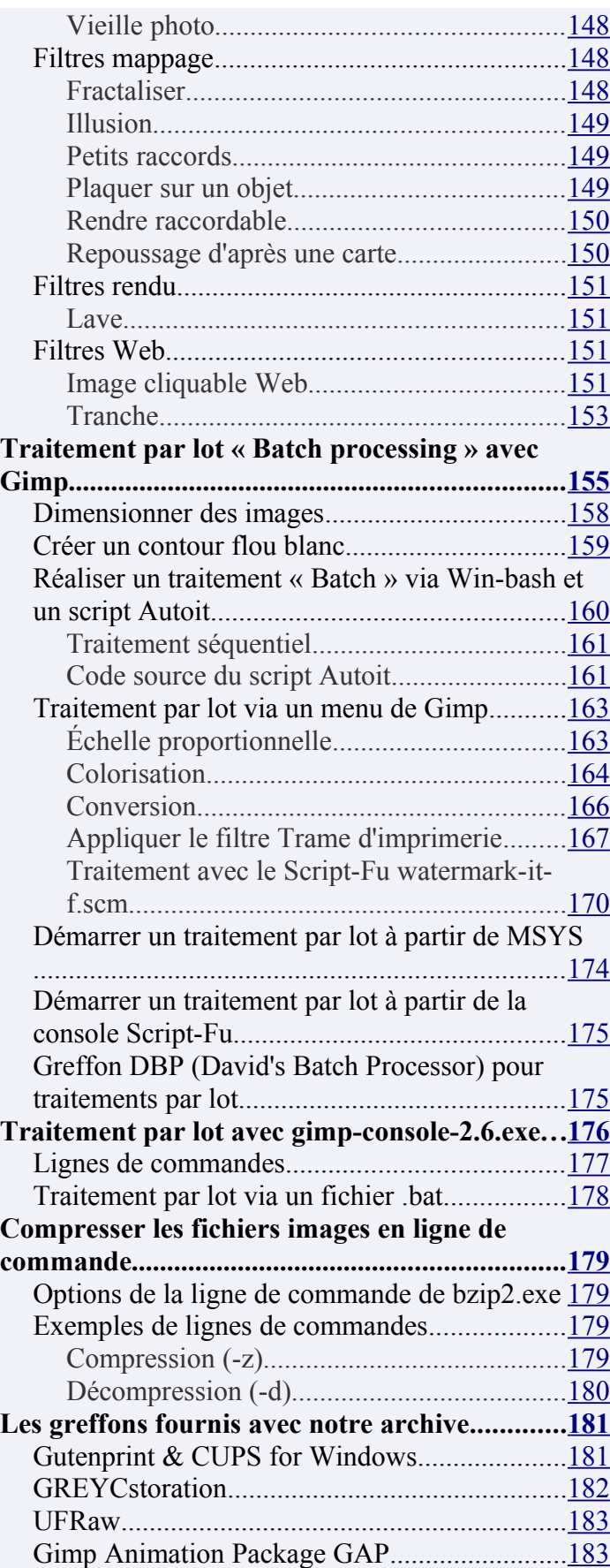

#### www.aljacom/~gimp - Débuter avec Gimp 2.6 - jeudi 26 août 2010 - Page 388 / 391 **Table des matières**

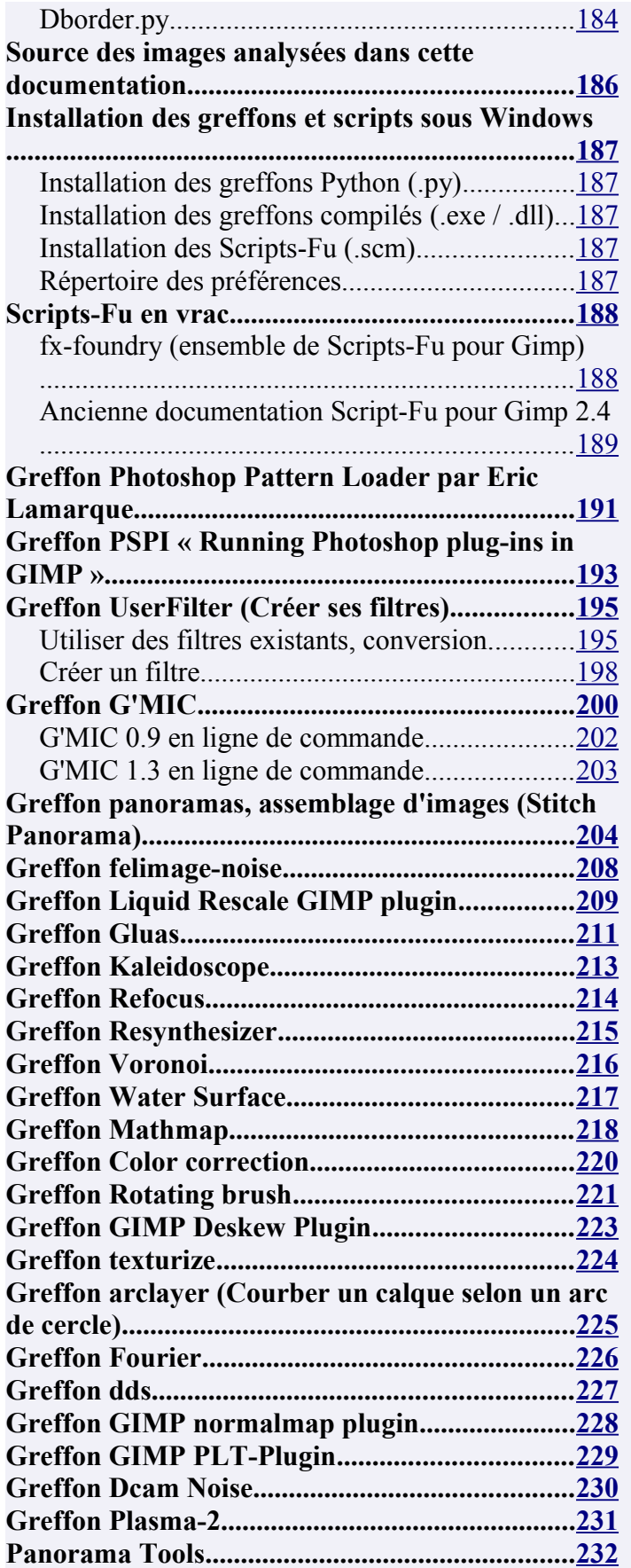

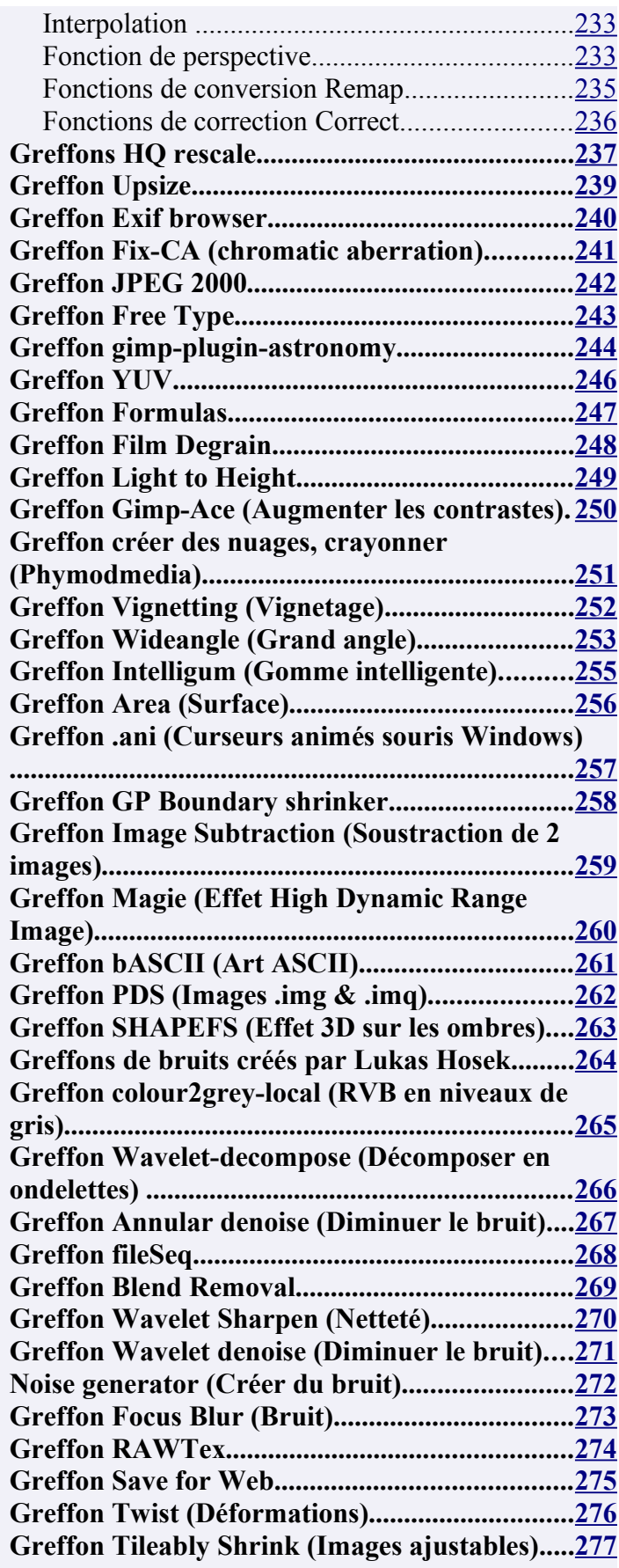

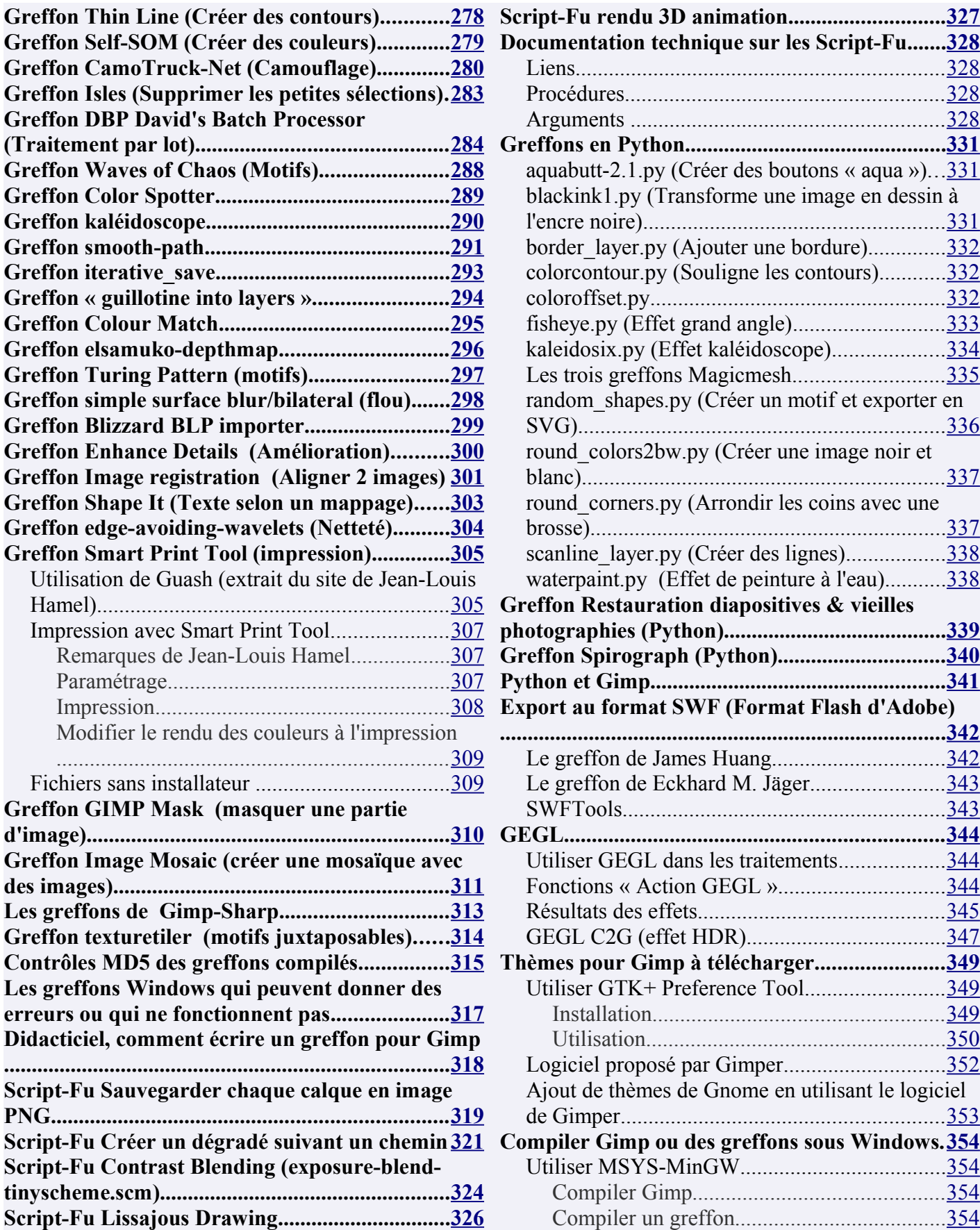

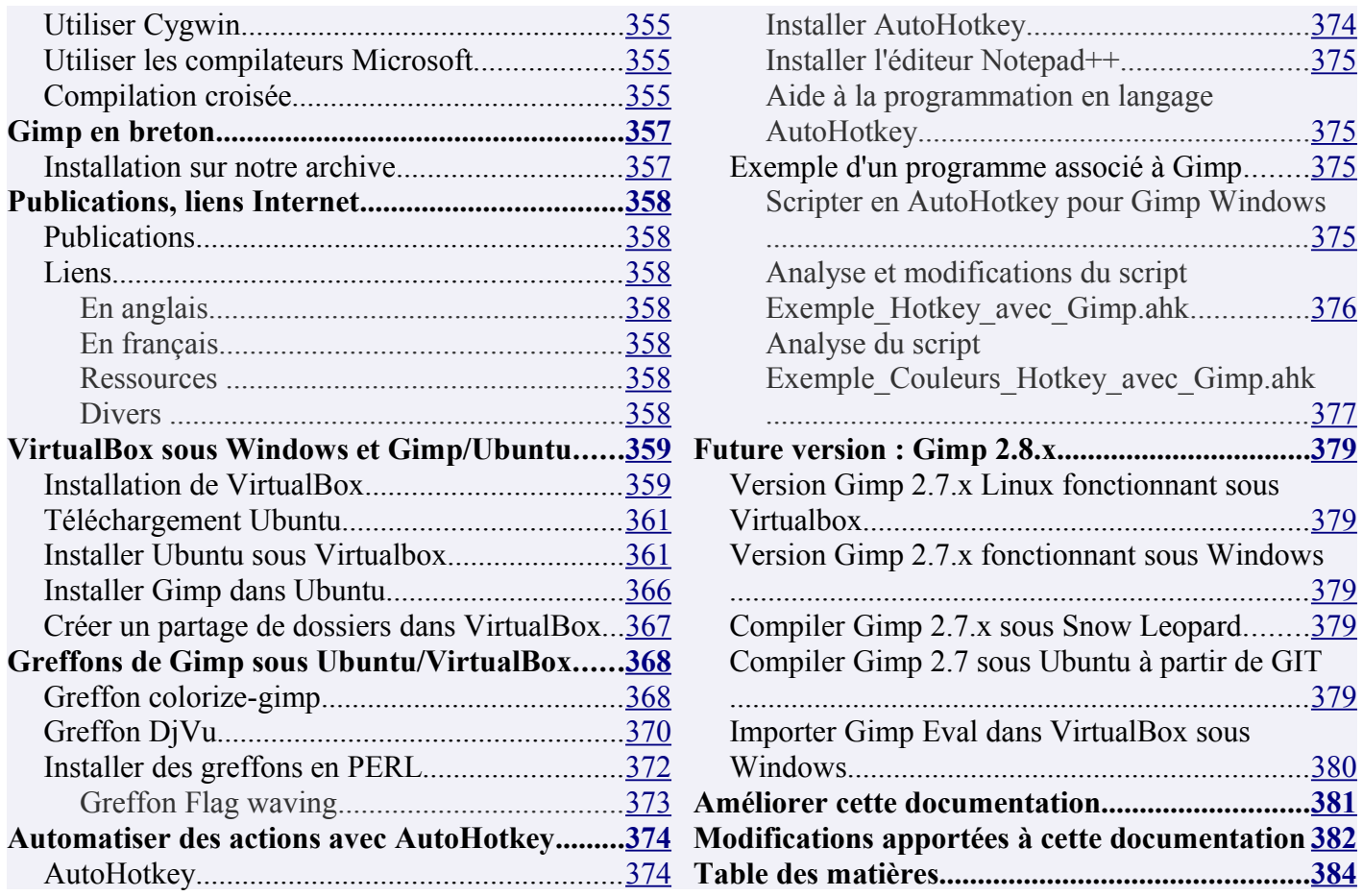

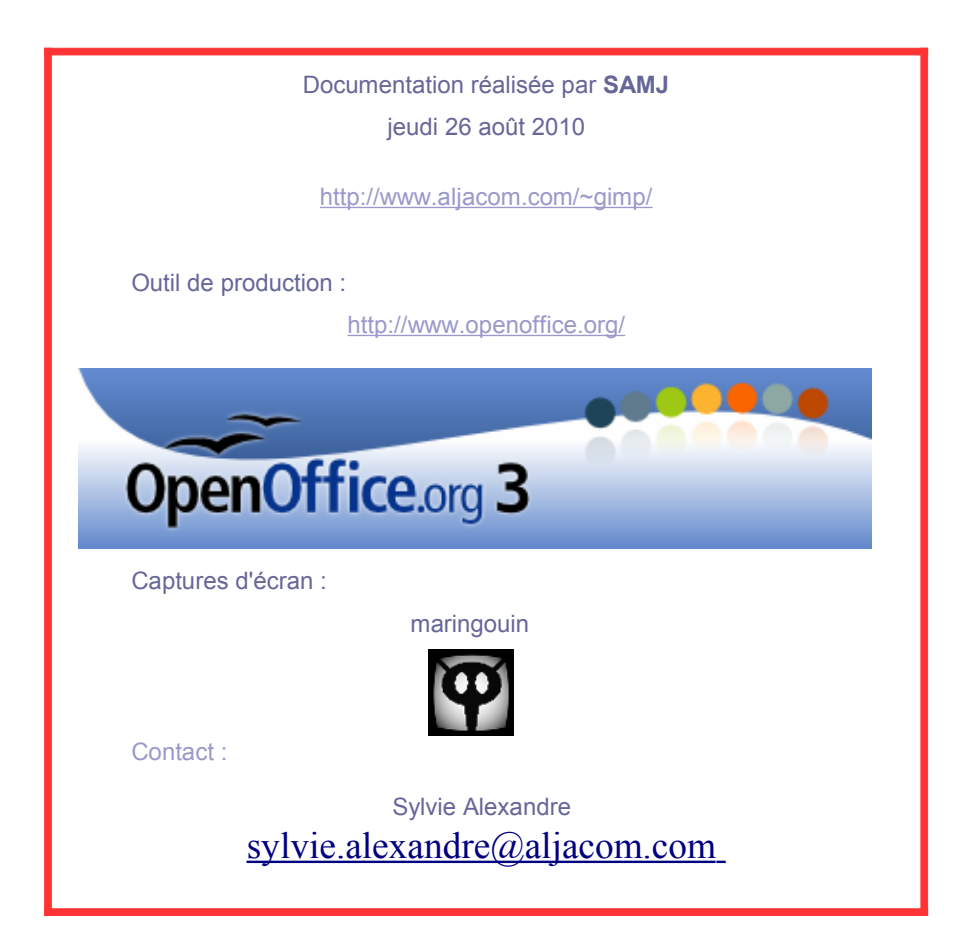